# **Программа для ЭВМ «БАРС.Мониторинг – ЖКХ»**

**Руководство пользователя**

**Версия 5.3**

## **Содержание**

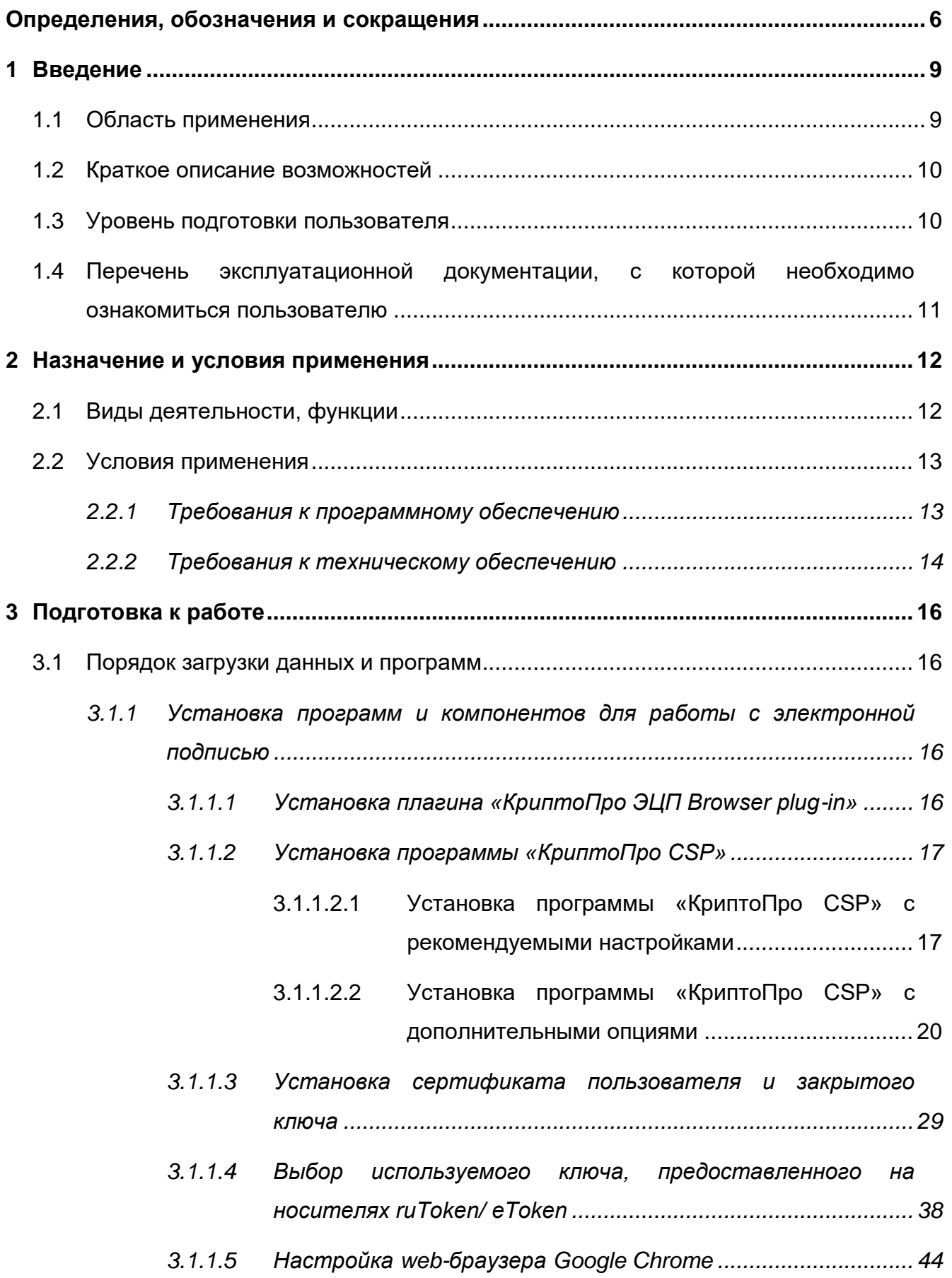

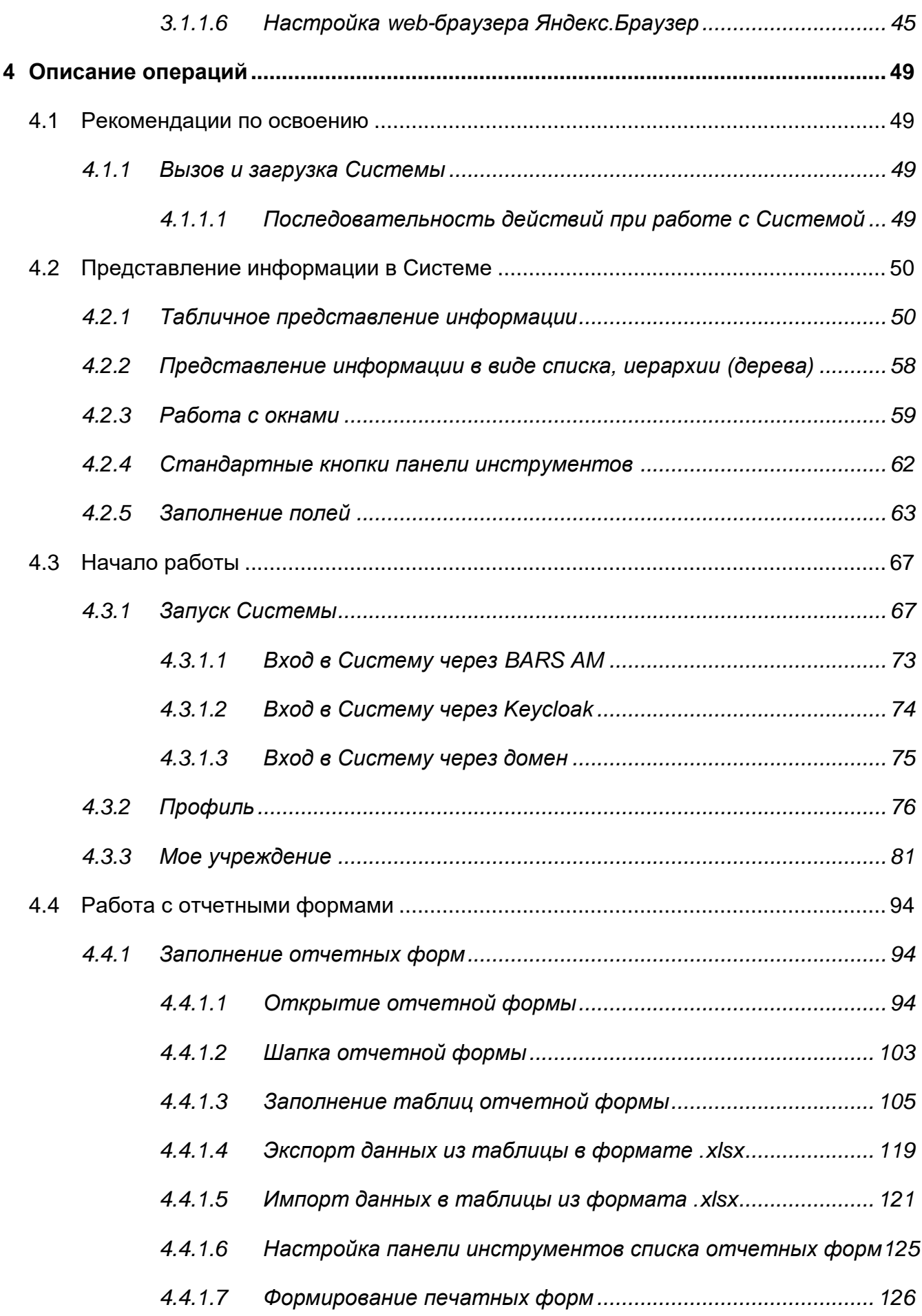

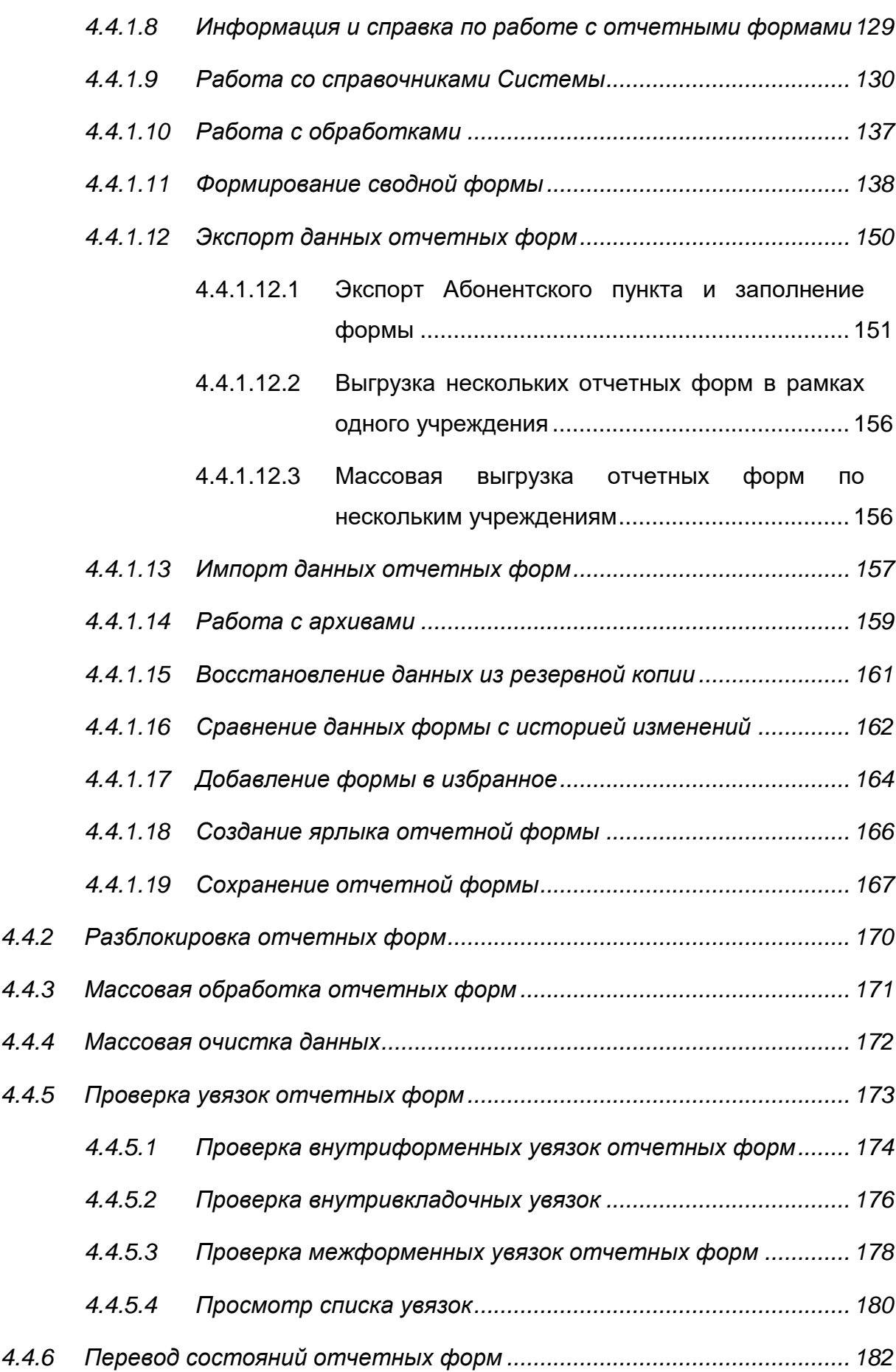

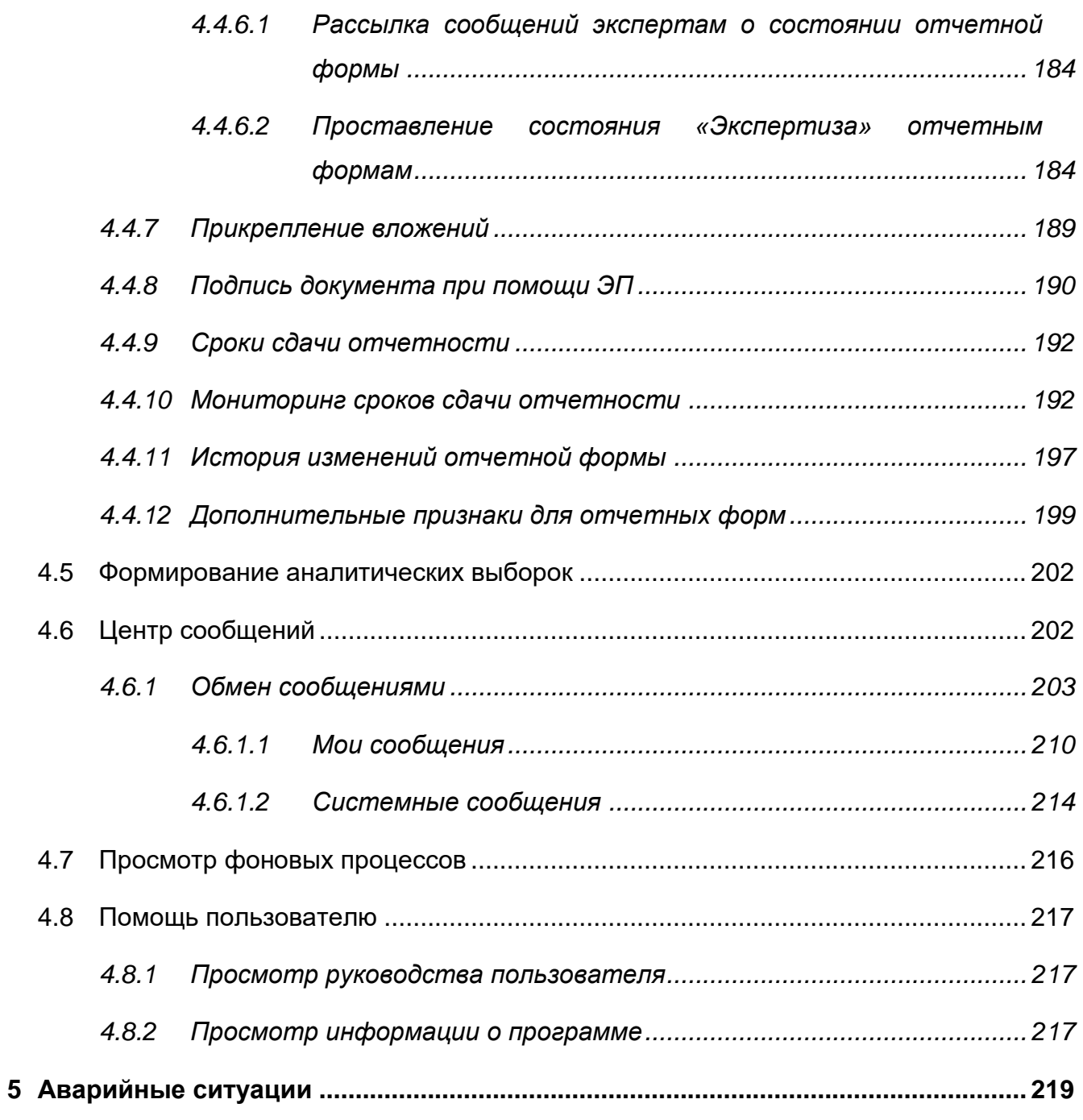

## **Определения, обозначения и сокращения**

<span id="page-5-0"></span>В настоящем документе применяют следующие термины и сокращения с соответствующими определениями и обозначениями:

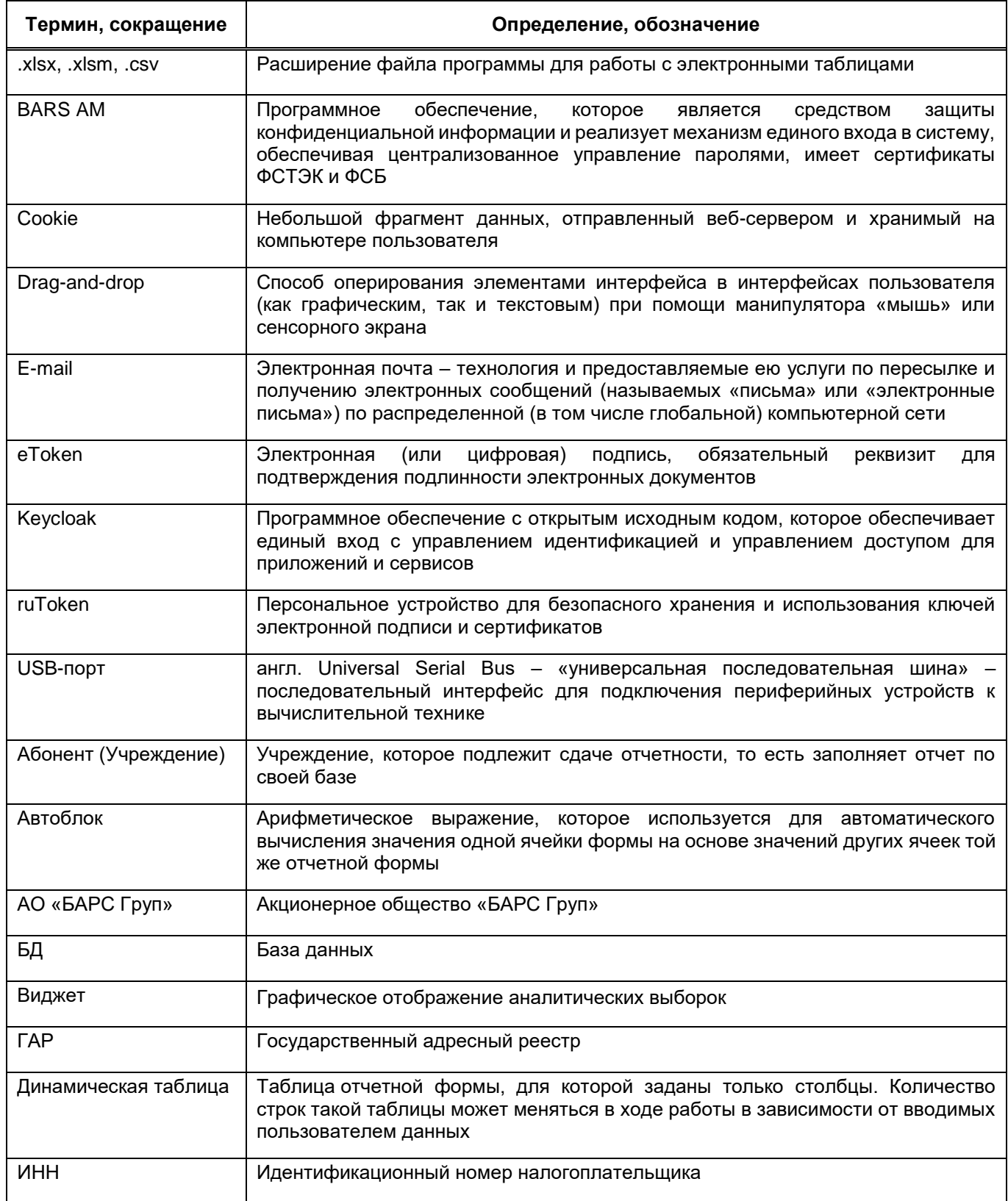

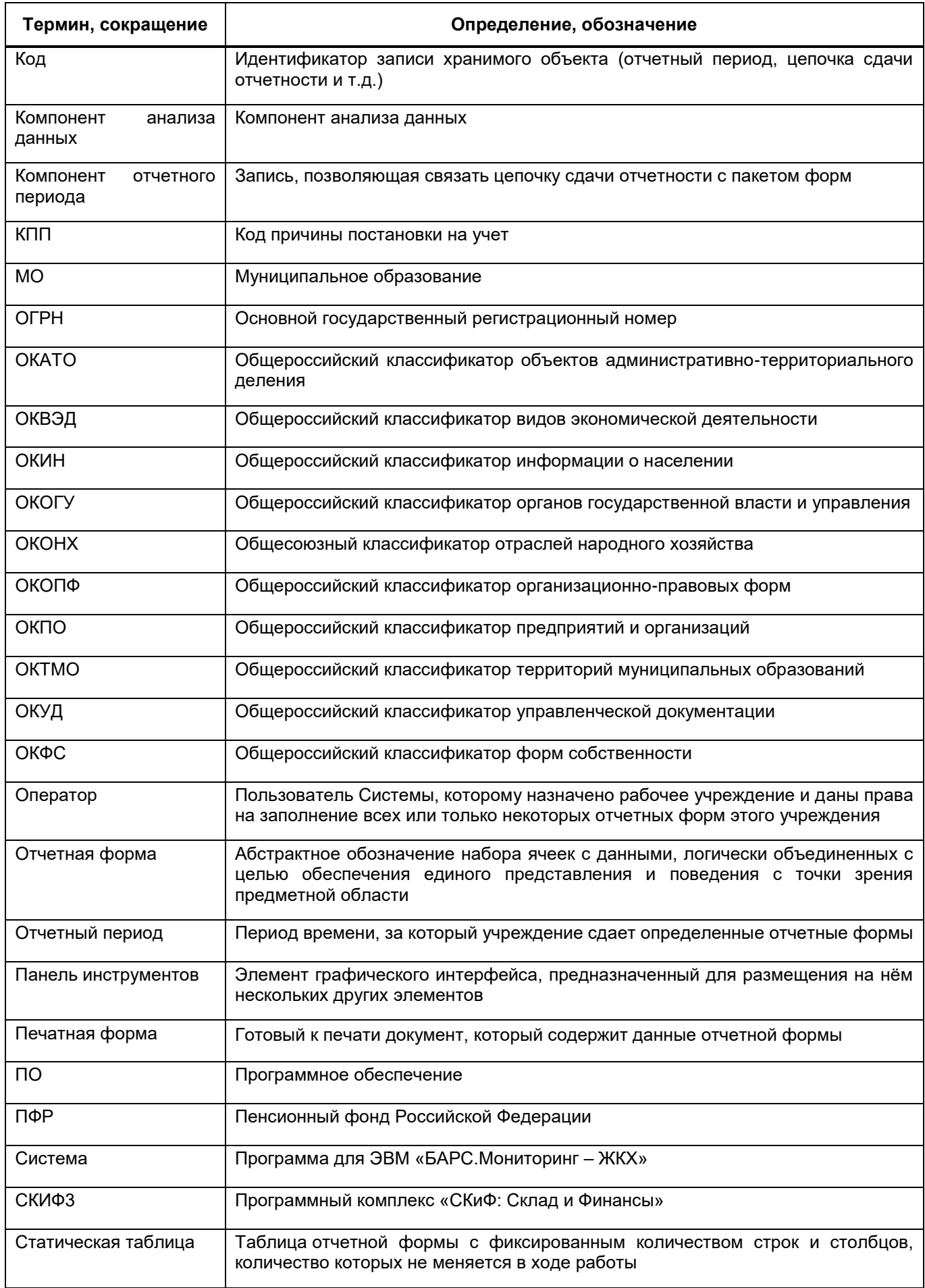

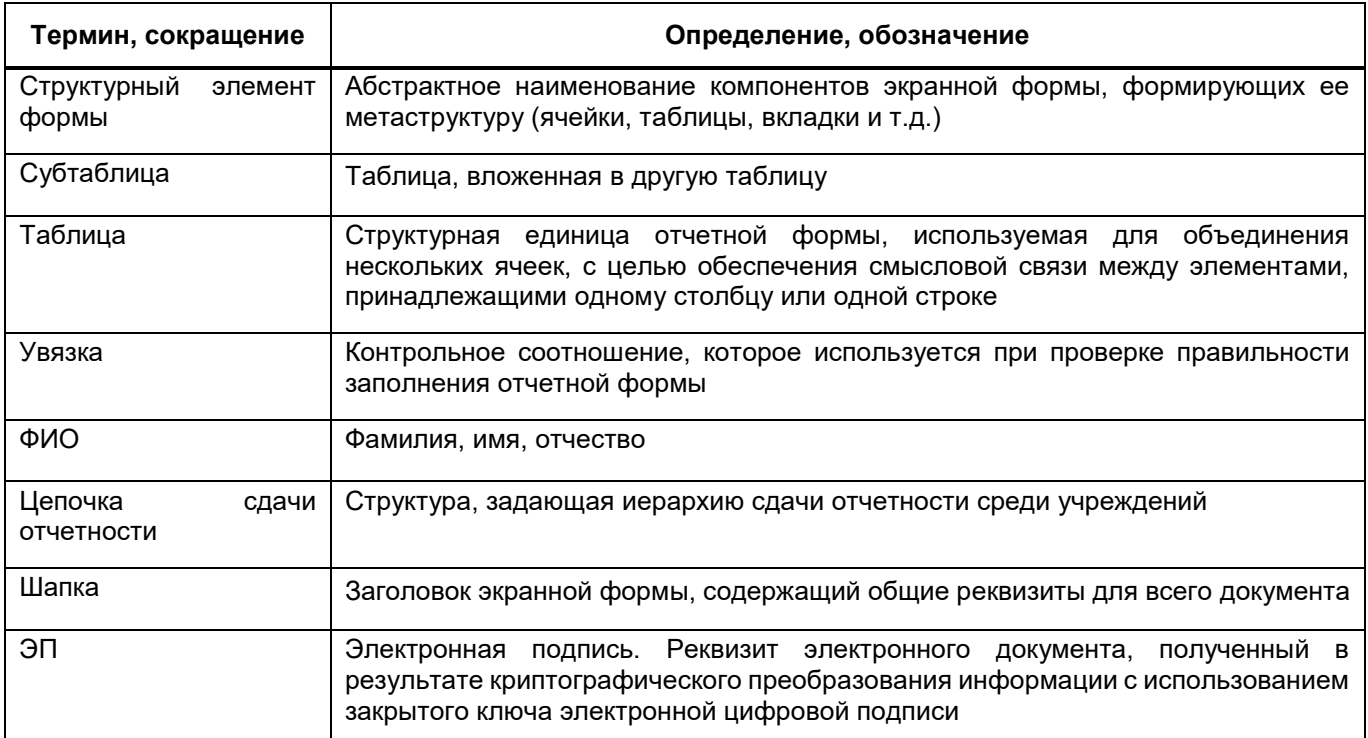

## <span id="page-8-0"></span>**1 Введение**

### **1.1 Область применения**

<span id="page-8-1"></span>Программа для ЭВМ «БАРС.Мониторинг – ЖКХ» (далее – Система) представляет собой программный комплекс, предназначенный для выполнения задачи автоматизации процессов централизованного сбора, сведения и анализа отчетности.

Система обеспечивает возможность ведения единой централизованной БД в Центральном Офисе, ответственном за сбор и консолидацию отчетности.

Вся информация собирается и консолидируется в разрезе отчетных периодов. Средства Системы позволяют представить данные в удобной для пользователя форме [\(Рисунок](#page-8-2) 1).

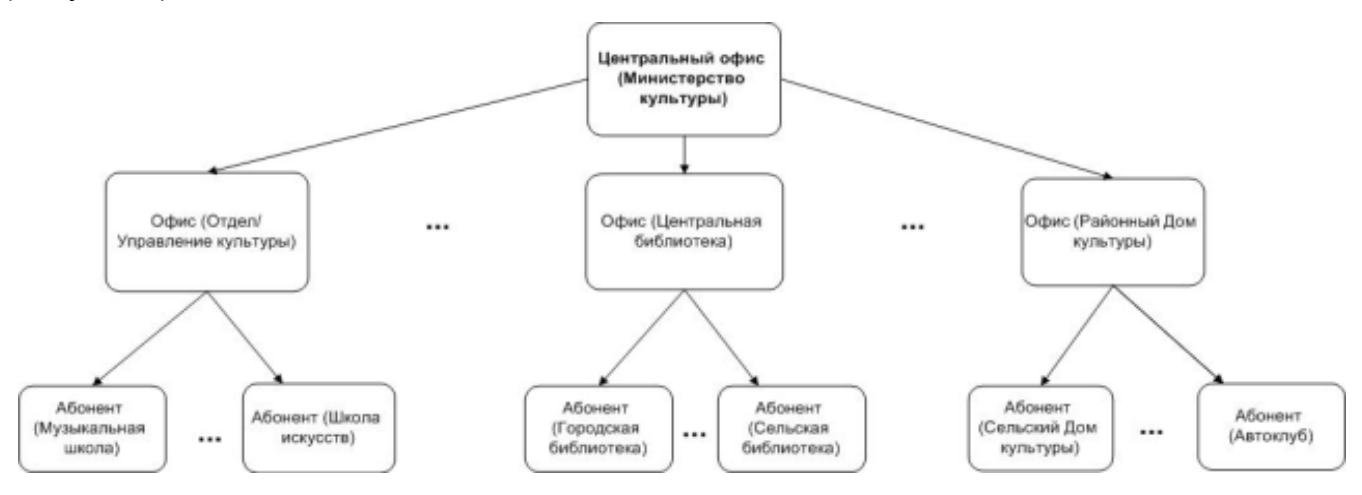

Рисунок 1 – Пример формирования цепочки сдачи отчетности

<span id="page-8-2"></span>Центральный офис – это единственное учреждение, которое формирует итоговый отчет, единый по всей цепочке сдачи отчетности (то есть по всем отчетам, собранным по подчиненным учреждениям (офисам и абонентам).

Офис – это учреждение, которое сводит и консолидирует отчеты, составленные абонентами.

Абонент – это учреждение, которое подлежит сдаче отчетности, то есть составляет отчет по своим данным.

Пассивный абонент – это учреждение, за которое сдают отчетность вышестоящие учреждения.

#### **1.2 Краткое описание возможностей**

<span id="page-9-0"></span>В рамках Системы реализованы следующие функциональные возможности, относящиеся к централизованному сбору отчетности:

- централизация первичных и сводных отчетных данных в единой БД;
- оперативный доступ к первичным и сводным данным отчетности из пункта сбора отчетности;
- ведение единых справочников и классификаторов, необходимых для обеспечения процесса сдачи отчетности;
- контроль данных, введенных в отчетную форму, с помощью внутриформенных, межформенных и внутривкладочных контрольных соотношений. Контроль гарантирует соответствие отчетной формы параметрам, установленным в пункте сбора отчетности;
- настройка цепочек сдачи отчетности, которые позволяют организовать сборку разнородных отчетных данных в рамках одного экземпляра Системы;
- контроль своевременности и корректности сдачи отчетных форм по всем уровням цепочки сдачи отчетности;
- импорт в формате .bxml и экспорт форм отчетности в формате файлов .xlsx, .docx, .pdf, .html, .bxml, .xlsm и других;
- формирование аналитических выборок (аналитических отчетов) по заданным параметрам;
- контроль корректности заполнения отчетных форм с помощью экспертизы;
- подписание форм отчетности с электронной подписью.

### <span id="page-9-1"></span>**1.3 Уровень подготовки пользователя**

Пользователи Системы должны обладать навыками:

- работы с рекомендованными web-браузерами (например, Яндекс.Браузер, Google Chrome);
- работы с «КриптоПро» 5 версии (при необходимости использования ЭП);
- офисным ПО для работы с файлами формата .docx, .xlsx, .pdf.

Перед началом работы с Системой пользователи, не обладающие такими навыками, должны пройти соответствующие курсы.

## <span id="page-10-0"></span>**1.4 Перечень эксплуатационной документации, с которой необходимо ознакомиться пользователю**

Для работы с Системой пользователю необходимо ознакомиться с данным руководством.

### <span id="page-11-0"></span>**2 Назначение и условия применения**

#### <span id="page-11-1"></span>**2.1 Виды деятельности, функции**

Основными целями создания Системы являются:

- автоматизация сбора, консолидации и анализа отчетности;
- осуществление информационного обмена между всеми уровнями отраслевой сети учреждений;
- осуществление межведомственного обмена информацией;
- выделение наиболее важных и актуальных показателей деятельности учреждений;
- сокращение временных, трудовых и финансовых затрат на формирование отчетности;
- повышение оперативности и достоверности собираемой информации.
- В Системе реализованы следующие функции:
- сбор отчетной информации в online-режиме с использованием ЭП;
- централизация хранения первичных и сводных отчетных данных в единой базе данных, что исключает необходимость выполнения операций экспорта-импорта для переноса данных из абонентского пункта в центральный пункт сбора;
- автоматизированное формирование сводных форм;
- создание инструментов для анализа собранной информации в любом разрезе и по любой группе показателей, в том числе с использованием современных средств визуализации данных (при подключении Компонента анализа данных для работы с аналитическими отчетами);
- формирование единой базы данных информации об учреждениях;
- оперативный регламентированный доступ к первичным и сводным данным отчетности из пункта сбора отчетности;
- ведение единых справочников и классификаторов, необходимых для обеспечения процесса сдачи отчетности;
- наличие полнофункционального конструктора отчетных форм, который позволяет добавлять в Систему новые отчетные формы с помощью подготовленных специалистов у заказчика Системы (без привлечения квалифицированных специалистов из компании-разработчика программного комплекса);
- контроль данных, введенных в отчетную форму, с помощью внутриформенных, внутривкладочных и межформенных контрольных соотношений, которые гарантируют соответствие отчетной формы параметрам, установленным в пункте сбора отчетности;
- гибкие возможности настройки цепочек сдачи отчетности, которые позволяют организовать в рамках одного экземпляра Системы сборку разнородных отчетных данных;
- контроль своевременности и корректности сдачи отчетных форм по всем уровням цепочки сдачи отчетности:
	- механизмы формирования аналитических отчетов в пункте сбора отчетности, которые позволяют пользователям задавать параметры визуализации сводных данных в необходимых для выполнения анализа разрезах;
	- механизм оповещения пользователей о необходимости заполнения отчетных форм.
- возможность гибкого разграничения прав доступа пользователей на редактирование, просмотр отчетных форм и ее составляющих (разделы формы, графы, строки) и выполнение операций с формами (смена статуса, проверка увязок и прочее);
- возможность обновления пакетов отчетных форм без остановки работы центрального сервера и пользователей, работающих в обновляемых формах;
- снижение затрат на администрирование Системы, связанных со сложностью установки обновлений, настройкой отчетных периодов и последовательности сдачи отчетности.

#### <span id="page-12-0"></span>**2.2 Условия применения**

#### **2.2.1 Требования к программному обеспечению**

<span id="page-12-1"></span>Программные средства, требуемые для обеспечения работы на клиентском рабочем месте Системы:

- операционная система: любая операционная система, поддерживающая перечисленные ниже web-браузеры;
- один из следующих web-браузеров:
	- Google Chrome 122 версия и выше;

Яндекс.Браузер версия 22.7 и выше.

программный продукт, поддерживающий форматы .xlsx, .docx, .pdf.

#### Примечания

1 Если используется версия web-браузера, не поддерживаемая Системой, не будет обеспечена корректная работа в Системе и доступ к полному набору функций.

2 Для корректного отображения окон масштаб в web-браузере и на компьютере пользователя должен быть 100%.

Программные средства, требуемые для обеспечения возможности подписания отчетных форм электронной подписью:

web-браузер (см. выше);

Примечание – Функция «Подписать форму» действует только при использовании рекомендованного выше web-браузера. Подробнее процедура подписания документа при помощи ЭП описана в п. [4.4.8.](#page-189-0)

- операционная система, которая поддерживает необходимые версии браузеров и прикладных утилит;
- «CryptoPro CSP» 5 и выше криптопровайдер, вспомогательная программа, используемая для генерации электронных подписей, работы с сертификатами и т.д. Для подписания отчетных форм может использоваться «КриптоПро CSP» (п. [3.1.1.2\)](#page-16-0);
- плагин «КриптоПро ЭЦП Browser plug-in» ПО, обеспечивающее кроссбраузерную работу с ЭП (п. [3.1.1.1\)](#page-15-3);
- сертификат ключа ЭП (п. [4.4.8\)](#page-189-0).

Примечание – Сертификат ЭП не должен содержать запрещенные символы - "=", "#", "\$", "&", ">",

### **2.2.2 Требования к техническому обеспечению**

Компьютеры на рабочих местах должны обеспечивать комфортную работу в webбраузере.

Для клиентских машин устанавливаются следующие технические требования:

- процессор с тактовой частотой от 2,5 ГГц и 4 и более ядра;
- объем оперативной памяти 8 ГБ и выше;
- клавиатура;

<span id="page-13-0"></span>"<".

- монитор (графический режим должен быть не менее 1024x768, рекомендуемое разрешение 1920x1080);
- манипулятор типа мышь;
- канал связи от 100 Мбит/с.

Дополнительное обеспечение для возможности подписания ЭП – USB-порт.

## <span id="page-15-0"></span>**3 Подготовка к работе**

### <span id="page-15-1"></span>**3.1 Порядок загрузки данных и программ**

## <span id="page-15-2"></span>**3.1.1 Установка программ и компонентов для работы с электронной подписью**

### **3.1.1.1 Установка плагина «КриптоПро ЭЦП Browser plug-in»**

<span id="page-15-3"></span>Для подписания отчетных форм ЭП необходимо, чтобы у пользователя был установлен плагин «КриптоПро ЭЦП Browser plug-in». Если плагин не был установлен, то при попытке подписать отчетную форму отобразится сообщение [\(Рисунок](#page-15-4) 2).

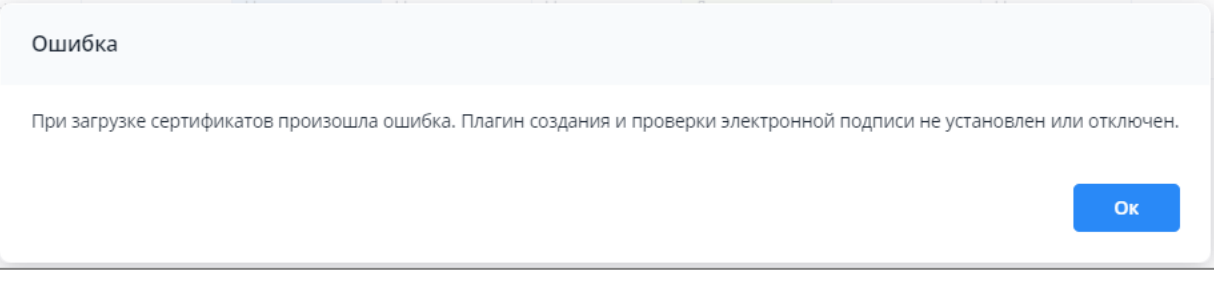

Рисунок 2 – Сообщение о недоступности плагина

<span id="page-15-4"></span>Для решения проблемы выполните следующие действия [\(Рисунок](#page-16-2) 3):

- а) перейдите по ссылке **https://www.cryptopro.ru/products/cades/plugin**;
- б) скачайте и запустите плагин «КриптоПро ЭЦП Browser plug-in»;
- в) согласитесь со всеми действиями по установке программы, последовательно нажав на кнопки «Да» и «ОК»;
- г) перезапустите web-браузер.

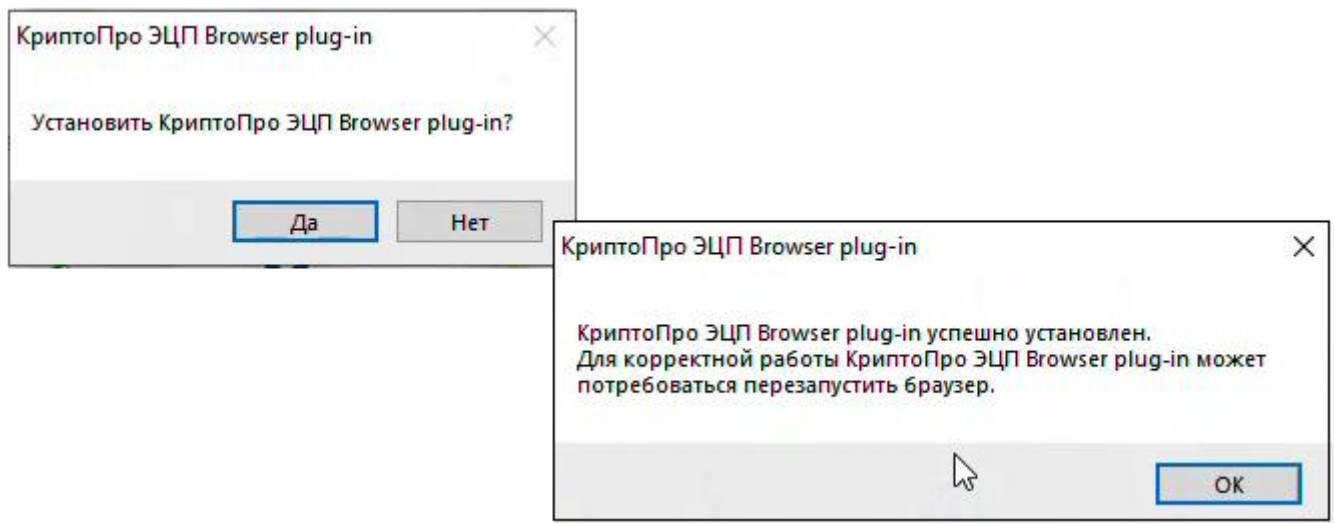

Рисунок 3 – Действия по установке «КриптоПро ЭЦП Browser plug-in»

### <span id="page-16-2"></span><span id="page-16-0"></span>**3.1.1.2 Установка программы «КриптоПро CSP»**

## <span id="page-16-1"></span>**3.1.1.2.1 Установка программы «КриптоПро CSP» с рекомендуемыми настройками**

Откройте web-страницу по адресу **https://www.cryptopro.ru/products/csp** и скачайте «КриптоПро CSP 5.0». Запустите установку скачанного файла, разрешив приложению вносить изменения на устройстве.

Откроется окно установки программы «КриптоПро CSP» [\(Рисунок](#page-17-0) 4).

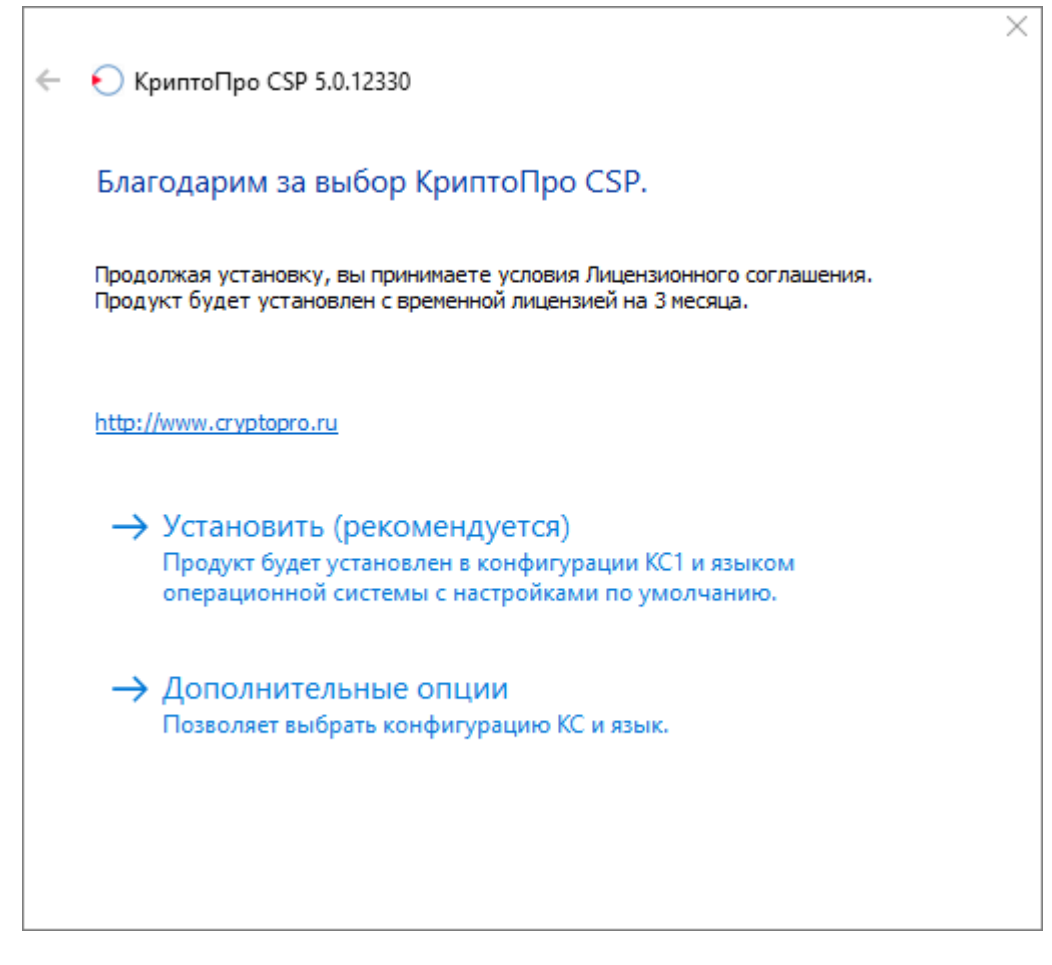

Рисунок 4 – Установка программы «КриптоПро CSP»

<span id="page-17-0"></span>Выберите пункт «Установить» для запуска процесса установки.

Примечание – После успешного обновления перезагрузите компьютер.

После установки «КриптоПро CSP» откройте программу через пункт меню «Пуск/ КРИПТО-ПРО/ КриптоПро CSP».

Для ввода серийного номера лицензии нажмите на кнопку «Ввод лицензии» [\(Рисунок](#page-18-0) 5).

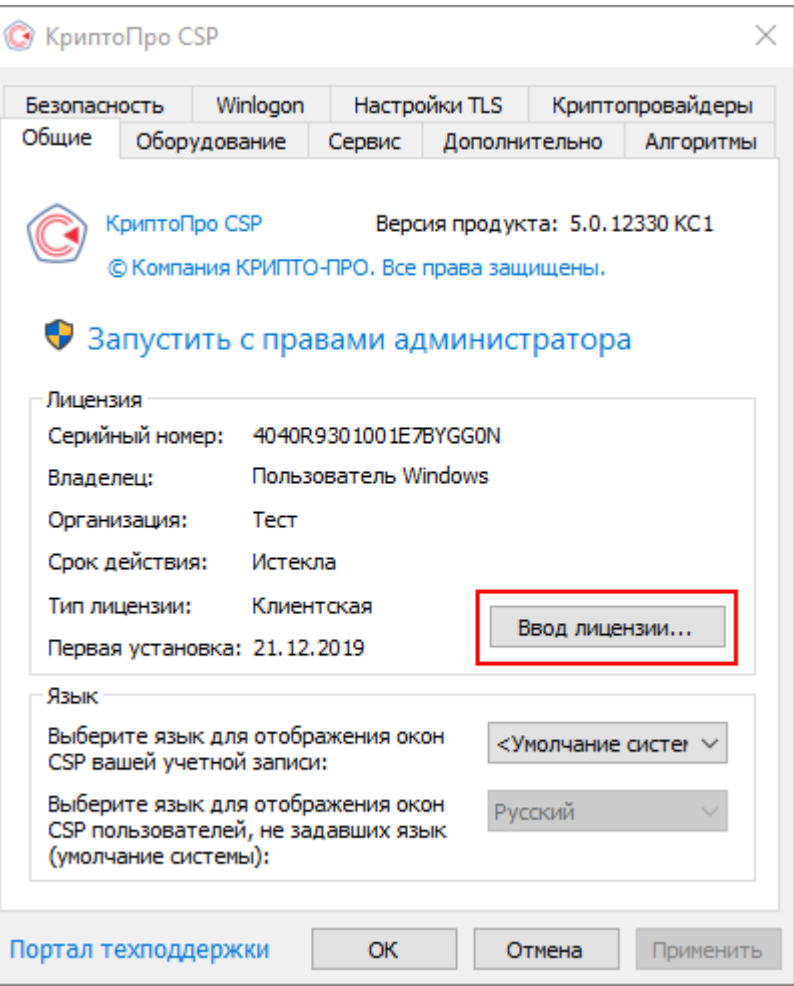

Рисунок 5 – Окно программы «КриптоПро CSP»

<span id="page-18-0"></span>В открывшемся окне заполните поля [\(Рисунок](#page-19-1) 6):

- «Пользователь» укажите имя пользователя;
- «Организация» укажите организацию, на которую выдан лицензионный ключ;
- «Серийный номер» укажите серийный номер лицензионного ключа.

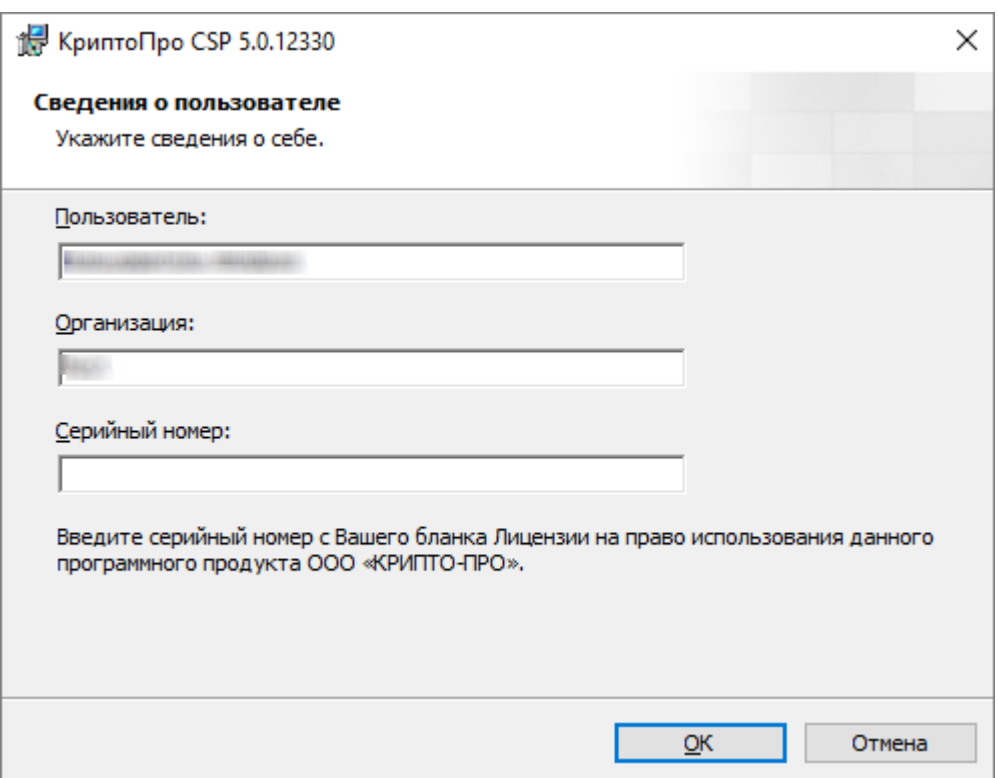

Рисунок 6 – Окно «Сведения о пользователе»

Нажмите на кнопку «ОК».

<span id="page-19-1"></span>Примечание – Если ранее не был установлен «КриптоПро CSP», то будет запрошен лицензионный ключ, который поставляется с установочным пакетом «КриптоПро CSP». После установки «КриптоПро CSP» перезагрузите компьютер/сервер.

## <span id="page-19-0"></span>**3.1.1.2.2 Установка программы «КриптоПро CSP» с дополнительными опциями**

Запустите установку скачанного файла, разрешив приложению вносить изменения на устройстве.

Выберите пункт «Дополнительные опции» [\(Рисунок](#page-20-0) 7).

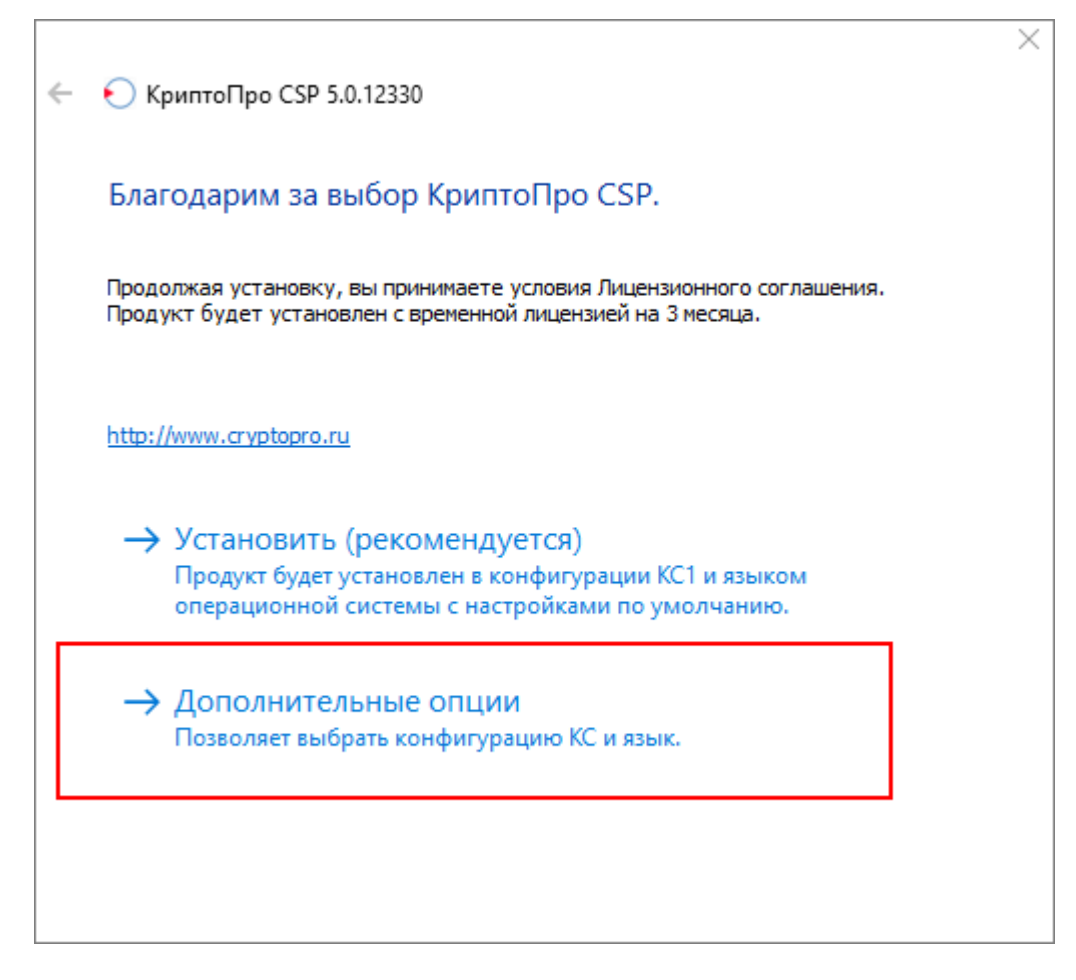

<span id="page-20-0"></span>Рисунок 7 – Установка программы «КриптоПро CSP» с дополнительными опциями

Выберите язык для установки и уровень безопасности. Нажмите на кнопку «Установить» [\(Рисунок](#page-21-0) 8).

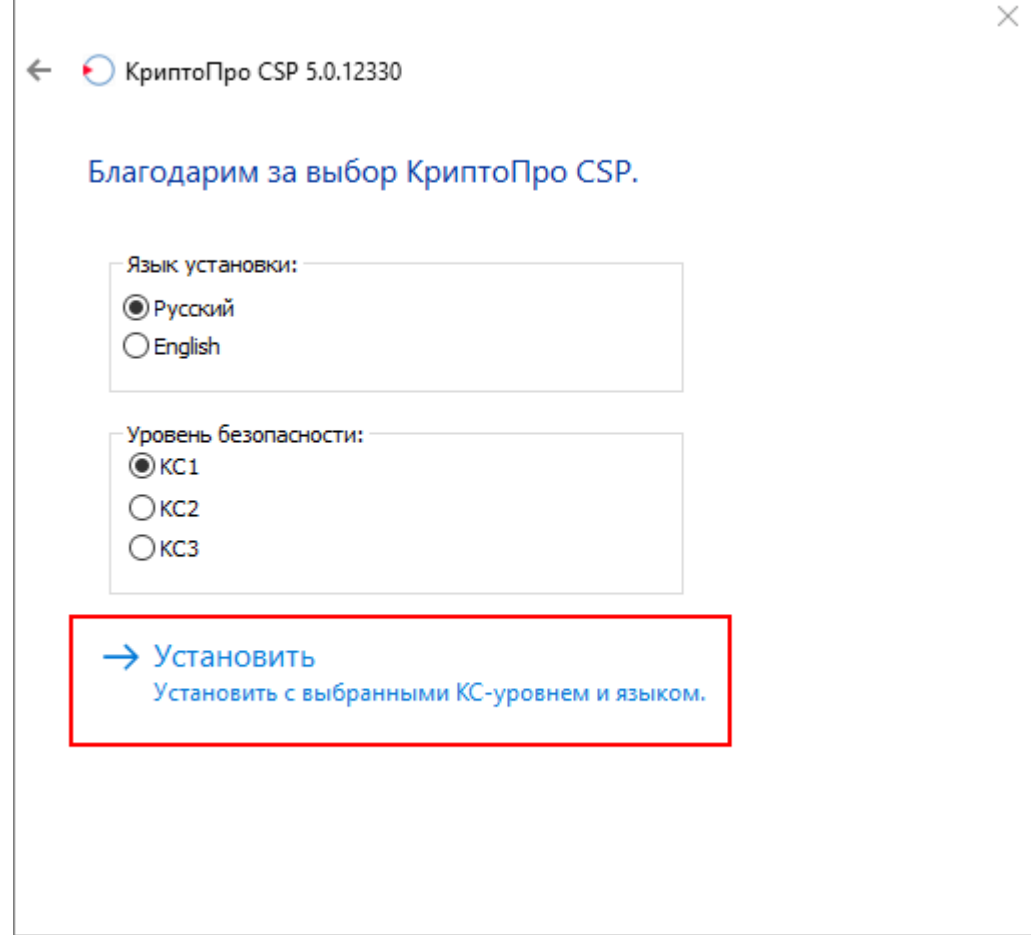

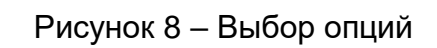

<span id="page-21-0"></span>Запустится процесс установки «КриптоПро CSP» [\(Рисунок](#page-22-0) 9).

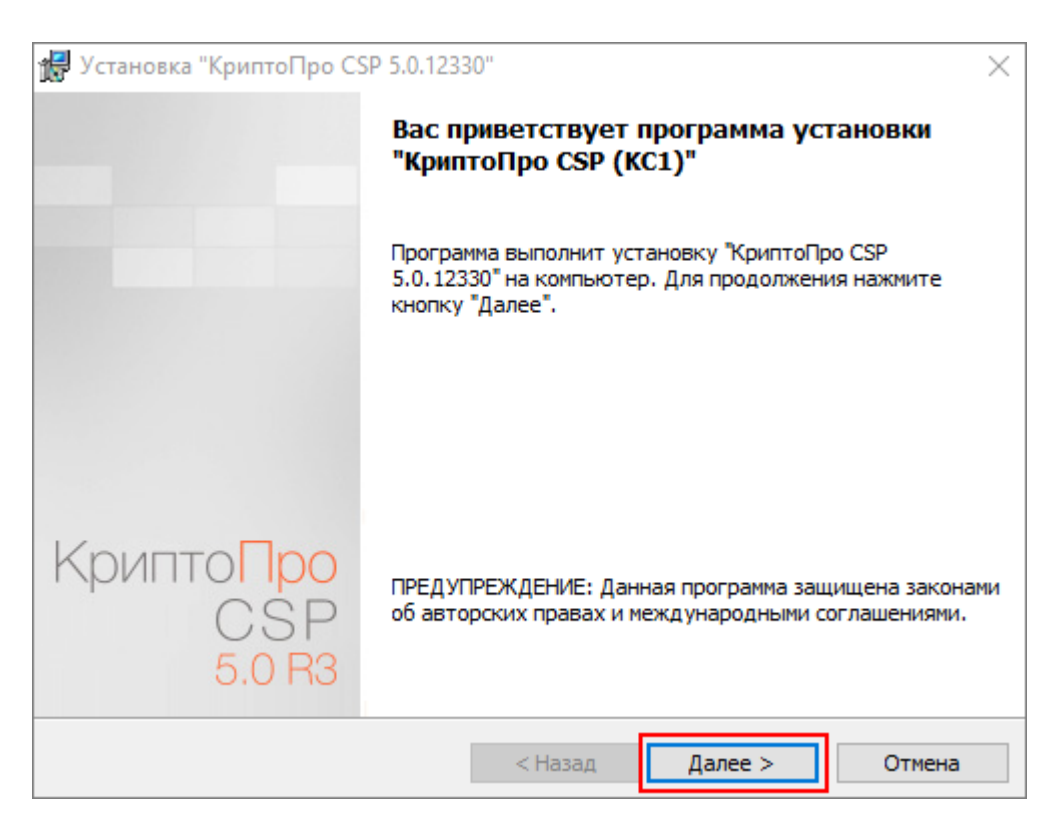

Рисунок 9 – Установка «КриптоПро CSP»

<span id="page-22-0"></span>Нажмите на кнопку «Далее», откроется окно лицензионного соглашения [\(Рисунок](#page-22-1) 10). Ознакомьтесь с лицензионным соглашением, установите «флажок» в поле выбора параметра «Я принимаю условия лицензионного соглашения» и нажмите на кнопку «Далее».

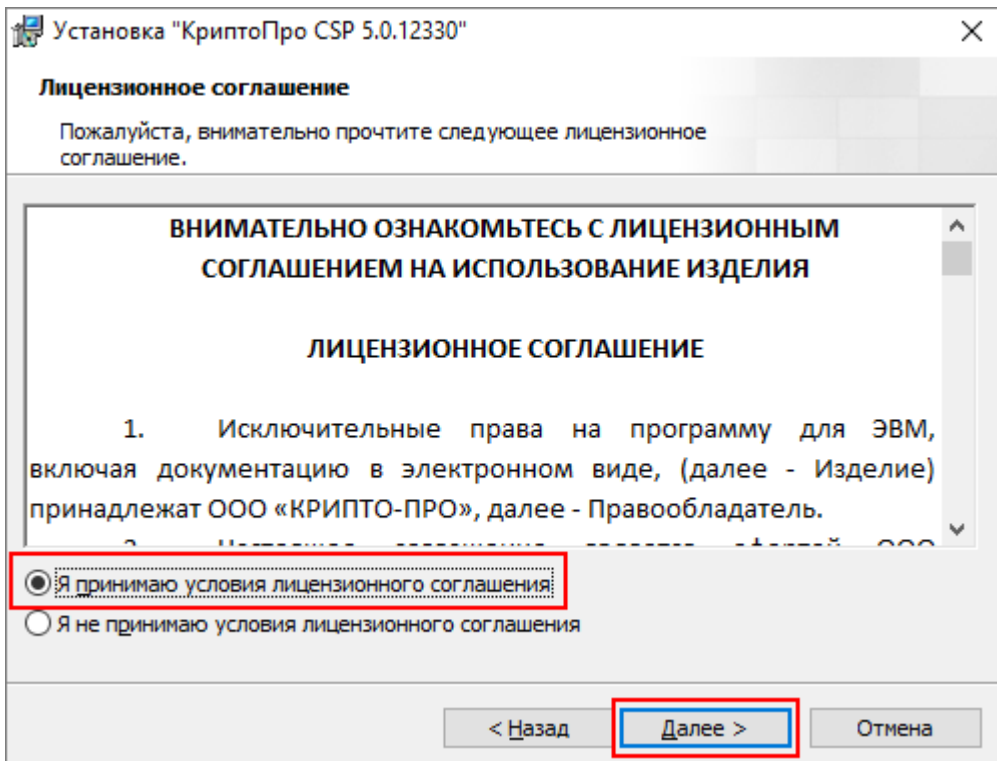

<span id="page-22-1"></span>Рисунок 10 – Окно «Лицензионное соглашение»

В открывшемся окне заполните поля «Пользователь», «Организация», «Серийный номер» [\(Рисунок](#page-23-0) 11). Нажмите на кнопку «Далее».

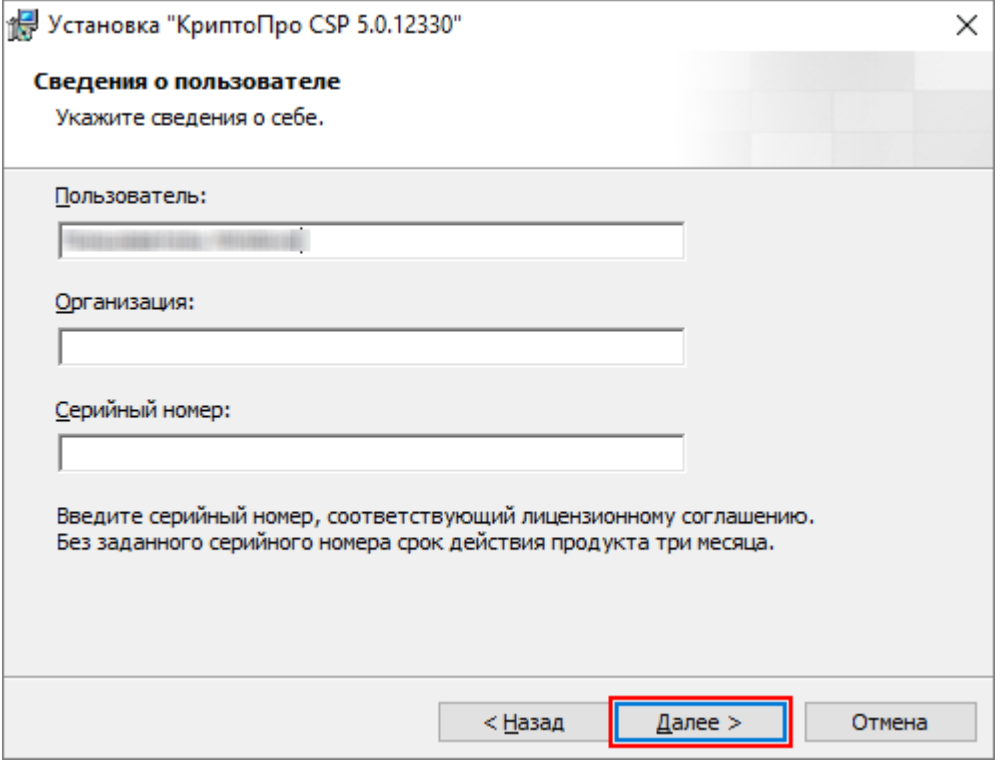

Рисунок 11 – Окно «Сведения о пользователе»

<span id="page-23-0"></span>В открывшемся окне «Вид установки» выберите вид установки [\(Рисунок](#page-24-0) 12):

- «Обычная» установка стандартного набора компонентов «КриптоПро CSP»;
- «Выборочная» возможность установки дополнительных компонентов и выбор папки установки «КриптоПро CSP».

Нажмите на кнопку «Далее».

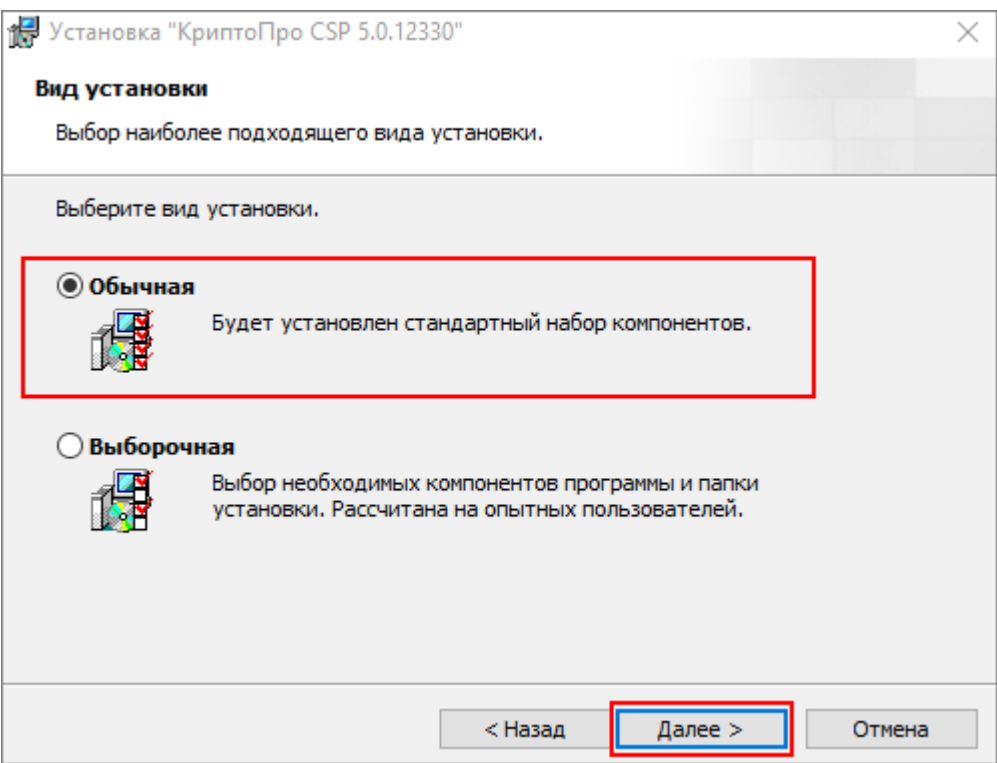

Рисунок 12 – Выбор вида установки «Обычная»

<span id="page-24-0"></span>При выборе вида установки «Обычная» откроется окно [\(Рисунок](#page-24-1) 13). Выберите необходимые параметры и нажмите на кнопку «Установить», чтобы начать установку.

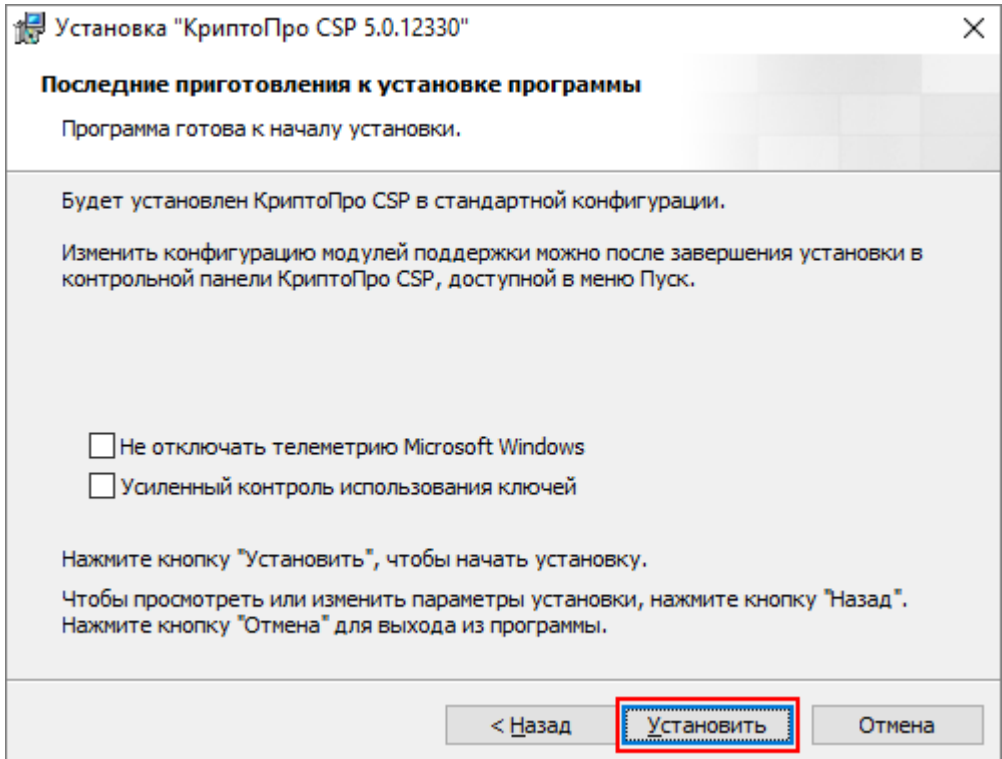

Рисунок 13 – Окно «Последние приготовления к установке программы»

<span id="page-24-1"></span>Запустится процесс установки «КриптоПро CSP» [\(Рисунок](#page-27-0) 17).

При выборе вида установки «Выборочная» откроется окно [\(Рисунок](#page-25-0) 14), в котором доступен просмотр установочных компонентов и смена пути установки «КриптоПро CSP».

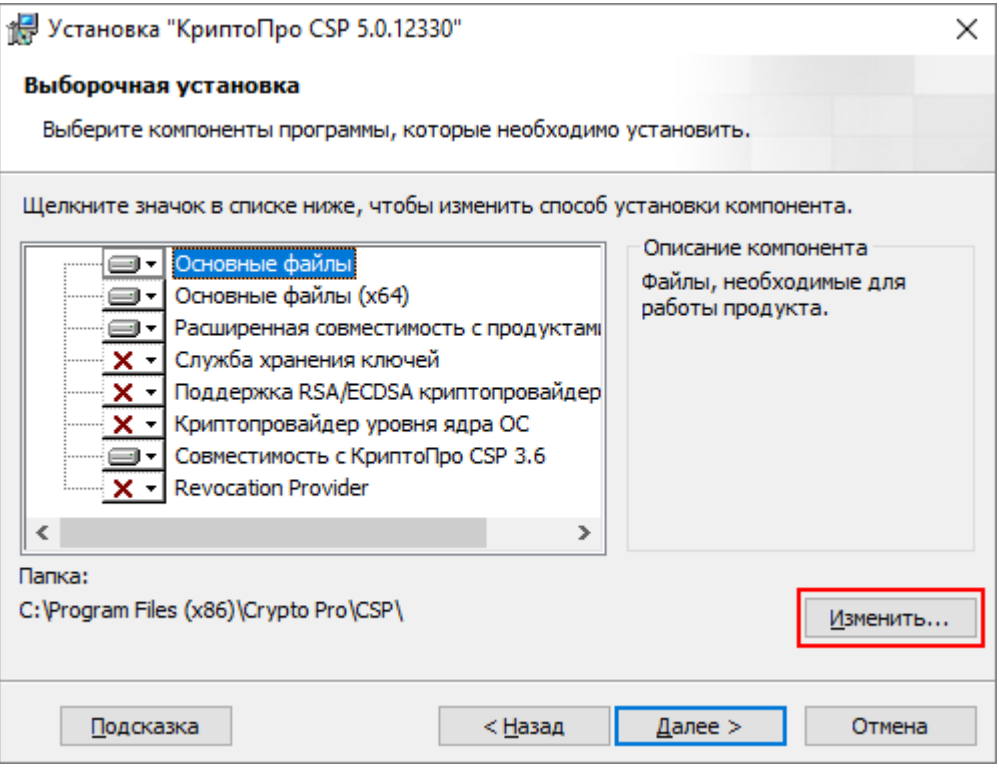

Рисунок 14 – Выборочная установка

<span id="page-25-0"></span>Нажмите на кнопку «Изменить», чтобы изменить путь установки «КриптоПро CSP». Откроется окно [\(Рисунок](#page-26-0) 15). В поле «Поиск в папке» откроется окно для выбора папки, в поле «Имя папки» отображается путь до выбранной папки. После выбора папки нажмите на кнопку «ОК».

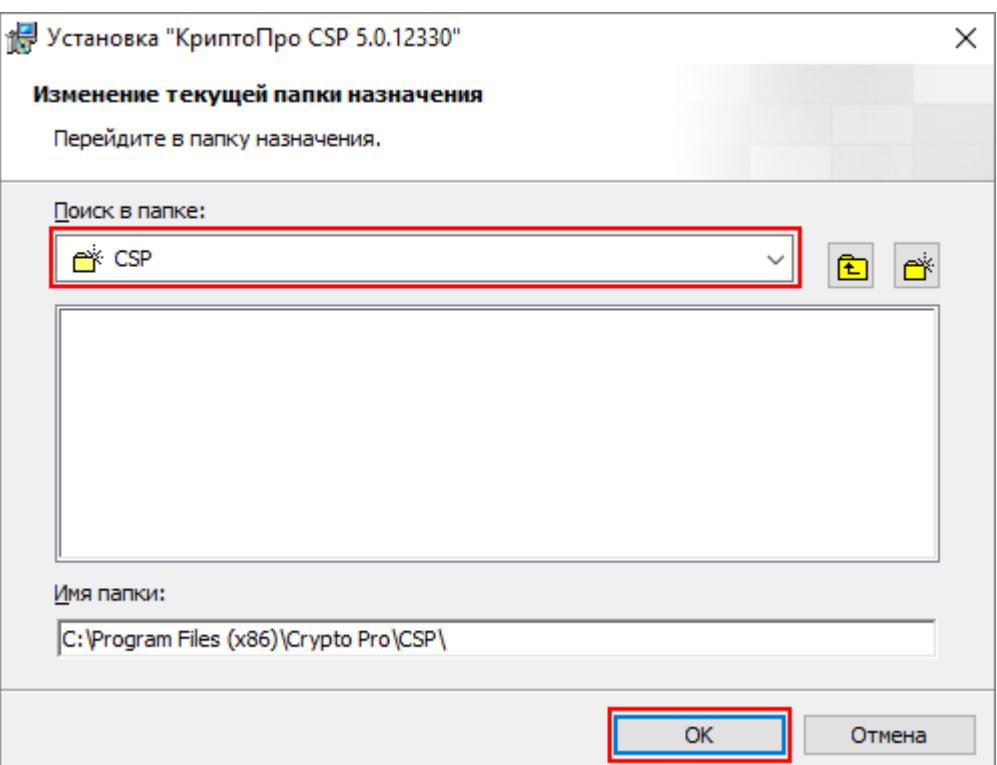

Рисунок 15 – Изменение текущей папки назначения

<span id="page-26-0"></span>Нажмите на кнопку «Далее» (см. [Рисунок](#page-25-0) 14). В открывшемся окне выберите требуемые библиотеки поддержки [\(Рисунок](#page-26-1) 16). Нажмите на кнопку «Установить».

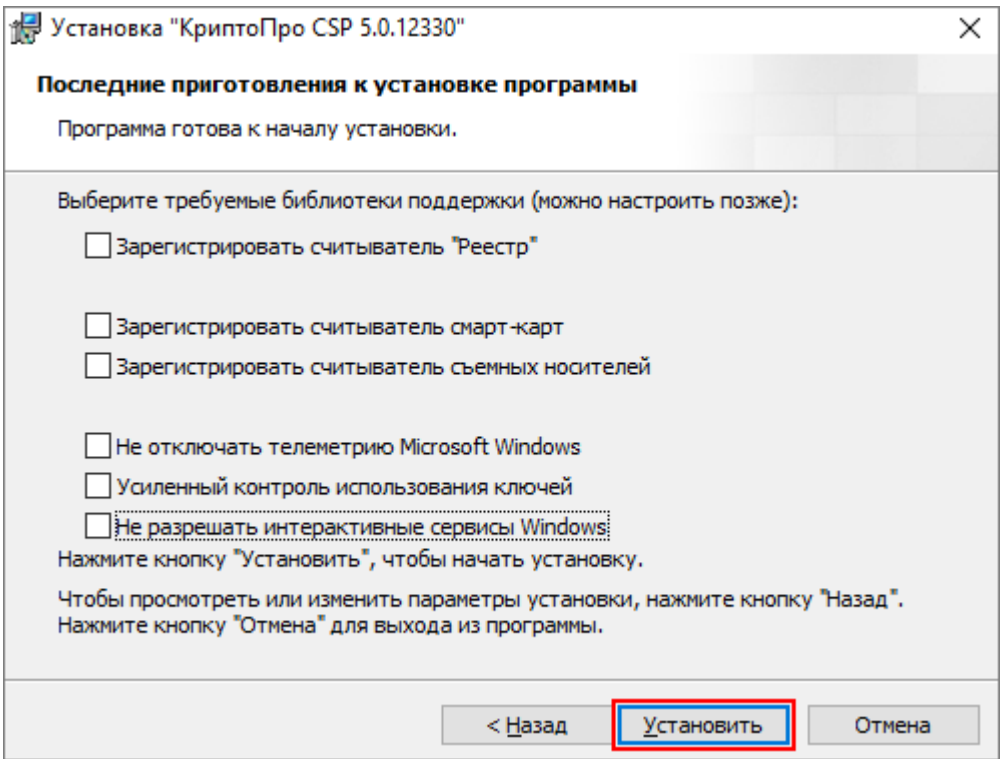

Рисунок 16 – Окно «Последние приготовления к установке программы»

<span id="page-26-1"></span>Откроется окно «Установка «КриптоПро CSP» [\(Рисунок](#page-27-0) 17).

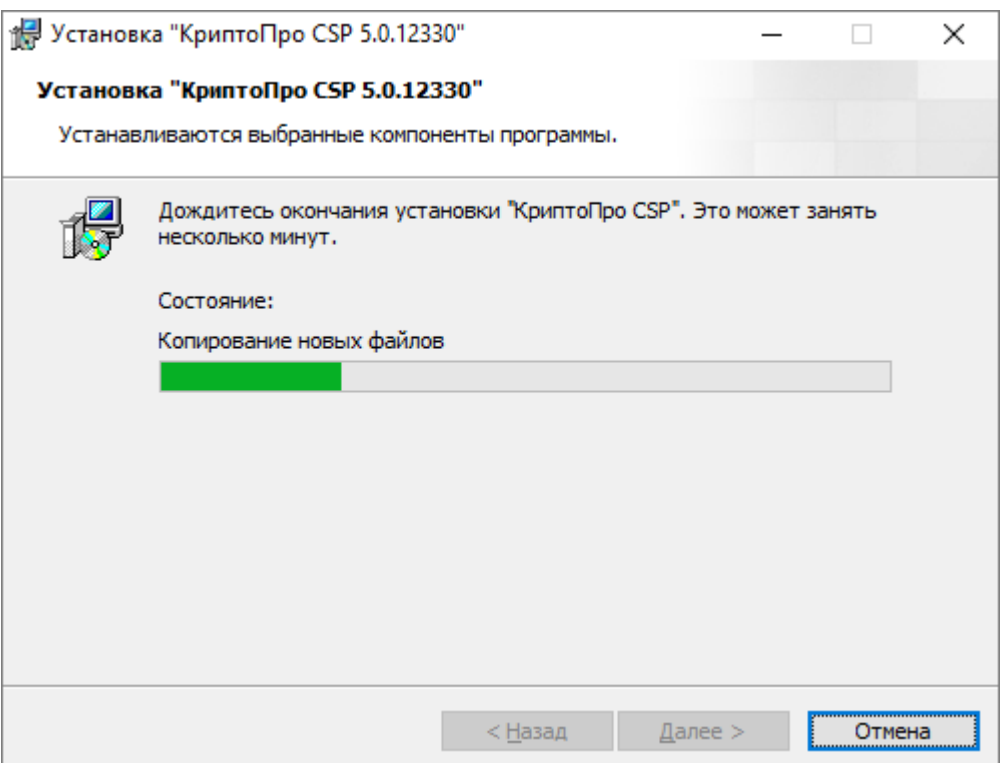

Рисунок 17 – Установка «КриптоПро CSP»

<span id="page-27-0"></span>После успешной установки нажмите на кнопку «Готово» [\(Рисунок](#page-27-1) 18).

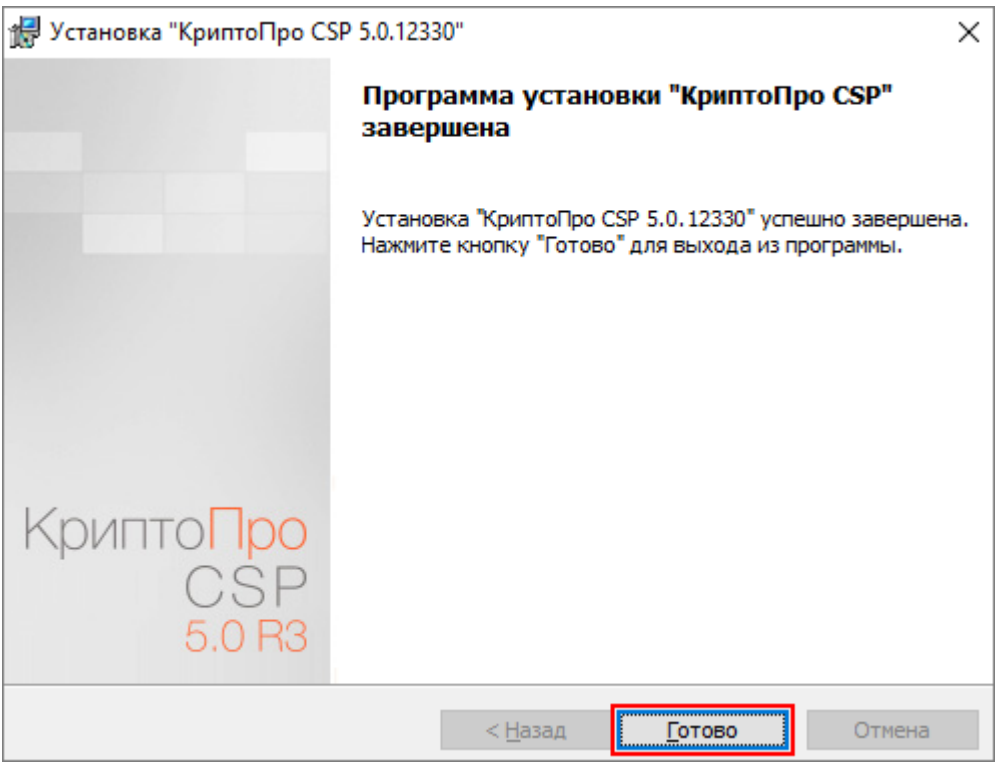

Рисунок 18 – Завершение установки «КриптоПро CSP»

<span id="page-27-1"></span>При установке программы «КриптоПро CSP» будет запрошен лицензионный ключ, который поставляется с установочным пакетом «КриптоПро CSP».

После установки «КриптоПро CSP» перезагрузите компьютер.

<span id="page-28-0"></span>Примечание – Ввести лицензионный ключ можно после установки «КриптоПро CSP» в контрольной панели КриптоПро CSP [\(Рисунок](#page-28-1) 19).

### **3.1.1.3 Установка сертификата пользователя и закрытого ключа**

Откройте «КриптоПро CSP» через пункт меню «Пуск/ КРИПТО-ПРО/ КриптоПро CSP». Откроется окно [\(Рисунок](#page-28-1) 19).

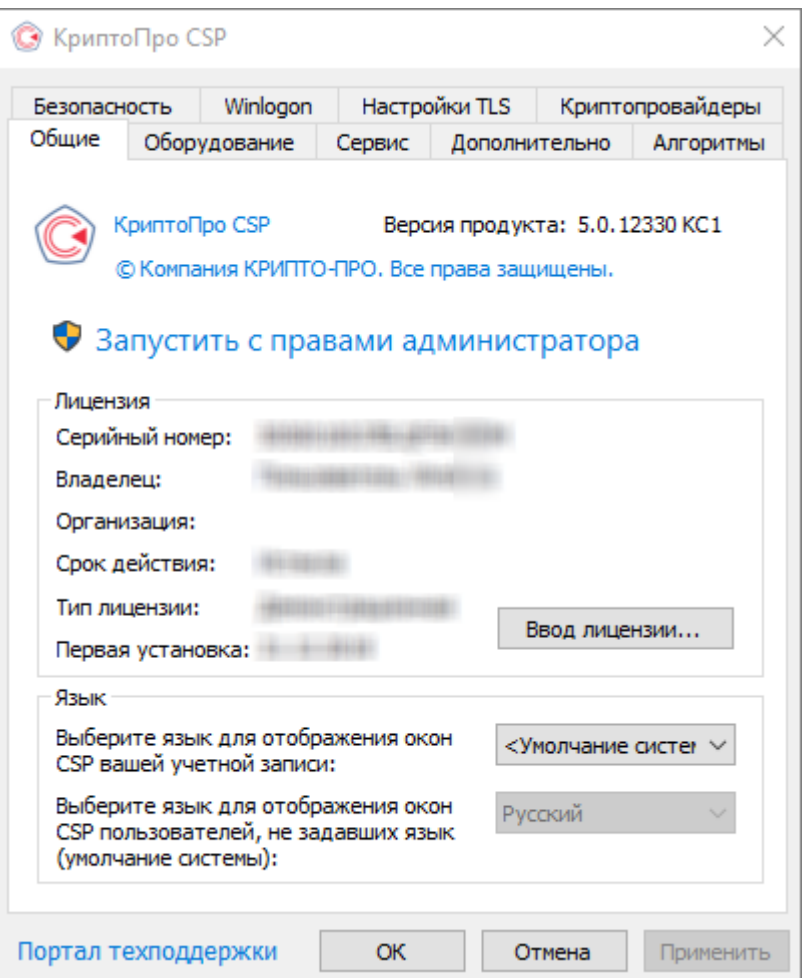

Рисунок 19 – Окно программы «КриптоПро». Вкладка «Общие»

<span id="page-28-1"></span>Перейдите на вкладку «Сервис» и нажмите на кнопку «Просмотреть сертификаты в контейнере» [\(Рисунок](#page-29-0) 20).

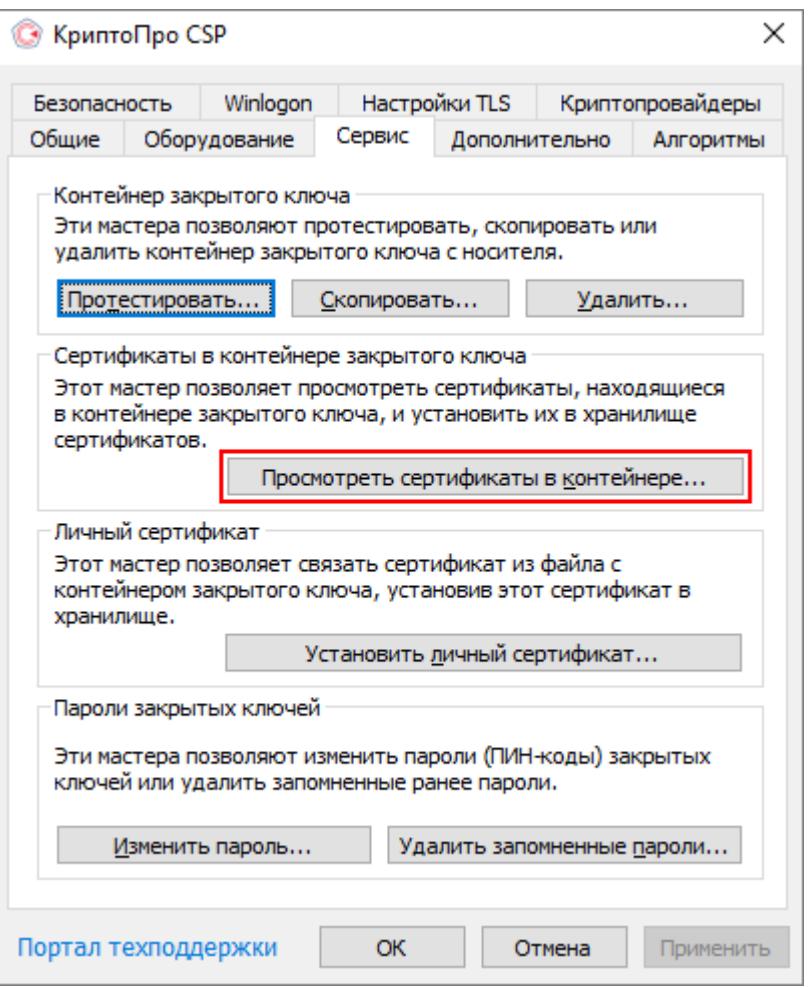

Рисунок 20 – Окно программы «КриптоПро». Вкладка «Сервис»

<span id="page-29-0"></span>Откроется окно [\(Рисунок](#page-30-0) 21). Нажмите на кнопку «Обзор».

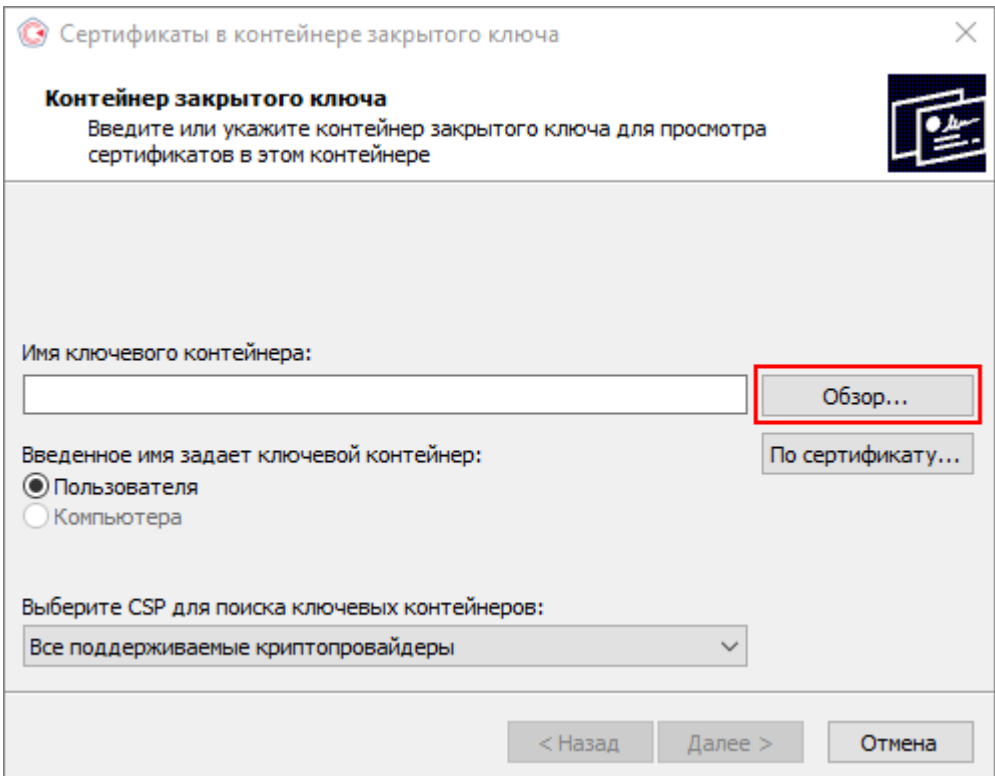

Рисунок 21 – Просмотр сертификата в контейнере закрытого ключа

<span id="page-30-0"></span>Откроется окно «Выбор контейнера». В списке ключевых контейнеров пользователя выберите необходимый контейнер и нажмите на кнопку «ОК» [\(Рисунок](#page-30-1) 22).

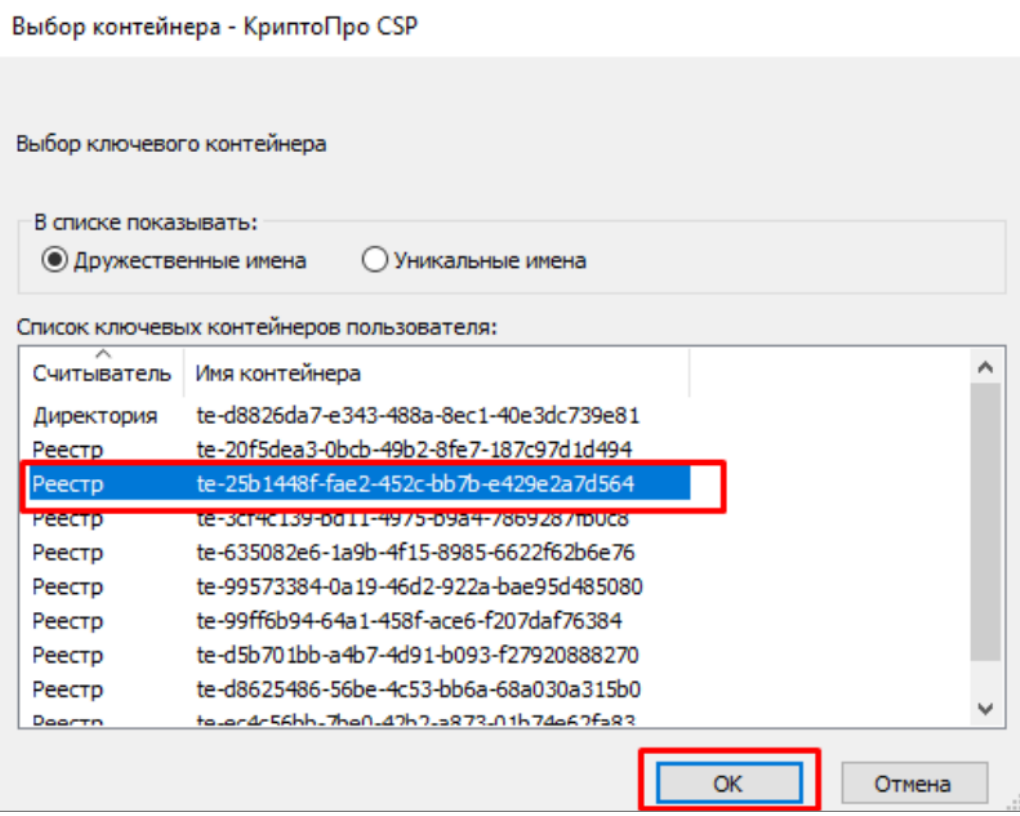

<span id="page-30-1"></span>Рисунок 22 – Выбор ключевого контейнера

Данные выбранного сертификата отобразятся в соответствующих полях. Для установки выбранного ключа нажмите на кнопку «Установить» [\(Рисунок](#page-31-0) 23).

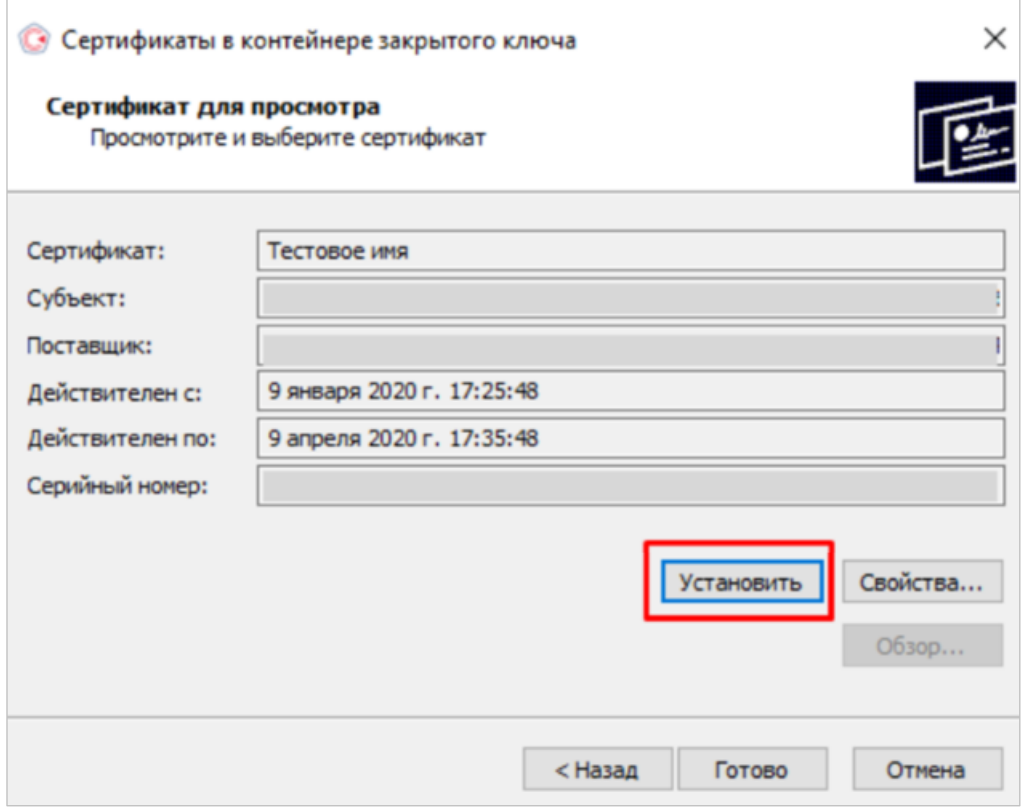

Рисунок 23 – Окно «Сертификат для просмотра»

<span id="page-31-0"></span>В окне «Сертификат» нажмите на кнопку «Установить сертификат» [\(Рисунок](#page-32-0) 24).

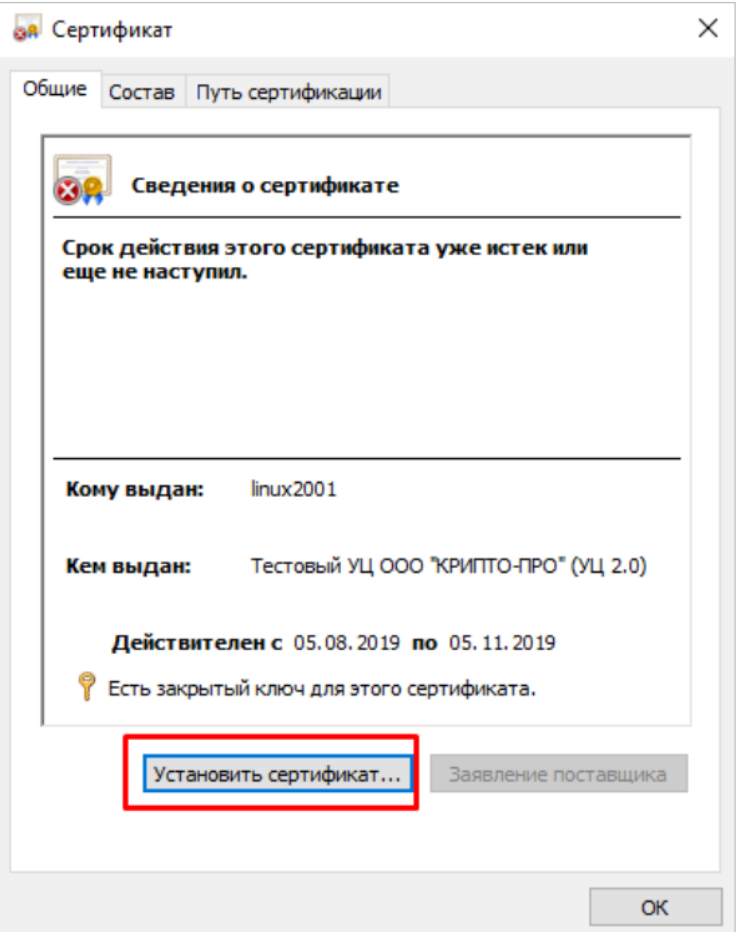

Рисунок 24 – Окно «Сертификат»

<span id="page-32-0"></span>В открывшемся окне «Мастер импорта сертификата» нажмите на кнопку «Обзор» для выбора хранилища сертификатов [\(Рисунок](#page-33-0) 25).

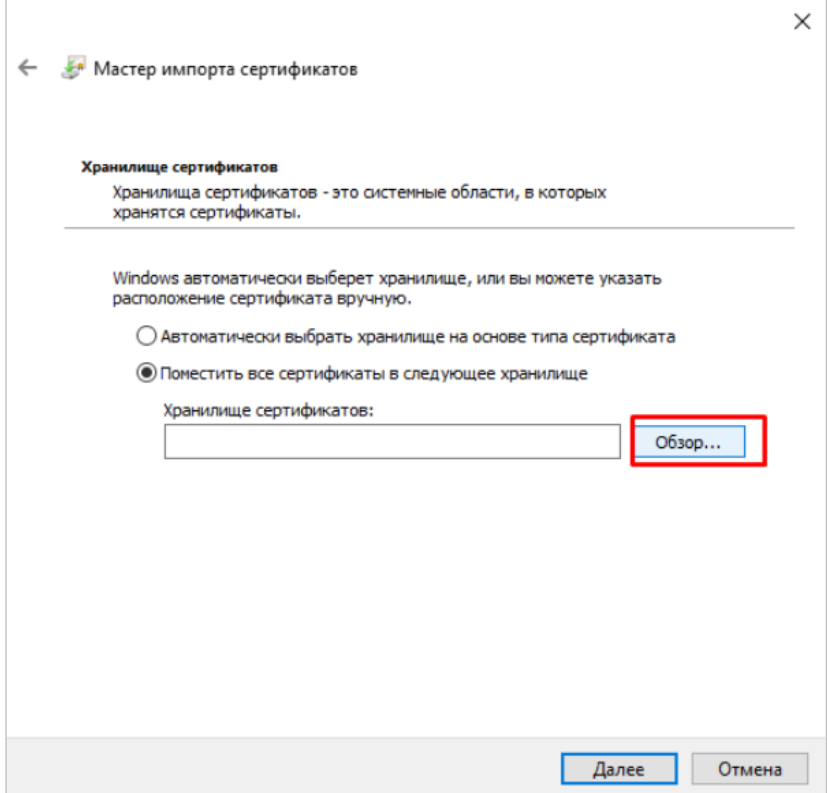

Рисунок 25 – Окно «Мастер импорта сертификатов»

<span id="page-33-0"></span>В окне выбора хранилища сертификата выберите папку «Личное», нажмите на кнопку «ОК» [\(Рисунок](#page-33-1) 26).

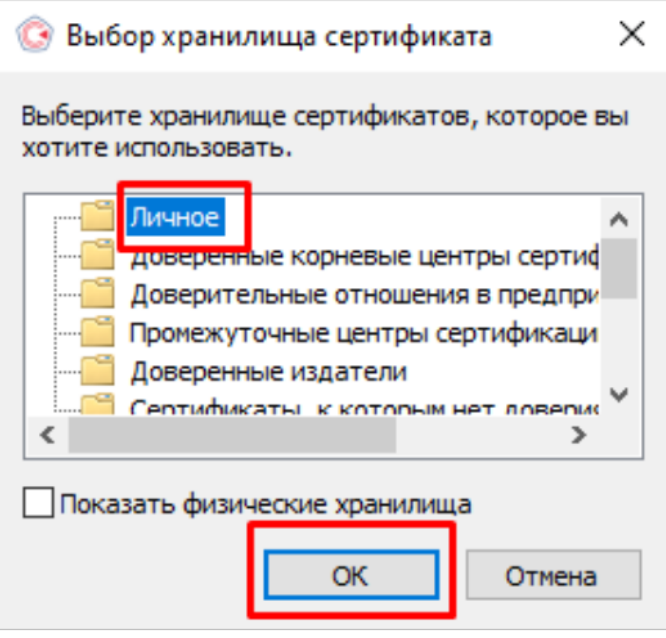

Рисунок 26 – Окно выбора хранилища сертификата

<span id="page-33-1"></span>В диалоговом окне «Мастер импорта сертификатов» подтвердите помещение сертификата в хранилище «Личное» нажатием кнопки «Далее» [\(Рисунок](#page-34-0) 27).

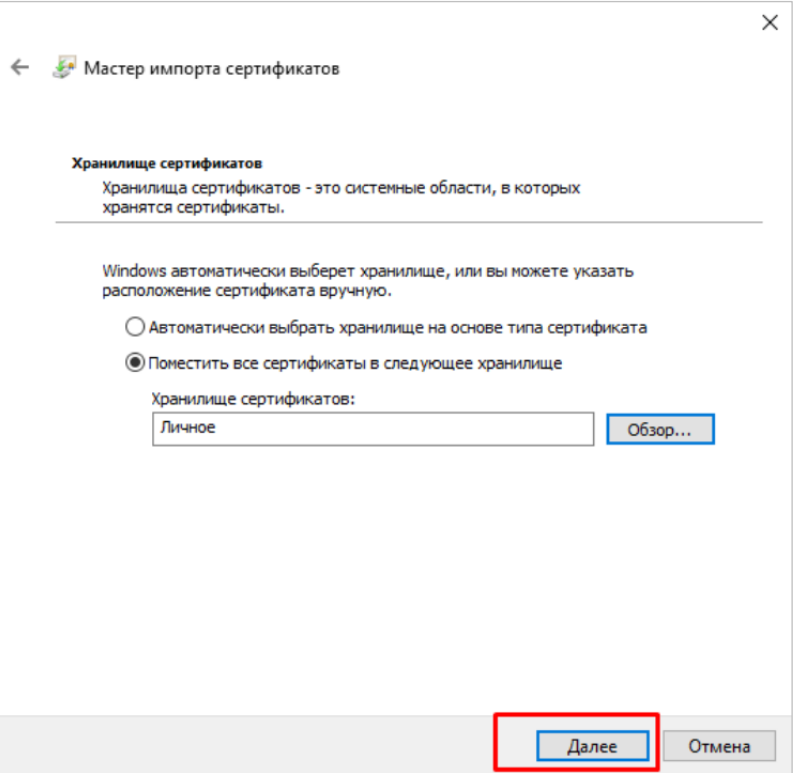

Рисунок 27 – Окно «Мастер импорта сертификатов»

<span id="page-34-0"></span>Завершите работу «Мастера импорта сертификатов» нажатием кнопки «Готово» [\(Рисунок](#page-34-1) 28).

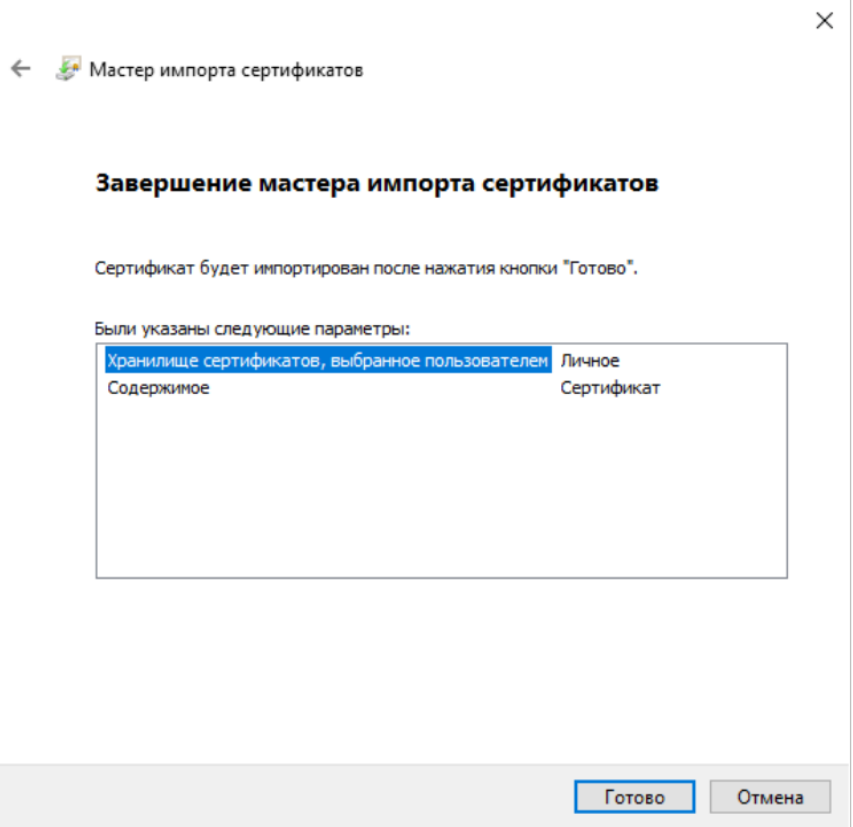

<span id="page-34-1"></span>Рисунок 28 – Завершение мастер импорта сертификатов

После успешного импорта сертификата нажмите на кнопку «ОК» [\(Рисунок](#page-35-0) 29).

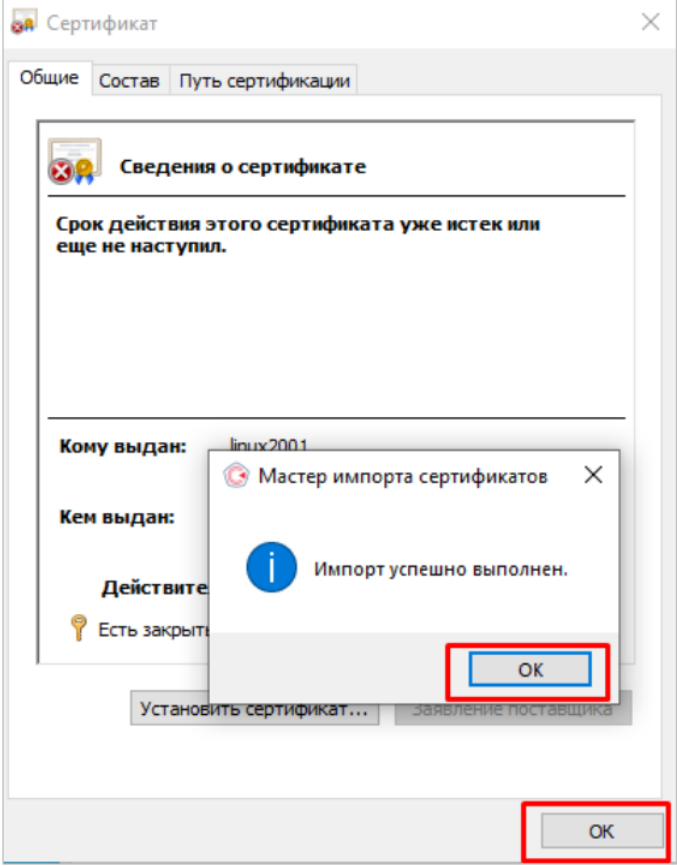

Рисунок 29 – Окно «Мастер импорта сертификатов»

<span id="page-35-0"></span>Откроется окно просмотра сертификата, в котором нажмите на кнопку «Готово» [\(Рисунок](#page-36-0) 30).
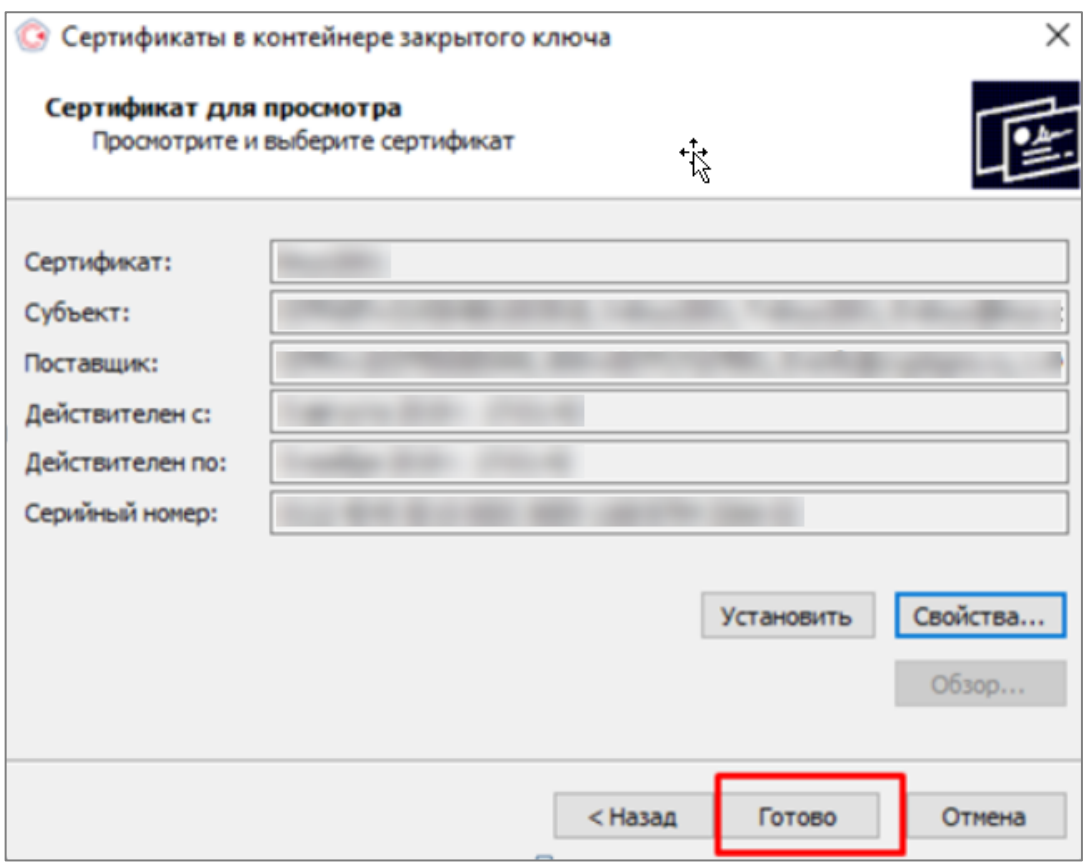

Рисунок 30 – Окно «Сертификат для просмотра»

Если ранее была уже установлена «КриптоПро CSP» версии ниже 5.0, то будет произведено обновление до версии 5.0 [\(Рисунок](#page-36-0) 31).

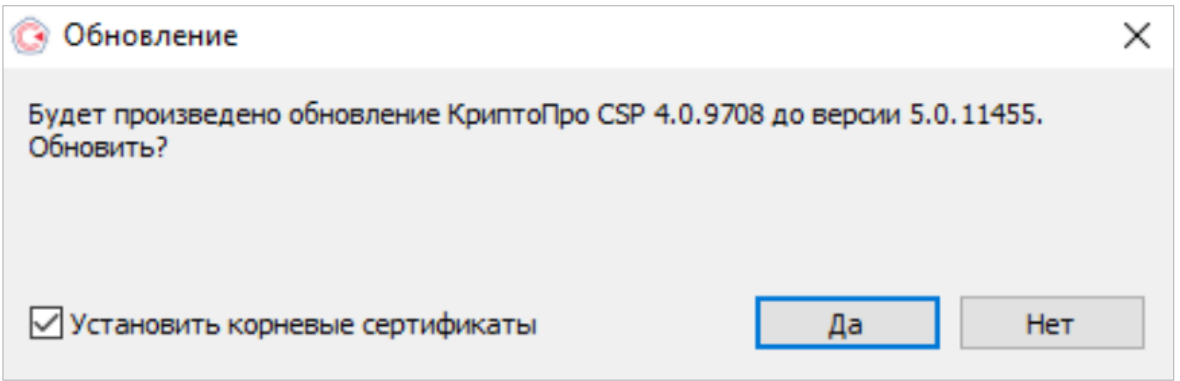

Рисунок 31 – Окно «Обновление»

<span id="page-36-0"></span>Примечание – «КриптоПро CSP» обновится до версии 5.0, дополнительных настроек не требуется. При установке в режиме обновления предыдущей версии настройки, ключи и сертификаты сохраняются.

# **3.1.1.4 Выбор используемого ключа, предоставленного на носителях ruToken/ eToken**

После установки всех необходимых программ добавьте ключ в хранилище. Для этого выполните следующие действия:

а) выберите пункт меню «Пуск/ КРИПТО-ПРО/ КриптоПро CSP». В открывшемся окне на вкладке «Сервис» нажмите на кнопку «Просмотреть сертификаты в контейнере» [\(Рисунок](#page-37-0) 32);

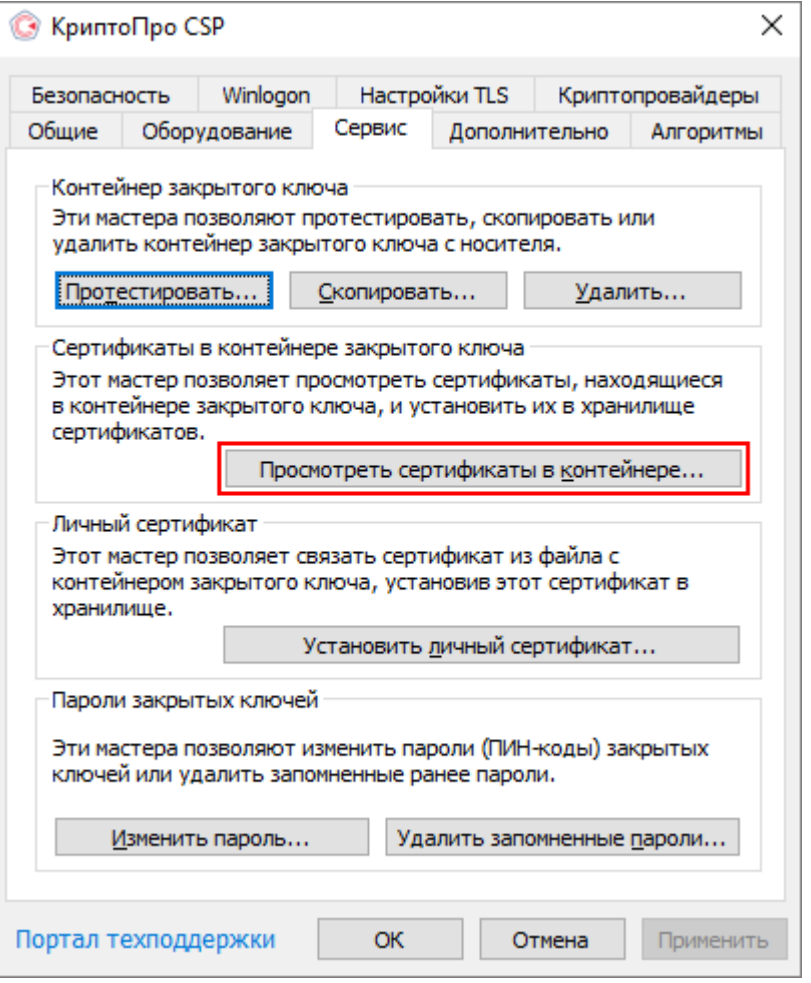

Рисунок 32 – Добавление ключа в хранилище

<span id="page-37-0"></span>б) в диалоговом окне «Сертификаты в контейнере закрытого ключа» нажмите на кнопку «Обзор» и выберите используемый ключ (предварительно установленный в USB-порт ключ, предоставленный на носителе ruToken/ eToken). Нажмите на кнопку «ОК» [\(Рисунок](#page-38-0) 33);

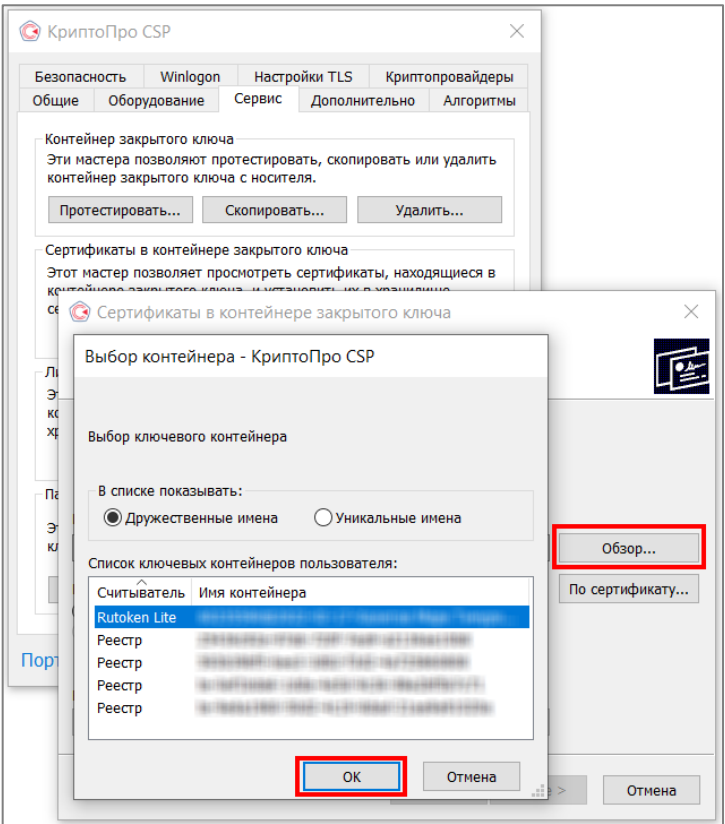

Рисунок 33 – Выбор ключевого контейнера

<span id="page-38-0"></span>в) в диалоговом окне нажмите на кнопку «Свойства» [\(Рисунок](#page-38-1) 34);

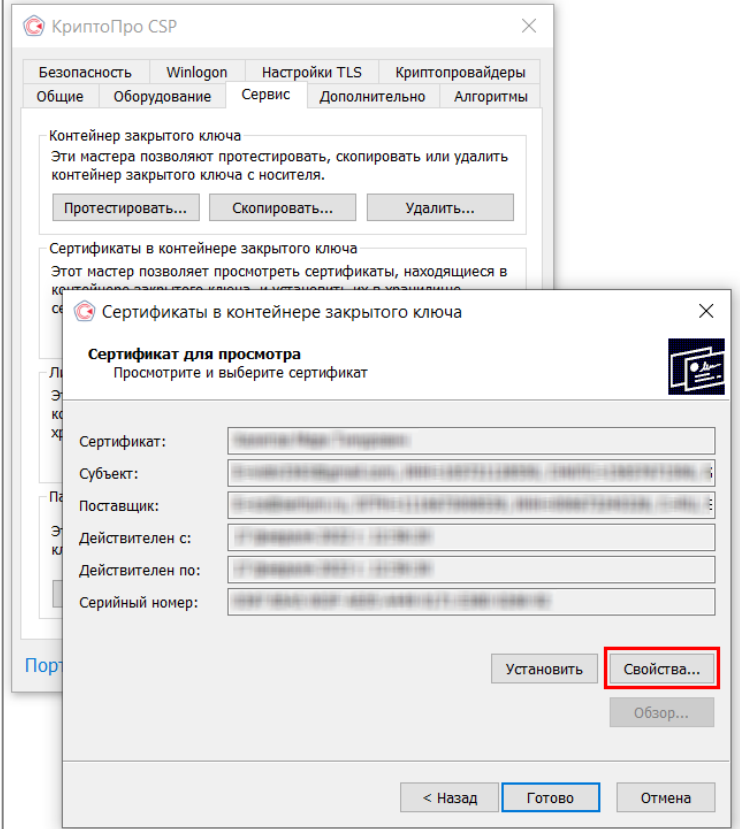

<span id="page-38-1"></span>Рисунок 34 – Сертификат для просмотра

г) в окне «Сертификат» нажмите на кнопку «Установить сертификат» [\(Рисунок](#page-39-0) 35);

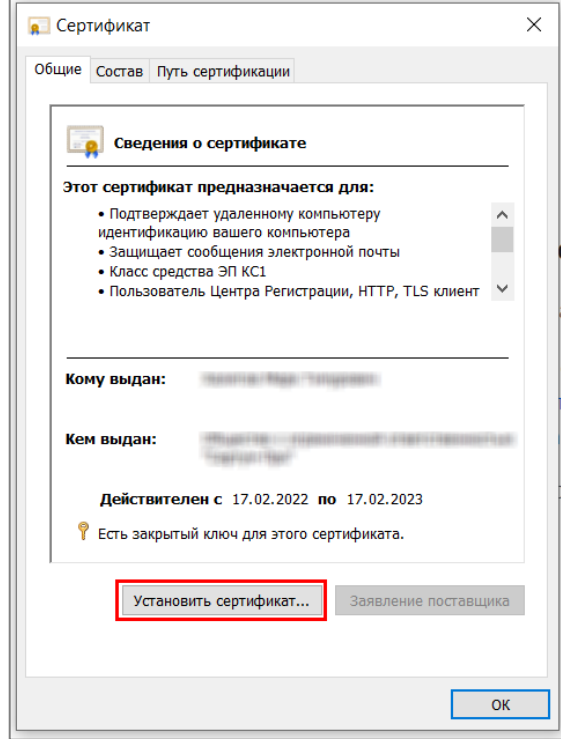

Рисунок 35 – Окно установки сертификата

h

<span id="page-39-0"></span>д) в окне «Мастер импорта сертификатов» нажмите на кнопку «Обзор» для выбора хранилища сертификатов [\(Рисунок](#page-39-1) 36);

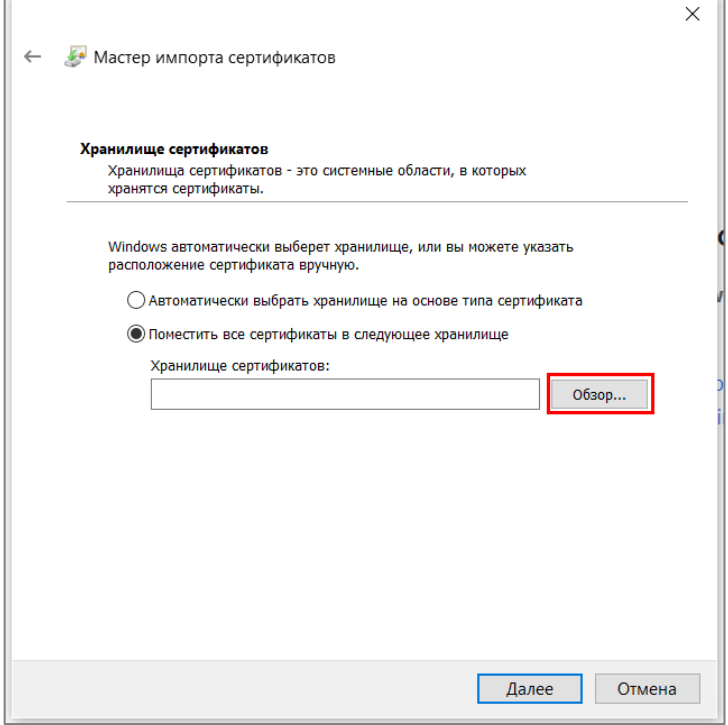

<span id="page-39-1"></span>Рисунок 36 – Выбор хранилища для сертификатов

е) выберите хранилище сертификатов – «Личное», нажмите на кнопку «ОК» [\(Рисунок](#page-40-0) 37);

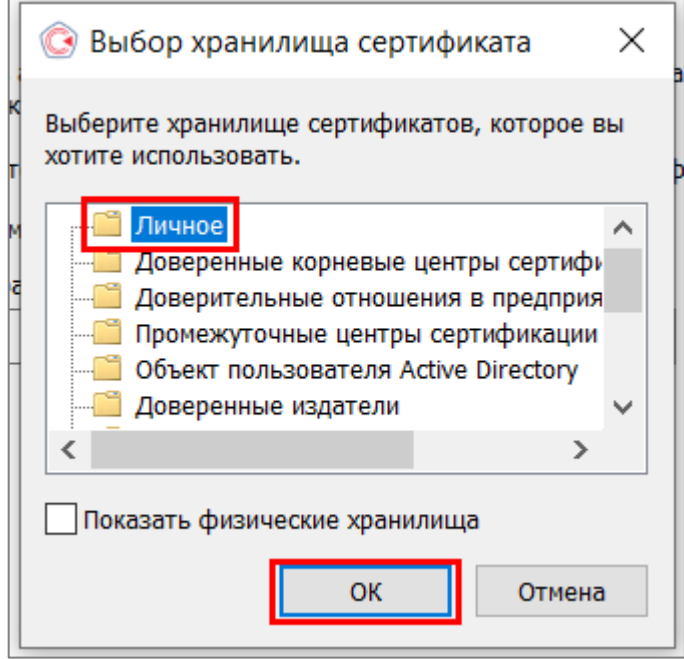

Рисунок 37 – Выбор хранилища сертификатов

 $\Box$ 

<span id="page-40-0"></span>ж) в диалоговом окне «Мастер импорта сертификатов» подтвердите помещение сертификата в хранилище «Личное» нажатием на кнопку «Далее» [\(Рисунок](#page-40-1) 38);

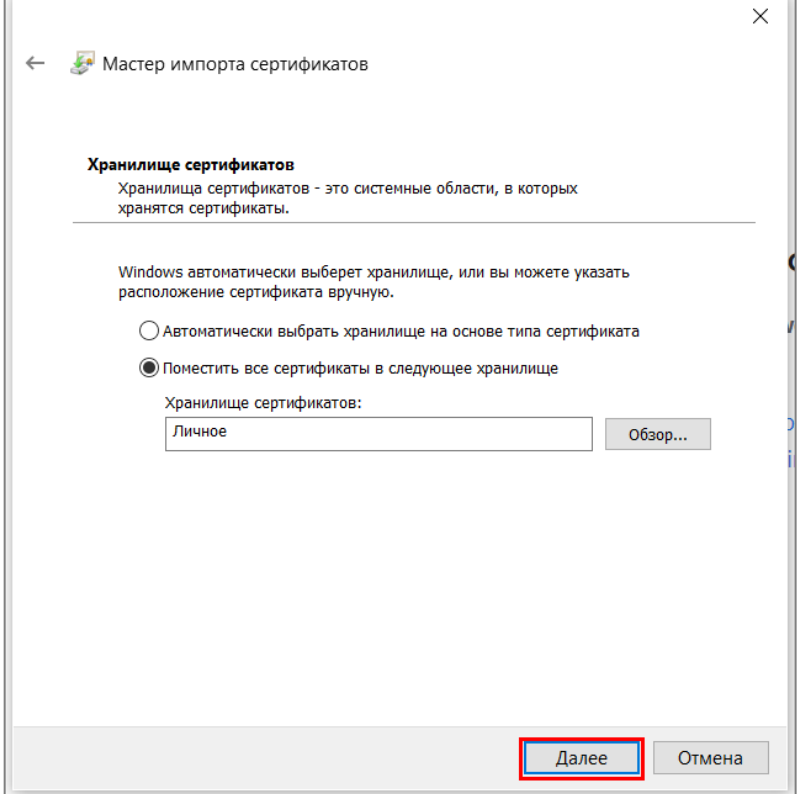

<span id="page-40-1"></span>Рисунок 38 – Помещение сертификата в хранилище

з) завершите работу «Мастера импорта сертификатов» нажатием на кнопку «Готово» [\(Рисунок](#page-41-0) 39);

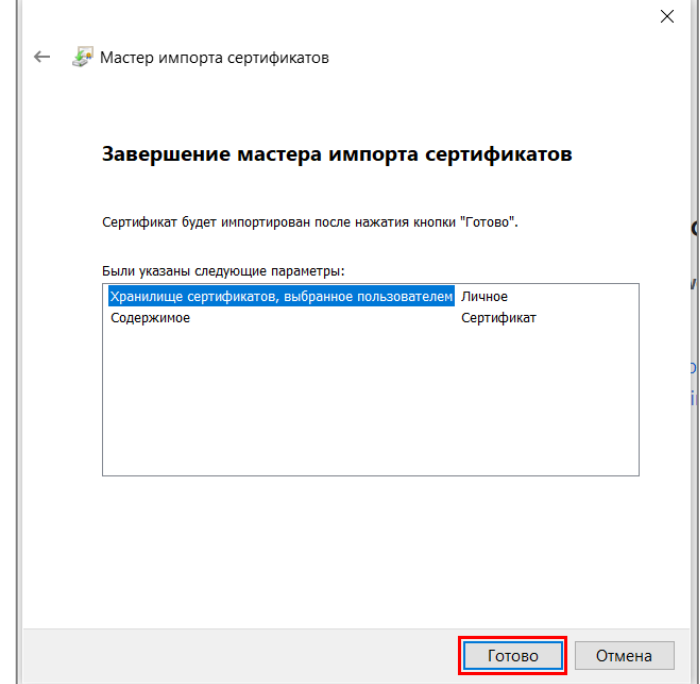

Рисунок 39 – Окно «Мастер импорта сертификатов»

<span id="page-41-0"></span>и) после успешного импорта сертификата нажмите на кнопку «ОК» [\(Рисунок](#page-41-1) 40).

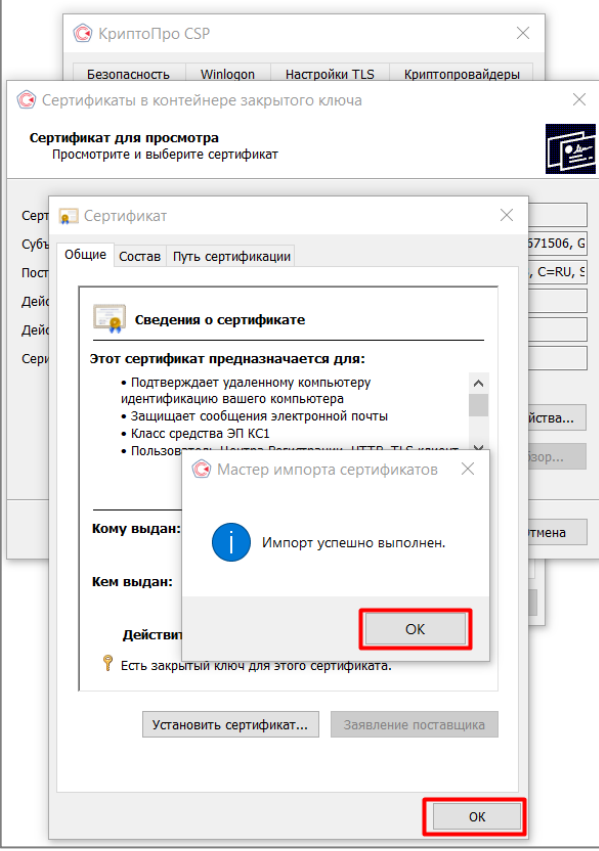

<span id="page-41-1"></span>Рисунок 40 – Сообщение об успешном выполнении импорта сертификата

Откроется окно просмотра сертификата. Нажмите на кнопку «Готово» [\(Рисунок](#page-42-0) 41).

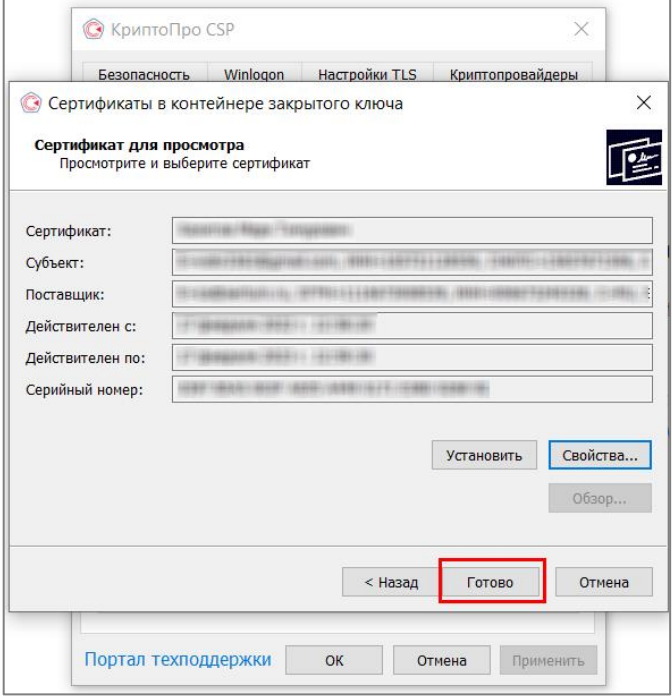

Рисунок 41 – Окно просмотра сертификата

<span id="page-42-0"></span>В открытом диалоговом окне «КриптоПро CSP» для завершения работы с сертификатами нажмите на кнопку «ОК» [\(Рисунок](#page-42-1) 42).

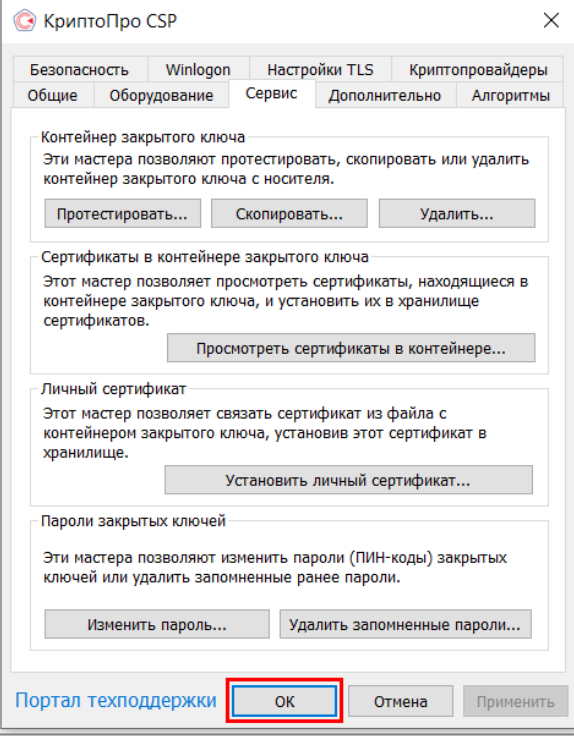

<span id="page-42-1"></span>Рисунок 42 – Окно «КриптоПро CSP»

# **3.1.1.5 Настройка web-браузера Google Chrome**

Прежде чем приступить к подписанию ЭП отчетных форм, выполните следующие настройки web-браузера Google Chrome:

- а) откройте web-браузер Google Chrome на компьютере;
- б) в правом верхнем углу нажмите на кнопку  $\boxed{\ddot{\ddot{\ddot{\bm{z}}}}$ :
- в) в открывшемся меню [\(Рисунок](#page-43-0) 43) выберите пункт «Настройки»;

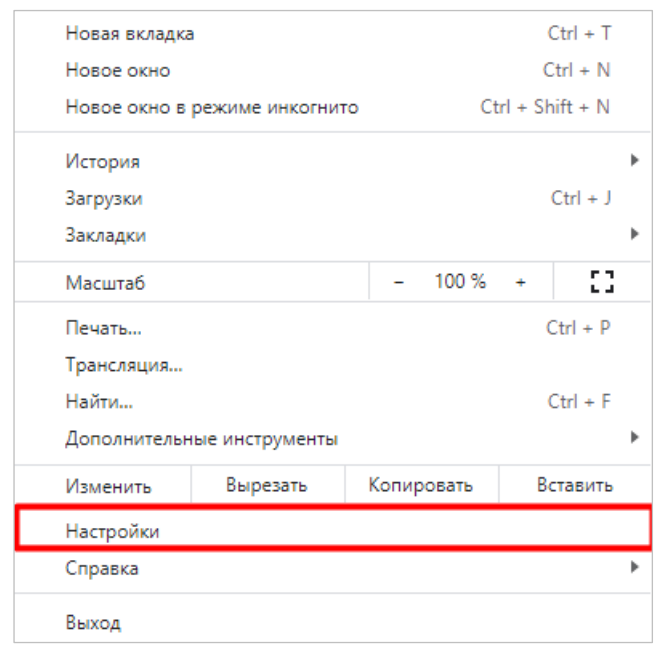

Рисунок 43 – Настройка web-браузера Google Chrome

- <span id="page-43-0"></span>г) в открывшемся окне перейдите в раздел «Конфиденциальность и безопасность» и в пункт «Настройки сайтов/ Файлы cookie и данные сайтов»;
- д) в разделе «Сайты, которые всегда могут использовать файлы cookie» нажмите на кнопку «Добавить» [\(Рисунок](#page-44-0) 44);

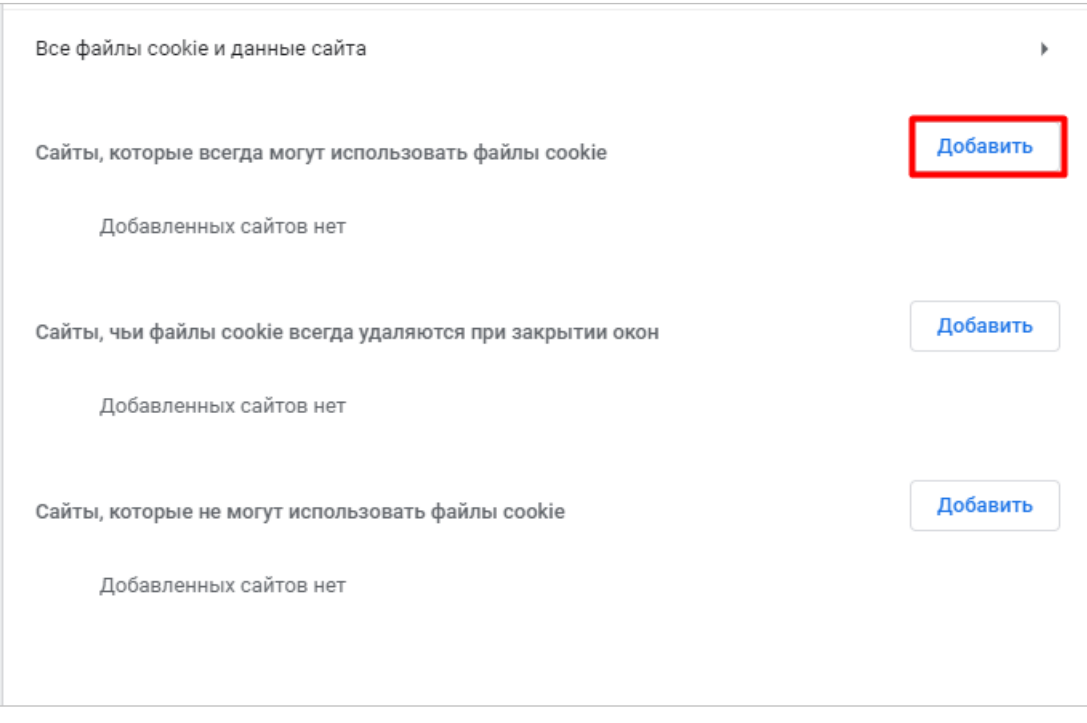

Рисунок 44 – Кнопка «Добавить»

<span id="page-44-0"></span>е) в открывшемся окне [\(Рисунок](#page-44-1) 45) в поле «Сайт» введите адрес узла, при необходимости установите «флажок» в поле «В том числе сторонние файлы cookie на сайте» и нажмите на кнопку «Добавить». Добавленный узел отобразится в разделе «Сайты, которые могут использовать файлы cookie».

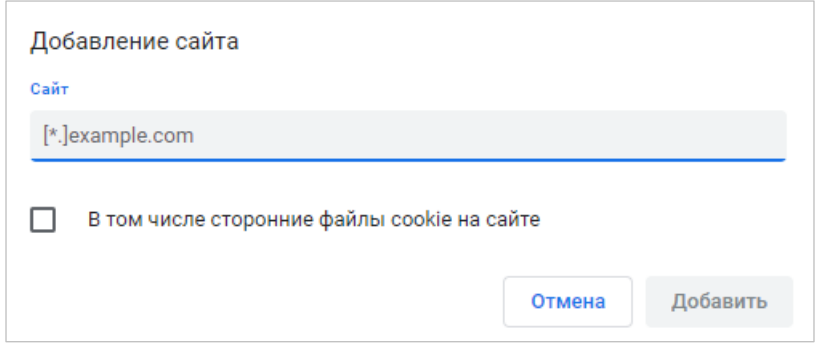

Рисунок 45 – Окно «Добавление сайта»

# <span id="page-44-1"></span>**3.1.1.6 Настройка web-браузера Яндекс.Браузер**

Прежде чем приступить к подписанию ЭП отчетных форм, выполните следующие настройки web-браузера Яндекс.Браузер:

- а) откройте web-браузер Яндекс.Браузер на компьютере;
- б) в правом верхнем углу нажмите на кнопку  $\equiv$
- в) в открывшемся меню [\(Рисунок](#page-45-0) 46) выберите пункт «Настройки»;

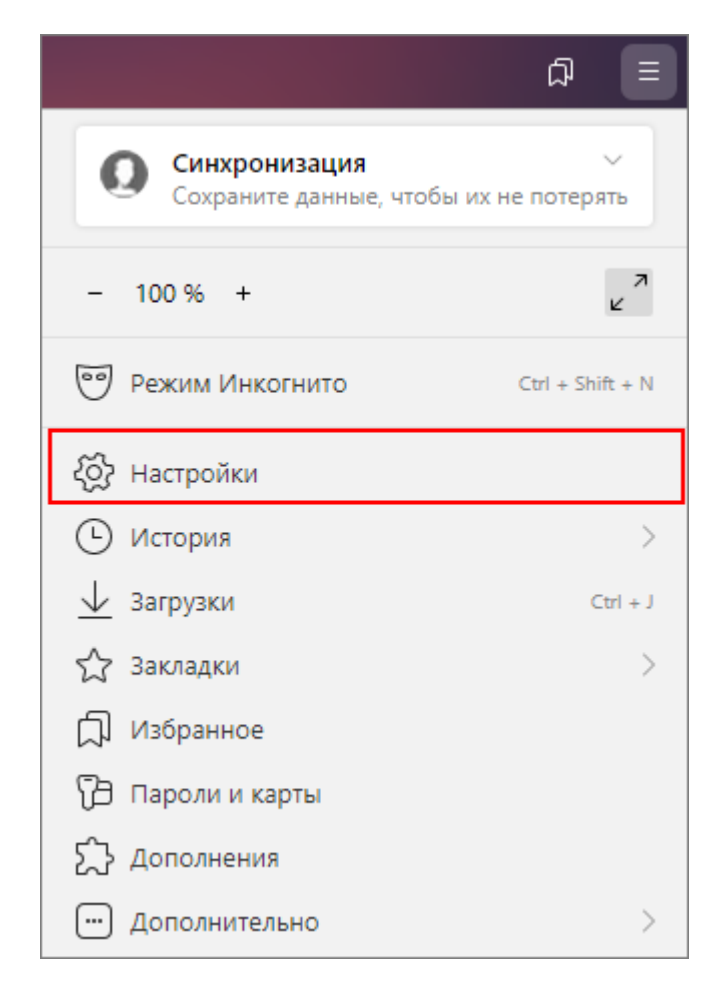

Рисунок 46 – Настройка web-браузера Яндекс.Браузер

<span id="page-45-0"></span>г) в открывшемся окне перейдите в раздел «Сайты» и нажмите на кнопку «Расширенные настройки сайтов» [\(Рисунок](#page-46-0) 47);

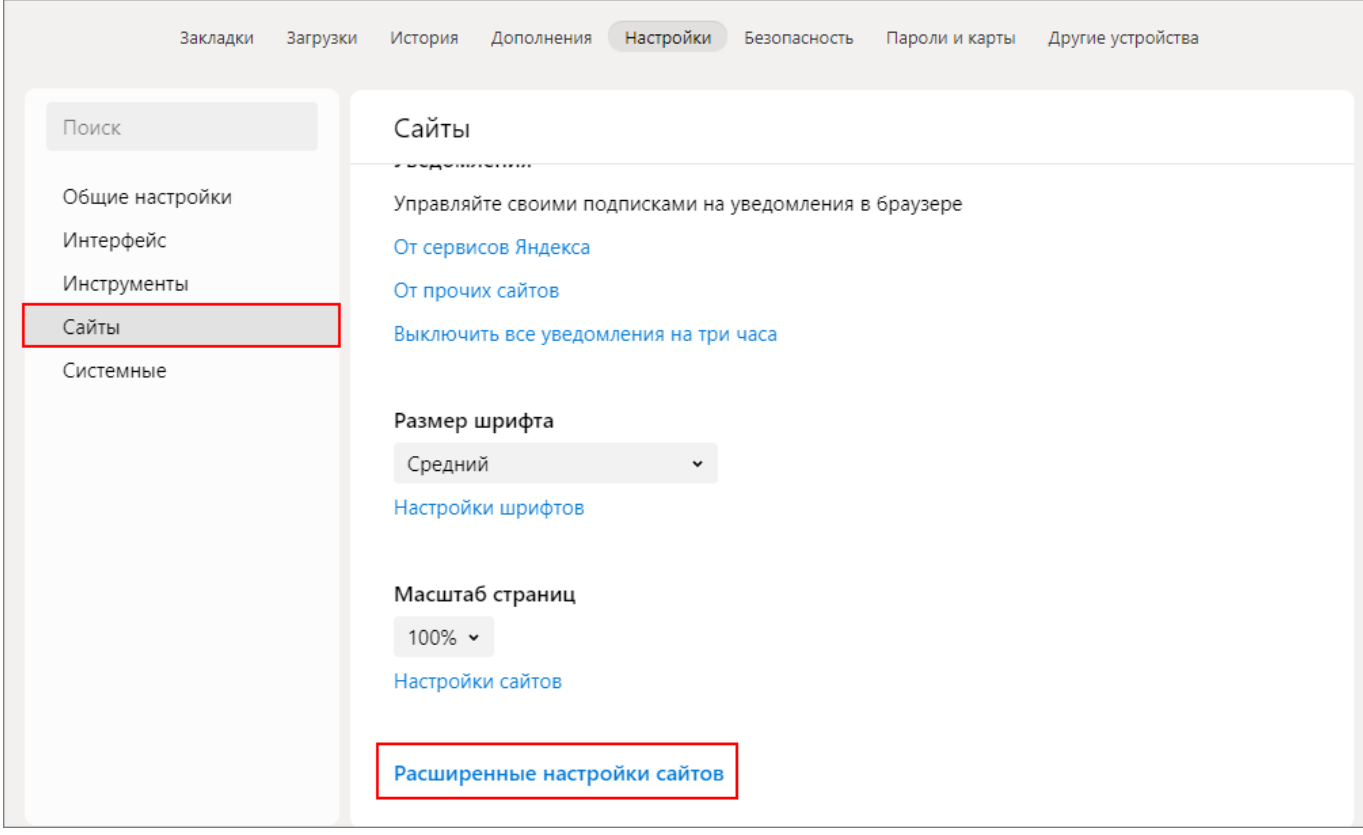

<span id="page-46-0"></span>Рисунок 47 – Раздел «Сайты» в настройках web-браузера Яндекс.Браузер

д) в открывшемся окне «Расширенные настройки сайтов» перейдите к блоку «Cookie-файлы» и нажмите на кнопку «Настройки сайтов» [\(Рисунок](#page-46-1) 48);

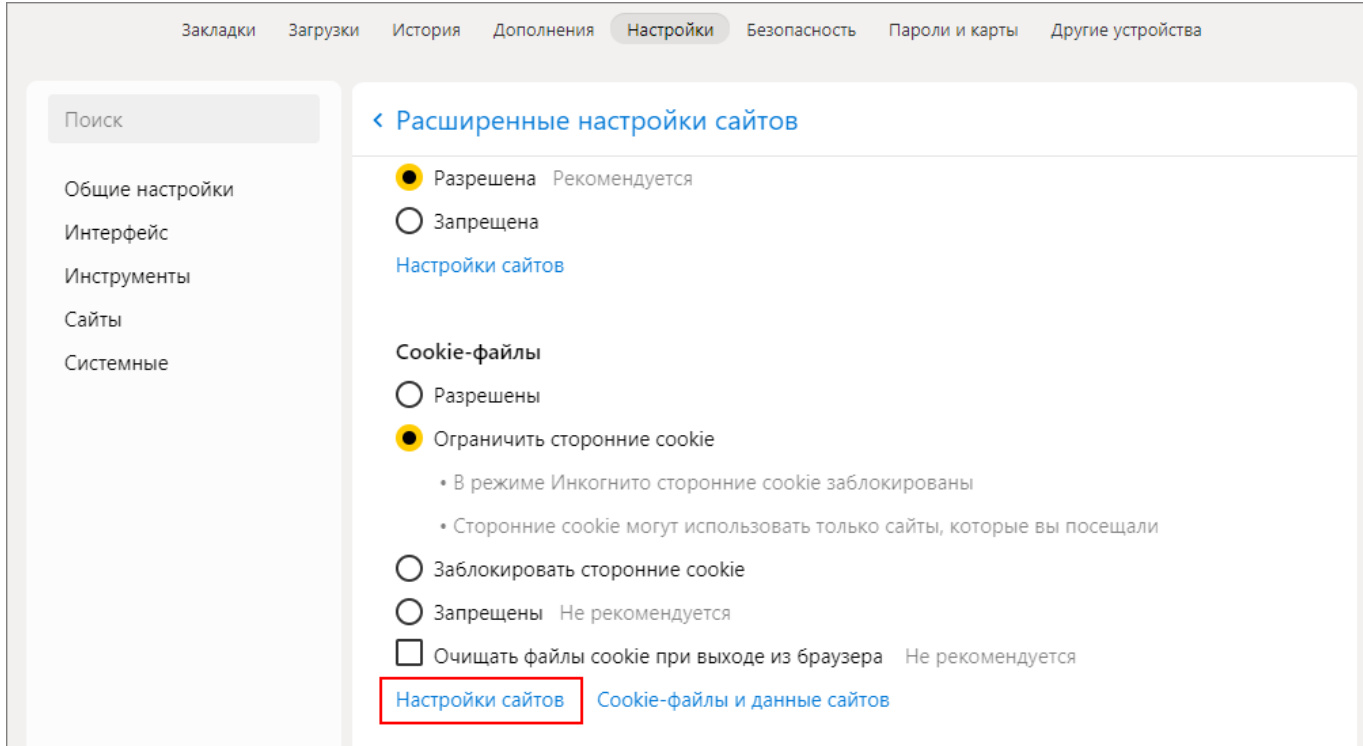

<span id="page-46-1"></span>Рисунок 48 – Окно «Расширенные настройки сайтов»

е) в открывшемся окне «Cookie-файлы» на вкладке «Разрешены» нажмите на кнопку «Добавить» [\(Рисунок](#page-47-0) 49);

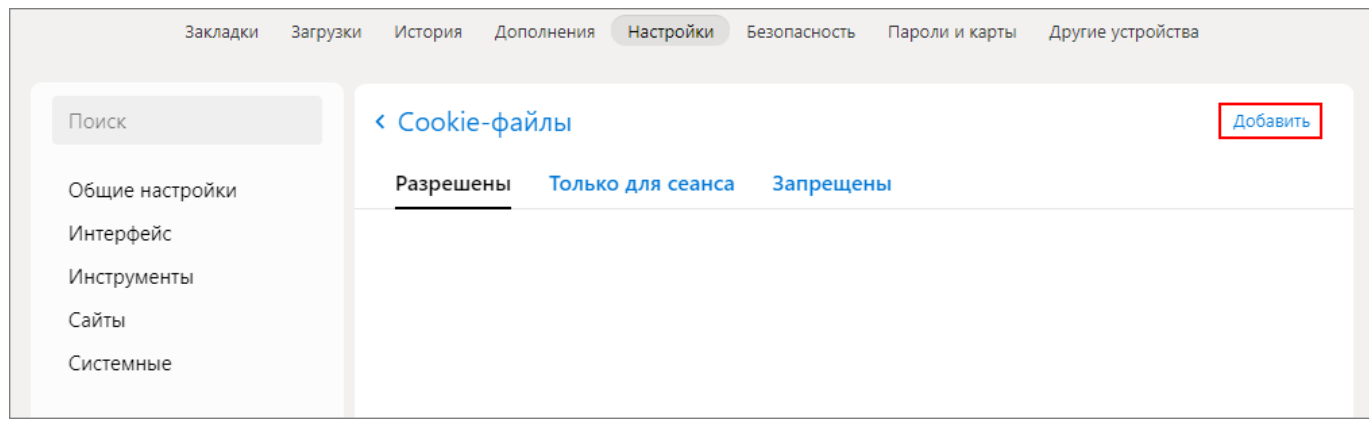

Рисунок 49 – Окно «Cookie-файлы»

<span id="page-47-0"></span>ж) откроется окно «Добавить сайт», в котором введите адрес узла и нажмите на кнопку «Добавить» [\(Рисунок](#page-47-1) 50). Добавленный узел отобразится на вкладке «Разрешены» в окне «Cookie-файлы».

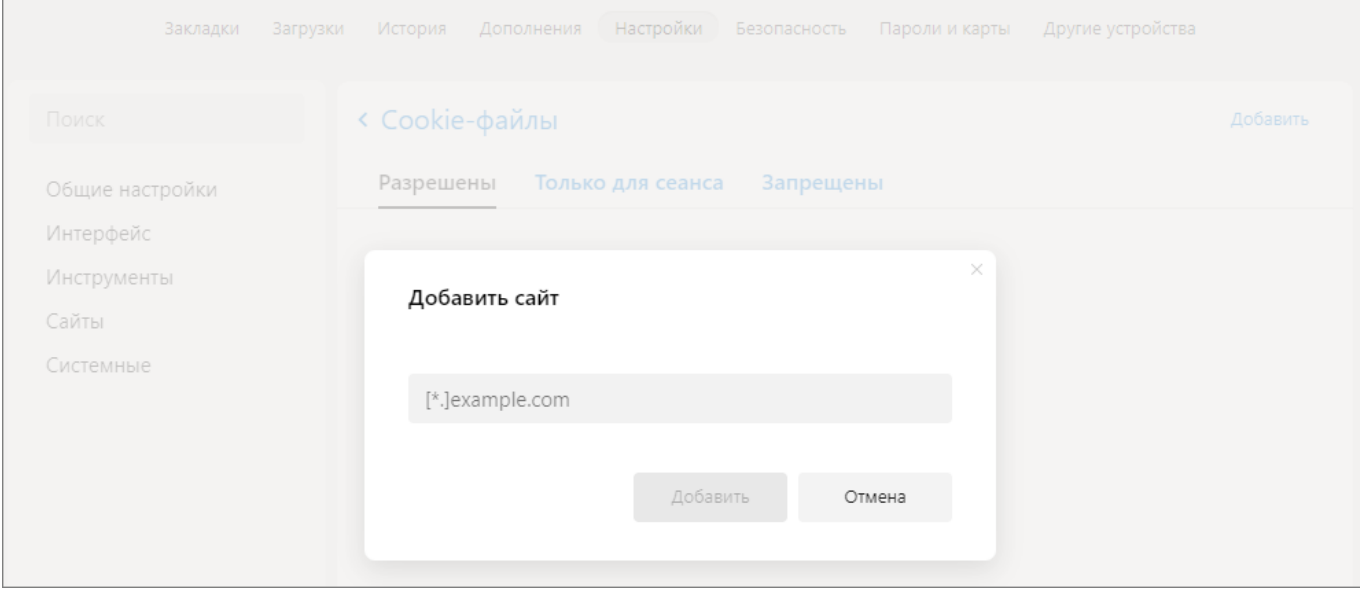

<span id="page-47-1"></span>Рисунок 50 – Окно «Добавить сайт»

# **4 Описание операций**

### **4.1 Рекомендации по освоению**

#### **4.1.1 Вызов и загрузка Системы**

<span id="page-48-0"></span>Вызов и загрузка Системы осуществляются согласно алгоритму запуска Системы, описанному в п. [4.1.1.1.](#page-48-0)

# **4.1.1.1 Последовательность действий при работе с Системой**

Последовательность действий пользователя при работе с Системой:

- а) запустите web-браузер, в случае возникновения ошибки проверьте Интернетсоединение;
- б) пройдите авторизацию в Системе (п. [4.3.1\)](#page-66-0);
- в) при первом входе в Систему смените пароль пользователя (п. [4.3.2\)](#page-75-0);
- г) при первом входе в Систему проверьте карточку учреждения пользователя (п. [4.3.3\)](#page-80-0);
- д) откройте отчетную форму (п. [4.4\)](#page-93-0);
- е) введите данные в отчетную форму (п. [4.4.1\)](#page-93-1);
- ж) сохраните отчетную форму (п. [4.4.1.19\)](#page-166-0);
- з) переведите отчетную форму в состояние «Заполнено» (в п. [4.4.6\)](#page-181-0);
- и) проверьте увязки заполненной отчетной формы (п. [4.4.5\)](#page-172-0);
- к) если ошибок в увязках отчетной формы нет, то переведите данную форму в статус «Проверено». При наличии ошибок переведите форму в статус «Черновик» и исправьте ошибки;
- л) отправьте отчетную форму на проверку в орган, принимающий отчетность (п. [4.4.6\)](#page-181-0).

Примечание – Если проверяющий отчетные формы обнаружил расхождения/ошибки и хочет сделать пояснения к заполняемой форме, то он может либо изложить их в отдельном документе и прикрепить его во вложениях к отчетной форме, либо описать их в записях эксперта (п. [4.4.6.2\)](#page-183-0).

# **4.2 Представление информации в Системе**

# **4.2.1 Табличное представление информации**

Основными элементами табличного представления являются:

- сетка данных, в которой отображается вся информация;
- строка таблицы, называемая записью;
- заголовки столбцов.

Чтобы выделить все строки в таблице, установите «флажок» в поле ее шапки [\(Рисунок](#page-49-0) 51).

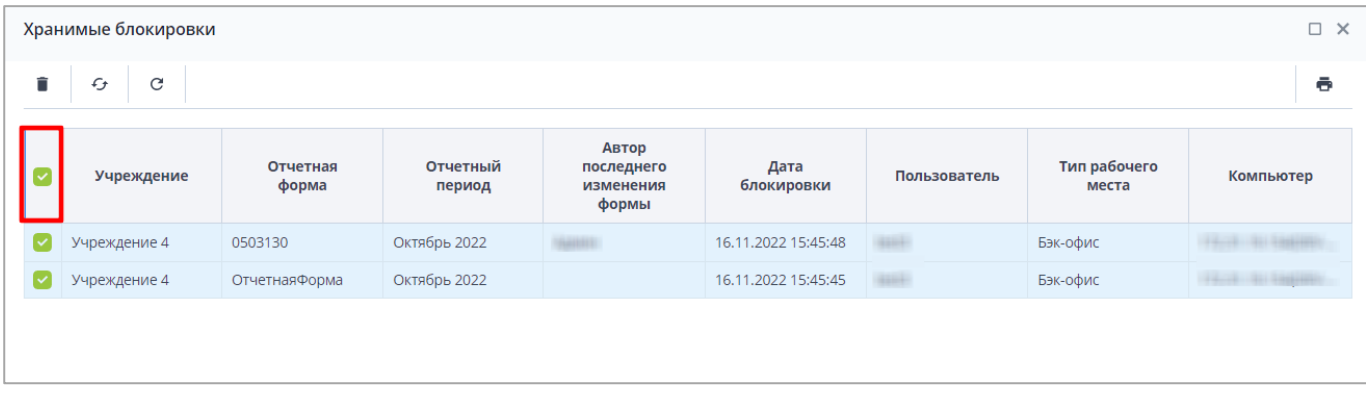

# Рисунок 51 – Выбор всех строк в таблице

<span id="page-49-0"></span>Для множественного выбора строк установите «флажки» напротив необходимых строк нажатием левой кнопки мыши [\(Рисунок](#page-50-0) 52). Если напротив строк отсутствуют поля для проставления «флажков», то выделять строки можно, зажав клавишу <Ctrl> и нажав левой кнопкой мыши на необходимые строки [\(Рисунок](#page-50-1) 53).

Также можно выделить несколько строк подряд, сначала выделив одну строку, затем зажав клавишу <Shift> и нажав на любую строку [\(Рисунок](#page-50-2) 54). В этом случае произойдет выделение элементов в диапазоне от первого выбранного элемента до второго выбранного элемента.

Для выделения одной строки в таблице установите «флажок» напротив строки или нажмите на любую область строки.

50

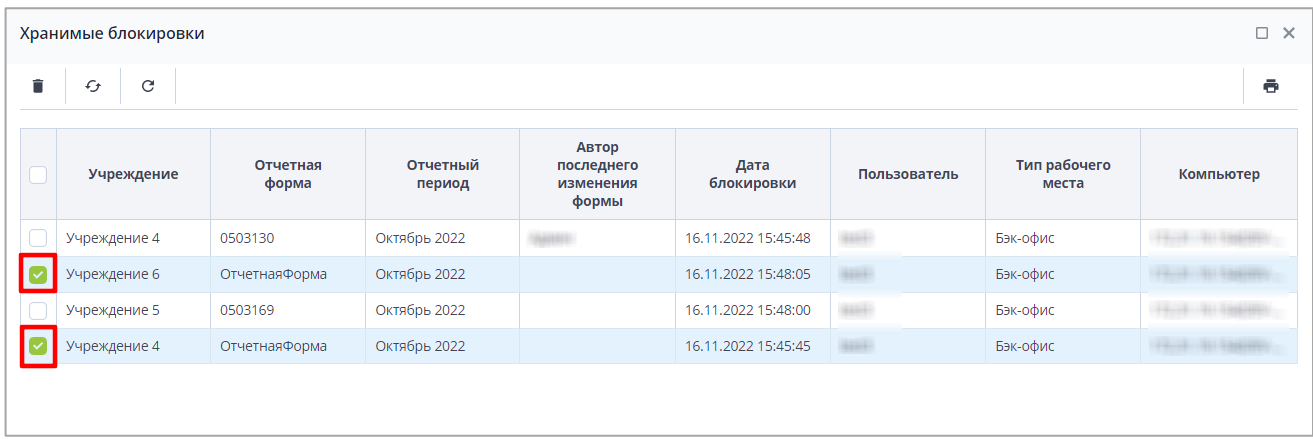

# Рисунок 52 – Множественный выбор строк таблицы

<span id="page-50-0"></span>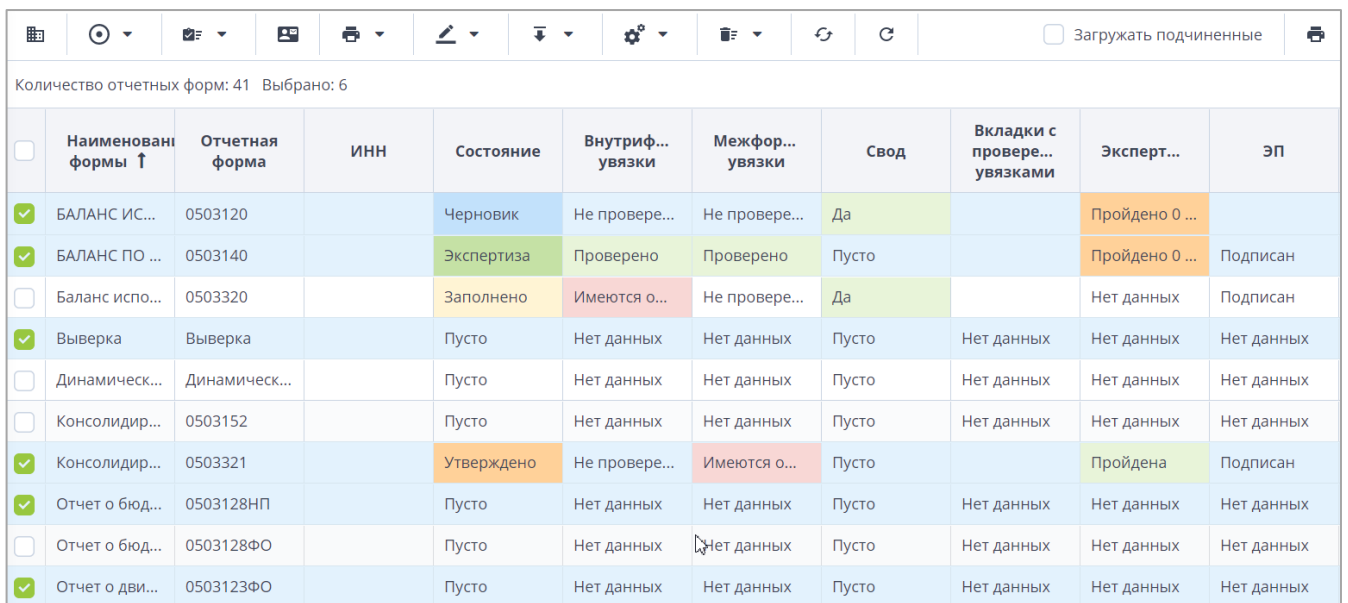

# Рисунок 53 – Множественный выбор строк таблицы с помощью клавиши <Ctrl>

<span id="page-50-1"></span>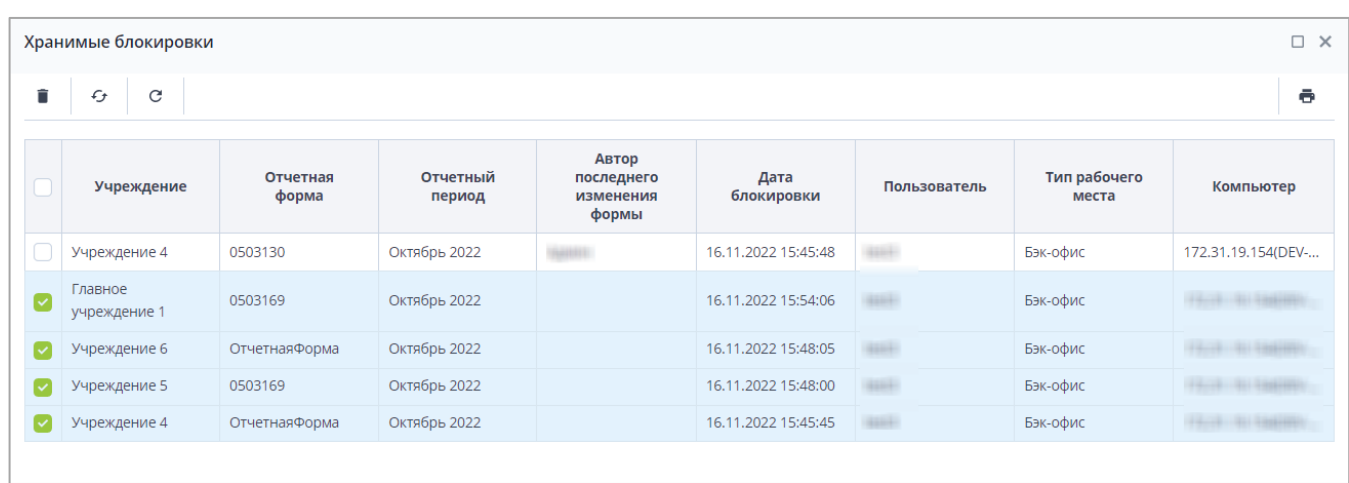

Рисунок 54 – Множественный выбор строк таблицы с помощью клавиши <Shift>

<span id="page-50-2"></span>В области, расположенной над таблицей, отображается общее количество строк, а также количество выделенных строк [\(Рисунок](#page-51-0) 55).

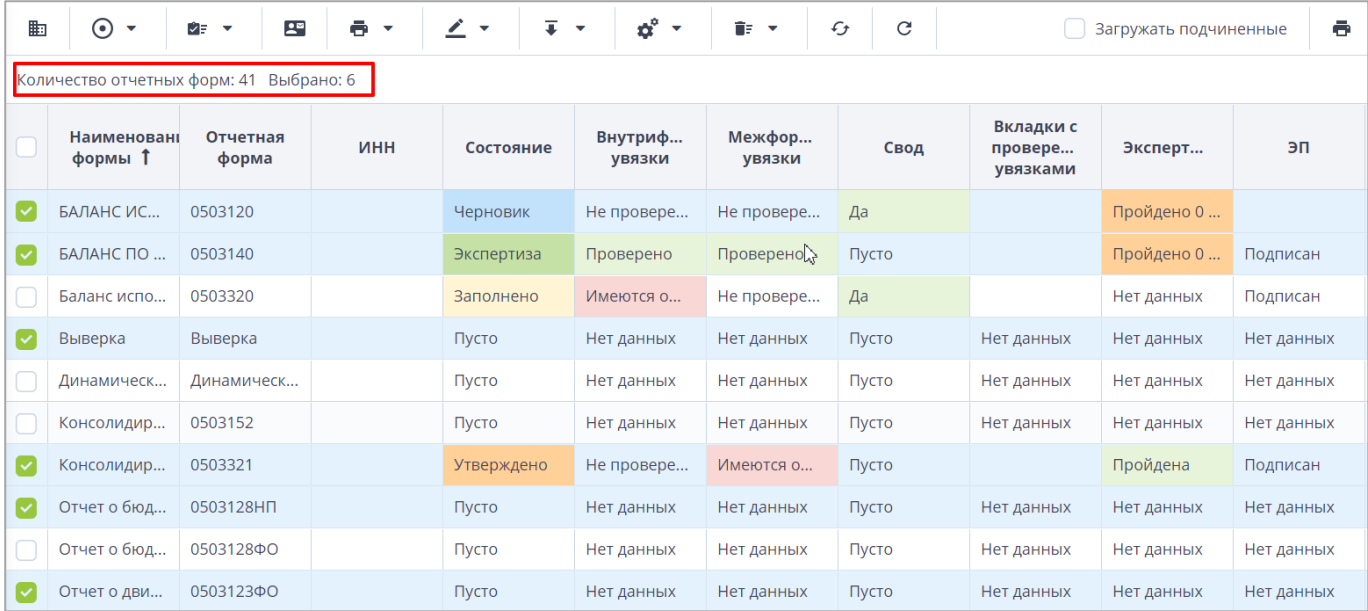

#### Рисунок 55 – Количество записей таблицы, выбранные записи таблицы

<span id="page-51-0"></span>Если записей в таблице более 200, то во избежание большой нагрузки на Систему в представление подгружается по 200 записей. При выборе всех записей таблицы с помощью кнопки «Выбрать все» фиксируются выбранными все записи таблицы, включая и не подгруженные. Если после снять «флажок» с нескольких записей, выбранными остаются только фактически загруженные записи [\(Рисунок](#page-51-1) 56).

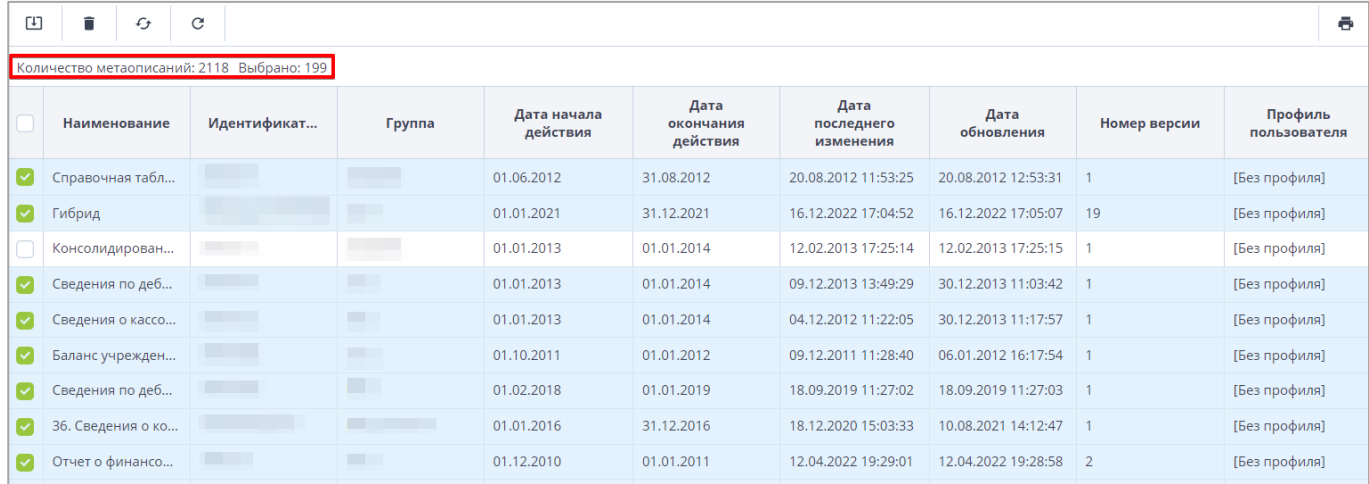

<span id="page-51-1"></span>Рисунок 56 – Количество записей таблицы, выбранные подгруженные записи таблицы

Представление информации в виде таблицы позволяет использовать ряд дополнительных функций. Для этого наведите курсор мыши на заголовок столбца и нажмите на кнопку  $\boxed{\sim}$ . Откроется подменю столбца [\(Рисунок](#page-52-0) 57).

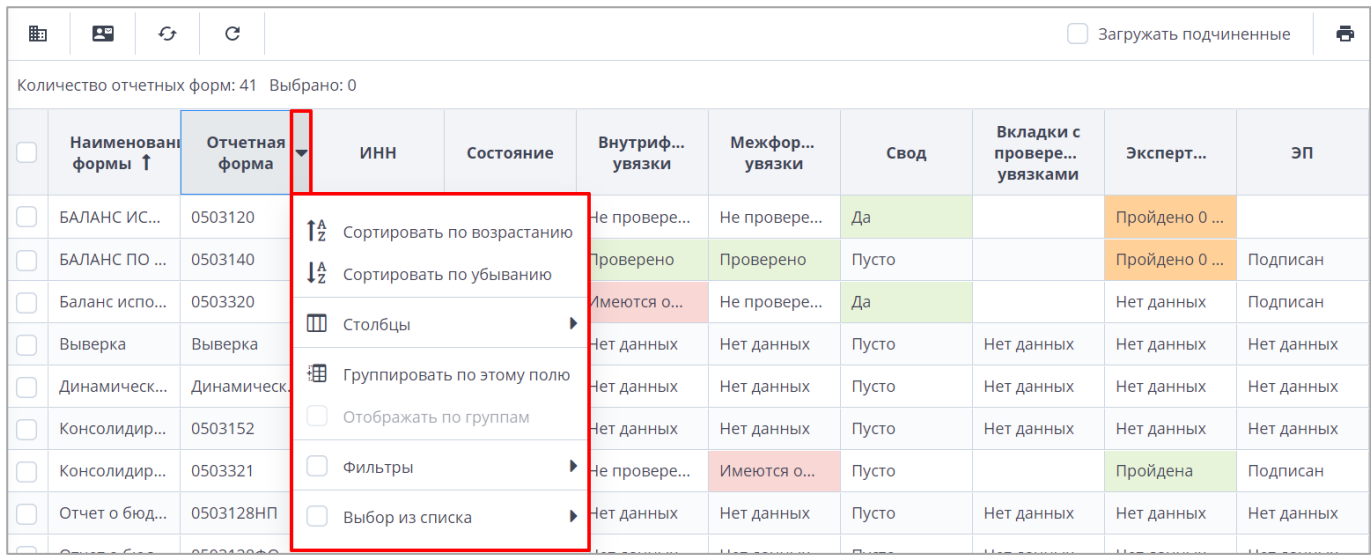

# Рисунок 57 – Подменю столбца таблицы

<span id="page-52-0"></span>В подменю доступны следующие функции:

- а) сортировка записей в заголовке столбца, по которому необходимо отсортировать записи, откройте подменю и выберите пункт:
	- «Сортировать по возрастанию»;
	- «Сортировать по убыванию».

Также сортировка записей выполняется при нажатии на заголовок столбца:

- первое нажатие сортировка по возрастанию;
- повторное нажатие сортировка по убыванию.

После выбора способа сортировки в заголовке столбца отобразится пиктограмма

# $\boxed{\textbf{1}}$ ,  $\boxed{\textbf{1}}$ , обозначающая сортировку по возрастанию/убыванию [\(Рисунок](#page-52-1) 58);

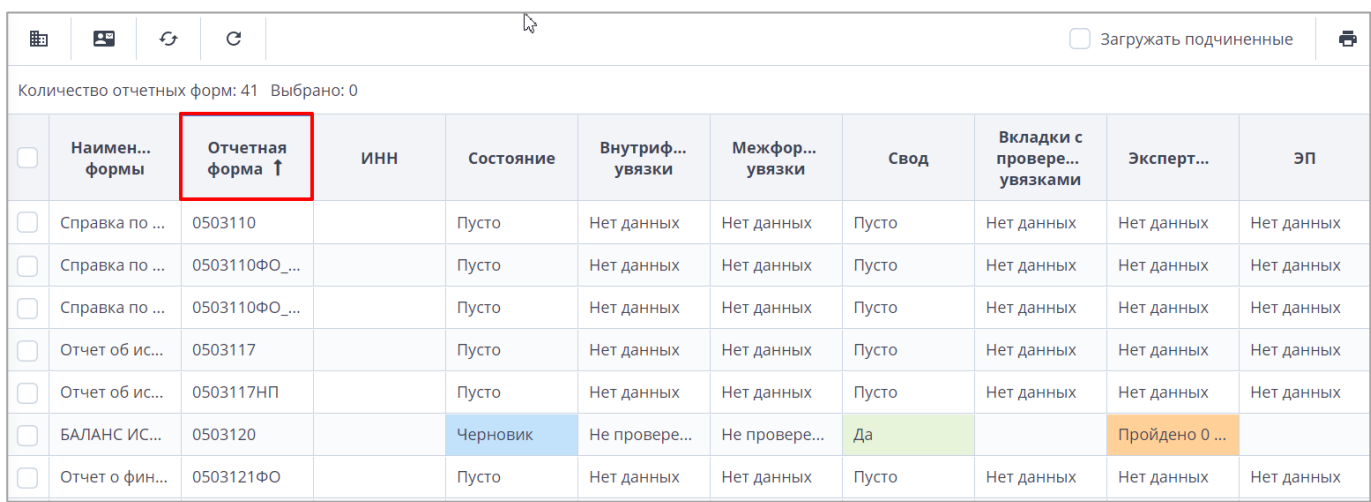

<span id="page-52-1"></span>Рисунок 58 – Сортировка значений по возрастанию

б) настройка отображения столбцов в таблице – в заголовке любого столбца откройте подменю, выберите пункт «Столбцы» и установите/снимите «флажки» в полях столбцов для их отображения/скрытия [\(Рисунок](#page-53-0) 59);

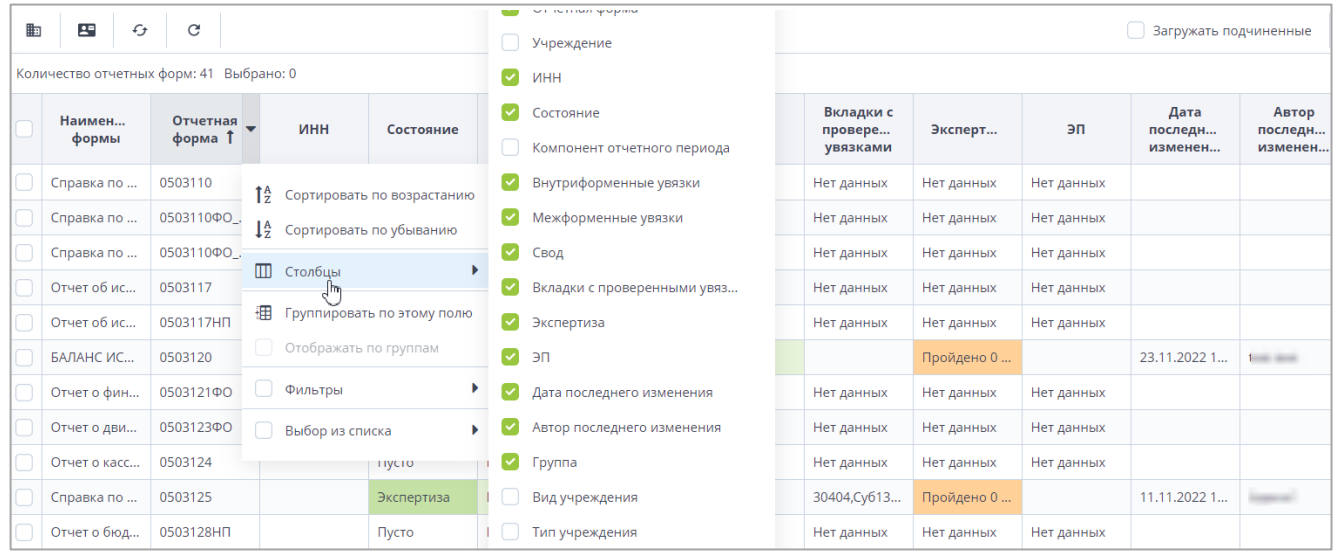

Рисунок 59 – Выбор отображаемых/скрываемых столбцов

<span id="page-53-0"></span>в) группировка записей в таблице – в заголовке столбца, по которому необходимо выполнить группировку, откройте подменю и выберите пункт «Группировать по этому полю». Записи сгруппируются [\(Рисунок](#page-53-1) 60). Для снятия группировки в заголовке столбца, по которому выполнена группировка, откройте подменю и снимите «флажок» в пункте «Отображать по группам»;

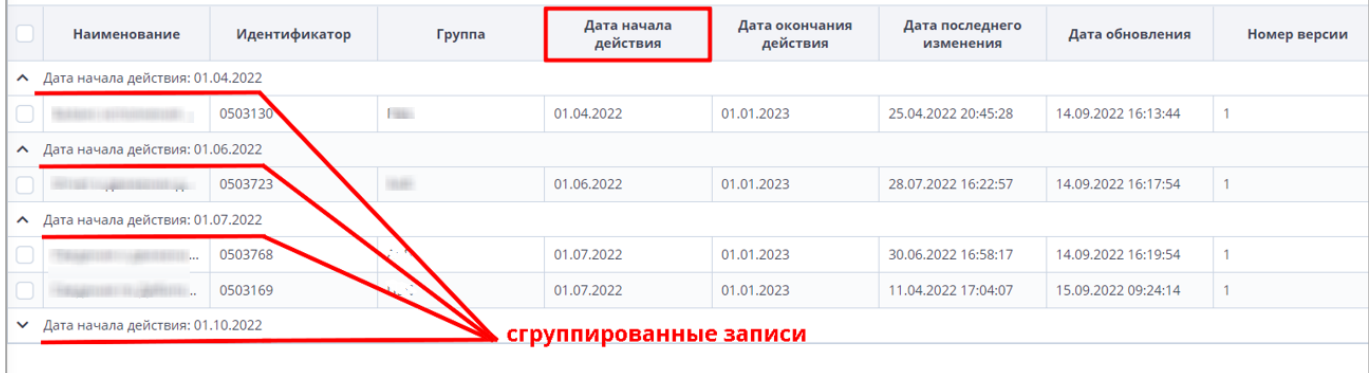

Рисунок 60 – Группировка записей таблицы

- <span id="page-53-1"></span>г) фильтрация данных таблицы. Способ фильтрации зависит от типа столбца:
	- текстовый столбец в заголовке столбца, по которому необходимо выполнить фильтрацию, откройте подменю, установите «флажок» в пункте «Фильтры» и введите наименование или часть наименования записи. В таблице отобразятся записи, наименования которых содержат введенное в

поле фильтрации значение. Заголовок столбца, по которому выполнена фильтрация, будет выделен курсивом с подчеркиванием [\(Рисунок](#page-54-0) 61);

| Наименование                 | Идентификатор              | Группа                    | Дата начала<br>действия | Дата окончания<br>действия |
|------------------------------|----------------------------|---------------------------|-------------------------|----------------------------|
| Форма № 1-4<br>$\frac{1}{2}$ | Сортировать по возрастанию | істическая отчетно        | 01.01.2014              | 01.01.2015                 |
| Форма-4<br>$1\frac{A}{2}$    | Сортировать по убыванию    | говая отчетность          | 01.04.2018              | 01.01.2019                 |
| ΦopMa No                     |                            | <b>ІСТИЧЕСКАЯ ОТЧЕТНО</b> | 01.04.2014              | 01.01.2015                 |
| m<br>Форма No                | Столбцы                    | істическая отчетно        | 01.01.2018              | 01.01.2019                 |
| 珊<br>Форма No                | Группировать по этому полю | <b>ІСТИЧЕСКАЯ ОТЧЕТНО</b> | 01.04.2014              | 01.01.2015                 |
| Форма №                      | Отображать по группам      | істическая отчетно        | 01.01.2014              | 01.01.2015                 |
| Форма-4                      | Фильтры                    | $\alpha$<br>ь<br>форма    | $\times$                | 01.01.2015                 |
| Сведения об использов        | 0503177                    |                           | 01.02.2014              | 01.01.2015                 |
| $\Phi$ орма $N_2$ 1 .        | 0606027                    |                           | 01.02.2018              | 01.01.2019                 |

Рисунок 61 – Фильтрация по текстовому столбцу

<span id="page-54-0"></span> столбец с датами – в заголовке столбца, по которому необходимо выполнить фильтрацию, откройте подменю, установите «флажок» в пункте «Фильтры» и в следующем подменю с помощью «флажка» выберите нужное условие. Доступны варианты: «Перед», «После» и «На дату». В открывшемся календаре выберите дату, по которой необходимо выполнить фильтрацию [\(Рисунок](#page-54-1) 62). Также можно задать интервал между датами: для этого выберите даты для двух условий – «После» и «Перед»;

| Наименование | Идентификатор | <b>Группа</b> | Дата начала<br>действия |    |                | Дата окончания             | действия       |                       |         |              | Дата последнего<br>изменения | Дата<br>обновления  | Номер версии   |
|--------------|---------------|---------------|-------------------------|----|----------------|----------------------------|----------------|-----------------------|---------|--------------|------------------------------|---------------------|----------------|
|              | 0503110       | 1994 F        | 01.01.2020              |    | $\frac{14}{2}$ | Сортировать по возрастанию |                |                       |         |              | 11:17:23                     | 20.10.2021 11:17:31 | 3              |
|              | 0503769       |               | 01.10.2020              |    | $1\frac{4}{2}$ | Сортировать по убыванию    |                |                       |         |              | 12:23:01                     | 10.06.2022 12:23:02 | 2              |
|              | 0503127       | <b>STATE</b>  | 01.11.2018              |    | ▥              | Столбцы                    |                |                       |         |              | 15:02:14                     | 06.12.2018 12:27:12 | 1              |
|              | 0503125       |               | 01.01.2019              |    |                |                            |                |                       |         |              | 17:43:14                     | 06.03.2019 13:08:47 |                |
|              | 0503775       |               | 01.01.2019              |    | 理              | Группировать по этому полю |                |                       |         |              | 12:55:15                     | 28.03.2019 10:39:22 |                |
|              | 0503152       |               | 01.01.2019              |    |                |                            |                | Отображать по группам |         |              | 23:26:49                     | 26.12.2018 09:23:09 |                |
|              | 0503161       |               | 01.01.2019              |    |                | • Фильтры                  |                |                       |         |              | Перед                        | ▶ 19 10:28:14       | 1              |
|              | 0503368       |               | 01.01.2019              |    |                |                            |                |                       |         |              | M<br><b>После</b>            | 09:50:01<br>×       |                |
|              | 0503230       |               | 01.06.2020              |    |                | Октябрь 2018 •             |                |                       |         | $\mathbf{r}$ | На дату                      | 20 11:00:38<br>٠    |                |
|              | 0503371       |               | 01.01.2019              | Пн | BT<br>フ        | Co<br>З                    | Чτ<br>$\Delta$ | Пт<br>5               | C6<br>6 | Bc<br>7      |                              | 19 17:38:27         |                |
|              | 0503140       |               | 01.01.2019              | 8  | Q              | 10                         | 11             | 12                    | 13      | 14           | 1:28:02                      | 16.03.2021 11:28:04 | $\overline{2}$ |
|              | 0503295       |               | 01.01.2019              | 15 | 16             |                            | 18             | 19                    | 20      | 21           | 17:28:19                     | 11.03.2022 16:05:44 |                |
|              | 0503125       | m             | 01.01.2019              | 22 | 23             | 24                         | 25             | 26                    | 27      | 28           | 18:22:57                     | 12.02.2019 06:41:05 | 1.             |
|              | 0503779       | <b>START</b>  | 01.01.2019              | 29 | 30             | 31                         |                |                       | 3       | 4            | 11:23:32                     | 21.03.2019 14:25:32 |                |
|              | 0503372       |               | 01.01.2019              |    |                |                            |                | 9                     | 10      | 11           | 10:48:37                     | 27.03.2019 09:51:09 |                |
|              | 539           |               | 01.01.2019              |    |                |                            |                |                       |         |              | 09:01:36                     | 24.01.2019 12:05:22 |                |
|              | 0503364       |               | 01.01.2020              |    |                |                            | Сегодня        |                       |         |              | 08:48:30                     | 24.04.2020 12:09:34 |                |

<span id="page-54-1"></span>Рисунок 62 – Фильтрация по столбцу с датой

 числовой столбец – в следующем подменю задайте условия для фильтрации значений. Доступны варианты «больше», «меньше» и «равно» [\(Рисунок](#page-55-0) 63). Например, если необходимо отобрать значения больше 10, введите это число в поле со знаком  $\geq$ . Также можно задать интервал значений, введя числа в поля «больше» и «меньше»;

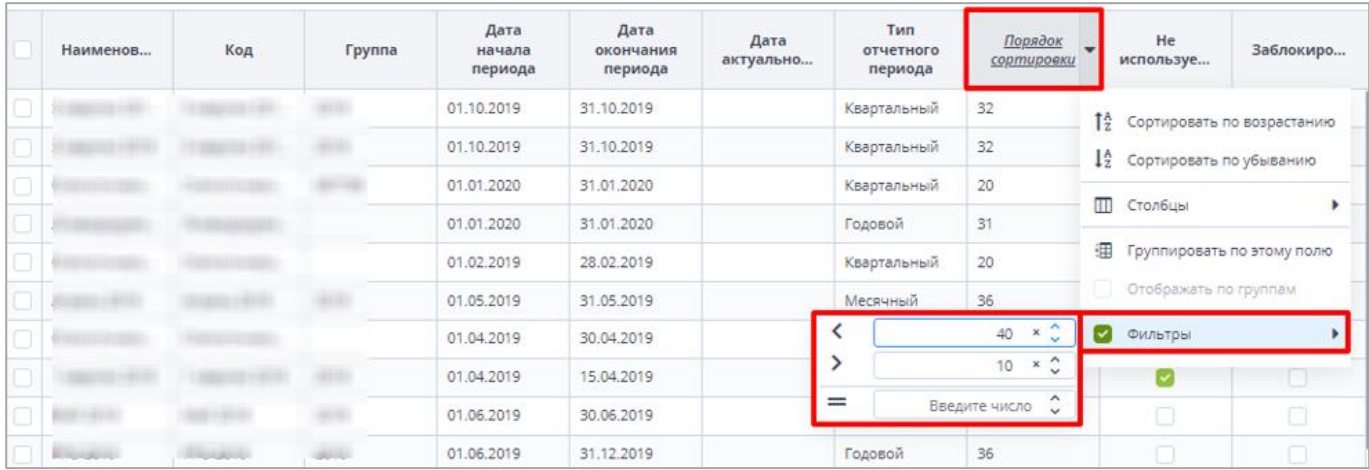

Рисунок 63 – Фильтрация по числовому столбцу

<span id="page-55-0"></span> столбец с чекбоксами (полями для установки «флажков») – в заголовке столбца, по которому необходимо выполнить фильтрацию, откройте подменю, установите «флажок» в пункте «Фильтры». В следующем подменю отобразятся два пункта – «Да» и «Нет» [\(Рисунок](#page-55-1) 64). Выберите необходимый вариант с помощью «флажка». При выборе варианта «Да» в столбце будут отобраны только поля с «флажками», а при выборе варианта «Нет» – только пустые поля.

| $\begin{bmatrix} 1 \\ 2 \end{bmatrix}$ | C<br>G       |                |                      |            |                         | ē                                         |
|----------------------------------------|--------------|----------------|----------------------|------------|-------------------------|-------------------------------------------|
|                                        | Наименование | Отчетная форма | Дата начала действия |            | Дата окончания действия | Используется                              |
|                                        |              | 0503123        | 01.01.2020           | 01.01.2021 |                         | 1 <sup>4</sup> Сортировать по возрастанию |
|                                        |              | 0503169        | 01.10.2018           | 01.01.2019 |                         | ↓ <sup>А</sup> Сортировать по убыванию    |
|                                        |              | 0503737        | 01.01.2020           | 01.01.2021 |                         | $\blacksquare$<br>Столбцы                 |
|                                        |              | 0503721        | 01.01.2020           | 01.01.2021 |                         |                                           |
|                                        |              | 0503721        | 01.01.2020           | 01.01.2021 |                         | 囲<br>Группировать по этому полю           |
|                                        |              | 0503730        | 01.01.2020           | 01.01.2021 |                         | Отображать по группам<br>u                |
|                                        |              | 0503730        | 01.01.2020           | 01.01.2021 | $\Box$ $A^a$            | Фильтры<br>$\sim$                         |
|                                        |              | 0503768        | 01.01.2020           | 01.01.2021 | ⊓<br>Нет                |                                           |
|                                        |              | 0503723        | 01.01.2020           | 01.01.2021 |                         |                                           |
|                                        |              | 0503723        | 01.01.2020           | 01.01.2021 |                         |                                           |
|                                        |              | 0503387        | 01.02.2018           | 01.01.2019 |                         |                                           |
|                                        |              | 0503317        | 01.10.2014           | 01.01.2015 |                         |                                           |
|                                        |              | 0503738        | 01.01.2020           | 01.01.2021 |                         |                                           |
|                                        |              | 0503723        | 01.07.2018           | 01.01.2019 |                         |                                           |

<span id="page-55-1"></span>Рисунок 64 – Фильтрация по столбцам с чекбоксами

Примечание – В таблицах с иерархическим представлением при нахождении записей по фильтру формируется вся иерархия вплоть до найденной записи в свернутом виде [\(Рисунок](#page-56-0) 65). Если запись находится в иерархии, то не подходящие по фильтру родительские записи будут неактивны для выбора.

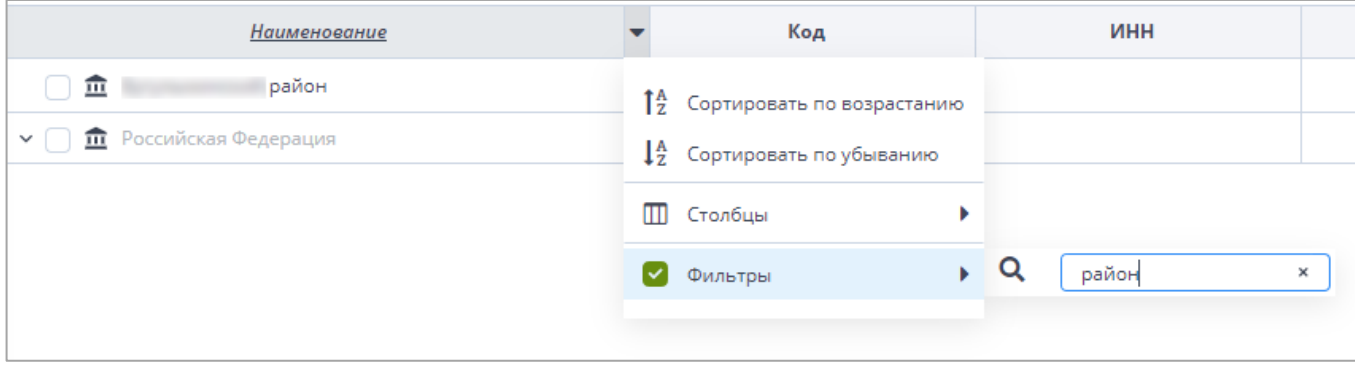

Рисунок 65 – Фильтрация в таблице с иерархическим представлением

<span id="page-56-0"></span>Чтобы увидеть записи, подходящие по фильтру, необходимо раскрыть иерархию

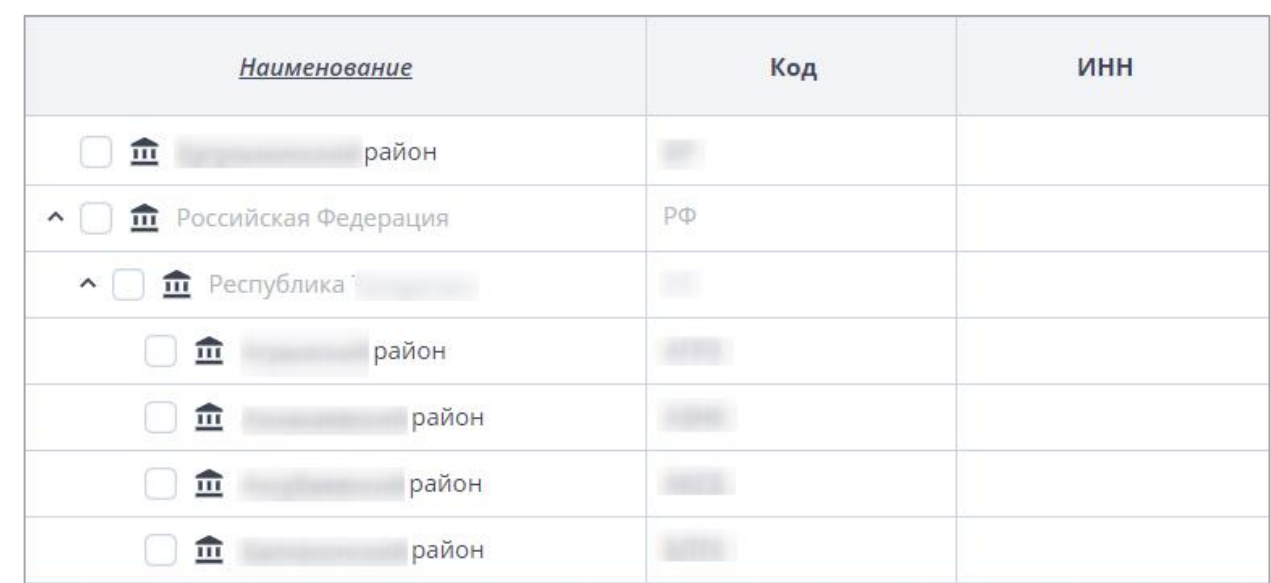

нажатием на кнопку  $\boxed{\smile}$  [\(Рисунок](#page-56-1) 66).

# Рисунок 66 – Раскрытие иерархии

<span id="page-56-1"></span>Примечание – При наведении курсора на ячейку, значение в которой длиннее, чем ширина столбца, отображается всплывающая подсказка, в которой указывается полное значение ячейки [\(Рисунок](#page-57-0) 67). Аналогичное поведение характерно и для таблиц с иерархическим представлением [\(Рисунок](#page-57-1) 68).

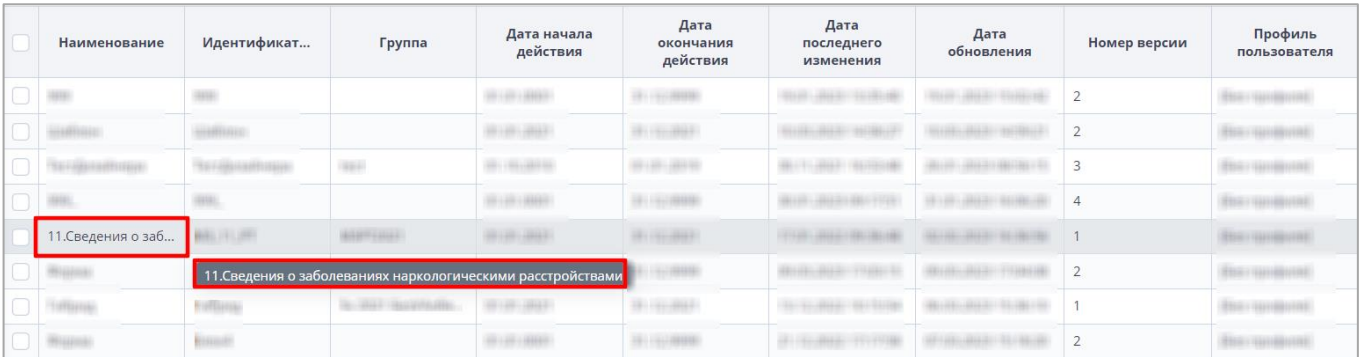

# Рисунок 67 – Всплывающая подсказка

<span id="page-57-0"></span>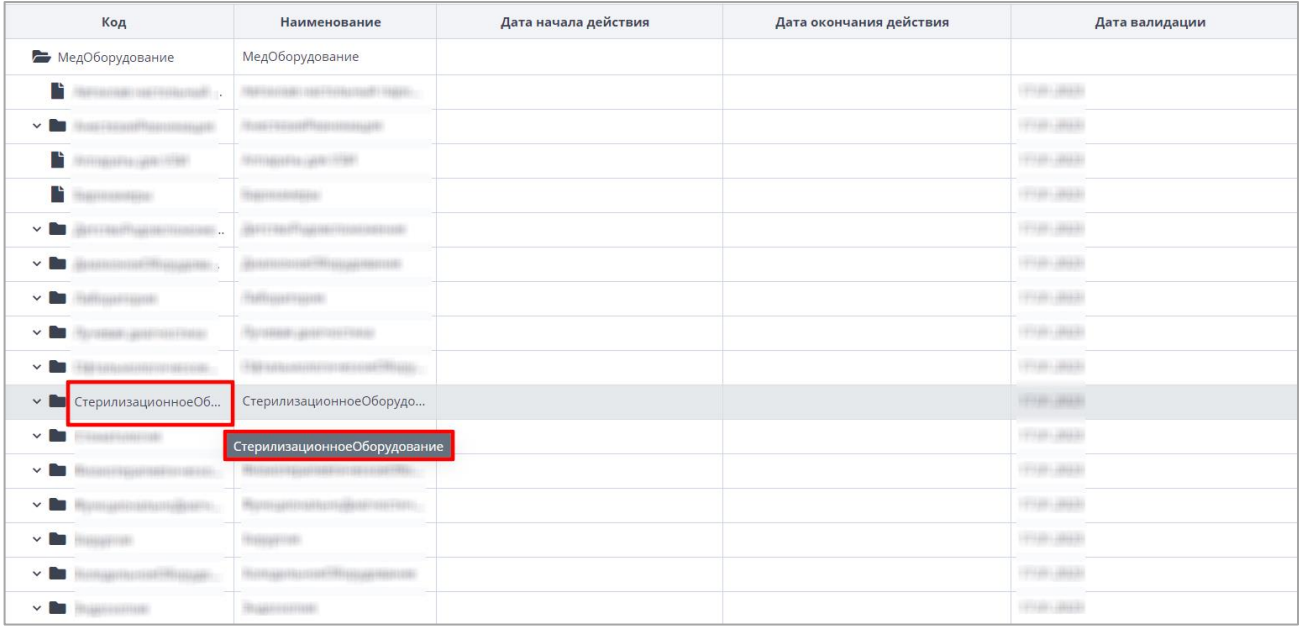

<span id="page-57-1"></span>Рисунок 68 – Всплывающая подсказка для таблиц с иерархическим представлением

Чтобы сбросить настройки таблицы и вернуть вид по умолчанию, нажмите на кнопку

G

.

Чтобы обновить таблицу, нажмите на кнопку .

В Системе предусмотрена выгрузка табличного представления в файл в формате

G

.xlsx при нажатии на кнопку».

# **4.2.2 Представление информации в виде списка, иерархии (дерева)**

Информация в Системе может быть представлена в виде списка или иерархии (дерева).

В иерархии элементы располагаются в порядке «от высшего к низшему» с указанием порядка подчинения низших элементов. Элементы иерархии образуют структуру типа дерево [\(Рисунок](#page-58-0) 69).

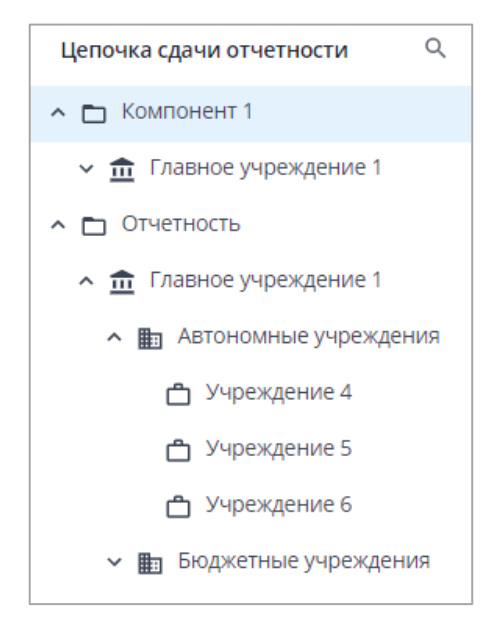

# Рисунок 69 – Представление информации в виде иерархии

<span id="page-58-0"></span>Для разворачивания и сворачивания узлов иерархии используйте кнопки  $\left\lfloor \frac{1}{\alpha} \right\rfloor$ и $\left\lfloor \frac{1}{\alpha} \right\rfloor$ соответственно.

Для выделения нескольких элементов в списке или дереве зажмите клавишу <Ctrl> или <Shift> и нажмите на необходимые элементы левой кнопкой мыши.

Примечание – При выделении нескольких элементов зажатием клавиши <Shift> происходит выделение элементов в диапазоне от первого выбранного элемента до второго выбранного элемента.

# **4.2.3 Работа с окнами**

В Системе существует три вида окон:

вид окна для отображения системных сообщений [\(Рисунок](#page-58-1) 70);

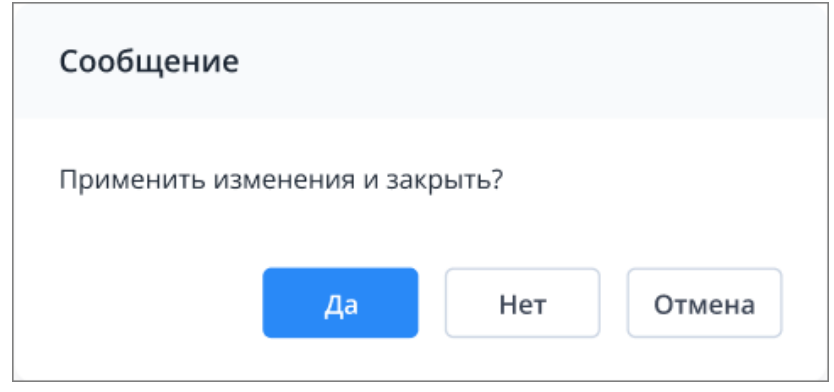

<span id="page-58-1"></span>Рисунок 70 – Вид окна для отображения системных сообщений

стандартный вид модального окна [\(Рисунок](#page-59-0) 71);

| Не согласован |    |                      |                          | He |  |
|---------------|----|----------------------|--------------------------|----|--|
| йù            |    |                      |                          |    |  |
|               | ш  |                      |                          |    |  |
|               |    |                      |                          |    |  |
|               | h  |                      |                          |    |  |
| m<br>itá      | m  |                      |                          |    |  |
| m             | 11 |                      |                          |    |  |
| m             | 庄山 |                      | <b>ATTAC</b><br>$-11111$ |    |  |
| ш             |    | <b>HE-SHIRLIGGER</b> |                          |    |  |
|               |    |                      |                          |    |  |
|               |    |                      |                          |    |  |
|               |    |                      |                          |    |  |
|               |    |                      |                          |    |  |
|               |    |                      |                          |    |  |
|               |    |                      |                          |    |  |
|               |    |                      |                          |    |  |
|               |    |                      |                          |    |  |
|               |    |                      |                          |    |  |
|               |    |                      |                          |    |  |
|               |    |                      |                          |    |  |
|               |    |                      |                          |    |  |

Рисунок 71 – Стандартный вид модального окна

<span id="page-59-0"></span>вид окна для работы с большим количеством данных и таблицами [\(Рисунок](#page-60-0) 72).

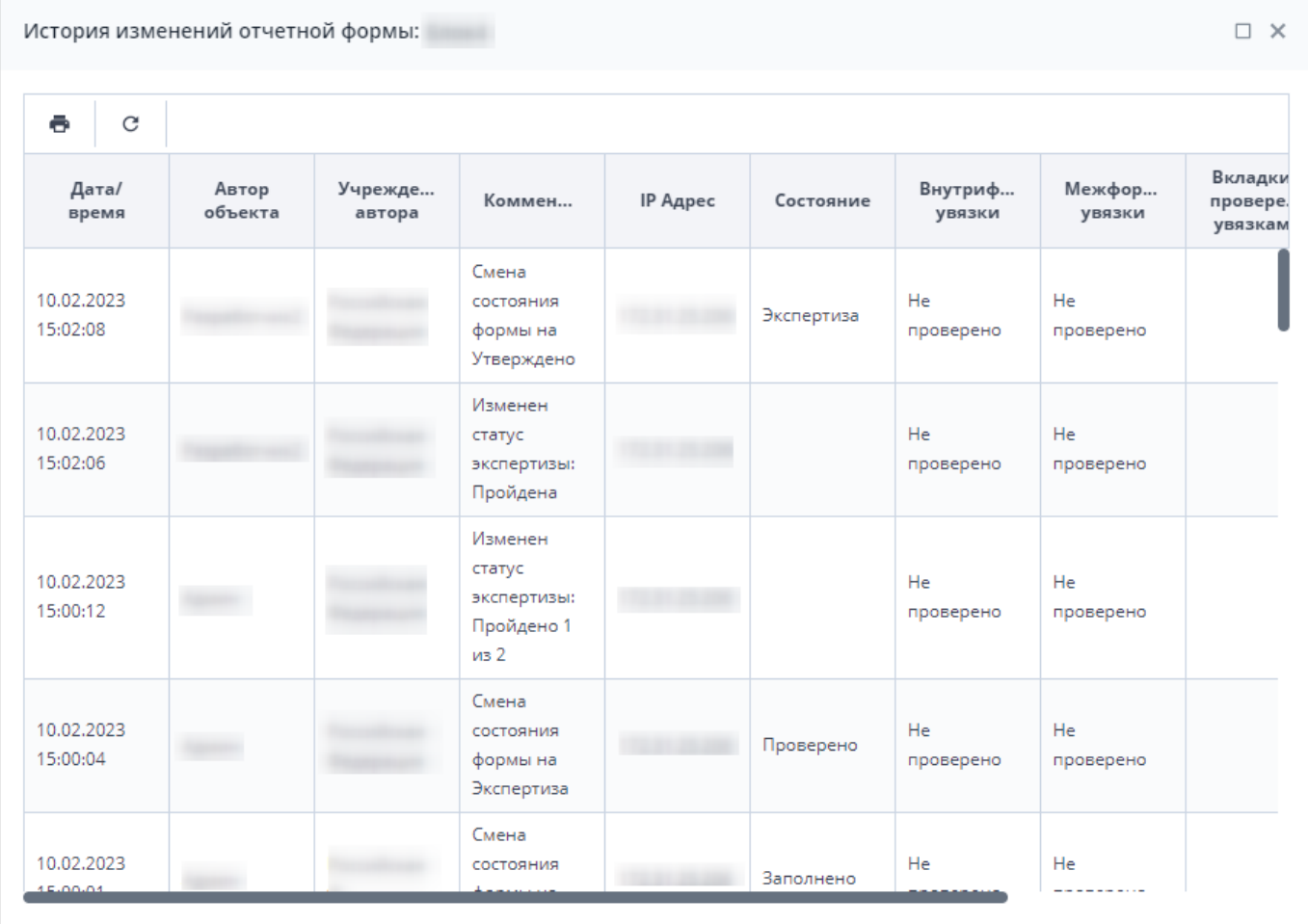

Рисунок 72 – Вид окна для работы с большим количеством данных и таблицами

<span id="page-60-0"></span>Для работы с окнами используются кнопки, представленные в таблице ниже [\(Таблица](#page-60-1) 1).

<span id="page-60-1"></span>Таблица 1 – Кнопки для работы с окнами

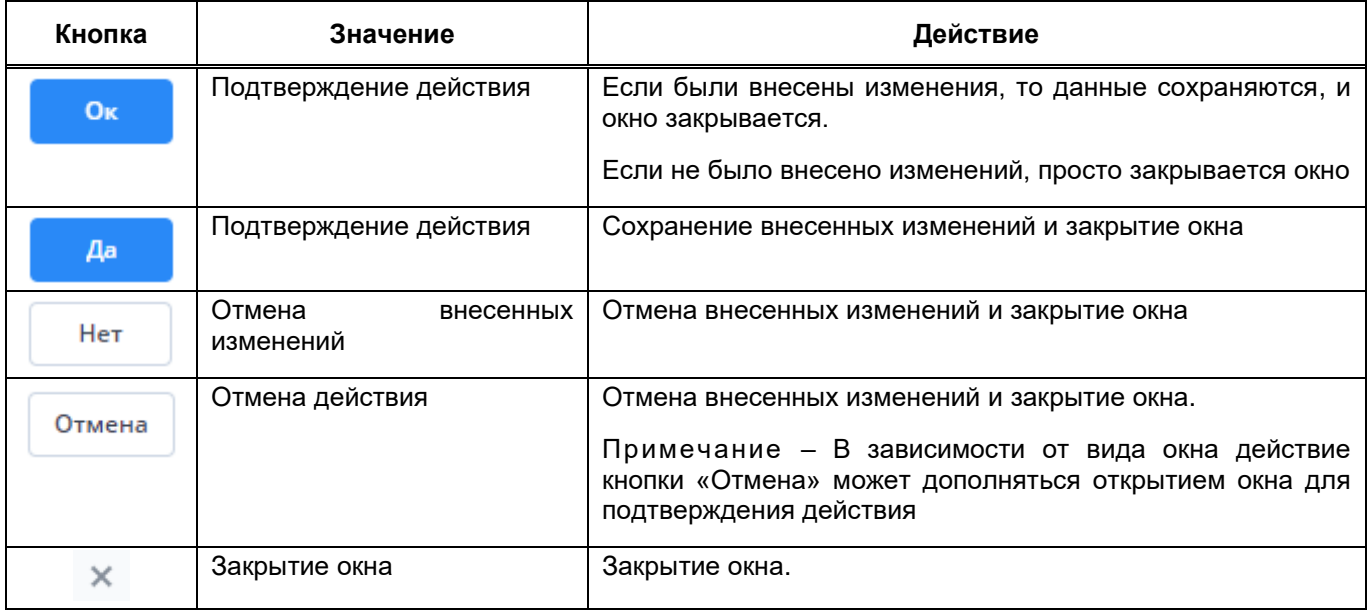

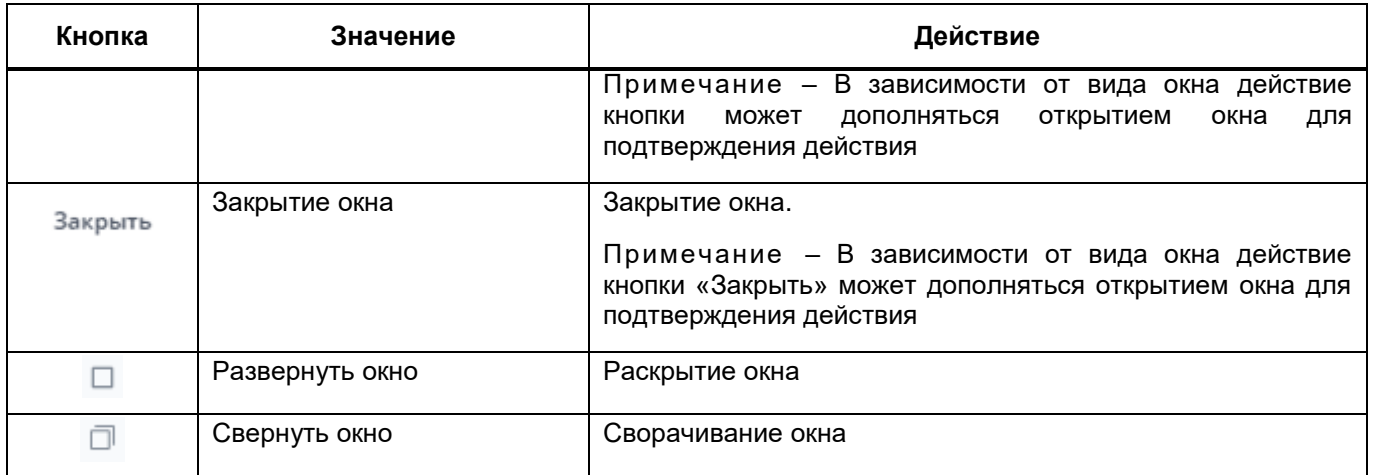

# **4.2.4 Стандартные кнопки панели инструментов**

Для работы с данными в Системе используются кнопки панели инструментов, представленные в таблице ниже [\(Таблица](#page-61-0) 2). При наведении курсора мыши на кнопки на панели инструментов или отдельно расположенные кнопки отображаются всплывающие подсказки.

<span id="page-61-0"></span>Таблица 2 – Кнопки панели инструментов

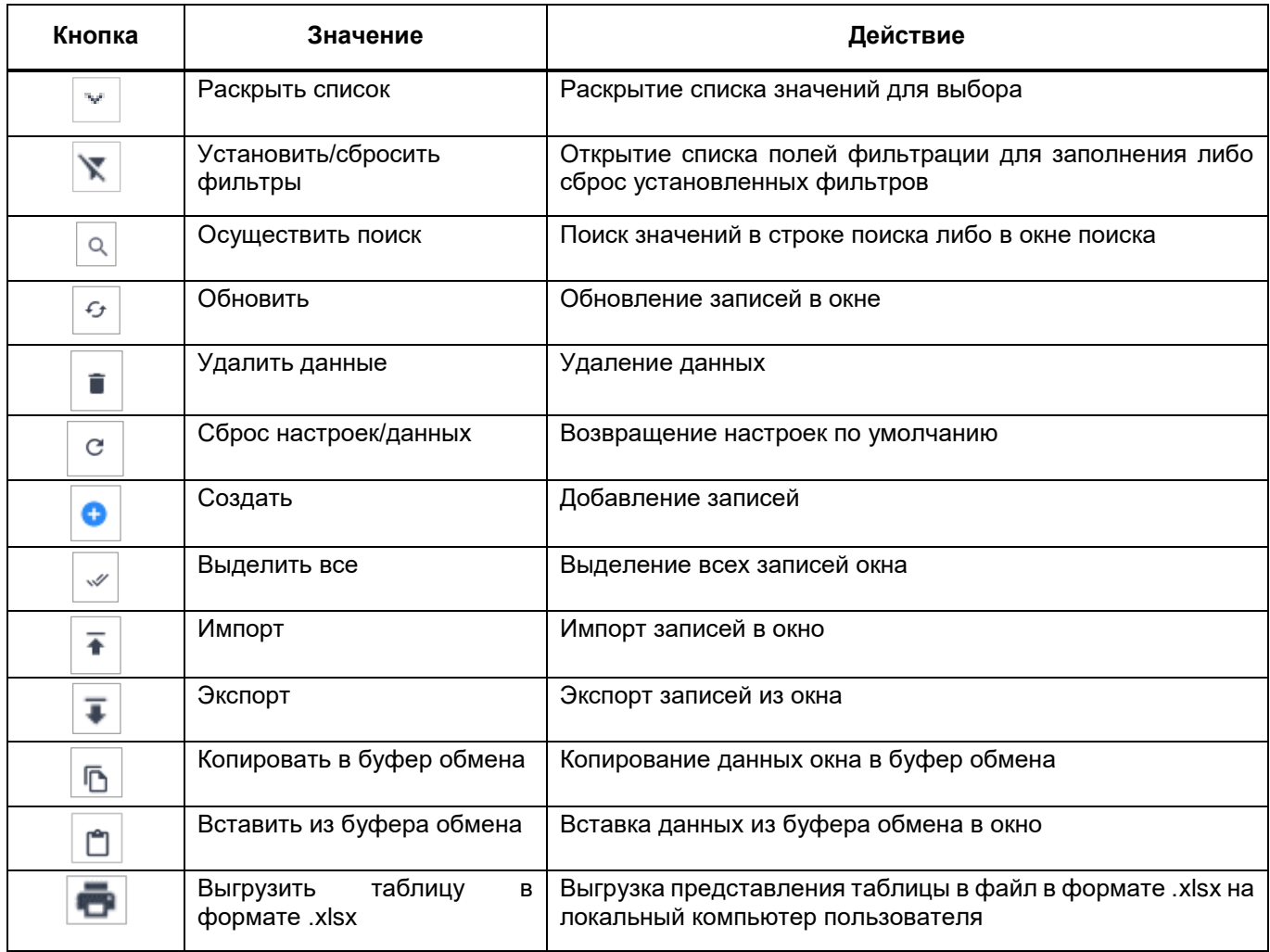

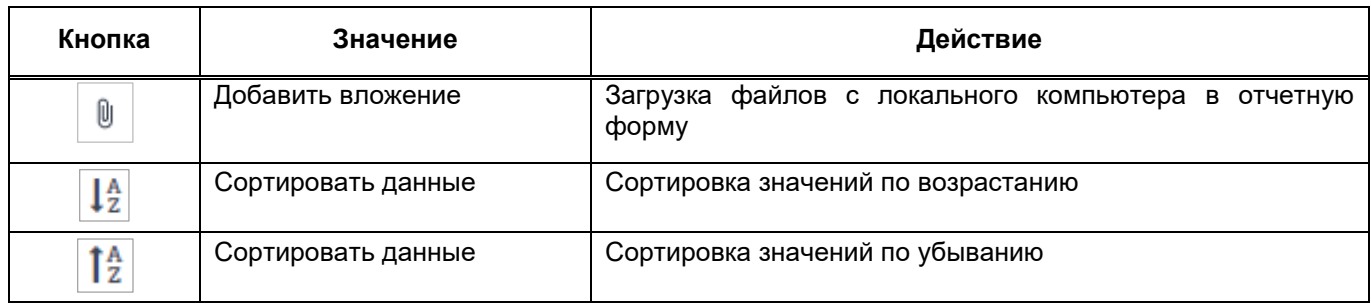

#### Примечания

1 Кнопки панели инструментов окна «Список отчетных форм» подробно описаны в пп. [4.4.1.1](#page-93-2) – [4.4.1.19.](#page-166-0)

2 При выборе всех записей таблицы с помощью кнопки «Выбрать все» фиксируются выбранными все записи таблицы, включая всех дочерних. Если после снять «флажок» с нескольких записей, выбранными остаются только фактически загруженные записи.

#### **4.2.5 Заполнение полей**

- В Системе предусмотрены поля с разными способами заполнения:
- поле ввода текста. Введите значение с клавиатуры [\(Рисунок](#page-62-0) 73);

ИНН

Рисунок 73 – Поле ввода текста

<span id="page-62-0"></span>поле ввода текста с возможностью многострочного редактора [\(Рисунок](#page-62-1) 74);

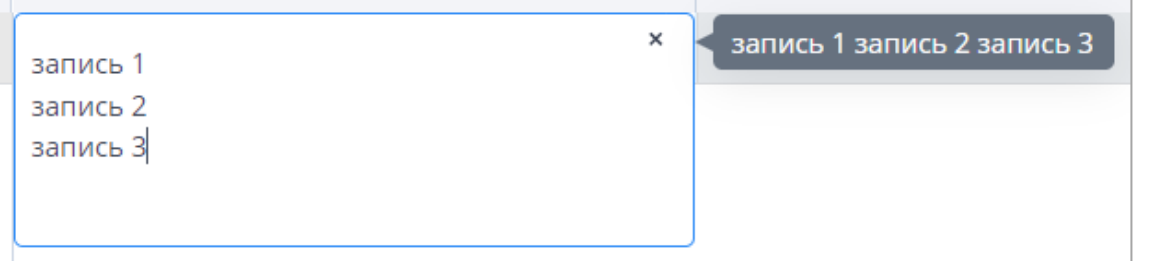

Рисунок 74 – Поле с многострочным редактором

<span id="page-62-1"></span>поле выбора из списка. [\(Рисунок](#page-62-2) 75). Нажмите на кнопку  $\boxed{\smile}$  и выберите значение из выпадающего списка при помощи левой кнопки мыши;

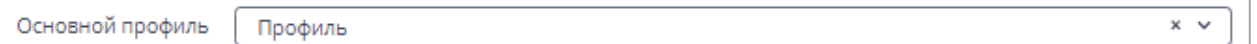

#### Рисунок 75 – Поле выбора значения из списка

<span id="page-62-2"></span>Примечание – Если в поле с выбором из списка доступен ввод текста, то значения в списке можно фильтровать. Для этого введите в поле часть текстового значения, в списке отобразятся только те значения, которые содержат введенный текст [\(Рисунок](#page-63-0) 76).

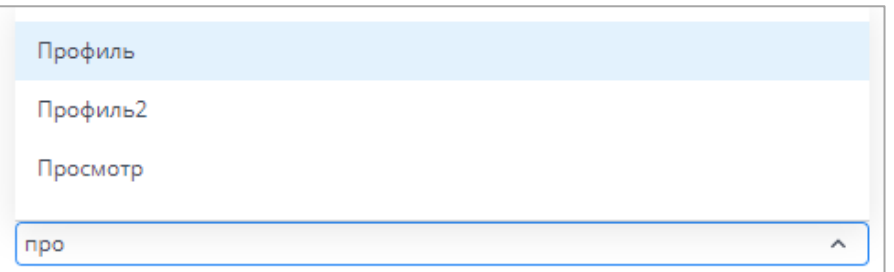

Рисунок 76 – Фильтрация значений в списке с помощью ввода текста

<span id="page-63-0"></span> поле добавления из списка нескольких значений [\(Рисунок](#page-63-1) 77). Нажмите на кнопку  $\mathbb{I}$  и, не закрывая список, выберите все нужные значения из выпадающего списка при помощи левой кнопки мыши. Выбранные значения отобразятся в поле [\(Рисунок](#page-63-2) 78). Если необходимо добавить еще одно значение, повторно нажмите на кнопку  $\mathbb{R}^d$  и выберите значение из списка;

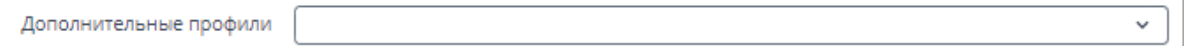

Рисунок 77 – Поле добавления нескольких значений из списка

<span id="page-63-2"></span><span id="page-63-1"></span>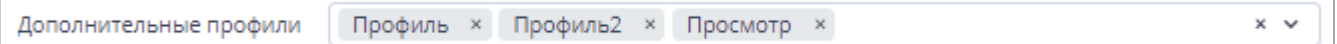

#### Рисунок 78 – Отображение выбранных значений в поле

#### Примечания

1 Для удаления одного значения нажмите на кнопку  $\overline{\mathbf{x}}$  справа от него. Для удаления всех значений нажмите на кнопку  $\mathbf{X}$  в правой части поля.

2 Если в поле с добавлением нескольких значений из списка доступен ввод текста, то значения в списке можно фильтровать (см. [Рисунок](#page-63-0) 76).

– поле ввода даты [\(Рисунок](#page-63-3) 79). Нажмите на кнопку **□**. Откроется системный календарь. Нажмите левой кнопкой мыши на выбранную дату, значение отобразится в поле. Либо введите значение с клавиатуры в формате «XX.XX.XXXX»;

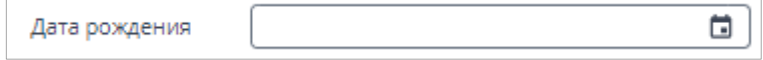

Рисунок 79 – Поле ввода даты

<span id="page-63-3"></span>– поле выбора из справочника [\(Рисунок](#page-64-0) 80). Нажмите на кнопку **.....** Откроется окно справочника. Возможны два варианта выбора значений в окне справочника:

 выбор одного значения. Выделите необходимое поле и нажмите кнопку «Ок» [\(Рисунок](#page-64-1) 81). Значение отобразится в поле. Чтобы удалить его, нажмите на

кнопку  $\mathbb{R}$ 

 множественный выбор значений. В справочнике такого типа можно выбирать несколько полей. Для этого установите «флажки» в необходимых полях и нажмите кнопку «Ок» [\(Рисунок](#page-65-0) 82). Выбранные значения отобразятся в поле с разделителем «|» [\(Рисунок](#page-65-1) 83). В поле с многострочным редактором выбранные значения отобразятся в поле по отдельности [\(Рисунок](#page-65-2) 84). Чтобы

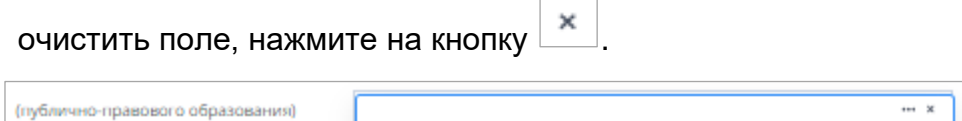

Рисунок 80 – Поле выбора из справочника

<span id="page-64-0"></span>

| $\bullet$ $\cdot$<br>C                                          |                                          |                      |                         |                |
|-----------------------------------------------------------------|------------------------------------------|----------------------|-------------------------|----------------|
| Код                                                             | Наименование                             | Дата начала действия | Дата окончания действия | Дата валидации |
| <b>DE</b> OKATO                                                 | OKATO                                    |                      |                         |                |
| $\mathsf{R}$<br>$\overline{\phantom{a}}$<br>$\rightarrow$<br>>1 | /12<br>Страница<br>$4 -$<br>Записей<br>ن | 20<br>$\checkmark$   |                         |                |
| 69216820                                                        | Клюквинский                              |                      |                         | 28.04.2020     |
| 69216840                                                        | Макзырский                               |                      |                         | 28.04.2020     |
| 69216850                                                        | Орловский                                |                      |                         | 28.04.2020     |
| 69216861                                                        | Палочкинский                             |                      |                         | 28.04.2020     |
| 69216870                                                        | Сайгинский                               |                      |                         | 28.04.2020     |
| 69216880                                                        | Степановский                             |                      |                         | 28.04.2020     |
| 69216890                                                        | Ягоднинский                              |                      |                         | 28.04.2020     |
| 69220000                                                        | Зырянский                                |                      |                         | 28.04.2020     |
| 69220800                                                        | Сельсоветы Зырянского р-на               |                      |                         | 28.04.2020     |
| 69220807                                                        | Высоковский                              |                      |                         | 28.04.2020     |
| 69220816                                                        | Дубровский                               |                      |                         | 28.04.2020     |
| 69220821                                                        | Зырянский                                |                      |                         | 28.04.2020     |
| 69220831                                                        | Михайловский                             |                      |                         | 28.04.2020     |
| 69220851                                                        | Чердатский                               |                      |                         | 28.04.2020     |
| 69224000                                                        | Каргасокский                             |                      |                         | 28.04.2020     |
| 69224800                                                        | Сельсоветы Каргасокского р-на            |                      |                         | 28.04.2020     |

<span id="page-64-1"></span>Рисунок 81 – Окно справочника Системы с выбором одного значения

| C<br>$\bullet$ $\cdot$        |                                            |                |
|-------------------------------|--------------------------------------------|----------------|
| Код                           | Наименование                               | Дата валидации |
| <b>BETWEEN</b>                | <b>Billionario</b>                         |                |
|                               | TOTAL OF CHARGE CREATED                    | 02.06.2022     |
| $\bullet$ $\bullet$ $\bullet$ | TRANSVERSELSELSEL AND RELEASE AND RELEASE. | 02.06.2022     |
| $\bullet$ $\bullet$ $\bullet$ | SECOND GREEN SERVICES                      | 02.06.2022     |
| $\bigcirc$ in $\blacksquare$  |                                            | 02.06.2022     |
| t i<br>n                      | research execu-                            | 02.06.2022     |
| $\Box$                        | <b>TRANSVERAL</b>                          | 02.06.2022     |
|                               |                                            |                |

Рисунок 82 – Множественный выбор из справочника

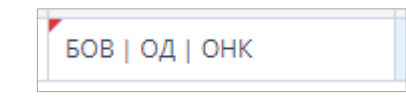

<span id="page-65-1"></span><span id="page-65-0"></span>Рисунок 83 – Отображение выбранных из справочника значений в поле

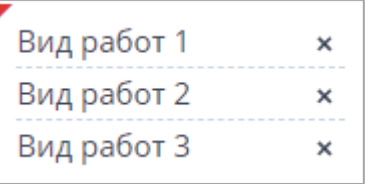

<span id="page-65-2"></span>Рисунок 84 – Отображение выбранных из справочника значений в поле с многострочным редактором

Примечание – Кнопка «Ок» становится активной только после выбора строки в справочнике.

 поле для установки «флажка» [\(Рисунок](#page-65-3) 85). Чтобы выбрать значение, установите «флажок» в поле напротив него;

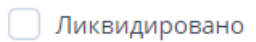

Рисунок 85 – Поле для установки «флажка»

<span id="page-65-3"></span> поле переключателя [\(Рисунок](#page-66-1) 86). Чтобы выбрать значение, нажмите левой кнопкой мыши на пиктограмму напротив значения.

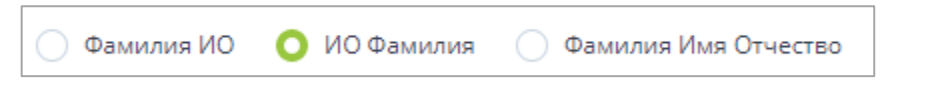

Рисунок 86 – Поле переключателя

<span id="page-66-1"></span>Обязательные для заполнения поля отмечены в Системе пиктограммой  $\frac{1}{x}$ . Если поле не заполнено, его границы будут выделены красным цветом [\(Рисунок](#page-66-2) 87).

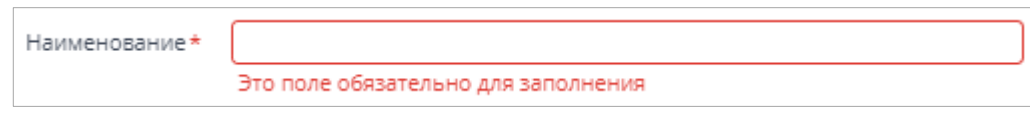

Рисунок 87 – Обязательное для заполнения поле

<span id="page-66-2"></span>Недоступное для заполнения поле выделено серым цветом [\(Рисунок](#page-66-3) 88). Аналогично выделяются автозаполняемые поля, недоступные для редактирования. При

наведении курсора мыши отобразится пиктограмма  $\Omega$ .

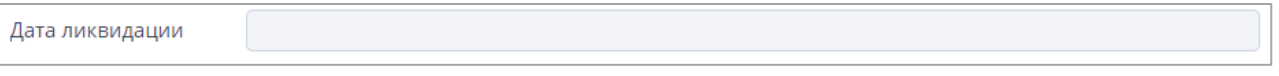

Рисунок 88 – Недоступное для заполнения поле

<span id="page-66-3"></span>Примечание – Недоступное для заполнения поле может быть активировано при заполнении другого поля [\(Рисунок](#page-66-4) 89, [Рисунок](#page-66-5) 90).

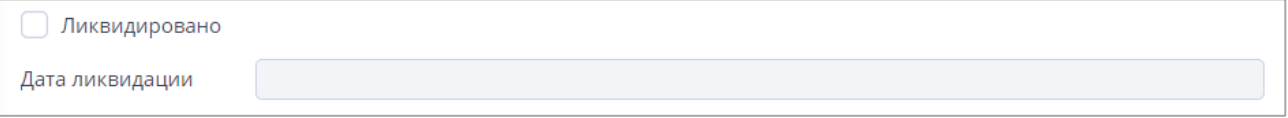

# Рисунок 89 – Поле недоступно для заполнения

<span id="page-66-4"></span>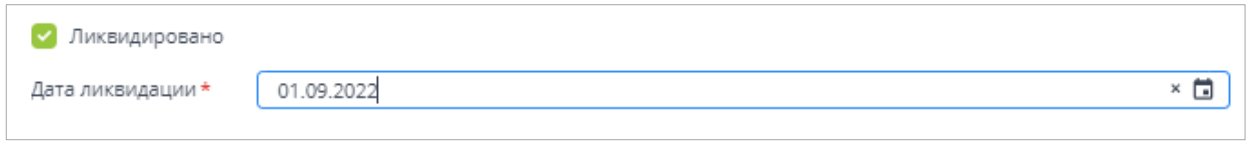

# Рисунок 90 – Поле доступно для заполнения

# <span id="page-66-5"></span>**4.3 Начало работы**

# **4.3.1 Запуск Системы**

<span id="page-66-0"></span>Запустите web-браузер двойным нажатием левой кнопки мыши по его ярлыку на рабочем столе или нажмите на кнопку «Пуск» и выберите пункт, соответствующий используемому web-браузеру.

В адресной строке введите адрес, полученный у администратора Системы. Откроется стартовая страница Системы [\(Рисунок](#page-67-0) 91), которая содержит:

- кнопку авторизации (1, [Рисунок](#page-67-0) 91):
	- «Войти в систему» (авторизация по умолчанию, описание приведено ниже);
	- «Войти через BARS AM» (п. [4.3.1.1\)](#page-72-0);
	- «Войти через Keycloak» (п[.4.3.1.2\)](#page-73-0);
	- «Войти через домен» (п. [4.3.1.3\)](#page-74-0).

Примечание – Если авторизация через BARS AM/ через Keycloak/ через домен не настроена администратором Системы, то кнопки «Войти через BARS AM»/ «Войти через Keycloak»/ «Войти через домен» не отображаются. Если в Системе настроена авторизация через домен, то отображаются только кнопки «Войти в систему» и «Войти через домен», независимо от настройки прочих видов авторизации.

- общую информацию о Системе (2, [Рисунок](#page-67-0) 91);
- версию приложения, версию БД, информацию о сервере (3, [Рисунок](#page-67-0) 91);
- новости проекта (4, [Рисунок](#page-67-0) 91).

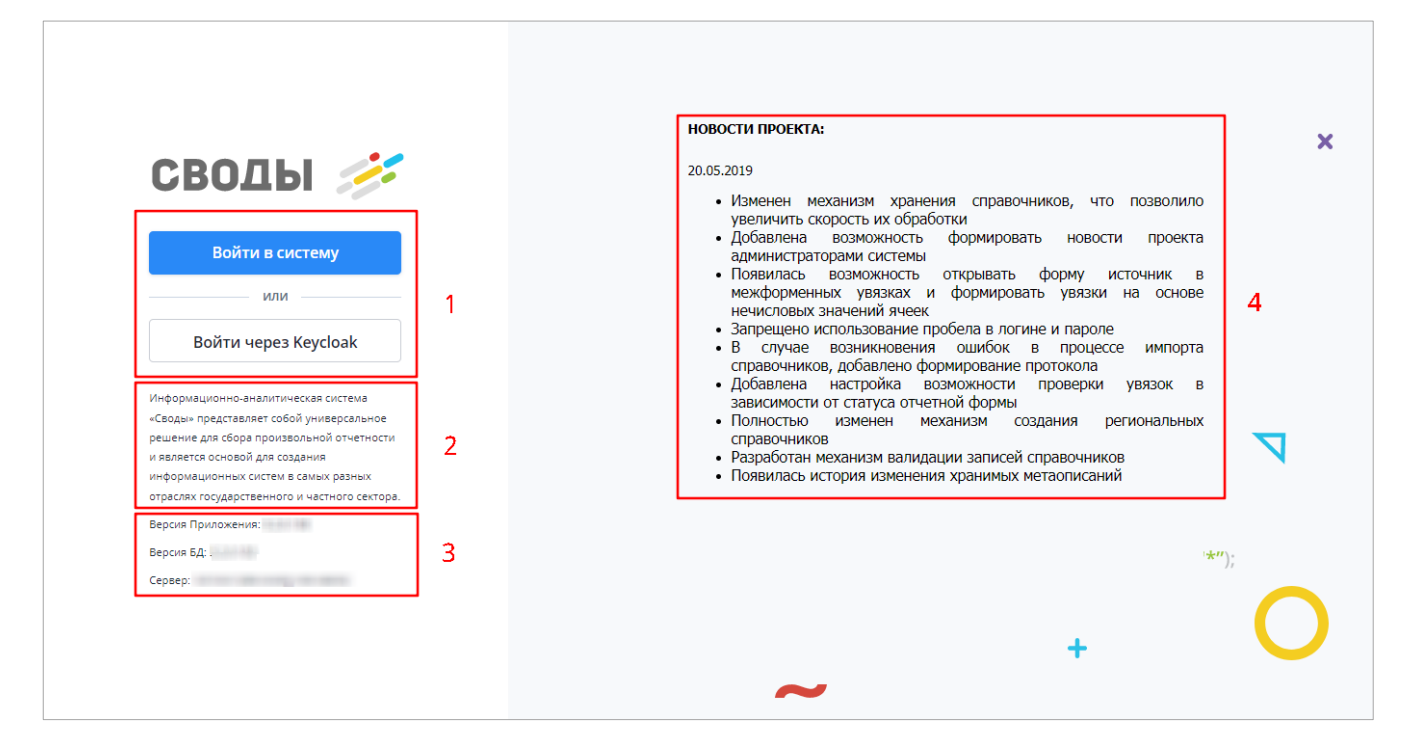

Рисунок 91 – Стартовая страница Системы

<span id="page-67-0"></span>Для входа в Систему по умолчанию нажмите на кнопку «Войти в систему» (см. 1, [Рисунок](#page-67-0) 91). В окне идентификации пользователя введите логин и пароль, выданные администратором Системы, и нажмите на кнопку «Вход» [\(Рисунок](#page-68-0) 92).

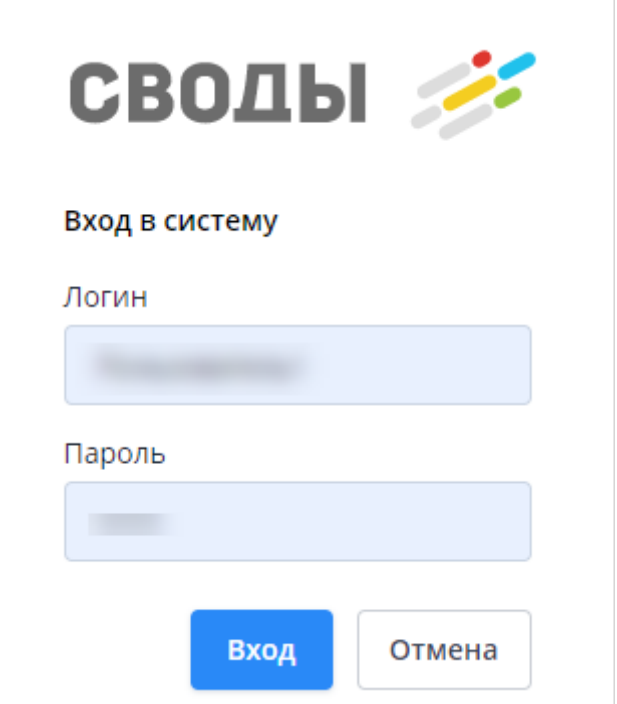

Рисунок 92 – Окно идентификации пользователя

<span id="page-68-0"></span>Если у пользователя настроена двухфакторная аутентификация (настройка описана в п. [4.3.2\)](#page-75-0), то при каждой авторизации в Системе, после ввода логина и пароля и нажатия кнопки «Вход» [\(Рисунок](#page-68-0) 92), будет запрашиваться код подтверждения [\(Рисунок](#page-68-1) 93).

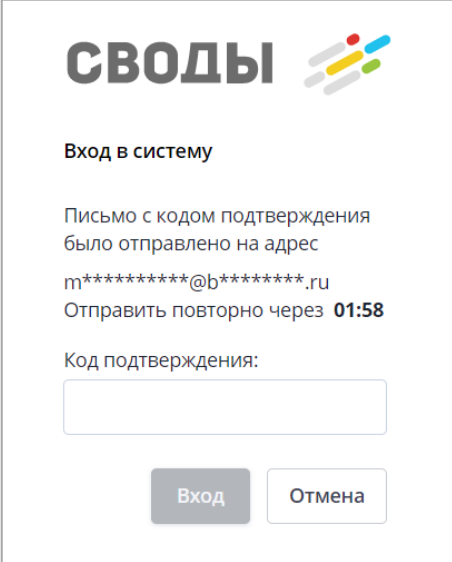

Рисунок 93 – Ввод кода подтверждения при входе в Систему

<span id="page-68-1"></span>Введите код из письма, отправленного на e-mail, указанный в разделе «Учетные данные» [\(Рисунок](#page-76-0) 104) и нажмите на кнопку «Вход» (кнопка станет активной после ввода кода).

Если код не был введен до истечения отведенного времени, необходимо запросить его повторно, нажав на текст «Отправить еще раз» [\(Рисунок](#page-69-0) 94).

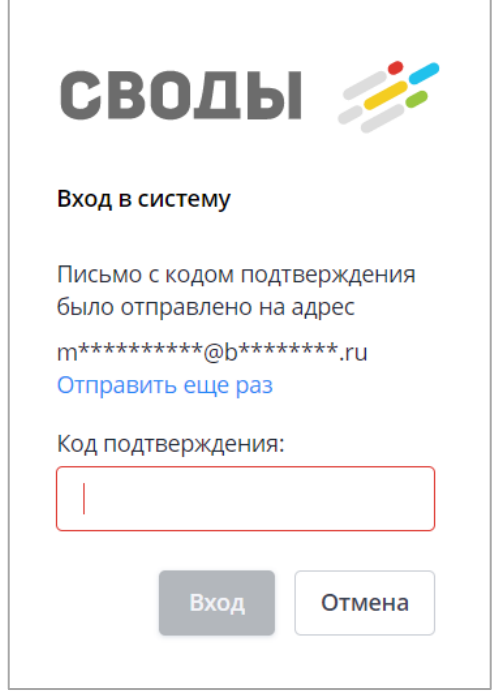

Рисунок 94 – Повторная отправка кода подтверждения

<span id="page-69-0"></span>Если введен неверный код, поле ввода будет подсвечено красным цветом, а при наведении на него курсора мыши отобразится подсказка [\(Рисунок](#page-69-1) 95).

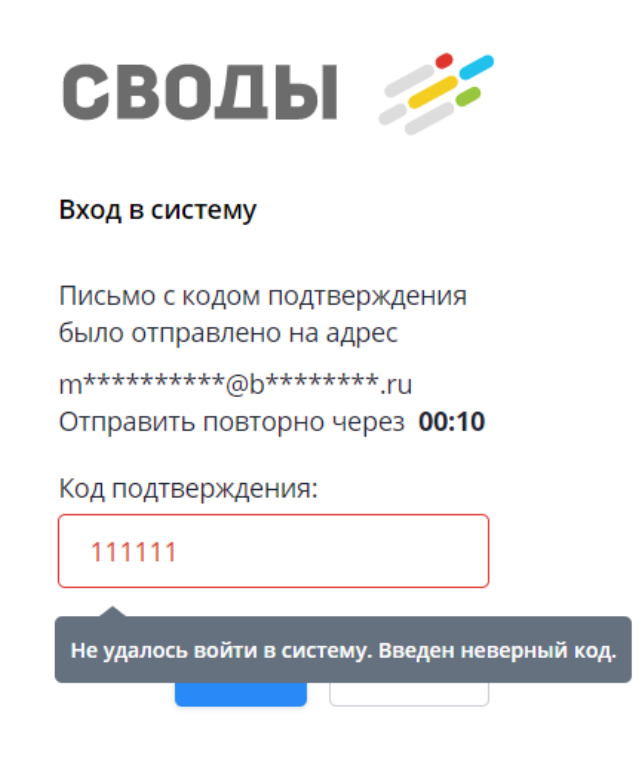

<span id="page-69-1"></span>Рисунок 95 – Ввод неверного кода подтверждения при входе в Систему

Примечание – В Системе установлено ограничение по количеству попыток входа. Если пароль был введен неверно пять раз, то учетная запись пользователя будет заблокирована на полчаса. Чтобы разблокировать учетную запись, обратитесь к администратору Системы.

Если логин и пароль введены верно, откроется главное окно Системы [\(Рисунок](#page-70-0) 96).

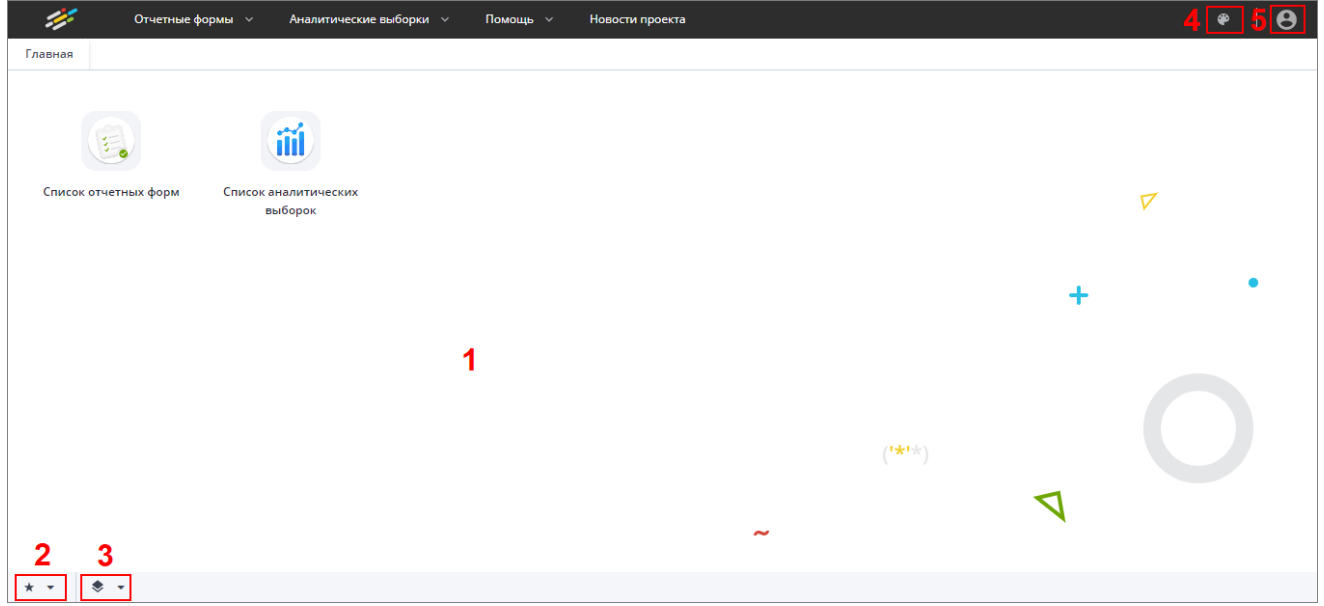

#### Рисунок 96 – Главное окно Системы

<span id="page-70-0"></span>Данное окно можно разделить на следующие зоны:

- а) рабочий стол (см. 1, [Рисунок](#page-70-0) 96) может содержать следующие элементы:
	- список избранных форм (см. 2, [Рисунок](#page-70-0) 96);
	- список последних форм (см. 3, [Рисунок](#page-70-0) 96);
	- ярлык «Список отчетных форм»;
	- ярлык «Мониторинг сроков сдачи отчетности»;
	- ярлык «Панель инструментов»;
	- ярлык «Список аналитических выборок»;
	- ярлык «Настройки аналитических выборок»;
	- ярлык «Мои хранимые блокировки»;
	- ярлык «Дизайнер отчетных форм»;
	- ярлык «Руководство пользователя»;
	- ярлык «Руководство администратора»;
	- ярлык «Мои фоновые процессы»;
	- ярлык «Мое учреждение»;
	- ярлык «О программе»;
	- ярлык «Мой профиль»;
	- ярлык «Центр сообщений».

Примечание – Списки открываются при нажатии на соответствующую пиктограмму.

- б) главное меню содержит следующие пункты:
	- «Отчетные формы»;
	- «Аналитические выборки», при нажатии на который отображаются пункты «Список аналитических выборок» и «Настройка аналитических выборок». Работа с пунктом «Список аналитических выборок» подробно описана в руководстве пользователя для аналитика;
	- «Дизайнер», при нажатии на который отображается пункт «Открыть дизайнер отчетных форм». Работа с пунктом «Открыть дизайнер отчетных форм» подробно описана в технологической инструкции «Дизайнер отчетных форм»;
	- «Помощь», при нажатии на который отображается выпадающий список для выбора пунктов «Руководство пользователя», «Руководство администратора», «О программе»;
	- «Новости проекта», при нажатии на который открывается окно с информацией об изменениях Системы.
- в) кнопка (см. 4, [Рисунок](#page-70-0) 96), предназначенная для выбора темы оформления Системы;

Примечание – Чтобы изменить тему оформления, нажмите на кнопку, в открывшемся окне выберите значение в поле «Выбор темы» из выпадающего списка и нажмите на кнопку «Применить».

г) кнопка (см. 5, [Рисунок](#page-70-0) 96), при нажатии на которую отображается информация о лицензии, приложении и сервере, список пунктов для перехода и кнопка «Выйти» для выхода из Системы [\(Рисунок](#page-71-0) 97).

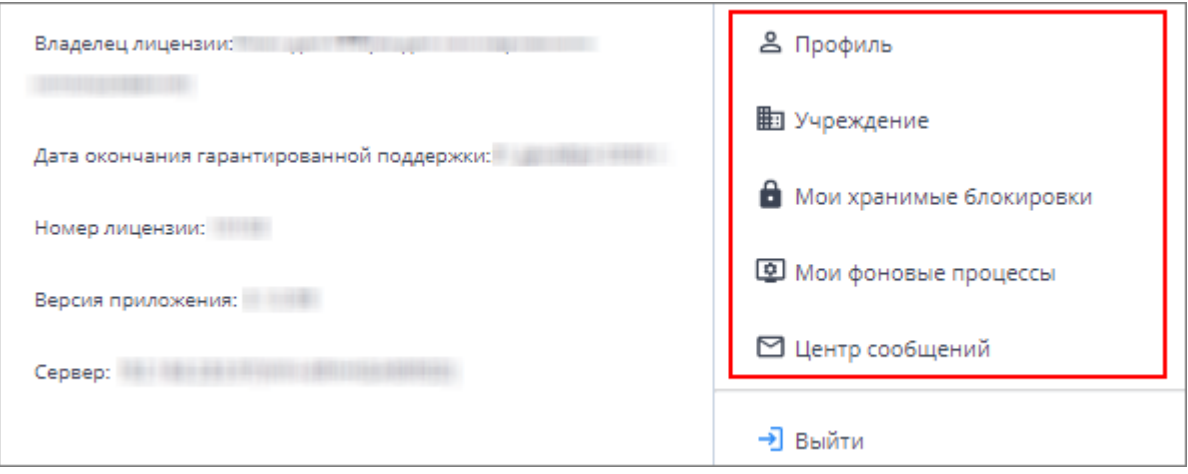

Рисунок 97 – Выбор раздела для перехода с рабочего стола

<span id="page-71-0"></span>Набор ярлыков, расположенных на рабочем столе, может быть отличен от приведенного на рисунке и зависит от поставки Системы. Также пользователь может
самостоятельно управлять количеством и местом расположения ярлыков, если настройки Системы позволяют это делать. Например, можно создать ярлык отчетной формы на рабочем столе, нажав на кнопку  $\boxed{ }$  в окне отчетной формы (подробнее в п. [4.4.1.18\)](#page-165-0).

Также можно создать ярлык с помощью технологии drag-and-drop: нажмите на подпункт выпадающих списков пункта главного меню левой кнопкой мыши и переместите его в область рабочего стола.

Чтобы удалить ярлык, выполните следующие действия:

 $\mathbf{x}$  наведите на него курсор мыши и нажмите на отобразившуюся кнопку (Рисунок 98). Затем нажмите на кнопку «Да» в окне подтверждения действия;

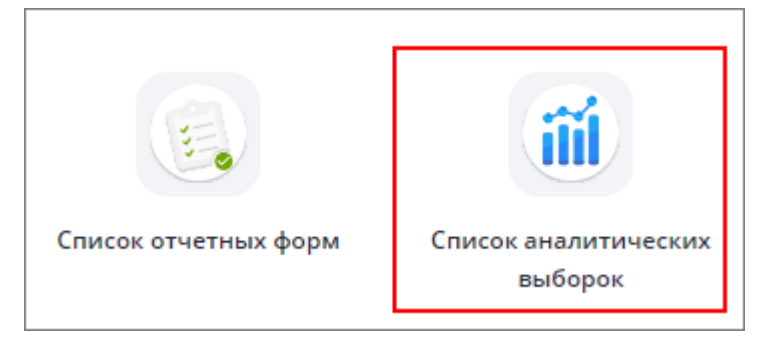

Рисунок 98 – Удаление ярлыка

 выделите ярлык, нажав на него левой кнопкой мыши, и нажмите на клавишу <Delete>. Затем нажмите на кнопку «Да» в окне подтверждения действия.

# **4.3.1.1 Вход в Систему через BARS AM**

Для авторизации через BARS AM нажмите на кнопку «Войти через BARS AM» (см. 1, [Рисунок](#page-67-0) 91). Произойдет переход к странице авторизации в другой системе.

В окне идентификации пользователя введите имя пользователя или адрес электронной почты, пароль и нажмите на кнопку «Вход» [\(Рисунок](#page-73-0) 99).

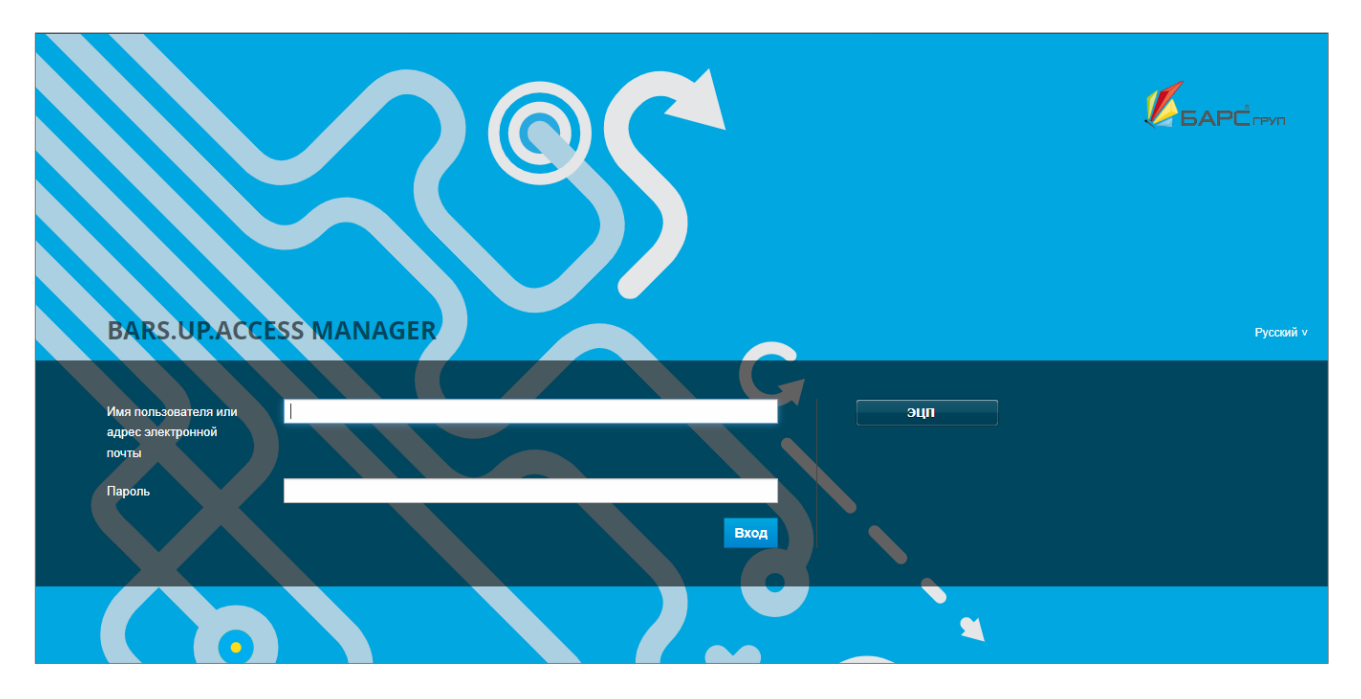

Рисунок 99 – Окно идентификации пользователя в BARS AM

# <span id="page-73-0"></span>**4.3.1.2 Вход в Систему через Keycloak**

Для авторизации через Keycloak нажмите на кнопку «Войти через Keycloak» (см. 1, [Рисунок](#page-67-0) 91). Произойдет переход к странице авторизации в другой системе.

В окне идентификации пользователя введите имя пользователя или адрес электронной почты, пароль и нажмите на кнопку «Вход» [\(Рисунок](#page-73-1) 100).

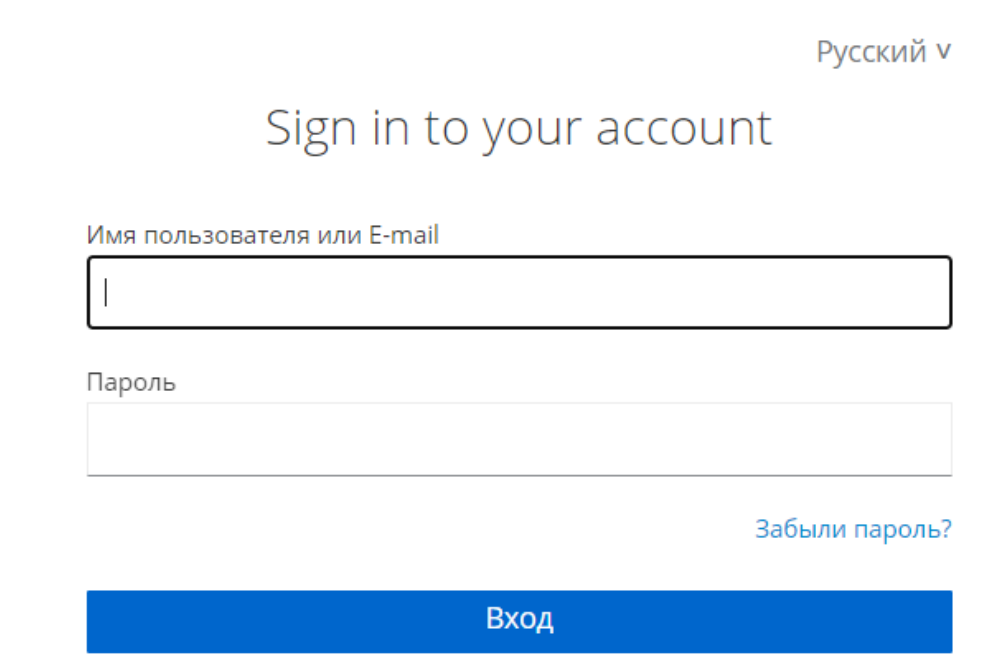

<span id="page-73-1"></span>Рисунок 100 – Окно идентификации пользователя в Keycloak

# **4.3.1.3 Вход в Систему через домен**

Для авторизации через домен нажмите на кнопку «Войти через домен».

Откроется окно идентификации пользователя (см. [Рисунок](#page-68-0) 92), как при нажатии на кнопку «Войти в систему».

Введите имя пользователя или адрес электронной почты, пароль и нажмите на кнопку «Вход».

Примечание – При первой авторизации пользователя через Keycloak, BARS AM или домен отобразится сообщение [\(Рисунок](#page-74-0) 101): «Не удалось войти в систему. Пользователю не назначена роль (обратитесь к администратору для разрешения проблемы)».

После выполнения администратором Системы необходимых настроек выполните вход в Систему повторно.

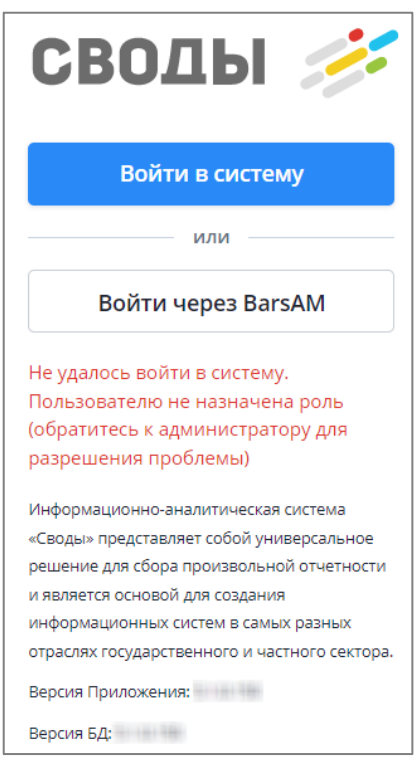

Рисунок 101 – Сообщение об ошибке авторизации

<span id="page-74-0"></span>После нажатия на кнопку «Вход» будет выполнена проверка учетных данных пользователя. Если логин и пароль введены неверно, то вход в Систему не будет выполнен. Границы полей ввода логина и пароля станут красными, а при наведении курсором мыши на поле ввода пароля отобразится ошибка [\(Рисунок](#page-75-0) 102).

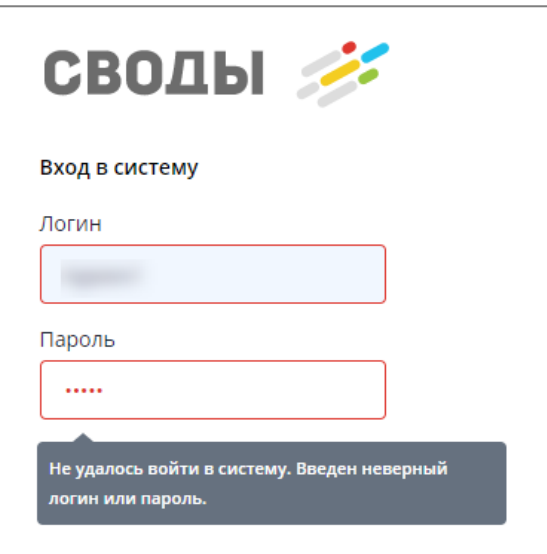

Рисунок 102 – Сообщение о вводе неверных учетных данных

# <span id="page-75-0"></span>**4.3.2 Профиль**

Раздел «Пользователь/ Профиль» предназначен для редактирования личных данных и пароля, под которым пользователь идентифицируется в Системе [\(Рисунок](#page-75-1) 103).

Примечание – Если на роль пользователя наложено ограничение на редактирования раздела «Профиль», то все поля раздела будут доступны только для просмотра. Ограничения, накладываемые на роль пользователя, описаны в документе «Руководство администратора».

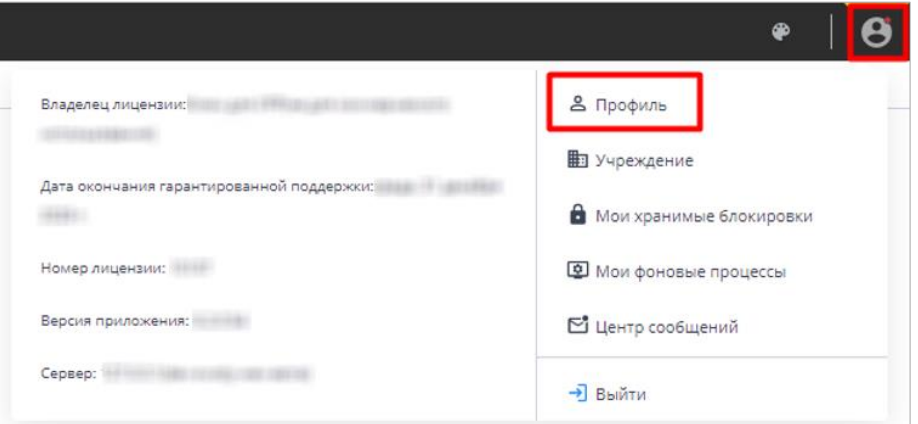

Рисунок 103 – Пункт меню управления «Пользователь/ Профиль»

<span id="page-75-1"></span>После выбора пункта меню «Профиль» откроется окно «Информация о пользователе» [\(Рисунок](#page-77-0) 105).

Раздел «Учетные данные» [\(Рисунок](#page-76-0) 104) содержит информацию о логине и имени пользователя, а также адресе электронной почты. Для редактирования доступно только поле «E-Mail».

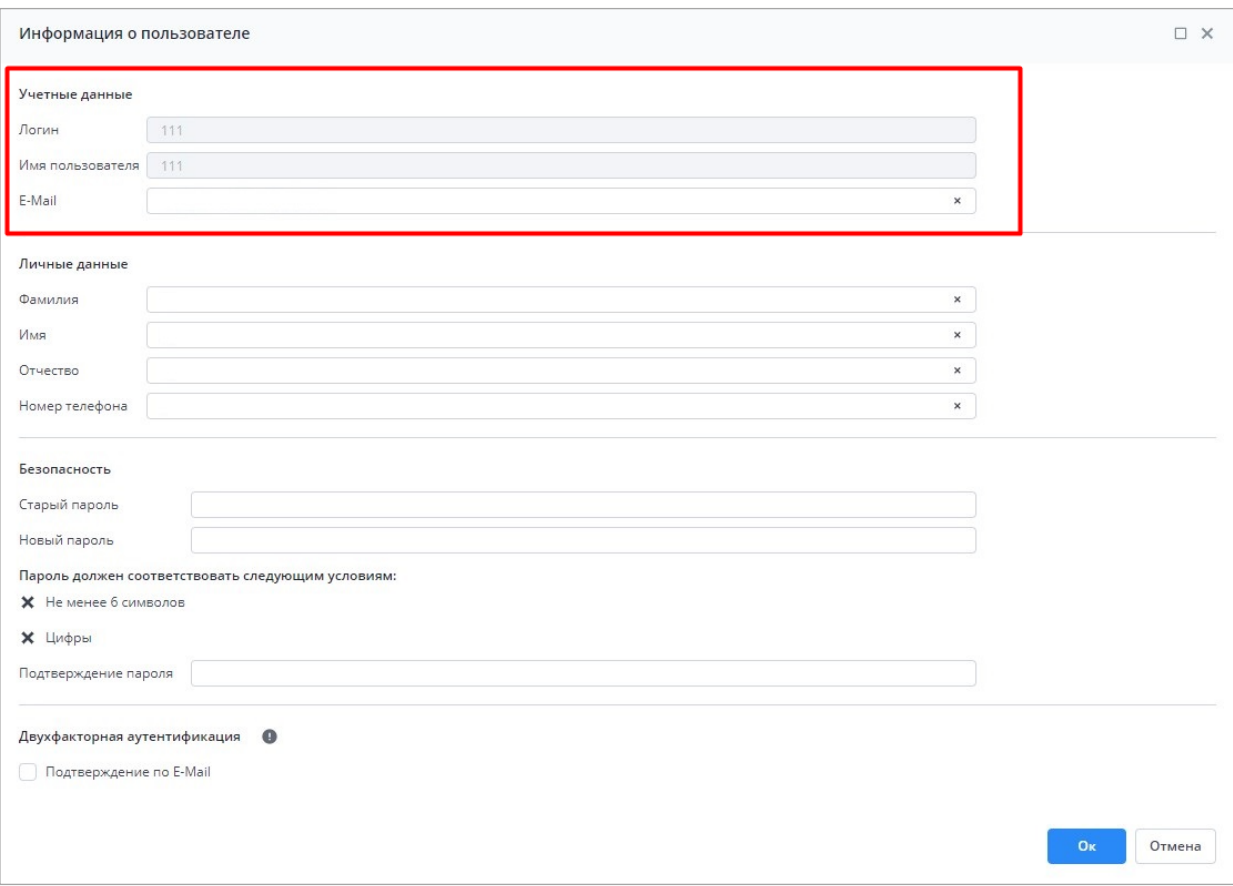

Рисунок 104 – Окно «Информация о пользователе». Раздел «Учетные данные»

<span id="page-76-0"></span>Поля в разделе «Личные данные» предназначены для редактирования личных данных:

- «Фамилия», «Имя», «Отчество»;
- «Номер телефона».

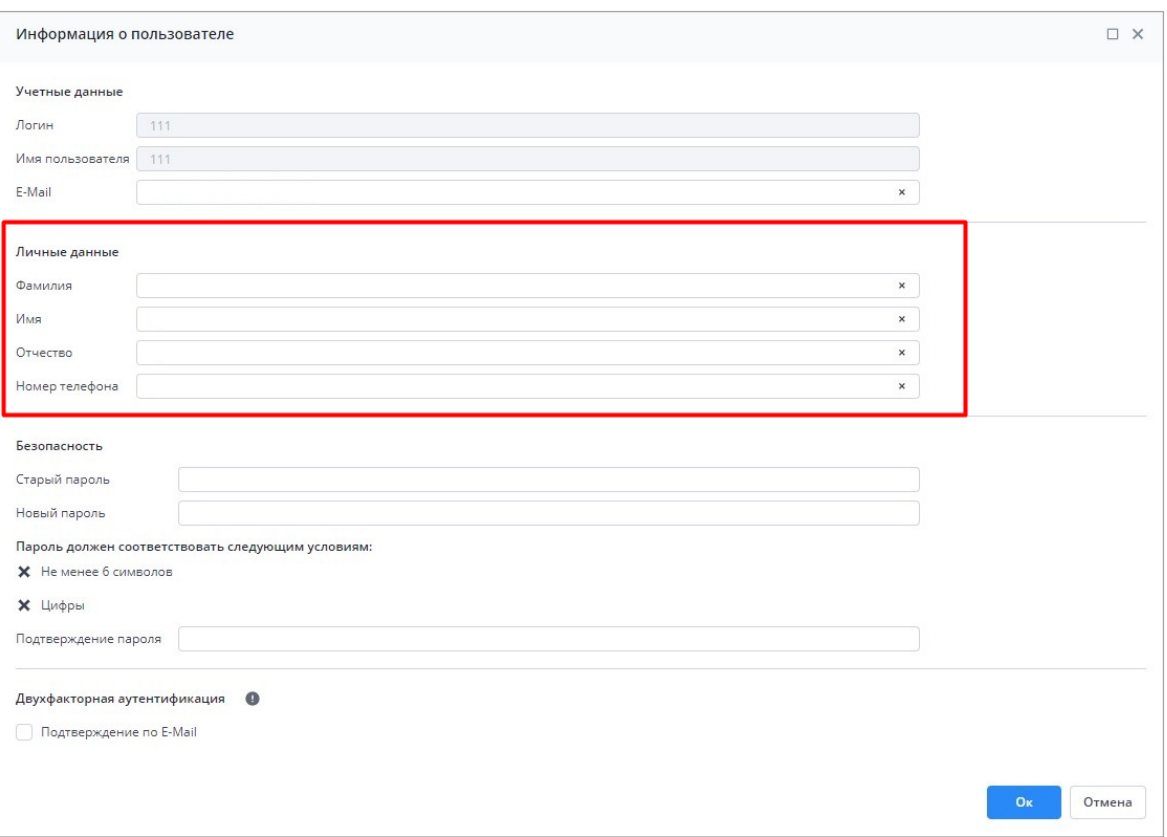

<span id="page-77-0"></span>Рисунок 105 – Окно «Информация о пользователе». Раздел «Личные данные»

Внесите необходимые изменения и нажмите на кнопку «Ок».

Если пользователь учреждения входит в Систему впервые, ему будет предложено сменить пароль. Данное действие рекомендуется к выполнению в целях безопасности.

Выполните следующие действия:

 в разделе «Безопасность» [\(Рисунок](#page-78-0) 106) в соответствующих полях введите старый пароль, введите новый пароль и подтвердите его. Под полем для ввода пароля расположены поля с условиями сложности задаваемого пароля. По мере выполнения условий в полях будут устанавливаться «флажки»;

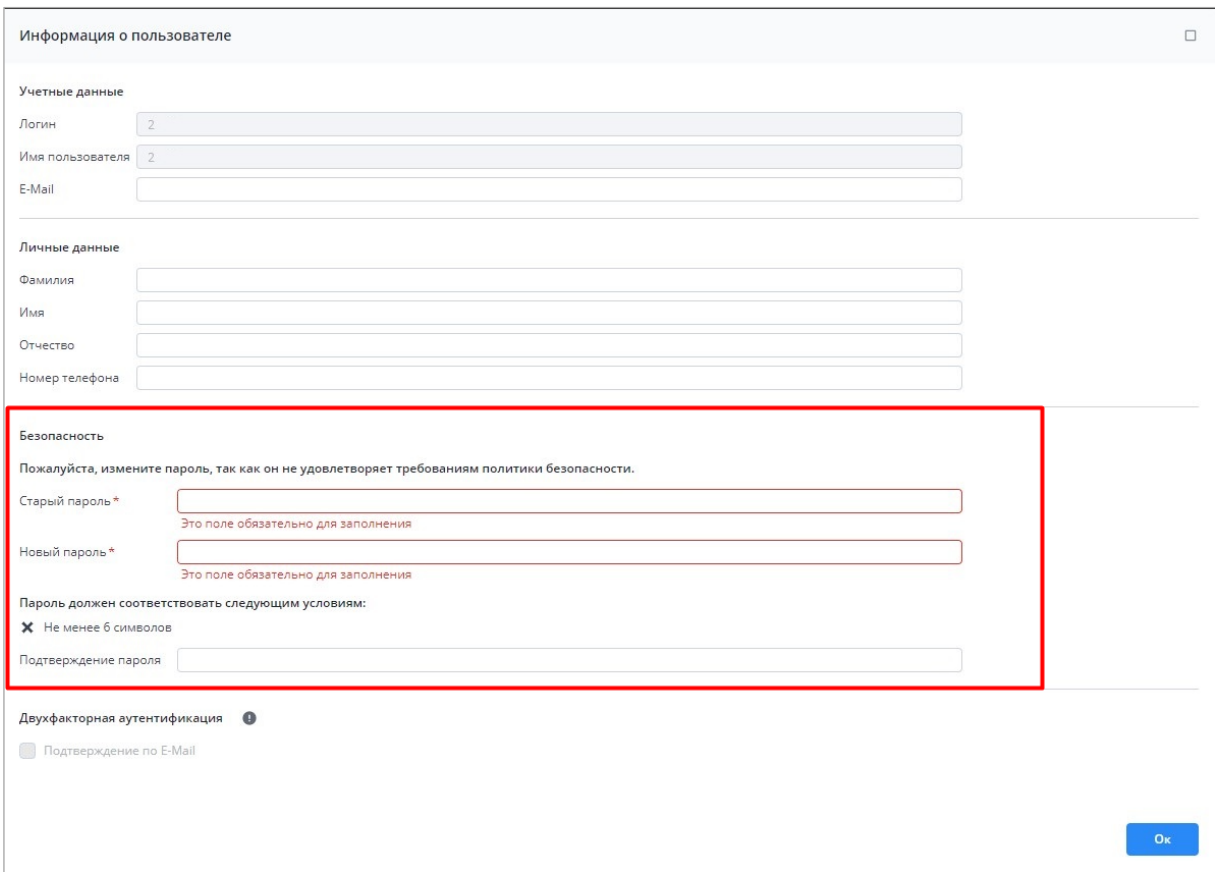

<span id="page-78-0"></span>Рисунок 106 – Окно «Информация о пользователе». Раздел «Безопасность»

после заполнения указанных полей нажмите на кнопку «Ок».

Откроется окно [\(Рисунок](#page-78-1) 107).

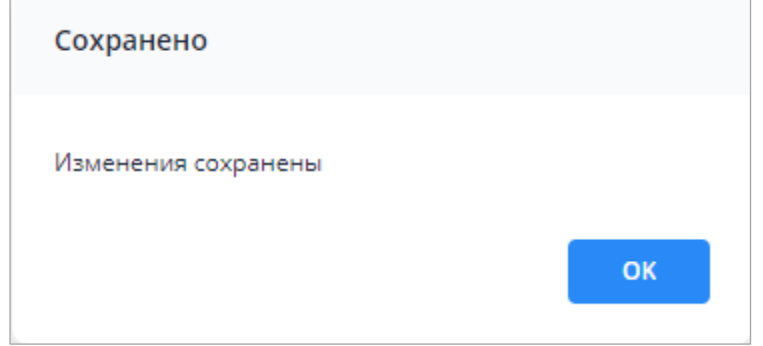

Рисунок 107 – Окно подтверждения сохранения изменений

<span id="page-78-1"></span>В Системе имеется возможность авторизации с помощью двухфакторной аутентификации.

Двухфакторная аутентификация – это дополнительный способ защиты аккаунта. Для входа в Систему необходимо будет дополнительно ввести шестизначный код, отправленный на е-mail.

Для включения данной функциональности необходимо установить «флажок» в поле «Подтверждение по E-Mail» раздела «Двухфакторная аутентификация» [\(Рисунок](#page-79-0) 108).

Примечание – «Флажок» активен, если введен e-mail и произведены настройки сервиса сообщений администратором Системы.

После установки «флажка» поле «E-Mail» становится недоступным для редактирования. Если необходимо изменить e-mail, снимите «флажок».

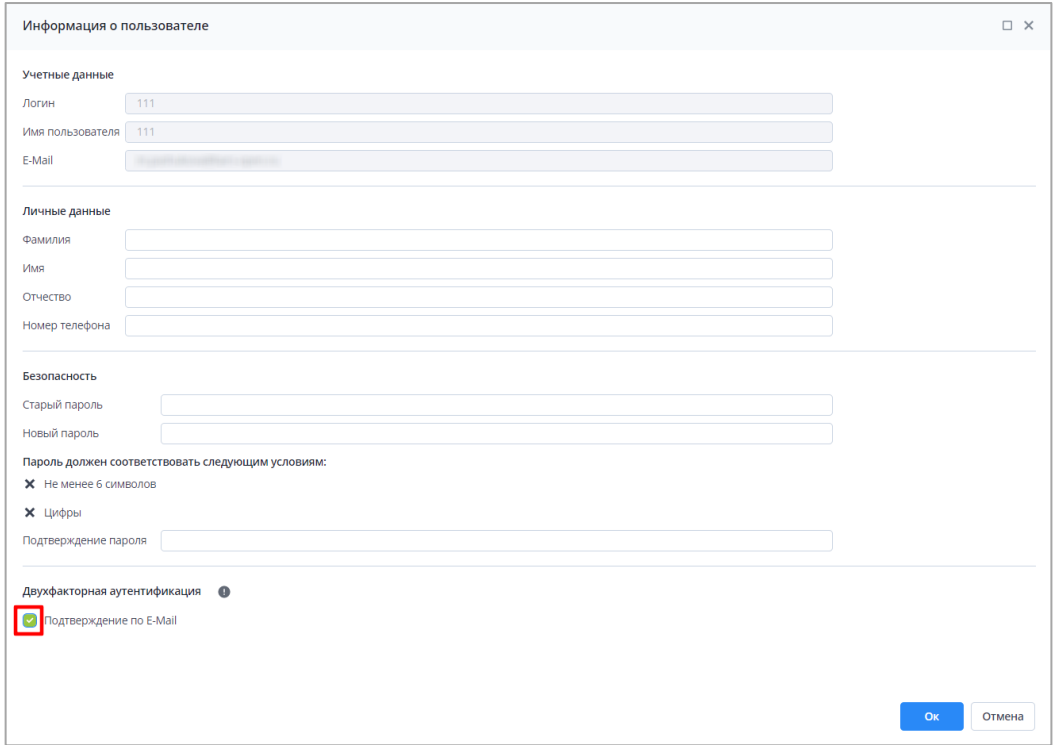

Рисунок 108 – Поле «Подтверждение по E-Mail»

<span id="page-79-0"></span>После нажатия на кнопку «Ок» откроется окно для ввода кода подтверждения [\(Рисунок](#page-79-1) 109). Код будет отправлен на е-mail, указанный в соответствующем поле раздела «Учетные данные» (см. [Рисунок](#page-76-0) 104).

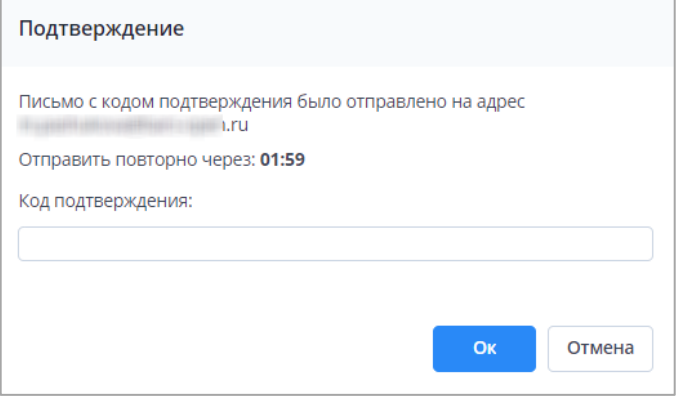

<span id="page-79-1"></span>Рисунок 109 – Окно для ввода кода подтверждения

Код из письма необходимо внести в соответствующее поле данного окна и нажать на кнопку «Ок».

После настройки пользователю двухфакторной аутентификации при каждом последующем входе в Систему будет запрашиваться код подтверждения (см. п. [4.3.1\)](#page-66-0).

Для отключения двухфакторной аутентификации необходимо снять «флажок» в пункте «Подтверждение по E-Mail» (см. [Рисунок](#page-79-0) 108). После нажатия кнопки «Ок» снова откроется окно для ввода кода подтверждения (см. [Рисунок](#page-79-1) 109). Введите код из письма, отправленного на е-mail, и нажмите «Ок».

## **4.3.3 Мое учреждение**

«Мое учреждение» предназначено для хранения общих сведений об учреждении.

Нажмите на кнопку **и выберите пункт меню «Учреждение» [\(Рисунок](#page-80-0) 110)**.

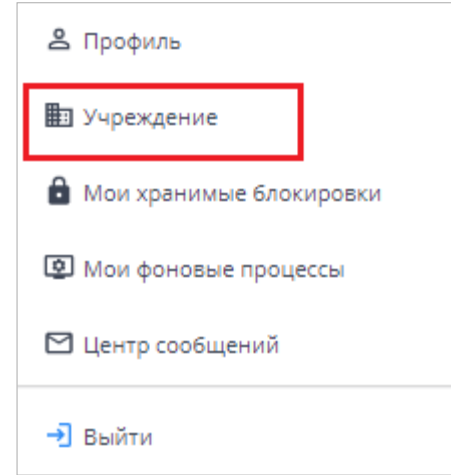

Рисунок 110 – Пункт меню «Учреждение»

<span id="page-80-0"></span>В зависимости от ограничений роли карточку учреждений можно открыть либо для просмотра данных, либо для заполнения. Администратором Системы также может быть настроен запрет редактирования только определенных полей или вкладок.

Если на одного оператора назначено более одного учреждения, то карточка каждого учреждения отображается в отдельной вкладке с указанием кода учреждения [\(Рисунок 111\)](#page-81-0).

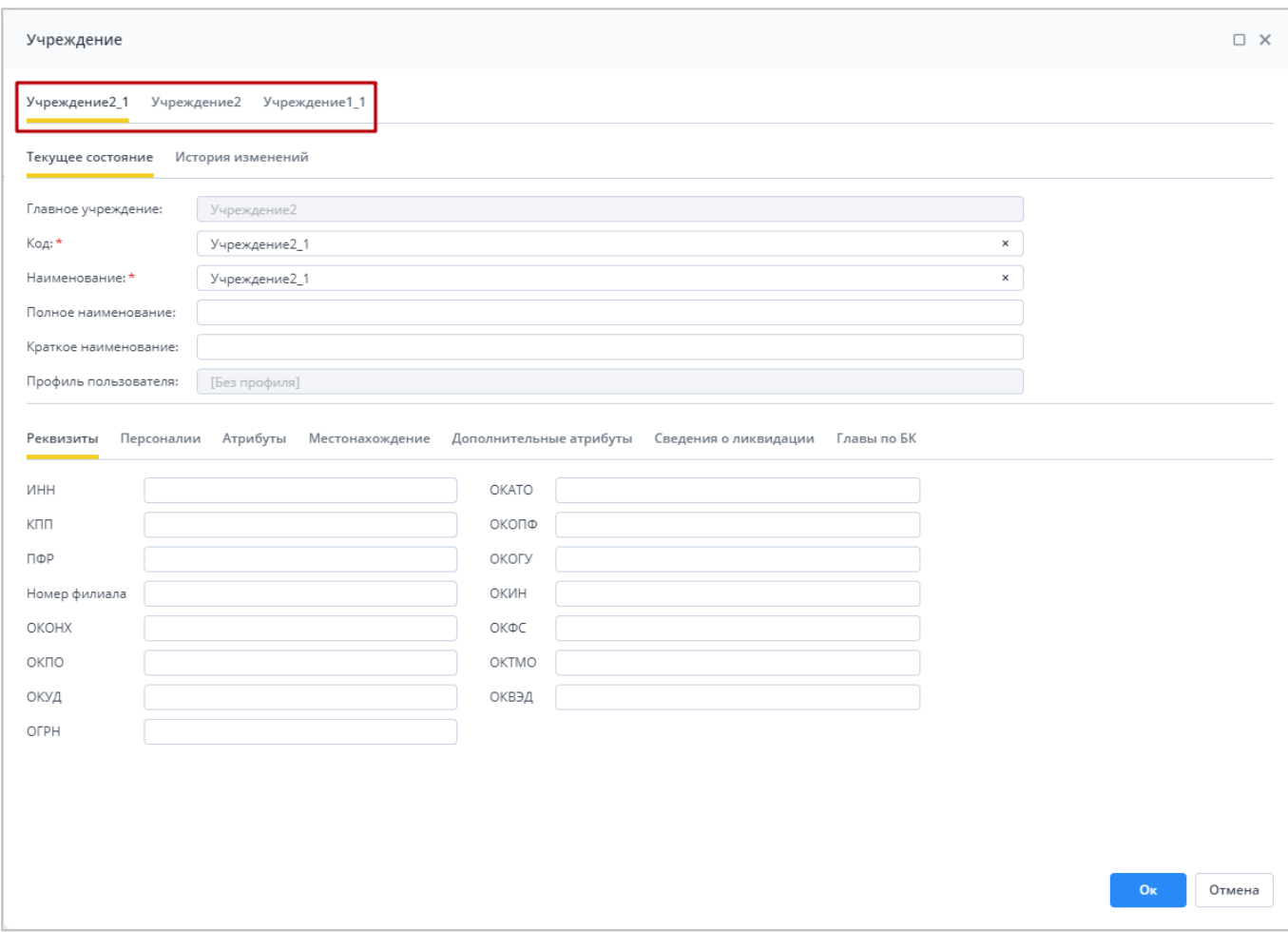

Рисунок 111 – Окно «Учреждения» при назначении нескольких учреждений

<span id="page-81-0"></span>Карточка одного учреждения разделена разграничительной линией на две области: основная информация и дополнительная, сгруппированная по вкладкам, согласно приведенным ниже рисункам [\(Рисунок](#page-82-0) 112, [Рисунок](#page-82-1) 113).

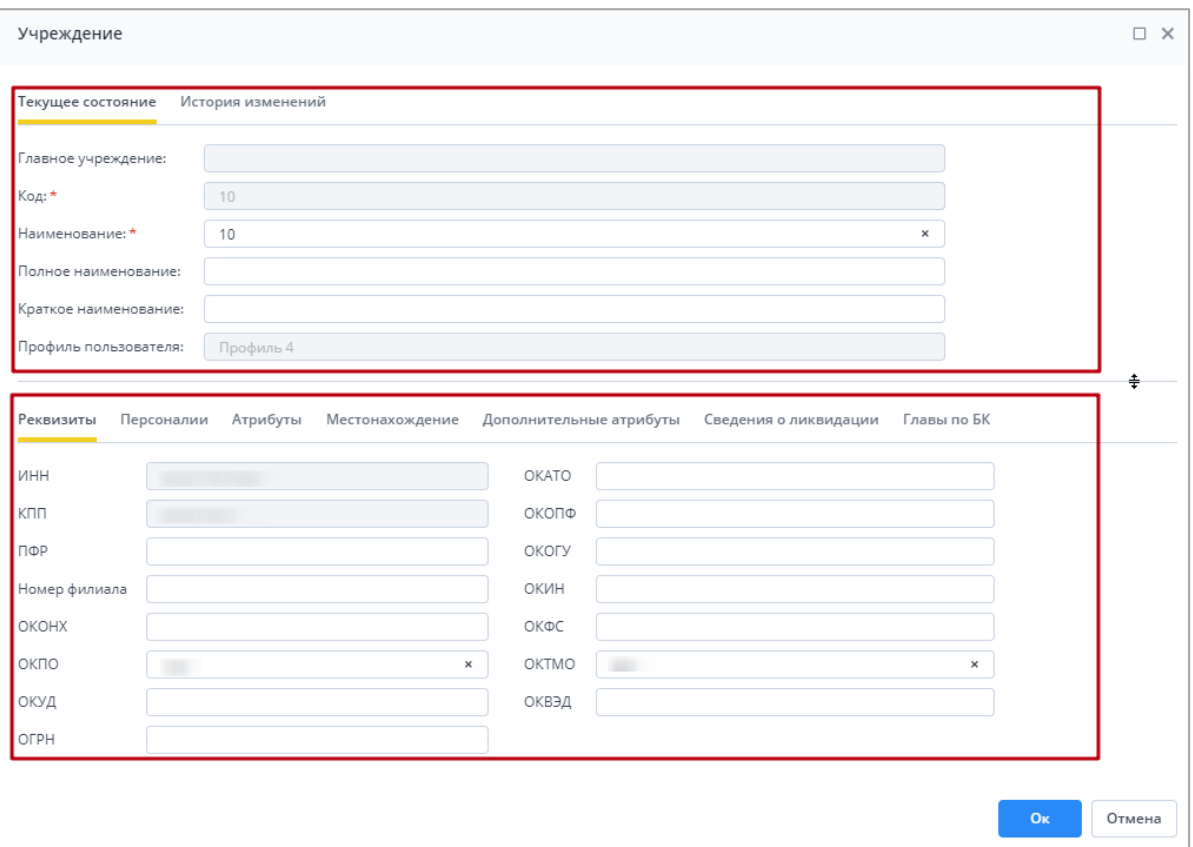

Рисунок 112 – Окно Системы с разделяющей линией. Часть 1

<span id="page-82-0"></span>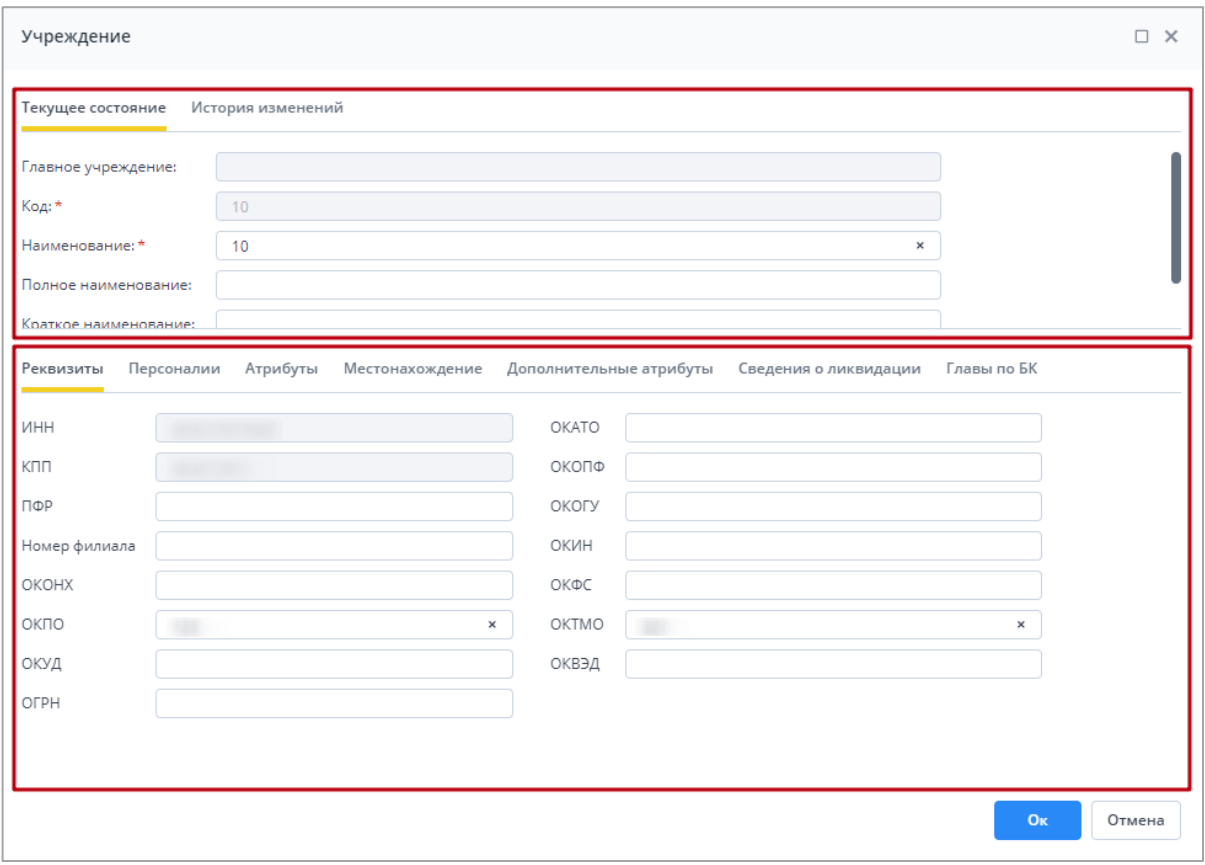

<span id="page-82-1"></span>Рисунок 113 – Окно Системы с разделяющей линией. Часть 2

Карточка учреждения состоит из нескольких вкладок:

- на вкладке «Текущее состояние» содержится следующая информация [\(Рисунок](#page-83-0) 114):
	- «Главное учреждение» наименование главного учреждения, принимающего отчетность, под которым было создано учреждение текущего пользователя. Поле заполняется автоматически;
	- «Код» значение должно быть уникальным;
	- «Наименование» наименование учреждения;
	- «Полное наименование» полное наименование учреждения;
	- «Краткое наименование» краткое наименование учреждения;
	- «Профиль пользователя» профиль пользователя, для которого настраивается учреждение. Профиль позволяет разделить уровень доступа пользователей Системы к данным, например, если одновременно используется несколько продуктов. Поле «Профиль пользователя» доступно только для просмотра.

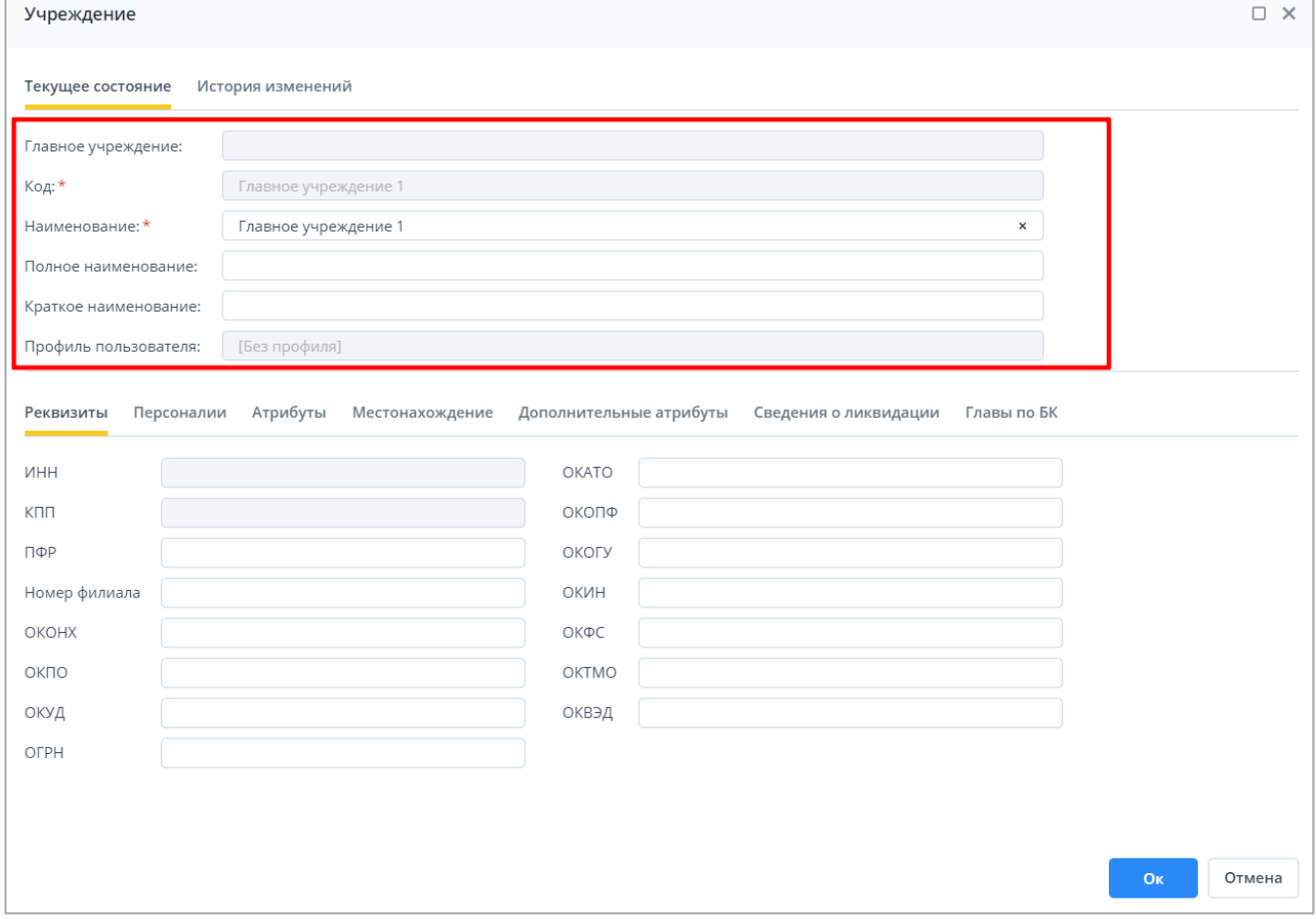

<span id="page-83-0"></span>Рисунок 114 – Вкладка «Текущее состояние»

- на вкладке «Реквизиты» расположены следующие поля [\(Рисунок](#page-84-0) 115):
	- «ИНН»;
	- «КПП»;
	- «ПФР»;
	- «Номер филиала»;
	- «ОКОНХ»;
	- «ОКПО»;
	- «ОКУД»;
	- «ОГРН»;
	- «ОКАТО»;
	- «ОКОПФ»;
	- «ОКОГУ»;
	- «ОКИН»;
	- «ОКФС»;
	- «ОКТМО»;
	- «ОКВЭД».

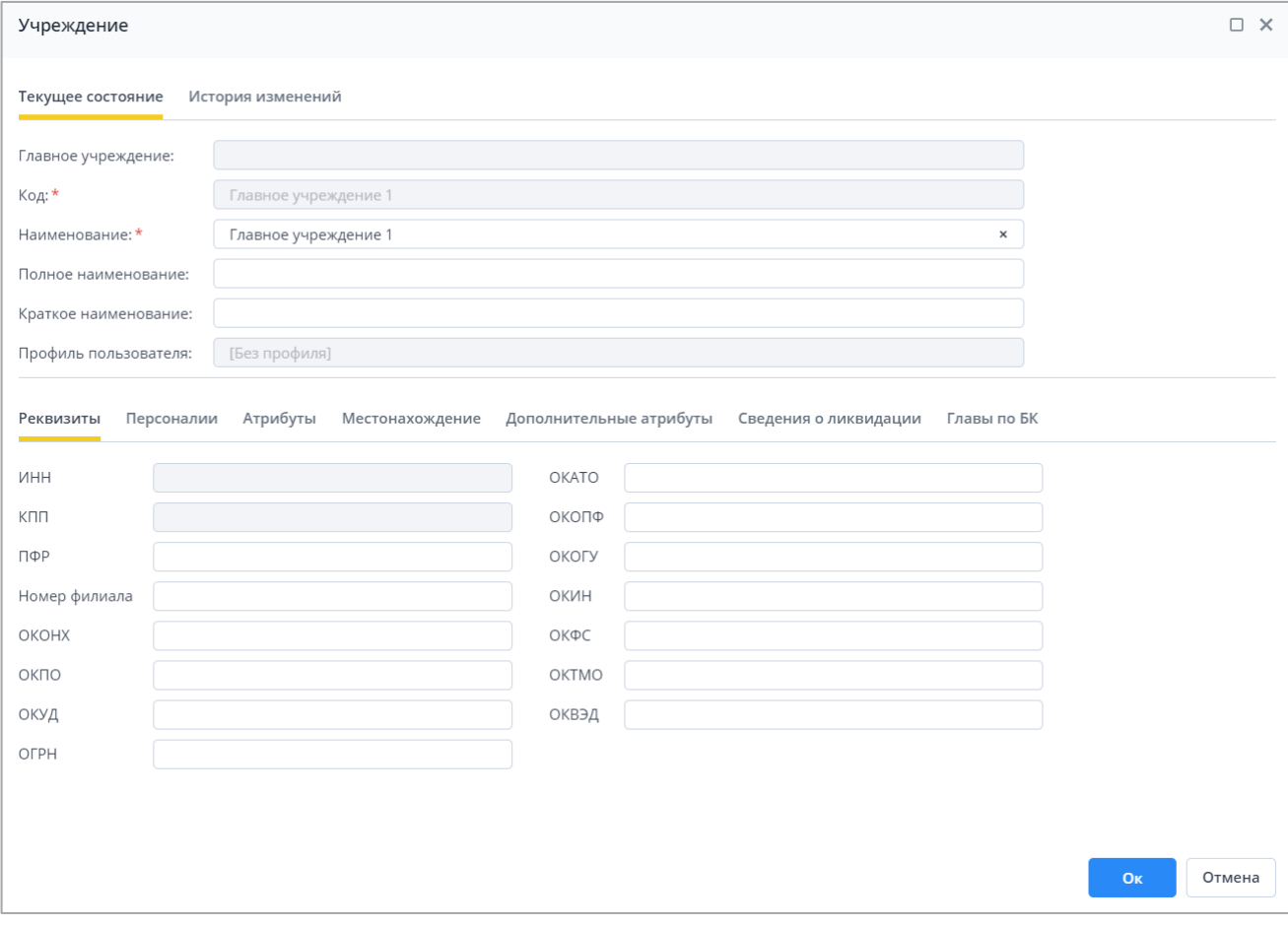

<span id="page-84-0"></span>Рисунок 115 – Вкладка «Реквизиты»

- на вкладке «Персоналии» расположены следующие поля [\(Рисунок](#page-85-0) 116):
	- «Руководитель» ФИО руководителя учреждения;
	- «Главный бухгалтер» ФИО главного бухгалтера учреждения;
	- «Руководитель план.-эконом. службы» ФИО руководителя плановоэкономической службы;
	- «Начальник бюджетного управления» ФИО начальника бюджетного управления;
	- «Телефон» номер телефона учреждения согласно следующему шаблону: (КОД) НОМЕР с разделением через дефис. Разрешены символы «+», «пробел», «,», «()», «-».

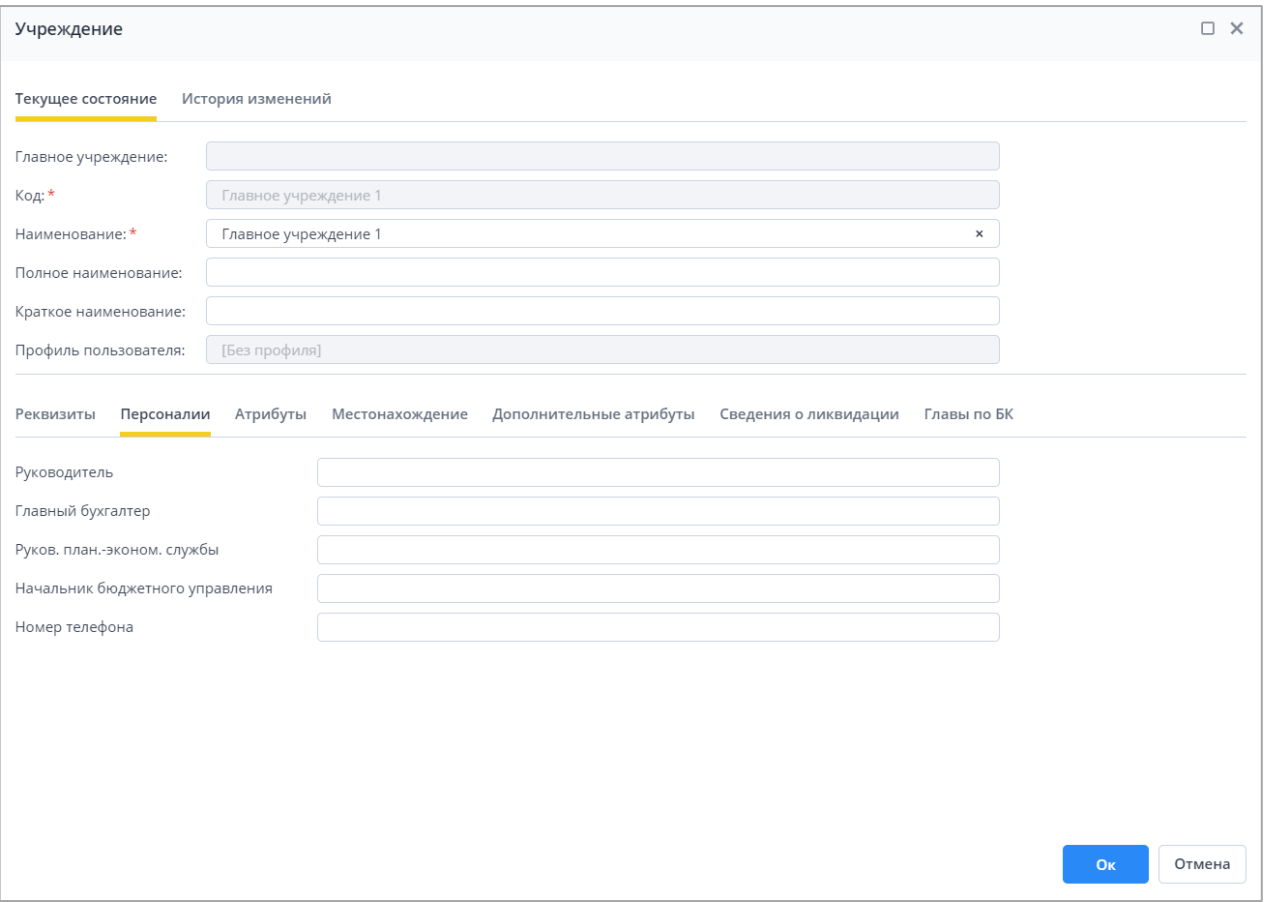

Рисунок 116 – Вкладка «Персоналии»

- <span id="page-85-0"></span> на вкладке «Атрибуты» расположены следующие поля [\(Рисунок](#page-86-0) 117):
	- «Наименование в родительном падеже»;
	- «Полное наименование в родительном падеже»;
	- «Вид учреждения» значение выбирается из справочника видов учреждения;
	- «Тип учреждения» значение выбирается из справочника типов учреждения;

«Код МО в СКИФ3».

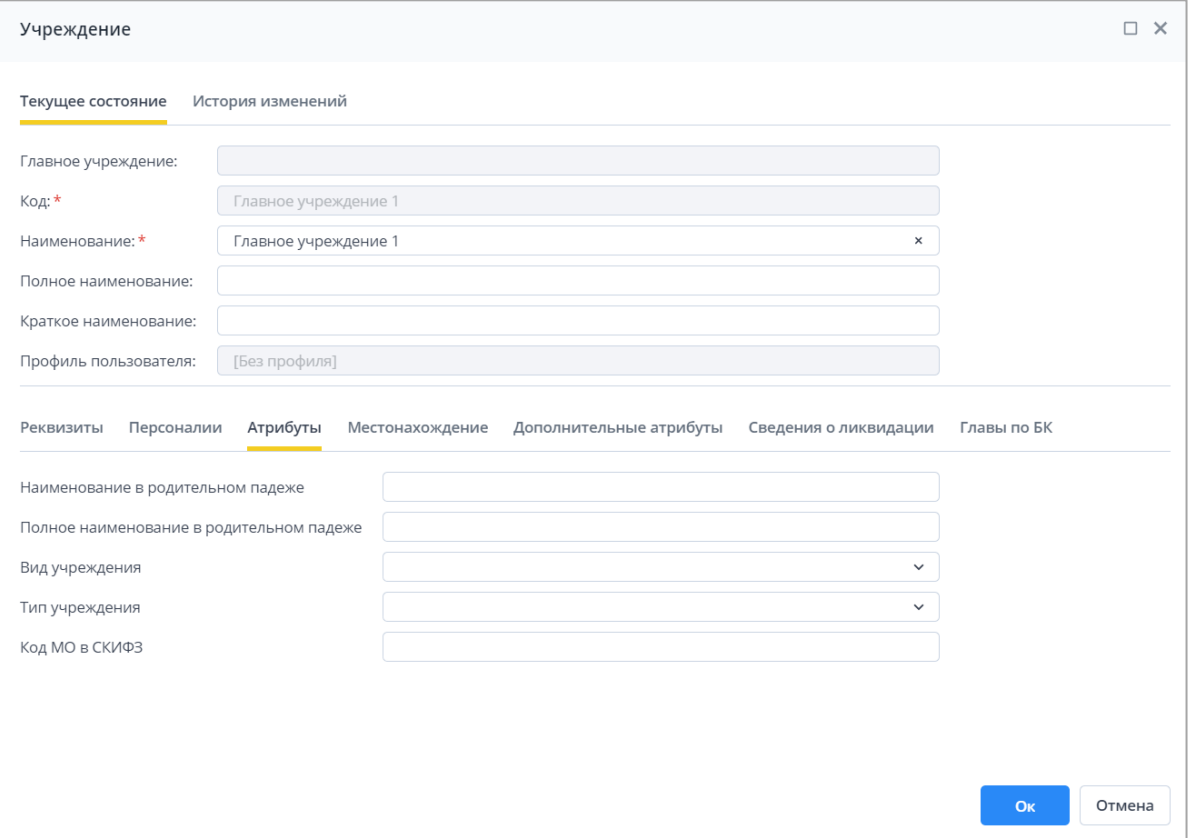

Рисунок 117 – Вкладка «Атрибуты»

<span id="page-86-0"></span> информация с вкладки «Местонахождение» [\(Рисунок](#page-87-0) 118) отражает адресные сведения об учреждении;

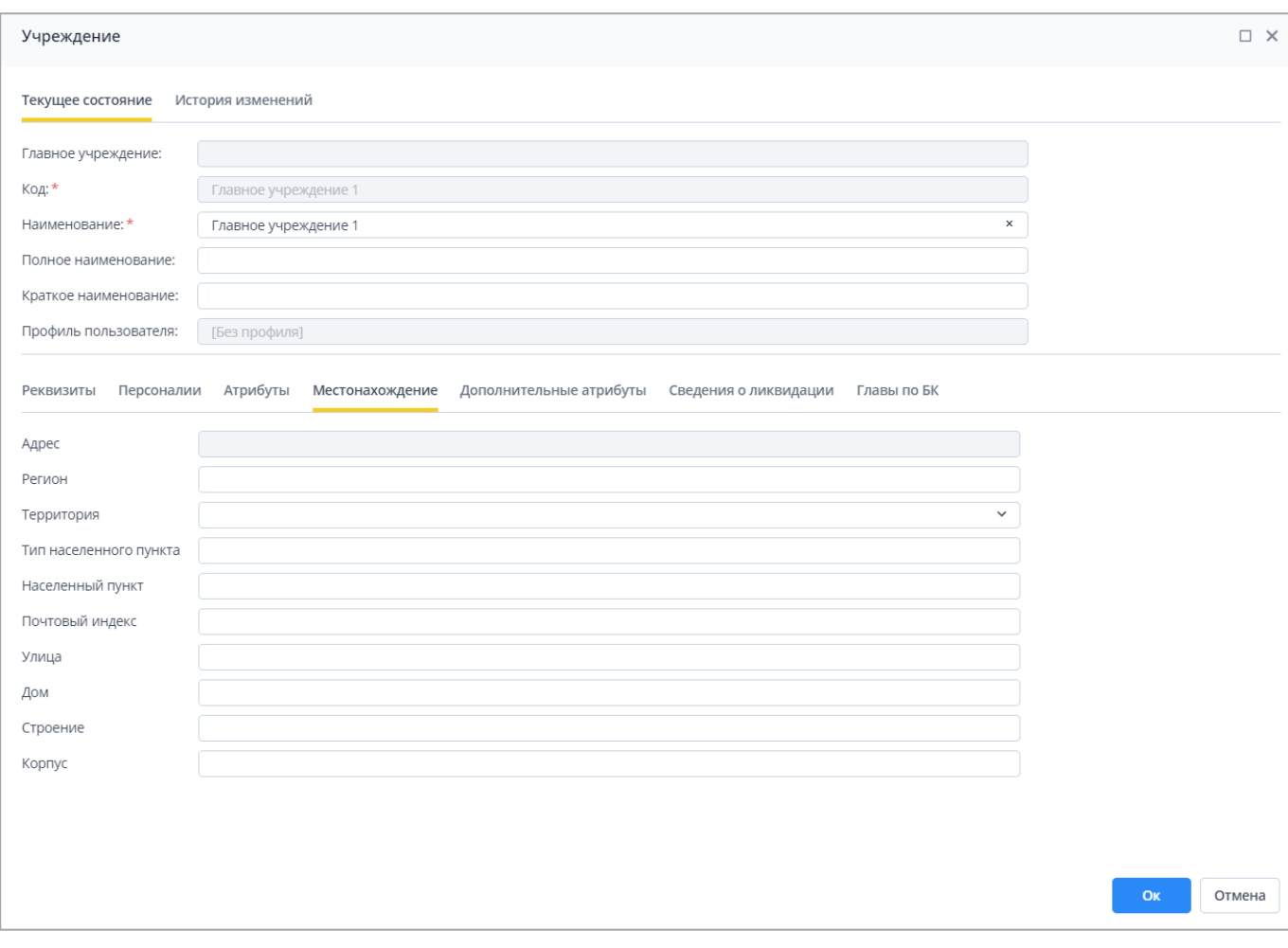

Рисунок 118 – Вкладка «Местонахождение»

<span id="page-87-0"></span>Примечание – Данные на вкладке «Местонахождение» доступны для редактирования, если произведены настройки адресной системы администратором Системы.

Существует два способа заполнения данных о местонахождении учреждения:

а) если в Системе включена настройка работы с ГАР, то заполнение происходит значениями из справочника адресов ГАР в поле «Адрес». Нажмите на кнопку

. Откроется окно «Адрес» [\(Рисунок](#page-88-0) 119);

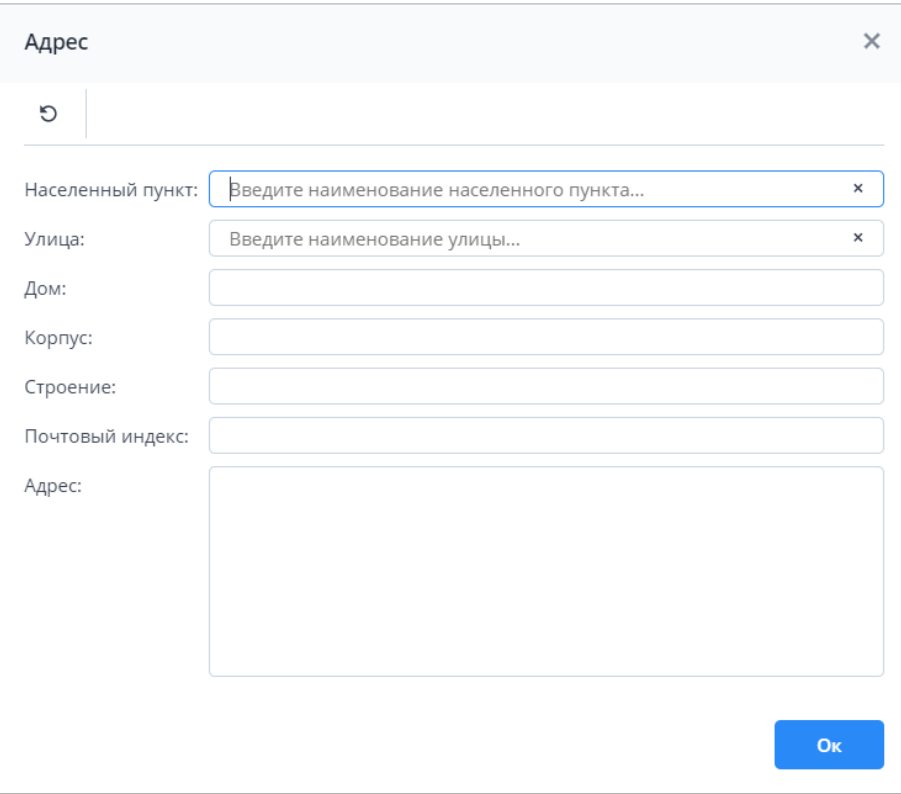

Рисунок 119 – Окно «Адрес»

<span id="page-88-0"></span>Введите данные об адресе:

- в поле «Населенный пункт» начните вводить название населенного пункта. Под полем отобразится список с населенными пунктами, название которых содержит введенный текст [\(Рисунок](#page-89-0) 120). Выберите необходимый вариант из списка;
- в поле «Улица» аналогичным образом начните вводить название улицы, и выберите необходимое значение;
- в поле «Дом» аналогичным образом начните вводить номер дома, и выберите необходимое значение;
- при необходимости введите значения в поля «Корпус» и «Строение»;
- поле «Почтовый индекс» заполнится автоматически при вводе номера дома.

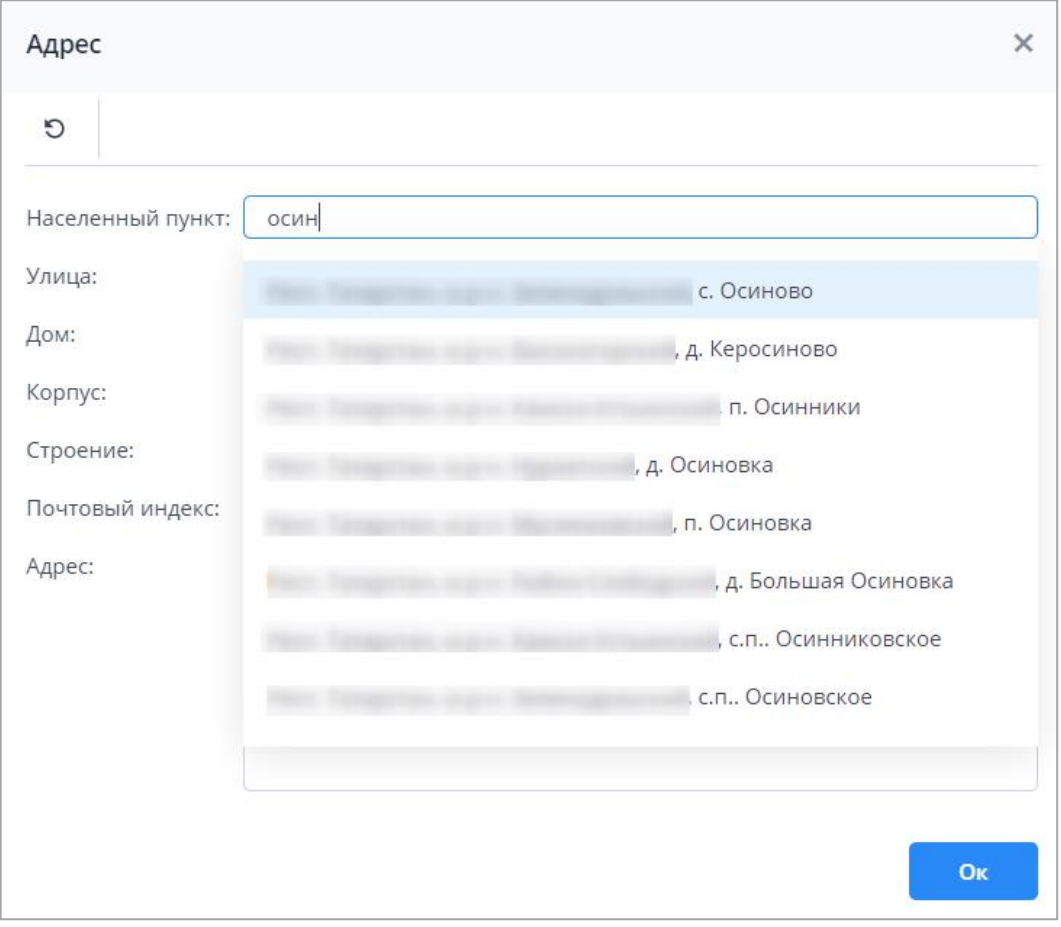

Рисунок 120 – Заполнение поля «Населенный пункт»

<span id="page-89-0"></span>После заполнения полей в поле «Адрес» отобразится адрес учреждения. Нажмите на кнопку «Ок», введенные данные отобразятся в поле «Адрес» на вкладке «Местонахождение».

Примечание – Включение и отключение настройки работы с адресной системой описано в документе «Руководство администратора».

- б) если в Системе отключена настройка работы с ГАР, то адрес заполняется вручную в полях:
	- «Регион» регион, на территории которого расположено учреждение;
	- «Территория» заполнение происходит при нажатии на кнопку .... Откроется справочник «Территориальное отношение», выберите территориальное отношение учреждения;
	- «Тип населенного пункта» тип населенного пункта;
	- «Населенный пункт» название населенного пункта;
	- «Почтовый индекс» почтовый индекс населенного пункта;
	- «Улица» улица, на которой расположено учреждение;
	- «Дом» номер дома, в котором расположено учреждение;
- «Строение» номер строения учреждения;
- «Корпус» корпус номера дома учреждения.
- вкладка «Дополнительные атрибуты» может содержать различные поля для заполнения. Поля настраиваются администратором Системы;
- вкладка «Сведения о ликвидации» содержит следующую информацию [\(Рисунок](#page-90-0) 121):
	- «Действует с» дата начала действия организации;
	- «Ликвидировано» установите «флажок» в поле, если организация ликвидирована;
	- «Дата ликвидации» дата ликвидации организации.

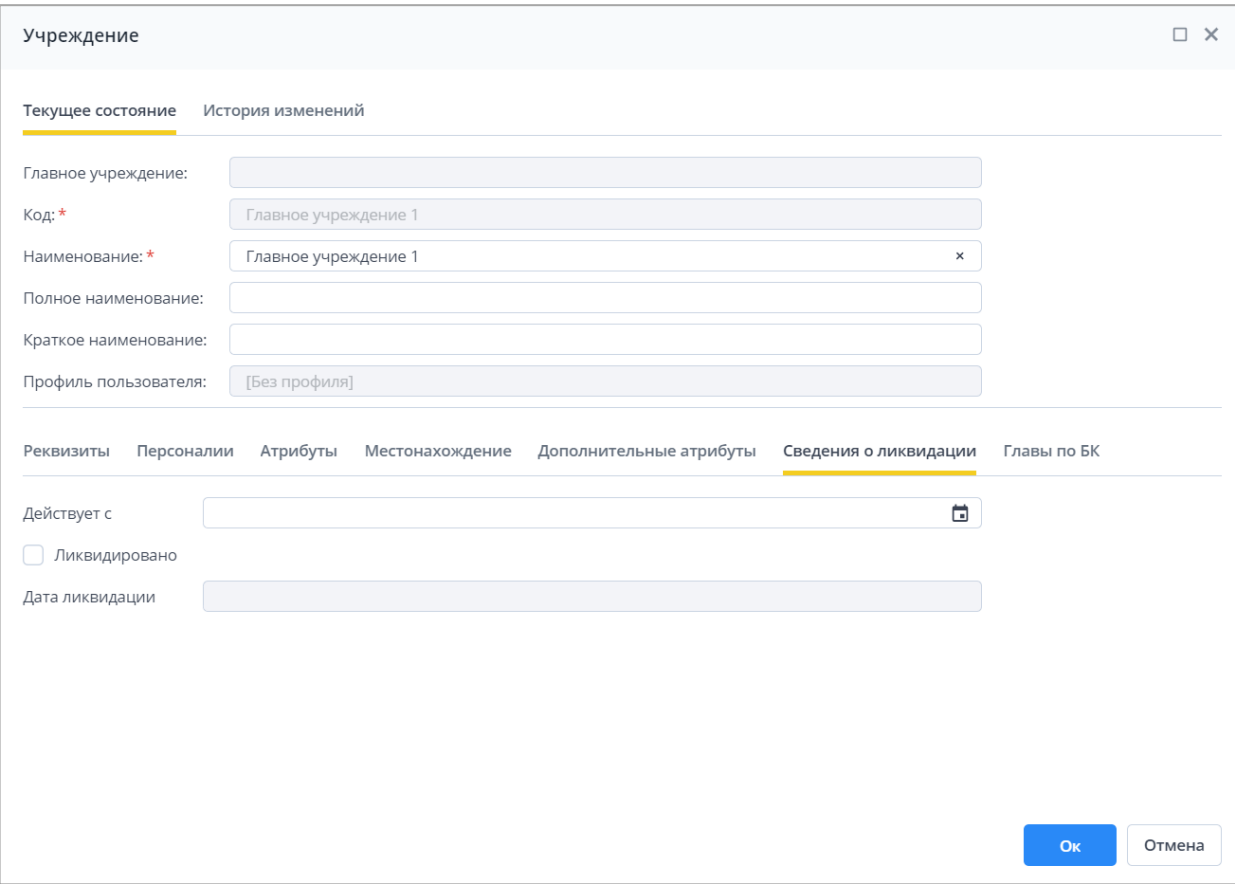

Рисунок 121 – Вкладка «Сведения о ликвидации»

<span id="page-90-0"></span> вкладка «Главы по БК» содержит перечень глав по бюджетной классификации с их датами действия.

Нажмите на кнопку «Ок» для сохранения введенных данных, либо на кнопку «Отмена» или кнопку  $\lfloor x \rfloor$ для закрытия окна без внесения изменений.

Для просмотра истории изменений перейдите на вкладку «История изменений» в карточке учреждения [\(Рисунок](#page-91-0) 122).

| $\mathcal{C}$<br>$\mathcal{L}_{\mathcal{F}}$<br>Дата | Автор | Тип изменения | ō<br>IP Адрес |  |  |
|------------------------------------------------------|-------|---------------|---------------|--|--|
| 06.04.2023                                           |       | Создание      |               |  |  |
|                                                      |       |               |               |  |  |
|                                                      |       |               |               |  |  |
|                                                      |       |               |               |  |  |
|                                                      |       |               |               |  |  |
|                                                      |       |               |               |  |  |
|                                                      |       |               |               |  |  |
|                                                      |       |               |               |  |  |
|                                                      |       |               |               |  |  |

Рисунок 122 – Вкладка «История изменений»

<span id="page-91-0"></span>Если в настройках Системы установлено, что необходимо хранить слепки записей карточки учреждения, то двойным нажатием по записи истории изменений открываются данные, которые были до изменений на определенное число. Слепок с архивными данными откроется в новой вкладке в карточке учреждения. Названием вкладки будет дата, когда были внесены изменения [\(Рисунок](#page-92-0) 123).

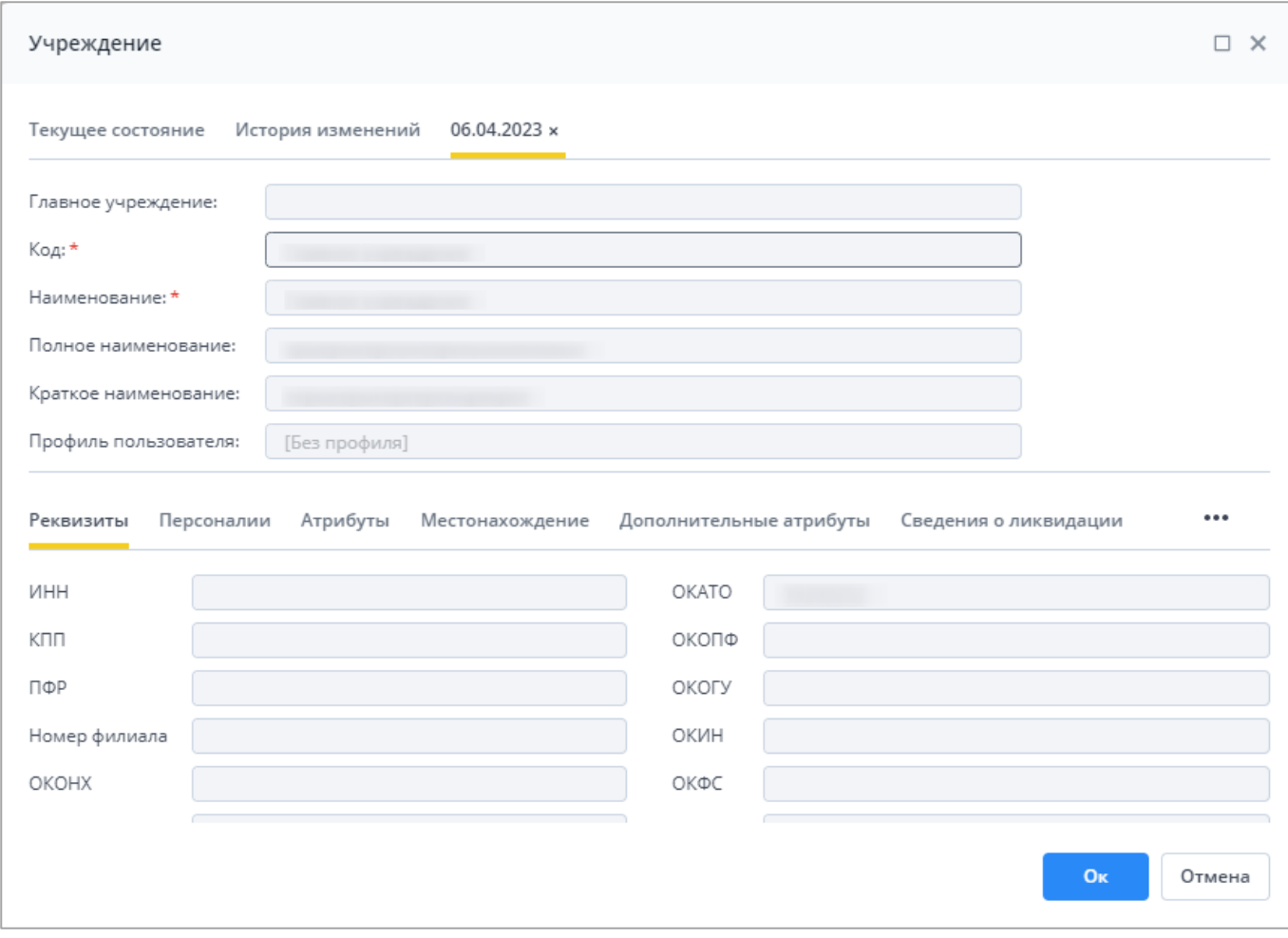

# Рисунок 123 – Архивные данные карточки учреждения

<span id="page-92-0"></span>Примечание – Карточку учреждения также можно открыть в окне «Список отчетных форм». В главном окне Системы дважды нажмите на ярлык «Список отчетных форм» на рабочем столе или выберите пункт главного меню «Отчетные формы/ Список отчетных форм». Выберите в цепочке сдачи отчетности

основное учреждение. На вкладке «Список отчетных форм» нажмите на кнопку [\(Рисунок](#page-93-0) 124), откроется карточка учреждения.

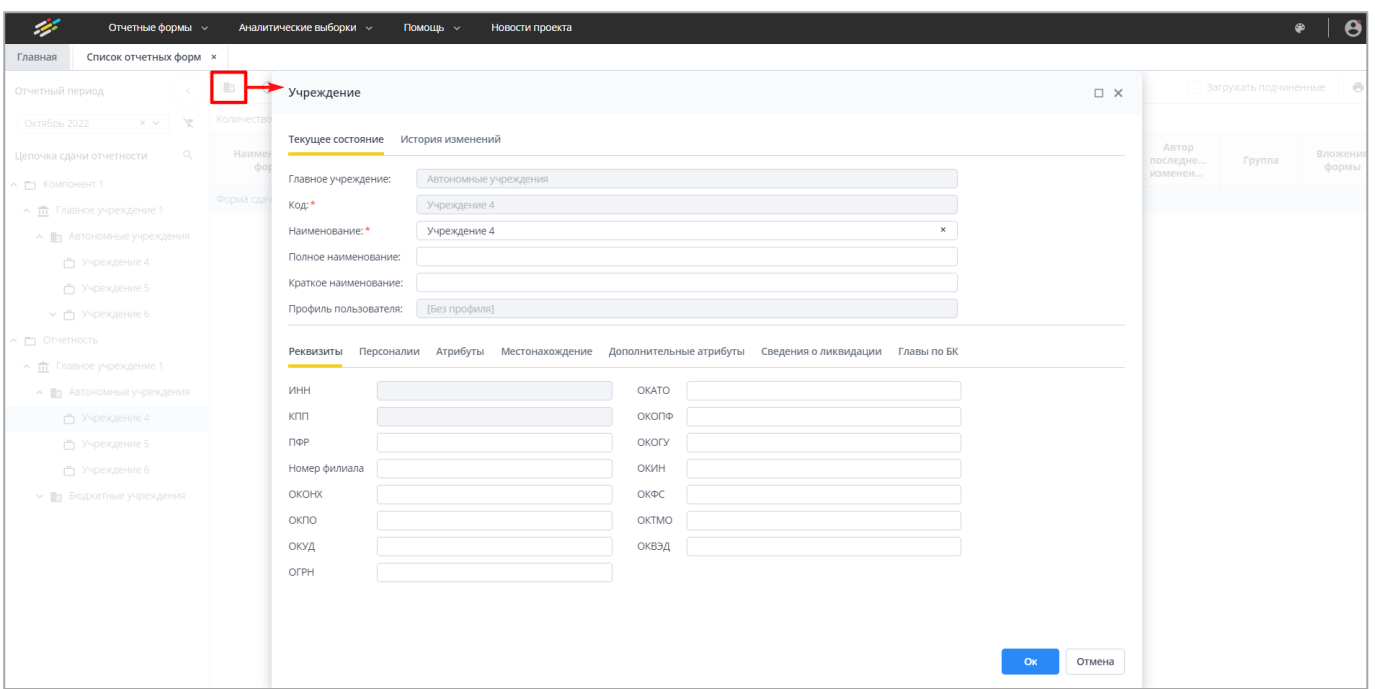

<span id="page-93-0"></span>Рисунок 124 – Открытие карточки учреждения на вкладке «Список отчетных форм»

## **4.4 Работа с отчетными формами**

#### **4.4.1 Заполнение отчетных форм**

Работа с отчетными формами зависит от прав доступа пользователя. Подробно настройка доступа описана в документе «Руководство администратора».

#### **4.4.1.1 Открытие отчетной формы**

В главном окне Системы дважды нажмите на ярлык «Список отчетных форм» на рабочем столе или выберите пункт главного меню «Отчетные формы/ Список отчетных форм». Откроется окно [\(Рисунок](#page-94-0) 125).

Примечание – В списке отчетных форм доступны периоды из всех подключенных баз данных. При переключении на период, который был получен из архивной базы данных, откроется окно с сообщением «Данные доступны только для чтения». Для отчетной формы из архивной базы данных недоступно какоелибо изменение данных, поэтому отсутствуют функции импорта, ЭП, смены состояния, отчетная форма открывается только на просмотр.

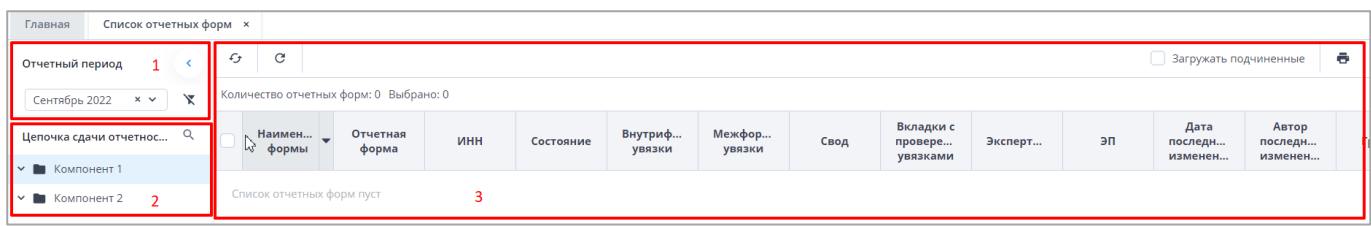

Рисунок 125 – Окно «Список отчетных форм»

<span id="page-94-0"></span>В выпадающем списке отчетных периодов (см. 1, [Рисунок](#page-94-0) 125) выберите необходимый период.

Примечание – Поле с отчетным периодом [\(Рисунок](#page-94-1) 126) является полем ввода (можно вводить символы/ удалить значение в поле), за счет этого происходит фильтрация отчетных периодов.

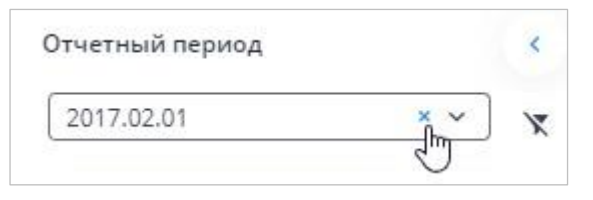

Рисунок 126 – Поле с отчетным периодом

<span id="page-94-1"></span>Выбор отчетного периода осуществляется тремя способами:

- выбором значения из выпадающего списка;
- с помощью ввода текста в поле с отчетным периодом. Начните вводить название периода или часть названия. В списке под полем отобразятся все периоды, в названии которых содержится введенный текст [\(Рисунок](#page-94-2) 127). Выберите из списка необходимый период;

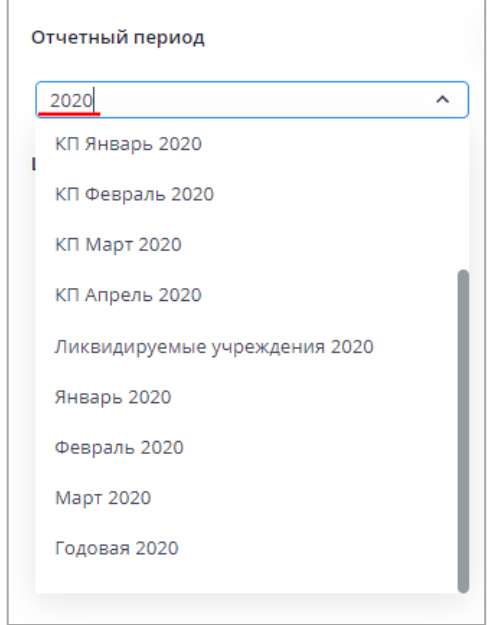

<span id="page-94-2"></span>Рисунок 127 – Ввод части названия отчетного периода

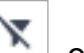

- $\cdot$  с помощью функции «Фильтр». При нажатии на кнопку  $\boxed{\phantom{a}}$  откроется окно «Фильтр отчетных периодов». Задайте параметры, по которым будет осуществляться фильтрация [\(Рисунок](#page-96-0) 128):
	- «Фильтр включен» установите «флажок», чтобы включить фильтр;
- Примечание При включенном фильтре кнопка «Фильтр отчетных периодов» принимает вид
	- «С» введите дату начала действия периода с клавиатуры либо при помощи встроенного календаря;
	- «По» введите дату окончания действия периода с клавиатуры либо при помощи встроенного календаря;

Примечание – Дата, введенная в поле «С», должна быть раньше даты, введенной в поле «По». При вводе даты в поле «С» позднее даты в поле «По» после нажатия на кнопку «ОК» откроется окно с указанием ошибки, и новые параметры фильтрации не будут сохранены.

«Профиль» – выберите из выпадающего списка;

.

- «Наименование элемента цепочки» введите с клавиатуры;
- «Наименование формы» введите с клавиатуры;
- «Тип периода» (годовой, полугодовой, квартальный, месячный, недельный, разовый) – установите «флажок»/«флажки».

Примечание – В поле «Тип периода» необходимо выбрать хотя бы одно значение.

Нажмите на кнопку «Ок», в выпадающем списке отобразится отфильтрованный список отчетных периодов.

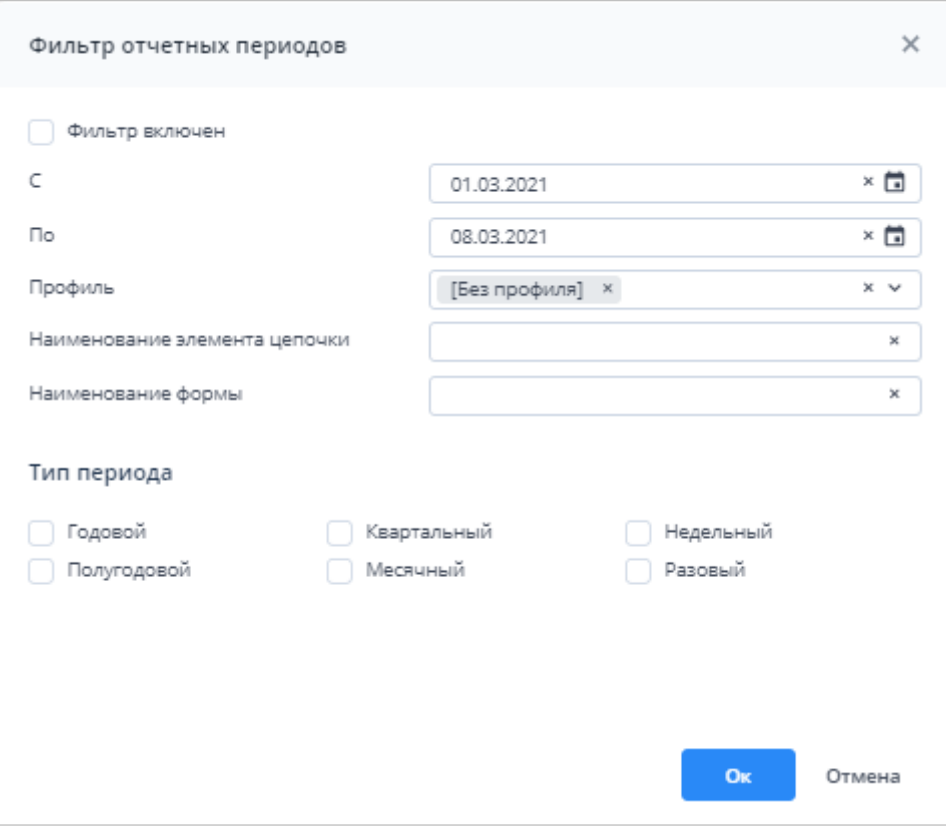

Рисунок 128 – Фильтр отчетных периодов

<span id="page-96-0"></span> вводом значения в поле с отчетным периодом вручную (см. [Рисунок](#page-94-1) 126). Нажмите на кнопку, чтобы очистить поле, и введите наименование или часть наименования необходимого периода. В выпадающем списке отобразятся периоды, соответствующие запросу.

Далее в цепочке сдачи отчетности (см. 2, [Рисунок](#page-94-0) 125) выберите наименование учреждения. В области «Список отчетных форм» (см. 3, [Рисунок](#page-94-0) 125) отобразятся все доступные пользователю отчетные формы.

Примечание – При необходимости установите «флажок» «Загружать подчиненные» над областью «Список отчетных форм», чтобы загружать отчетные формы подчиненных учреждений.

Для быстрого поиска учреждений в цепочке сдачи отчетности (см. 2, [Рисунок](#page-94-0) 125)

нажмите на кнопку  $\boxed{Q}$ . Откроется окно «Поиск учреждений» [\(Рисунок](#page-97-0) 129).

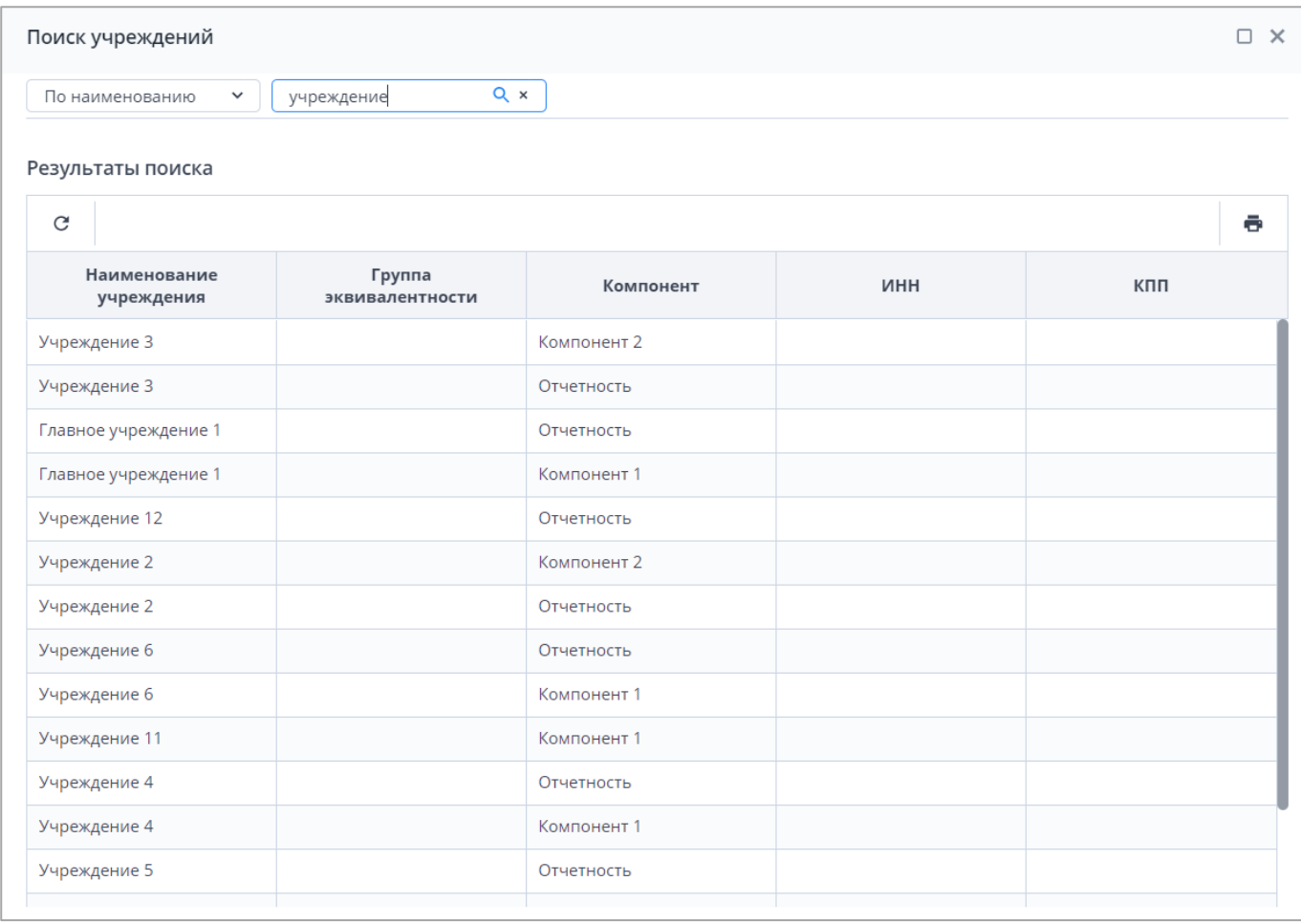

Рисунок 129 – Окно «Поиск учреждений»

<span id="page-97-0"></span>Выберите из выпадающего списка необходимый параметр поиска («По наименованию», «По ИНН» или «По КПП»), в поле поиска введите значение и нажмите на

кнопку **Q** или на клавишу <Enter>. В области «Результат поиска» отобразятся подходящие учреждения.

Можно дважды нажать левой кнопкой мыши на строке с найденным учреждением, чтобы оно выделилось в дереве «Цепочка сдачи отчетности» списка отчетных форм.

Сразу после выделения в цепочке сдачи отчетности определенного учреждения

отображается кнопка для открытия карточки выбранного учреждения **ША** и кнопка для

отправки сообщения **ВЕТ** [\(Рисунок](#page-98-0) 130). В списке отчетных форм доступен выбор одной, нескольких или всех отчетных форм выбранного учреждения с помощью чекбоксов в столбце установки чекбоксов. При нажатии на чекбокс в шапке списка выбираются сразу все отчетные формы.

| Отчетный период                    |             | 匭                                      | 匷<br>$\mathcal{L}$         | G                    |     |           |                   |                  |       |                                  |  |
|------------------------------------|-------------|----------------------------------------|----------------------------|----------------------|-----|-----------|-------------------|------------------|-------|----------------------------------|--|
| Сентябрь 2022<br>$\times$ $\times$ | $\mathbf x$ | Количество отчетных форм: 2 Выбрано: 0 |                            |                      |     |           |                   |                  |       |                                  |  |
| Цепочка сдачи отчетнос             | Q           | └                                      | Наимен<br>формы            | Отчетная<br>форма    | ИНН | Состояние | Внутриф<br>увязки | Межфор<br>увязки | Свод  | Вкладки с<br>провере<br>увязками |  |
| У ■ Компонент 1                    |             |                                        |                            |                      |     | Пусто     | Нет данных        | Нет данных       | Пусто | Нет данных                       |  |
| ↑ □ Компонент 2                    |             |                                        | <b>State of Concession</b> | <b>Silver County</b> |     |           |                   |                  |       |                                  |  |
| <b>Ш</b> Код Субъект РФ            |             |                                        |                            |                      |     | Черновик  | Не провере        | Не провере       | Пусто |                                  |  |

Рисунок 130 – Панель инструментов окна «Список отчетных форм»

<span id="page-98-0"></span>При нажатии на кнопку «Отправка сообщения» открывается окно создания сообщения, в котором по умолчанию адресатами числятся все операторы выбранного учреждения [\(Рисунок](#page-98-1) 131). Работа с сообщениями подробно описана в п. [4.6.1.](#page-202-0)

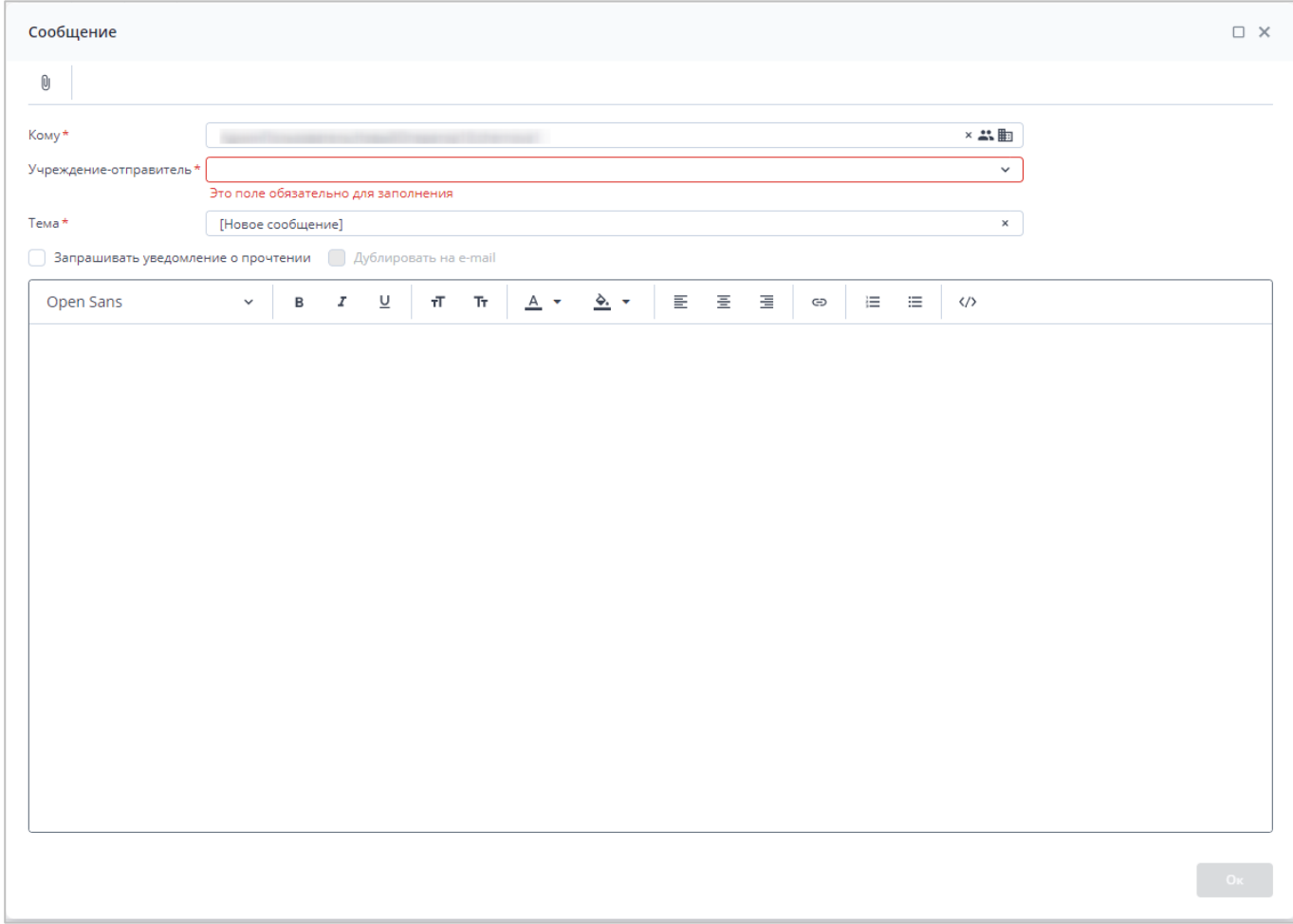

## Рисунок 131 – Окно создания сообщения

<span id="page-98-1"></span>В списке отчетных форм доступна фильтрация по столбцам. Чтобы воспользоваться фильтром, наведите курсор мыши на необходимый столбец, нажмите на

кнопку **и в выпадающем списке выберите пункт «Фильтры» [\(Рисунок](#page-99-0) 132). Работа с** фильтрами подробно описана в п. [4.2.1.](#page-49-0)

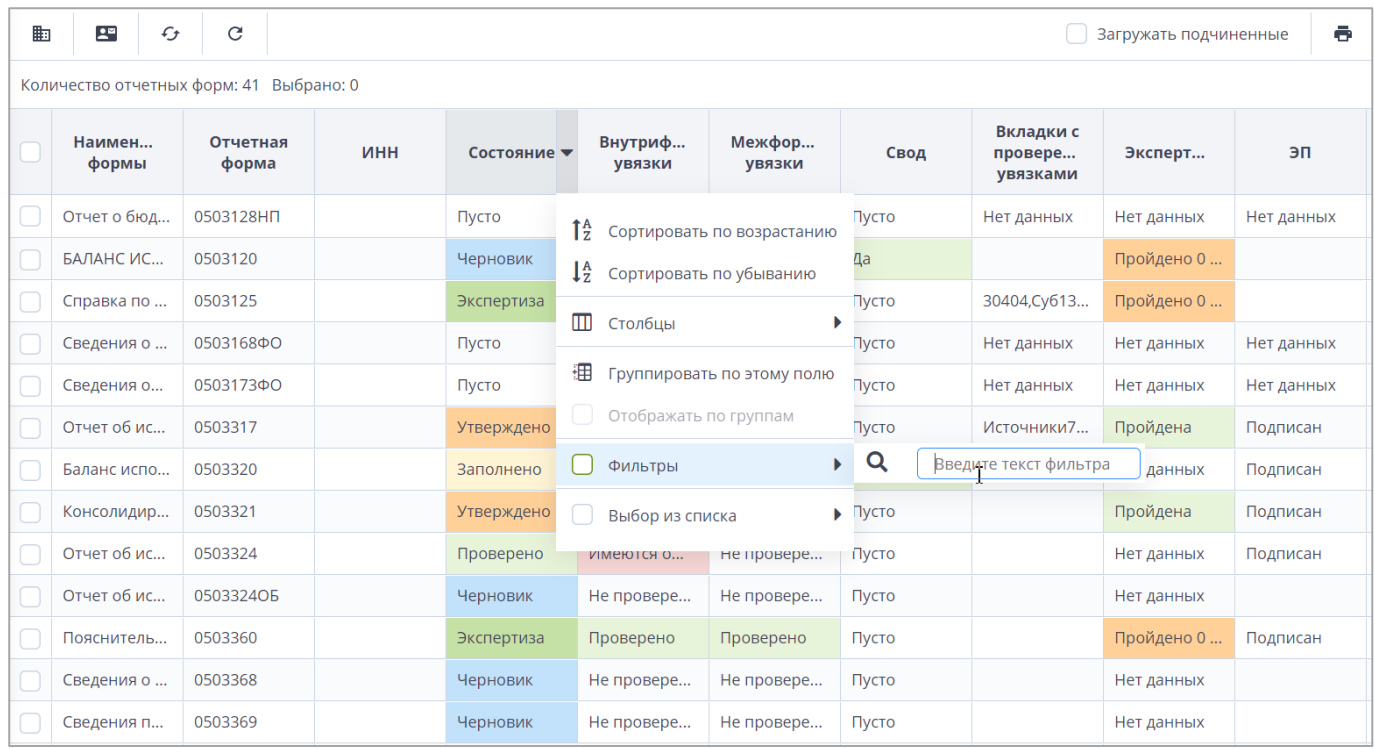

## Рисунок 132 – Фильтрация по столбцу

<span id="page-99-0"></span>Открыть отчетную форму можно двойным нажатием левой кнопкой мыши по строке таблицы. Отчетная форма открывается на новой вкладке [\(Рисунок](#page-99-1) 133). Доступно открытие нескольких отчетных форм в отдельных вкладках либо в одной вкладке.

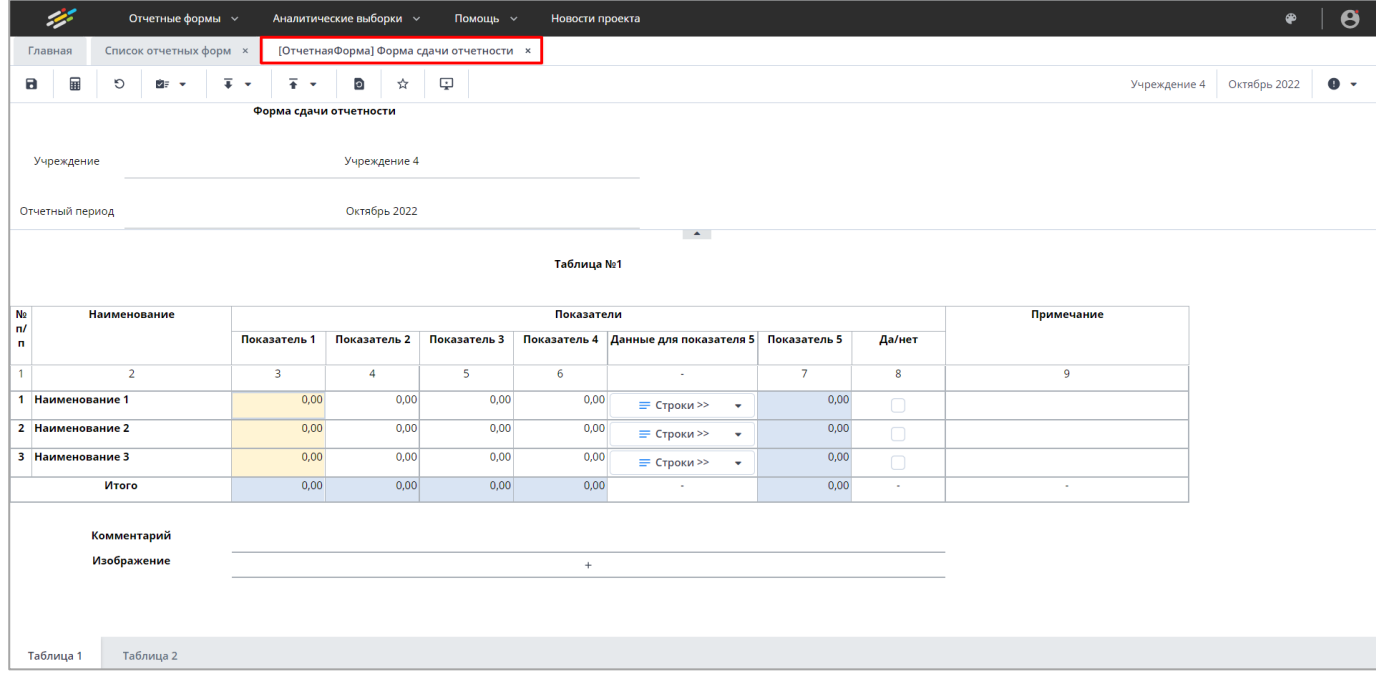

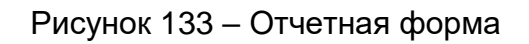

<span id="page-99-1"></span>Чтобы открыть несколько отчетных форм в одной вкладке, необходимо сначала открыть отчетные формы в разных вкладках двойным нажатием левой кнопки мыши.

Затем, находясь на вкладке первой отчетной формы, навести курсор мыши на вкладку второй формы, нажать левую кнопку мыши и, удерживая, переместить ее в одну из доступных областей (сверху, снизу, справа или слева отчетной формы). Например, если переместить в верхнюю область, то поведение Системы будет согласно рисунку ниже [\(Рисунок](#page-100-0) 134): зеленым цветом выделяется область, где будет расположена отчетная форма.

|                    | 字                                                                                                    |                | Отчетные формы $\sim$ |  |              |  | Аналитические выборки $\sim$ | Помощь ~ | Новости проекта |                                                                             |                |                         |            | ⊕ | $\boldsymbol{\theta}$ |
|--------------------|----------------------------------------------------------------------------------------------------|----------------|-----------------------|--|--------------|--|------------------------------|----------|-----------------|-----------------------------------------------------------------------------|----------------|-------------------------|------------|---|-----------------------|
|                    | Список отчетных форм <b>×</b><br>[ОтчетнаяФорма] Форма сдачи отчетности х<br>[ОтчетнаяФорма] Форма сдачи отчетности ×<br>Главная |                |                       |  |              |  |                              |          |                 |                                                                             |                |                         |            |   |                       |
|                    | 扁<br>$\overline{+}$<br>$\mathbf{B}$<br>$\mathcal{D}$<br>$\overline{4}$<br>Ð.<br>☆<br>9<br>图示文                                    |                |                       |  |              |  |                              |          |                 | Учреждение 5 Октябрь 2022                                                   | $\bullet$ +    |                         |            |   |                       |
|                    | Форма сдачи отчетности                                                                                                    |                |                       |  |              |  |                              |          |                 |                                                                             |                |                         |            |   |                       |
|                    | Учреждение 5<br>Учреждение                                                                                                    |                |                       |  |              |  |                              |          |                 |                                                                             |                |                         |            |   |                       |
|                    | Октябрь 2022<br>Отчетный период                                                                                                  |                |                       |  |              |  |                              |          |                 |                                                                             |                |                         |            |   |                       |
|                    | $\sim$<br>Таблица №1                                                                                                    |                |                       |  |              |  |                              |          |                 |                                                                             |                |                         |            |   |                       |
| N <sub>2</sub>     |                                                                                                    | Наименование   |                       |  |              |  |                              |          | Показатели      |                                                                             |                |                         | Примечание |   |                       |
| n/<br>$\mathbf{n}$ |                                                                                                    |                |                       |  | Показатель 1 |  |                              |          |                 | Показатель 2 Показатель 3 Показатель 4 Данные для показателя 5 Показатель 5 |                | Да/нет                  |            |   |                       |
|                    |                                                                                                    | $\overline{2}$ |                       |  | 3            |  | $\overline{4}$               | $5 -$    | 6 <sup>7</sup>  | <b>STEP</b>                                                                 | $\overline{7}$ | $\overline{\mathbf{8}}$ | 9          |   |                       |
|                    | 1 Наименование 1                                                                                                    |                |                       |  | 0,00         |  | 0,00                         | 0,00     | 0,00            | = Строки >><br>$\mathbf{v}$                                                 | 0,00           | $\Box$                  |            |   |                       |
|                    | 2 Наименование 2                                                                                                    |                |                       |  | 0,00         |  | 0,00                         | 0,00     | 0,00            | = Строки >><br>$\mathbf{v}$                                                 | 0,00           | $\Box$                  |            |   |                       |
|                    | 3 Наименование 3                                                                                                    |                |                       |  | 0,00         |  | 0,00                         | 0,00     | 0,00            | $\equiv$ Строки >> $\rightarrow$                                            | 0,00           | $\Box$                  |            |   |                       |
|                    |                                                                                                    | Итого          |                       |  | 0,00         |  | 0,00                         | 0,00     | 0,00            | $\sim$                                                                      | 0,00           | $\sim$                  | $\sim$     |   |                       |
|                    | Комментарий                                                                                                    |                |                       |  |              |  |                              |          |                 |                                                                             |                |                         |            |   |                       |
|                    | Изображение<br>$\! +$                                                                                                    |                |                       |  |              |  |                              |          |                 |                                                                             |                |                         |            |   |                       |
|                    |                                                                                                    |                |                       |  |              |  |                              |          |                 |                                                                             |                |                         |            |   |                       |
|                    | Таблица 1                                                                                                    |                | Таблица 2             |  |              |  |                              |          |                 |                                                                             |                |                         |            |   |                       |

Рисунок 134 – Открытие отчетных форм в одной вкладке

<span id="page-100-0"></span>После того как отпустить отчетную форму, расположение отчетных форм поменяется согласно рисунку ниже [\(Рисунок](#page-101-0) 135), вкладка переименуется на «Группа форм».

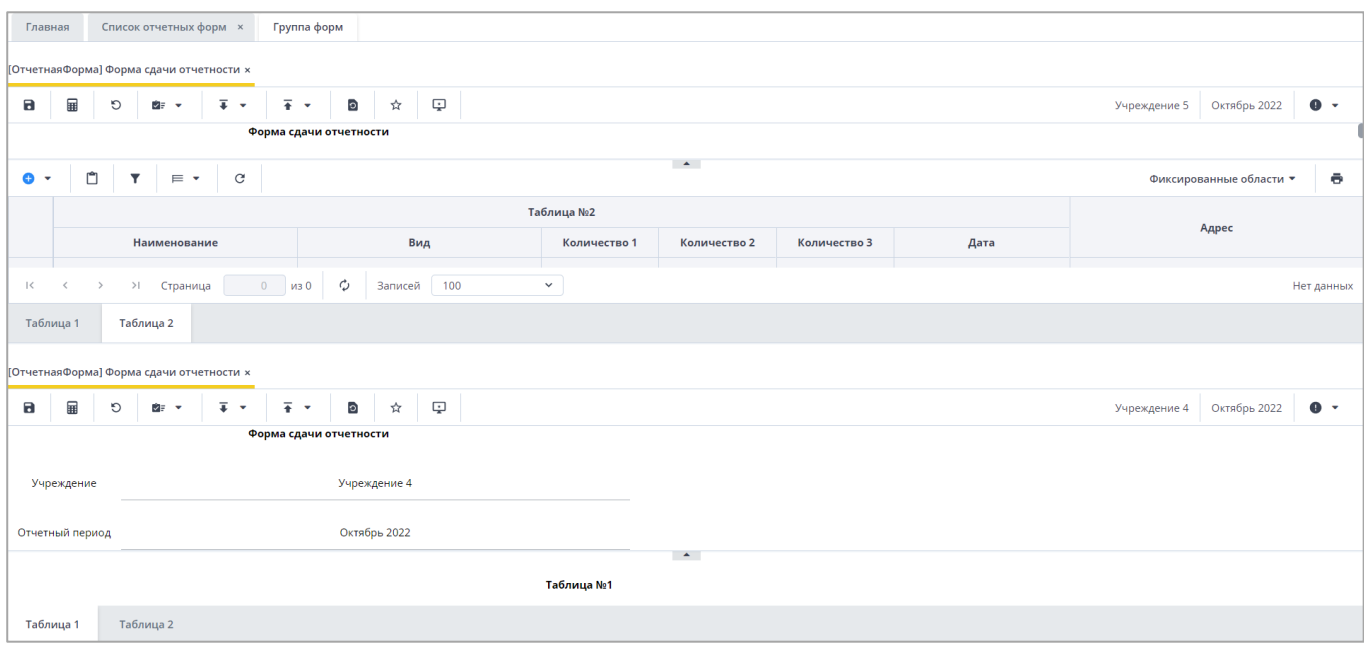

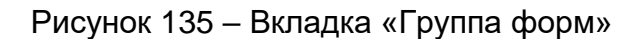

<span id="page-101-0"></span>Чтобы увеличить область работы с отчетной формой в web-браузере, активируйте полноэкранный режим: нажмите на клавишу <F11> (или комбинацию клавиш <Fn Lock> и <F11>, зависит от модели компьютера). Для выхода из полноэкранного режима используйте эту же комбинацию.

#### Примечания

1 Если при компиляции формы возникла ошибка, на панели инструментов будет отображаться

пиктограмма . При нажатии на нее откроется окно с данными об ошибке.

2 Если форма заблокирована другим пользователем или имеет ограничение на редактирование, например, на вышестоящем учреждении отчетная форма находится в состоянии «Заполнено» и выше, или наложено ограничение через группы ограничений, на панели инструментов будет отображаться пиктограмма

. При нажатии на нее откроется окно с данными о запрете. Также соответствующая информация может отображаться при открытии формы в модальном окне [\(Рисунок](#page-101-1) 136).

<span id="page-101-1"></span>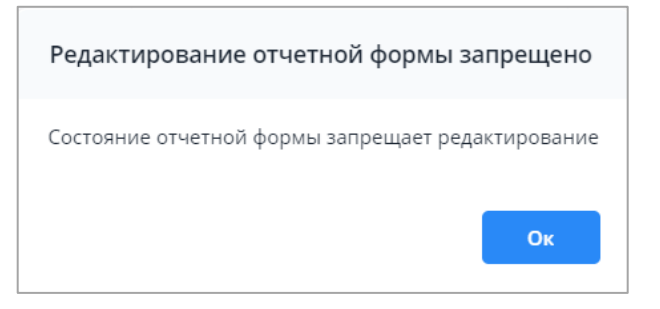

Рисунок 136 – Окно «Редактирование отчетной формы запрещено»

Если с отчетной формой работает один пользователь, при открытии формы другим пользователем отобразится окно с предупреждением, что редактирование отчетной формы запрещено [\(Рисунок](#page-102-0) 137).

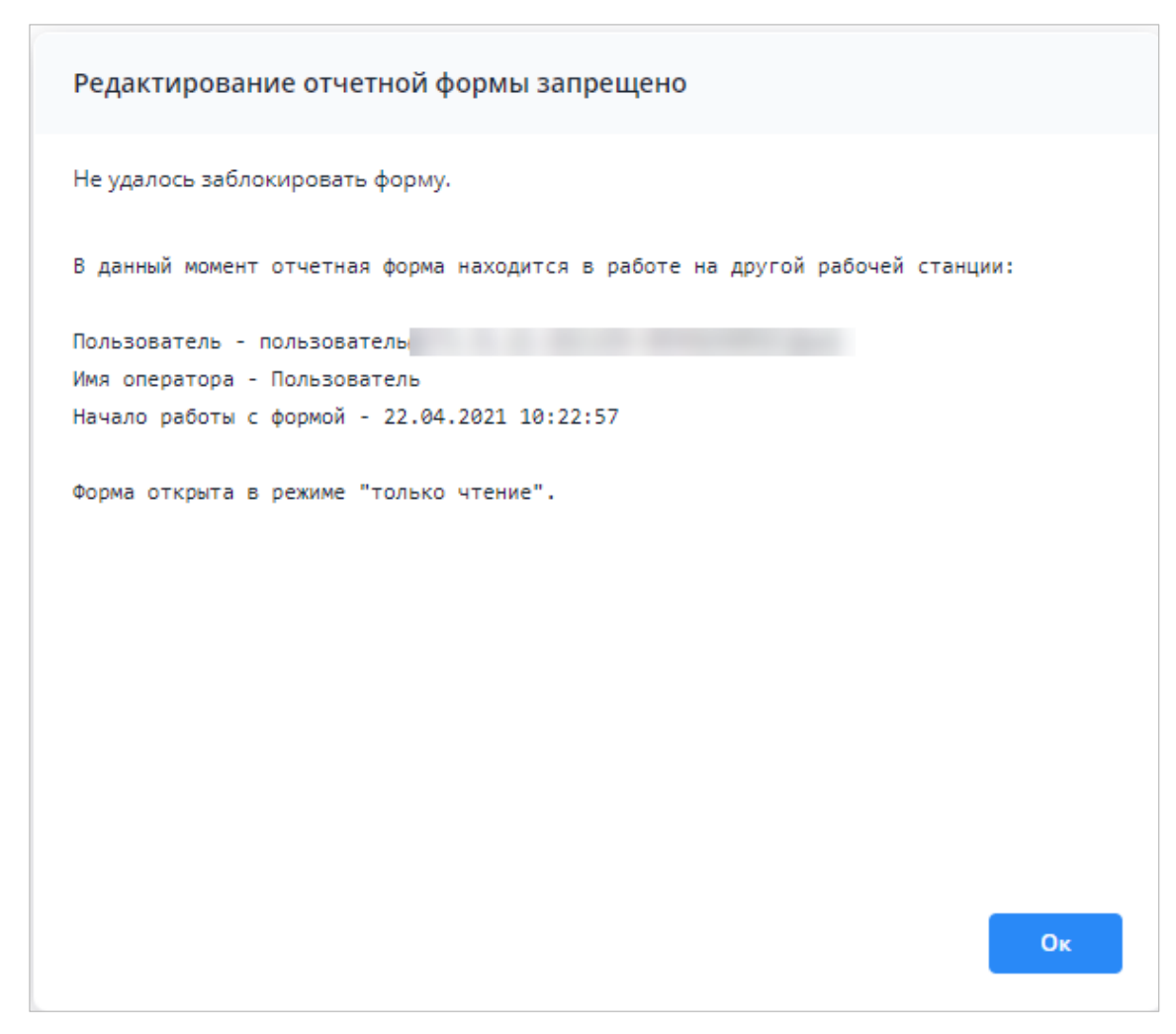

Рисунок 137 – Окно «Редактирование отчетной формы запрещено»

# <span id="page-102-0"></span>**4.4.1.2 Шапка отчетной формы**

Шапка отчетной формы может быть расположена на отдельной вкладке [\(Рисунок](#page-103-0) 138) или сверху [\(Рисунок](#page-103-1) 139) над таблицами.

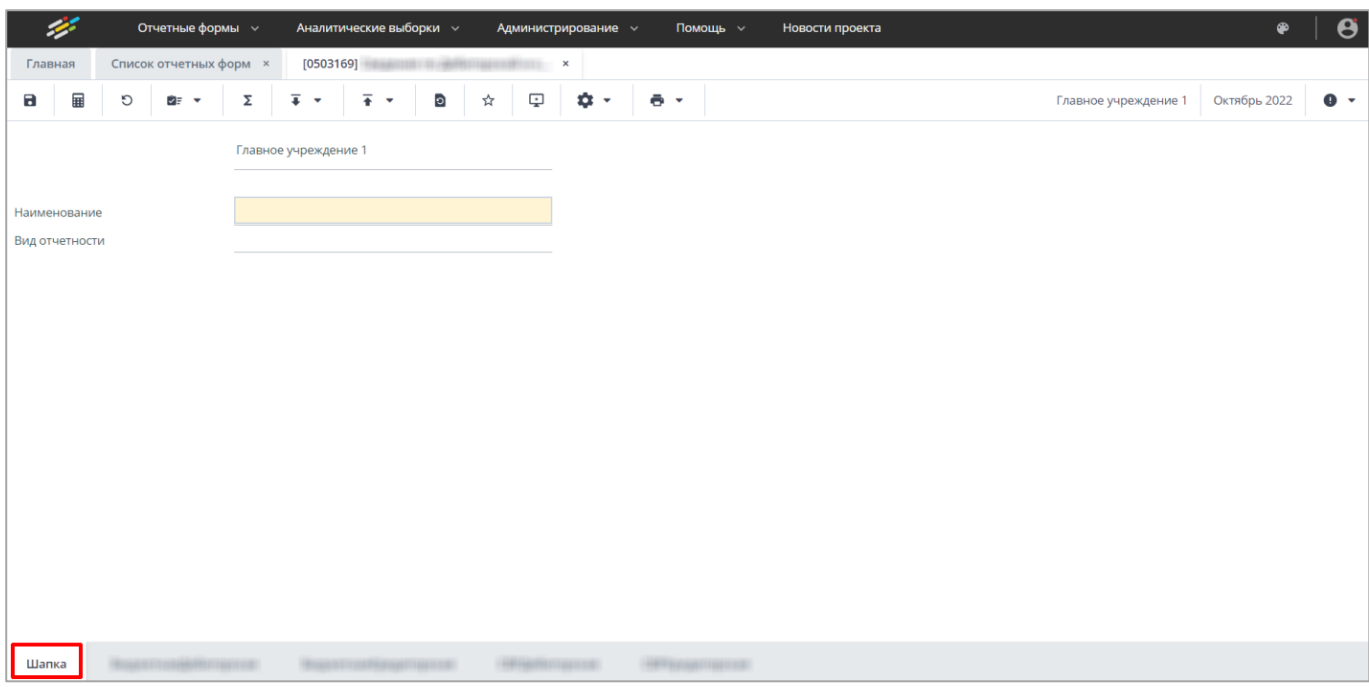

# Рисунок 138 – Пример шапки отчетной формы

<span id="page-103-0"></span>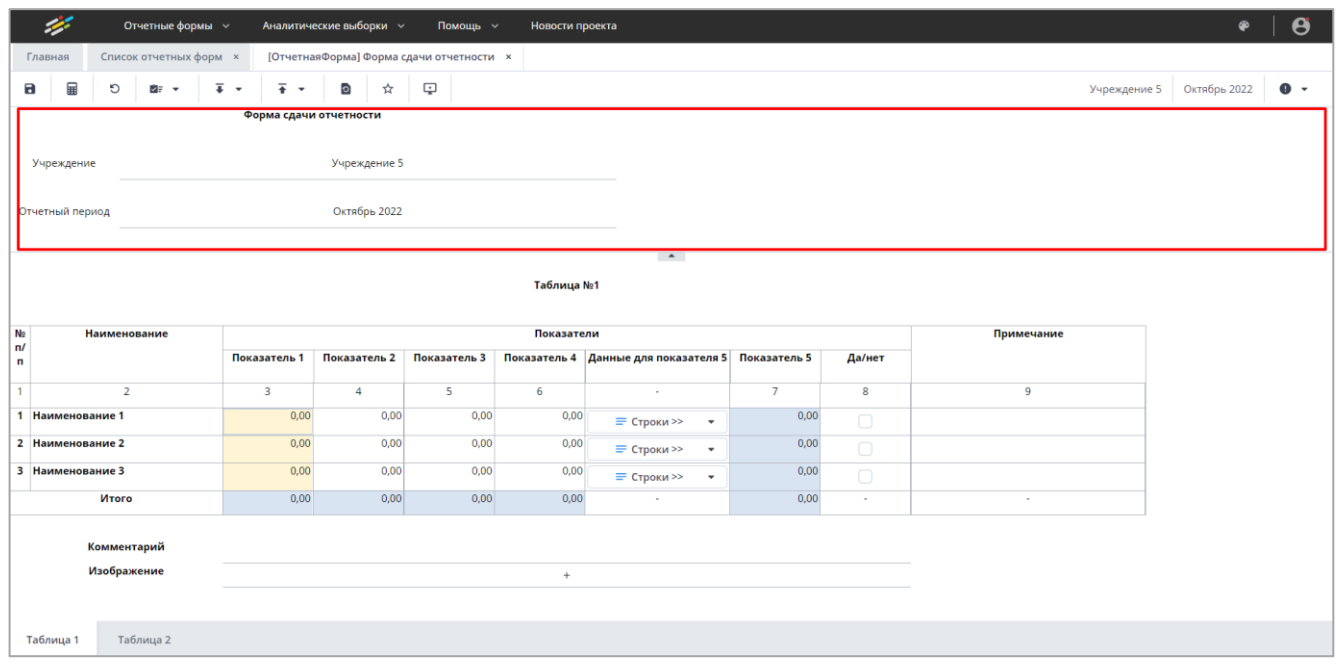

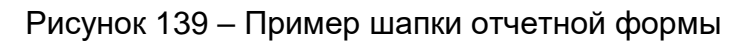

<span id="page-103-1"></span>Если шапка расположена сверху, то ее можно сворачивать, нажав на кнопку

[\(Рисунок](#page-103-1) 139). Чтобы снова отобразить шапку, нажмите на кнопку [\(Рисунок](#page-104-0) 140).

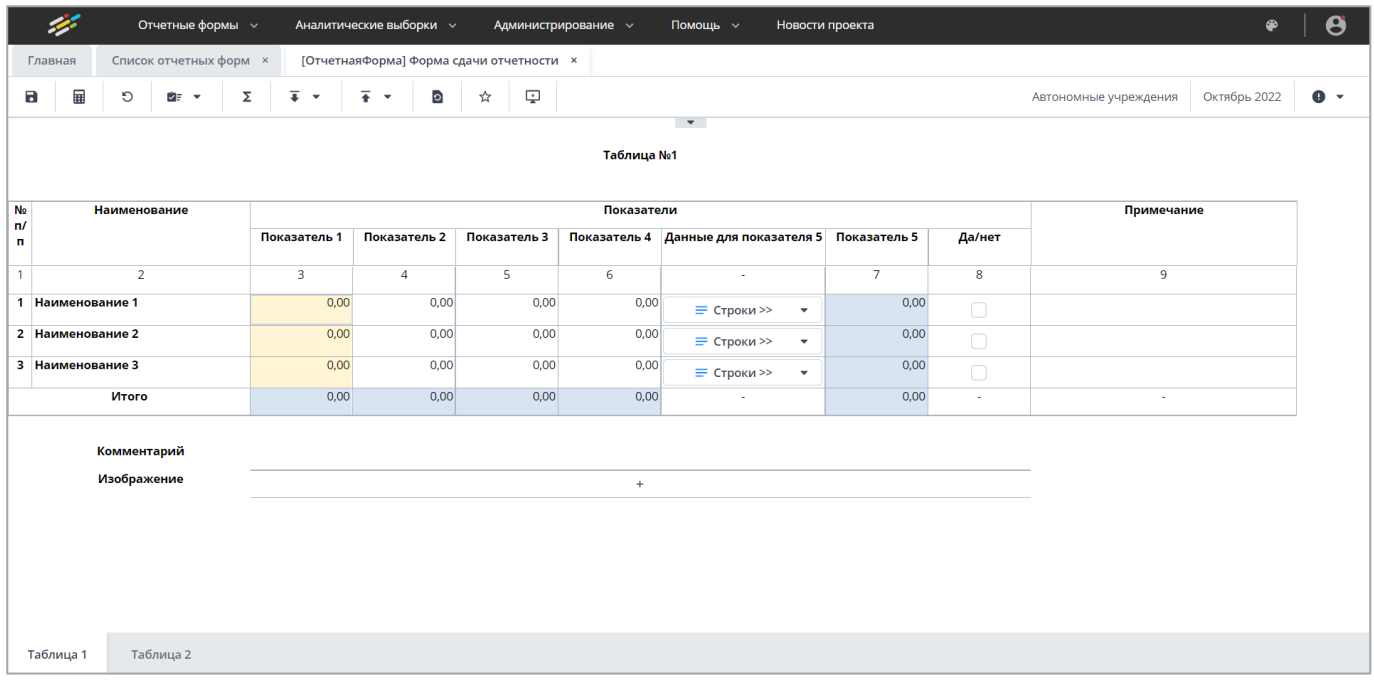

Рисунок 140 – Пример отображения отчетной формы со скрытой шапкой

<span id="page-104-0"></span>В шапке выводится общая информация о форме. Она содержит основные показатели/реквизиты.

## **4.4.1.3 Заполнение таблиц отчетной формы**

Большинство вкладок отчетных форм содержат либо статическую таблицу формы (количество столбцов и строк в таблице фиксировано), либо динамическую таблицу формы (количество строк может изменяться).

Ячейки в отчетных формах бывают нескольких видов [\(Рисунок](#page-105-0) 141):

- редактируемые ячейки (1) поля ввода данных;
- нередактируемые ячейки (2) ячейки серого цвета, недоступны для заполнения;
- обязательные ячейки (3) ячейки оранжевого цвета обязательны для заполнения;
- автоблоки (4) ячейки, содержащие формулы, арифметическое выражение, которое используется для автоматического вычисления значения одной ячейки формы на основе значений других ячеек той же отчетной формы. Данные в автоблоках не вводятся, а высчитываются на основании других данных таблицы согласно введенной формуле. Автоблоки выделены в таблице синим цветом.

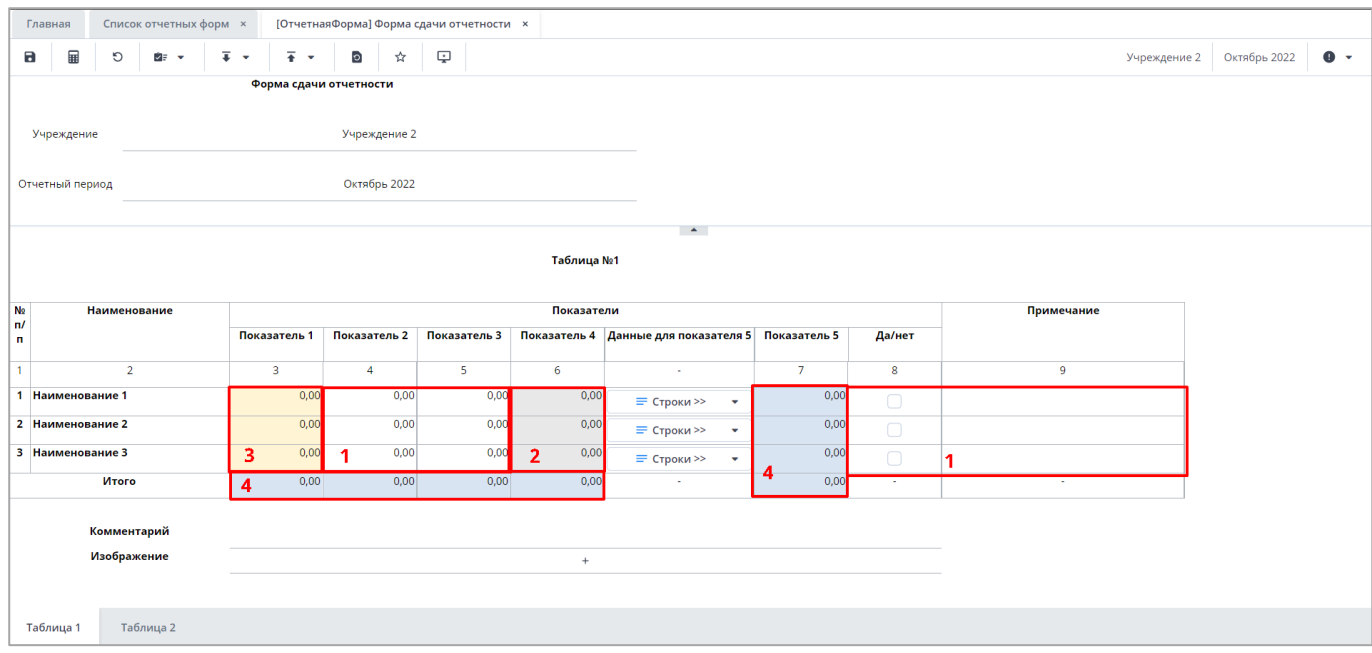

Рисунок 141 – Просмотр отчетной формы, таблица формы

<span id="page-105-0"></span>Примечание – Если в ячейке таблицы или субтаблицы предусмотрен какой-то определенный формат вводимых данных, то при наведении курсора мыши на ячейку она отображается как всплывающая подсказка-шаблон пользователю. Настройки задаются в разделе «Дизайнер отчетных форм» и описаны в технологической инструкции «Дизайнер отчетных форм».

После ввода или редактирования данных в поле ячейки нажмите на кнопку  $\blacksquare$  на панели инструментов отчетной формы [\(Рисунок](#page-105-1) 142), чтобы применить изменения данных таблицы и пересчитать автоблоки. После пересчета автоблока действие отменить нельзя.

Чтобы отменить непересчитанные значения, нажмите на кнопку  $\boxed{\circ}$ .

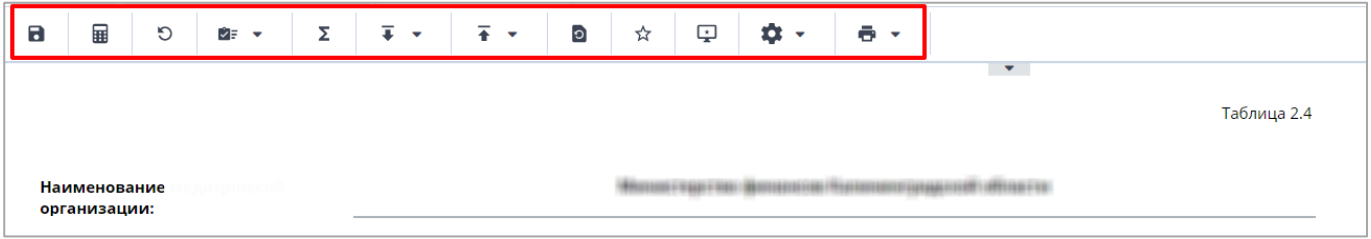

Рисунок 142 – Панель инструментов отчетной формы

<span id="page-105-1"></span>Редактирование динамических таблиц осуществляется при помощи панели инструментов, расположенной над таблицей [\(Рисунок](#page-106-0) 143). На панели инструментов динамической таблицы доступны следующие кнопки:

– **О** – добавление одной строки в таблицу;

**2 • •**<br>
<sub>→</sub> • • • • • • • «Добавить несколько строк» – добавление нескольких строк в таблицу;

- $\boxed{6}$  копирование выделенных строк в буфер обмена. Кнопка не отображается при отсутствии строк в таблице;
- $\Box$  вставка строк из буфера обмена;
- удаление выделенной строки. Кнопка не отображается при отсутствии строк в таблице;
- отбор. Описание приведено ниже;
- выполнение над строками следующих действий:
	- «Свернуть строки» сворачивание строки по ключевым столбцам;
	- «Дублировать выделенные» дублирование выделенных строк.
- $\boxed{G}$  возвращение настроек по умолчанию;
- импорт данных в таблицу из формата .xlsx;
- «Фиксированные области/ Закрепить» закрепление столбца. Он станет видимым при прокрутке таблицы по горизонтали;
- «Фиксированные области/ Открепить» открепление столбца;
	- выгрузка таблицы в формате .xlsx.

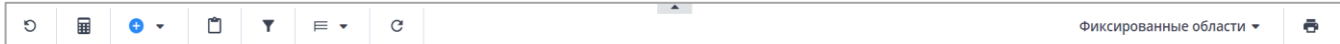

Рисунок 143 – Панель инструментов динамической таблицы

<span id="page-106-0"></span>Для динамической таблицы можно настроить отображение столбцов, закрепив или открепив их. Закрепление предназначено для сравнивания данных столбцов справа с данными из первых слева столбцов, в которых находится пояснительная информация. При откреплении область горизонтальной прокрутки увеличивается для обзора.

Нажмите на кнопку возле наименования столбца, отобразится подменю [\(Рисунок](#page-107-0) 144). Выберите пункт «Закрепить столбец», чтобы закрепить его в начале таблицы, или «Открепить столбец», чтобы переместить его во вторую часть таблицы.

Примечание – Функции сортировки, группировки, вывода столбцов в таблицу и отображения по группам описаны в п. [4.2.1.](#page-49-0)

| ▲              |              |      | ē<br>Фиксированные области ▼              |
|----------------|--------------|------|-------------------------------------------|
|                |              |      | Адрес                                     |
| Количество 2   | Количество 3 | Дата |                                           |
| $\overline{4}$ | 5            | 6    | 1 <sup>4</sup> Сортировать по возрастанию |
|                |              |      | ↓ <sup>A</sup> Сортировать по убыванию    |
|                |              |      | П Столбцы                                 |
|                |              |      | Открепить столбец<br>≞.                   |
|                |              |      | В Закрепить столбец                       |
|                |              |      | 田 Группировать по этому полю              |
|                |              |      | Отображать по группам                     |
| 0              | $\mathbf 0$  |      |                                           |

Рисунок 144 – Подменю для настройки столбцов

<span id="page-107-0"></span>На панели инструментов динамической таблицы доступна фильтрация при нажатии

на кнопку .

Примечание – Чтобы использовать фильтр, добавьте строки в таблицу.

После нажатия на кнопку  $\mathbf{F}$  в правой части экрана откроется окно «Отбор». При необходимости нажмите на левую кнопку, в которой выводится наименование условного оператора. Откроется подменю выбора оператора [\(Рисунок](#page-108-0) 145). Нажмите на выбранный пункт левой кнопкой мыши. С помощью этой кнопки можно установить или дополнительно добавить оператор «И» или «ИЛИ», добавить условие или очистить выводимые в окне значения.

Условные операторы:

- «И» пункт предназначен для присваивания выбранной группе условия «И»;
- «ИЛИ» пункт предназначен для присваивания выбранной группе условия «ИЛИ»;
- «Добавить условие» пункт предназначен для добавления нового условия;
- «Очистить все» пункт предназначен для удаления всех условий. Данный пункт отображается в подменю только самой первой группы условий.
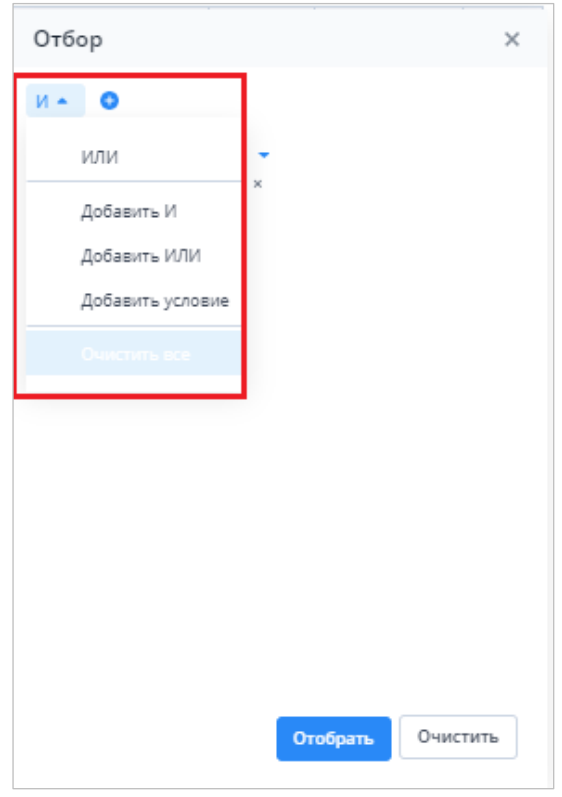

Рисунок 145 – Подменю для добавления оператора и условия

Добавленные операторы и условия отображаются в окне в один столбец [\(Рисунок](#page-109-0) 146). Чтобы удалить значение оператора или условие, нажмите на кнопку  $\begin{array}{|c|c|c|}\hline \bf8 & B\end{array}$ необходимой строке.

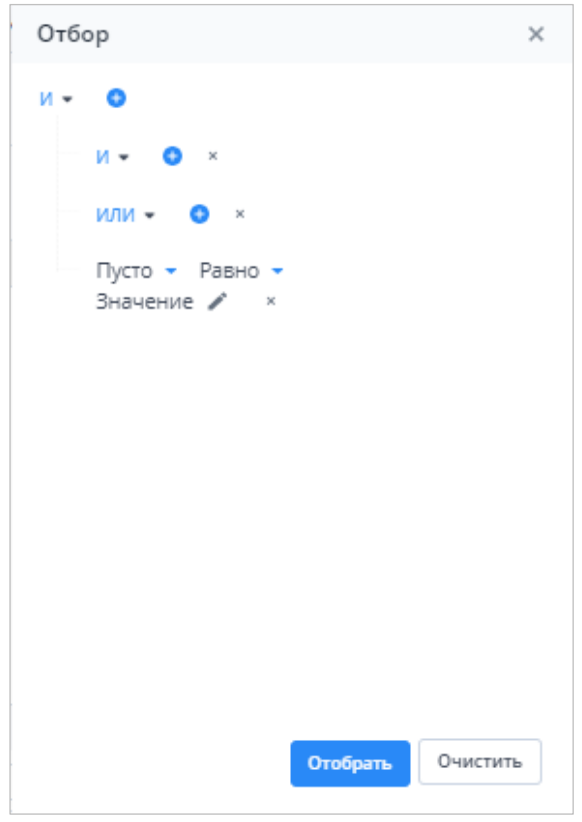

Рисунок 146 – Пример окна с добавленными операторами и условием

<span id="page-109-0"></span>Условие также можно добавить нажатием на кнопку . Заполните необходимые поля фильтра [\(Рисунок](#page-111-0) 147):

- выберите из выпадающего списка наименование столбца, по которому будут отфильтрованы значения (1);
- выберите из выпадающего списка один из следующих операторов (2):
	- «Равен» значение формирует логическое выражение, согласно которому значение столбца соответствует введенному значению;
	- «Не равен» значение формирует логическое выражение, согласно которому значение столбца не соответствует введенному значению;
	- «Пусто» значение формирует логическое выражение, согласно которому значение столбца пустое;
	- «Не пусто» значение формирует логическое выражение, согласно которому значение столбца непустое;
	- «Содержит» значение формирует логическое выражение, согласно которому столбец содержит введенное значение;
	- «Не содержит» значение формирует логическое выражение, согласно которому столбец не содержит введенное значение;
- «Начинается с» значение формирует логическое выражение, согласно которому столбец начинается с введенного значения;
- «Заканчивается» значение формирует логическое выражение, согласно которому значение в столбце заканчивается введенным значением;
- «Любой из» значение формирует логическое выражение, согласно которому значение столбца содержит одно из перечисленных значений;
- «Кроме» значение формирует логическое выражение, согласно которому значение столбца не содержит ни одно из перечисленных значений;
- «Меньше» значение формирует логическое выражение, согласно которому значение столбца меньше, чем введенное значение;
- «Больше» значение формирует логическое выражение, согласно которому значение столбца больше, чем введенное значение;
- «Меньше или равно» значение формирует логическое выражение, согласно которому значение столбца меньше или равно, чем введенное значение;
- «Больше или равно» значение формирует логическое выражение, согласно которому значение столбца больше или равно, чем введенное значение;
- «Между» значение формирует логическое выражение, согласно которому значение столбца находится в пределах диапазона введенных значений;
- «За пределами» значение формирует логическое выражение, согласно которому значение столбца находится за пределами диапазона введенных значений.
- при необходимости отредактируйте значение в поле, нажав на кнопку  $\boxed{\blacktriangle}$  (3).

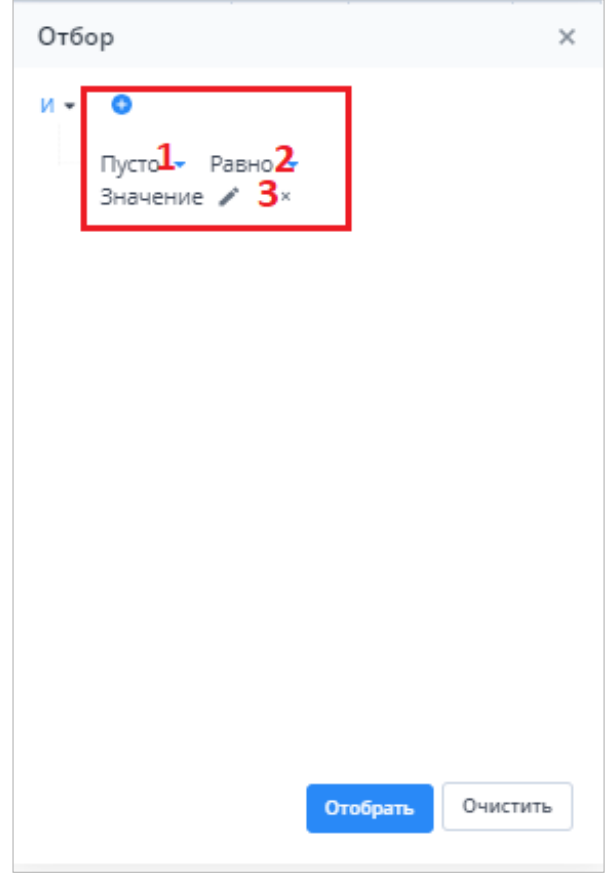

Рисунок 147 – Добавление условия

<span id="page-111-0"></span>После ввода условий отбора нажмите на кнопку «Отобрать», чтобы отфильтровать значения в таблице, либо на кнопку «Очистить», чтобы очистить окно от введенных данных.

Также в Системе реализован механизм массового проставления значений по строкам и столбцам в динамических таблицах:

- а) выделите несколько строк динамической таблицы с использованием клавиш <Ctrl> или <Shift>. Для выделения всей строки нажмите на номер строки;
- б) в соответствующем столбце нажмите на кнопку и выберите пункт «Массово проставить значения» [\(Рисунок](#page-112-0) 148);
- в) заполните поле. Значение, указанное в поле, отобразится во всех ячейках данного столбца по выделенным строкам.

Примечание – После массового проставления значений по строкам и по столбцам автоблоки автоматически пересчитываются.

| а              | 羀                                         | $\circ$              | ਮੇ≓ ≁            | $\overline{+}$ | $\overline{+}$ +       |        | $\circ$                      | $\rm \Xi$<br>☆ |  |                      |                                                                                                    |                 |                   |      | Учреждение 4 | Октябрь 2022            | $\bullet$ - |
|----------------|-------------------------------------------|----------------------|------------------|----------------|------------------------|--------|------------------------------|----------------|--|----------------------|----------------------------------------------------------------------------------------------------|-----------------|-------------------|------|--------------|-------------------------|-------------|
|                | Учреждение<br>Отчетный период             |                      |                  |                | Форма сдачи отчетности |        | Учреждение 4<br>Октябрь 2022 |                |  |                      |                                                                                                    |                 |                   |      |              |                         |             |
| e.<br>. .      | Ů                                         | $\blacktriangledown$ | $\equiv$ $\star$ | $\mathcal{C}$  |                        |        |                              |                |  |                      |                                                                                                    | $\sim$          |                   |      |              | Фиксированные области ▼ | ē           |
|                |                                           |                      |                  |                |                        |        |                              |                |  |                      | Таблица №2                                                                                                    |                 |                   |      |              | Адрес                   |             |
|                |                                           |                      | Наименование     |                |                        |        |                              | Вид            |  |                      | Количество 1                                                                                                    | Количество 2    | Количество 3      | Дата |              |                         |             |
| N <sub>2</sub> |                                           |                      |                  |                |                        |        |                              | $\overline{2}$ |  | $\blacktriangledown$ | $\overline{\mathbf{3}}$                                                                                                    | 4               | 5                 | 6    |              | $\overline{7}$          |             |
|                |                                           |                      |                  |                |                        |        |                              |                |  |                      | <sup>1</sup> / <sub>2</sub> Сортировать по возрастанию<br>↓ Сортировать по убыванию<br>П Столбцы<br>• Открепить столбец<br><b><i>⊞</i></b> Группировать по этому полю<br>Отображать по группам | Þ               |                   |      |              |                         |             |
|                |                                           |                      |                  |                |                        |        |                              |                |  |                      | <b>Фильтры</b>                                                                                                    | Þ.<br>$\bullet$ | $\bullet$         |      |              |                         |             |
|                | $15 \leftarrow 5$ > > 1 Страница   0 из 0 |                      |                  |                |                        | $\phi$ |                              | Записей 100    |  |                      | ▲ Массово проставить значения ▶                                                                                                    |                 | $\cdots$ $\times$ |      |              |                         | Нет данных  |
|                | Таблица 1                                 | Таблица 2            |                  |                |                        |        |                              |                |  |                      | <b>B</b> F Массово очистить значения                                                                                                    |                 |                   |      |              |                         |             |

Рисунок 148 – Массовое заполнение полей

<span id="page-112-0"></span>В динамической таблице, в которой есть данные, можно рассчитать суммы по выделенным строкам. Откройте динамическую таблицу и выделите несколько строк с помощью клавиши <Ctrl> или клавиши <Shift>. В нижней части таблицы отобразятся суммы по выделенным строкам [\(Рисунок](#page-112-1) 149).

| O              | 量<br>$\Box$<br>$\Box$<br>$\mathbf{r}$<br>$\bullet$ $\cdot$     | $\equiv$ $\star$<br>$_{\rm C}$          |                         | $\mathbf{A}$ .      |                |      | Фиксированные области • | ō |
|----------------|----------------------------------------------------------------|-----------------------------------------|-------------------------|---------------------|----------------|------|-------------------------|---|
|                |                                                                |                                         | Таблица №2              |                     |                |      | Адрес                   |   |
|                | Наименование                                                   | Вид                                     | Количество 1            | Количество 2        | Количество 3   | Дата |                         |   |
| N <sub>2</sub> |                                                                | $\overline{2}$                          | $\overline{\mathbf{3}}$ | $\overline{4}$      | 5              | 6    | $\overline{7}$          |   |
| $\overline{0}$ |                                                                |                                         | 145,00                  | $\overline{0}$      | $\overline{0}$ |      |                         |   |
|                |                                                                |                                         | 125,00                  | $\overline{0}$      | $\circ$        |      |                         |   |
| $\overline{2}$ |                                                                |                                         | 4 5 1 2 , 3 0           | $\overline{0}$      | $\overline{0}$ |      |                         |   |
|                |                                                                |                                         |                         |                     |                |      |                         |   |
|                |                                                                |                                         | 270,00                  | - 11<br>$\mathbf 0$ |                |      |                         |   |
|                | $  \langle \quad \langle \quad \rangle \quad \rangle$ Страница | $\circ$<br>Записей 100<br>$1$ $\mu$ 3 1 | $\checkmark$            |                     |                |      | Строки 1 - 3 из 3       |   |

Рисунок 149 – Расчет сумм по выделенным строкам

<span id="page-112-1"></span>Если строки сгруппированы по полю, то в сумме итогов по группировке отображаются суммы только выделенных строк [\(Рисунок](#page-112-2) 150).

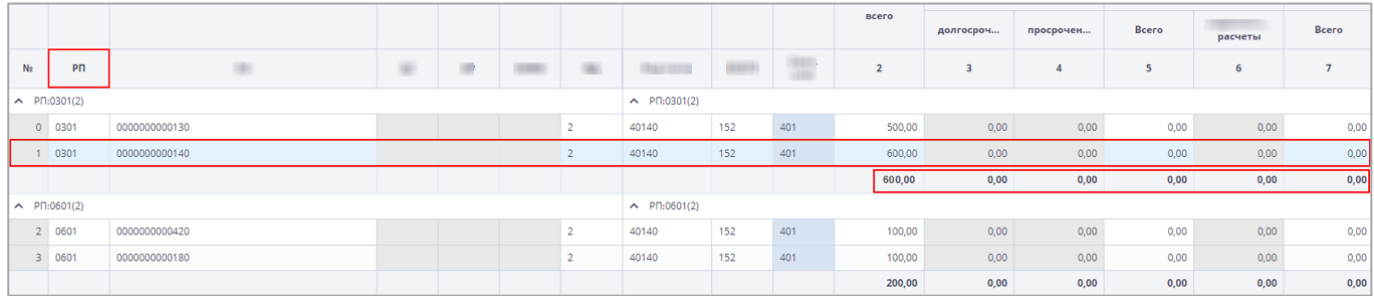

<span id="page-112-2"></span>Рисунок 150 – Расчет сумм по выделенным строкам, сгруппированных по полю

Если выбраны строки в разных группах, то пересчитывается сумма выделенных строк в общем итоге [\(Рисунок](#page-113-0) 151).

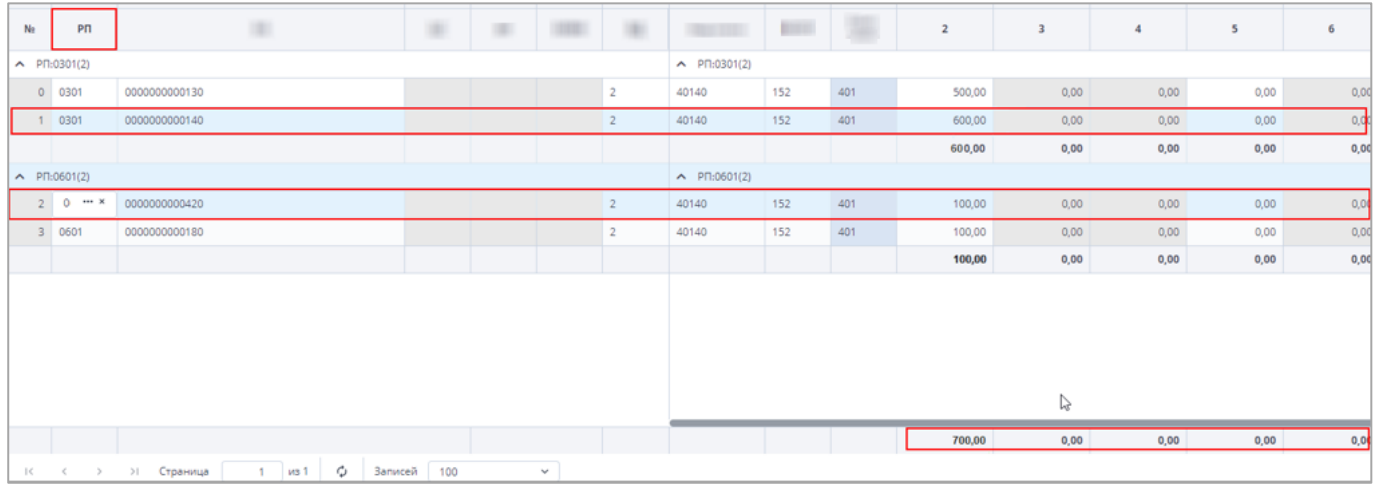

<span id="page-113-0"></span>Рисунок 151 –- Расчет сумм по выделенным строкам, сгруппированных по полю, в общем

итоге

Примечание – Если в динамической таблице не выделено ни одной строки, то суммы пересчитываются по страницам.

При наведении курсора мыши на итоги, появится подсказка с типом данного итога [\(Рисунок](#page-113-1) 152).

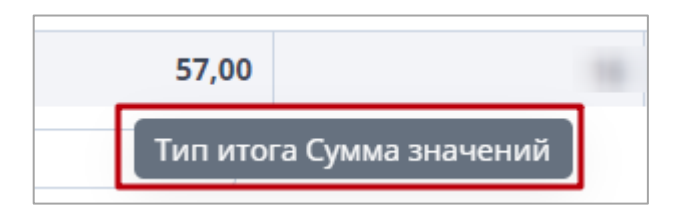

Рисунок 152 – Подсказка вычисления итога

<span id="page-113-1"></span>Доступны следующие типы итогов в отчетной форме:

- сумма значений;
- минимальное значение;
- максимальное значение;
- количество значений;
- среднее значение;
- среднее значение без нулевых значений;
- формула при данном типе выводится формула вычисления итога заданная администратором [\(Рисунок](#page-114-0) 153).

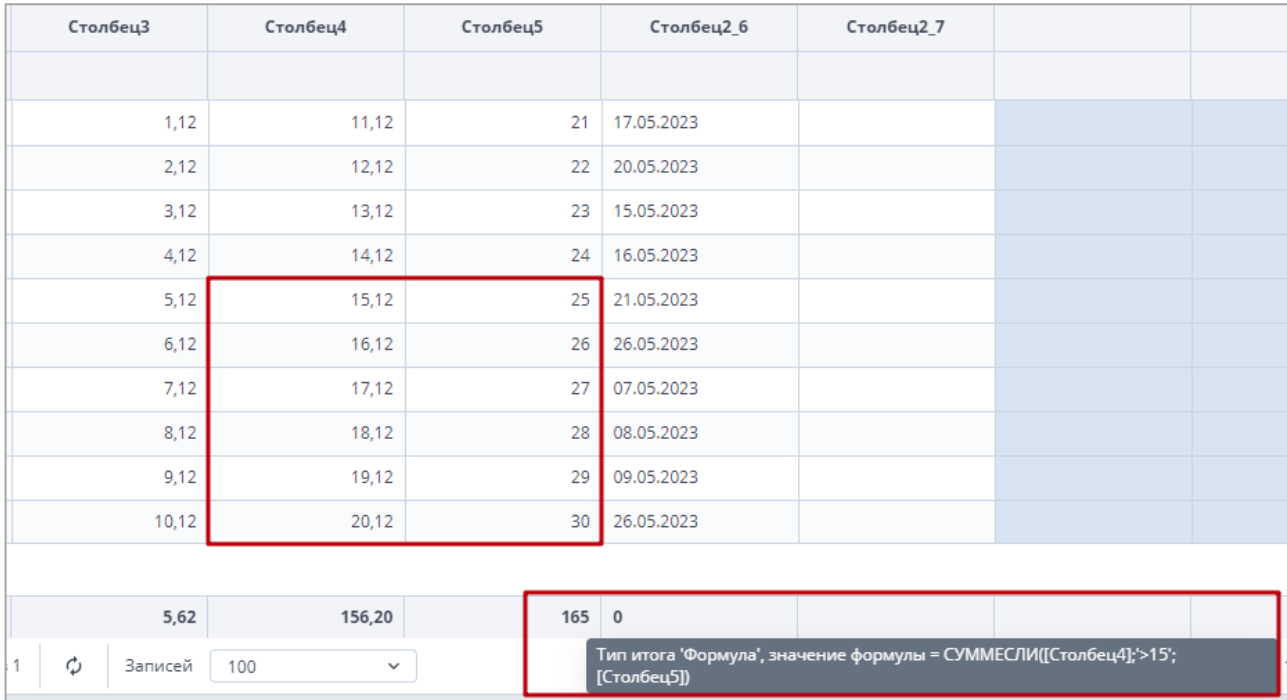

## Рисунок 153 – Тип итога формула

<span id="page-114-0"></span>Если в таблицу неверно введены данные (например, данные не прошли сверку с классификатором) или дублируются строки, при сохранении отобразится сообщение об ошибке с выводом протокола на экран. При сохранении отчетной формы также отобразится сообщение об ошибке. При открытии таблицы с ошибкой ячейки с неверно введенными данными будут выделены красным цветом, только если была попытка сохранения формы.

Контекстное меню строк статической/динамической таблицы содержит пункты [\(Рисунок](#page-114-1) 154), подробное описание которых представлено в п. [4.4.1.11.](#page-137-0)

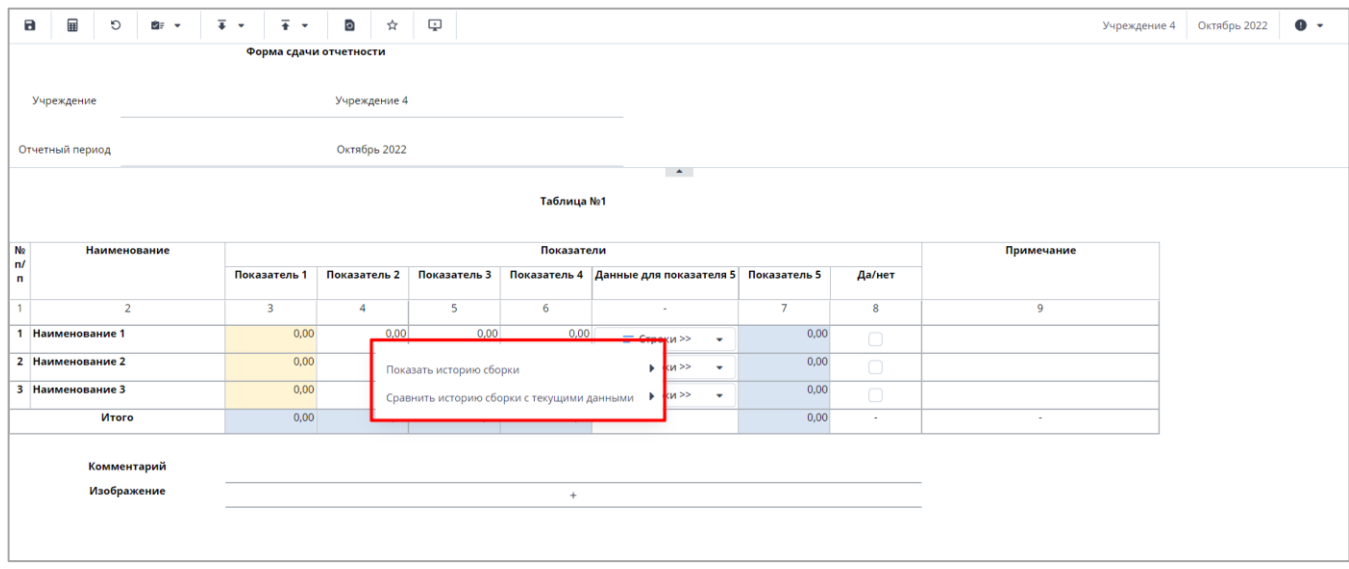

<span id="page-114-1"></span>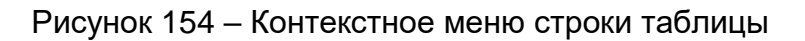

Заполнение субтаблиц производится после нажатия на кнопку  $\Box$  = Строки >>

открывающую окно с субтаблицей [\(Рисунок](#page-115-0) 155). Субтаблицы могут быть как статическими, так и динамическими таблицами.

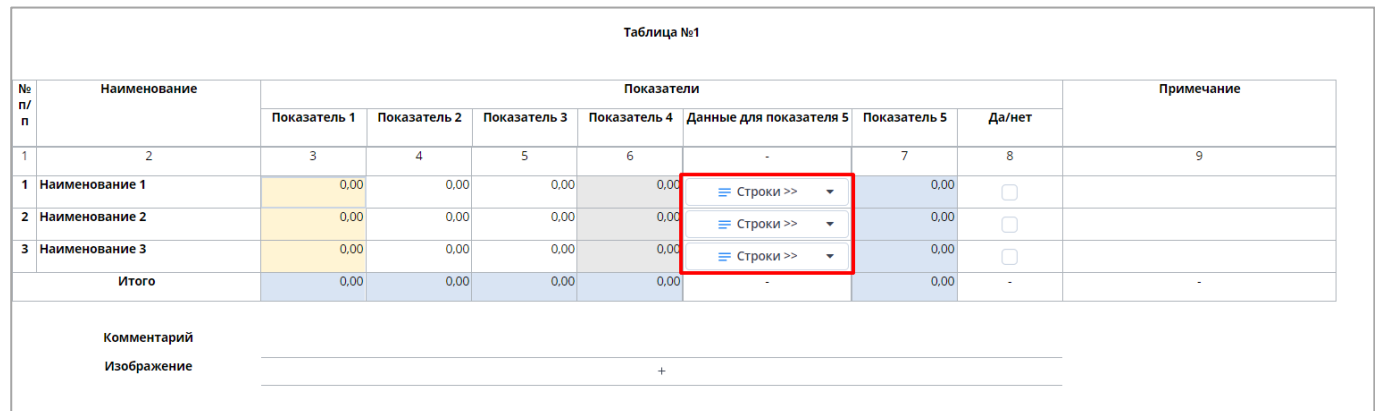

# Рисунок 155 – Кнопка, открывающая окно с субтаблицей

<span id="page-115-0"></span>Субтаблица, открытая в модальном окне, представлена на рисунке ниже [\(Рисунок](#page-115-1) 156).

|                   | Таблица "Субтаблица"   Вкладка "Таблица 1"   Учреждение 1   Октябрь 2022                                                                                                    |                           |                        |                               |     |                            |                              |                 |                         | $\hfill \square\;\; \times$ |
|-------------------|----------------------------------------------------------------------------------------------------|---------------------------|------------------------|-------------------------------|-----|----------------------------|------------------------------|-----------------|-------------------------|-----------------------------|
| $\bullet$ $\cdot$ | $\begin{array}{c c c c c} \hline \begin{array}{ccc} \bullet & \bullet & \bullet \end{array} & \mathbf{Y} & \mathbf{X} & \mathbf{X}$ | $\in~\star$<br>$_{\rm c}$ |                        |                               |     |                            |                              |                 | Фиксированные области ▼ | $\bar{\mathbf{e}}$          |
|                   |                                                                                                    |                           |                        |                               |     | Таблица №3                 |                              |                 |                         |                             |
|                   | Учреждение                                                                                                    |                           |                        | Должность                     |     | Показатель<br>$\mathbf{1}$ | Показатель<br>$\overline{2}$ | Количество<br>3 | Да/нет                  |                             |
| N <sub>2</sub>    | $\mathbf{1}$                                                                                                    |                           |                        | $\overline{2}$                |     | 3                          | 4                            | 5               | 6                       |                             |
|                   |                                                                                                    |                           |                        |                               |     |                            |                              |                 |                         |                             |
|                   |                                                                                                    |                           |                        |                               |     | $\pmb{\mathsf{o}}$         | $\pmb{\mathsf{o}}$           | 0,00            |                         |                             |
| $\vert \langle$   | $\left\langle \begin{array}{cc} \cdot & \cdot \end{array} \right\rangle$<br>> Страница                                                                                                    |                           | $\overline{0}$<br>из 0 | $\vec{\bm{\cdot}}$<br>Записей | 100 | $\checkmark$               |                              |                 |                         | Нет данных                  |
|                   |                                                                                                    |                           |                        |                               |     |                            |                              |                 | Применить и закрыть     | Отмена                      |

<span id="page-115-1"></span>Рисунок 156 – Открытие субтаблицы через модальное окно

Открытие субтаблицы на отдельной вкладке осуществляется нажатием на кнопку

, расположенную на кнопке, открывающей субтаблицу [\(Рисунок](#page-116-0) 157).

 $\blacktriangle$ 

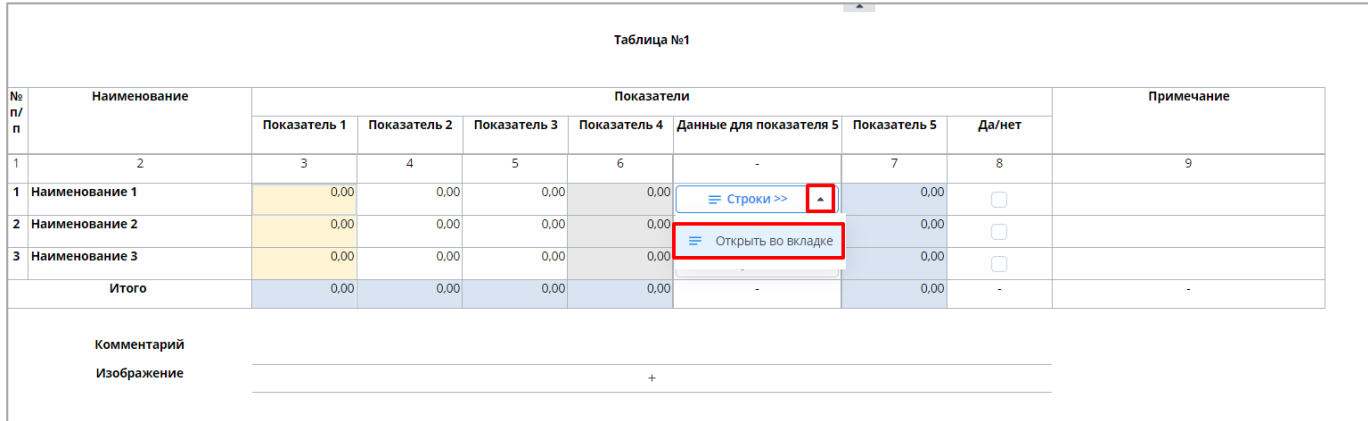

Рисунок 157 – Кнопка открытия субтаблицы на отдельной вкладке

<span id="page-116-0"></span>Субтаблица, открытая на отдельной вкладке, представлена на рисунке ниже [\(Рисунок](#page-116-1) 158).

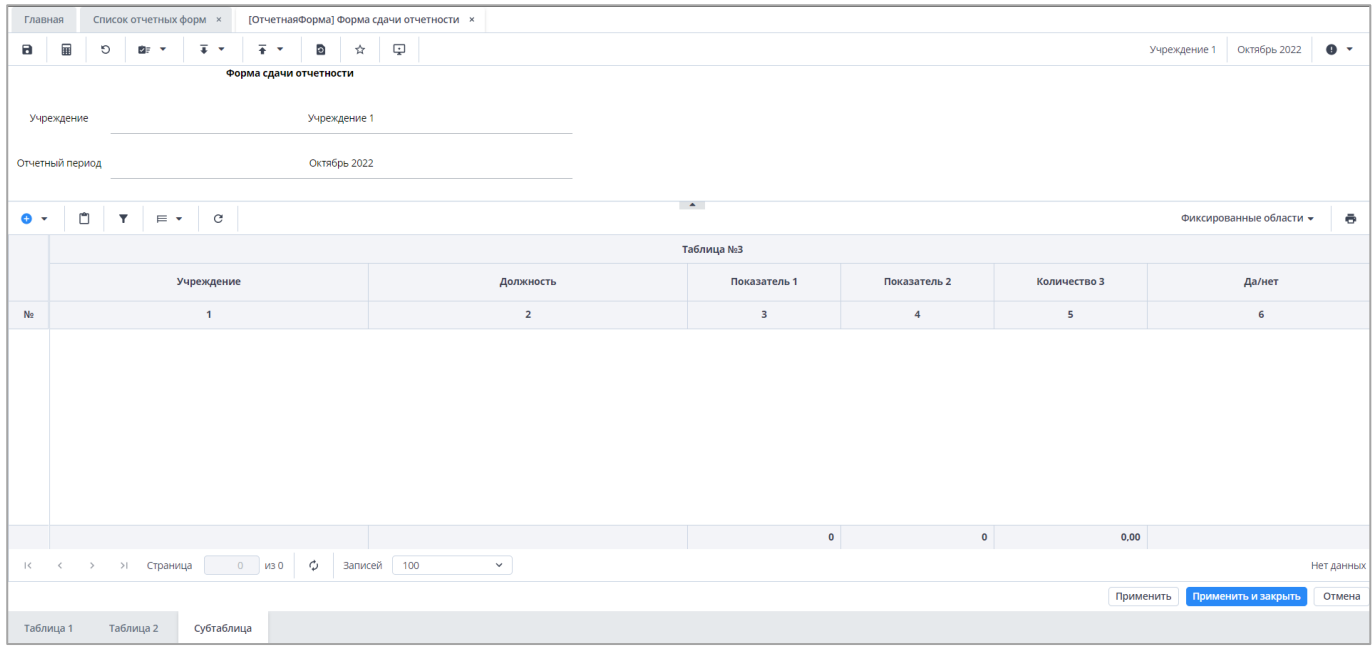

Рисунок 158 – Открытие субтаблицы на отдельной вкладке

<span id="page-116-1"></span>Для окна/вкладки субтаблицы таблицы доступны следующие кнопки:

- «Применить» применение и сохранение изменений. Кнопка доступна только при открытии субтаблицы на отдельной вкладке;
- «Применить и закрыть» применение, сохранение изменений и закрытие вкладки или окна с субтаблицей;
- «Отмена» закрытие вкладки или окна с субтаблицей. В открывшемся окне подтверждения действия нажмите на кнопку «Да», чтобы сохранить изменения

перед закрытием. Нажмите на кнопку «Нет», чтобы закрыть субтаблицу без сохранения изменений, или кнопку «Отмена», чтобы отменить действие.

При нажатии на кнопки «Применить», «Применить и закрыть», «Отмена/ Да» запускается процесс проверки данных. При обнаружении ошибок и предупреждений отобразится соответствующее окно [\(Рисунок](#page-117-0) 159) и таблица не сохранится.

Примечание – Для типа ошибки, когда неверно заполнен столбец, ячейка, в которой содержится ошибка, отображается красным цветом.

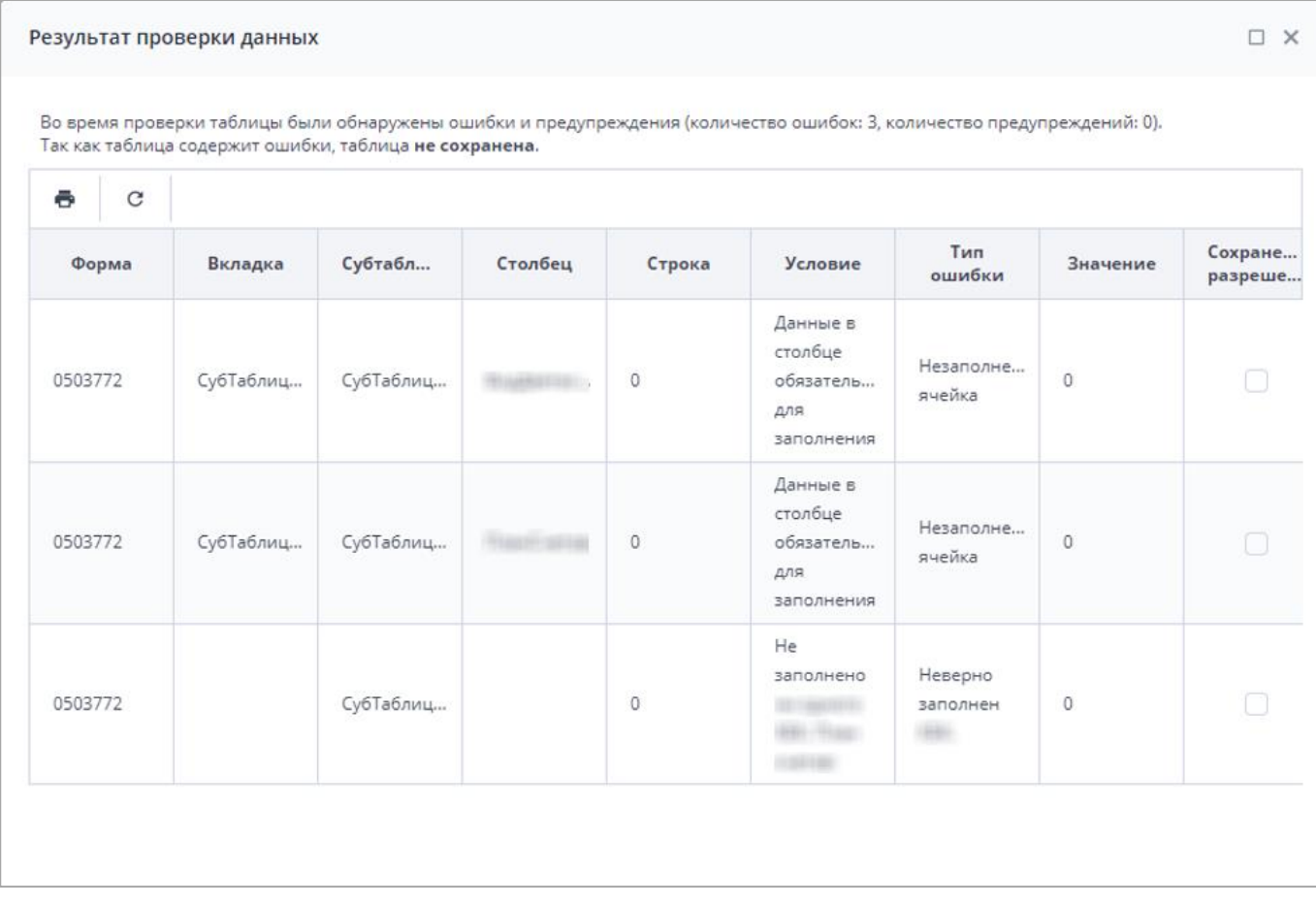

Рисунок 159 – Окно «Результат проверки данных»

<span id="page-117-0"></span>На панели инструментов окна «Результат проверки данных» доступны кнопки:

 – нажмите на кнопку, чтобы сбросить настройки. Затем нажмите на кнопку «Да» в открывшемся окне с уведомлением о необходимости перезагрузки таблицы;

Примечание – Под сбросом настройки таблицы понимается возвращение настройки таблицы по умолчанию: сброс фильтрации, приведение ширины столбцов к первоначальному виду.

– нажмите на кнопку, чтобы распечатать результат проверки данных.

## <span id="page-118-2"></span>**4.4.1.4 Экспорт данных из таблицы в формате .xlsx**

Для экспорта данных в формате .xlsx из текущей открытой таблицы на панели

É

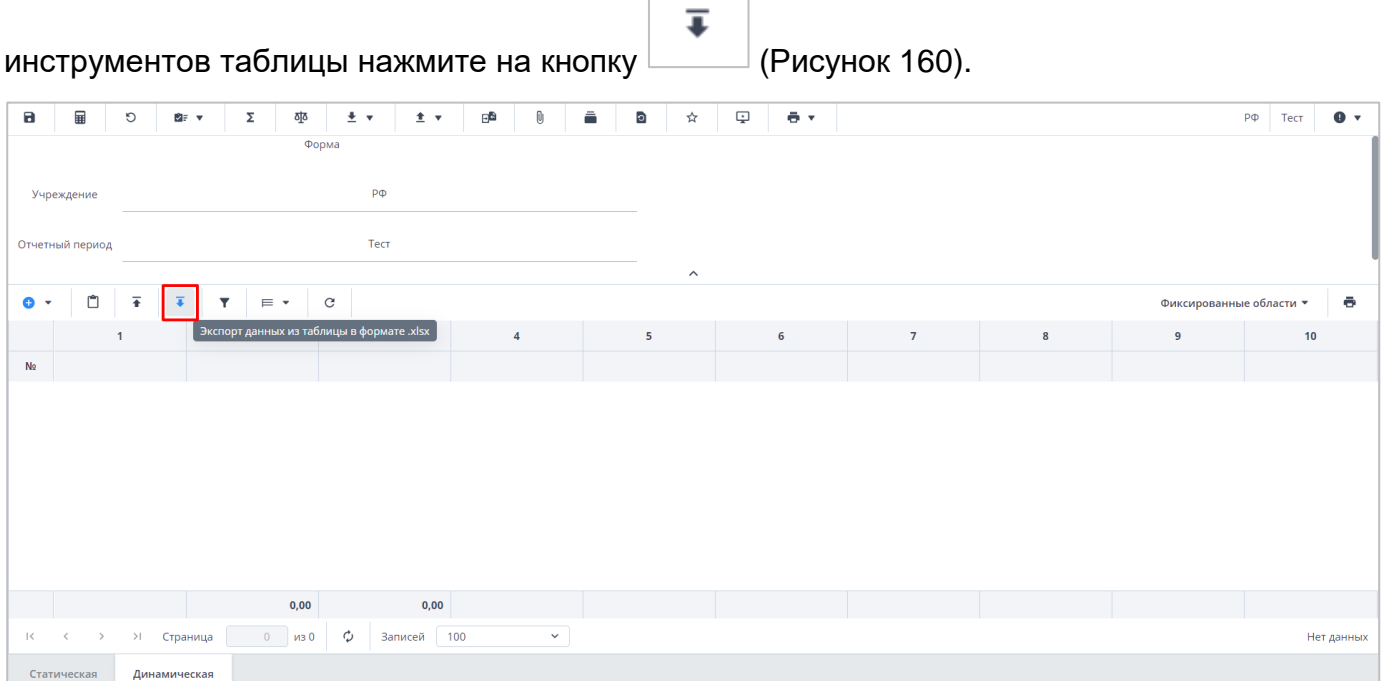

Рисунок 160 – Экспорт данных таблицы в формат .xlsx

<span id="page-118-0"></span>После нажатия на кнопку «Экспорт данных из таблицы в формате .xlsx» отобразится модальное окно с индикатором, описывающим прогресс выполнения экспорта [\(Рисунок](#page-118-1) 161).

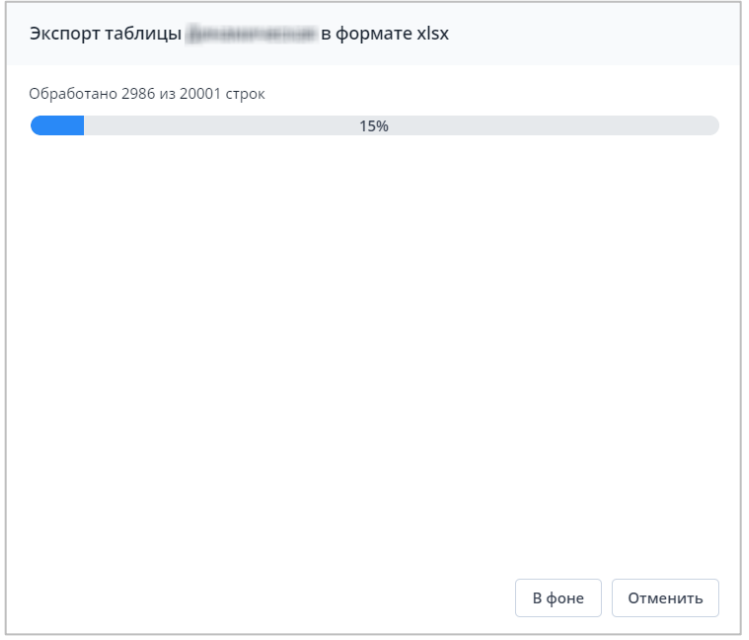

Рисунок 161 – Индикатор выполнения процесса экспорта данных

<span id="page-118-1"></span>После его завершения на компьютер выгрузится файл в формате .xlsx.

Возможен массовый экспорт данных из всех таблиц отчетной формы в формате

.xlsx. Для этого на панели инструментов отчетной формы нажмите на кнопку  $\boxed{\dot{\tilde{z}}$   $\check{\tilde{z}}}$  и из выпадающего списка выберите пункт «Массовый экспорт в формате .xlsx» [\(Рисунок](#page-119-0) 162).

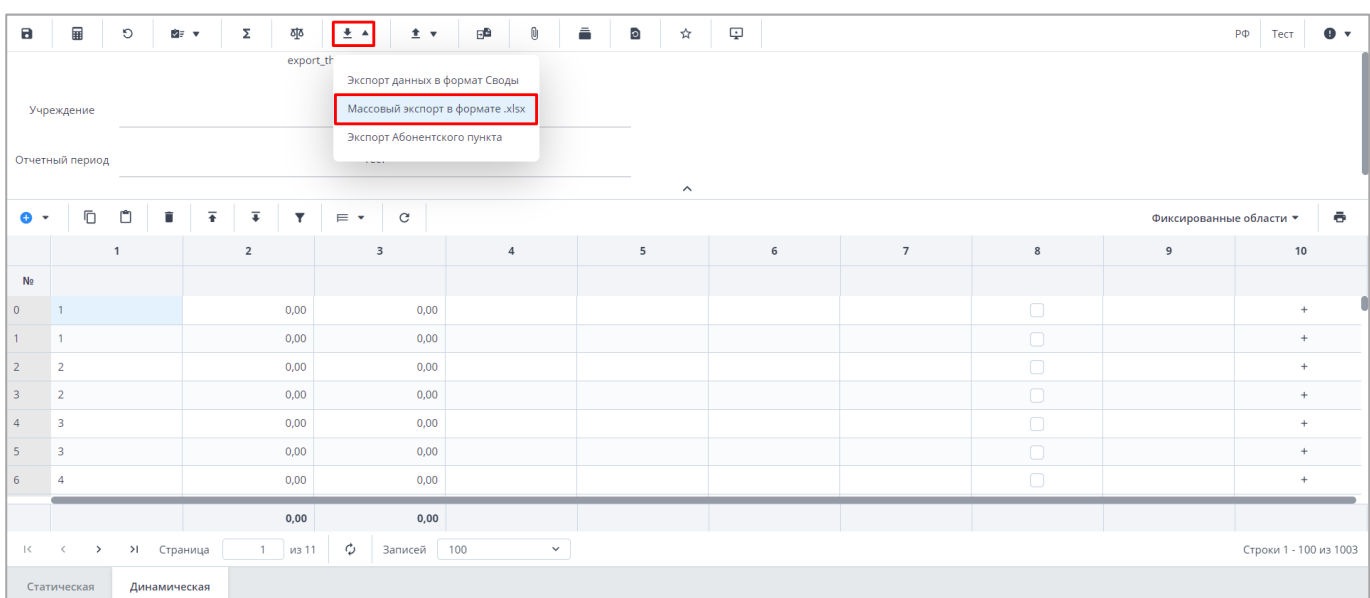

Рисунок 162 – Массовый экспорт в формате .xlsx

<span id="page-119-0"></span>При массовом экспорте на компьютер выгрузится файл в формате .zip, в котором будут содержаться файлы формата .xlsx, соответствующие данным отдельных таблиц [\(Рисунок](#page-119-1) 163).

| ņģ.<br>Файл Команды Операции Избранное | 20231026_1726.zip |                       | Параметры | Справка |        |                                                                                 |                       |          |                             |
|----------------------------------------|-------------------|-----------------------|-----------|---------|--------|---------------------------------------------------------------------------------|-----------------------|----------|-----------------------------|
| Добавить<br>Извлечь                    | Тест              | Просмотр Удалить      |           | Найти   | Мастер | Информация                                                                      | Антивирус Комментарий |          | <b>SFX</b>                  |
| rên<br>个                               |                   |                       |           |         |        | _20231026_1726.zip\export_third - ZIP архив, размер исходных файлов 36 597 байт |                       |          |                             |
| Имя                                    |                   |                       |           |         |        |                                                                                 | Размер                | Сжат Тип |                             |
|                                        |                   |                       |           |         |        |                                                                                 |                       |          | Папка с файлами             |
| X                                      |                   | 26.10.2023_17_26.xlsx |           |         |        |                                                                                 | 32 373                |          | 11 272 Лист Microsoft Excel |
| xi                                     |                   | 26.10.2023_17_26.xlsx |           |         |        |                                                                                 | 4 2 2 4               |          | 3 702 Лист Microsoft Excel  |
|                                        |                   |                       |           |         |        |                                                                                 |                       |          |                             |

<span id="page-119-1"></span>Рисунок 163 – Выгруженный при массовом экспорте файл

## **4.4.1.5 Импорт данных в таблицы из формата .xlsx**

Для импорта данных из файла в формате .xlsx в текущую открытую таблицу

 $\overline{ }$ нажмите на панели инструментов таблицы на кнопку  $\Box$  [\(Рисунок](#page-120-0) 164). Данная кнопка

доступна в том случае, если данные в таблице можно редактировать в ручном режиме.

| в                      | $\mathbf{H}$    |                  |              |                  | $\circledcirc \texttt{B} \texttt{F} \texttt{v} \texttt{v}$ |          |  |              |  |          |                         |           |            |           |              |  |       | Министерство здравоохранения Российской Федерации | 2023_Год | $\bullet$ .      |
|------------------------|-----------------|------------------|--------------|------------------|----------------------------------------------------------------------------------------------------|----------|--|--------------|--|----------|-------------------------|-----------|------------|-----------|--------------|--|-------|---------------------------------------------------|----------|------------------|
| $\overline{\bullet}$ . |                 |                  |              |                  |                                                                                                    |          |  |              |  |          |                         |           |            |           |              |  |       |                                                   |          |                  |
|                        |                 |                  |              |                  | Форма сдачи отчетности                                                                                                    |          |  |              |  |          |                         |           |            |           |              |  |       |                                                   |          |                  |
|                        | Учреждение      |                  |              |                  | Министерство здравоохранения Российской Федерации                                                                                                    |          |  |              |  |          |                         |           |            |           |              |  |       |                                                   |          |                  |
|                        | Отчетный период |                  |              |                  |                                                                                                    | 2023_Год |  |              |  |          |                         |           |            |           |              |  |       |                                                   |          |                  |
|                        |                 |                  |              |                  |                                                                                                    |          |  |              |  |          | $\widehat{\phantom{a}}$ |           |            |           |              |  |       |                                                   |          |                  |
| $\bullet$ .            | Ů               | 王                | $\mathbf{v}$ | $\equiv$ $\star$ | $_{\rm c}$                                                                                                    |          |  |              |  |          |                         |           |            |           |              |  |       | Фиксированные области *                           |          | $\ddot{\bullet}$ |
|                        |                 | Сторовый         |              |                  |                                                                                                    |          |  |              |  | Числовой | Целочисленный           |           | Финансовый |           | Дата и время |  | Адрес |                                                   |          |                  |
| N <sub>2</sub>         |                 |                  |              |                  |                                                                                                    |          |  |              |  |          |                         |           |            |           |              |  |       |                                                   |          |                  |
|                        |                 |                  |              |                  |                                                                                                    |          |  |              |  |          |                         |           |            |           |              |  |       |                                                   |          |                  |
|                        |                 |                  |              |                  |                                                                                                    |          |  |              |  |          |                         |           |            |           |              |  |       |                                                   |          |                  |
|                        |                 |                  |              |                  |                                                                                                    |          |  |              |  |          |                         |           |            |           |              |  |       |                                                   |          |                  |
|                        |                 |                  |              |                  |                                                                                                    |          |  |              |  |          |                         |           |            |           |              |  |       |                                                   |          |                  |
|                        |                 |                  |              |                  |                                                                                                    |          |  |              |  |          |                         |           |            |           |              |  |       |                                                   |          |                  |
|                        |                 |                  |              |                  |                                                                                                    |          |  |              |  |          |                         |           |            |           |              |  |       |                                                   |          |                  |
|                        |                 |                  |              |                  |                                                                                                    |          |  |              |  |          |                         |           |            |           |              |  |       |                                                   |          |                  |
|                        |                 |                  |              |                  |                                                                                                    |          |  |              |  |          |                         |           |            |           |              |  |       |                                                   |          |                  |
|                        |                 |                  |              |                  |                                                                                                    |          |  |              |  |          |                         |           |            |           |              |  |       |                                                   |          |                  |
|                        |                 |                  |              |                  |                                                                                                    |          |  |              |  |          |                         |           |            |           |              |  |       |                                                   |          |                  |
|                        |                 |                  |              |                  |                                                                                                    |          |  |              |  | 0,00     |                         | $\bullet$ |            | $\bullet$ |              |  |       |                                                   |          |                  |
|                        |                 | к с > > Страница |              |                  | 0 из 0 Ф Записей 100                                                                                                    |          |  | $\checkmark$ |  |          |                         |           |            |           |              |  |       |                                                   |          | Нет данных       |
|                        | Таблица 1       | Таблица 2        |              | Таблица 3        |                                                                                                    |          |  |              |  |          |                         |           |            |           |              |  |       |                                                   |          |                  |

Рисунок 164 – Импорт данных в таблицу из формата .xlsx

<span id="page-120-0"></span>При импорте данных в таблицу открывается модальное окно с вопросом очистки данных перед импортом в текущей таблице [\(Рисунок](#page-120-1) 165). При согласии таблица очищается, и данные с файла записываются в пустую таблицу. При несогласии в статическую таблицу перезаписываются только заполненные данные из файла, в динамическую таблицу данные записываются в конец таблицы. При нажатии на кнопку «Отмена» импорт данных будет отменен.

<span id="page-120-1"></span>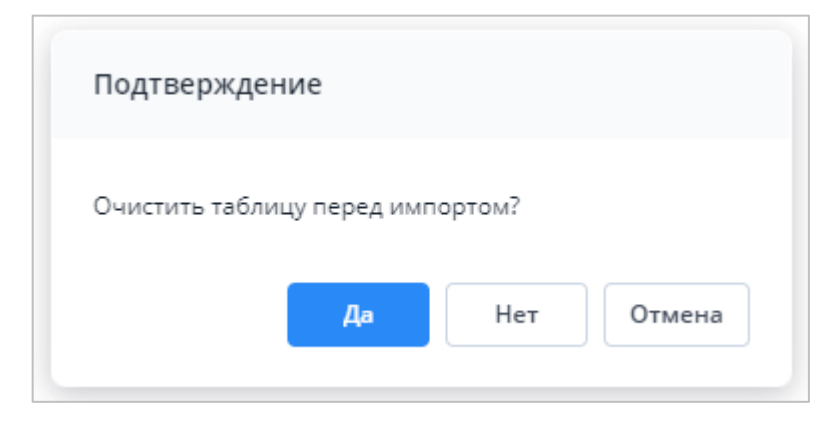

Рисунок 165 – Очистка данных перед импортом в динамическую таблицу

Далее загрузите файл в формате .xlsx, максимальный размер которого не должен превышать 429,15 МБ [\(Рисунок](#page-121-0) 166).

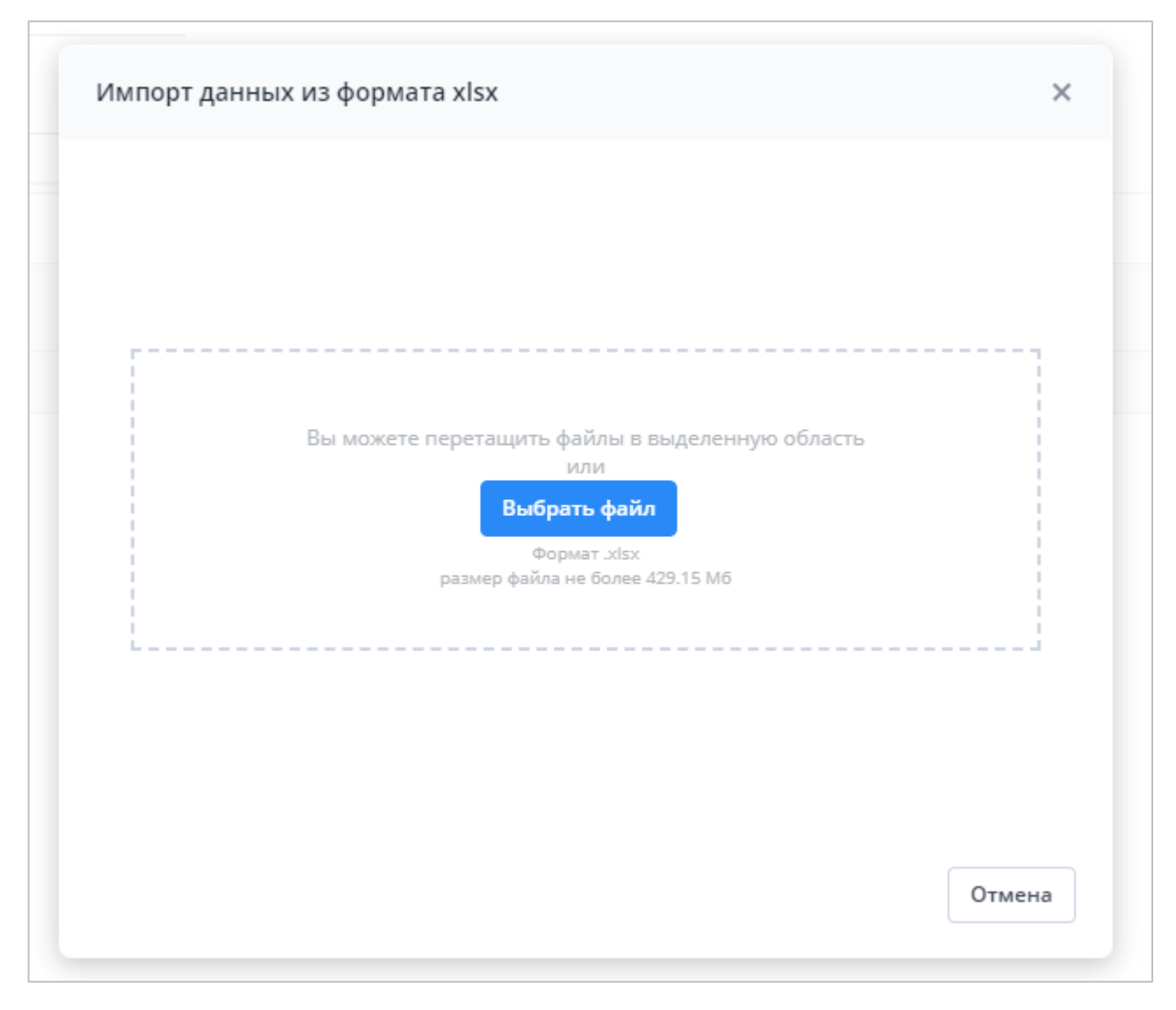

Рисунок 166 – Загрузка файла в формате .xlsx

<span id="page-121-0"></span>При успешном завершении импорта откроется соответствующее сообщение [\(Рисунок](#page-122-0) 167). Выход протокола операции импорта означает, что загружаемый файл .xlsx содержит ошибки, которые описаны в самом протоколе [\(Рисунок](#page-122-1) 168).

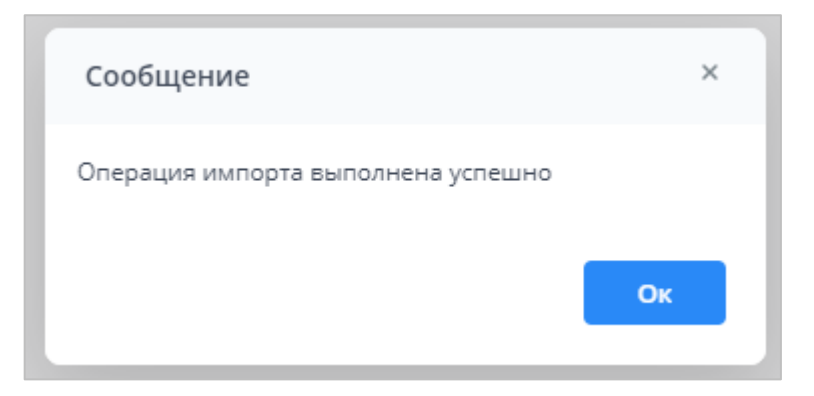

#### Рисунок 167 – Сообщение об успешном импорте

<span id="page-122-0"></span>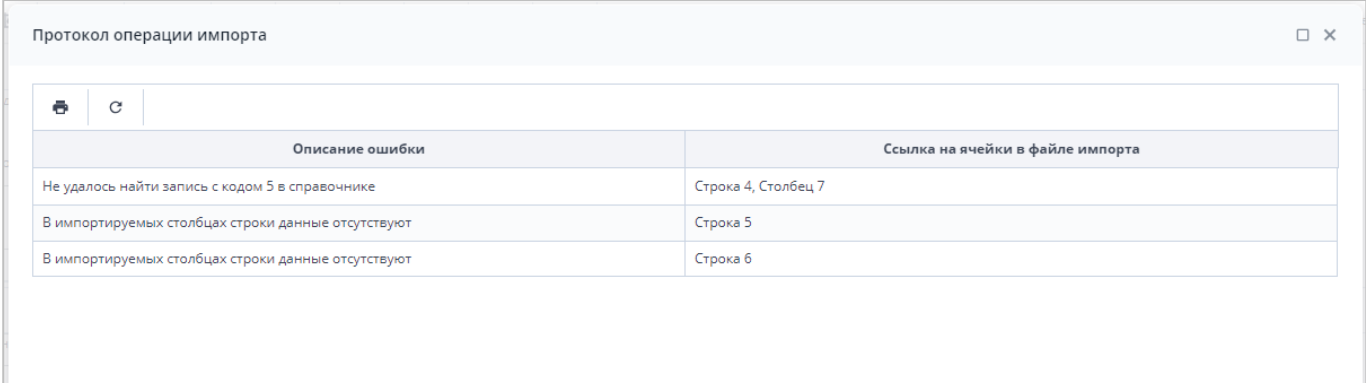

### Рисунок 168 – Протокол операции импорта

<span id="page-122-1"></span>В качестве файла импорта необходимо загружать файл, который сформировался при экспорте данных таблицы. Экспорт данных из таблицы в формате .xlsx в отчетной форме описан в п. [4.4.1.4.](#page-118-2)

Файл импорта таблицы в формате .xlsx совпадает с таблицей в Системе и дополнительно имеет служебные столбцы и строки, выделенные соответствующим цветом. Например, статическая таблица дополняется строкой с кодами столбцов и столбцом с кодами строк [\(Рисунок](#page-123-0) 169), динамическая таблица дополняется только строкой с кодами столбцов [\(Рисунок](#page-123-1) 170). Дополнительные строки и столбцы изменять и удалять не нужно, т.к. они требуются для корректного импорта данных в Систему.

|                         | 日                                                         | $5 - 1$                                                           |                                              |                                                                              |                                                                                            |                                                                     | ОтчетнаяФорма_Таблица1.xlsx - Excel                           |                                                                        |                                                           | $\boxdot$                 | $\Box$                                                                             | $\times$                                     |
|-------------------------|-----------------------------------------------------------|-------------------------------------------------------------------|----------------------------------------------|------------------------------------------------------------------------------|--------------------------------------------------------------------------------------------|---------------------------------------------------------------------|---------------------------------------------------------------|------------------------------------------------------------------------|-----------------------------------------------------------|---------------------------|------------------------------------------------------------------------------------|----------------------------------------------|
|                         | Файл                                                      | Главная                                                           | Вставка                                      | Разметка страницы                                                            | Формулы                                                                                    | Данные                                                              | Рецензирование<br>Вид                                         | ♀ Что вы хотите сделать?<br>Разработчик                                |                                                           |                           | Я Общий доступ                                                                     |                                              |
|                         | Вставить<br>C22                                           | $\chi$<br>Q, -<br>Буфер обмена Га<br>÷<br>$\overline{\mathbf{v}}$ | Calibri<br>Шрифт<br>$\times$<br>$\checkmark$ | $\mathbf{A}$ 11 $\mathbf{A}$ $\mathbf{A}$<br>$\overline{\mathbb{F}_M}$<br>fx | $\equiv\ \equiv\ \gg \cdot$<br>Ж К Ч -   ⊞ -   ∽ А -   ≣ ≡ ≡ ≡ छ छ   Ё -  <br>Выравнивание | $\mathbb{B}^{\nu}$<br>Общий<br>$\overline{\mathbb{F}_M}$ .<br>Число | ਢ<br>Условное<br>雪 - % 000 % - %<br>$\overline{\mathbb{F}_M}$ | Форматировать Стили<br>форматирование * как таблицу * ячеек *<br>Стили | Вставить -<br>Ех Удалить *<br><b>Ш</b> Формат ▼<br>Ячейки | $\sum_{\mathbf{v}}$<br>€۳ | $^{A}_{\text{R}}$<br>Сортировка Найти и<br>и фильтр - выделить -<br>Редактирование | $\boldsymbol{\wedge}$<br>$\hat{\phantom{a}}$ |
|                         | $\blacksquare$ A                                          | B                                                                 | $\mathsf{C}$                                 | D                                                                            | E                                                                                          | F                                                                   | G                                                             | H                                                                      |                                                           |                           | J.                                                                                 | $\blacktriangle$                             |
| $\mathbf{1}$            | $2$ #K                                                    | #КодыСтрок                                                        |                                              | Столбец1 1                                                                   | Столбец1 2                                                                                 | Столбец1 3                                                          | Столбец1_4                                                    | Столбец1 5                                                             |                                                           | Столбец1 6                | Столбец1 7                                                                         |                                              |
| $\overline{\mathbf{3}}$ |                                                           |                                                                   |                                              | Числовой                                                                     | Финансовый                                                                                 | Целочисленный                                                       |                                                               | Ссылка на справочник   Множественная ссылка на справочник              |                                                           | Логический                | Строковый                                                                          |                                              |
| 4                       |                                                           | Строка1 1                                                         | Строка1 1                                    |                                                                              |                                                                                            |                                                                     |                                                               |                                                                        |                                                           |                           |                                                                                    |                                              |
| 5                       |                                                           | Строка1 2                                                         | Строка1 2                                    |                                                                              |                                                                                            |                                                                     |                                                               |                                                                        |                                                           |                           |                                                                                    |                                              |
| 6                       |                                                           | Строка1 3                                                         | Строка1 3                                    |                                                                              |                                                                                            |                                                                     |                                                               |                                                                        |                                                           |                           |                                                                                    |                                              |
| $\overline{7}$          |                                                           |                                                                   |                                              |                                                                              |                                                                                            |                                                                     |                                                               |                                                                        |                                                           |                           |                                                                                    |                                              |
| 8<br>$\overline{9}$     |                                                           |                                                                   |                                              |                                                                              |                                                                                            |                                                                     |                                                               |                                                                        |                                                           |                           |                                                                                    |                                              |
| 10                      |                                                           |                                                                   |                                              |                                                                              |                                                                                            |                                                                     |                                                               |                                                                        |                                                           |                           |                                                                                    |                                              |
| 11                      |                                                           |                                                                   |                                              |                                                                              |                                                                                            |                                                                     |                                                               |                                                                        |                                                           |                           |                                                                                    |                                              |
| 12                      |                                                           |                                                                   |                                              |                                                                              |                                                                                            |                                                                     |                                                               |                                                                        |                                                           |                           |                                                                                    |                                              |
| 13                      |                                                           |                                                                   |                                              |                                                                              |                                                                                            |                                                                     |                                                               |                                                                        |                                                           |                           |                                                                                    |                                              |
| 14                      |                                                           |                                                                   |                                              |                                                                              |                                                                                            |                                                                     |                                                               |                                                                        |                                                           |                           |                                                                                    |                                              |
| 15                      |                                                           |                                                                   |                                              |                                                                              |                                                                                            |                                                                     |                                                               |                                                                        |                                                           |                           |                                                                                    | $\overline{\phantom{a}}$                     |
|                         | $\left\{ \begin{array}{ccc} & & \\ & \end{array} \right.$ |                                                                   | Таблица1                                     | $\bigoplus$                                                                  |                                                                                            |                                                                     |                                                               | $\frac{1}{2}$ $\frac{1}{2}$                                            |                                                           |                           |                                                                                    | D.                                           |
|                         | Готово                                                    | $\frac{1}{111}$                                                   |                                              |                                                                              |                                                                                            |                                                                     |                                                               |                                                                        | 囲<br>回                                                    | 凹                         | ÷                                                                                  | 100%                                         |

Рисунок 169 – Файл в формате .xlsx для статической таблицы

<span id="page-123-0"></span>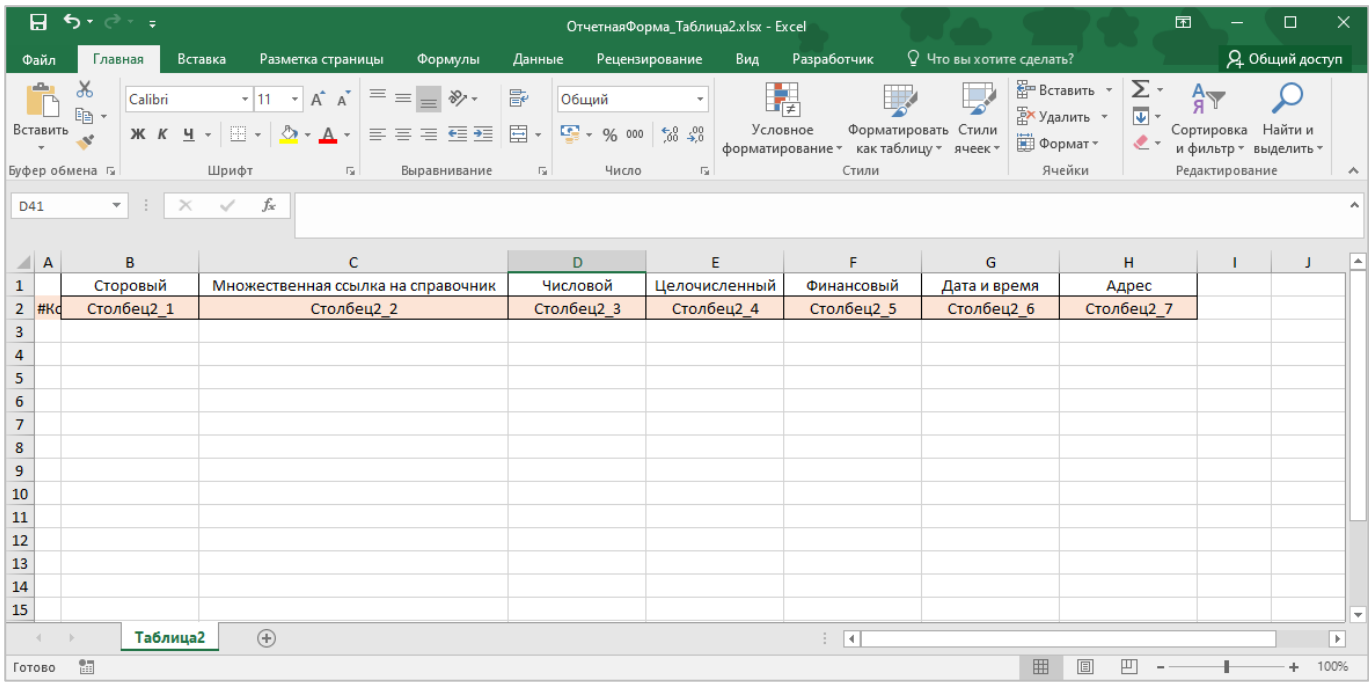

### Рисунок 170 – Файл в формате .xlsx для динамической таблицы

<span id="page-123-1"></span>Данные требуется заполнять строго в соответствующих ячейках. Для статической таблицы на пересечениях требуемых столбца и строки, для динамической таблицы – начиная с первой пустой строки под соответствующим столбцом.

Для корректной загрузки данных в таблицу проводится валидация загружаемого файла. Описание требований по заполнению разных форматов данных:

- адрес заполняется согласно адресной системе ГАР. В строке требуется через запятую указать индекс, республику/область/край, район, населенный пункт, улицу, дом, корпус;
- дата и время возможные форматы: «DD.ММ.YYYY», «DD.ММ.YYYY HH:MM», «DD.ММ.YYYY HH:MM:SS»;
- изображение в файле .xlsx данные ячейки не заполняются;
- кнопка в файле .xlsx данные ячейки не заполняются;
- логический заполняется значением «Да» или «Нет»;
- множественная ссылка на справочник заполняется только кодом записи из справочника, разделяясь между собой символом «|». Список кодов в справочнике можно посмотреть в открывающемся справочнике в отчетной форме или запросить у администратора Системы;
- ссылка на справочник заполняется только кодом записи из справочника. Список кодов в справочнике можно посмотреть в открывающемся справочнике в отчетной форме или запросить у администратора Системы;
- ссылка на учреждение заполняется только кодом записи из справочника учреждений. Список кодов в справочнике можно посмотреть в открывающемся справочнике в отчетной форме или запросить у администратора Системы;
- целочисленный учитывается только целая часть числа.

## **4.4.1.6 Настройка панели инструментов списка отчетных форм**

Набор элементов на панели инструментов списка отчетных форм можно настроить. Для этого выберите пункт главного меню «Отчетные формы/ Панель инструментов».

Откроется окно [\(Рисунок](#page-125-0) 171). Установите «флажки» в полях элементов, которые необходимо отобразить на панели инструментов.

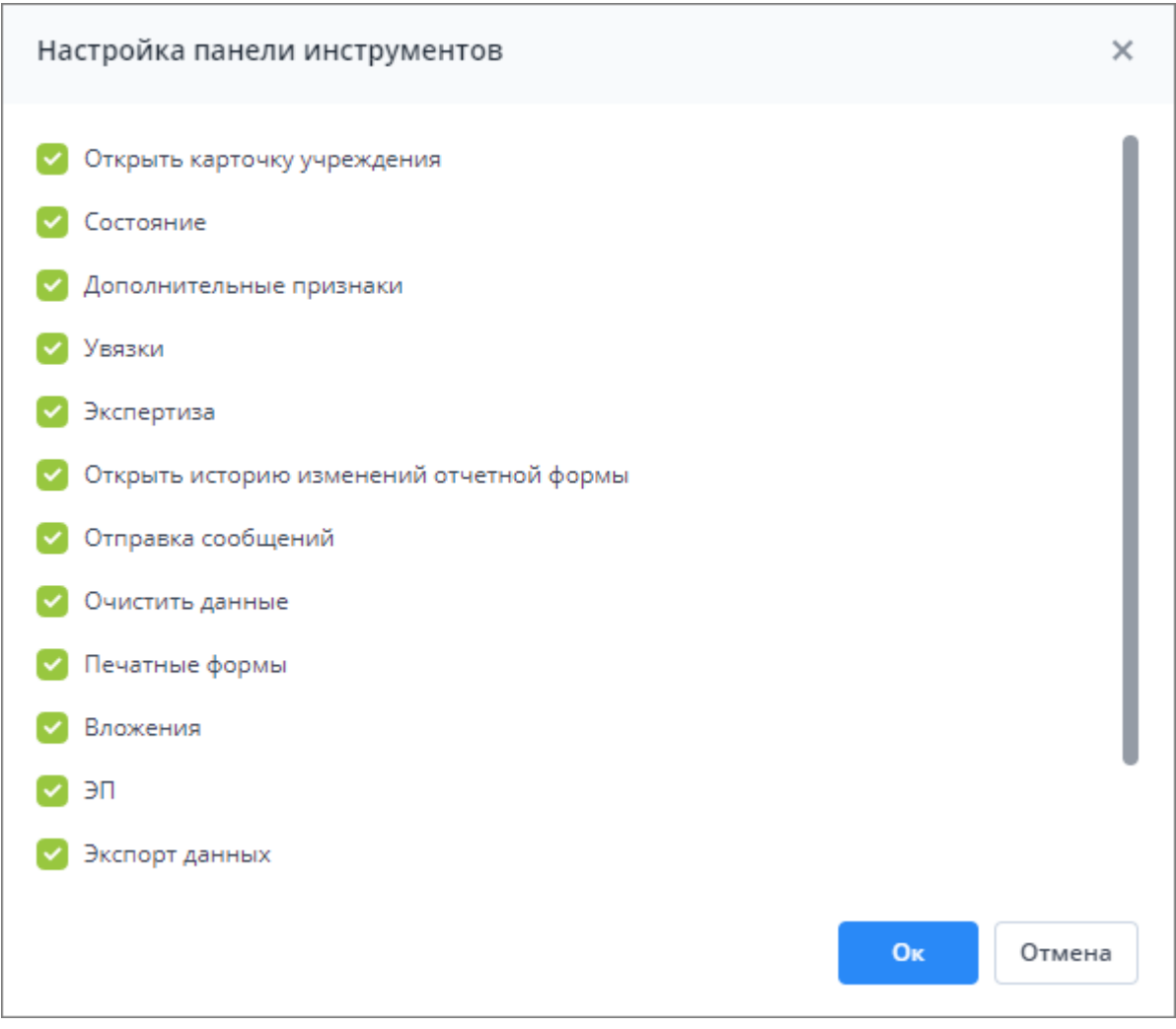

Рисунок 171 – Окно «Настройка панели инструментов»

<span id="page-125-0"></span>Нажмите на кнопку «Ок». Откроется окно с сообщением: «Для применения настроек необходимо перезайти в «Список отчетных форм». Закройте вкладку «Список отчетных форм» и повторно откройте – новые настройки будут применены к панели инструментов.

## **4.4.1.7 Формирование печатных форм**

Для просмотра заполненного бланка отчетной формы или вывода его на печать на панели инструментов нажмите на кнопку  $\overline{\bullet}$   $\overline{\bullet}$  и выберите печатную форму из выпадающего списка [\(Рисунок](#page-126-0) 172).

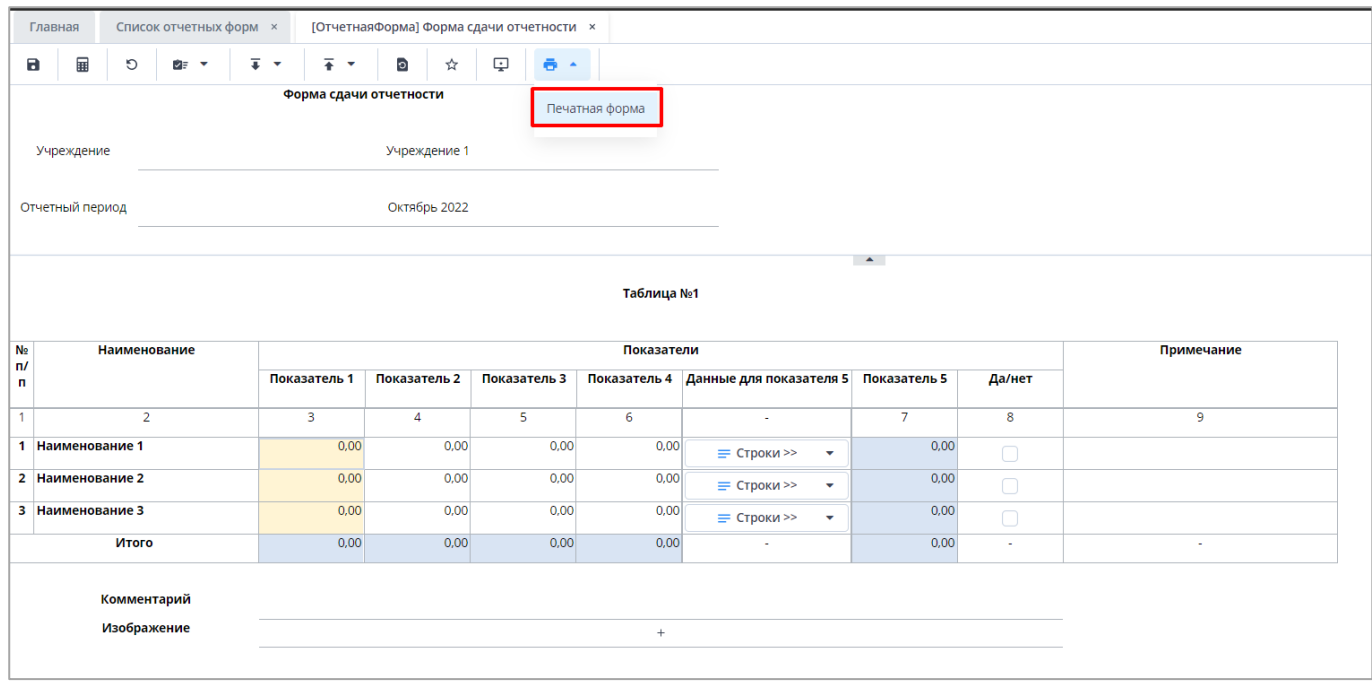

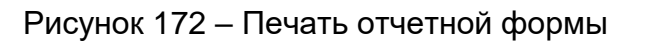

<span id="page-126-0"></span>Сформированный отчет будет выгружен на компьютер пользователя в формате .xlsx/.xlsm/.docx/.pdf [\(Рисунок](#page-126-1) 173).

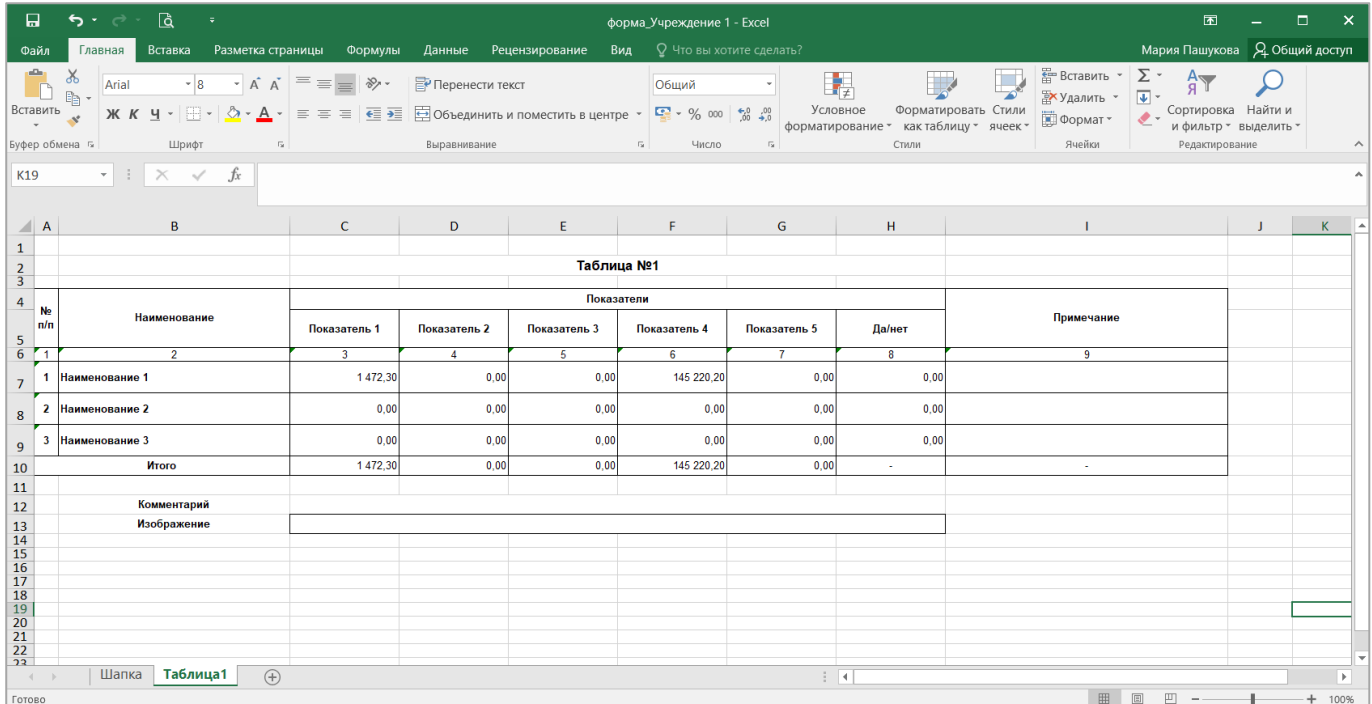

# Рисунок 173 – Печатная форма

<span id="page-126-1"></span>После открытия печатной формы в формате .xlsx/.xlsm/.docx/.pdf она может быть распечатана и сохранена при нажатии соответствующих кнопок на панели инструментов ПО, которое используется для просмотра.

Также открыть печатную форму можно при помощи панели инструментов вкладки «Список отчетных форм». Предварительно в списке отчетных форм выделите элемент, по которому необходимо сформировать печатную форму. На панели инструментов нажмите

на кнопку  $\boxed{\bullet \bullet \bullet}$  и выберите печатную форму из выпадающего списка [\(Рисунок](#page-127-0) 174). Выбор печатной формы запускает процесс выгрузки печатной формы.

| Список отчетных форм <b>×</b><br>Главная                         |     |                 |                                         |                                |                                    |            |                                                  |                                                               |                                  |                       |            |
|------------------------------------------------------------------|-----|-----------------|-----------------------------------------|--------------------------------|------------------------------------|------------|--------------------------------------------------|---------------------------------------------------------------|----------------------------------|-----------------------|------------|
| Отчетный период                                                  | 曲   | $\odot$         | ক্ৰ<br>ਅੋੜ<br>$\mathbf{v}$              | $\mathcal G$<br>$\mathbb{R}^n$ | $\bullet$                          | Û<br>∠∽    | $\overline{\bullet}$<br>$\overline{\phantom{a}}$ | ದೆ<br>$\mathcal{L}_{\mathcal{F}}$<br>$\overline{\phantom{a}}$ | C                                | Загружать подчиненные | ē          |
| $\mathbf x$<br>Годовая 202 × V                                   |     |                 | Количество отчетных форм: 42 Выбрано: 1 |                                | $( \Pi \Phi) .050$ $R1$            |            |                                                  | <b>Names</b> & Online of                                      |                                  |                       |            |
| Цепочка сдачи отче Q                                             |     | Наимен<br>формы | Отчетная<br>форма                       | <b>UHH</b>                     | Инструкция<br>Массовая выгрузка ПФ |            |                                                  |                                                               | Вкладки с<br>провере<br>увязками | Эксперт               | эп         |
| • 1. Консолидированная с<br>$\times$ $\frac{1}{11}$ and $\times$ | ∣⊽∣ | Отчет об ис     | 0503117HD                               |                                | Проверено                          | Проверено  | Не провере                                       | Пусто                                                         | Расходы200                       | Эксперты не           |            |
| • • 2. Субъектные учрежден                                       |     | Сведения о      | 0503174                                 |                                | Черновик                           | Не провере | Не провере                                       | Нет                                                           |                                  | Нет данных            |            |
| $\vee$ $\frac{m}{m}$<br>SAMA RD                                  |     | Сведения о      | 0503175                                 |                                | Пусто                              | Нет данных | Нет данных                                       | Пусто                                                         | Нет данных                       | Нет данных            | Нет данных |
|                                                                  |     | Сведения о      | 0503178                                 |                                | Черновик                           | Не провере | Не провере                                       | Пусто                                                         |                                  | Нет данных            |            |

Рисунок 174 – Панель инструментов области «Список текущих отчетных форм»

<span id="page-127-0"></span>Также можно массово выгрузить печатные формы, выделив несколько отчетных форм [\(Рисунок](#page-127-1) 175). Для множественного выбора элементов из списка отчетных форм выделите необходимые строки, зажав при этом клавишу <Ctrl>, или зажмите клавишу <Shift> и нажмите на любые области строк левой кнопкой мыши.

| Список отчетных форм <b>×</b><br>Главная                                                      |     |                         |                                      |            |                                              |                                |                  |                    |                                  |                       |            |
|-----------------------------------------------------------------------------------------------|-----|-------------------------|--------------------------------------|------------|----------------------------------------------|--------------------------------|------------------|--------------------|----------------------------------|-----------------------|------------|
| Отчетный период                                                                               | 駏   | $\odot$<br>$\checkmark$ | 匷<br>े≢ प                            |            | $\overline{+}$ $\overline{+}$<br>$\lambda$ . | ದೆ<br>$\overline{\phantom{a}}$ | ₿F Y             | $\mathcal{L}$<br>C |                                  | Загружать подчиненные | e          |
| κ<br>Годовая 202 × V                                                                          |     |                         | Количество отчетных форм: 42 Выбрано |            | Массовая выгрузка ПФ                         |                                |                  |                    |                                  |                       |            |
| Q<br>Цепочка сдачи отче                                                                       |     | Наимен<br>формы         | Отчетная<br>форма                    | <b>UHH</b> | Состояние                                    | Внутриф<br>увязки              | Межфор<br>увязки | Свод               | Вкладки с<br>провере<br>увязками | Эксперт               | эп         |
| $\hat{}$ $\hat{}$<br>1. Консолидированная с<br>$\times$ $\mathbf{\hat{m}}$ (both $\mathbf{m}$ | ∣✓∣ | Отчет об ис             | 0503117HD                            |            | Проверено                                    | Проверено                      | Не провере       | Пусто              | Расходы200                       | Эксперты не           |            |
| • • 2. Субъектные учрежден                                                                    | ∣⊽∣ | Сведения о              | 0503174                              |            | Черновик                                     | Не провере                     | Не провере       | Нет                |                                  | Нет данных            |            |
| $\vee$ $\frac{1}{111}$<br>SALE OF                                                             | ∣∽∣ | Сведения о              | 0503175                              |            | Пусто                                        | Нет данных                     | Нет данных       | Пусто              | Нет данных                       | Нет данных            | Нет данных |
| • 13. Финансовый орган                                                                        | び   | Сведения о              | 0503178                              |            | Черновик                                     | Не провере                     | Не провере       | Пусто              |                                  | Нет данных            |            |
| $\sim$ $\triangle$ $\sim$ $\sim$ $\sim$                                                       | ∣⊽∣ | Расшифров               | 0503192                              |            | Пусто                                        | Нет данных                     | Нет данных       | Пусто              | Нет данных                       | Нет данных            | Нет данных |

Рисунок 175 – Массовая выгрузка печатных форм

<span id="page-127-1"></span>В открывшемся модальном окне «Выбор печатных форм для выгрузки» проставьте «флажки» напротив тех печатных форм, которые необходимо выгрузить [\(Рисунок](#page-128-0) 176). После нажатия на кнопку «Ок» запускается процесс выгрузки всех выбранных печатных форм в формате архивирования файлов .zip.

|                      | Выбор печатных форм для выгрузки |                                     |                      | $\Box$ $\times$ |
|----------------------|----------------------------------|-------------------------------------|----------------------|-----------------|
| $\rm{C}$             |                                  |                                     |                      |                 |
| $\blacktriangledown$ | Форма                            | Печатная форма                      | Учреждение           |                 |
| Ø                    | 0503130                          | <b>INCHEST 181</b>                  | Главное учреждение 1 |                 |
| $\checkmark$         | 0503130                          | ARELITECTURE IN EDITOR CONTRACT AND | Главное учреждение 1 |                 |
| ಿ                    | 0503130                          | <b>REFRIGUESHER LB</b>              | Главное учреждение 1 |                 |
| $\checkmark$         | 0503169                          |                                     | Главное учреждение 1 |                 |
|                      |                                  |                                     |                      |                 |
|                      |                                  |                                     | OK                   | Отмена          |

Рисунок 176 – Выбор печатных форм для выгрузки

# <span id="page-128-0"></span>**4.4.1.8 Информация и справка по работе с отчетными формами**

В окне отчетной формы нажмите на кнопку  $\boxed{\bullet}$  • и выберите пункт из выпадающего списка [\(Рисунок](#page-128-1) 177):

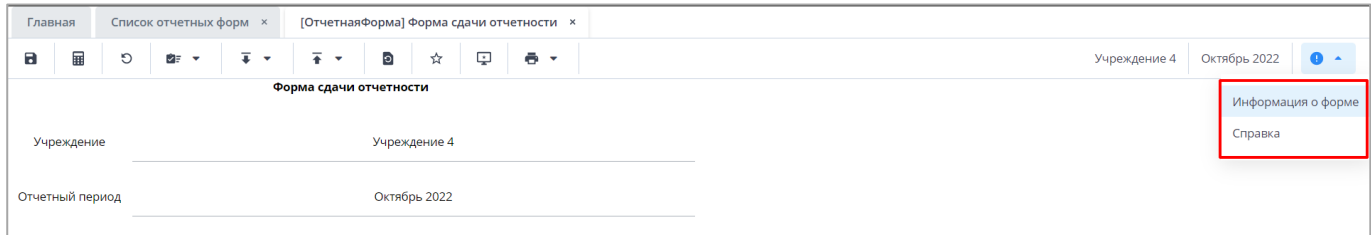

Рисунок 177 – Пункты «Информация о форме» и «Справка»

<span id="page-128-1"></span> «Информация о форме» [\(Рисунок](#page-129-0) 178). Позволяет посмотреть информацию об отчетной форме: код формы, дату начала действия и дату окончания действия формы, отчетный период, компонент, группу эквивалентности, родительское учреждение, учреждение;

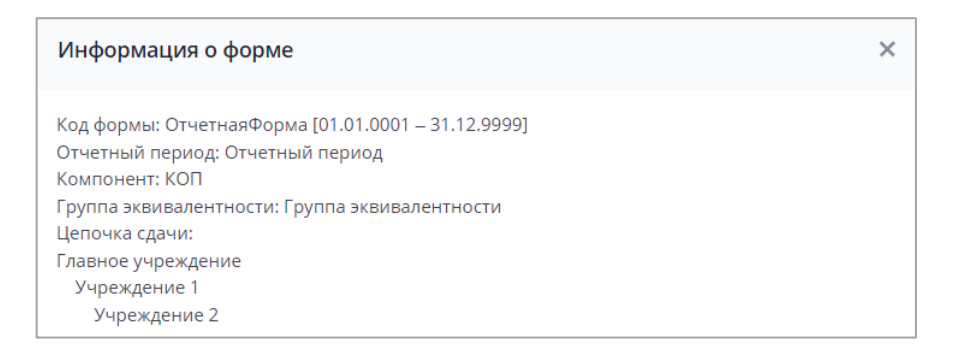

Рисунок 178 – Информация о форме

<span id="page-129-0"></span> «Справка». Позволяет получить справку по заполнению отчетной формы. Если в отчетной форме настроена справка-ссылка, при нажатии на пункт будет осуществляться переход к справке.

## **4.4.1.9 Работа со справочниками Системы**

В окне отчетной формы для заполнения поля значением из справочника нажмите на кнопку  $\boxed{\cdots}$  [\(Рисунок](#page-129-1) 179).

| Главная        |                                                             |                       | Список отчетных форм <b>×</b> |                         |                  | <b>PERMITTENESS X</b> |                                |                          |             |                         |                       |              |                |                |                      |            |                      |   |                |              |                                     |                  |
|----------------|-------------------------------------------------------------|-----------------------|-------------------------------|-------------------------|------------------|-----------------------|--------------------------------|--------------------------|-------------|-------------------------|-----------------------|--------------|----------------|----------------|----------------------|------------|----------------------|---|----------------|--------------|-------------------------------------|------------------|
| $\blacksquare$ | $\textcolor{red}{\blacksquare}$                             | O                     | 라리 보                          | 亟                       | $\overline{+}$   | $\overline{+}$ +      | මේ                             | $\mathbb{O}$             | $\triangle$ | $\circ$                 | $\frac{1}{2\sqrt{3}}$ | $\mathbb{Q}$ | <b>Q-1</b>     | $-$            |                      |            |                      |   |                |              | $1$ 18<br>$\bullet$ -               |                  |
| Учреждение:    |                                                             |                       | $\theta$                      |                         | Работа шапки     |                       | (полное, краткое наименование) |                          |             |                         |                       |              |                |                |                      |            |                      |   |                |              |                                     |                  |
| $\circ$        | 羀                                                           | $\bullet$ .           | Ĥ.                            | $\overline{\mathbf{v}}$ | $\equiv$ $\star$ | $\mathcal{C}$         |                                |                          |             |                         |                       |              |                | $\mathbf{A}$ . |                      |            |                      |   |                |              | Фиксированные области •             | $\ddot{\bullet}$ |
|                |                                                             | Наименова<br>проверки |                               |                         | ФИАС             |                       |                                | Логический<br>Количество |             | Множественная Ссылка На | Справочник            |              |                |                | Ссылка На Справочник |            | Ссылка На Учреждение |   | Строковый      |              | для указания кода<br>столбца кнопки |                  |
| N <sub>2</sub> |                                                             | $\mathbf{1}$          |                               |                         | $\overline{2}$   |                       |                                | $\overline{\mathbf{3}}$  |             |                         | $\overline{4}$        |              |                |                | 5                    |            | 6                    |   | $\overline{7}$ |              | 7.1                                 |                  |
| $\bullet$      | $\overline{1}$                                              |                       |                               |                         |                  |                       |                                |                          |             |                         |                       |              |                |                |                      | $\cdots$ x |                      |   |                |              |                                     |                  |
|                | $\vert$ 1<br>$\mathbf{1}$<br>$\blacksquare$<br>$\mathbf{1}$ |                       |                               |                         |                  |                       |                                |                          |             |                         |                       |              |                |                |                      |            |                      |   |                |              |                                     |                  |
|                |                                                             |                       |                               |                         |                  |                       |                                |                          |             |                         |                       |              | $\overline{1}$ |                |                      |            | $\mathbf{1}$         | 1 |                | $\mathbf{1}$ |                                     |                  |
| $\mathcal{R}$  | $\prec$                                                     | >1<br>$\rightarrow$   | Страница                      |                         | $1$ $\mu$ 3 1    | $\phi$                |                                | Записей 100              |             |                         | $\checkmark$          |              |                |                |                      |            |                      |   |                |              | Строки 1 - 1 из 1                   |                  |

Рисунок 179 – Поле выбора значения из справочника

<span id="page-129-1"></span>Откроется окно выбора из справочника [\(Рисунок](#page-130-0) 180).

| Выбор из справочника               |              |                         |                            | $\Box$ $\times$                |
|------------------------------------|--------------|-------------------------|----------------------------|--------------------------------|
| $\mathcal{C}$<br>$\bullet$ $\cdot$ |              |                         |                            |                                |
| • Количество записей: 357          |              |                         |                            |                                |
| Код                                | Наименование | Дата начала<br>действия | Дата окончания<br>действия | Дата валидации                 |
| è                                  |              |                         |                            |                                |
|                                    |              |                         |                            | 18.10.2022                     |
| $\vee$ 1                           |              |                         |                            | 18.10.2022                     |
|                                    |              |                         |                            | 18.10.2022                     |
|                                    |              |                         |                            | 18.10.2022                     |
| $\vee$ 1                           |              |                         |                            | 18.10.2022                     |
| $\checkmark$                       |              |                         |                            | 18.10.2022                     |
| $\checkmark$                       |              |                         |                            | 18.10.2022                     |
| $\checkmark$                       |              |                         |                            | 18.10.2022                     |
| $\checkmark$                       |              |                         |                            | 18.10.2022                     |
| $\checkmark$                       |              |                         |                            | 18.10.2022                     |
| $\checkmark$                       |              |                         |                            | 18.10.2022                     |
| $\sim$ 100 $\,$                    |              |                         |                            | 18.10.2022                     |
|                                    |              |                         |                            | Отмена<br><b>O<sub>K</sub></b> |

Рисунок 180 – Окно выбора из справочника

<span id="page-130-0"></span>Примечание – Если при нажатии на кнопку **Вместо окна выбора из справочника отобразило**сь сообщение об ошибке [\(Рисунок](#page-130-1) 181 – [Рисунок](#page-131-0) 183), обратитесь к администратору Системы для ее устранения.

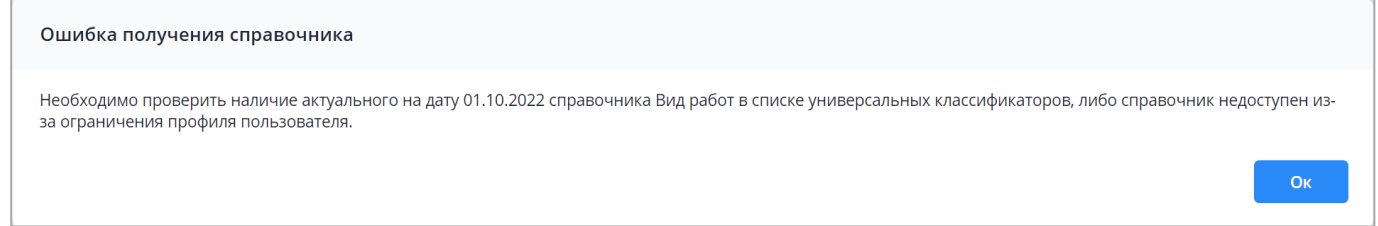

<span id="page-130-1"></span>Рисунок 181 – Ошибка получения справочника. Вариант 1

 $\overline{a}$ 

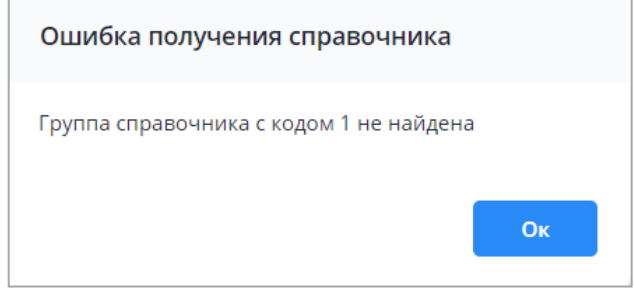

Рисунок 182 – Ошибка получения справочника. Вариант 2

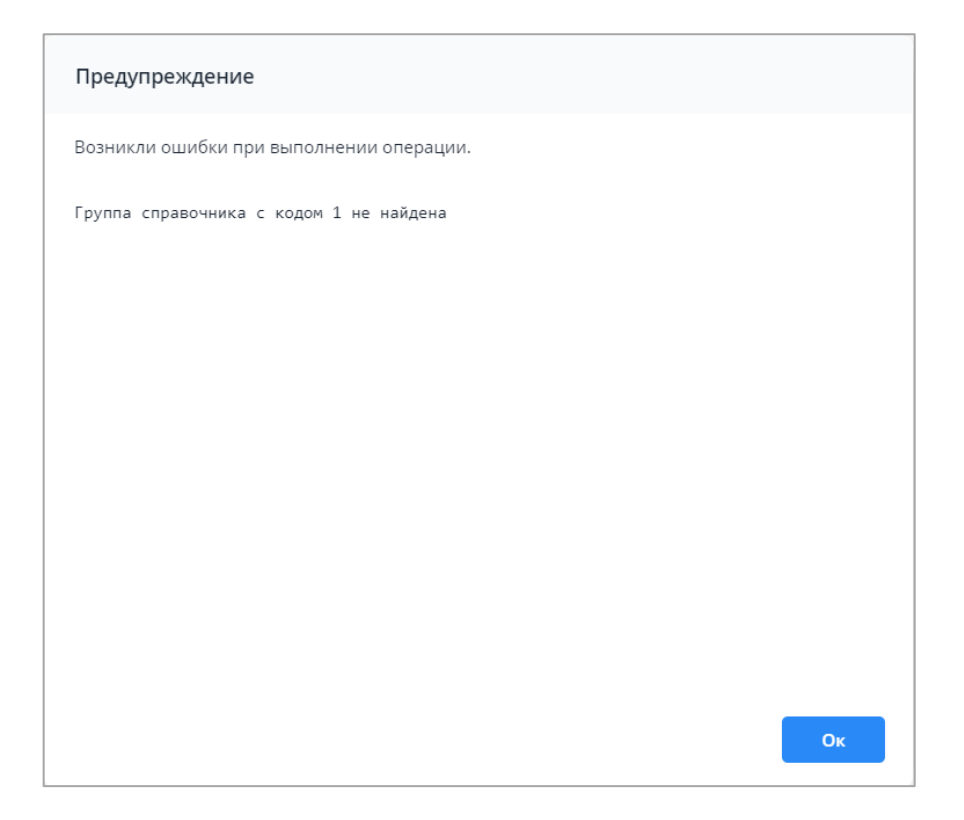

Рисунок 183 – Ошибка получения справочника. Вариант 3

<span id="page-131-0"></span>Поиск записи в справочнике осуществляется с помощью фильтрации по столбцам. Чтобы воспользоваться фильтром, наведите курсор мыши на необходимый столбец,

нажмите на кнопку  $\Box$  и в выпадающем списке выберите пункт «Фильтры». Введите значение, по которому необходимо выполнить отбор [\(Рисунок](#page-132-0) 184). Нажмите на клавишу <Enter>. Подробнее возможности фильтрации описаны в п. [4.2.1.](#page-49-0)

| Выбор из справочника      |              |    |                                        |                            | $\Box$ $\times$                |
|---------------------------|--------------|----|----------------------------------------|----------------------------|--------------------------------|
| G<br>$\bullet$ $\cdot$    |              |    |                                        |                            |                                |
| • Количество записей: 357 |              |    |                                        |                            |                                |
| Код                       | Наименование |    | Дата начала<br>действия                | Дата окончания<br>действия | Дата валидации                 |
| $\equiv$                  |              | Ťå | Сортировать по возрастанию             |                            |                                |
|                           |              |    | ↓ <sup>А</sup> Сортировать по убыванию |                            | 18.10.2022                     |
| $\checkmark$              |              |    | П Столбцы                              |                            | 18.10.2022                     |
| r                         |              |    | Фильтры                                | $\mathbf{A}$               | وومو مه مر<br>Введите значение |
|                           |              |    |                                        |                            |                                |
|                           |              |    |                                        |                            | 18.10.2022                     |
|                           |              |    |                                        |                            | 18.10.2022                     |
|                           |              |    |                                        |                            | 18.10.2022                     |
|                           |              |    |                                        |                            | 18.10.2022                     |
| $\checkmark$              |              |    |                                        |                            | 18.10.2022                     |
|                           |              |    |                                        |                            | 18.10.2022                     |
|                           |              |    |                                        |                            | 18.10.2022                     |
|                           |              |    |                                        |                            | 18.10.2022                     |
|                           |              |    |                                        |                            | Отмена<br>O <sub>K</sub>       |

Рисунок 184 – Фильтрация значений в справочнике

<span id="page-132-0"></span>Отобразятся данные согласно параметрам фильтрации. Выберите значение (выделите строку) и нажмите на кнопку «Ок». Значение отобразится в поле. Чтобы удалить

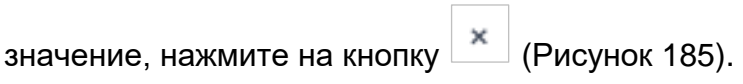

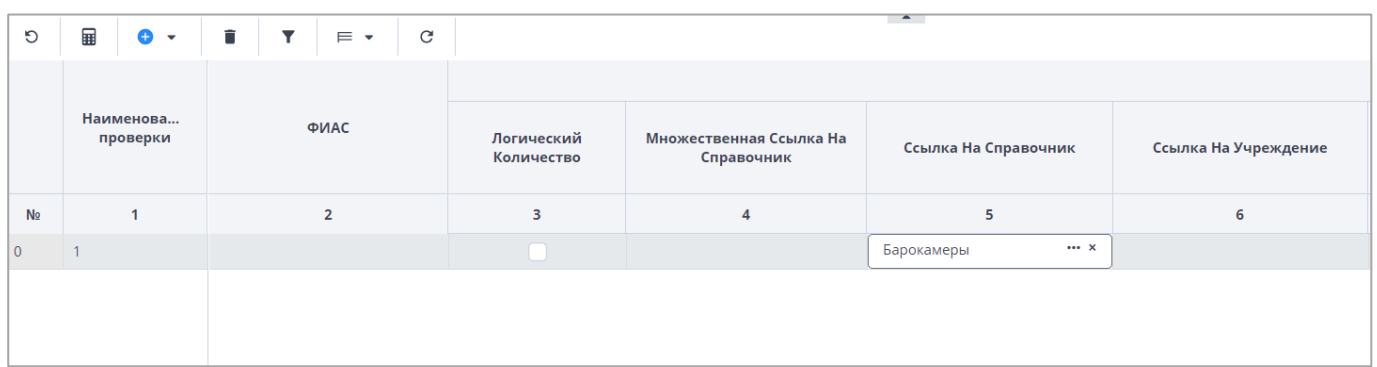

#### Рисунок 185 – Результат заполнения поля значением из справочника

<span id="page-132-1"></span>Примечание – При работе со справочниками из отчетной формы в окне справочника при наведении курсором мыши на ячейку таблицы отображается всплывающая подсказка, которая соответствует полному значению в данной ячейке [\(Рисунок](#page-133-0) 186).

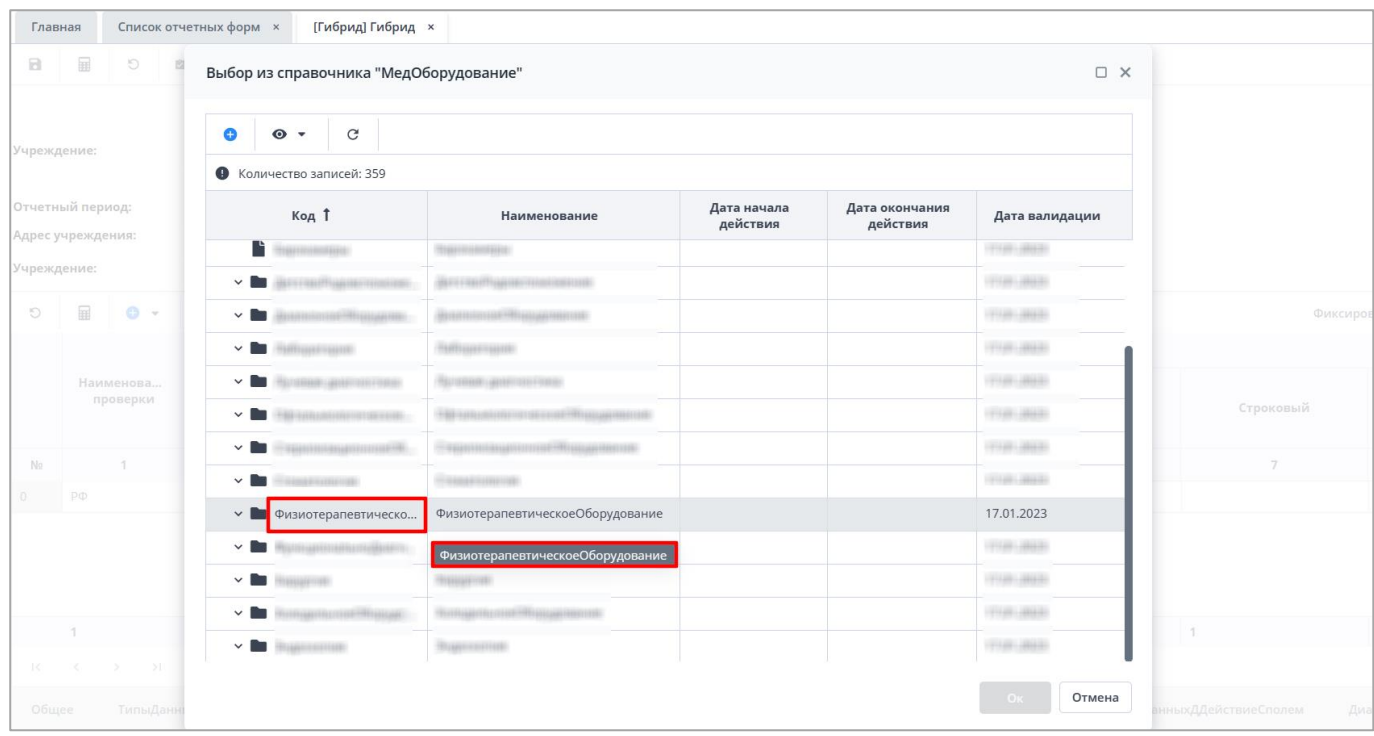

Рисунок 186 – Всплывающая подсказка

<span id="page-133-0"></span>Из отчетной формы возможно добавление записей в справочник, редактирование и удаление записей из справочника, если для указанного справочника администратором Системы проведены дополнительные настройки. Подробно функциональность описана в документе «Руководство администратора».

Для добавления новой записи нажмите на кнопку **о на панели инструментов.** Кнопка **О отображается при выделении уже существующей записи справочника**, под которую необходимо добавить новую запись [\(Рисунок](#page-134-0) 187).

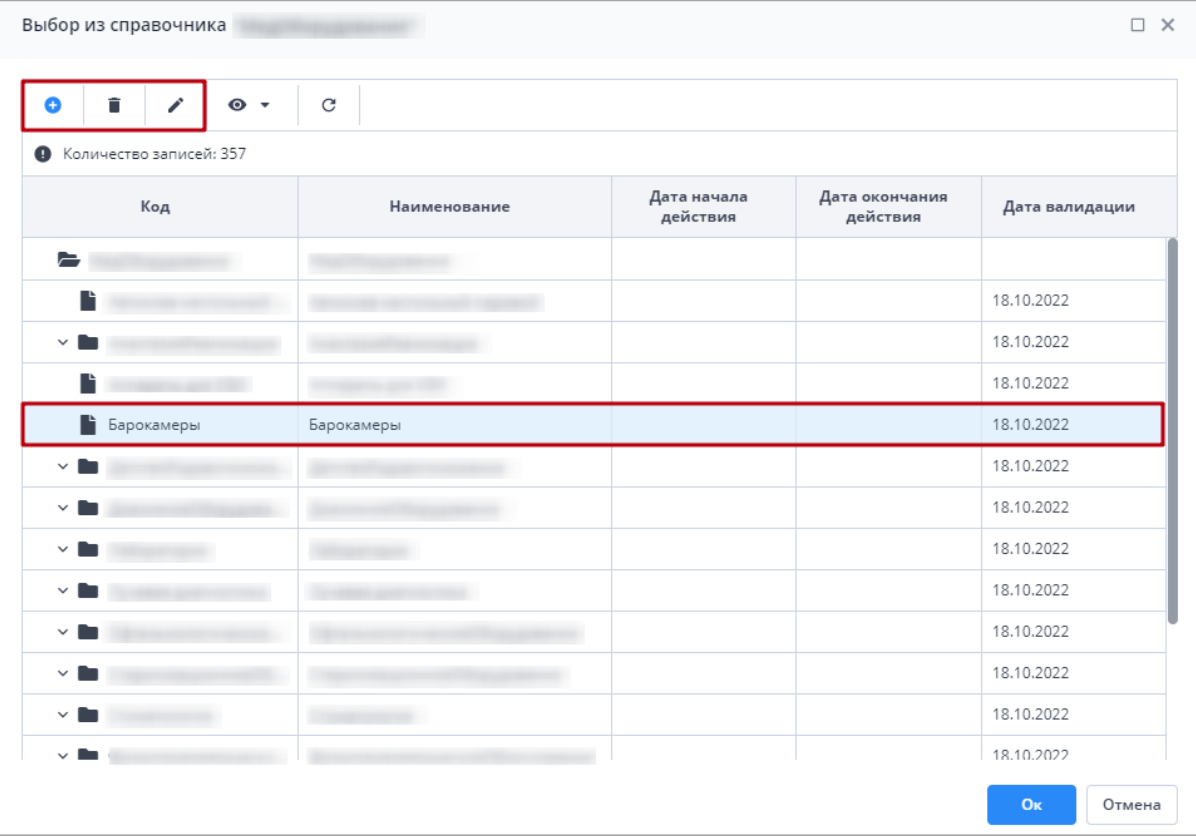

Рисунок 187 – Панель инструментов окна выбор из справочника

<span id="page-134-0"></span>В открывшемся окне записи справочника заполните поля [\(Рисунок](#page-135-0) 188):

- «Код» введите код записи;
- «Наименование» введите наименование записи;
- «Режим выбора» установите переключатель на необходимое значение:
	- «Определяется справочником» выберите значение, чтобы при отображении в ячейке отчетной формы учитывалась настройка из самого справочника;
	- «Выбор разрешен» выберите значение, чтобы данная настройка была приоритетнее в ячейке отчетной формы, чем в справочнике. Запись доступна для выбора;
	- «Выбор запрещен» выберите значение, чтобы при отображении в ячейке отчетной формы данная настройка была приоритетнее, чем в справочнике. Запись недоступна для выбора.
- «Дата начала действия» укажите дату начала действия с помощью календаря

или введите с клавиатуры;

«Дата окончания действия» – укажите дату окончания действия с помощью

календаря **или введите с клавиатуры.** 

Нажмите на кнопку «Ок» для добавления новой записи в справочник.

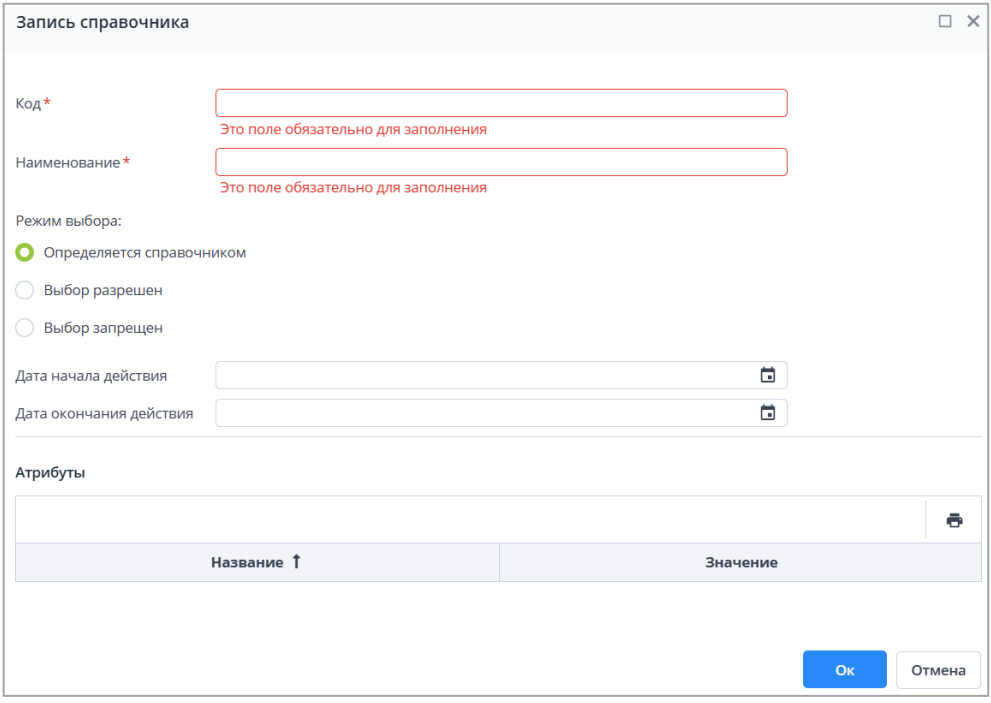

Рисунок 188 – Заполнение полей записи справочника

<span id="page-135-0"></span>Для удаления записи из справочника нажмите на кнопку  $\boxed{\blacksquare}$ , расположенную на

панели инструментов окна выбора из справочника. Кнопка **отображается на панели** при выделении соответствующей записи для удаления (см. [Рисунок](#page-134-0) 187). После нажатия на кнопку откроется окно для подтверждения удаления записи из справочника [\(Рисунок](#page-135-1) 189). Подтвердите удаление записи нажатием на кнопку «Да».

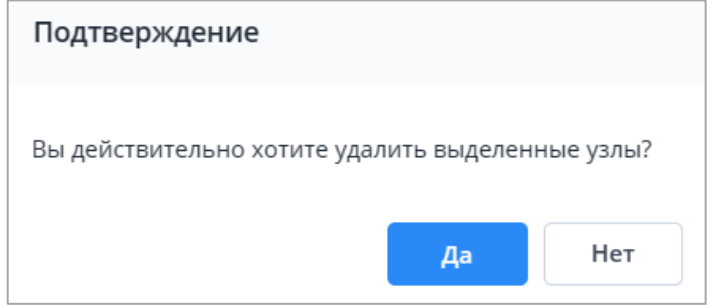

<span id="page-135-1"></span>Рисунок 189 – Подтверждение удаления записи из справочника

Для редактирования записи справочника нажмите на кнопку  $\Box$  на панели

инструментов. Кнопка **отображается на панели при выделении соответствующей** записи для редактирования (см. [Рисунок](#page-134-0) 187). В открывшемся окне записи справочника внесите необходимые изменения и нажмите на кнопку «Ок».

Примечания

1 Региональный справочник служит для хранения федеральных справочников Системы, предназначенных для заполнения отчетных форм и содержащих данные для конкретного учреждения. Если на учреждение назначен региональный справочник, то при создании новой записи в окне выбора записи из справочника запись добавляется только в региональный справочник, в федеральный справочник Системы запись добавлена не будет.

2 Добавленная запись будет отображаться в региональных справочниках нижестоящих учреждений.

3 Если на учреждение назначен региональный справочник, то удаление и редактирование доступно только для записей регионального справочника. В данном случае на записях федерального справочника кнопки «Редактировать запись справочника» и «Удалить запись справочника» на панели инструментов не отображаются.

4 Работа с региональными и федеральными справочниками подробно описана в документе «Руководство администратора».

## **4.4.1.10 Работа с обработками**

Кнопка («Обработки») на панели инструментов [\(Рисунок](#page-136-0) 190) предназначена для проведения в отчетной форме дополнительных действий. Она формируется администратором Системы для каждой формы в случае необходимости.

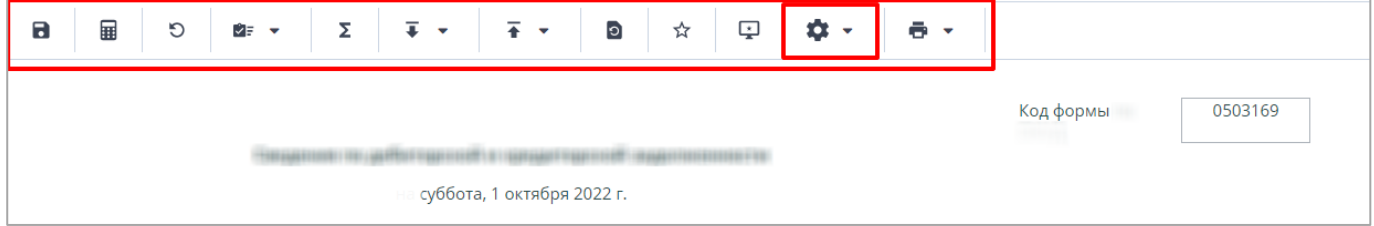

#### Рисунок 190 – Кнопка «Обработки» отчетной формы

<span id="page-136-0"></span>Реализованные обработки могу содержать в себе окно пользовательских параметров. По завершении может отображаться окно с результатом обработки или выгружаться файл на локальный компьютер.

## **4.4.1.11 Формирование сводной формы**

<span id="page-137-0"></span>Функция формирования сводной формы доступна пользователям главных Σ учреждений, принимающих отчетность. Для сборки сводной формы нажмите на кнопку  $\mathbin{\downarrow}$ [\(Рисунок](#page-137-1) 191).

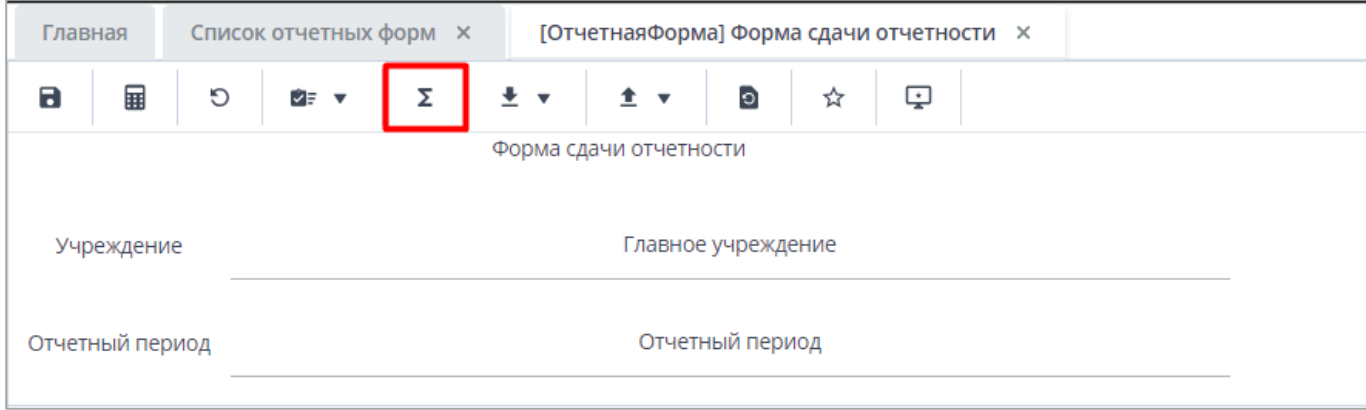

## Рисунок 191 – Кнопка «Собрать сводную»

<span id="page-137-1"></span>Примечание – Собираются сводные данные, внесенные подчиненными учреждениями, с учетом параметра «Тип итога сводной формы» в таблицах формы.

В окне «Список исходных форм» [\(Рисунок](#page-138-0) 192) раскройте список элементов цепочки сдачи отчетности, установите «флажки» напротив учреждений, которые будут участвовать в сборке сводной (1, [Рисунок](#page-138-0) 192), и нажмите на кнопку «ОК». Если требуется выбрать все учреждения, установите «флажок» в шапке таблицы (2, [Рисунок](#page-138-0) 192). В списке отобразятся только учреждения нижестоящего уровня иерархии.

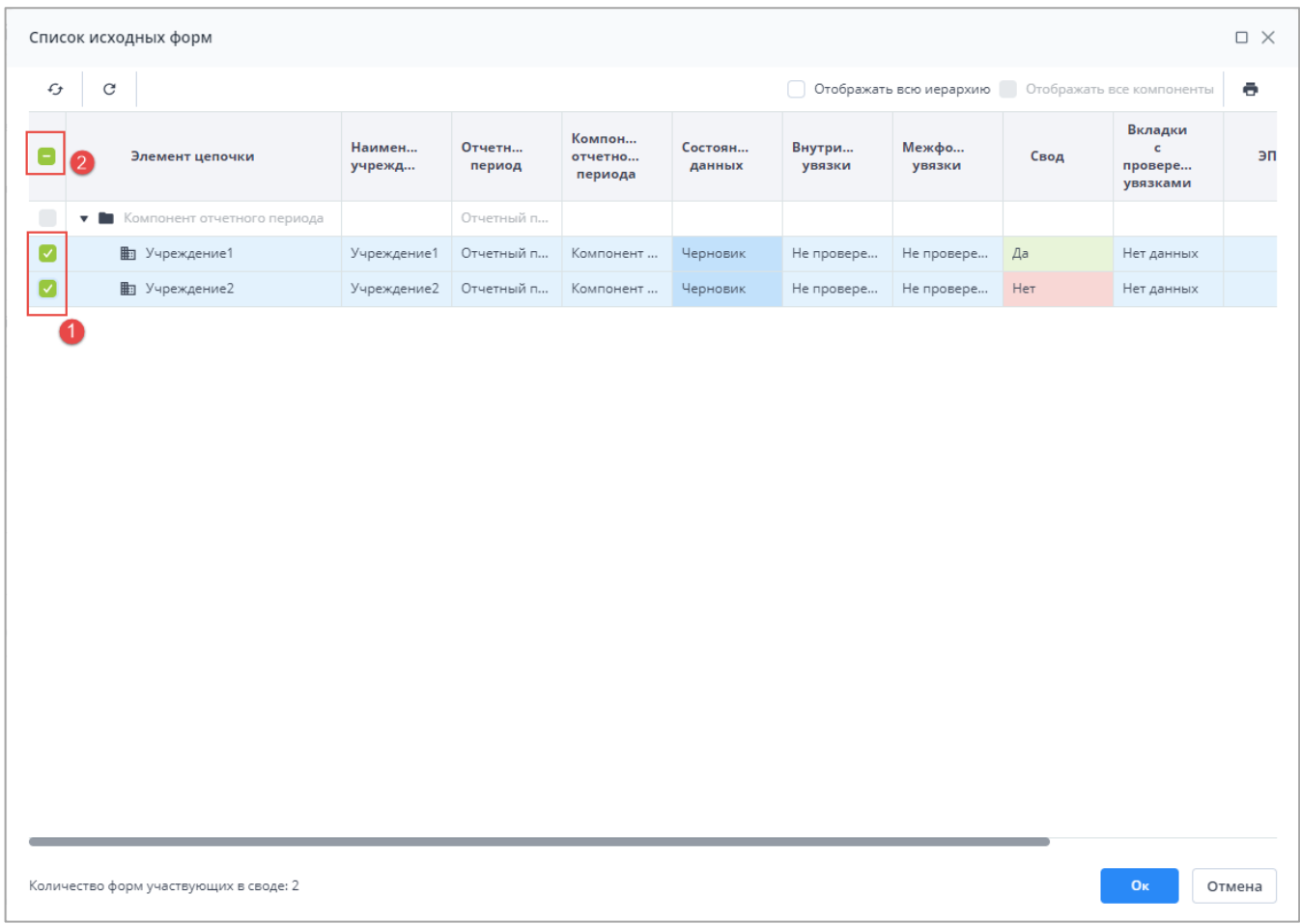

# Рисунок 192 – Окно «Список исходных форм»

<span id="page-138-0"></span>Примечание – При сборе сводной в окне с выбором исходных форм можно отобразить или скрыть столбцы для выбора учреждений. В столбцах дополнительно можно отобразить поля из карточки учреждения, включая дополнительные атрибуты [\(Рисунок](#page-139-0) 193).

|                                   | $\mathcal{C}$               | Отображать всю иерархию Отображать все компоненты                                                                                                    |                              |                              |                   |                  |                 |      |                                                | ē  |
|-----------------------------------|-----------------------------|----------------------------------------------------------------------------------------------------|------------------------------|------------------------------|-------------------|------------------|-----------------|------|------------------------------------------------|----|
|                                   | Элемент цепочки             | Наимен<br>учрежд                                                                                                    | Отчетн<br>период             | Компон<br>отчетно<br>периода | Состоян<br>данных | Внутри<br>увязки | Межфо<br>увязки | Свод | Вкладки<br>$\mathbf{c}$<br>провере<br>увязками | эп |
| $\Box$<br>$\overline{\mathbf{v}}$ | Компонент отчетного периода |                                                                                                    | ↑ Сортировать по возрастанию |                              |                   |                  |                 |      |                                                |    |
|                                   | <b>h</b> Учреждение1        | Учреждени                                                                                                    | ↓☆ Сортировать по убыванию   |                              | Черновик          | Не провере       | Не провере      | Да   | Нет данных                                     |    |
|                                   | <b>ED</b> Учреждение2       | Учреждени                                                                                                    | П Столбцы                    | $\blacktriangleright$        | <b>Черновик</b>   | Не провере       | Не провере      | Нет  | Нет данных                                     |    |
|                                   |                             | Состояние данных<br>$\checkmark$<br>Внутриформенные увязки<br>Межформенные увязки<br>✓<br>◡<br>Свод<br>• Вкладки с проверенными увязками<br>ЭП<br>V)<br>Учреждение ликвидировано |                              |                              |                   |                  |                 |      |                                                |    |
|                                   |                             |                                                                                                    |                              |                              |                   |                  |                 |      |                                                |    |

Рисунок 193 – Выбор отображаемых/скрываемых столбцов в списке исходных форм

<span id="page-139-0"></span>При необходимости можно собрать свод не только с учреждений нижестоящего уровня иерархии, но и со всей иерархии учреждений данного компонента. Для этого в окне «Список отчетных форм» установите «флажок» в поле параметра «Отображать всю иерархию», чтобы отобразились все учреждения данного компонента отчетного периода, в которых содержится текущая форма [\(Рисунок 194\)](#page-140-0). После чего установите «флажки» напротив учреждений, которые будут участвовать в сборке сводной, и нажмите на кнопку «ОК».

| Вкладки<br>Компон<br>Отчетн<br>Наимен<br>Состоян<br>Внутри<br>Межфо<br>$\mathbf c$<br>Элемент цепочки<br>отчетно<br>Свод<br>период<br>увязки<br>увязки<br>провере<br>учрежд<br>данных<br>периода<br>увязками<br>Отчетный п<br>Компонент отчетного периода<br>$\overline{\mathbf{v}}$<br>• В Учреждение1<br>Учреждение1<br>Отчетный п<br>Компонент<br>Черновик<br>Не провере<br>Не провере<br>Да<br>Нет данных<br>□ Учреждение1_1<br>Отчетный п<br>Компонент<br>Учреждение<br>Черновик<br>Не провере<br>Не провере<br>Пусто<br>Нет данных<br>↑ Учреждение1 2<br>Учреждение<br>Отчетный п<br>Компонент<br>Черновик<br>Не провере<br>Пусто<br>Нет данных<br>Не провере<br>• Пр Учреждение2<br>Учреждение2<br>Отчетный п<br>Компонент<br>Черновик<br>Не провере<br>Нет<br>Не провере<br>Нет данных<br>□ Учреждение2_1<br>Учреждение<br>Отчетный п<br>Компонент<br>Черновик<br>Не провере<br>Пусто<br>Нет данных<br>Не провере<br>□ Учреждение2_2<br>Отчетный п<br>Учреждение<br>Компонент<br>Черновик<br>Не провере<br>Не провере<br>Пусто<br>Нет данных | $\mathcal{L}_{\mathcal{F}}$ | C |  |  |  | √ Отображать всю иерархию |  | Отображать все компоненты |  | ē |
|----------------------------------------------------------------------------------------------------|-----------------------------|---|--|--|--|---------------------------|--|---------------------------|--|---|
| $\Box$<br>$\bullet$<br>Ø<br>Ø<br>$\bullet$<br>Ø<br>$\bullet$                                                                                                    |                             |   |  |  |  |                           |  |                           |  |   |
|                                                                                                    |                             |   |  |  |  |                           |  |                           |  |   |
|                                                                                                    |                             |   |  |  |  |                           |  |                           |  |   |
|                                                                                                    |                             |   |  |  |  |                           |  |                           |  |   |
|                                                                                                    |                             |   |  |  |  |                           |  |                           |  |   |
|                                                                                                    |                             |   |  |  |  |                           |  |                           |  |   |
|                                                                                                    |                             |   |  |  |  |                           |  |                           |  |   |
|                                                                                                    |                             |   |  |  |  |                           |  |                           |  |   |
|                                                                                                    |                             |   |  |  |  |                           |  |                           |  |   |

Рисунок 194 – Выбор параметра «Отображать всю иерархию»

<span id="page-140-0"></span>Также при необходимости можно собрать свод сразу с нескольких компонентов. Для этого в окне «Список отчетных форм» установите «флажок» в поле параметра «Отображать все компоненты», чтобы отобразились все компоненты данного отчетного периода, в которых содержится текущая форма [\(Рисунок 195\)](#page-141-0). После чего установите «флажки» напротив учреждений, которые будут участвовать в сборке сводной, и нажмите на кнопку «ОК».

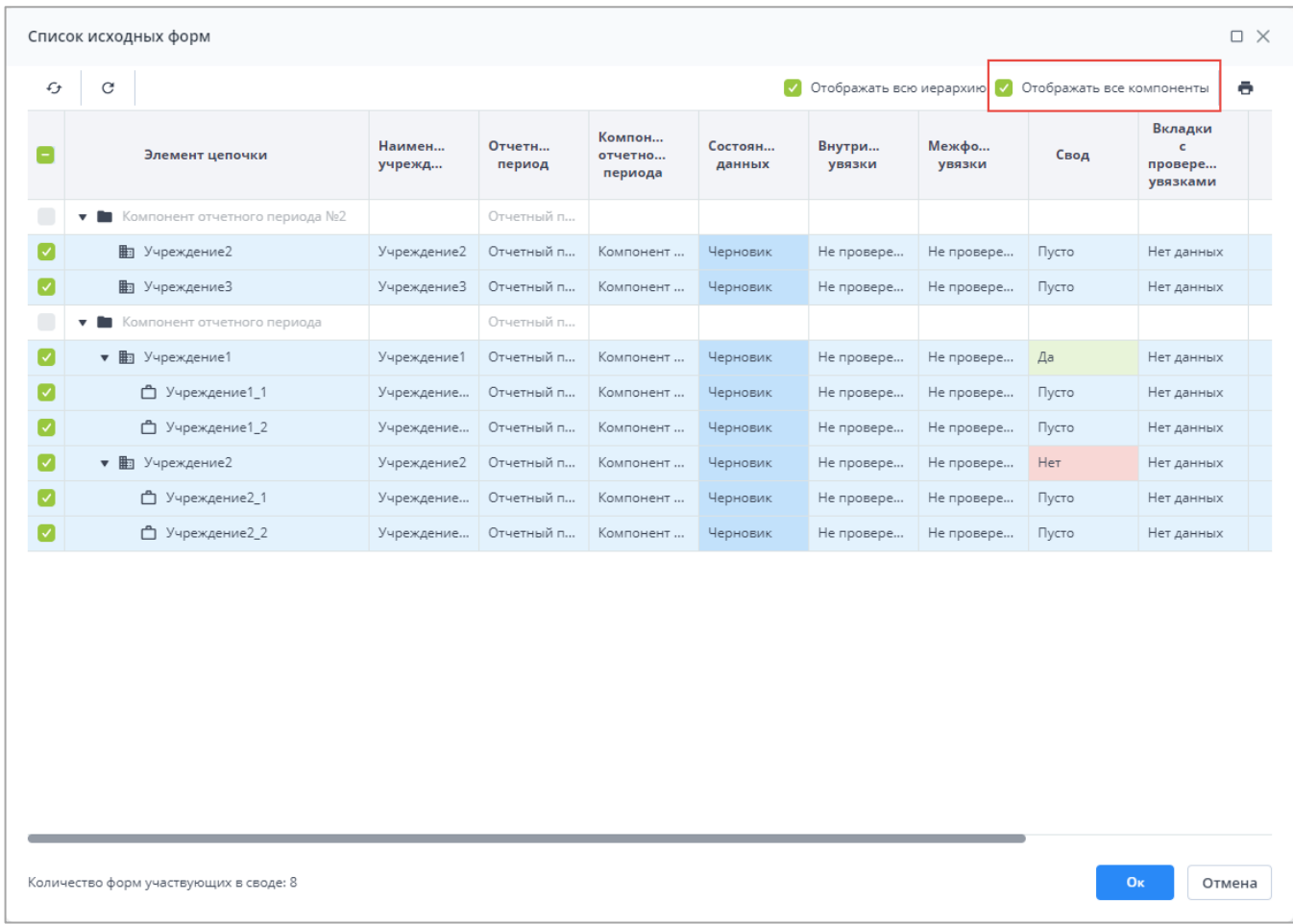

Рисунок 195 – Выбор параметра «Отображать все компоненты»

<span id="page-141-0"></span>Запустится фоновый процесс формирования сводной формы. По завершении отобразится сообщение, что сборка сводной завершена, нажмите на кнопку «ОК». Откроется окно «Формирование сводной форм». Чтобы сохранить данные сводной формы, нажмите на кнопку «Да» [\(Рисунок](#page-141-1) 196).

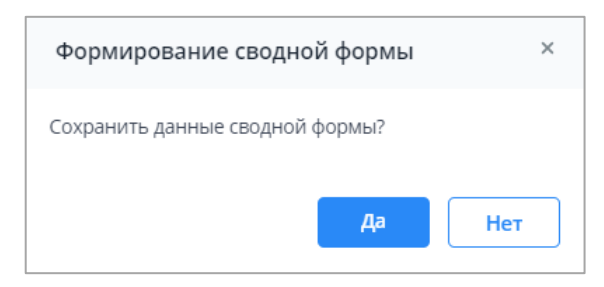

### Рисунок 196 – Окно «Формирование сводной формы»

<span id="page-141-1"></span>При успешном сохранении отчетной формы в окне отобразится сообщение с текстом «Сводная форма успешно сохранена» [\(Рисунок](#page-142-0) 197).

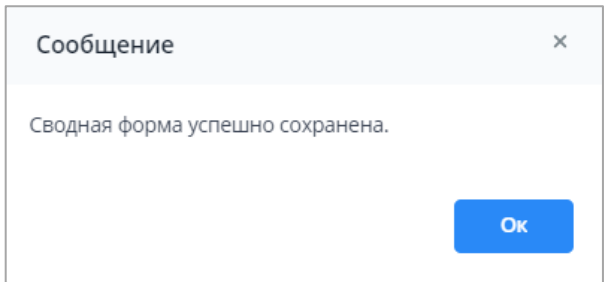

Рисунок 197 – Сообщение о сохранении сводной формы

<span id="page-142-0"></span>Если текущие данные в результате сборки сводной ранее были уже сохранены другим пользователем, то отобразится сообщение с информацией об авторе и дате сохранения сводной [\(Рисунок](#page-142-1) 198).

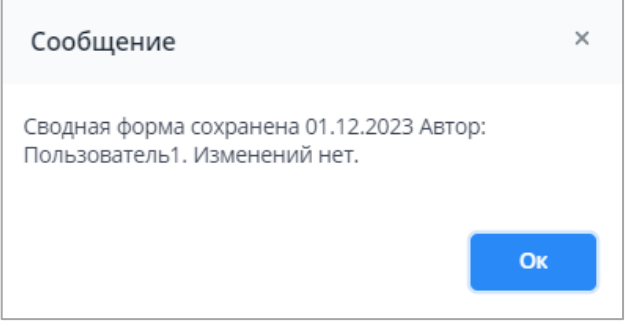

Рисунок 198 – Сообщение о сохранении сводной формы

Чтобы посмотреть информацию по сводной, на панели инструментов необходимо

<span id="page-142-1"></span>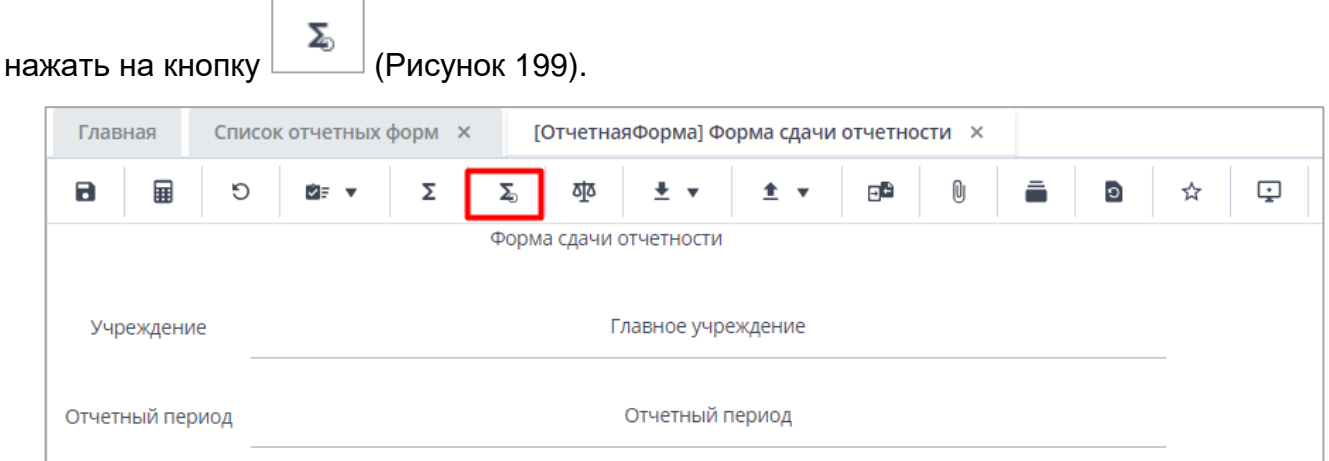

Рисунок 199 – Кнопка «Информация по сводной»

<span id="page-142-2"></span>Откроется окно «Список форм, попавших в свод». Для выгрузки информации по

сводной в формате .xlsx используйте кнопку  $\left| \bullet \right|$  [\(Рисунок 200\)](#page-143-0).

| Список форм, попавших в свод                                                                             |     |     |                         |                        | $\Box$ $\times$                   |
|----------------------------------------------------------------------------------------------------|-----|-----|-------------------------|------------------------|-----------------------------------|
| Отчетный период: Отчетный период<br>Код формы: ОтчетнаяФорма<br>Дата сборки сводной: 01.12.2023 15:59:11 |     |     |                         |                        |                                   |
| $\mathcal{C}$                                                                                            |     |     |                         |                        | ō                                 |
| Элемент цепочки                                                                                          | ИНН | КПП | Тип элемента<br>цепочки | Группа<br>эквивалентно | Компонент<br>отчетного<br>периода |
| Учреждение1                                                                                              |     |     | Офис                    |                        | Компонент отчетн                  |
| Учреждение1_1                                                                                            |     |     | Абонент                 |                        | Компонент отчетн                  |
| Учреждение1_2                                                                                            |     |     | Абонент                 |                        | Компонент отчетн                  |
| Учреждение2                                                                                              |     |     | Офис                    |                        | Компонент отчетн                  |
| Учреждение2_1                                                                                            |     |     | Абонент                 |                        | Компонент отчетн                  |
| Учреждение2_2                                                                                            |     |     | Абонент                 |                        | Компонент отчетн                  |
| Учреждение2                                                                                              |     |     | Офис                    |                        | Компонент отчетн                  |
| Учреждение3                                                                                              |     |     | Офис                    |                        | Компонент отчетн                  |
|                                                                                                    |     |     |                         |                        |                                   |
|                                                                                                    |     |     |                         |                        | Отмена                            |

Рисунок 200 – Окно «Список форм, попавших в свод

<span id="page-143-0"></span>Чтобы просмотреть историю сборки сводной формы, вызовите контекстное меню формы, нажав правой кнопкой мыши на ячейку отчетной формы [\(Рисунок](#page-143-1) 201).

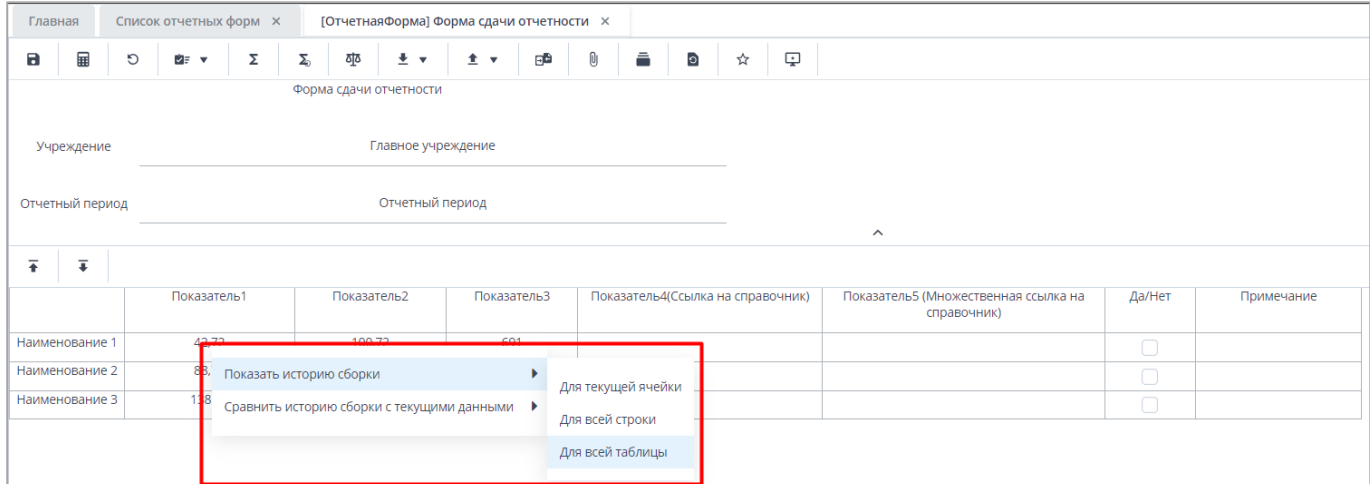

<span id="page-143-1"></span>Рисунок 201 – Контекстное меню формы. Пункт «Показать историю сборки»

Для выбора доступны следующие пункты:

 «Показать историю сборки/ Для текущей ячейки» – просмотр истории сборки текущей ячейки [\(Рисунок](#page-144-0) 202);
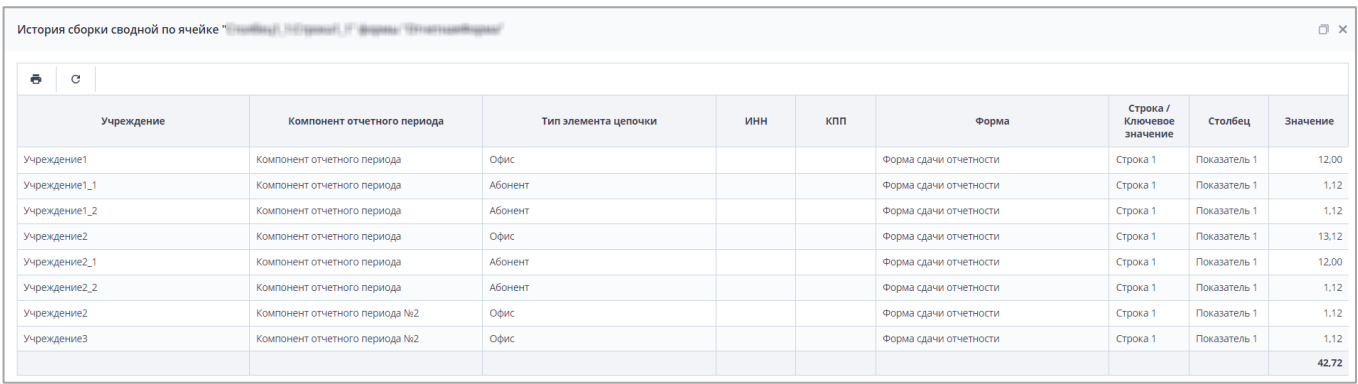

# Рисунок 202 – История сборки для текущей ячейки

 «Показать историю сборки/ Для всей строки» – просмотр истории сборки всей строки [\(Рисунок](#page-144-0) 203).

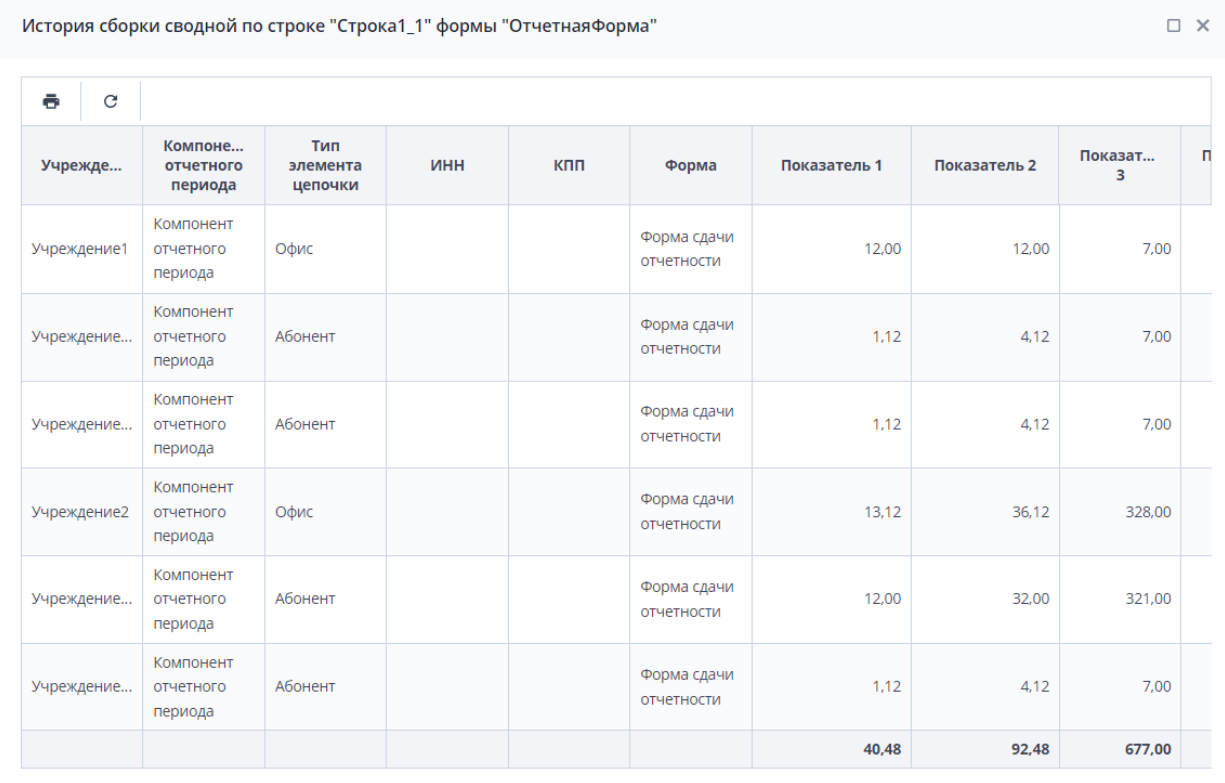

Рисунок 203 – История сборки для всей строки

<span id="page-144-0"></span>Для печати отчета об истории сборки сводной в формате .xlsx используйте кнопку

ē . В открывшемся окне при необходимости измените порядок столбцов. Для этого нажмите левую кнопку мыши на необходимом столбце и перетащите его в нужную позицию.

Для возврата порядка столбцов к изначальному положению нажмите на кнопку  $\boxed{\mathcal{C}}$  -«Вернуть настройки таблицы по умолчанию».

Для открытия формы-источника выделите строку (1, [Рисунок](#page-145-0) 204) и нажмите на

панели инструментов на кнопку (2, [Рисунок](#page-145-0) 204). Откроется форма выбранного

## учреждения [\(Рисунок](#page-145-1) 205).

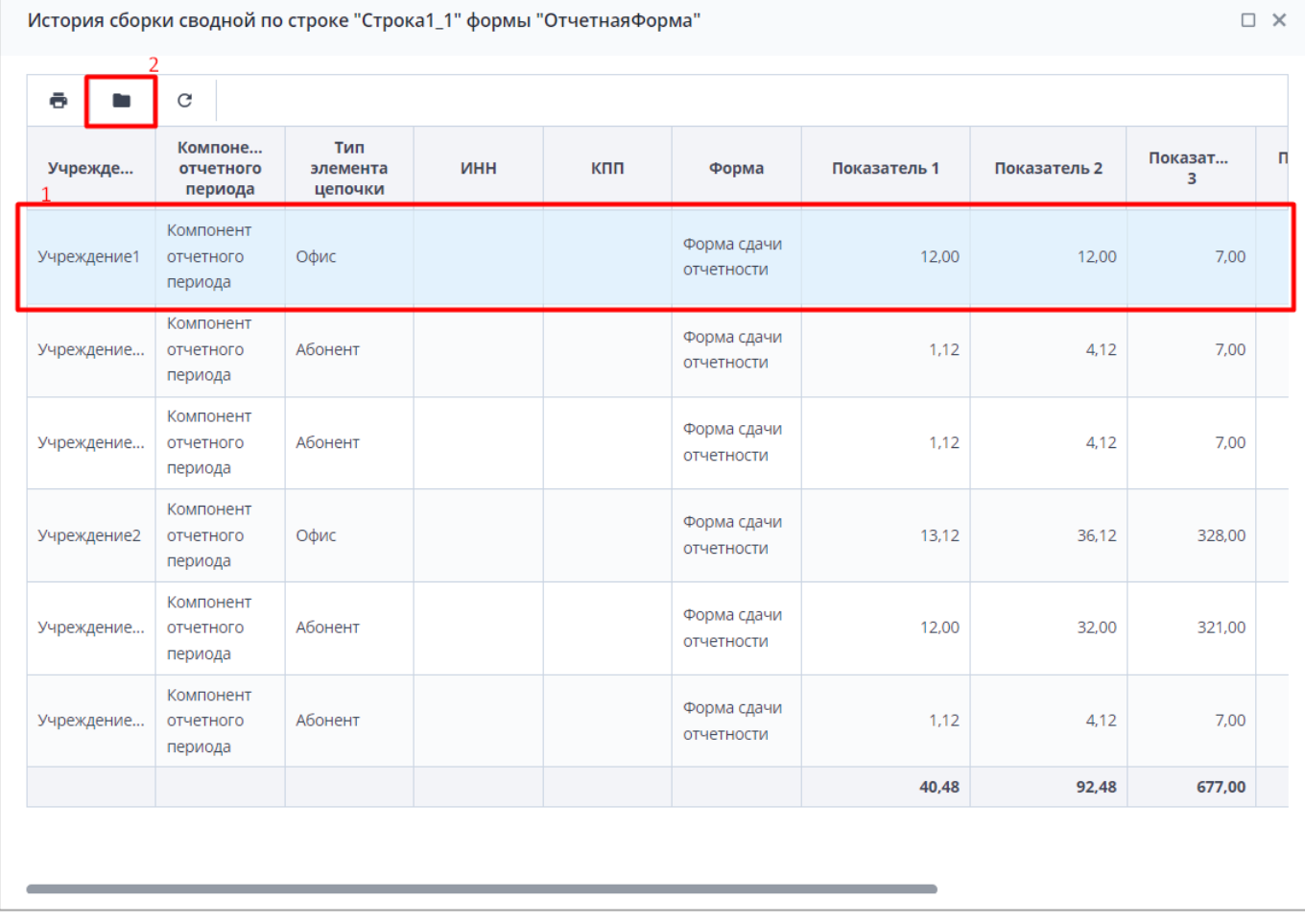

# Рисунок 204 – Открытие формы-источника

<span id="page-145-0"></span>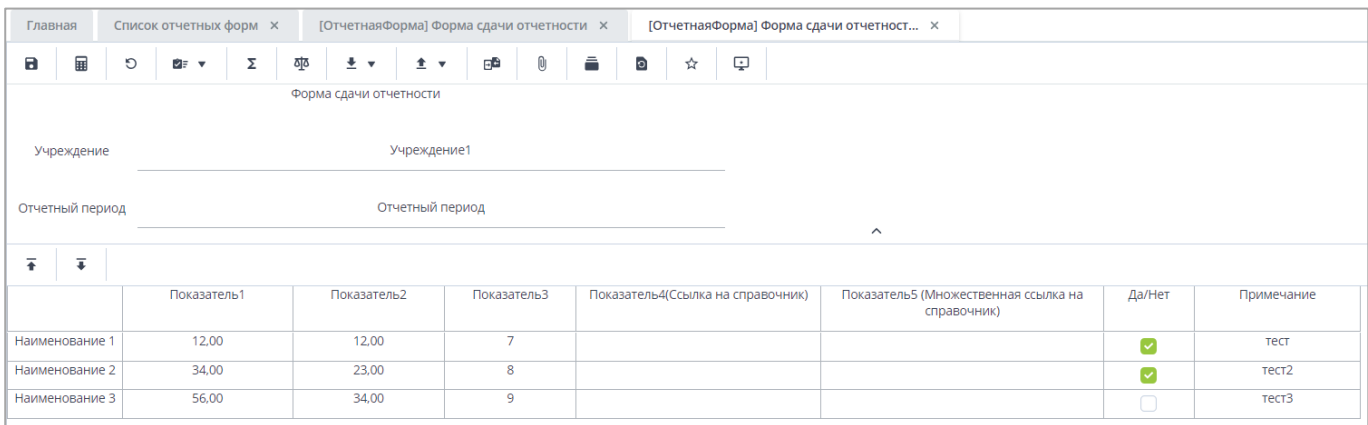

## Рисунок 205 – Форма-источник

<span id="page-145-1"></span>Если форма-источник недоступна для редактирования, отобразится сообщение с причиной запрета редактирования [\(Рисунок](#page-146-0) 206).

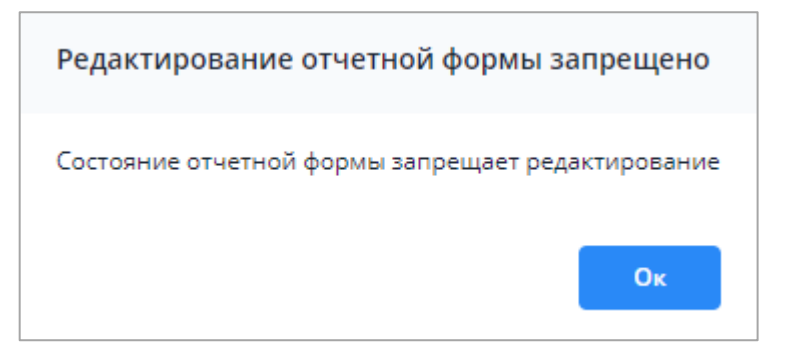

Рисунок 206 – Сообщение с причиной запрета редактирования формы

<span id="page-146-0"></span>При нажатии на кнопку «Ок» окно закрывается. Для повторного просмотра сообщения необходимо нажать на кнопку  $\Box$  на панели инструментов отчетной формы.

 «Показать историю сборки/ Для всей таблицы» – просмотр истории сборки всей таблицы [\(Рисунок](#page-146-1) 207). Чтобы развернуть/свернуть все строки таблицы истории

сборки сводной, нажмите на кнопку / . Чтобы раскрыть/скрыть данные

по подчиненным строкам, нажмите на кнопку

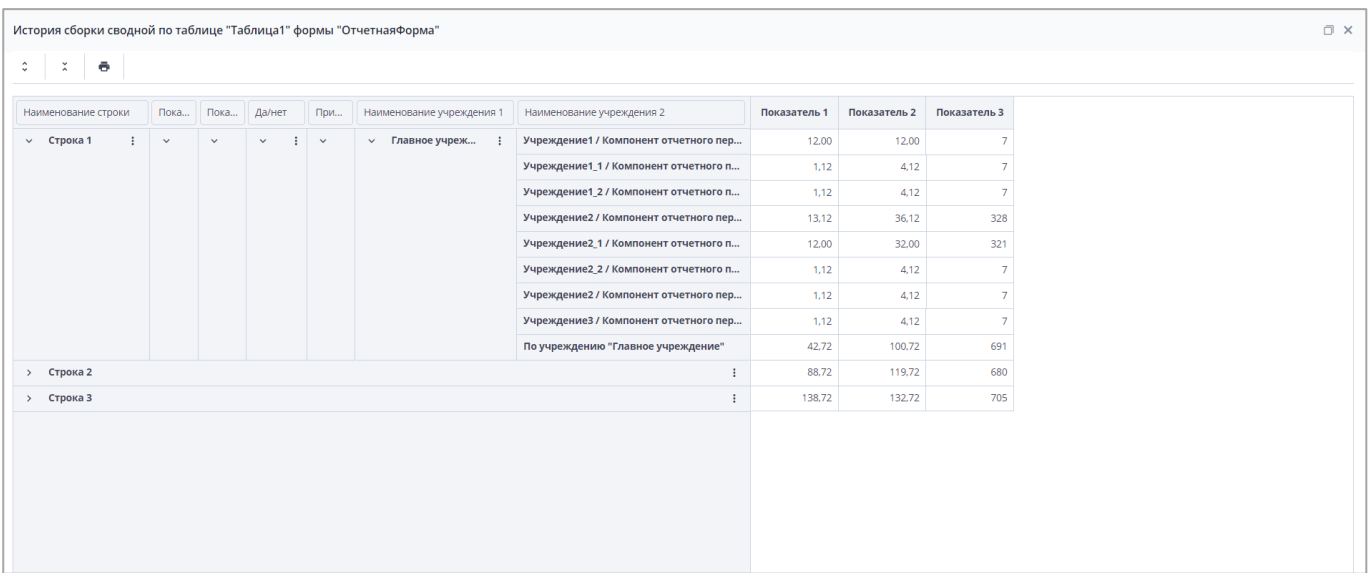

Рисунок 207 – История сборки для всей таблицы

<span id="page-146-1"></span>Примечание – При просмотре истории сборки для всей таблицы отображаются данные учреждений всей цепочки сдачи отчетности.

 «Сравнить историю сборки с текущими данными/ Для всей строки» [\(Рисунок](#page-147-0) 208) – просмотр таблицы, в которой текущие данные сравниваются с историей сборки [\(Рисунок](#page-147-1) 209).

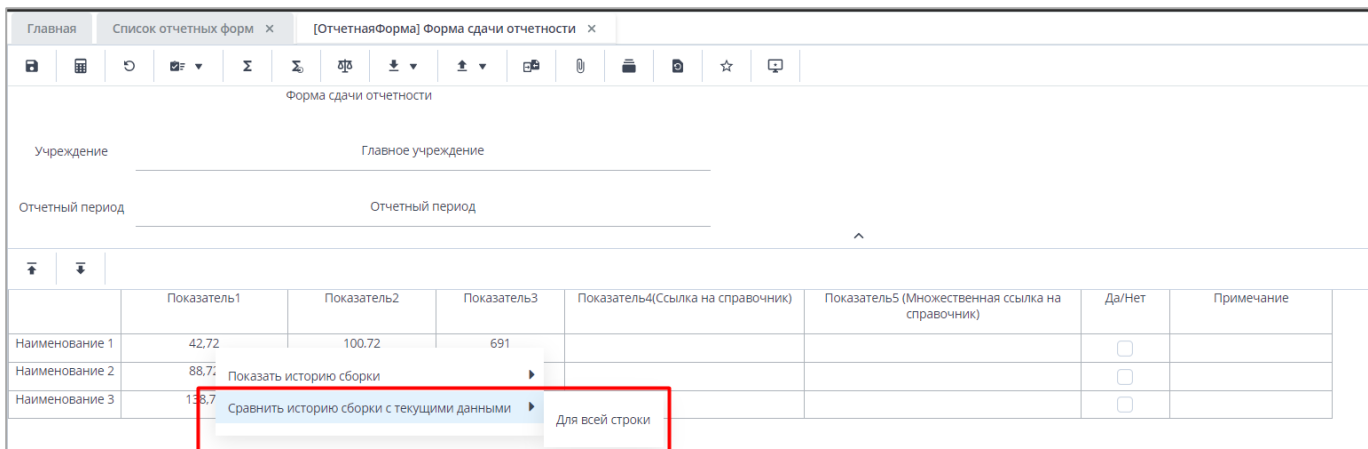

## Рисунок 208 – Сравнение истории сборки с текущими данными

<span id="page-147-0"></span>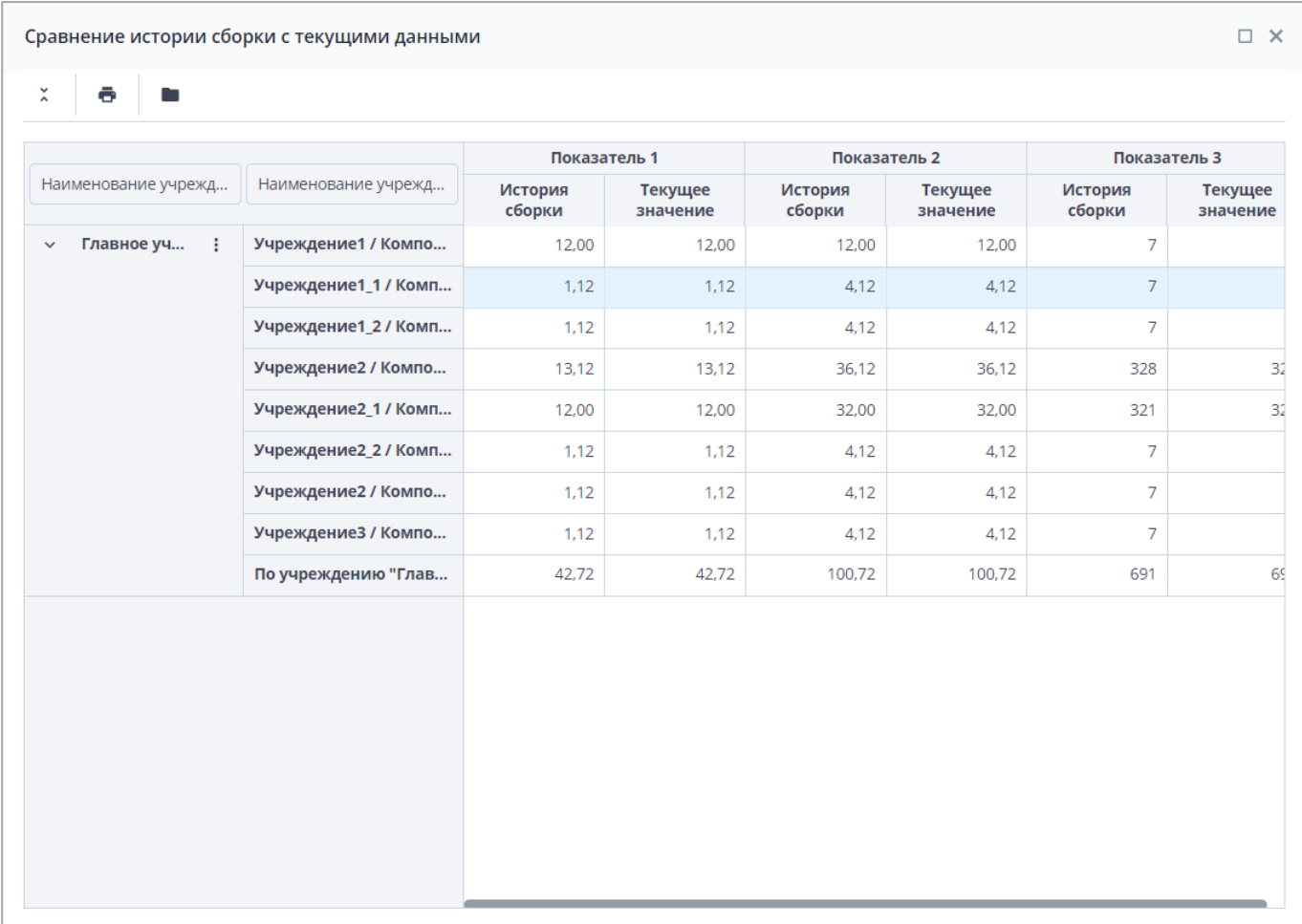

Рисунок 209 – Сравнение истории сборки с текущими данными

<span id="page-147-1"></span>Примечание – Если данные истории сборки выбранного поля отсутствуют, откроется окно с предупреждением.

Для открытия формы-источника выделите строку (1, [Рисунок 210\)](#page-148-0) и нажмите на панели инструментов на кнопку (2, [Рисунок 210\)](#page-148-0). Откроется форма выбранного учреждения [\(Рисунок](#page-145-1) 205).

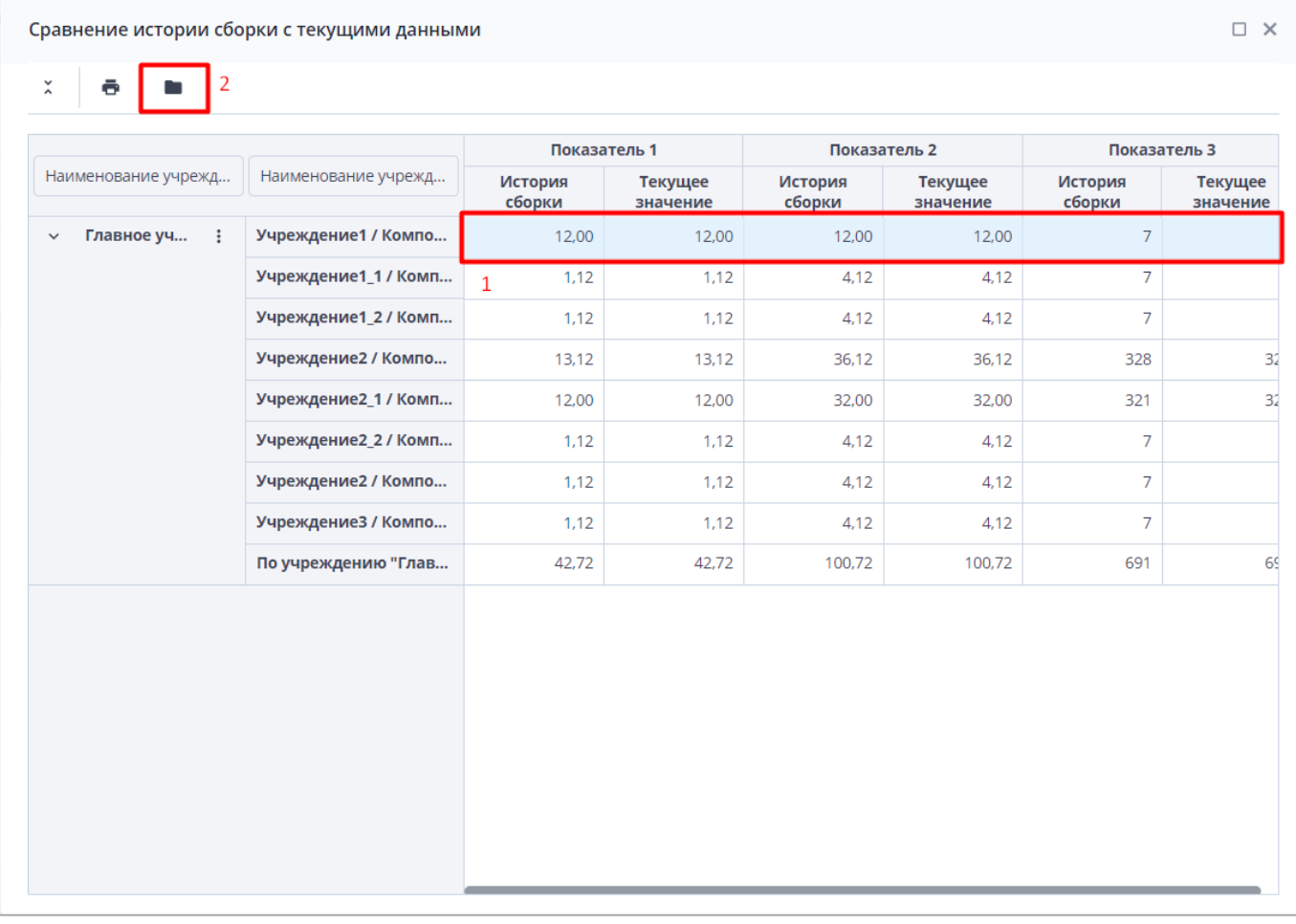

## Рисунок 210 – Открытие формы-источника

<span id="page-148-0"></span>Столбец «Свод» в списке отчетных форм отображает информацию о том, собиралась ли сводная, и сохранены ли ее данные [\(Рисунок](#page-148-1) 211).

Примечание – Если из истории изменений отчетных форм открывать слепок (версию для сравнения), следующий за операцией сохранения формы после сборки сводной формы, то из слепка открывается история сборки архивных данных.

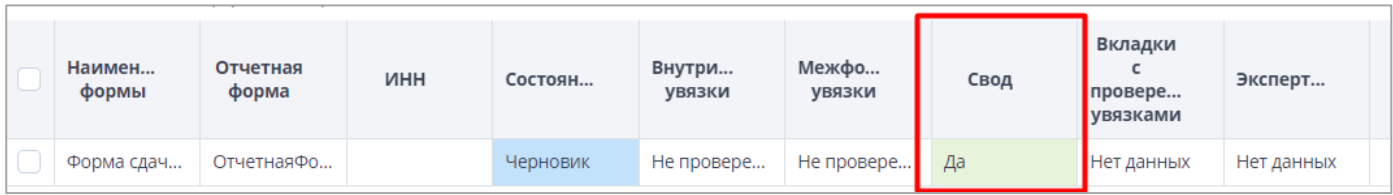

Рисунок 211 – Вкладка «Список отчетных форм». Столбец «Свод»

<span id="page-148-1"></span>Алгоритм работы столбца:

– если собрать сводную форму, сохранить ее данные и изменить данные хотя бы в одной ячейке на те же самые значения, то контрольная сумма будет та же, и данные будут считаться неизмененными, сохранение не произойдет, и значение в столбце «Свод» останется «Да»;

– если собрать сводную форму, сохранить данные сводной, изменить какое-либо значение в отчетной форме, сохранить отчетную форму, то статус в столбце «Свод» со значения «Да» сменится на «Нет».

### **4.4.1.12 Экспорт данных отчетных форм**

∓≁ Для экспорта данных из Системы в различных форматах нажмите на кнопку [\(Рисунок](#page-149-0) 212) и выберите пункт из выпадающего списка:

- экспорт данных в формат Своды. Выгрузится файл формата .bxml, наименование которого будет содержать код учреждения, наименование отчетной формы, дату и время выгрузки;
- экспорт данных в формат Своды с вложениями. Выгрузится архив в формате .zip;

Примечание – В выпадающем списке дополнительно отображается пункт «Экспорт данных в формат Своды с вложениями», если к отчетной форме прикреплены вложения.

- массовый экспорт в формате .xlsx. Выгрузится архив в формате .zip. Подробнее в п. [4.4.1.4;](#page-118-0)
- экспорт Абонентского пункта. Выгрузится файл формата .html, наименование которого будет содержать код учреждения, наименование отчетной формы, дату и время выгрузки. Подробнее в п. [4.4.1.12.1.](#page-150-0)

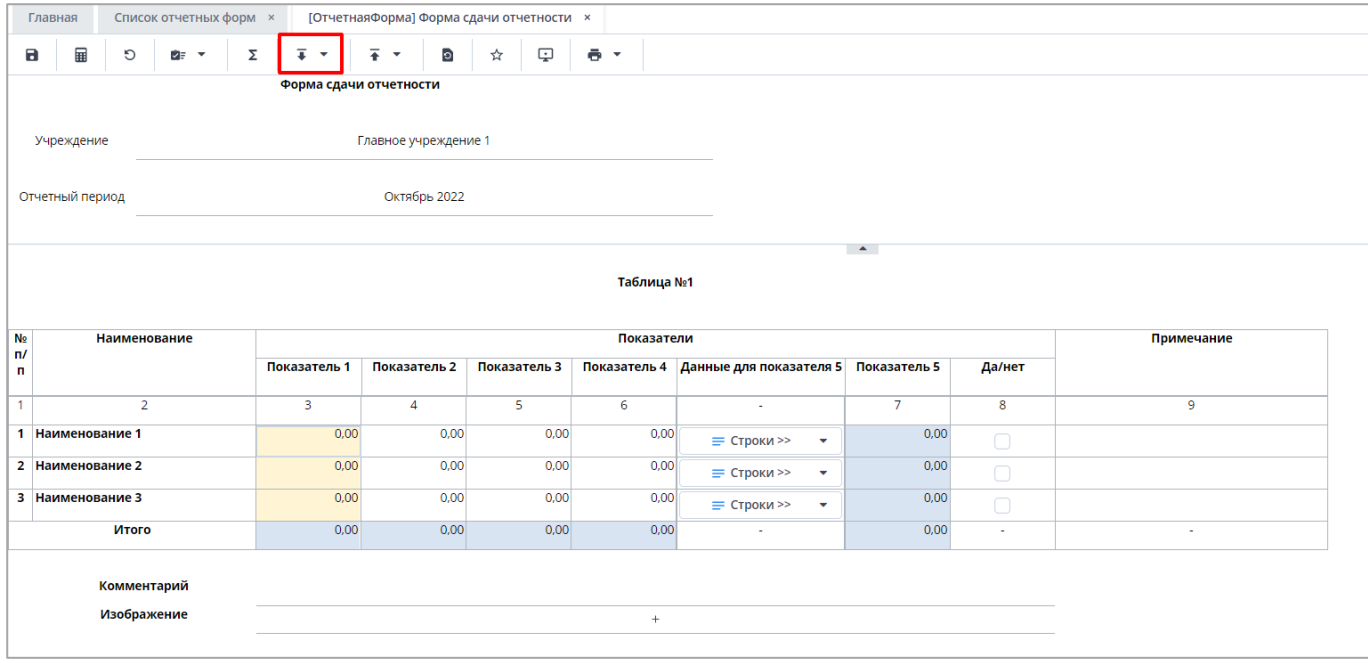

<span id="page-149-0"></span>Рисунок 212 – Экспорт отчетной формы

## **4.4.1.12.1 Экспорт Абонентского пункта и заполнение формы**

<span id="page-150-0"></span>Для экспорта из Системы Абонентского пункта на вкладке отчетной формы нажмите на кнопку  $\boxed{\frac{1}{x}$  и выберите соответствующий пункт из выпадающего списка [\(Рисунок](#page-150-1) 213).

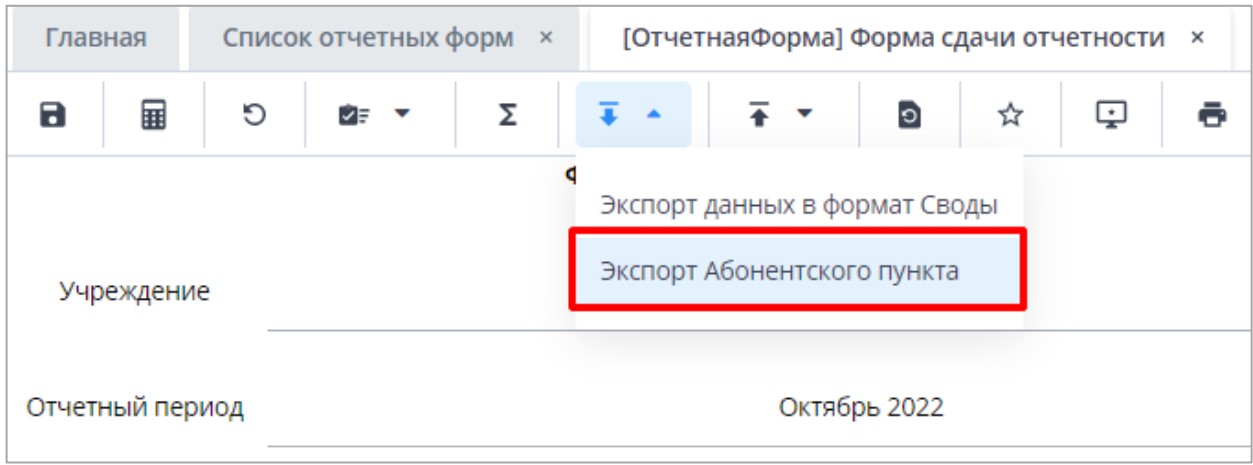

Рисунок 213 – Экспорт Абонентского пункта

<span id="page-150-1"></span>Запустится фоновый процесс. После его завершения на компьютер выгрузится файл в формате .html. Нажмите на него левой кнопкой мыши, форма откроется в webбраузере для заполнения [\(Рисунок](#page-150-2) 214).

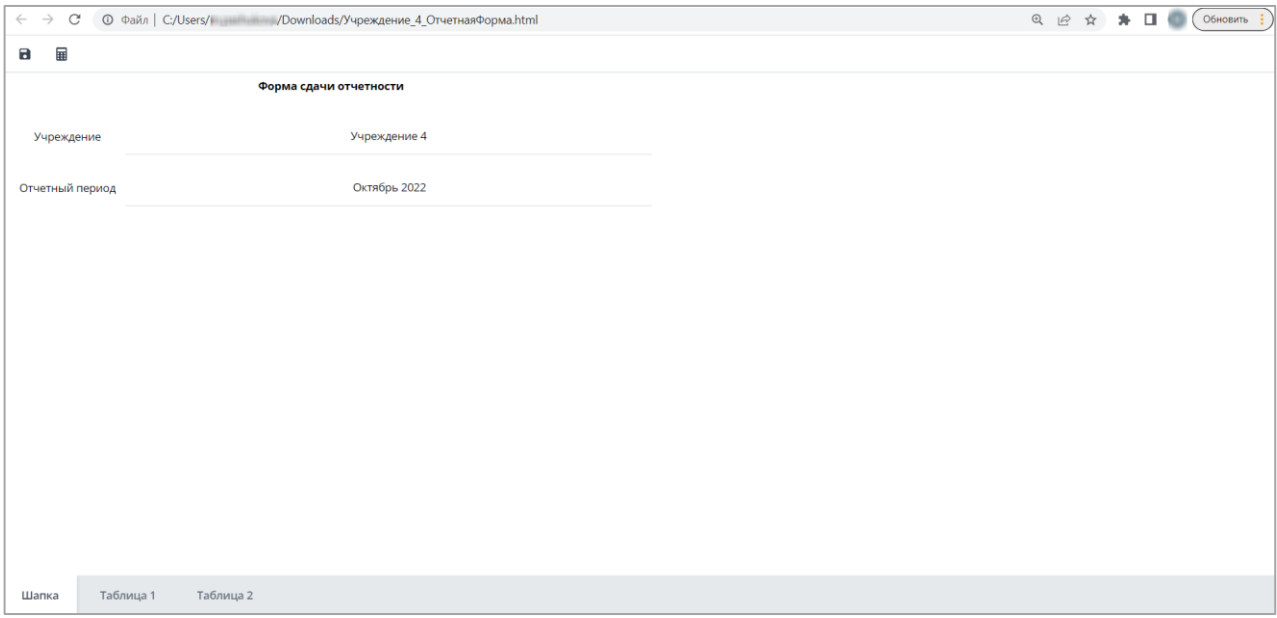

Рисунок 214 – Открытие файла в web-браузере

<span id="page-150-2"></span>Заполните вкладки формы.

В статической таблице (Рисунок 215) поля ввода данных становятся доступны для заполнения при выделении ячейки. Нажмите на ячейку левой кнопкой мыши и заполните поле в соответствии с п. [4.2.5.](#page-62-0)

| $\blacksquare$ | 量                   |              |                |              |            |                                                   |                |        |                |
|----------------|---------------------|--------------|----------------|--------------|------------|---------------------------------------------------|----------------|--------|----------------|
|                |                     |              |                |              | Таблица №1 |                                                   |                |        |                |
| N <sub>2</sub> | <b>Наименование</b> |              |                |              | Показатели |                                                   |                |        | Примечание     |
| n/n            |                     | Показатель 1 | Показатель 2   | Показатель 3 |            | Показатель 4 Данные для показателя 5 Показатель 5 |                | Да/нет |                |
| $\overline{1}$ | $\overline{2}$      | 3            | $\overline{4}$ | 5            | 6          | <b>A</b>                                          | $\overline{7}$ | 8      | $\overline{9}$ |
|                | 1 Наименование 1    | 0,00         | 0,00           | 0,00         | 0,00       | Строки>>                                          | 0,00           |        |                |
|                | 2 Наименование 2    | 0,00         | 0,00           | 0,00         | 0,00       | Строки>>                                          | 0,00           |        |                |
|                | 3 Наименование 3    | 0,00         | 0,00           | 0,00         | 0,00       | י<br>Строки>>                                     | 0,00           |        |                |
|                | Итого               | 0,00         | 0,00           | 0,00         | 0,00       | <b>Service</b>                                    | 0,00           | $\sim$ | $\sim$         |
|                |                     |              |                |              |            |                                                   |                |        |                |
|                | Комментарий         |              |                |              |            |                                                   |                |        |                |
|                | Изображение         | з            |                |              | $+$        |                                                   |                |        |                |

Рисунок 215 – Статическая таблица

<span id="page-151-0"></span>В столбце с ячейками для установки «флажков» (см. 1, Рисунок 215) установите их нажатием левой кнопки мыши.

В столбце для загрузки изображений нажмите на кнопку  $\left\lfloor\frac{+}{+}\right\rfloor$  (см. 2, Рисунок 215) в ячейке. Откроется окно добавления изображения [\(Рисунок](#page-152-0) 216). Переместите файл в выделенную область с помощью технологии drag-and-drop или нажмите на кнопку «Выбрать файл» и загрузите его с компьютера. Чтобы заменить загруженный файл, нажмите на кнопку «Выбрать другое изображение». Затем нажмите на кнопки «Загрузить» и «Закрыть». В ячейке отобразится пиктограмма изображения.

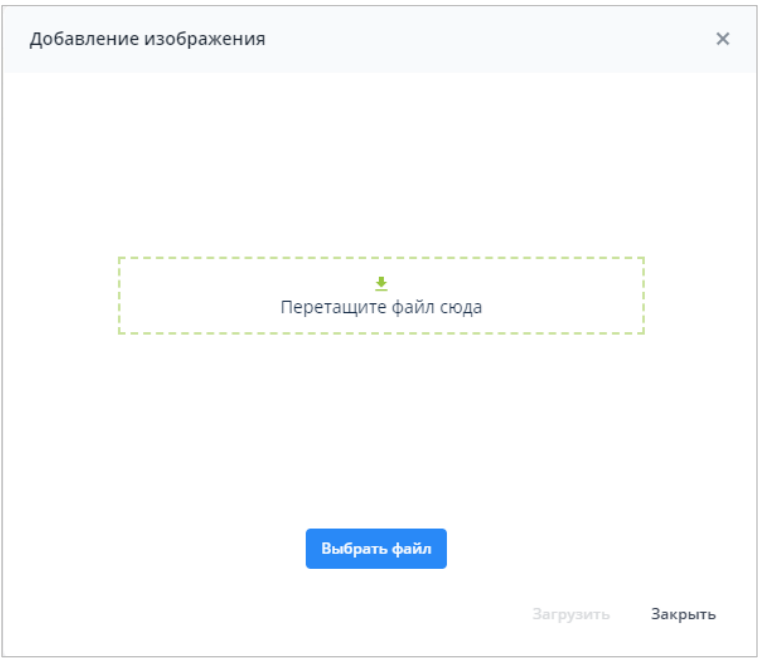

Рисунок 216 – Окно «Добавление изображения»

<span id="page-152-0"></span>Чтобы удалить файл, нажмите на пиктограмму левой кнопкой мыши и в

открывшемся окне «Редактирование изображения» нажмите на кнопку  $\vert\mathbb{X}\vert$  [\(Рисунок](#page-152-1) 217).

| 1644040131 164401001 Муниципальное автономное учрежден |  |
|--------------------------------------------------------|--|
| 1644040131 164401001 Муниципальное автономное учрежден |  |
| 1644040131 164401001 Муниципальное автономное учрежден |  |
| 1644040131 164401001 Муниципальное автономное учрежден |  |
| 1644040131 164401001 Муниципальное автономное учрежден |  |
| 1644040131 164401001 Муниципальное автономное учрежден |  |
| 1644040131 164401001 Муниципальное автономное учрежден |  |
| 1644040131 164401001 Муниципальное автономное учрежден |  |
| 1644040131 164401001 Муниципальное автономное учрежден |  |
| 1644040131 164401001 Муниципальное автономное учрежден |  |
| 1644040131 164401001 Муниципальное автономное учрежден |  |
| 1644040131 164401001 Муниципальное автономное учрежден |  |
| 1644040131 164401001 Муниципальное автономное учрежден |  |
| 1644040131 164401001 Муниципальное автономное учрежден |  |
| 1644040131(164401001)Муниципальное автономное учрежден |  |
| 1644040131 164401001 Муниципальное автономное учрежден |  |
| 1644040131 164401001 Муниципальное автономное учвежден |  |
| 1644040131 164401001 Муниципальное автономное учрежден |  |
| 1644040131 164401001 Муниципальное автономное учрежден |  |
| 1644040131/164401001 Муниципальное автономное учрежден |  |
| 1644040131 164401001 Муниципальное автономное учрежден |  |
| 1644040131 164401001 Муниципальное автономное учрежден |  |
| 1644040131 164401001 Муниципальное автономное учрежден |  |
| 1644040131 164401001 Муниципальное автономное учрежден |  |
| 1644040131 164401001 Муниципальное автономное учрежден |  |
|                                                        |  |
|                                                        |  |
|                                                        |  |
| ٠<br>$_{\rm HI}$                                       |  |
|                                                        |  |
| <b>CALL 1979</b><br><b>CALL A BRACILEA LIFE</b>        |  |
| Выбрать другое изображение                             |  |
|                                                        |  |
|                                                        |  |

Рисунок 217 – Удаление изображения

<span id="page-152-1"></span>Примечание – После нажатия на кнопку  $\mathbf{X}$  (см. [Рисунок](#page-152-1) 217) станет доступна функция добавления изображения (см. [Рисунок](#page-152-0) 216). Переместите файл в выделенную область с помощью технологии drag-and-drop или нажмите на кнопку «Выбрать файл» и загрузите его с компьютера.

Для заполнения и редактирования субтаблицы нажмите на соответствующую кнопку (см. 3, [Рисунок](#page-151-0) 215). В открывшемся окне заполните субтаблицу [\(Рисунок](#page-153-0) 218) по аналогии с основной таблицей.

| 匪   |            |            |       |            |        |      |       |                   |        |              |            |                  |                 |
|-----|------------|------------|-------|------------|--------|------|-------|-------------------|--------|--------------|------------|------------------|-----------------|
|     |            | Числа      |       |            | Прочее |      |       | Картинка          |        | Кнопки       |            |                  | Справочники     |
|     | Финансовое | ЦелоеЧисло | Число | Логическое | Строка | Дата | Время | Картинка          | Кнопка | ОткрытьФорму | Учреждение | СправочникДерево | СправочникДерен |
| 010 | 0,00       | 0          | 0,00  | $\Box$     |        |      |       | ÷                 |        |              |            |                  |                 |
| 020 | 0,00       | $\circ$    | 0,00  | $\Box$     |        |      |       | ÷                 |        |              |            |                  |                 |
| 030 | 0,00       | 0          | 0,00  | $\Box$     |        |      |       | $+$               |        |              |            |                  |                 |
| 040 | 0,00       | $\circ$    | 0,00  | $\Box$     |        |      |       | $\qquad \qquad +$ |        |              |            |                  |                 |
| 050 | 0,00       | 0          | 0,00  | $\Box$     |        |      |       | ÷                 |        |              |            |                  |                 |
| 100 | 0,00       | $\circ$    | 0,00  | $\Box$     |        |      |       | ÷                 |        |              |            |                  |                 |

Рисунок 218 – Окно статической субтаблицы

<span id="page-153-0"></span>Для динамических субтаблиц [\(Рисунок](#page-154-0) 220) могут быть доступны следующие инструменты:

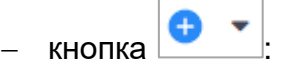

- добавление одной строки в таблицу при нажатии на кнопку;
- добавление нескольких строк в таблицу. Нажмите на кнопку и выберите из выпадающего списка пункт «Добавить несколько строк». Откроется окно [\(Рисунок](#page-153-1) 219). Введите в поле количество строк для добавления (по умолчанию значение «1») и нажмите на кнопку «Ок».

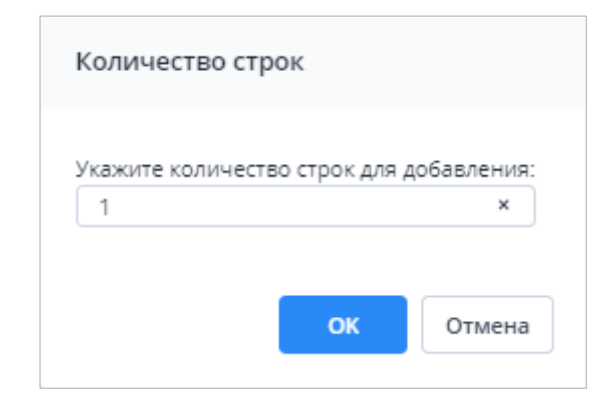

Рисунок 219 – Окно «Количество строк»

<span id="page-153-1"></span><u>∎ |</u><br>■ – удаление выделенной строки/строк;  $\boxed{\Box}$  – копирование выделенной строки/строк;  $\Box$  – вставка строки/строк из буфера обмена;  $\mathbf{E} \bullet$  – выполнение над строками следующих действий:

- «Свернуть строки» сворачивание строки по ключевым столбцам;
- «Дублировать выделенные» дублирование выделенных строк.

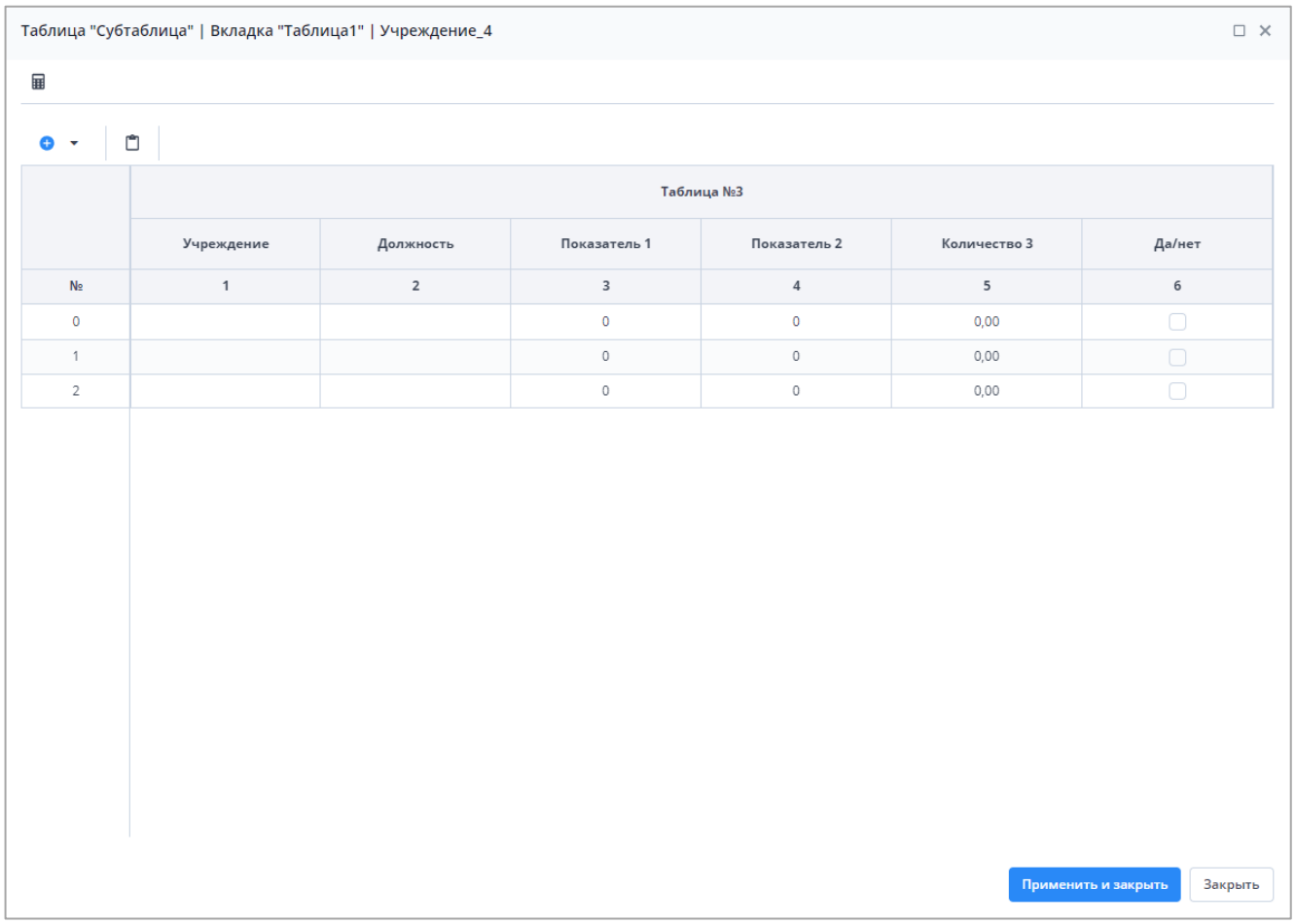

### Рисунок 220 – Окно динамической таблицы

<span id="page-154-0"></span>чтобы пересчитать автоблоки в таблицах, нажмите на кнопку

Чтобы сохранить изменения в субтаблице, нажмите на кнопку «Сохранить» или

нажмите на кнопку  $\geq$  и в окне подтверждения действия нажмите на кнопку «Да».

После заполнения Абонентского пункта нажмите на кнопку **в**, чтобы экспортировать его в формате «Своды» с расширением .bxml. Файл выгрузится на компьютер. Если необходимо прерваться в процессе заполнения файла абонентского пункта, то можно сохранить промежуточное значение с помощью комбинации клавиш <Ctrl> + <S>, затем закрыть файл формата .html.

### **4.4.1.12.2 Выгрузка нескольких отчетных форм в рамках одного учреждения**

Для экспорта нескольких отчетных форм на вкладке «Список отчетных форм» в цепочке сдачи отчетности выберите отчетный период и учреждение, в рамках которого будет осуществлена массовая выгрузка форм. В списке отчетных форм выделите строки отчетных форм, подлежащих экспорту, одновременно удерживая клавишу <Ctrl> или  $\le$ Shift>. Затем на панели инструментов нажмите на кнопку  $\overline{\phantom{x}}$  и выберите пункт из

выпадающего списка [\(Рисунок](#page-155-0) 221).

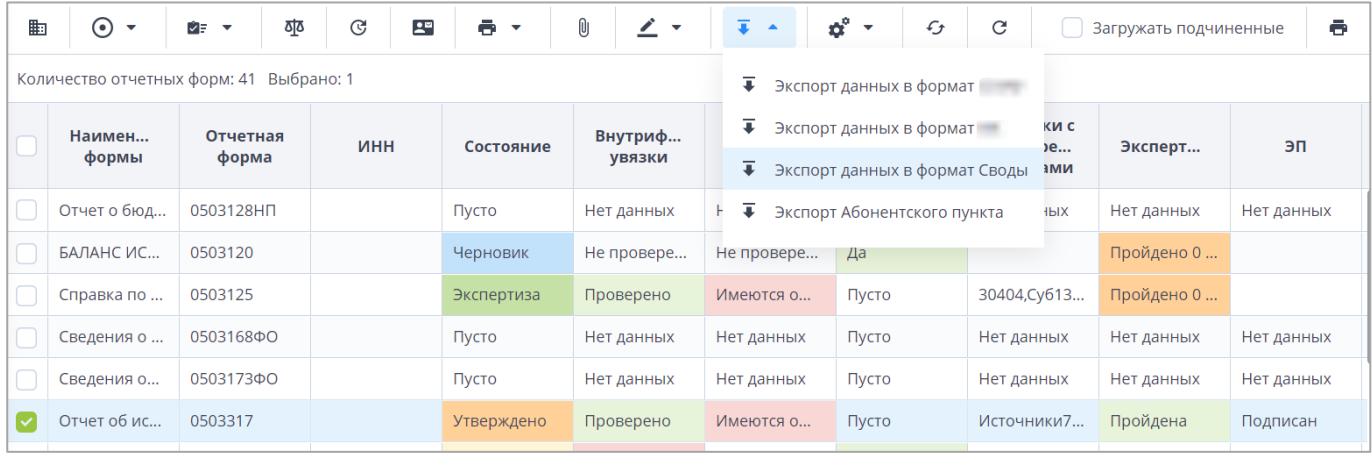

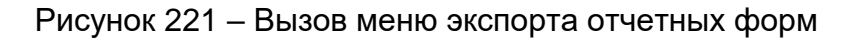

<span id="page-155-0"></span>После чего формы экспортируются на компьютер пользователя в архиве формата .zip, который содержит файлы формата .bxml.

### **4.4.1.12.3 Массовая выгрузка отчетных форм по нескольким учреждениям**

Для массовой выгрузки отчетных форм по нескольким учреждениям на вкладке «Список отчетных форм» в цепочке сдачи отчетности выберите родительское учреждение, по дочерним учреждениям которого будет осуществлена массовая выгрузка форм. Далее на панели инструментов установите «флажок» в поле параметра «Загрузить подчиненные». В списке текущих отчетных форм отобразятся все формы, заполняемые подотчетными учреждениями [\(Рисунок](#page-156-0) 222).

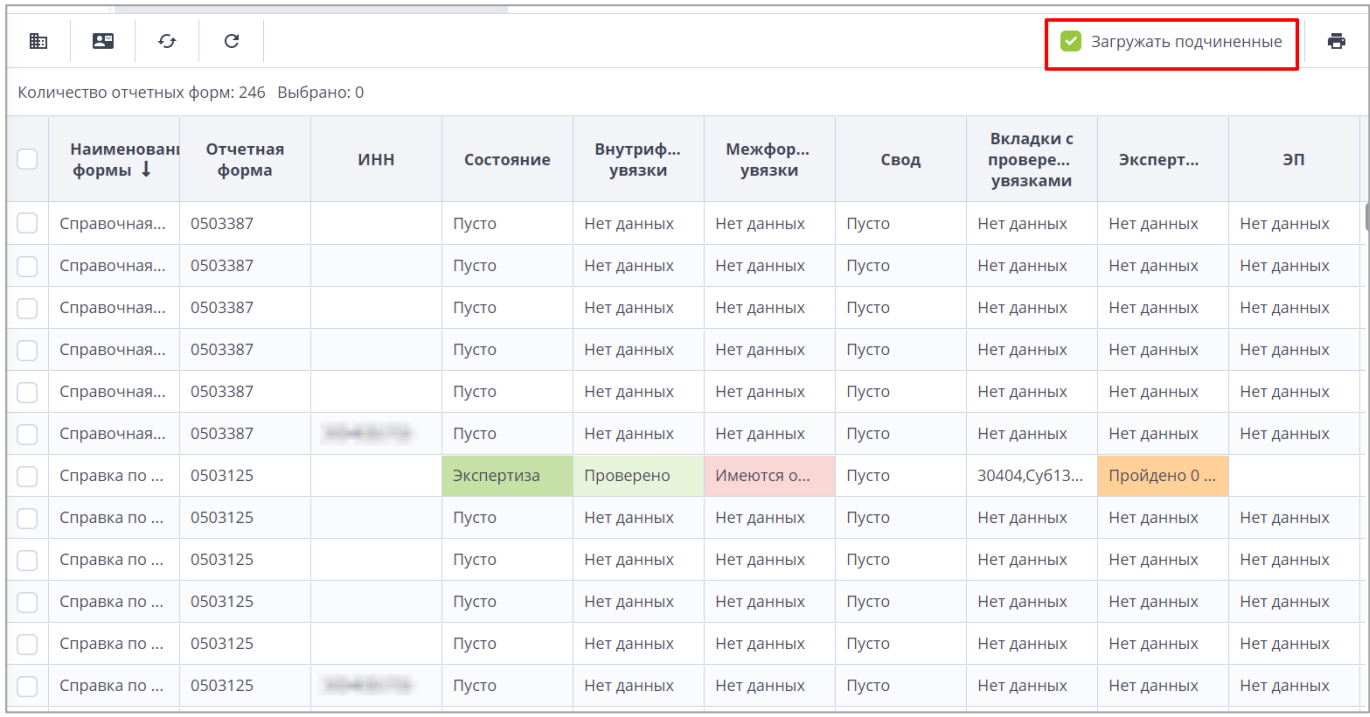

Рисунок 222 – Загрузка отчетных форм подчиненных учреждений

<span id="page-156-0"></span>Затем в списке отчетных форм, одновременно удерживая клавишу <Ctrl> или <Shift>, выделите отчетные формы для экспорта. На панели инструментов вкладки «Список отчетных форм» выберите пункт из выпадающего списка [\(Рисунок](#page-156-1) 223).

| 晦                      | $\odot$<br>$\overline{\phantom{a}}$ | Θ<br>थे≡ प<br>$\overline{\phantom{a}}$  | 匷<br>ē.<br>$\overline{\phantom{a}}$ | T.                   | $\alpha^{\circ}$<br>î⊧ v<br>$\overline{\phantom{a}}$ | $\mathcal{L}$<br>C |       |                                  |            |            | <b>• Вагружать подчиненные</b> | ō                           |
|------------------------|-------------------------------------|-----------------------------------------|-------------------------------------|----------------------|------------------------------------------------------|--------------------|-------|----------------------------------|------------|------------|--------------------------------|-----------------------------|
|                        |                                     | Количество отчетных форм: 18 Выбрано: 3 |                                     | $\overline{\bullet}$ | Экспорт данных в формат Своды                        |                    |       |                                  |            |            |                                |                             |
|                        | Наимен<br>формы                     | Отчетная форма                          | <b>UHH</b>                          | Состояние            | Внутриф<br>увязки                                    | Межфор<br>увязки   | Свод  | Вкладки с<br>провере<br>увязками | Эксперт    | эп         | Дата<br>последн<br>изменен     | Автор<br>последн<br>изменен |
| $\vert\downarrow\vert$ | Форма сдач                          | ОтчетнаяФорма                           |                                     | Черновик             | Не провере                                           | Не провере         | Пусто |                                  | Нет данных |            | 7.04.7023                      | <b>Special</b>              |
| $\vert\downarrow\vert$ | Форма сдач                          | ОтчетнаяФорма                           |                                     | Черновик             | Не провере                                           | Не провере         | Пусто |                                  | Нет данных |            |                                |                             |
| ◡                      | Форма сдач                          | ОтчетнаяФорма                           |                                     | Черновик             | Не провере                                           | Не провере         | Пусто |                                  | Нет данных |            |                                | <b>Spoon</b>                |
|                        | Форма сдач                          | ОтчетнаяФорма                           |                                     | Пусто                | Нет данных                                           | Нет данных         | Пусто | Нет данных                       | Нет данных | Нет данных |                                |                             |
|                        | Форма сдач                          | ОтчетнаяФорма                           |                                     | Пусто                | Нет данных                                           | Нет данных         | Пусто | Нет данных                       | Нет данных | Нет данных |                                |                             |

Рисунок 223 – Вызов меню экспорта отчетных форм

<span id="page-156-1"></span>После чего формы экспортируются на компьютер пользователя в архиве формата .zip, который содержит файлы формата .bxml.

### **4.4.1.13 Импорт данных отчетных форм**

Для импорта данных в Систему в открытой на редактирование отчетной форме нажмите на кнопку  $\boxed{\frac{1}{\ast} \cdot}$ и выберите из выпадающего списка пункт «Импорт данных из формата Своды» [\(Рисунок](#page-157-0) 224).

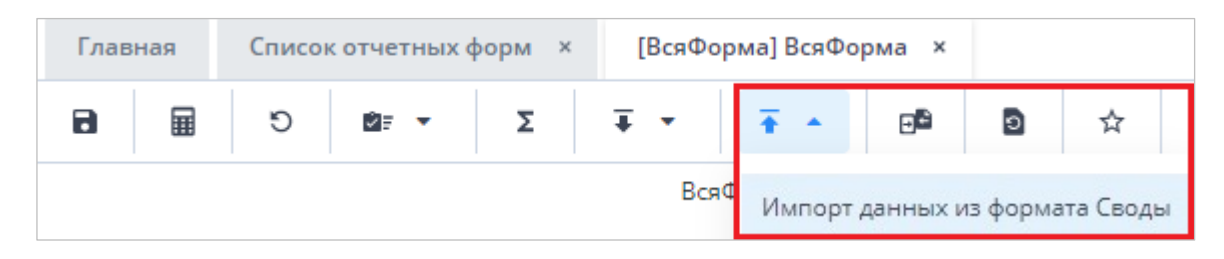

Рисунок 224 – Импорт данных из формата Своды

<span id="page-157-0"></span>Откроется окно подтверждения действия очистки формы, нажмите на кнопку «Ок». Откроется окно «Импорт данных из формата Своды» [\(Рисунок](#page-157-1) 225).

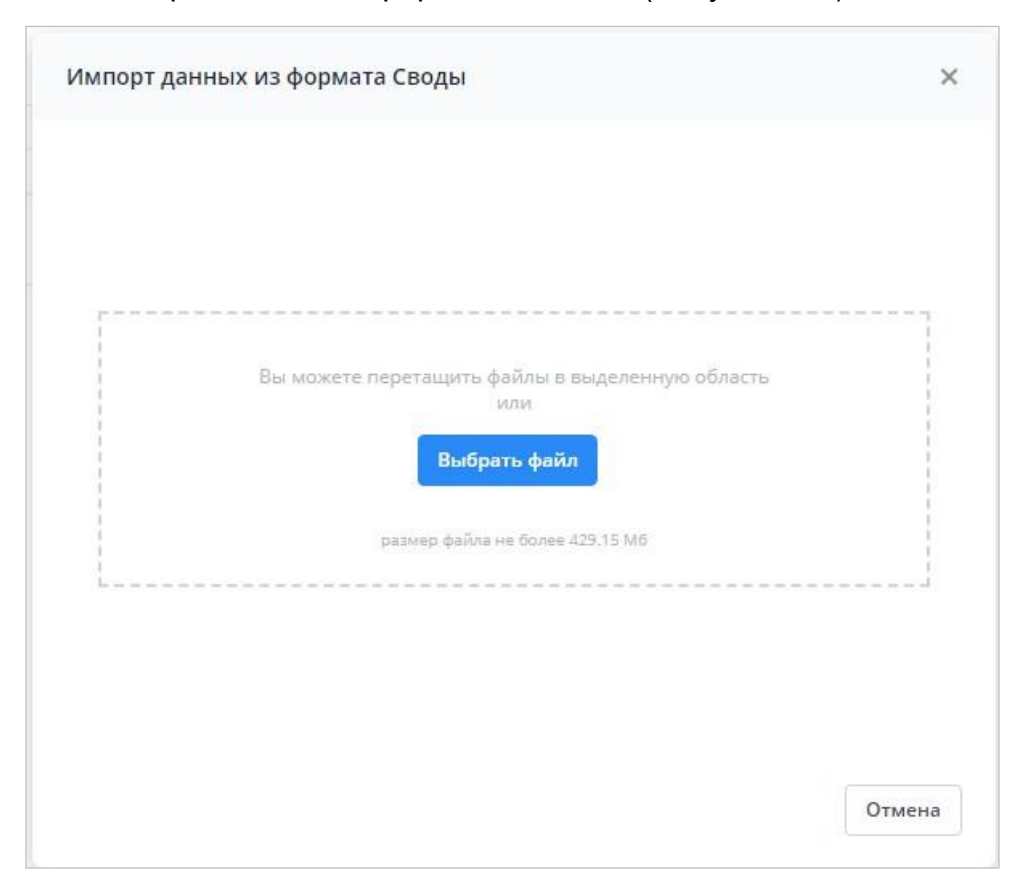

Рисунок 225 – Окно «Импорт данных из формата Своды»

<span id="page-157-1"></span>Нажмите на кнопку «Выбрать файл» и загрузите файл в формате .bxml с компьютера или переместите его в выделенную область с помощью технологии drag-anddrop. При необходимости после загрузки файла нажмите на кнопку «Выбрать другой файл». Затем нажмите на кнопку «Загрузить». Запустится фоновый процесс импорта. После его завершения на вкладке отчетной формы отобразятся импортированные данные [\(Рисунок](#page-158-0) 226).

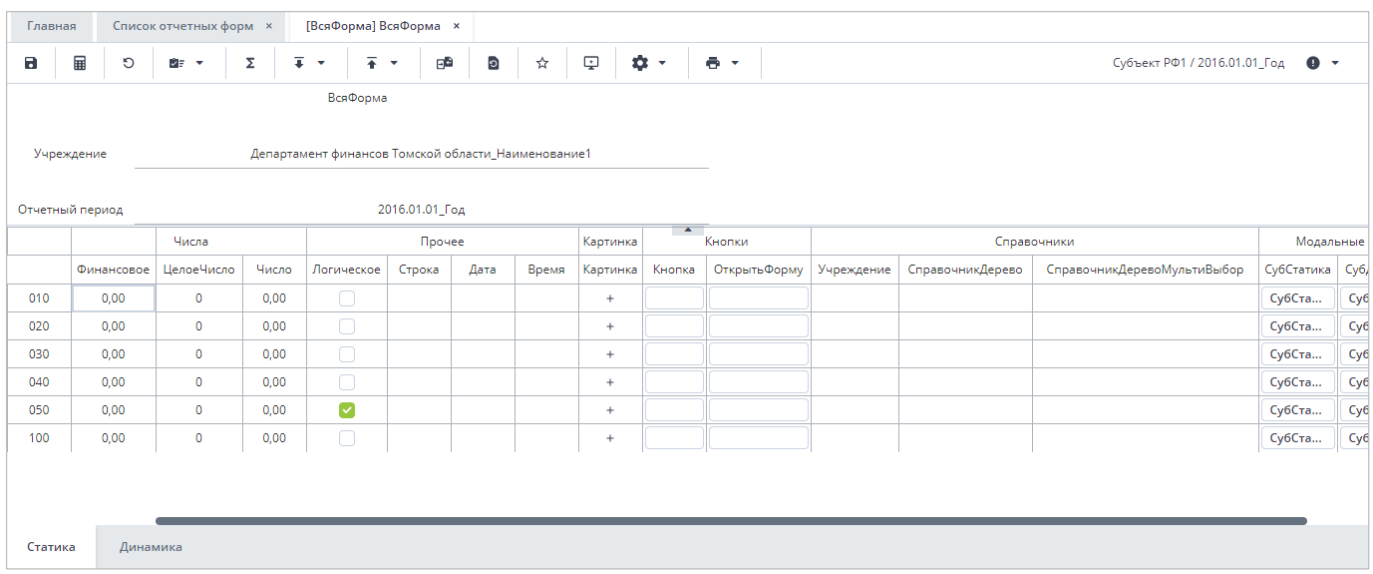

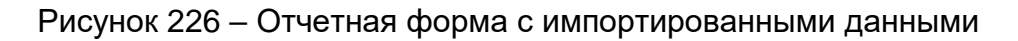

# <span id="page-158-0"></span>**4.4.1.14 Работа с архивами**

Работа с архивами позволяет сохранять данные отчетной формы в архив и загружать сведения из архива, когда отчетная форма находится в состоянии «Черновик».

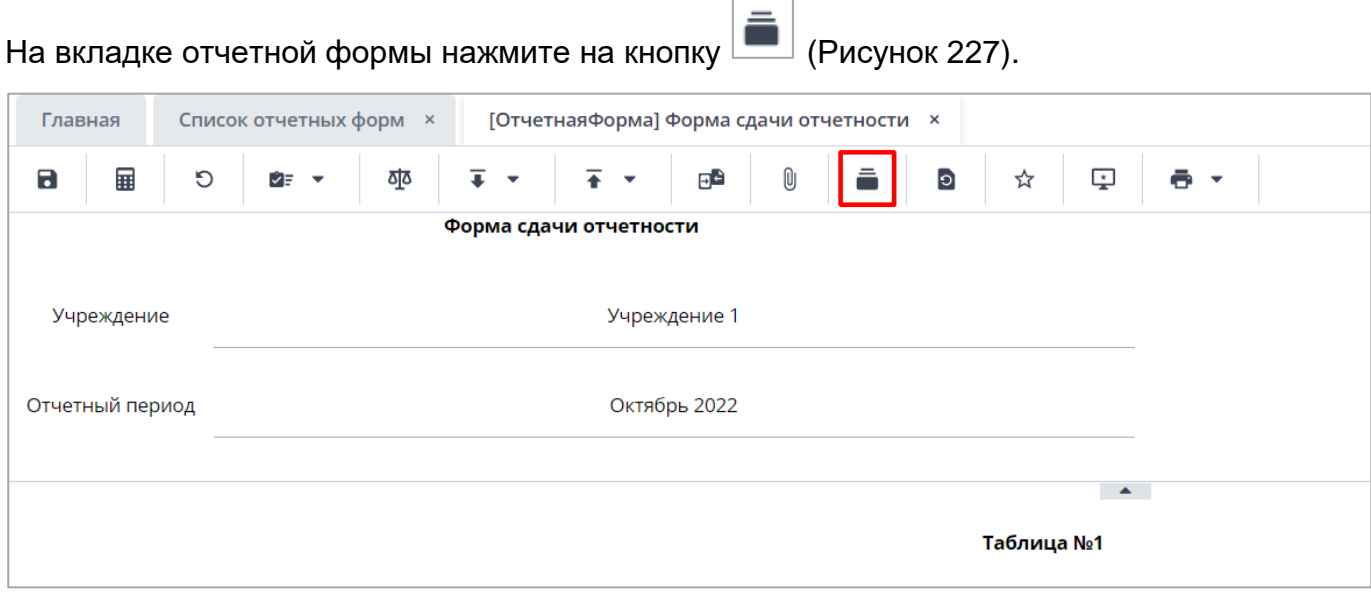

Рисунок 227 – Пункт меню «Архивы данных»

<span id="page-158-1"></span>Откроется окно «Архивы данных» [\(Рисунок](#page-159-0) 228).

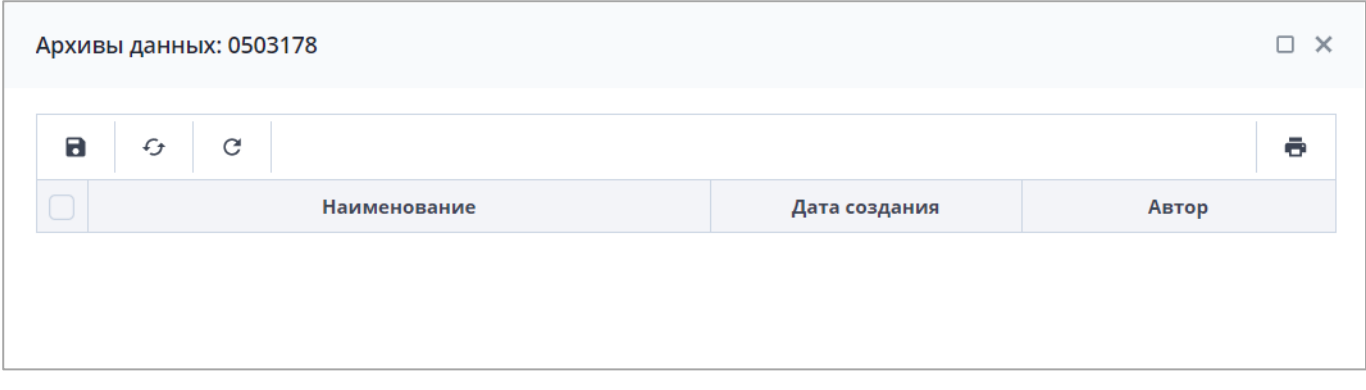

Рисунок 228 – Окно «Архивы данных»

<span id="page-159-0"></span>Для сохранения данных отчетной формы в архив нажмите на кнопку **В**. Откроется окно «Наименование архива» [\(Рисунок](#page-159-1) 229). Введите наименование создаваемого архива и нажмите на кнопку «Сохранить».

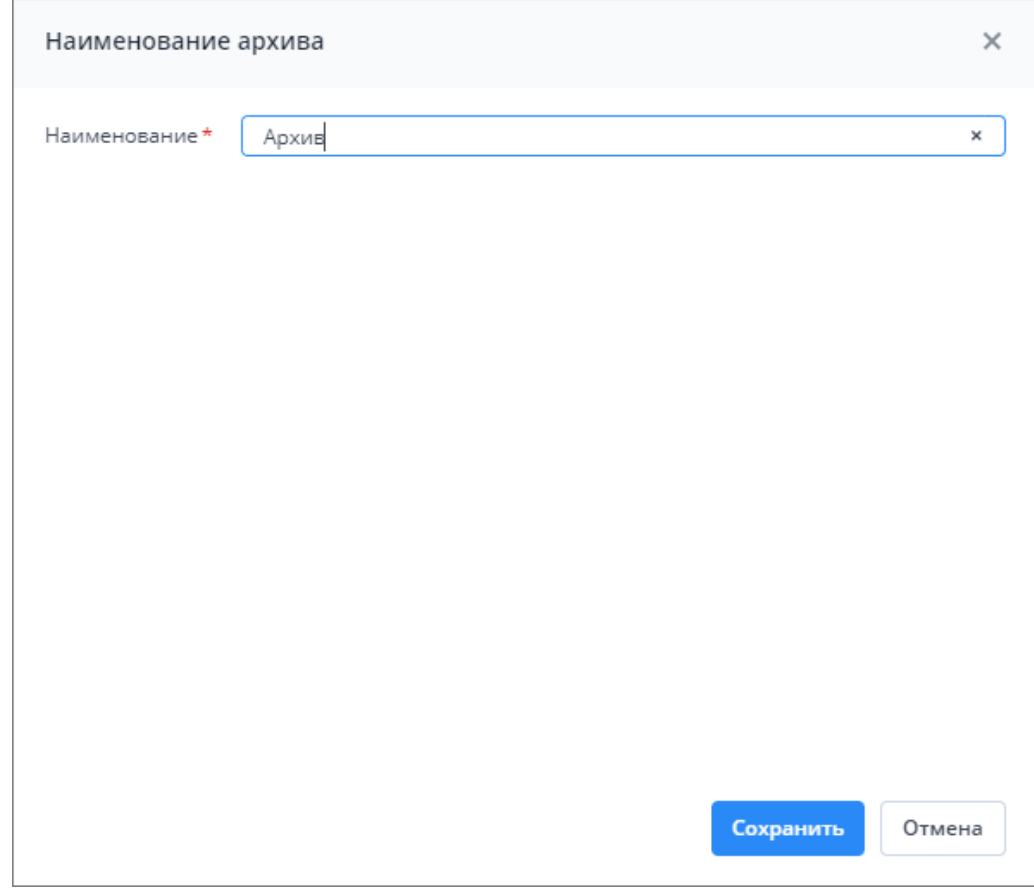

Рисунок 229 – Создание архива

<span id="page-159-1"></span>В окне «Архивы данных» отобразится запись/записи. Установите «флажок» или несколько «флажков» напротив необходимых записей и нажмите на кнопку  $\boxed{\bullet}$  для загрузки данных из архива в Систему [\(Рисунок](#page-160-0) 230).

Примечание – Результат загрузки данных из нескольких архивов аналогичен формированию сводной формы.

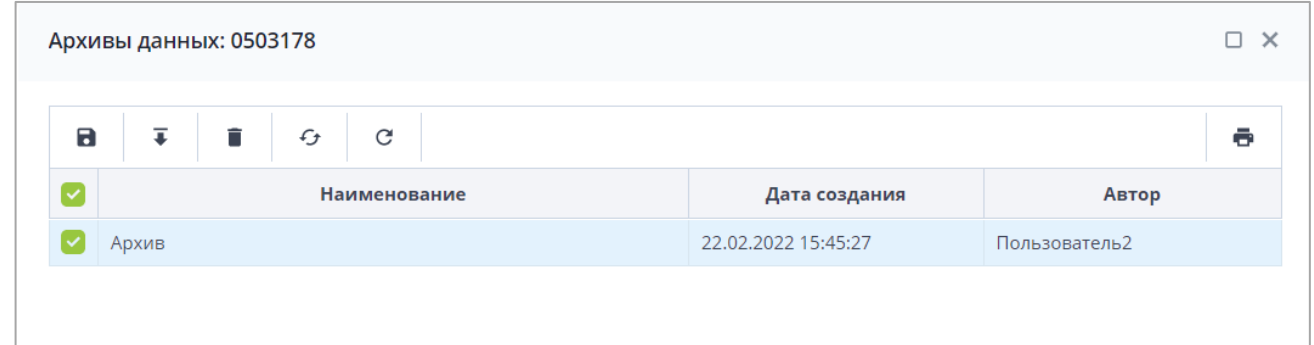

### Рисунок 230 – Загрузка архива

<span id="page-160-0"></span>В окне подтверждения действия нажмите на кнопку «Да». Данные из архива будут загружены в Систему.

Для удаления архива установите «флажок» напротив необходимой записи и нажмите на кнопку **....** В окне подтверждения действия нажмите на кнопку «Да». Архив будет удален.

Для обновления списка архивов нажмите на кнопку .

Для возврата настроек таблицы по умолчанию нажмите на кнопку  $\boxed{\mathbf{C}}$  .

## **4.4.1.15 Восстановление данных из резервной копии**

В случае возникновения аварийной ситуации в момент заполнения отчетной формы в Системе предусмотрена функция автосохранения данных в кэш каждые пять минут с возможностью восстановления данных. Восстановление данных из резервных копий доступно в состояниях «Пусто» (если до этого были сохранения, но данные формы удалили) и «Черновик». Также резервные копии создаются перед сохранением данных и перед очисткой данных отчетной формы.

В окне отчетной формы нажмите на кнопку [\(Рисунок](#page-161-0) 231).

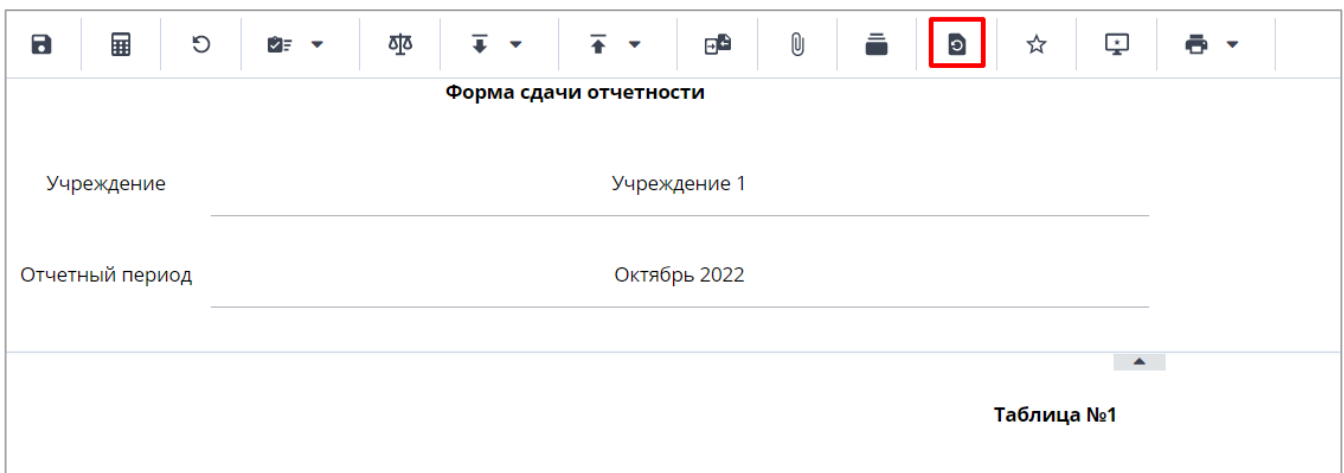

### Рисунок 231 – Восстановление данных

<span id="page-161-0"></span>Откроется окно «Восстановление из резервной копии». Кнопка «Ок» неактивна, если отсутствуют резервные копии отчетной формы [\(Рисунок](#page-161-1) 232).

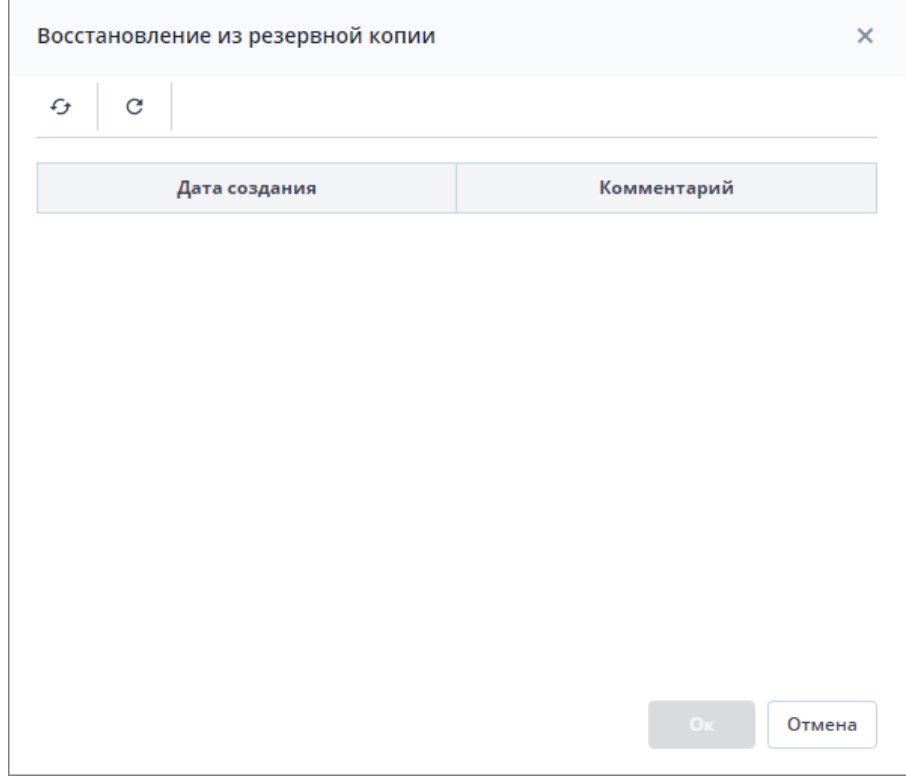

Рисунок 232 – Окно «Восстановление из резервной копии»

<span id="page-161-1"></span>При наличии резервных копий выберите копию и нажмите на кнопку «Ок».

## **4.4.1.16 Сравнение данных формы с историей изменений**

В Системе реализована функция сравнения данных формы с историей изменений.

На вкладке отчетной формы нажмите на кнопку [\(Рисунок](#page-162-0) 233).

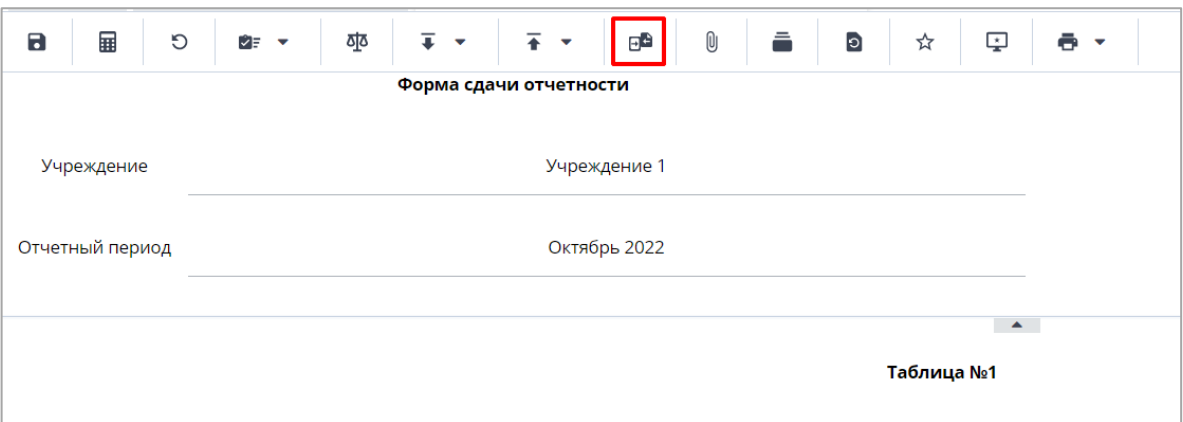

Рисунок 233 – Пункт «Сравнить с историей изменений»

<span id="page-162-0"></span>В открывшемся окне «Выберите слепок для сравнения» выделите необходимую версию, с которой будет сравниваться текущая версия отчетной формы, и нажмите на кнопку «Ок» [\(Рисунок](#page-162-1) 234).

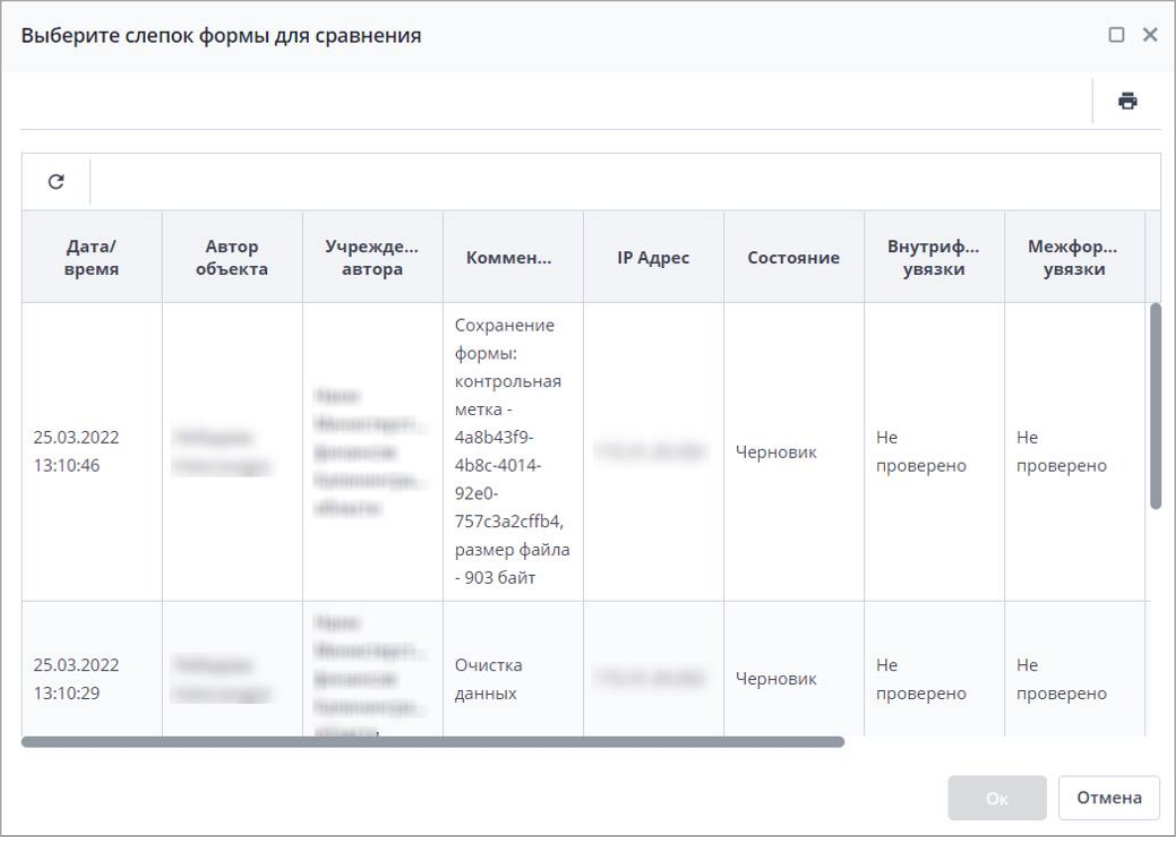

Рисунок 234 – Выбор версии для сравнения

<span id="page-162-1"></span>Если изменений в результате сравнения не обнаружено, отобразится соответствующее сообщение.

Если изменения в результате сравнения были найдены, откроется окно [\(Рисунок](#page-163-0) 235). Чтобы развернуть или свернуть узел, воспользуйтесь кнопками  $\Box$ и

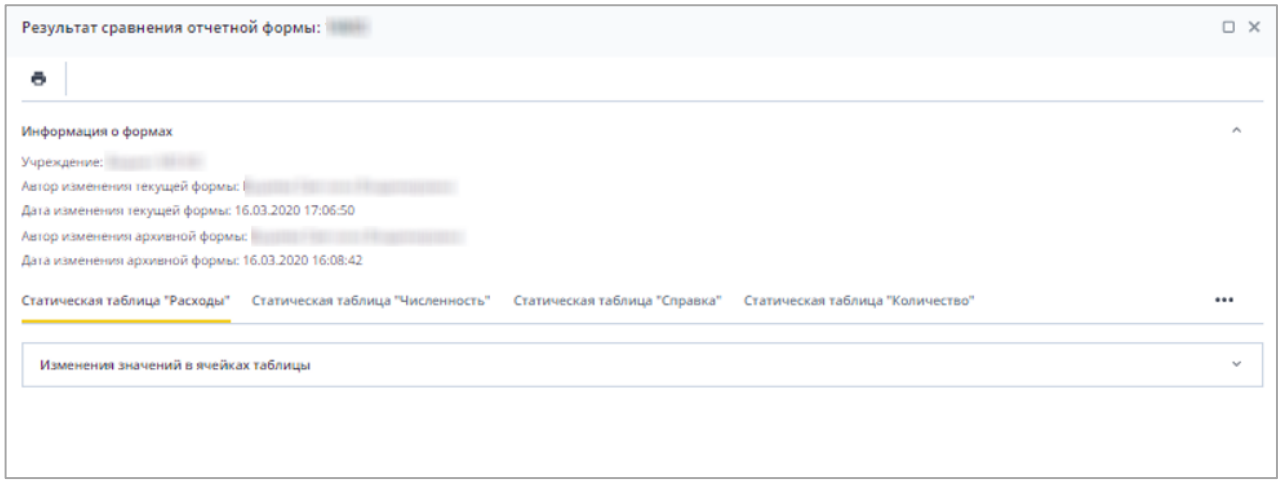

Рисунок 235 – Результат сравнения отчетной формы

<span id="page-163-0"></span>для сохранения и печати результатов сравнения нажмите на кнопку **. В** окне подтверждения действия нажмите на кнопку «ОК». Выгрузится файл протокола сравнения в формате .xlsx [\(Рисунок](#page-163-1) 236).

| 日                                              | $6 - 7 - 7$                                            |                                                                             |                                                                                            | Протокол_сравнения_0503387.xlsx - Excel                       |                                                                                                    | 面                                                                        | □                                                                                              | ×     |
|------------------------------------------------|--------------------------------------------------------|-----------------------------------------------------------------------------|--------------------------------------------------------------------------------------------|---------------------------------------------------------------|----------------------------------------------------------------------------------------------------|--------------------------------------------------------------------------|------------------------------------------------------------------------------------------------|-------|
|                                                | Главная<br><b>Вставка</b><br>Файл                      | Разметка страницы                                                           | Формулы<br>Данные                                                                          | Рецензирование<br><b>B</b> <sub>R</sub>                       | Надстройки                                                                                                   | Q Помощн Светлана Ги                                                     | Я Общий доступ                                                                                 |       |
|                                                | $\chi$<br>Tahoma<br>由 -<br>Вставить<br>Буфер обмена га | жкч - ⊞ - <u>ф - д</u> - ≡ ≡ ≡ ≡ ≣ ⊞ - 33<br>Шрифт<br>$\Gamma_{\mathbb{R}}$ | $\cdot$ 10 $\cdot$ A $\lambda$ = = = $\rightarrow$ $\rightarrow$ $\cdot$ =<br>Выравнивание | Текстовый -<br>Число<br>$\mathbb{F}_2$<br>$\overline{1}$      | <b>Па Условное форматирование</b> -<br>[7] - 96 000 2 Форматировать как таблицу -<br>■Стили ячеек -<br>Стили | <b>Вет Вставить</b><br><b>Жудалить</b> -<br><b>Е]</b> Формат -<br>Ячейки | $\Sigma$ - $5$ r -<br>$\overline{ \psi } =  \mathcal{Q} $ .<br>$\mathscr{P}$ .<br>Редактирован |       |
| B2                                             |                                                        | f.<br>0503387                                                               |                                                                                            |                                                               |                                                                                                    |                                                                          |                                                                                                |       |
| А                                              | A                                                      | B                                                                           | C                                                                                          | D                                                             | E                                                                                                    |                                                                          | G                                                                                              | $H =$ |
| 1                                              | Учреждение                                             | Код формы                                                                   | Автор последнего<br>кзменения текущей<br>формы                                             | Дата/время<br>последнего<br><b>изменения текущей</b><br>формы | Автор последнего<br>кзменения<br>архивной формы                                                              | Дата/время<br>последнего<br>изменения<br>архивной формы                  |                                                                                                |       |
| $\overline{z}$<br>$\overline{\mathbf{3}}$<br>4 | Vacation company was reserved                          | 0503387                                                                     |                                                                                            | 12.08.2019 17:30:41                                           |                                                                                                    | 06.08.2019 09:34:48                                                      |                                                                                                |       |
| 5                                              |                                                        | Изменения по свободным ячейкам отчетной формы                               |                                                                                            |                                                               |                                                                                                    |                                                                          |                                                                                                |       |
| 6                                              | Код ячейки                                             | формы                                                                       | Значение текущей   Значение архивной<br>формы                                              |                                                               |                                                                                                    |                                                                          |                                                                                                |       |
| 7<br>8                                         | Наименование                                           |                                                                             |                                                                                            |                                                               |                                                                                                    |                                                                          |                                                                                                |       |
| 9                                              |                                                        |                                                                             |                                                                                            |                                                               |                                                                                                    |                                                                          |                                                                                                |       |
| 10                                             |                                                        |                                                                             |                                                                                            |                                                               |                                                                                                    |                                                                          |                                                                                                |       |
| 11<br>12                                       |                                                        |                                                                             |                                                                                            |                                                               |                                                                                                    |                                                                          |                                                                                                |       |
| ٠                                              |                                                        | Свободные ячейки формы                                                      | $\circledast$<br>Расходы                                                                   |                                                               | $\vert$ 4                                                                                                    |                                                                          |                                                                                                | $\,$  |
| Готово                                         | 50                                                     |                                                                             |                                                                                            |                                                               | 曲                                                                                                    |                                                                          |                                                                                                | 100%  |

Рисунок 236 – Протокол сравнения

# <span id="page-163-1"></span>**4.4.1.17 Добавление формы в избранное**

Для добавления отчетной формы в избранное на ее вкладке нажмите на кнопку $\overrightarrow{Y}$ на панели инструментов [\(Рисунок](#page-164-0) 237).

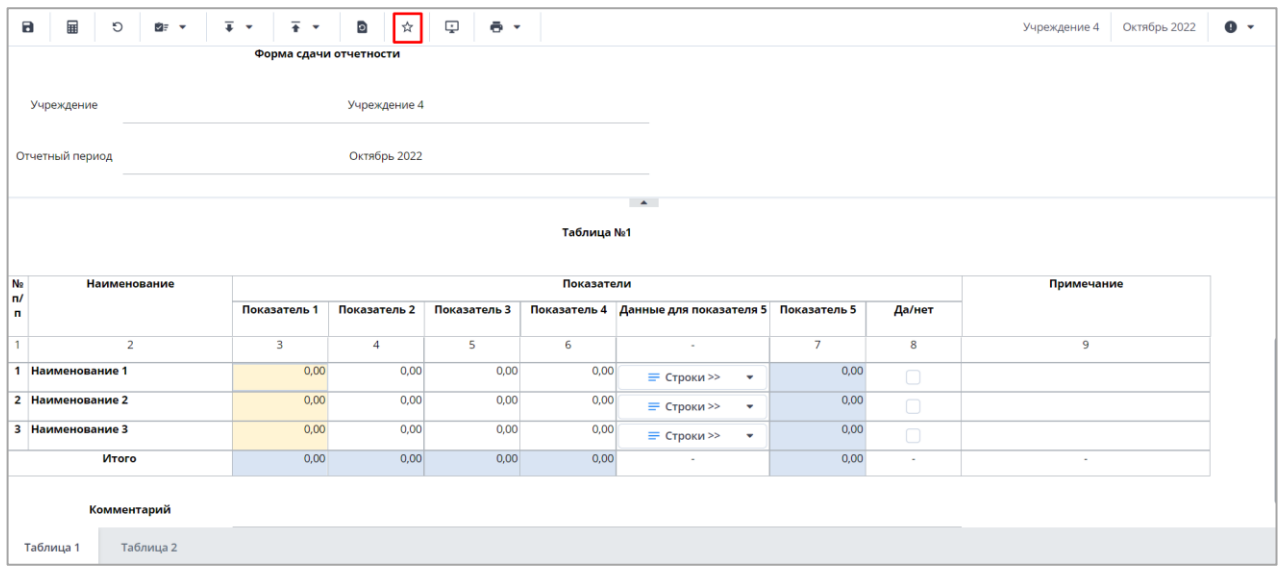

# Рисунок 237 – Добавление формы в избранное

<span id="page-164-0"></span>Отчетная форма будет добавлена в список избранных отчетных форм. Она будет доступна из главного окна Системы. Для перехода к избранной отчетной форме нажмите на кнопку  $\star \star$  и выберите соответствующий пункт из списка [\(Рисунок](#page-164-1) 238).

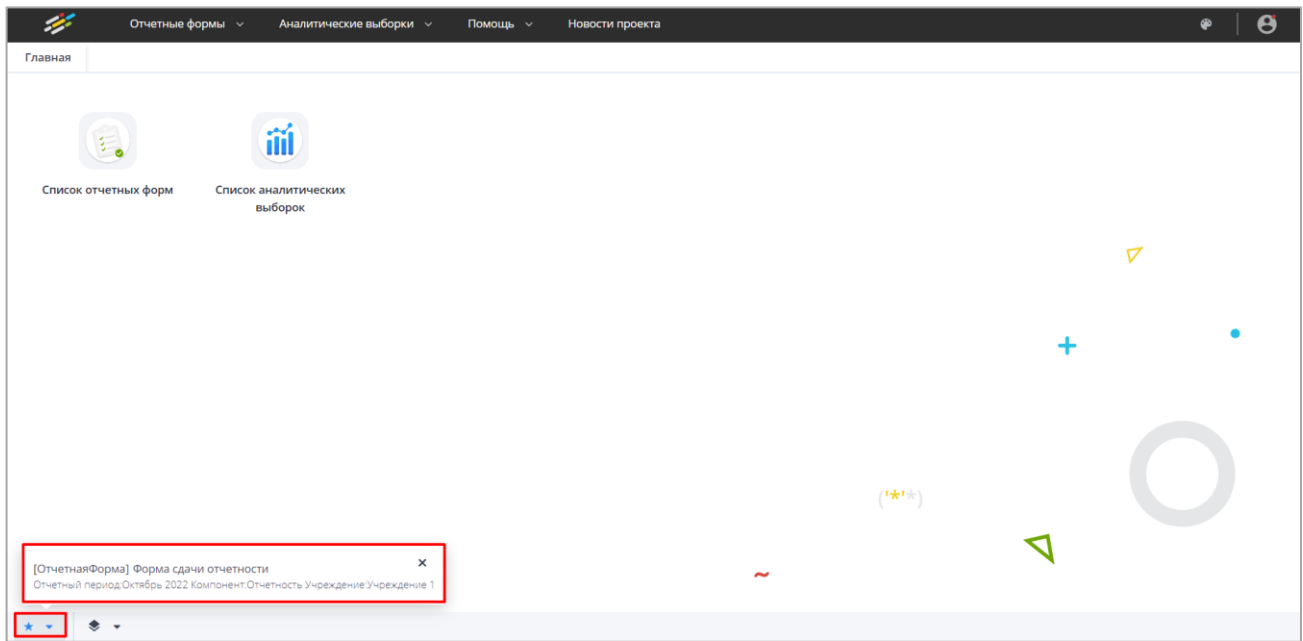

## Рисунок 238 – Переход к избранным формам в главном окне

<span id="page-164-1"></span>Для удаления отчетной формы из списка избранных отчетных форм нажмите на кнопку  $\overline{\mathsf{x}}$  [\(Рисунок](#page-165-0) 239).

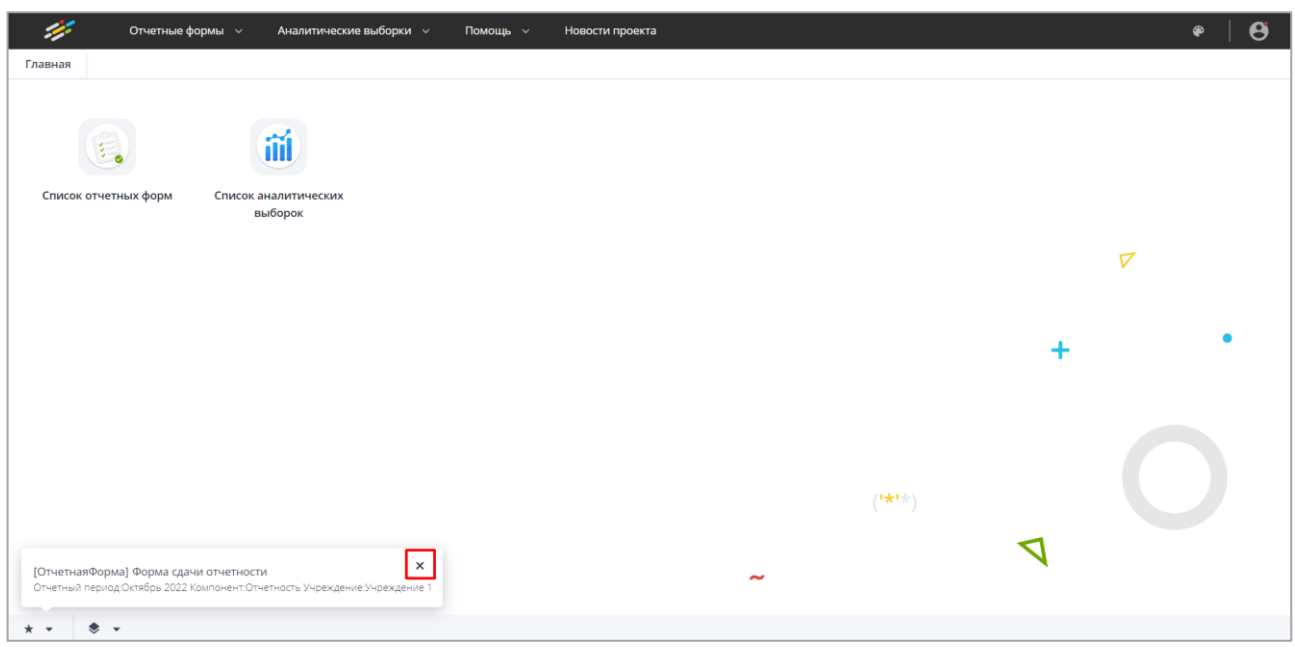

Рисунок 239 – Удаление формы из избранных форм

# <span id="page-165-0"></span>**4.4.1.18 Создание ярлыка отчетной формы**

中 Чтобы создать ярлык отчетной формы на рабочем столе, нажмите на кнопку («Создать ярлык на рабочий стол») на вкладке отчетной формы [\(Рисунок](#page-165-1) 240). Отобразится сообщение «Ярлык успешно добавлен на рабочий стол».

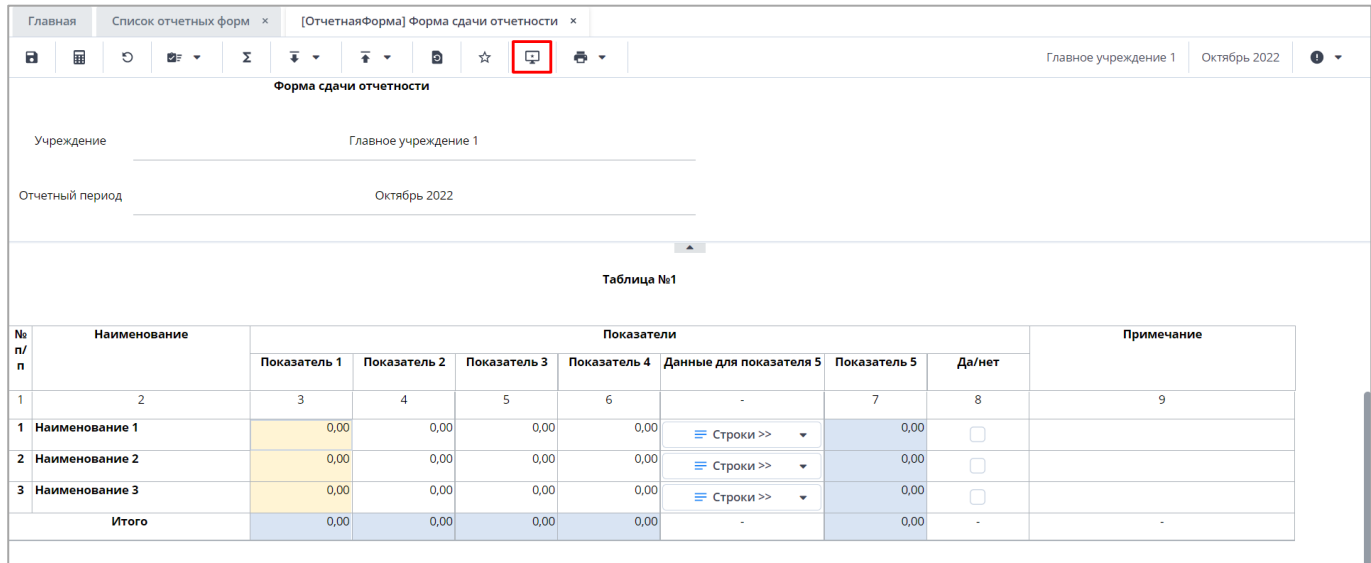

Рисунок 240 – Кнопка «Создать ярлык на рабочий стол»

<span id="page-165-1"></span>Ярлык отчетной формы будет отображаться на рабочем столе [\(Рисунок](#page-166-0) 241).

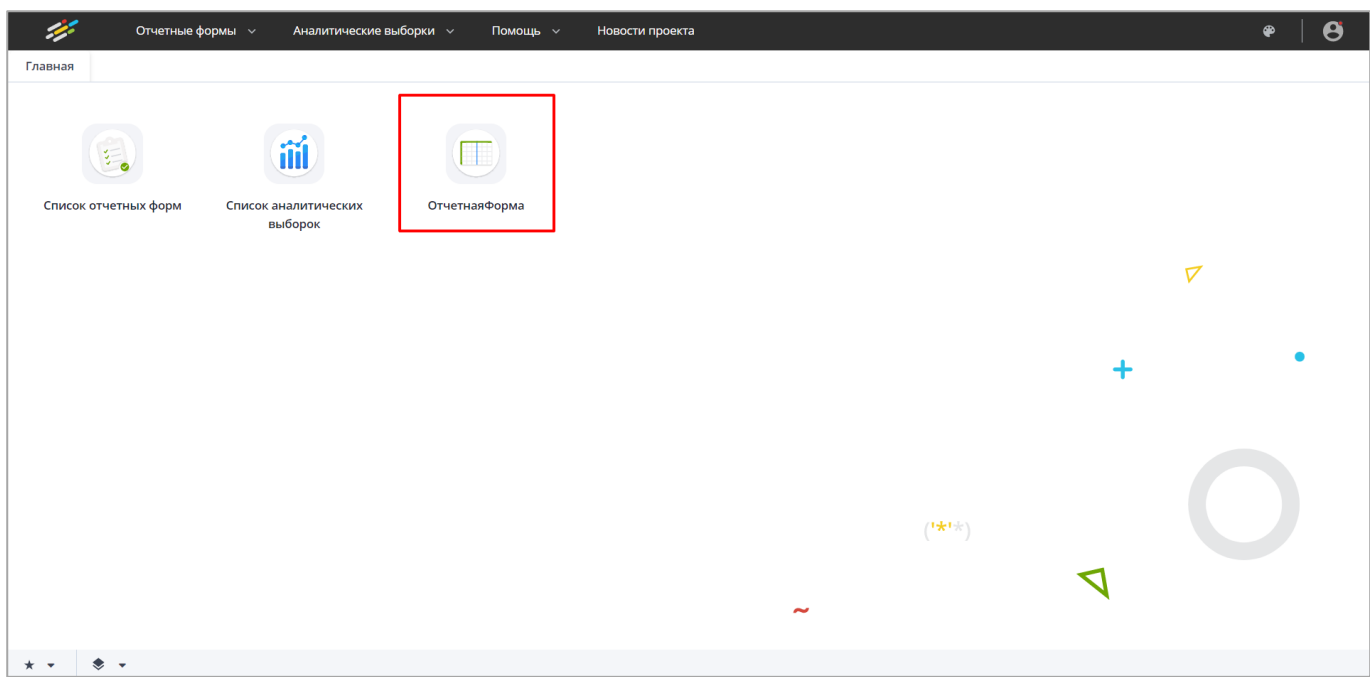

Рисунок 241 – Ярлык отчетной формы на рабочем столе

<span id="page-166-0"></span>Для удаления отчетной формы с рабочего стола нажмите на кнопку  $\mathbf{x}$ , которая отображается при наведении на ярлык отчетной формы [\(Рисунок](#page-166-1) 242). В открывшемся окне подтверждения удаления ярлыка нажмите на кнопку «Да».

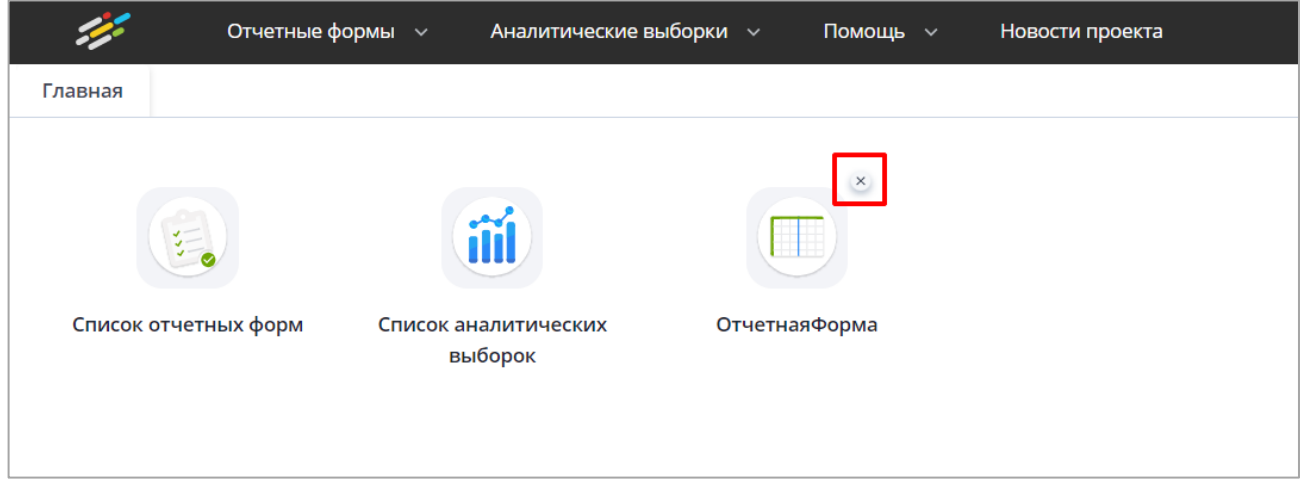

Рисунок 242 – Удаление ярлыка формы

# <span id="page-166-1"></span>**4.4.1.19 Сохранение отчетной формы**

Чтобы сохранить отчетную форму, открытую на редактирование, нажмите на кнопку  $\Box$  на панели инструментов ее вкладок или нажмите на комбинацию клавиш <Ctrl> + <S> [\(Рисунок](#page-167-0) 243).

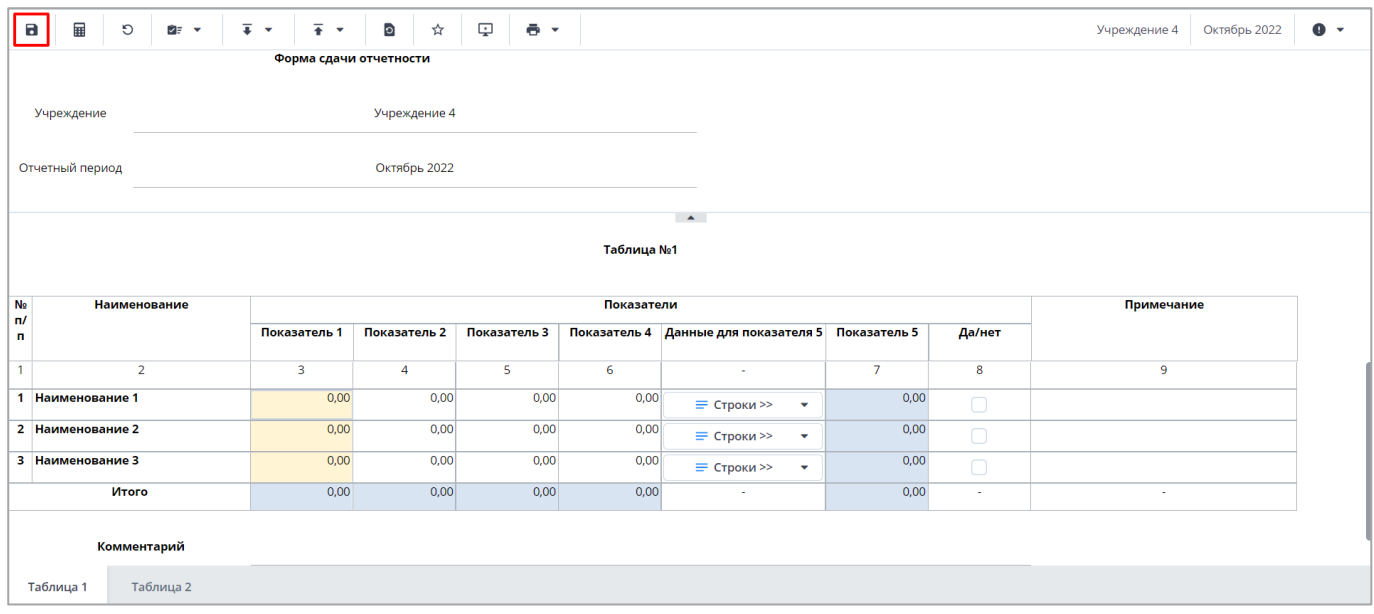

Рисунок 243 – Кнопка сохранения формы

<span id="page-167-0"></span>Либо нажмите на кнопку  $\boxed{\times}$  [\(Рисунок](#page-168-0) 244) и в открывшемся окне (Рисунок 245) нажмите на кнопку «Да» для сохранения изменений перед закрытием формы.

|                      | Главная        |                  |                |                     |   | [ОтчетнаяФорма] Форма сдачи отчетности   × |                      |              |              |      |                   |            |                                                   |                |        |                      |              |                   |
|----------------------|----------------|------------------|----------------|---------------------|---|--------------------------------------------|----------------------|--------------|--------------|------|-------------------|------------|---------------------------------------------------|----------------|--------|----------------------|--------------|-------------------|
|                      | $\blacksquare$ | 畐                | $\circ$        | 라 보                 | Σ | $\overline{+}$ $\overline{+}$              | 茶っ                   | $\bullet$    | ☆            | L.   | $\bullet$ $\cdot$ |            |                                                   |                |        | Главное учреждение 1 | Октябрь 2022 | $\bullet$ $\cdot$ |
|                      |                |                  |                |                     |   | Форма сдачи отчетности                     |                      |              |              |      |                   |            |                                                   |                |        |                      |              |                   |
|                      |                | Учреждение       |                |                     |   |                                            | Главное учреждение 1 |              |              |      |                   |            |                                                   |                |        |                      |              |                   |
|                      |                | Отчетный период  |                |                     |   |                                            |                      | Октябрь 2022 |              |      |                   |            |                                                   |                |        |                      |              |                   |
|                      |                |                  |                |                     |   |                                            |                      |              |              |      |                   |            | $\left\vert \mathbf{A}\right\vert$                |                |        |                      |              |                   |
|                      |                |                  |                |                     |   |                                            |                      |              |              |      |                   | Таблица №1 |                                                   |                |        |                      |              |                   |
|                      |                |                  |                |                     |   |                                            |                      |              |              |      |                   |            |                                                   |                |        |                      |              |                   |
| N <sub>2</sub><br>m/ |                |                  |                | <b>Наименование</b> |   |                                            |                      |              |              |      |                   | Показатели |                                                   |                |        | Примечание           |              |                   |
| $\mathbf n$          |                |                  |                |                     |   | Показатель 1                               | Показатель 2         |              | Показатель 3 |      |                   |            | Показатель 4 Данные для показателя 5 Показатель 5 |                | Да/нет |                      |              |                   |
| $\mathbf{1}$         |                |                  | $\overline{2}$ |                     |   | 3                                          | 4                    |              | 5            |      | 6                 |            | ×                                                 | $\overline{7}$ | 8      | 9                    |              |                   |
|                      |                | 1 Наименование 1 |                |                     |   | 0,00                                       |                      | 0,00         |              | 0,00 |                   | 0,00       | = Строки >><br>$\overline{\mathbf{v}}$            | 0,00           | $\Box$ |                      |              |                   |
|                      |                | 2 Наименование 2 |                |                     |   | 0,00                                       |                      | 0,00         |              | 0,00 |                   | 0,00       | = Строки >><br>$\overline{\mathbf{v}}$            | 0,00           | $\Box$ |                      |              |                   |
|                      |                | 3 Наименование 3 |                |                     |   | 0,00                                       |                      | 0,00         |              | 0,00 |                   | 0,00       | = Строки >><br>$\overline{\mathbf{v}}$            | 0,00           | $\Box$ |                      |              |                   |
|                      |                |                  | Итого          |                     |   | 0,00                                       |                      | 0,00         |              | 0,00 |                   | 0,00       | $\sim$                                            | 0,00           | $\sim$ | $\omega$             |              |                   |
|                      |                |                  |                |                     |   |                                            |                      |              |              |      |                   |            |                                                   |                |        |                      |              |                   |
|                      |                |                  |                | Комментарий         |   |                                            |                      |              |              |      |                   |            |                                                   |                |        |                      |              |                   |
|                      | Таблица 1      |                  |                | Таблица 2           |   |                                            |                      |              |              |      |                   |            |                                                   |                |        |                      |              |                   |

<span id="page-167-1"></span>Рисунок 244 – Кнопка закрытия формы

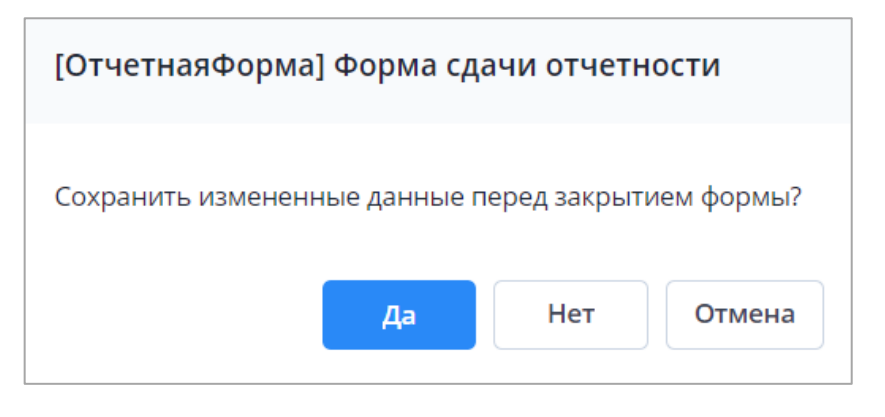

Рисунок 245 – Модальное окно

<span id="page-168-0"></span>Чтобы закрыть форму без сохранения изменений, нажмите на кнопку «Нет». Чтобы отменить закрытие формы, нажмите на кнопку «Отмена».

При сохранении отчетной формы выполняется проверка ее блокировки. При открытии формы на редактирование оператором создается хранимая блокировка. Ее может снять администратор Системы или пользователь, которому предоставлены соответствующие права. Если при сохранении блокировка не будет обнаружена, то отобразится сообщение об ошибке, и сохранить форму будет невозможно [\(Рисунок](#page-168-1) 246).

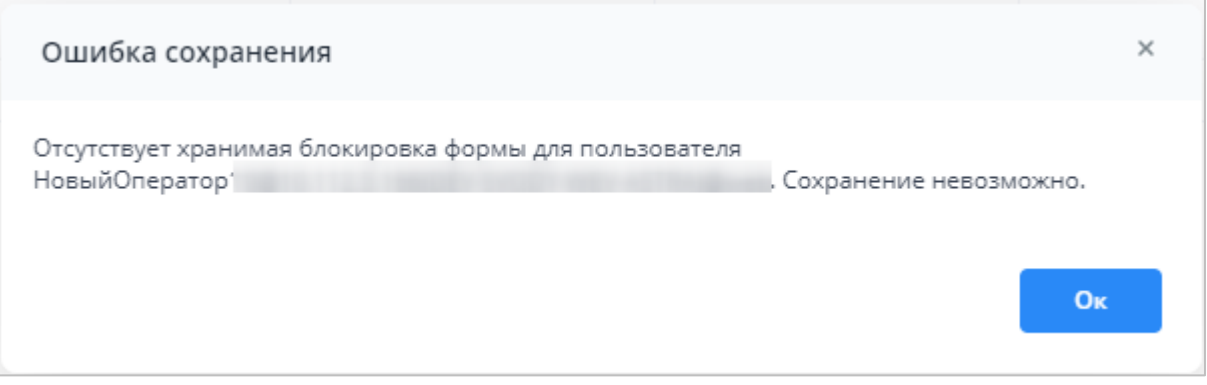

Рисунок 246 – Ошибка сохранения

<span id="page-168-1"></span>При успешном сохранении формы выводится сообщение с текстом: «Форма успешно сохранена» [\(Рисунок](#page-168-2) 247). Чтобы закрыть окно, нажмите на кнопку «ОК».

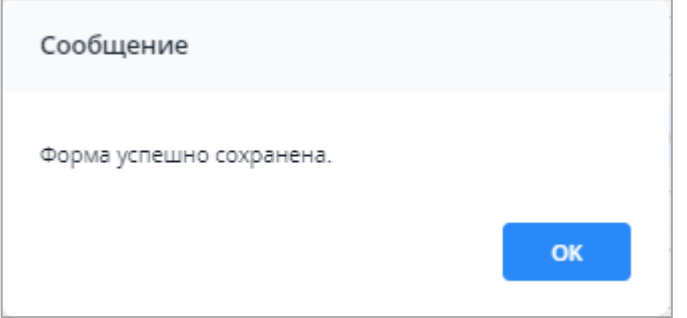

<span id="page-168-2"></span>Рисунок 247 – Сообщение об успешном сохранении

При повторном сохранении формы с текущими данными выводится сообщение о том, что форма сохранена и изменений нет [\(Рисунок](#page-169-0) 248).Чтобы закрыть окно, нажмите на кнопку «ОК».

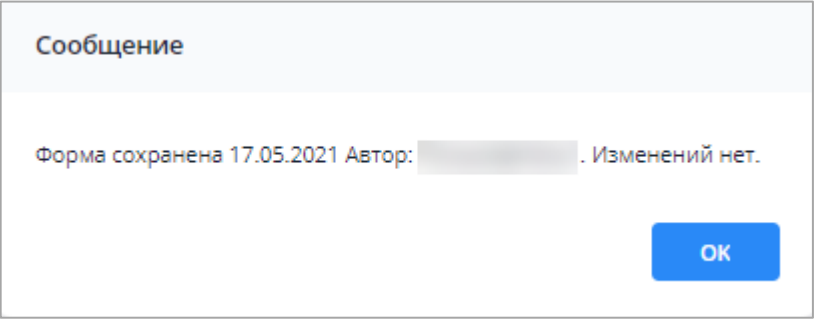

Рисунок 248 – Сообщение о сохранении без изменений

## <span id="page-169-0"></span>**4.4.2 Разблокировка отчетных форм**

Чтобы самостоятельно (без помощи администратора) разблокировать отчетные формы, которые были заблокированы самим пользователем, в правом верхнем углу

нажмите на кнопку **и выберите пункт «Мои хранимые блокировки»** [\(Рисунок](#page-169-1) 249).

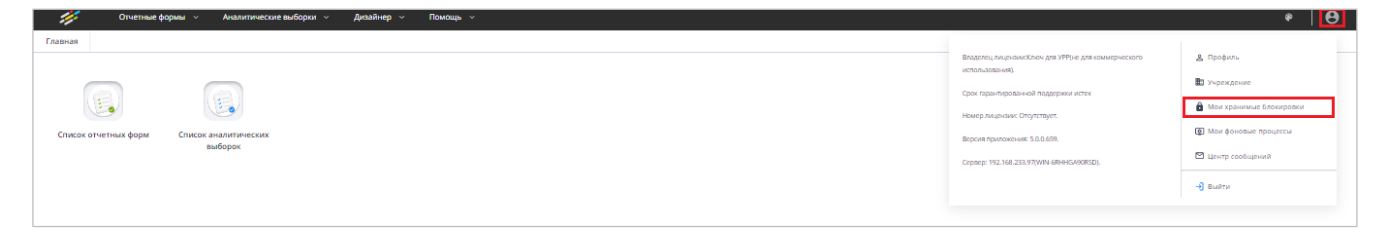

Рисунок 249 – Выбор пункта «Мои хранимые блокировки»

<span id="page-169-1"></span>В открывшемся окне установите «флажок» в первом столбце в строке отчетной формы, которую необходимо разблокировать, и нажмите на кнопку  $\boxed{\blacksquare}$  [\(Рисунок](#page-170-0) 250). Для множественного выбора строк установите «флажки» напротив необходимых строк, зажав при этом клавишу <Ctrl>, или зажмите клавишу <Shift> и нажмите на любые области строк левой кнопкой мыши.

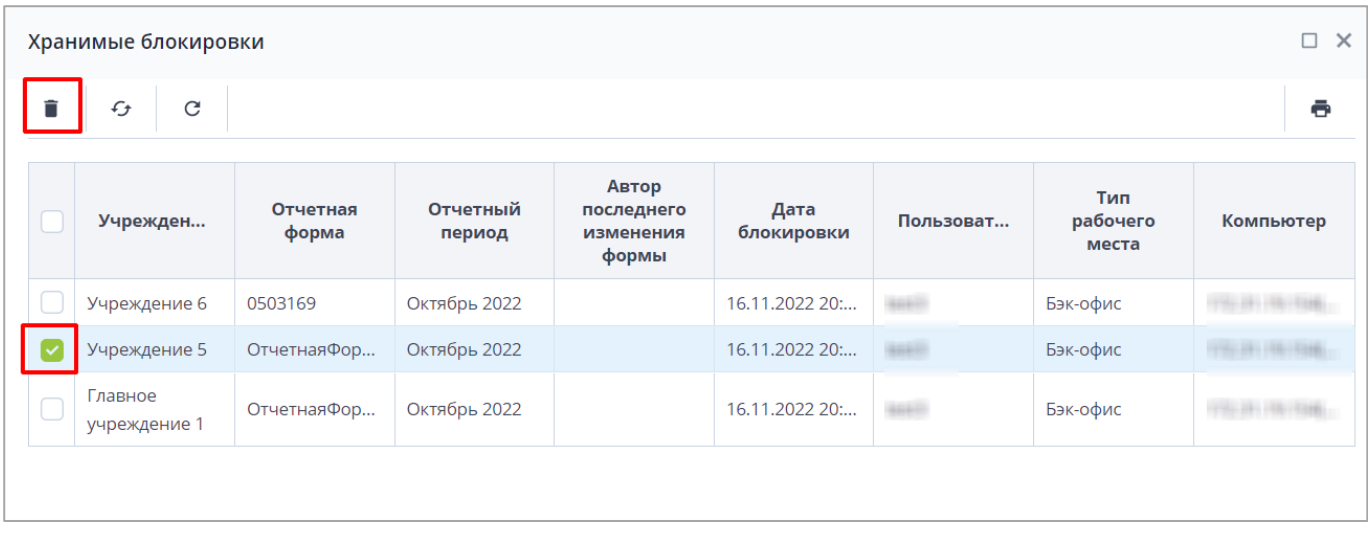

Рисунок 250 – Окно «Хранимые блокировки»

# <span id="page-170-0"></span>**4.4.3 Массовая обработка отчетных форм**

Для массовой обработки отчетных форм на вкладке «Список отчетных форм» выберите отчетные формы из списка, удерживая клавишу <Ctrl> или <Shift>. Нажмите на

кнопку  $\boxed{\bullet}$   $\bullet$  [\(Рисунок](#page-170-1) 251) и выберите пункт из выпадающего списка:

 массовая сверка с данными предыдущей сборки. Запустится фоновый процесс массовой сверки, после чего выгрузится файл «Сверка данных с предыдущей сборкой» с таблицей результатов. В шапке будут указаны дата и время создания отчета;

Примечание – Массовая сверка с данными предыдущей сборки применяется для сводных форм.

 массовое пересохранение форм. Запустится фоновый процесс сохранения выделенных отчетных форм, после чего откроется окно «Результаты массовой операции» [\(Рисунок](#page-166-1) 242).

| ē |            | Загружать подчиненные | $\vert\downarrow\vert$   |              | C     | G | î: v                                        |            | ٠                | $\overline{\mathbf{v}}$ | ∕     | ē   | 譻 | ં⊧<br>$\overline{\phantom{a}}$ | $\circ$<br>$\overline{\mathbf{v}}$       | 眄 |
|---|------------|-----------------------|--------------------------|--------------|-------|---|---------------------------------------------|------------|------------------|-------------------------|-------|-----|---|--------------------------------|------------------------------------------|---|
|   |            |                       |                          |              |       |   | Массовая сверка с данными предыдущей сборки |            |                  |                         |       |     |   |                                | Количество отчетных форм: 246 Выбрано: 3 |   |
|   | эп         | Эксперт               | 1ки с<br>:pe<br>увязками |              |       |   | Массовое пересохранение форм                |            | <b>BHY</b><br>УE | Состояние               |       | ИНН |   | Отчетная<br>форма              | Наименовані<br>формы +                   |   |
|   | Нет данных | Нет данных            |                          | Нет данных   | Пусто |   | Нет данных                                  | Нет данных |                  |                         | Пусто |     |   | 0503387                        | Справочная                               |   |
|   | Нет данных | Нет данных            |                          | Нет данных   | Пусто |   | Нет данных                                  | Нет данных |                  |                         | Пусто |     |   | 0503387                        | Справочная                               |   |
|   | Нет данных | Нет данных            |                          | Нет данных   | Пусто |   | Нет данных                                  | Нет данных |                  |                         | Пусто |     |   | 0503387                        | Справочная                               |   |
|   | Нет данных | Нет данных            |                          | Нет данных   | Пусто |   | Нет данных                                  | Нет данных |                  |                         | Пусто |     |   | 0503387                        | Справочная                               |   |
|   | Нет данных | Нет данных            |                          | Нет данных   | Пусто |   | Нет данных                                  | Нет данных |                  |                         | Пусто |     |   | 0503387                        | Справочная                               |   |
|   | Нет данных | Нет данных            |                          | Нет данных   | Пусто |   | Нет данных                                  | Нет данных |                  |                         | Пусто |     |   | 0503387                        | Справочная                               |   |
|   |            | Пройдено 0            |                          | 30404, Cy613 | Пусто |   | Имеются о                                   | Проверено  |                  | Экспертиза              |       |     |   | 0503125                        | Справка по                               |   |
|   |            |                       |                          |              |       |   |                                             |            |                  |                         |       |     |   |                                |                                          |   |

<span id="page-170-1"></span>Рисунок 251 – Кнопка для массовой обработки форм

| Результаты массовой операции |                         |                                                   | x |
|------------------------------|-------------------------|---------------------------------------------------|---|
| ē<br>C                       |                         |                                                   |   |
| Наименование<br>учреждения   | Наименование<br>объекта | Сообщение                                         |   |
|                              |                         | Данные формы сохранены                            |   |
|                              |                         | Данные формы сохранены                            |   |
|                              |                         | Форма должна быть доступна на редактирование<br>B |   |

Рисунок 252 – Результаты массовой операции

## **4.4.4 Массовая очистка данных**

Для массовой очистки данных в отчетных формах в окне «Список отчетных форм» выберите отчетные формы из списка, удерживая клавишу <Ctrl> или <Shift>. Нажмите на кнопку **TE •** [\(Рисунок](#page-171-0) 253) и выберите из выпадающего списка пункт «Очистить данные отчетной формы». Данные в выбранных отчетных формах будут очищены, если они находятся в состоянии «Черновик».

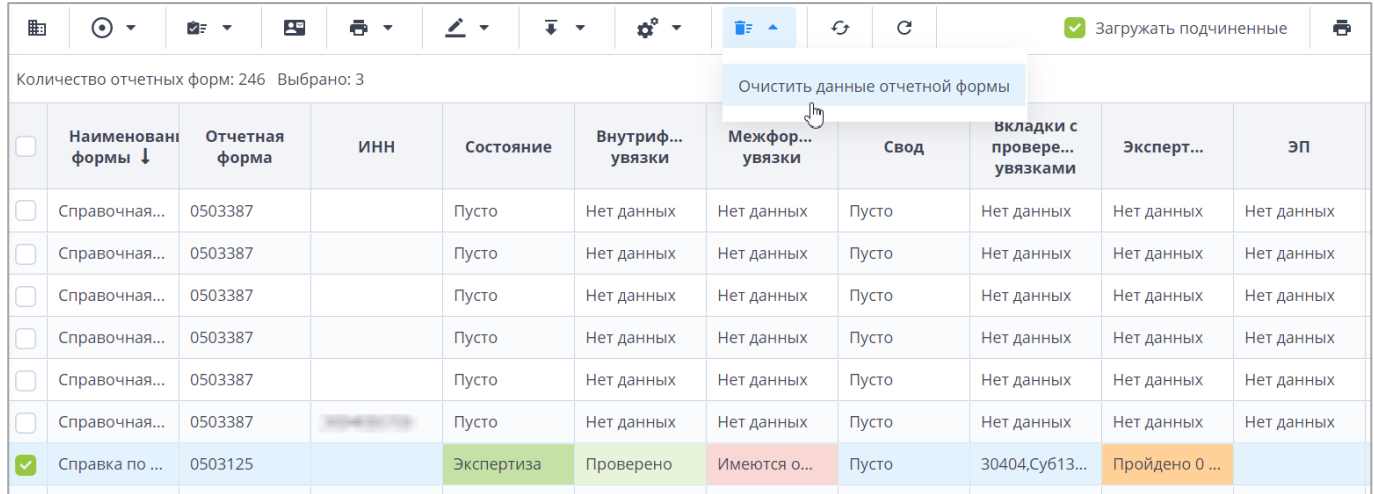

Рисунок 253 – Кнопка для массовой очистки форм

<span id="page-171-0"></span>Примечание – Процесс очистки данных затрагивает все ячейки и строки в отчетной форме. При этом статус, архив, резервные копии и история изменений остаются в сохранности.

## **4.4.5 Проверка увязок отчетных форм**

Увязкой называется контрольное соотношение, которое используется при проверке правильности заполнения отчетной формы. В отчетных формах предусмотрено три типа увязок:

- а) внутриформенные увязки предназначены для сверки показателей внутри одной формы (п. [4.4.5.1\)](#page-173-0);
- б) внутривкладочные предназначены для сверки показателей внутри выбранных вкладок (п. [4.4.5.2\)](#page-175-0);
- в) межформенные увязки предназначены для сверки показателей между разными формами (п. [4.4.5.3\)](#page-177-0).

Ошибки при проверке увязок подразделяется на следующие виды:

- предупреждение тип ошибки, при которой работа с отчетной формой может быть продолжена, но необходима проверка формы;
- ошибка тип ошибки, при котором работа с отчетной формой не может быть продолжена, форма подлежит обязательному исправлению.

Примечание – При нажатии на кнопку на вкладке отчетной формы [\(Рисунок](#page-172-0) 254) или в списке всех отчетных форм при выделении одной отчетной формы открывается выпадающий список. Выберите соответствующий пункт, запустится проверка внутриформенных/ внутривкладочных/ межформенных увязок, и откроется полный список увязок отчетной формы.

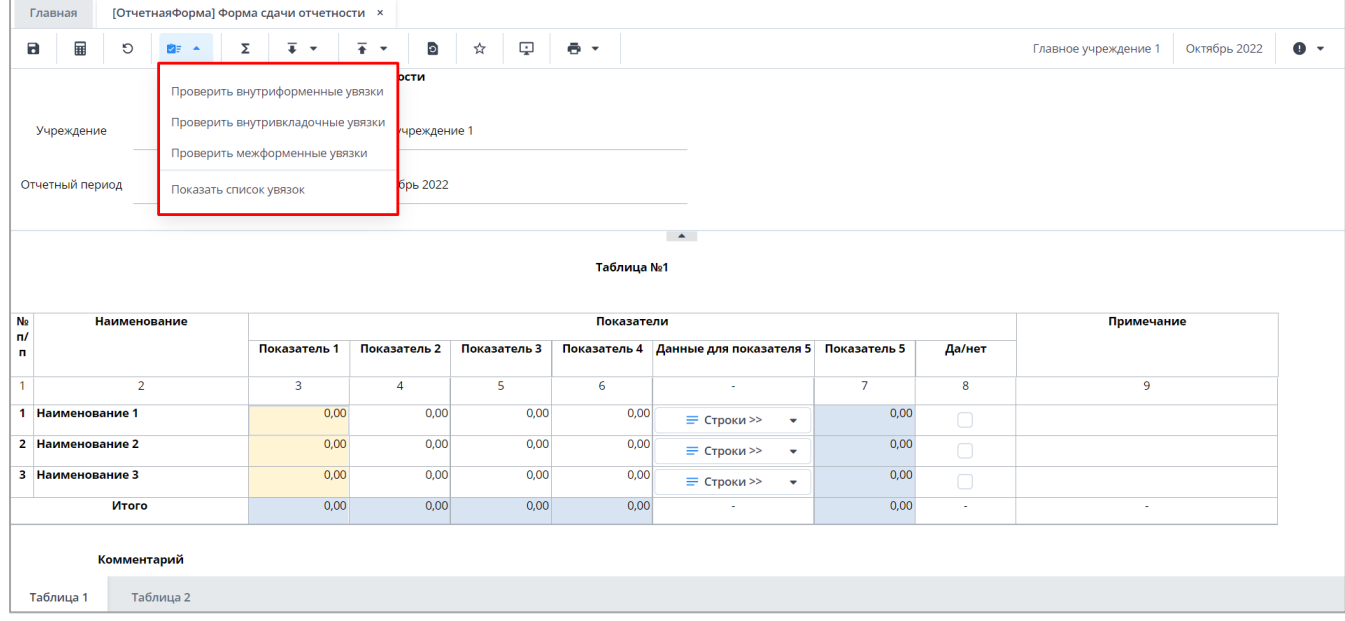

Рисунок 254 – Просмотр списка действий над увязками

<span id="page-172-0"></span>В Системе предусмотрена возможность массовой проверки увязок. Для этого на вкладке «Список отчетных форм» выделите формы, увязки которых необходимо проверить, на панели инструментов нажмите на кнопку **вет и выберите пункт** «Проверить внутриформенные увязки», «Проверить внутривкладочные увязки», «Проверить межформенные увязки» соответственно [\(Рисунок](#page-173-1) 255).

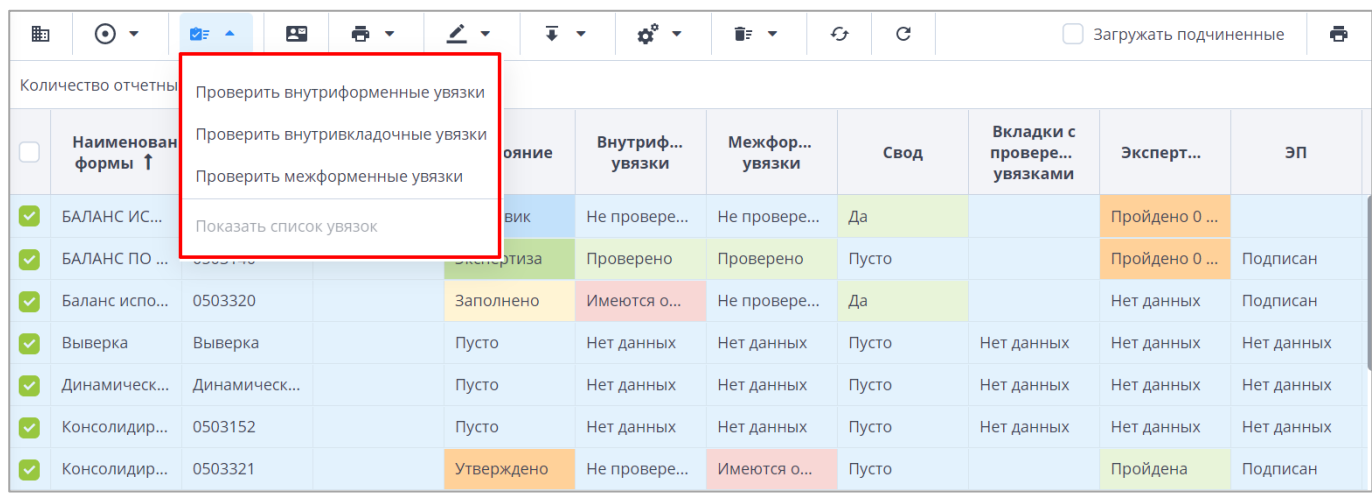

### Рисунок 255 – Массовая проверка увязок

<span id="page-173-1"></span>Результаты проверок увязок отобразятся на вкладке «Список отчетных форм» в соответствующих типу увязки столбцах «Внутриформенные увязки», «Межформенные увязки» и «Вкладки с проверенными увязками».

В списке отчетных форм результаты проверок внутриформенных и межформенных увязок обозначены различными цветами: «Проверено» – зеленым, «Не проверено» – серым, «Имеются предупреждения» – желтым, «Имеются ошибки» – розовым.

В списке отчетных форм результат проверки внутривкладочных увязок отображается в виде списка таблиц отчетной формы, в которых при проверке не найдены ошибки.

### **4.4.5.1 Проверка внутриформенных увязок отчетных форм**

<span id="page-173-0"></span>Функция предназначена для проверки внутриформенных увязок. Она позволяет проверить соблюдение условий правильности заполнения данных внутри формы. На вкладке отчетной формы нажмите на кнопку **вет и выберите пункт «Проверить** внутриформенные увязки» [\(Рисунок](#page-174-0) 256).

174

|                | Главная             |                | Список отчетных форм <b>×</b> |                                     |      | [ОтчетнаяФорма] Форма сдачи отчетности × |              |      |                                              |                                        |                |        |                      |              |
|----------------|---------------------|----------------|-------------------------------|-------------------------------------|------|------------------------------------------|--------------|------|----------------------------------------------|----------------------------------------|----------------|--------|----------------------|--------------|
|                |                     |                |                               |                                     |      |                                          |              |      |                                              |                                        |                |        |                      |              |
|                | 量<br>$\blacksquare$ | O              | ゆま                            | Ŧ.<br>Σ<br>$\overline{\phantom{a}}$ |      | $\mathbf{c}$<br>٠                        | ☆            | ¢    | $\ddot{\bullet}$<br>$\overline{\phantom{a}}$ |                                        |                |        | Главное учреждение 1 | Октябрь 2022 |
|                |                     |                |                               | Проверить внутриформенные увязки    |      | ости                                     |              |      |                                              |                                        |                |        |                      |              |
|                | Учреждение          |                |                               | Проверить внутривкладочные увязки   |      | учреждение 1                             |              |      |                                              |                                        |                |        |                      |              |
|                |                     |                |                               | Проверить межформенные увязки       |      |                                          |              |      |                                              |                                        |                |        |                      |              |
|                | Отчетный период     |                | Показать список увязок        |                                     |      | брь 2022                                 |              |      |                                              |                                        |                |        |                      |              |
|                |                     |                |                               |                                     |      |                                          |              |      |                                              | $\blacktriangle$                       |                |        |                      |              |
|                |                     |                |                               |                                     |      |                                          |              |      |                                              |                                        |                |        |                      |              |
|                |                     |                |                               |                                     |      |                                          |              |      | Таблица №1                                   |                                        |                |        |                      |              |
|                |                     |                |                               |                                     |      |                                          |              |      |                                              |                                        |                |        |                      |              |
| N <sub>2</sub> |                     | Наименование   |                               |                                     |      |                                          |              |      | Показатели                                   |                                        |                |        | Примечание           |              |
| n/<br>n.       |                     |                |                               | Показатель 1                        |      | Показатель 2                             | Показатель 3 |      |                                              | Показатель 4 Данные для показателя 5   | Показатель 5   | Да/нет |                      |              |
|                |                     | $\overline{2}$ |                               | $\overline{3}$                      |      | $\overline{4}$                           | 5            |      | 6                                            | ×.                                     | $\overline{7}$ | 8      | $\overline{9}$       |              |
|                | 1 Наименование 1    |                |                               |                                     | 0,00 | 0,00                                     |              | 0,00 | 0,00                                         | = Строки >><br>$\overline{\mathbf{v}}$ | 0,00           | $\Box$ |                      |              |
|                | 2 Наименование 2    |                |                               |                                     | 0,00 | 0,00                                     |              | 0,00 | 0,00                                         | = Строки >><br>$\cdot$                 | 0,00           | $\Box$ |                      |              |
|                | 3 Наименование 3    |                |                               |                                     | 0,00 | 0,00                                     |              | 0,00 | 0,00                                         | = Строки >><br>٠                       | 0,00           | $\Box$ |                      |              |
|                |                     | Итого          |                               |                                     | 0,00 | 0,00                                     |              | 0,00 | 0,00                                         | ×                                      | 0,00           | ×      | ×.                   |              |

Рисунок 256 – Проверка внутриформенных увязок

<span id="page-174-0"></span>В открывшемся окне «Результат проверки внутриформенных увязок» отобразятся: результат проверки формы, учреждение, тип ошибки, наименование проверки, сообщение (расшифровка формул увязки), расхождение между расчетным и реальным значением ячейки [\(Рисунок](#page-174-1) 257).

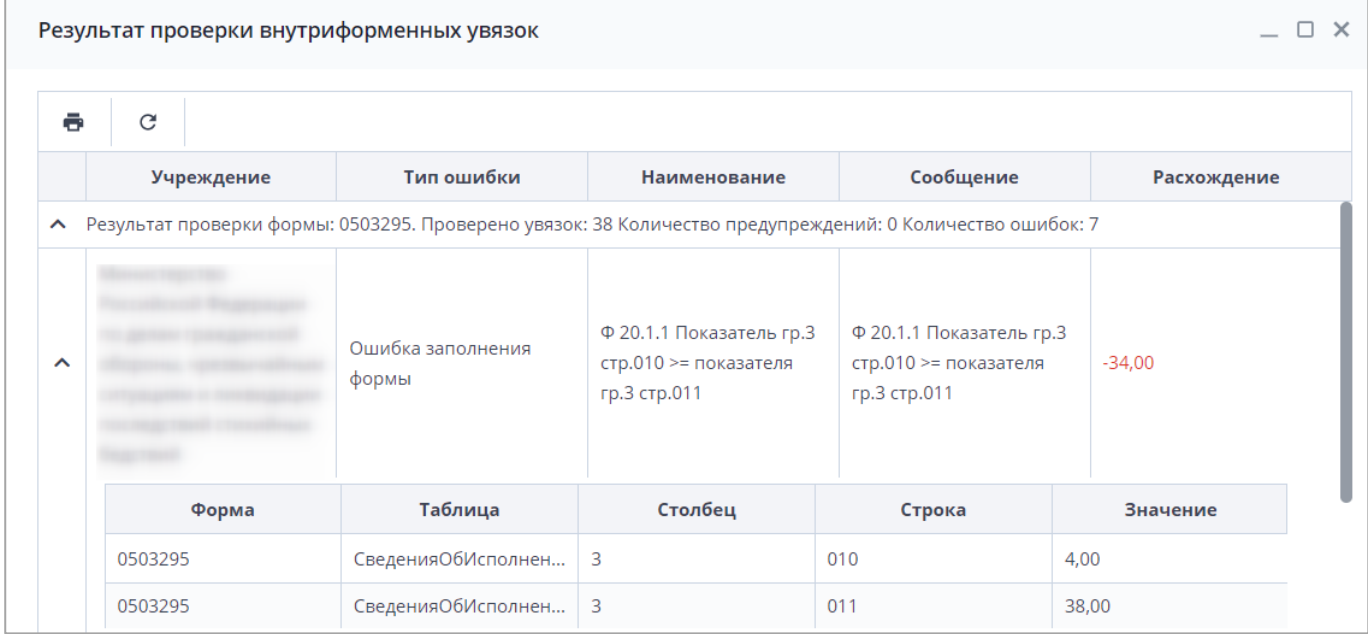

Рисунок 257 – Результат проверки внутриформенных увязок

<span id="page-174-1"></span>Отображение значения в поле «Расхождение» зависит от следующих условий:

– если во всех строках результата проверки поле «Значение» содержит числовое значение, то в поле «Расхождение» отображается результат проверки увязки числовым значением;

- если хотя бы в одной строке результата проверки поле «Значение» не заполнено, либо установлено значение не числового типа, то в поле «Расхождение» значение будет отсутствовать;
- если в строках результата проверки у переменных в поле «Значение» разные типы значений, то в поле «Расхождение» значение будет отсутствовать.

В окне «Результат проверки внутриформенных увязок» реализована возможность печати отчета о проверке внутриформенных увязок отчетных форм. Для этого нажмите на

кнопку «Печать»  $\boxed{\bullet}$ . Отчет о проверке выгрузится в формате .xlsx [\(Рисунок](#page-175-1) 258).

Выгруженный отчет о проверке может быть распечатан при нажатии кнопки  $\boxed{\blacksquare}$  на панели инструментов используемого ПО.

|                         | A                    | B |                     | D                      |                                         |           | G       | H               |  |
|-------------------------|----------------------|---|---------------------|------------------------|-----------------------------------------|-----------|---------|-----------------|--|
| - 1                     | Форма:               |   |                     | ОтчетнаяФорма          |                                         |           |         | Отчетный период |  |
| $\overline{2}$          | Учреждение:          |   |                     | Главное учреждение 1   |                                         |           |         | 01.10.2022      |  |
| $\overline{\mathbf{3}}$ | Оператор:            |   |                     | Пользователь 1         |                                         |           |         |                 |  |
| $\overline{4}$          |                      |   |                     |                        |                                         |           |         |                 |  |
| -5                      |                      |   |                     | Ошибки проверки увязок |                                         |           |         |                 |  |
| 6                       | Учреждение           |   | Тип ошибки проверки | Наименование           |                                         | Сообщение |         | Расхождение     |  |
|                         | Главное учреждение 1 |   |                     | Проверка увязок        | Ошибок или предупреждений не обнаружено |           |         |                 |  |
| 8                       | Форма                |   | Столбец             | Строка                 |                                         | Таблица   | Условие | Значение        |  |
| 9                       | ОтчетнаяФорма        |   |                     |                        |                                         |           |         |                 |  |
| 10 <sup>1</sup>         |                      |   |                     |                        |                                         |           |         |                 |  |

Рисунок 258 – Печатная форма

<span id="page-175-1"></span>В окне «Результат проверки внутриформенных увязок» также реализована

 $\Box$   $\times$ возможно свернуть окно с помощью кнопки . При нажатии на кнопку «Свернуть» становится возможны просмотр и редактирование значений в форме. Для открытия свернутого окна «Результаты проверки внутриформенных увязок» необходимо нажать на соответствующую кнопку на панели отчетной формы [\(Рисунок](#page-175-2) 259).

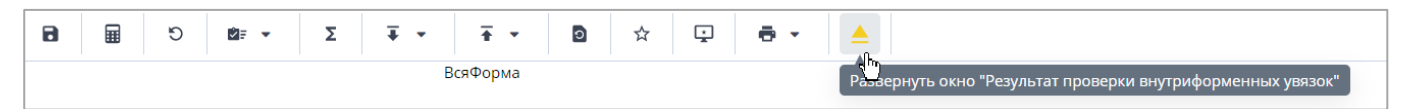

<span id="page-175-2"></span>Рисунок 259 – Развернуть окно «Результат проверки внутриформенных увязок»

## **4.4.5.2 Проверка внутривкладочных увязок**

<span id="page-175-0"></span>Функция предназначена для проверки внутривкладочных увязок. Она позволяет проверить соблюдение условий правильности заполнения данных внутри выбранных вкладок. На вкладке отчетной формы нажмите на кнопку **DE V** и выберите пункт «Проверить внутривкладочные увязки» [\(Рисунок](#page-176-0) 260).

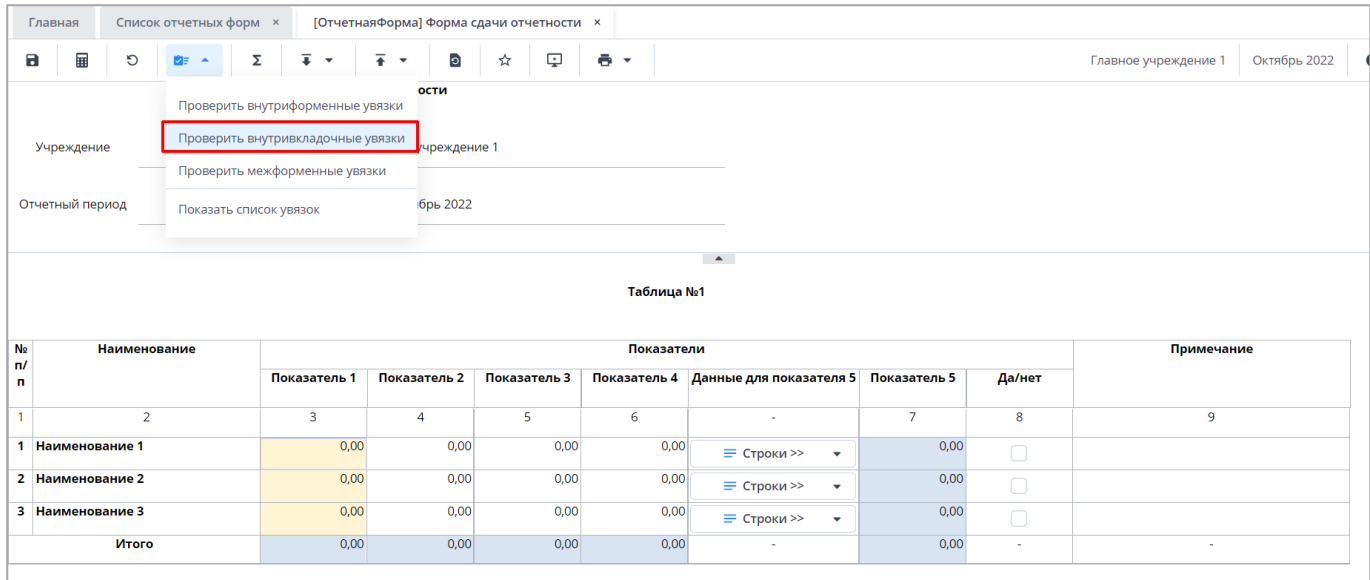

Рисунок 260 – Проверка внутривкладочных увязок

<span id="page-176-0"></span>Откроется окно «Список таблиц» [\(Рисунок](#page-176-1) 261). Установите «флажки» в полях необходимых таблиц и нажмите на кнопку «ОК».

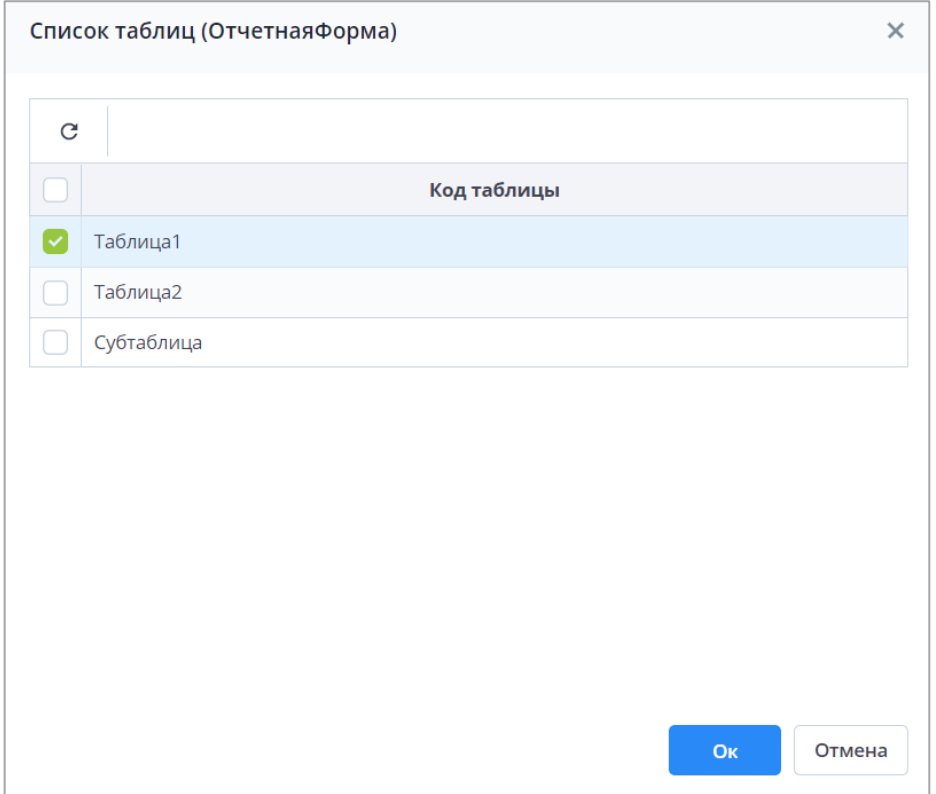

Рисунок 261 – Окно «Список таблиц»

<span id="page-176-1"></span>В открывшемся окне «Результат проверки внутривкладочных увязок» [\(Рисунок](#page-177-1) 262) отобразится результат проверки увязок, код отчетной формы, учреждение, тип ошибки проверки, сообщение (расшифровка формул увязки), расхождение между расчетным и реальным значением ячейки.

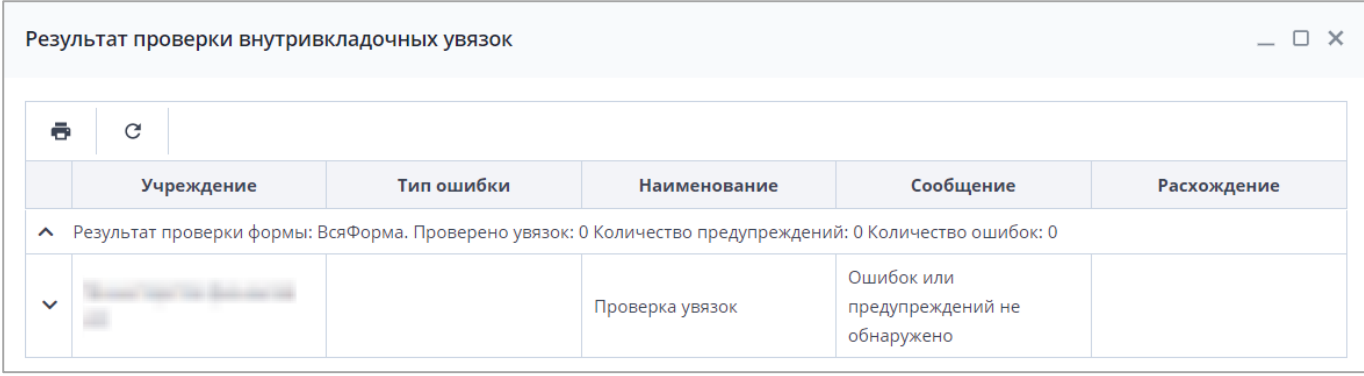

Рисунок 262 – Результат проверки внутривкладочных увязок

<span id="page-177-1"></span>Отображение значения в поле «Расхождение» в зависимости от типа значения подробно описано в п. [4.4.5.1.](#page-173-0) Функциональность для сворачивания и разворачивания окна с результатами проверки увязок соответствует описанной в п. [4.4.5.1](#page-173-0) функциональности.

В окне «Результат проверки внутривкладочных увязок» реализована возможность печати отчета о проверке внутривкладочных увязок отчетных форм. Нажмите на кнопку

«Печать» **. В Перемяте и проверке выгрузится в формате .xlsx [\(Рисунок](#page-177-2) 263). Выгруженный** 

отчет о проверке может быть распечатан при нажатии кнопки  $\left| \bullet \right|$  на панели инструментов используемого ПО.

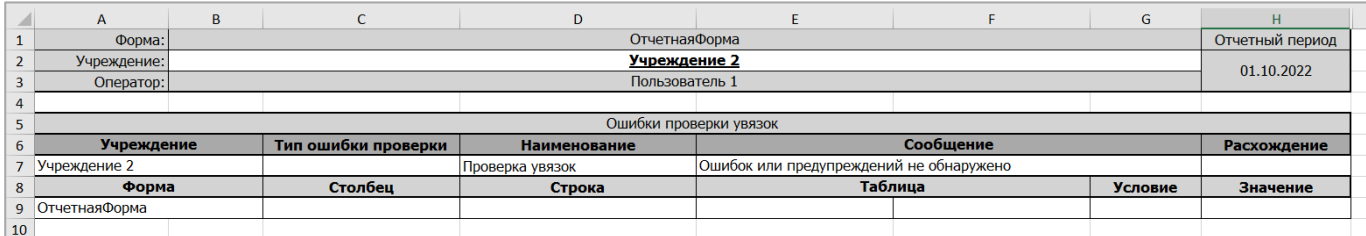

Рисунок 263 – Печатная форма

## <span id="page-177-2"></span>**4.4.5.3 Проверка межформенных увязок отчетных форм**

<span id="page-177-0"></span>Функция предназначена для проверки межформенных увязок. Она позволяет проверить соблюдение условий правильности заполнения данных между формами. На вкладке отчетной формы нажмите на кнопку **и таки выберите пункт «Проверить** межформенные увязки» [\(Рисунок](#page-178-0) 264).

|                         |                  |                | Список отчетных форм <b>×</b>     |   |                         |      |   |                |   |                                          |   |            |      |                                      |                         |                |        |  |                |              |
|-------------------------|------------------|----------------|-----------------------------------|---|-------------------------|------|---|----------------|---|------------------------------------------|---|------------|------|--------------------------------------|-------------------------|----------------|--------|--|----------------|--------------|
| Главная                 |                  |                |                                   |   |                         |      |   |                |   | [ОтчетнаяФорма] Форма сдачи отчетности × |   |            |      |                                      |                         |                |        |  |                |              |
| Ы                       | 圛                | O              |                                   | 亟 | $\overline{\mathbf{v}}$ |      | ٠ | вB             | Û | â                                        | o | ☆          | ç    | $\bullet$ $\cdot$                    |                         |                |        |  | Учреждение 2   | Октябрь 2022 |
|                         |                  |                | Проверить внутриформенные увязки  |   |                         |      |   | ости           |   |                                          |   |            |      |                                      |                         |                |        |  |                |              |
|                         | Учреждение       |                | Проверить внутривкладочные увязки |   |                         |      |   | ждение 2       |   |                                          |   |            |      |                                      |                         |                |        |  |                |              |
|                         |                  |                | Проверить межформенные увязки     |   |                         |      |   |                |   |                                          |   |            |      |                                      |                         |                |        |  |                |              |
|                         | Отчетный период  |                | Показать список увязок            |   |                         |      |   | брь 2022       |   |                                          |   |            |      |                                      |                         |                |        |  |                |              |
|                         |                  |                |                                   |   |                         |      |   |                |   |                                          |   |            |      |                                      |                         |                |        |  |                |              |
|                         |                  |                |                                   |   |                         |      |   |                |   |                                          |   |            |      |                                      |                         |                |        |  |                |              |
|                         |                  |                |                                   |   |                         |      |   |                |   |                                          |   |            |      | $\Delta$ .                           |                         |                |        |  |                |              |
|                         |                  |                |                                   |   |                         |      |   |                |   |                                          |   | Таблица №1 |      |                                      |                         |                |        |  |                |              |
| N <sub>2</sub>          |                  | Наименование   |                                   |   |                         |      |   |                |   |                                          |   | Показатели |      |                                      |                         |                |        |  | Примечание     |              |
|                         |                  |                |                                   |   | Показатель 1            |      |   | Показатель 2   |   | Показатель 3                             |   |            |      | Показатель 4 Данные для показателя 5 |                         | Показатель 5   | Да/нет |  |                |              |
|                         |                  | $\overline{2}$ |                                   |   | 3                       |      |   | $\overline{4}$ |   | 5                                        |   | 6          |      | $\sim$                               |                         | $\overline{7}$ | 8      |  | $\overline{9}$ |              |
|                         | 1 Наименование 1 |                |                                   |   |                         | 3,00 |   | 0,00           |   | 0,00                                     |   |            | 0,00 | = Строки >>                          | ٠                       | 0,00           | $\Box$ |  |                |              |
| n/<br>п<br>$\mathbf{1}$ | 2 Наименование 2 |                |                                   |   |                         | 4.00 |   | 0,00           |   | 0,00                                     |   |            | 0,00 | = Строки >>                          | $\overline{\mathbf{v}}$ | 0,00           | $\Box$ |  |                |              |
|                         | 3 Наименование 3 |                |                                   |   |                         | 5,00 |   | 0,00           |   | 0,00                                     |   |            | 0,00 | = Строки >>                          | $\overline{\mathbf{v}}$ | 0,00           | $\Box$ |  |                |              |

Рисунок 264 – Проверка межформенных увязок

<span id="page-178-0"></span>В открывшемся окне «Результат проверки межформенных увязок» отобразятся результат проверки формы, код проверенной формы, учреждение, тип ошибки, наименование проверки, сообщение (расшифровка формул увязки), расхождение между расчетным и реальным значением ячейки [\(Рисунок](#page-178-1) 265).

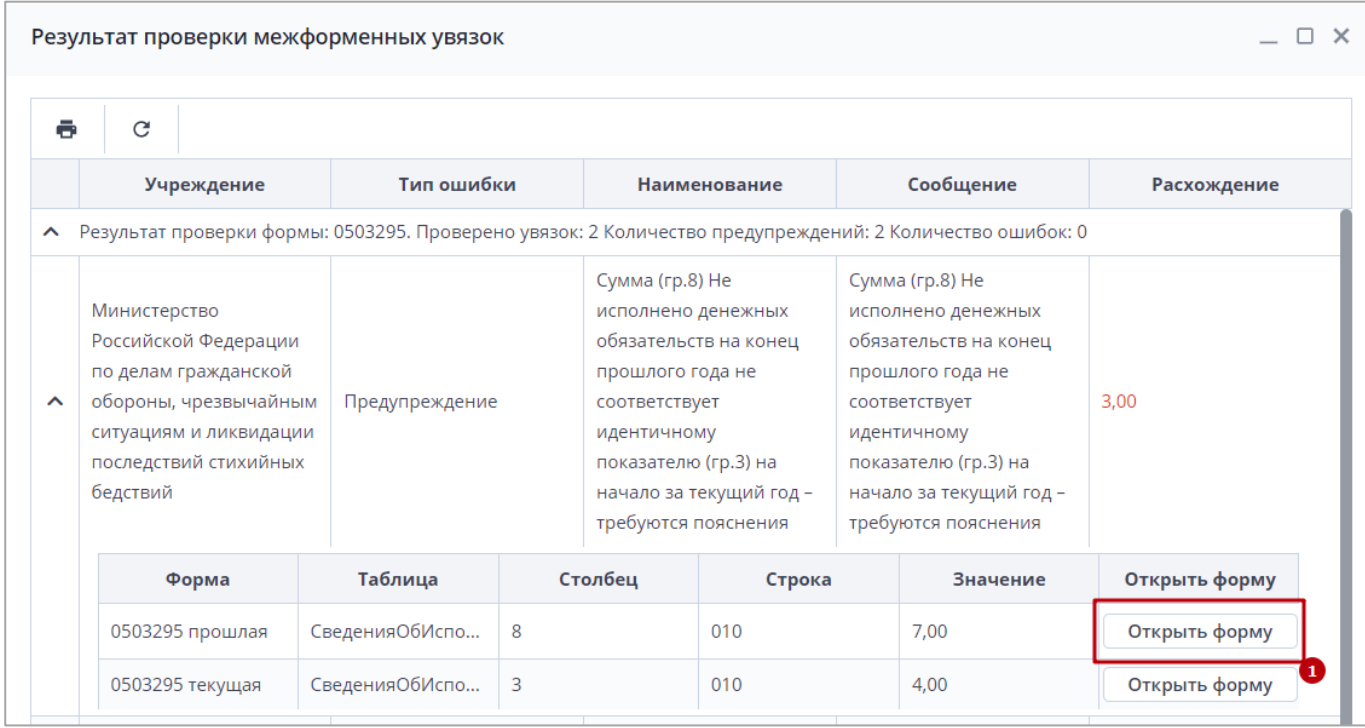

Рисунок 265 – Результат проверки межформенных увязок

<span id="page-178-1"></span>Отображение значения в поле «Расхождение» в зависимости от типа значения подробно описано в п. [4.4.5.1.](#page-173-0) Функциональность для сворачивания и разворачивания окна с результатами проверки увязок соответствует описанной в п. [4.4.5.1](#page-173-0) функциональности.

Чтобы открыть форму с данными увязки нажмите на кнопку «Открыть форму» (см. 1, [Рисунок](#page-178-1) 265). Если форма недоступна для редактирования, отобразится сообщение с причиной запрета редактирования [\(Рисунок](#page-179-0) 266).

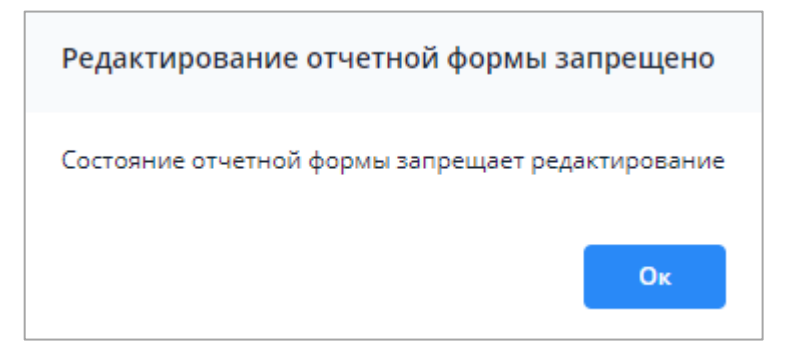

Рисунок 266 – Сообщение с причиной запрета редактирования формы

<span id="page-179-0"></span>При нажатии на кнопку «Ок» окно закрывается. Для повторного просмотра сообщения необходимо нажать на кнопку  $\boxed{+}$  на панели инструментов отчетной формы.

Нажмите на кнопку  $\boxed{\bullet}$  для формирования отчета. Отчет о проверке выгрузится в формате .xlsx [\(Рисунок](#page-179-1) 267). Выгруженный отчет о проверке может быть распечатан при

нажатии кнопки  $\boxed{\bullet}$  на панели инструментов используемого ПО.

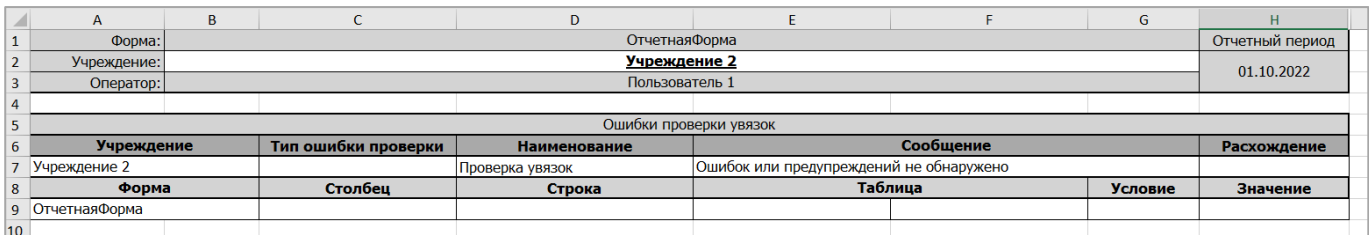

Рисунок 267 – Печатная форма

# <span id="page-179-1"></span>**4.4.5.4 Просмотр списка увязок**

Функция предназначена для просмотра списка увязок отчетной формы. На вкладке

отчетной формы или на вкладке «Список отчетных форм» нажмите на кнопку выберите пункт «Показать список увязок» [\(Рисунок](#page-180-0) 268).
| Главная                                         |  |                      | Список отчетных форм <b>×</b>                                          |                     |                                |                        |                                                                                   | [ОтчетнаяФорма] Форма сдачи отчетности × |                      |                   |   |  |                                                          |                         |                |                                      |              |              |
|-------------------------------------------------|--|----------------------|------------------------------------------------------------------------|---------------------|--------------------------------|------------------------|-----------------------------------------------------------------------------------|------------------------------------------|----------------------|-------------------|---|--|----------------------------------------------------------|-------------------------|----------------|--------------------------------------|--------------|--------------|
| $\blacksquare$                                  |  |                      | $\blacktriangle$                                                       | ক্ৰম                | Ŧ.<br>$\overline{\phantom{a}}$ | Ŧ<br>٠                 | ලයි                                                                               | Ū                                        |                      | $\circ$           | ☆ |  | $\bullet$ $\cdot$                                        |                         |                |                                      | Учреждение 2 | Октябрь 2022 |
|                                                 |  |                      |                                                                        |                     |                                |                        |                                                                                   |                                          |                      |                   |   |  |                                                          |                         |                |                                      |              |              |
| Проверить внутривкладочные увязки<br>Учреждение |  |                      |                                                                        |                     |                                |                        |                                                                                   |                                          |                      |                   |   |  |                                                          |                         |                |                                      |              |              |
| Проверить межформенные увязки                   |  |                      |                                                                        |                     |                                |                        |                                                                                   |                                          |                      |                   |   |  |                                                          |                         |                |                                      |              |              |
|                                                 |  |                      |                                                                        |                     |                                |                        |                                                                                   |                                          |                      |                   |   |  |                                                          |                         |                |                                      |              |              |
|                                                 |  |                      |                                                                        |                     |                                |                        |                                                                                   |                                          |                      |                   |   |  |                                                          |                         |                |                                      |              |              |
|                                                 |  |                      |                                                                        |                     |                                |                        |                                                                                   |                                          |                      |                   |   |  |                                                          |                         |                |                                      |              |              |
|                                                 |  |                      |                                                                        |                     |                                |                        |                                                                                   |                                          |                      |                   |   |  |                                                          |                         |                |                                      |              |              |
|                                                 |  |                      |                                                                        |                     |                                |                        |                                                                                   |                                          |                      |                   |   |  |                                                          |                         | Показатель 5   | Да/нет                               |              |              |
|                                                 |  | $\overline{2}$       |                                                                        |                     | 3                              |                        |                                                                                   | 5                                        |                      |                   | 6 |  | ×.                                                       |                         | $\overline{7}$ | 8                                    | 9            |              |
|                                                 |  |                      |                                                                        |                     |                                |                        | 0,00                                                                              |                                          | 0,00                 |                   |   |  | = Строки >>                                              | $\overline{\mathbf{v}}$ | 0,00           | $\Box$                               |              |              |
|                                                 |  |                      |                                                                        |                     |                                |                        | 0,00                                                                              |                                          | 0,00                 |                   |   |  | = Строки >>                                              | $\overline{\mathbf{v}}$ | 0,00           | $\Box$                               |              |              |
|                                                 |  |                      |                                                                        |                     |                                |                        | 0.00                                                                              |                                          | 0.00                 |                   |   |  | = Строки >>                                              | $\cdot$                 | 0,00           | $\Box$                               |              |              |
|                                                 |  |                      |                                                                        |                     |                                |                        | 0,00                                                                              |                                          | 0,00                 |                   |   |  | $\sim$                                                   |                         | 0,00           | $\sim$                               | ×.           |              |
|                                                 |  | 量<br>Отчетный период | O<br>1 Наименование 1<br>2 Наименование 2<br>3 Наименование 3<br>Итого | <b>Наименование</b> |                                | Показать список увязок | Проверить внутриформенные увязки<br>Показатель 1<br>3,00<br>4,00<br>5,00<br>12,00 | ости<br>Показатель 2<br>4                | ждение 2<br>брь 2022 | â<br>Показатель 3 |   |  | Таблица №1<br>Показатели<br>0,00<br>0,00<br>0,00<br>0,00 | Ç<br>$\blacktriangle$   |                | Показатель 4 Данные для показателя 5 |              | Примечание   |

Рисунок 268 – Пункт «Показать список увязок»

Откроется окно [\(Рисунок](#page-180-0) 269), в котором выводятся наименование увязки, тип ошибки, тип увязки, сообщение (расшифровка формулы формы переменных, участвующих в образовании увязки), формы переменных и переменные, формула увязки и периоды ее действия.

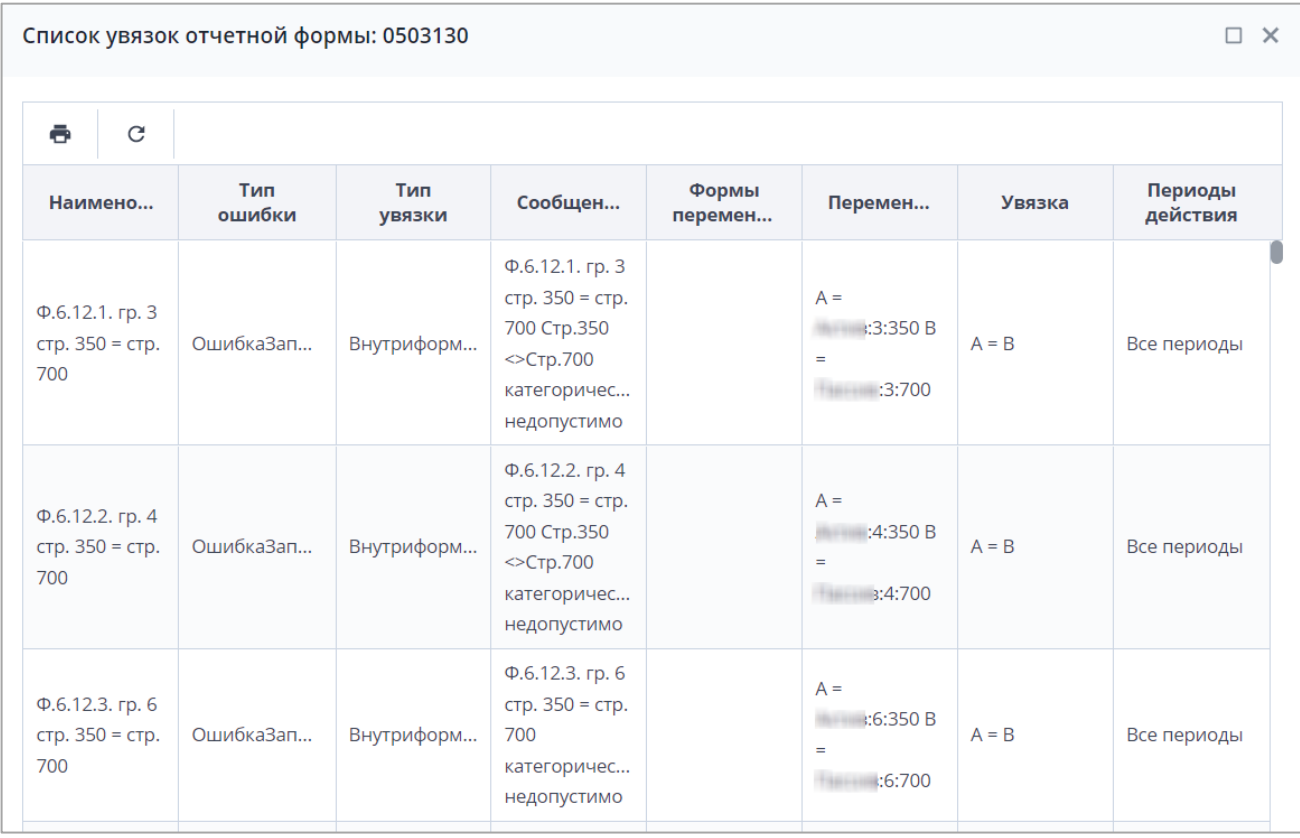

<span id="page-180-0"></span>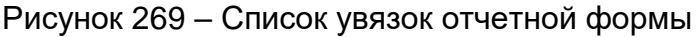

Нажмите на кнопку «Печать» **. Откроется окно параметров печати. Настройте** параметры и нажмите на кнопку «Печать»  $\boxed{\color{blue}\bullet}$ 

## **4.4.6 Перевод состояний отчетных форм**

<span id="page-181-1"></span>Функция «Состояние» предназначена для присваивания форме состояния. Она позволяет указывать этапы заполнения данной формы.

Отчетная форма имеет несколько состояний. Изначально форме присвоено состояние «Пусто».

Чтобы присвоить состояние, на вкладке «Список отчетных форм» выделите строку

формы. На панели инструментов нажмите на кнопку  $\boxed{\bullet}$  • и выберите доступное значение [\(Рисунок](#page-181-0) 270).

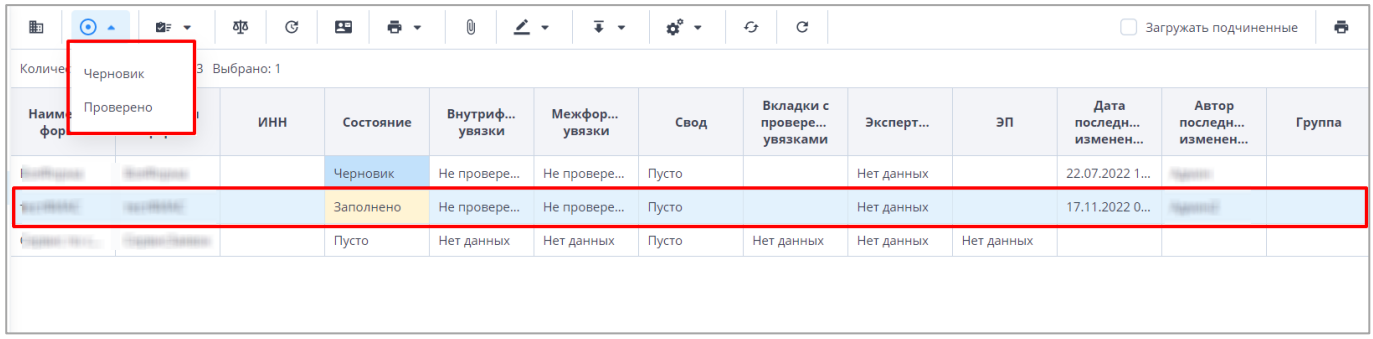

## Рисунок 270 – Проставление состояния формы

#### Примечания

<span id="page-181-0"></span>1 Состояние отчетной формы невозможно сменить, если форма открыта в другом клиенте или на другой рабочей станции.

2 При попытке массовой смены состояний отчетных форм в какое-либо состояние может отобразиться сообщение о невозможности совершения действия. Данное сообщение выводится в случае невозможности смены состояния в каком-либо учреждении. Например, если вышестоящее учреждение поставило на своем уровне состояние «Заполнено» и выше.

Состояния отчетной формы разбиты на две группы:

- состояния, которые проставляют операторы учреждения, заполняющие форму:
	- «Пусто» операторы учреждения еще не работали с формой. Форма назначена учреждению для заполнения, но к ее редактированию не приступали;
	- «Черновик» форма находится на редактировании. Только в этом состоянии форма доступна для редактирования;
- «Заполнено» форма полностью заполнена сдающим отчет учреждением. После присвоения состояния «Заполнено» она не подлежит редактированию;
- «Проверено» форма проверена сдающим учреждением.
- состояния, которые проставляют учреждения, проверяющие форму (вышестоящие учреждения):
	- «Экспертиза» форма находится на проверке главным учреждением (п. [4.4.6.2\)](#page-183-0). Пока форме присвоено состояние «Экспертиза», она не может быть отредактирована операторами подчиненных учреждений. Если при проверке формы обнаружены ошибки, форме присваивается состояние «Черновик», и она редактируется операторами подчиненных учреждений;
	- «Утверждено» форма утверждена учреждением, сводящим итоговый отчет. Данная форма либо уже включена в итоговый отчет, либо готова к включению.

Более подробно процесс перехода состояний для отчетных форм, находящихся на уровне офиса и учреждения, представлен на блок-схеме [\(Рисунок](#page-182-0) 271).

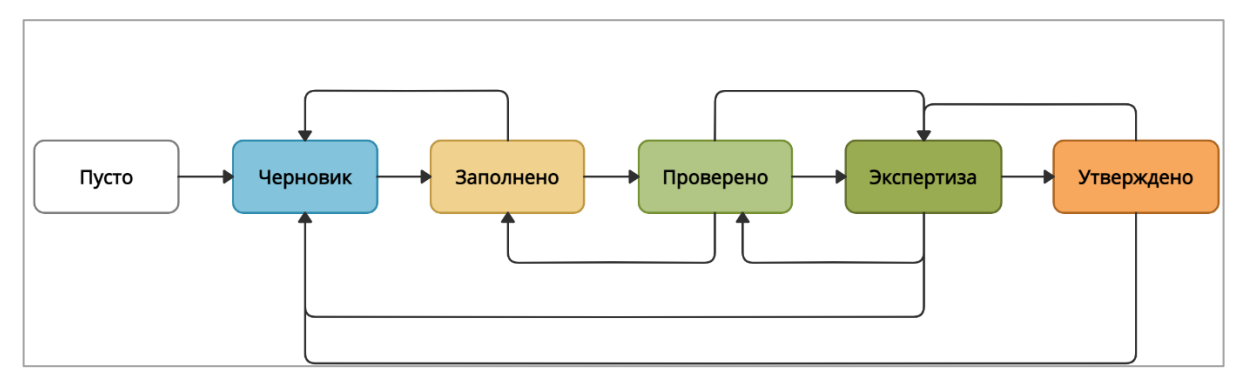

Рисунок 271 – Блок-схема переходов состояний

#### Примечания

<span id="page-182-0"></span>1 Офис – учреждение, которое сводит отчеты, составленные учреждениями. Учреждение (абонент) – учреждение, которое сдает отчетность, то есть составляет отчет по своей базе.

2 Если у формы вышестоящего учреждения состояние выше, чем «Черновик», то смена состояний отчетной формы невозможна.

3 Переход в состояния «Экспертиза» и «Утверждено» возможен, только если администратором Системы установлена соответствующая настройка.

В списке отчетных форм состояния заполнения формы обозначены разными цветами:

- «Пусто» цветом основного фона выбранной темы;
- «Черновик» синим;
- «Заполнено» желтым;
- «Проверено» зеленым;
- «Экспертиза» темно-зеленым;
- «Утверждено» оранжевым.

После того как форме будет присвоено состояние «Проверено», главный, управляющий или принимающий отчетность орган должен будет изменить ее состояние сначала на «Экспертиза», затем на «Утверждено». Это означает, что управляющий орган принял данную отчетность и данные, введенные в форму, считаются правильными.

Если главный, управляющий или принимающий отчетность орган переведет форму в состояние «Черновик», это означает, что в форме приведены неверные данные, и необходима их корректировка. За информацией о неправильности введенных данных и их корректировке необходимо обращаться в орган, принимающий отчетность.

#### **4.4.6.1 Рассылка сообщений экспертам о состоянии отчетной формы**

Рассылка сообщений экспертам внутри Системы предназначена для информирования всех экспертов Системы о смене состояний отчетных форм. Данные сообщения формируются в автоматическом режиме при изменении состояния формы из «Проверено» в «Экспертиза», из «Экспертиза» в «Черновик» либо из «Экспертиза» в «Утверждено».

Письма об изменении состояний приходят на электронную почту эксперта (при условии, что администратор настроил отдельную утилиту для отправки подобных писем и в карточке оператора (эксперта) указан его электронный адрес). Подробнее функциональность описана в документе «Руководство администратора».

#### **4.4.6.2 Проставление состояния «Экспертиза» отчетным формам**

<span id="page-183-0"></span>Экспертиза отчетных форм осуществляется учреждением, принимающим отчетность после заполнения отчетной формы, проверки увязок и перевода отчетной формы в состояние «Экспертиза». В рамках экспертизы осуществляется проверка заполнения отчетных форм. Подробнее назначение экспертов описано в документе «Руководство администратора».

Для проведения экспертизы на панели инструментов вкладки «Список отчетных

форм» нажмите на кнопку <sup>[916</sup>] [\(Рисунок](#page-184-0) 272).

Примечание – Данная работа должна осуществляться после проверки увязок и присвоению отчетной форме состояния «Экспертиза». При присвоении форме состояния «Экспертиза» в списке отчетных форм по строке отчетной формы в столбце «Экспертиза» проставляется по умолчанию значение «Пройдено 0 из <количество экспертов>».

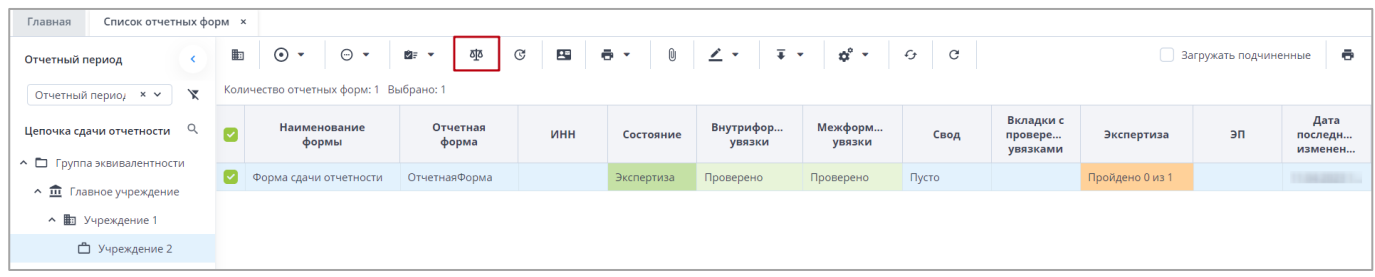

<span id="page-184-0"></span>Рисунок 272 – Кнопка «Экспертиза» на панели инструментов списка отчетных форм

Также перейти к окну экспертизы можно из вкладки отчетной формы, нажав на

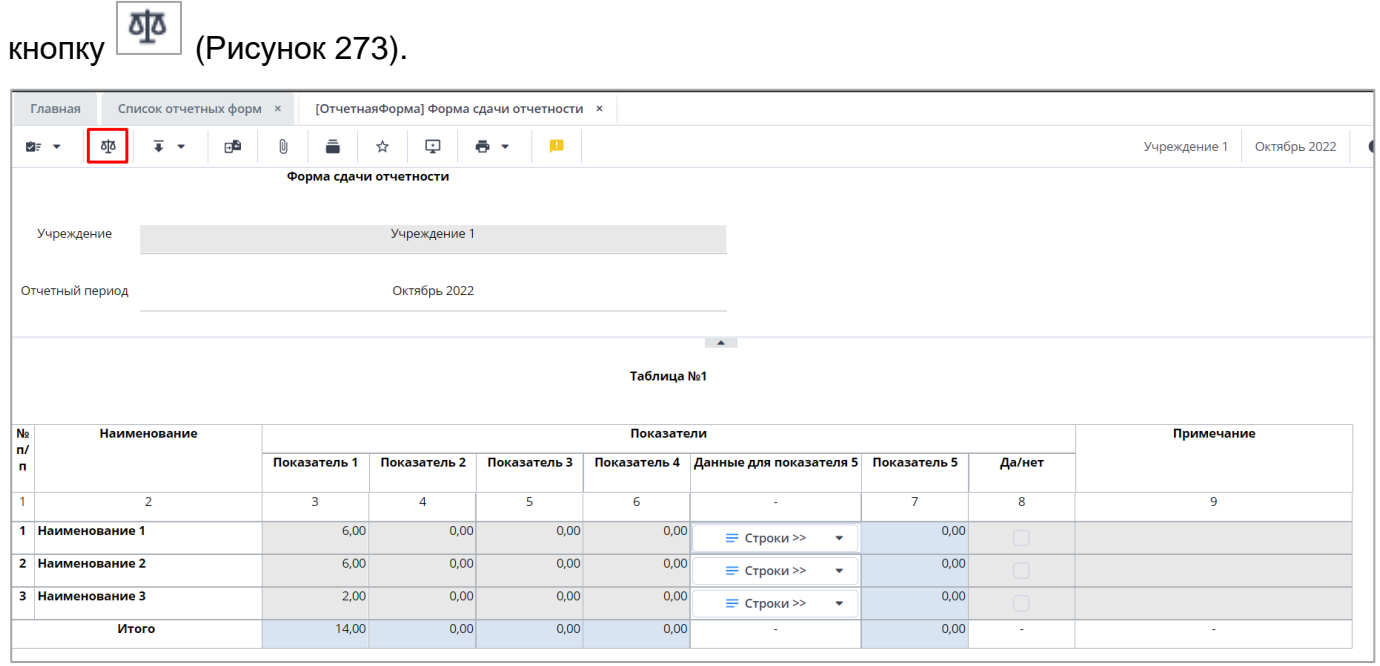

Рисунок 273 – Кнопка «Экспертиза» на панели инструментов отчетной формы

<span id="page-184-1"></span>В открывшемся окне «Экспертиза отчетной формы» из выпадающего списка в поле «Статус» выберите один из следующих вариантов [\(Рисунок](#page-185-0) 274):

- «Не начато» статус проставлен по умолчанию. Означает, что эксперт еще не приступал к экспертизе отчетной формы;
- «Согласовано» статус выбирается, если у эксперта нет никаких замечаний по заполнению отчетной формы;
- «Не согласовано» статус проставляется экспертом в случае необходимости внесения изменений в отчетную форму.

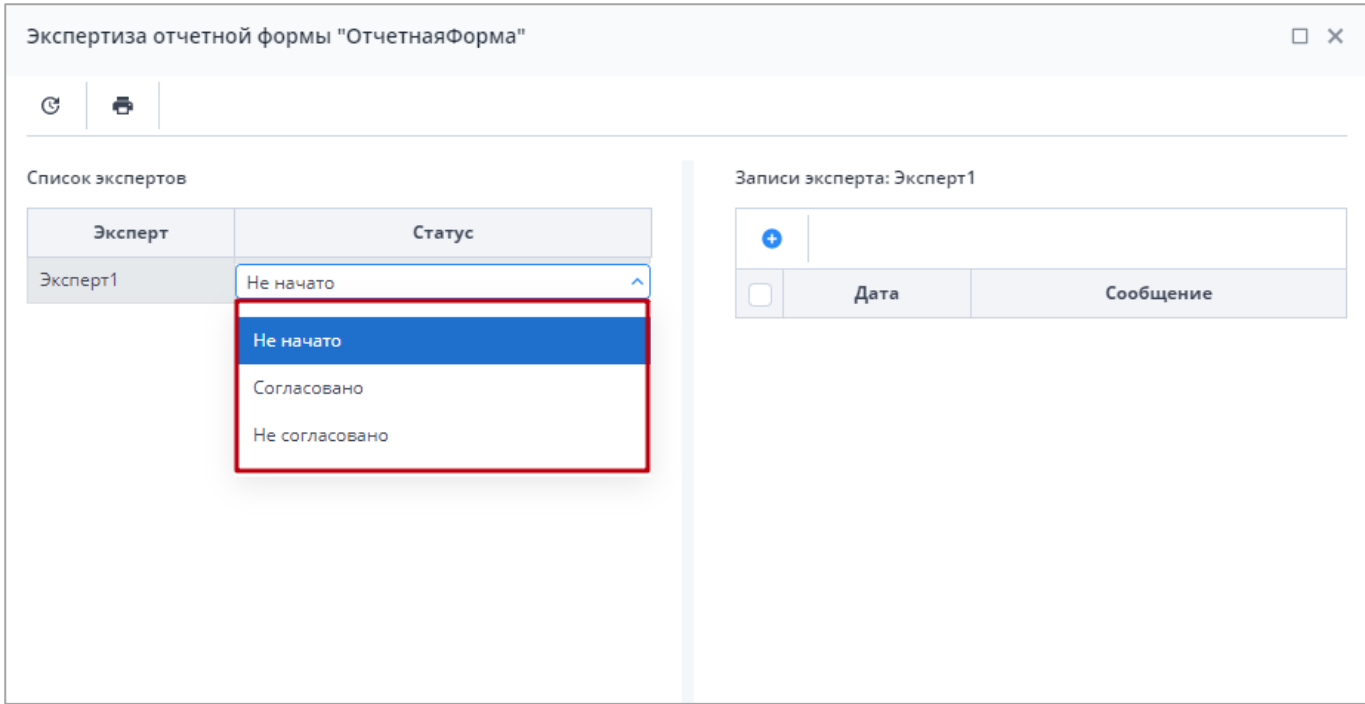

#### Рисунок 274 – Список статусов экспертизы

<span id="page-185-0"></span>В правой части окна экспертизы доступно поле для записей, в котором можно создавать сообщение с указанием недочетов и рекомендаций по их устранению [\(Рисунок](#page-185-1) 275).

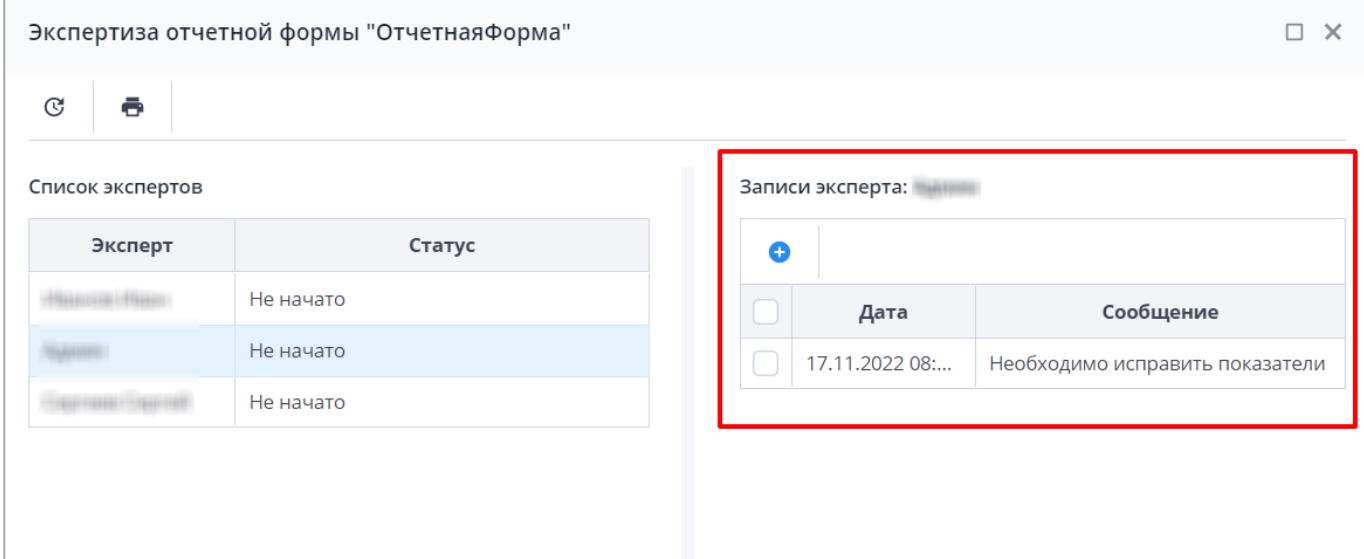

Рисунок 275 – Область «Записи эксперта» окна «Экспертиза отчетной формы»

<span id="page-185-1"></span>После того как всеми экспертами будет проставлен статус «Согласовано», отчетной форме будет присвоено состояние «Пройдена» в столбце «Экспертиза».

Примечание – Если в настройках приложения администратором проведены дополнительные настройки в разделе «Экспертиза отчетных форм», то возможно присвоение состояния «Пройдено» при первом согласовании главным экспертом.

После того как всеми экспертами будет проставлен статус «Не согласовано», то отчетной форме будет присвоено состояние «Имеются ошибки» в столбце «Экспертиза».

Примечание – Если в настройках приложения администратором проведены дополнительные настройки в разделе «Экспертиза отчетных форм», то возможно присвоение состояния «Имеются ошибки» при первом несогласовании экспертом.

При нажатии на кнопку  $\boxed{\mathbb{G}}$  (1, [Рисунок](#page-186-0) 276) на панели инструментов окна «Экспертиза отчетной формы» открывается окно «История экспертизы формы». Ее можно

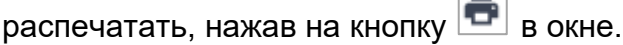

 $\sim$ 

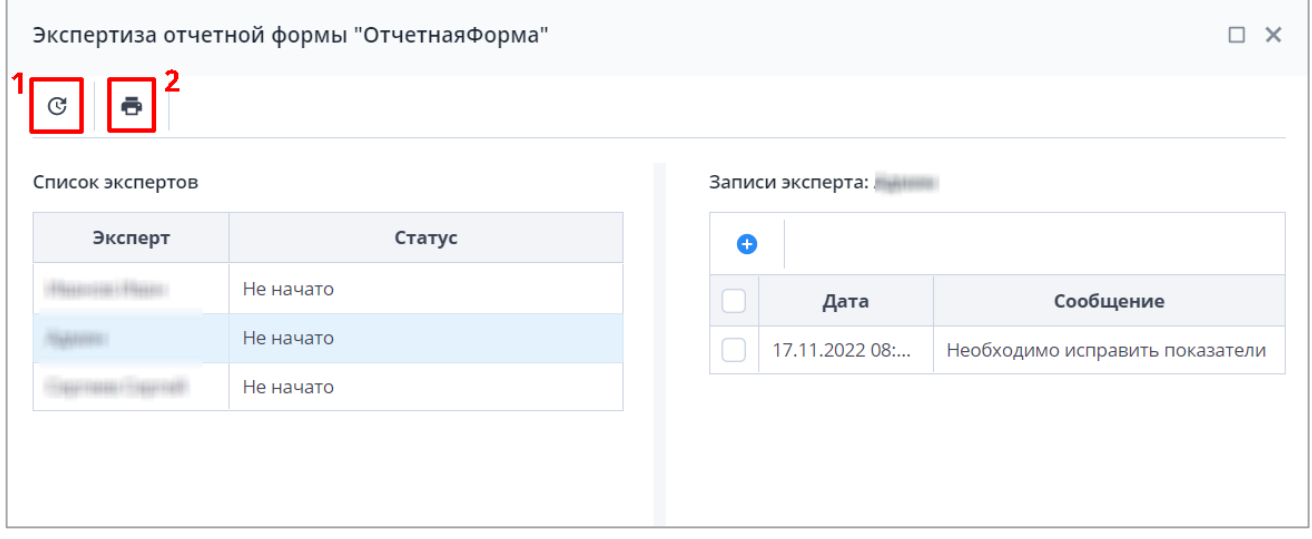

Рисунок 276 – Панель инструментов окна «Экспертиза отчетной формы»

<span id="page-186-0"></span>При нажатии на кнопку (см. 2, [Рисунок](#page-186-0) 276) окна «Экспертиза отчетной формы» выгружается файл формата .xlsx со списком действующих экспертов, состоянием отчетной формы, комментариями и данными по исправлению замечаний (при наличии).

В левой части окна в таблице выводятся записи экспертов (см. [Рисунок](#page-185-1) 275). У отчетной формы в статусе «Экспертиза» отображается панель кнопок, при наличии прав доступно добавление и удаление записей.

Чтобы добавить запись, нажмите на кнопку **+** Откроется окно [\(Рисунок](#page-187-0) 277). Введите в поле текст и нажмите на кнопку «Ок».

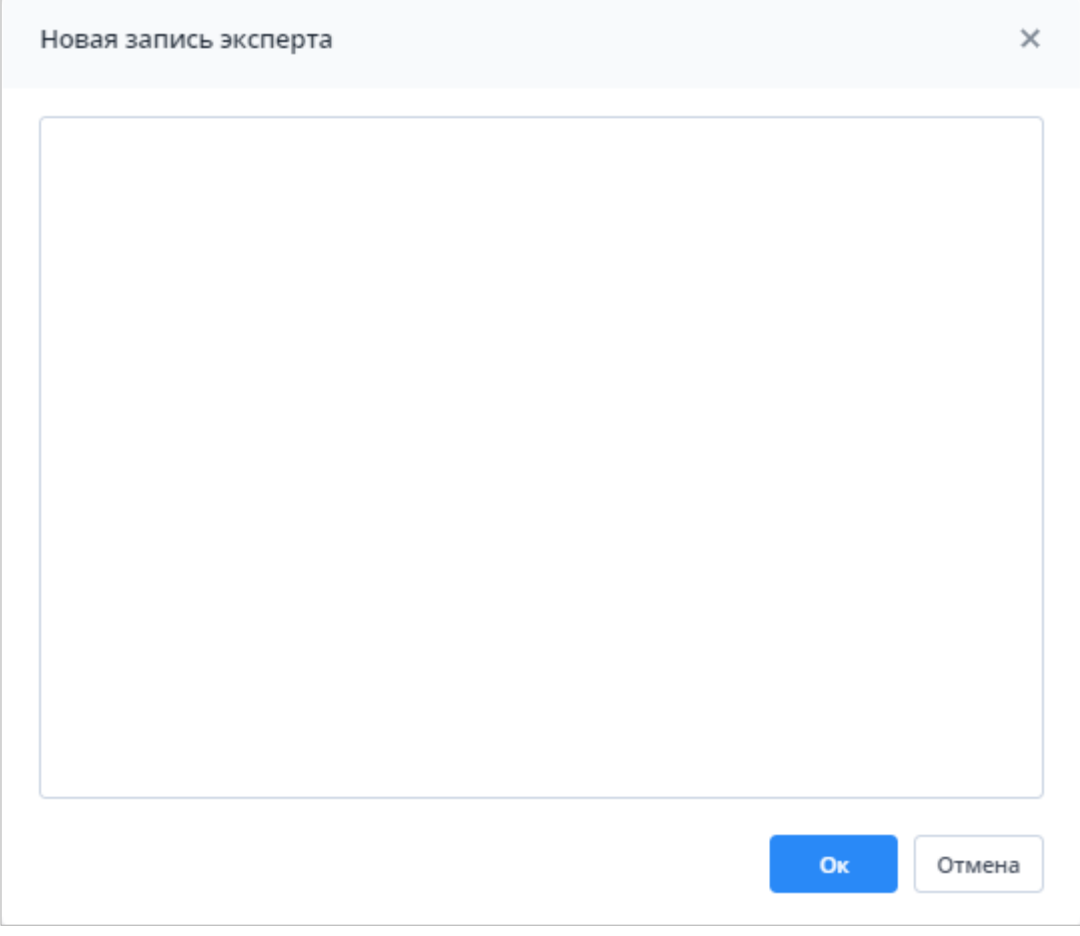

Рисунок 277 – Окно «Новая запись эксперта»

<span id="page-187-0"></span>Чтобы удалить запись или записи, установите «флажок» в выбранной строке или

строках. На панели кнопок отобразится кнопка [\(Рисунок](#page-187-1) 278), нажмите на кнопку. В открывшемся окне подтверждения действия нажмите на кнопку «Да».

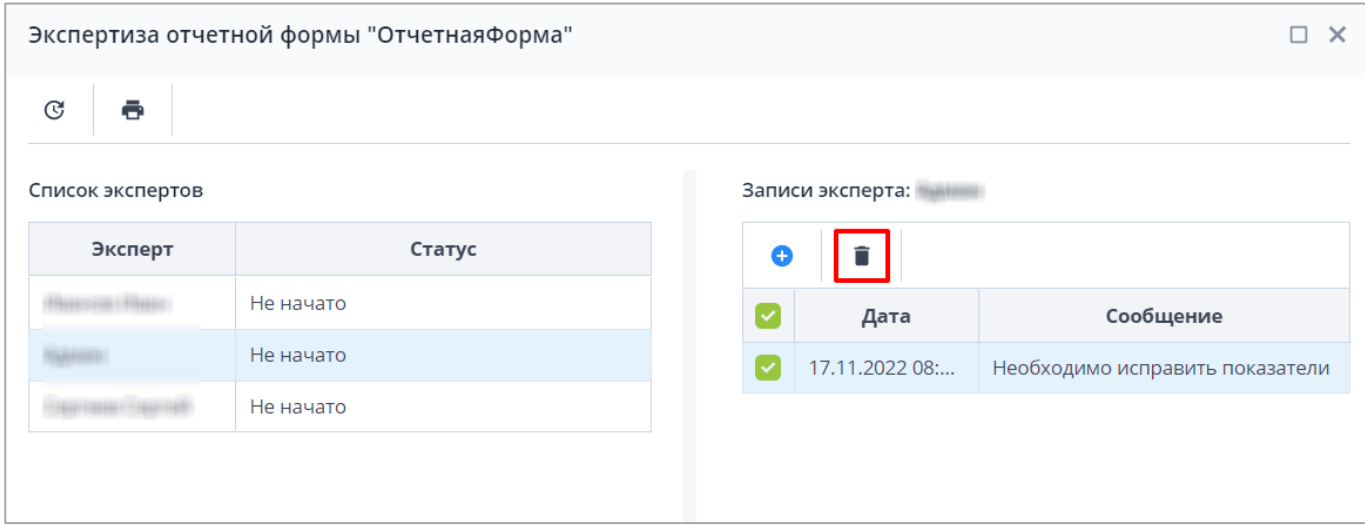

<span id="page-187-1"></span>Рисунок 278 – Кнопка удаления

# **4.4.7 Прикрепление вложений**

К отчетным формам помимо формы в состоянии «Пусто» (см. п. [4.4.6\)](#page-181-1) можно прикрепить вложения. Для этого на панели инструментов вкладки «Список отчетных форм»

или вкладки отчетной формы нажмите на кнопку  $\boxed{0}$  [\(Рисунок](#page-188-0) 279).

| Список отчетных форм <b>×</b><br>Главная                                                                                                    |              |  |                                        |                   |     |           |                   |                  |       |                                  |            |            |
|----------------------------------------------------------------------------------------------------|--------------|--|----------------------------------------|-------------------|-----|-----------|-------------------|------------------|-------|----------------------------------|------------|------------|
| $-$<br>$\Box$<br>ಥ° ⊤<br>$\overline{+}$ $\overline{+}$<br>$\mathbb{C}$<br>$\mathbb{R}^n$<br>匭<br>ᄻ<br>$\mathbb{R}$ . $\mathbb{R}$<br>$\mathcal{L}$<br>C<br>⊘∌∼<br>Загружать подчиненные<br>$\odot$ $\sim$<br>Отчетный период |              |  |                                        |                   |     |           |                   |                  |       |                                  | ē          |            |
| Сентябрь 20 × ∨                                                                                                    | $\mathbf{x}$ |  | Количество отчетных форм: 2 Выбрано: 1 |                   |     |           |                   |                  |       |                                  |            |            |
| Цепочка сдачи отче<br>У ■ Компонент 1                                                                                                    | Q            |  | Наименовани<br>формы Т                 | Отчетная<br>форма | ИНН | Состояние | Внутриф<br>увязки | Межфор<br>увязки | Свод  | Вкладки с<br>провере<br>увязками | Эксперт    | эп         |
| ↑ □ Компонент 2                                                                                                    |              |  | Всяформа                               | Всяформа          |     | Черновик  | Не провере        | Не провере       | Пусто |                                  | Нет данных |            |
| <b>■ Код Субъект РФ</b>                                                                                                    |              |  | Выверка                                | Выверка           |     | Пусто     | Нет данных        | Нет данных       | Пусто | Нет данных                       | Нет данных | Нет данных |

Рисунок 279 – Вкладка «Список отчетных форм»

<span id="page-188-0"></span>Примечание – Вложения можно прикреплять в статусе «Черновик» или от «Черновика» и выше в зависимости от настроек приложения администратором Системы.

Откроется окно «Вложения формы» [\(Рисунок](#page-188-1) 280). Нажмите на кнопку **19** Переместите файл в выделенную область с помощью технологии drag-and-drop или нажмите на кнопку «Выбрать файл» и загрузите его с компьютера. При необходимости выбрать несколько файлов повторно нажмите на кнопку. Затем нажмите на кнопку «Загрузить», файл/файлы отобразятся в окне «Вложения формы». Размер отдельного файла не должен превышать 429,15 МБ.

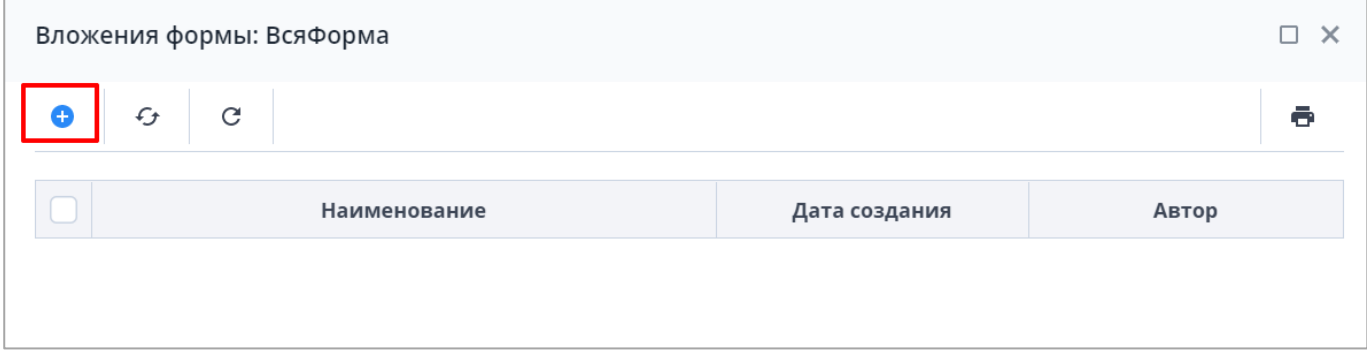

## Рисунок 280 – Окно «Вложения формы»

<span id="page-188-1"></span>При установке «флажка» в строке вложения или в шапке таблицы на панели кнопок отобразятся кнопки [\(Рисунок](#page-189-0) 281).

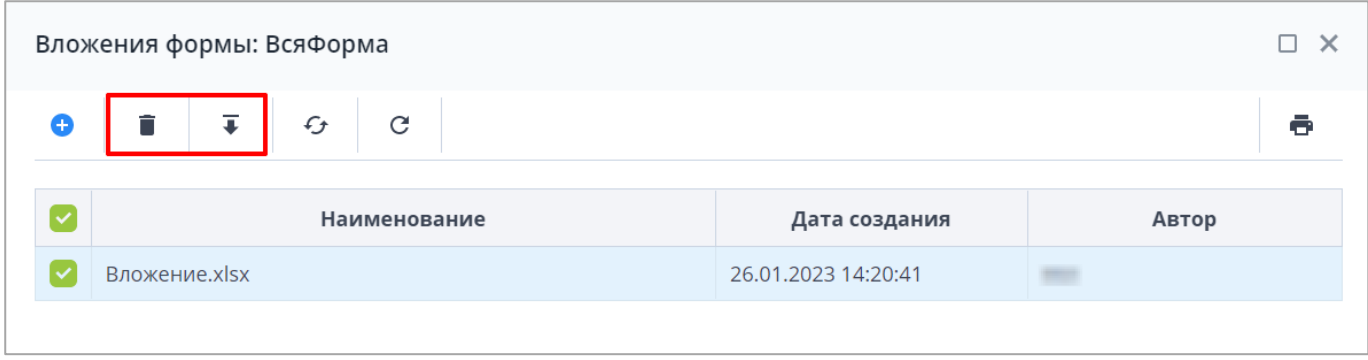

## Рисунок 281 – Панель кнопок

<span id="page-189-0"></span>Чтобы удалить вложение/вложения, нажмите на кнопку  $\blacksquare$  и затем на кнопку «Да» в окне подтверждения.

Чтобы скачать вложение/вложения, нажмите на кнопку  $\left| \overline{\bullet} \right|$ 

# **4.4.8 Подпись документа при помощи ЭП**

Чтобы подписать отчетную форму ЭП, на вкладке «Список отчетных форм» выделите форму в состоянии «Заполнено». Нажмите на кнопку  $\left| \begin{array}{c} \blacktriangle \end{array} \right|$  и выберите пункт «Подписать форму» [\(Рисунок](#page-189-1) 282).

Примечание – Отчетная форма может быть подписана ЭП, если она в состоянии «Заполнено» или выше. При переводе статуса формы в состояние «Черновик» ЭП автоматически удаляется и в столбце «ЭП» выводится состояние «Пусто».

| Главная                                                                                      | Список отчетных форм <b>×</b> |                        |                   |                               |                                  |                          |                  |                                   |                                  |                       |            |  |  |
|----------------------------------------------------------------------------------------------|-------------------------------|------------------------|-------------------|-------------------------------|----------------------------------|--------------------------|------------------|-----------------------------------|----------------------------------|-----------------------|------------|--|--|
| Отчетный период                                                                              | 脑                             | $\odot$                | 硒<br>⊵⊧≂          | $\mathbb G$<br>$\mathbb{R}^n$ | $\ddot{\bullet}$<br>$\checkmark$ | O                        | Œ.               | ದೆ<br>$\mathcal{L}_{\mathcal{F}}$ | C                                | Загружать подчиненные | ē.         |  |  |
| Количество отчетных форм: 2 Выбрано: 1<br>$\checkmark$<br>Сентябрь 20 × v<br>Подписать форму |                               |                        |                   |                               |                                  |                          |                  |                                   |                                  |                       |            |  |  |
| Q<br>Цепочка сдачи отче<br>У ■ Компонент 1                                                   |                               | Наименовані<br>формы Т | Отчетная<br>форма | <b>UHH</b>                    | Состояние                        | Внутриф<br><b>УВЯЗКИ</b> | Межфор<br>увязки | Свод                              | Вкладки с<br>провере<br>увязками | Эксперт               | эп         |  |  |
| ↑ □ Компонент 2                                                                              |                               | Всяформа               | Всяформа          |                               | Заполнено                        | Не провере               | Не провере       | Пусто                             |                                  | Нет данных            |            |  |  |
| Е Код Субъект РФ                                                                             |                               | Выверка                | Выверка           |                               | Пусто                            | Нет данных               | Нет данных       | Пусто                             | Нет данных                       | Нет данных            | Нет данных |  |  |
|                                                                                              |                               |                        |                   |                               |                                  |                          |                  |                                   |                                  |                       |            |  |  |

Рисунок 282 – Кнопка ЭП

<span id="page-189-1"></span>В окне «Выберите сертификат электронной подписи» [\(Рисунок](#page-190-0) 283) выберите сертификат и нажмите на кнопку «ОК», после чего отобразится результат.

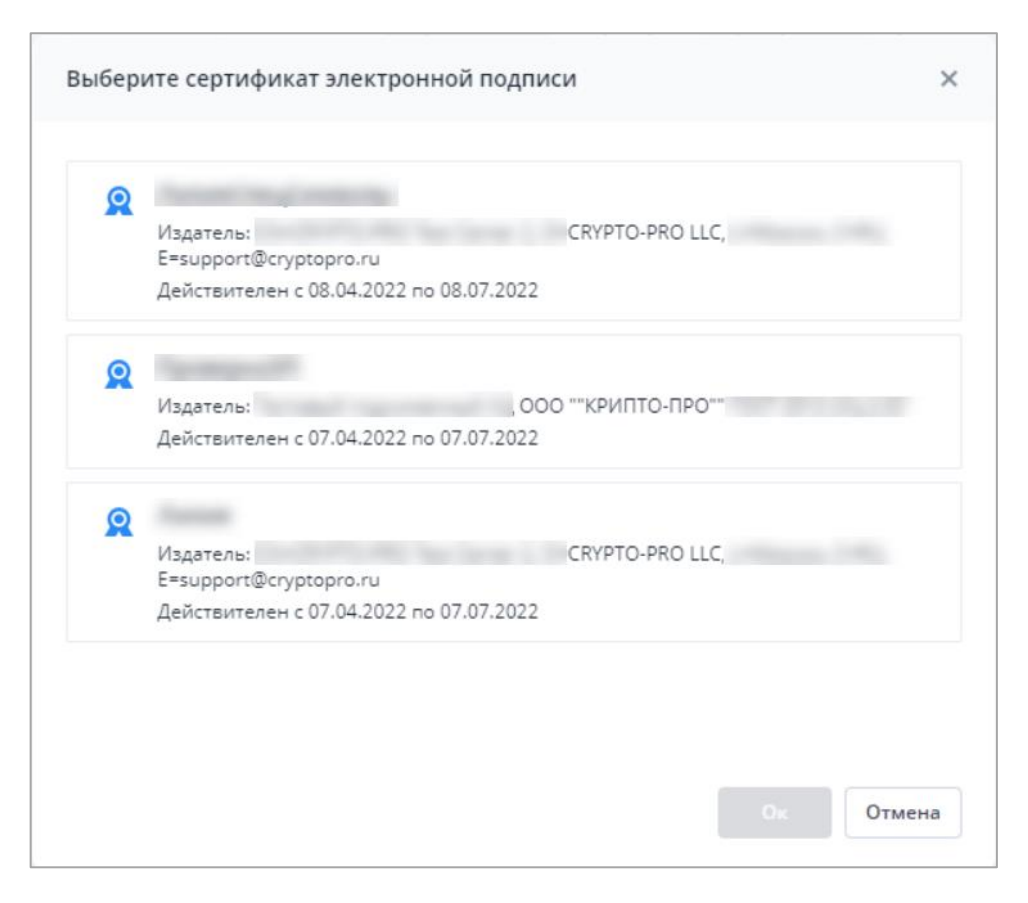

Рисунок 283 – Окно «Выберите сертификат электронной подписи»

<span id="page-190-0"></span>Настройка программы «КриптоПро CSP» описана в п. [3.1.1.2.](#page-16-0) Настройка плагина «КриптоПро ЭЦП Browser plug-in» описана в п. [3.1.1.1.](#page-15-0)

В окне «Список текущих форм» в столбце «ЭП» отобразится значение «Подписан» [\(Рисунок](#page-190-1) 284).

| Список отчетных форм <b>×</b><br>Главная |   |                                        |                   |                             |                               |                                               |                         |                      |                                  |                       |            |  |  |
|------------------------------------------|---|----------------------------------------|-------------------|-----------------------------|-------------------------------|-----------------------------------------------|-------------------------|----------------------|----------------------------------|-----------------------|------------|--|--|
| Отчетный период                          | 匭 | $\odot$ -                              | 亟<br>थे≓ प        | $\mathbb{G}$<br>$2^{\circ}$ | ē<br>$\overline{\phantom{a}}$ | O<br>$\mathbf{Z}$<br>$\overline{\phantom{a}}$ | ∓⊸                      | ಲ್ಲಿ ≁<br>$\epsilon$ | C                                | Загружать подчиненные | e          |  |  |
| $\sqrt{2}$<br>Сентябрь 20 x ∨            |   | Количество отчетных форм: 2 Выбрано: 1 |                   |                             |                               |                                               |                         |                      |                                  |                       |            |  |  |
| Q<br>Цепочка сдачи отче                  |   | Наименовані<br>формы 1                 | Отчетная<br>форма | <b>UHH</b>                  | Состояние                     | Внутриф<br><b>УВЯЗКИ</b>                      | Межфор<br><b>УВЯЗКИ</b> | Свод                 | Вкладки с<br>провере<br>увязками | Эксперт               | эп         |  |  |
| У ■ Компонент 1<br>↑ □ Компонент 2       |   | ВсяФорма                               | ВсяФорма          |                             | Заполнено                     | Не провере                                    | Не провере              | Пусто                |                                  | Нет данных            | Подписан   |  |  |
| Е Код Субъект РФ                         |   | Выверка                                | Выверка           |                             | Пусто                         | Нет данных                                    | Нет данных              | Пусто                | Нет данных                       | Нет данных            | Нет данных |  |  |

Рисунок 284 – Отчетная форма, подписанная ЭП

<span id="page-190-1"></span>При работе с ЭП для пользователя доступны следующие функции:

- «ЭП/ Подписать форму» функция предназначена для подписи отчетной формы;
- «ЭП/ Соподписать форму» функция используется, когда необходимо поставить еще одну ЭП (если отчетную форму подписывают несколько проверяющих);
- «ЭП/ Удалить подпись» функция предназначена для удаления ЭП с отчетной формы;
- «ЭП/ Проверить подпись» функция предназначена для проверки валидности (достоверности) подписи;
- «ЭП/ Показать подпись» функция предназначена для просмотра информации об ЭП. После выбора данного пункта открывается отчет, содержащий следующую информацию: кто поставил подпись, срок действия подписи, дата подписания формы, кем выдан ключ ЭП и алгоритм ключа.

## **4.4.9 Сроки сдачи отчетности**

Информационные сообщения о сроках сдачи отчетности предназначены для напоминания о сроках сдачи отчетных форм с перечислением отчетного периода, его компонентов и правил-условий, указывающих, на какие формы распространяется напоминание.

Примечание – Настройка сроков сдачи отчетности осуществляется администратором Системы и описана в документе «Руководство администратора».

Также можно просмотреть сообщение-напоминание в разделе «Центр сообщений».

В правом верхнем углу нажмите на кнопку **О и выберите пункт меню «Центр сообщений**»

[\(Рисунок](#page-191-0) 285). Работа в разделе описана в п. [4.6.](#page-201-0)

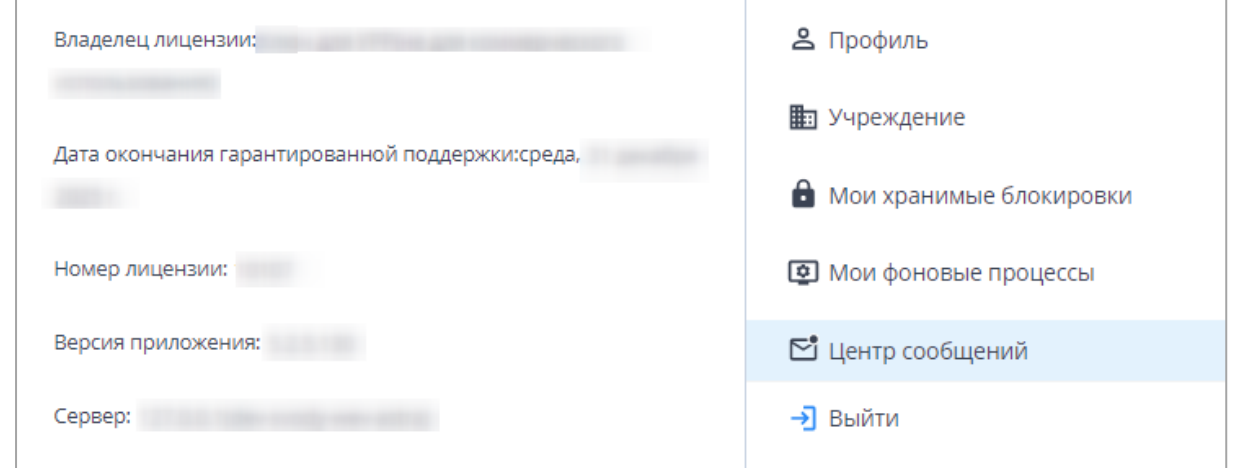

Рисунок 285 – Выбор пункта «Центр сообщений»

## <span id="page-191-0"></span>**4.4.10 Мониторинг сроков сдачи отчетности**

Раздел «Мониторинг сроков сдачи отчетности» позволяет отслеживать сроки сдачи отчетности по конкретным формам в разрезе учреждений. Раздел предназначен для пользователей учреждений, ответственных за подчиненные учреждения, для отслеживания заполняемости форм, просмотра в удобном виде состояний и сроков сдачи отчетности форм на том или ином учреждении, просмотра/редактирования форм, а также оперативного получения информации об учреждениях.

Для перехода к разделу выберите пункт «Отчетные формы/ Мониторинг сроков сдачи отчетности» [\(Рисунок](#page-192-0) 286).

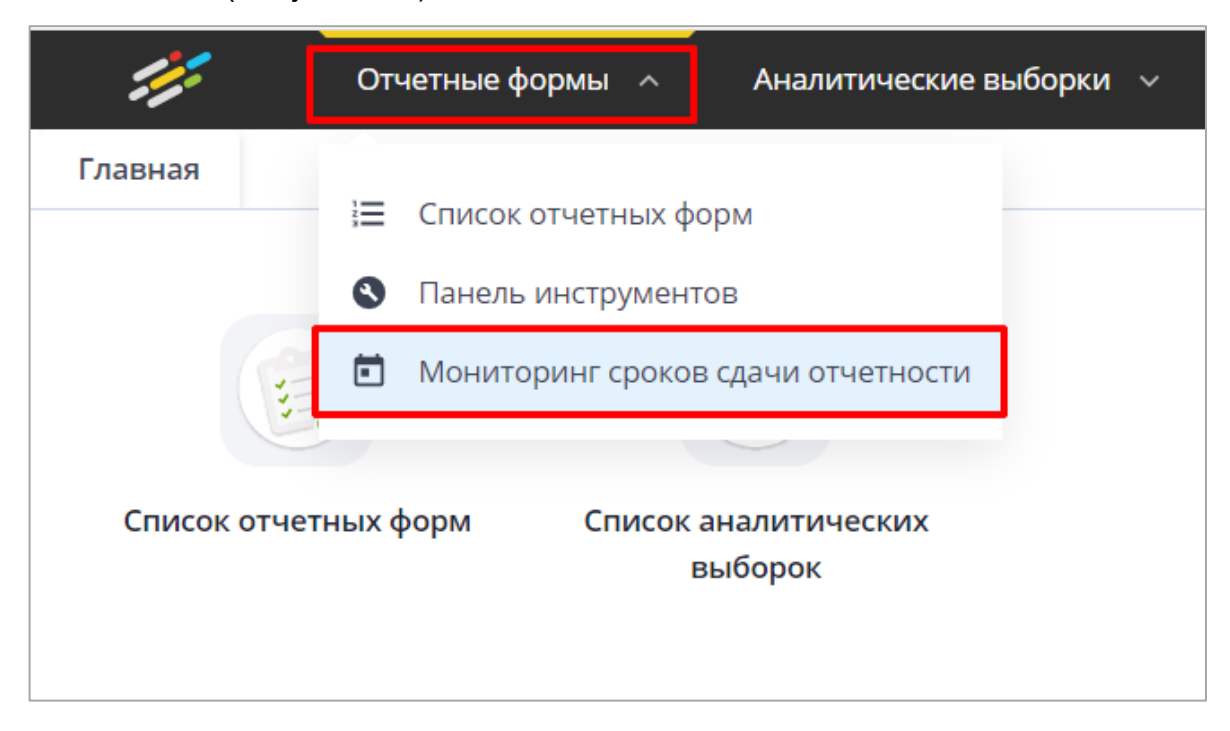

Рисунок 286 – Пункт «Мониторинг сроков сдачи отчетности»

<span id="page-192-0"></span>В мониторинге можно выбрать следующие параметры: «Отчетный период» (1, [Рисунок](#page-193-0) 287), компонент отчетного периода (2, [Рисунок](#page-193-0) 287), список отчетных форм (3, [Рисунок](#page-193-0) 287) и состояние форм (4, [Рисунок](#page-193-0) 287), также доступна кнопка скрытия панели настройки мониторинга (5, [Рисунок](#page-193-0) 287).

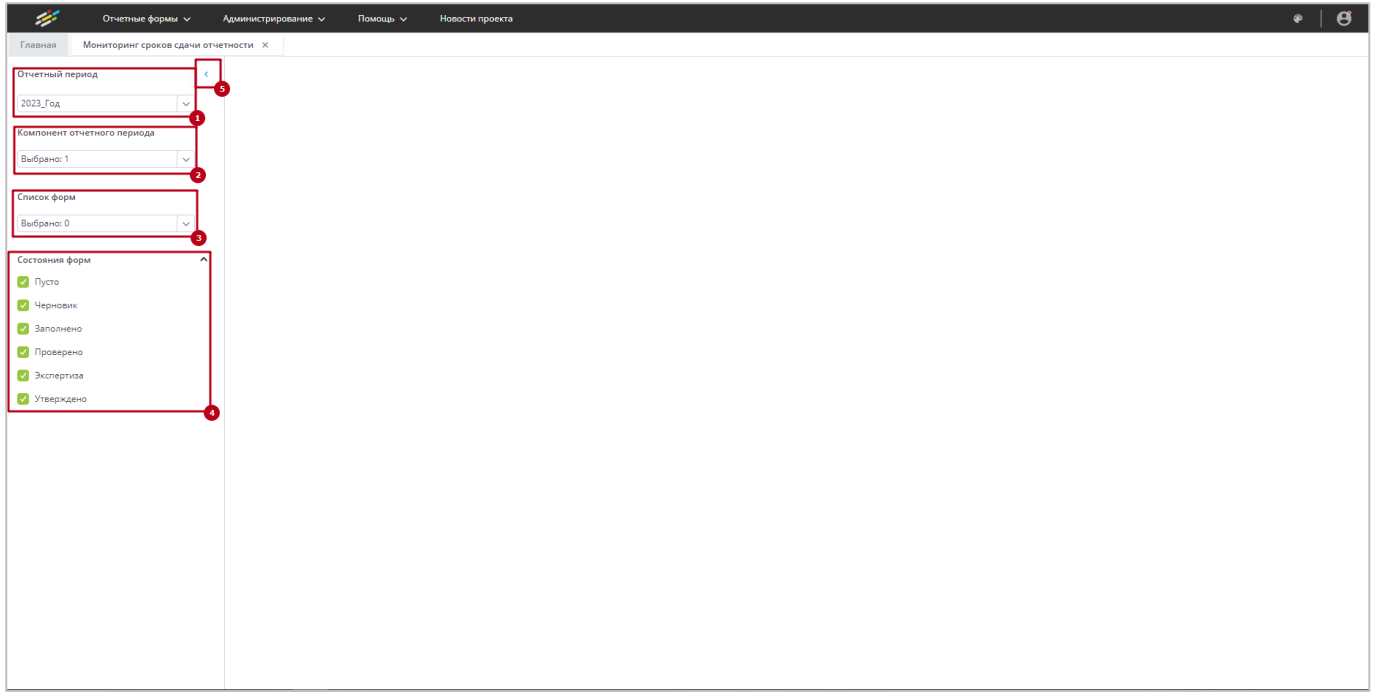

Рисунок 287 – Раздел «Мониторинг сроков сдачи отчетности»

<span id="page-193-0"></span>Выберите необходимый отчетный период (см. 1, [Рисунок](#page-193-0) 287) и компонент отчетного периода (см. 2, [Рисунок](#page-193-0) 287). Выбор отчетного периода осуществляется аналогично разделу «Список отчетных форм» (см. п. [4.4.1.1\)](#page-93-0). Дополнительно выберите формы, по которым необходимо получить состояние (см. 3, [Рисунок](#page-193-0) 287).

В области «Состояние форм» отобразится таблица, в которой первый столбец отвечает за цепочку учреждений из выбранного компонента. Далее в заголовке каждого столбца отображается наименование формы, а напротив учреждения – состояние данной формы [\(Рисунок](#page-194-0) 288). По умолчанию для отображения выбраны все состояния формы (см. 4, [Рисунок](#page-193-0) 287).

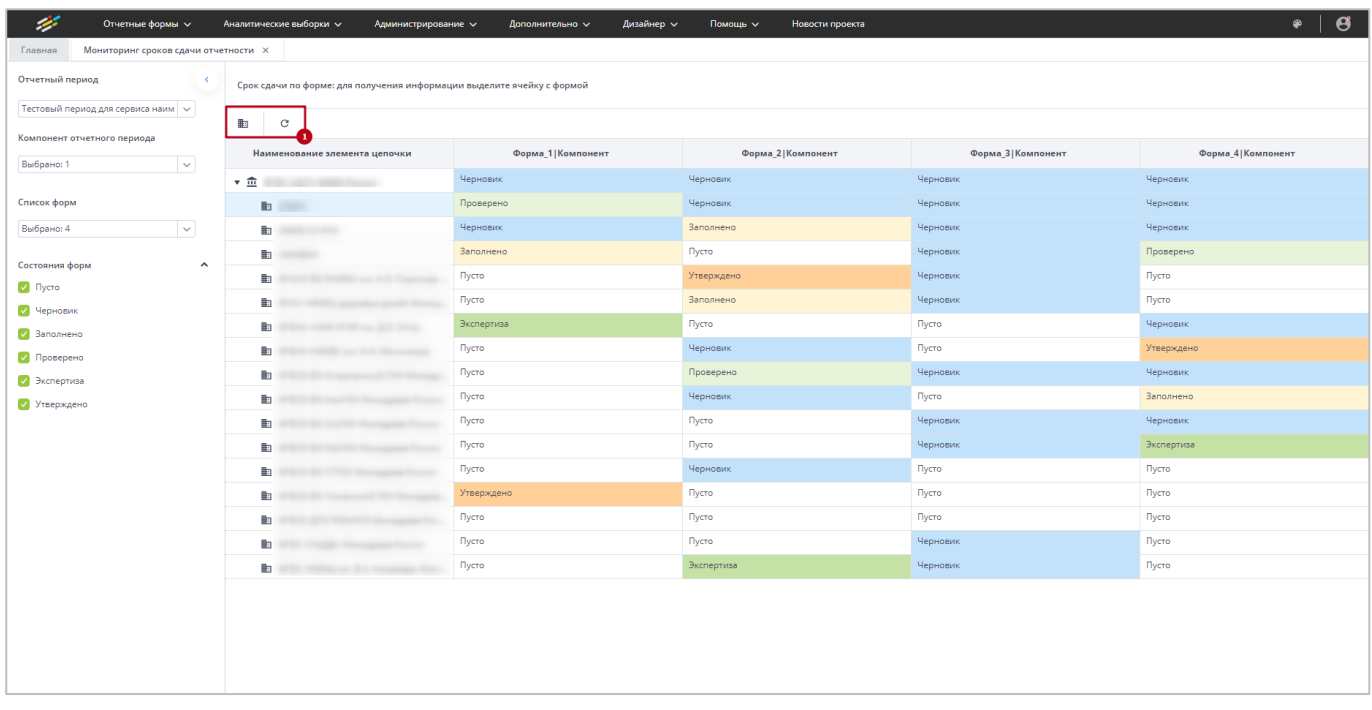

Рисунок 288 – Отображение состояний форм

<span id="page-194-0"></span>На панели управления (см. 2, [Рисунок](#page-194-0) 288) доступны следующие кнопки:

- **国** «Открыть карточку учреждения» кнопка отображается при выборе строки/ячейки в таблице. При нажатии на кнопку открывается карточка учреждения, к которому относится форма в выбранной ячейке;
- $\boxed{C}$  «Вернуть настройки таблицы по умолчанию и обновить» при нажатии на кнопку происходит сброс фильтров и сортировки в таблице.

Можно исключить состояния форм, убрав «флажки» (см. 4, [Рисунок](#page-193-0) 287). Ячейки с соответствующим статусом будут выделены серым цветом, и текст в них будет изменен на «Не соответствует условию» [\(Рисунок](#page-195-0) 289).

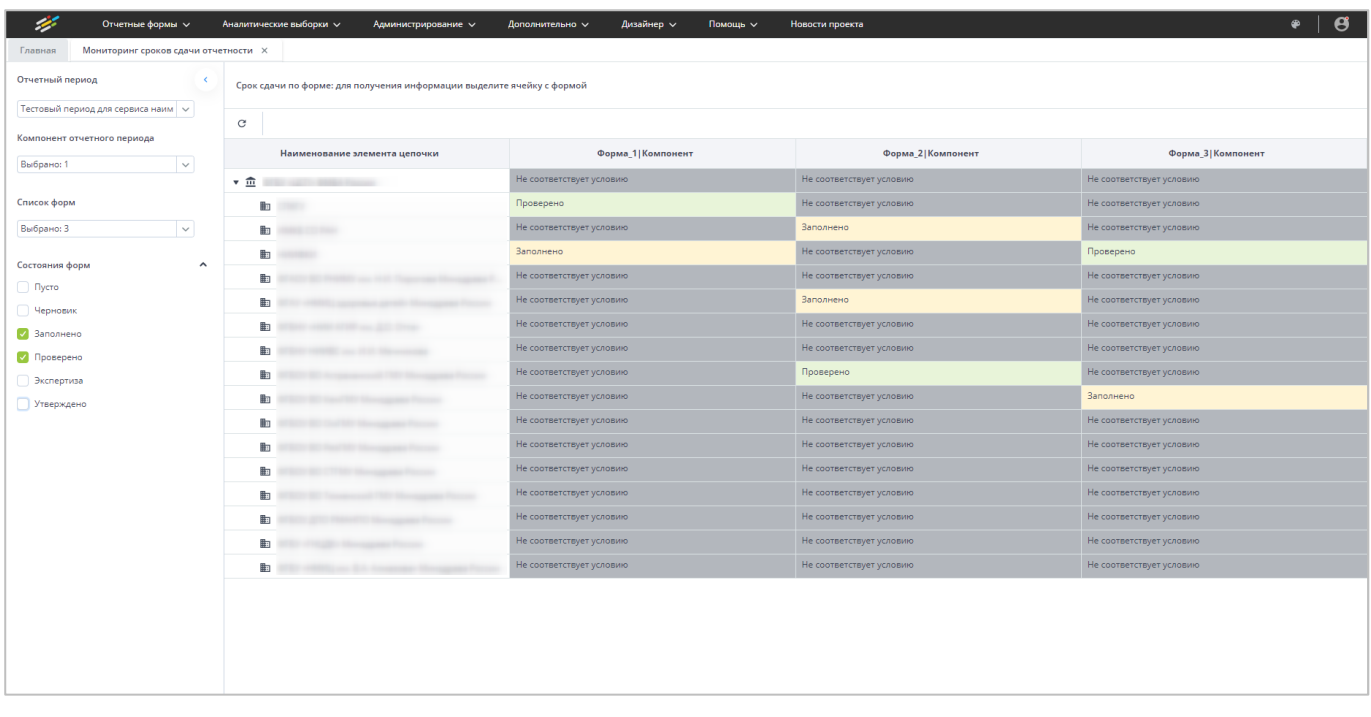

<span id="page-195-0"></span>Рисунок 289 – Окно «Мониторинг сроков сдачи отчетности» с выбранными состояниями форм

Если форма в ячейке не соответствует сроку сдачи отчетности и правилу по состоянию формы, то соответствующая ячейка отображается в таблице красным цветом, и в ячейке добавляется текст «(срок сдачи истек)» [\(Рисунок](#page-195-1) 290).

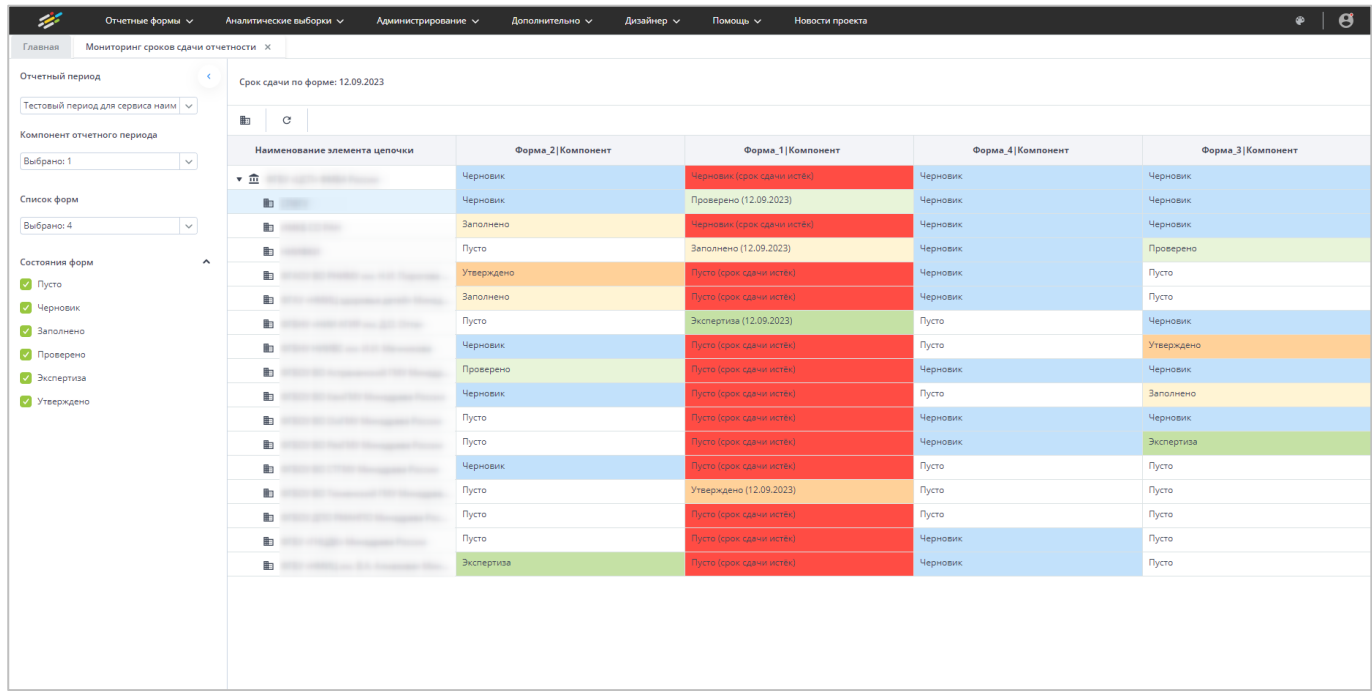

Рисунок 290 – Отображение ячейки с истекшим сроком сдачи отчетной формы

<span id="page-195-1"></span>При двойном нажатии на ячейку осуществляется переход в связанную отчетную форму в новой вкладке.

# **4.4.11 История изменений отчетной формы**

Для просмотра изменений формы в списке отчетных форм выделите форму в любом состоянии, кроме состояния «Пусто», и нажмите на кнопку [\(Рисунок](#page-196-0) 291).

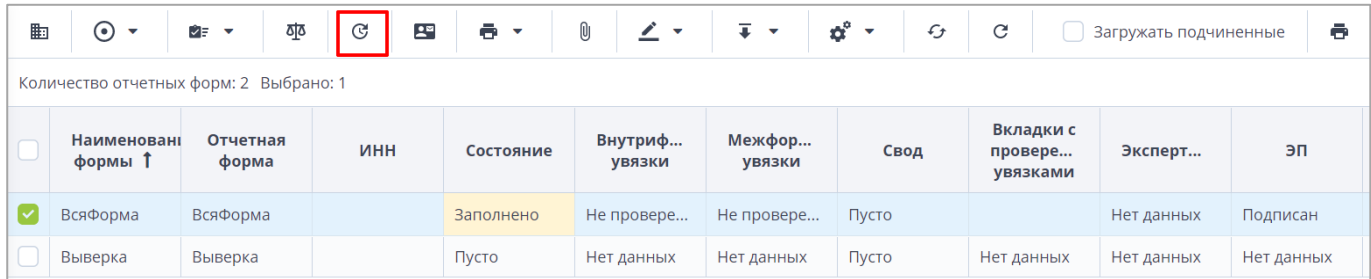

Рисунок 291 – Кнопка «История изменений отчетной формы»

<span id="page-196-0"></span>Откроется окно с историей изменений выбранной отчетной формы [\(Рисунок](#page-197-0) 292). Данные доступны только для просмотра. Для печати истории изменения отчетной формы нажмите на кнопку **. Для сброса настроек таблицы (фильтрация по столбцам, ширина** столбца и др.) в окне «История изменений отчетной формы» нажмите на кнопку  $\boxed{\mathbf{C}}$ . Для открытия версии (слепка) формы на конкретную дату изменения выберите соответствующую запись и нажмите на кнопку  $\Box$ 

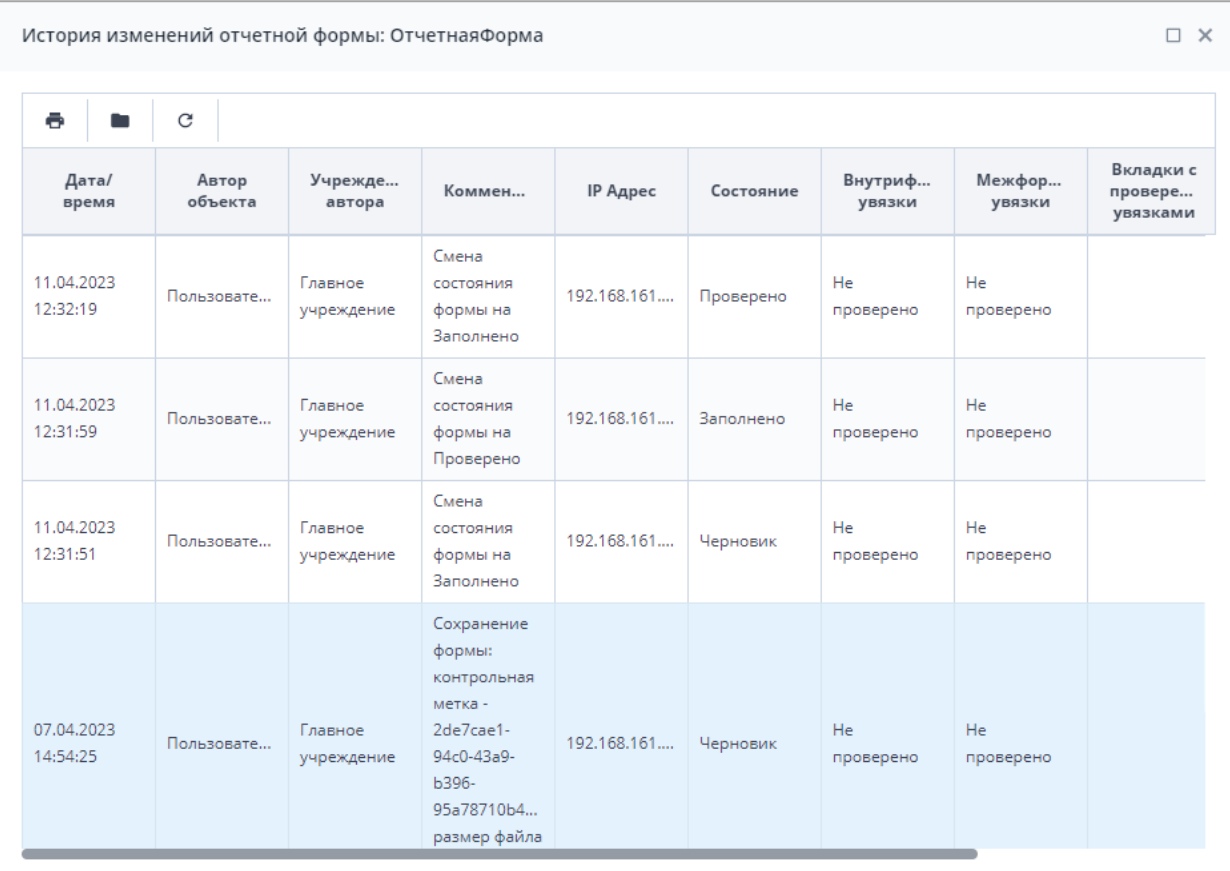

Рисунок 292 – История изменений выбранной отчетной формы

<span id="page-197-0"></span>Откроется отчетная форма на конкретную дату изменения. Форма будет доступна только в режиме просмотра [\(Рисунок](#page-198-0) 293).

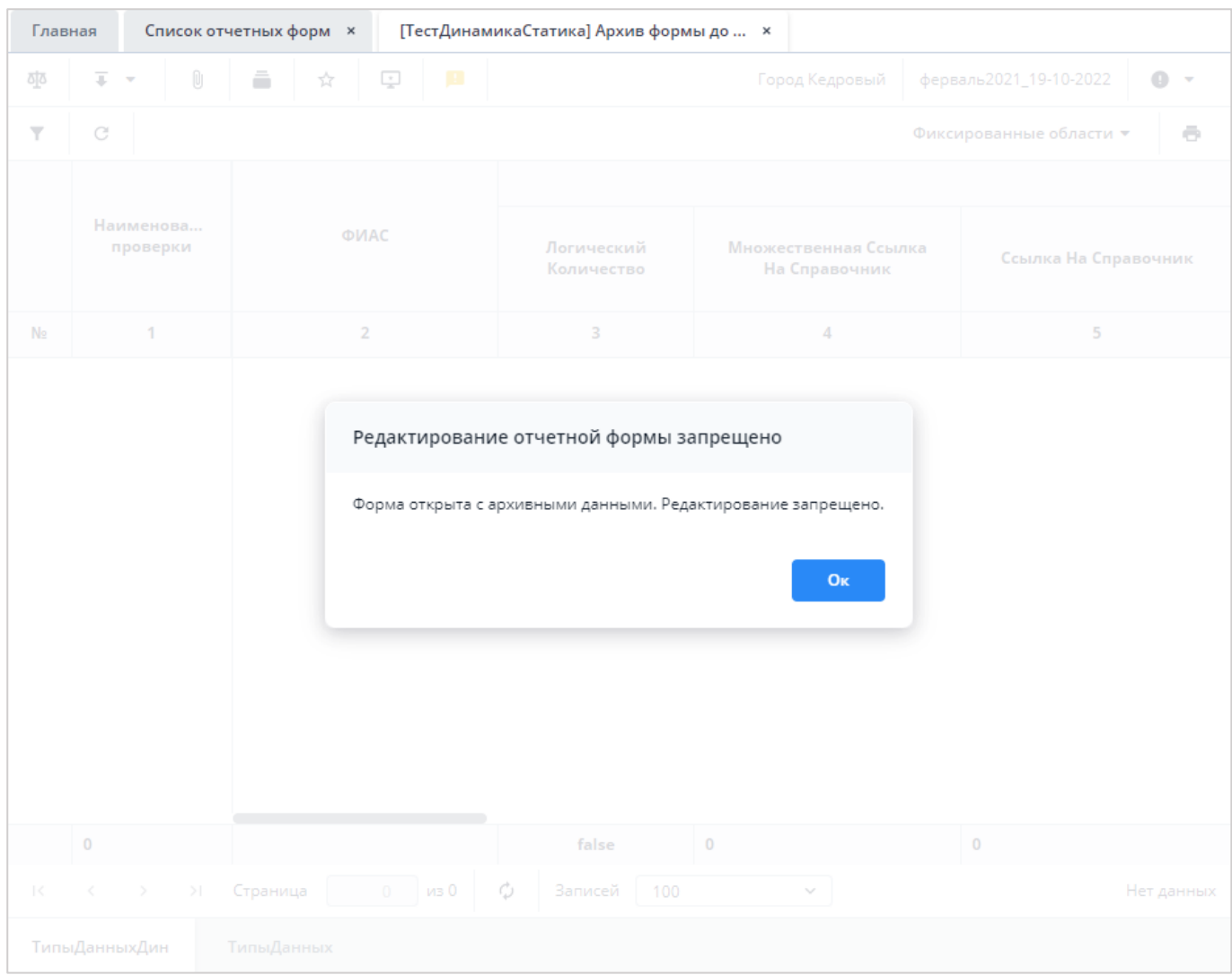

Рисунок 293 – Слепок отчетной формы

<span id="page-198-0"></span>При необходимости выгрузите эту архивную версию формы, нажав на кнопку «Экспорт данных в формат Своды» или «Экспорт Абонентского пункта» (см. п. [4.4.1.12\)](#page-149-0) и загрузите в отчетную форму через кнопку «Импорт данных из формата Своды» (см. п. [4.4.1.13\)](#page-156-0).

Примечание – Возможность открытия слепка отчетных форм настраивается Администратором Системы.

#### **4.4.12 Дополнительные признаки для отчетных форм**

В списке отчетных форм можно управлять дополнительными признаками для отчетных форм. Дополнительные признаки позволяют накладывать ограничения на отчетную форму.

Для настройки отображения кнопки, отвечающей за назначение дополнительных признаков на отчетные формы, выберите пункт главного меню «Отчетные формы/ Панель

инструментов» (см. п. [4.4.1.6\)](#page-124-0). Откроется окно (см. [Рисунок](#page-125-0) 171), установите «флажок» в поле «Дополнительные признаки» и нажмите на кнопку «Ок». Закройте вкладку «Список отчетных форм» и повторно откройте – новые настройки будут применены к панели инструментов.

В списке отчетных форм выберите необходимую форму и нажмите на кнопку  $\textcircled{S}$ [\(Рисунок](#page-199-0) 294).

| Отчетные формы $\vee$                  |   |                                       | Аналитические выборки $\vee$                      | Администрирование $\vee$ |                   | Дизайнер $\vee$   | Помощь $\sim$    | Новости проекта |                                   |                              |            |
|----------------------------------------|---|---------------------------------------|---------------------------------------------------|--------------------------|-------------------|-------------------|------------------|-----------------|-----------------------------------|------------------------------|------------|
| Консоль администрирования X<br>Главная |   |                                       | Список отчетных форм X                            |                          |                   |                   |                  |                 |                                   |                              |            |
| Отчетный период                        | 勖 | $_{\odot}$<br>$\overline{\mathbf{v}}$ | क्षूठ<br>$\odot$<br>D.<br>$\overline{\mathbf{v}}$ | $\mathcal{C}$<br>$25$    | $\bullet$ $\cdot$ | Ū<br>土▼           | ó° v             | £<br>■ ▼        | G                                 | <b>Вагружать подчиненные</b> | ÷.         |
| χ<br>тестОП<br>$\checkmark$            |   |                                       | Количе <mark>: Дополнительные признаки</mark>     |                          |                   |                   |                  |                 |                                   |                              |            |
| Q<br>Цепочка сдачи отчетности          |   | Наимено<br>формы                      | <b>Отчетная</b><br>$t =$<br><u>форма</u>          | <b>MHH</b>               | Состояние         | Внутриф<br>увязки | Межфор<br>увязки | Свод            | Вкладки с<br>проверен<br>увязками | Эксперти                     | эп         |
| $\mathbf{v}$ .<br>компонент1           |   | БольшаяВся                            | БольшаяВсяФор                                     | 1655025093               | Пусто             | Нет данных        | Нет данных       | Пусто           | Нет данных                        | Нет данных                   | Нет данных |
| ▶ 11 Российская Федерация              |   | ВсяФорма                              | ВсяФорма                                          | 1655025093               | Черновик          | Не провере        | Не провере       | Пусто           | Нет данных                        | Нет данных                   |            |
|                                        |   |                                       |                                                   |                          |                   |                   |                  |                 |                                   |                              |            |

Рисунок 294 – Кнопка «Дополнительные признаки»

<span id="page-199-0"></span>В открывшемся окне отобразятся все доступные для выбранной формы и доступные пользователю дополнительные признаки [\(Рисунок](#page-199-1) 295). Установите «флажок» для назначения дополнительного признака форме или снимите «флажок», чтобы снять дополнительный признак формы, и нажмите на кнопку «Ок».

<span id="page-199-1"></span>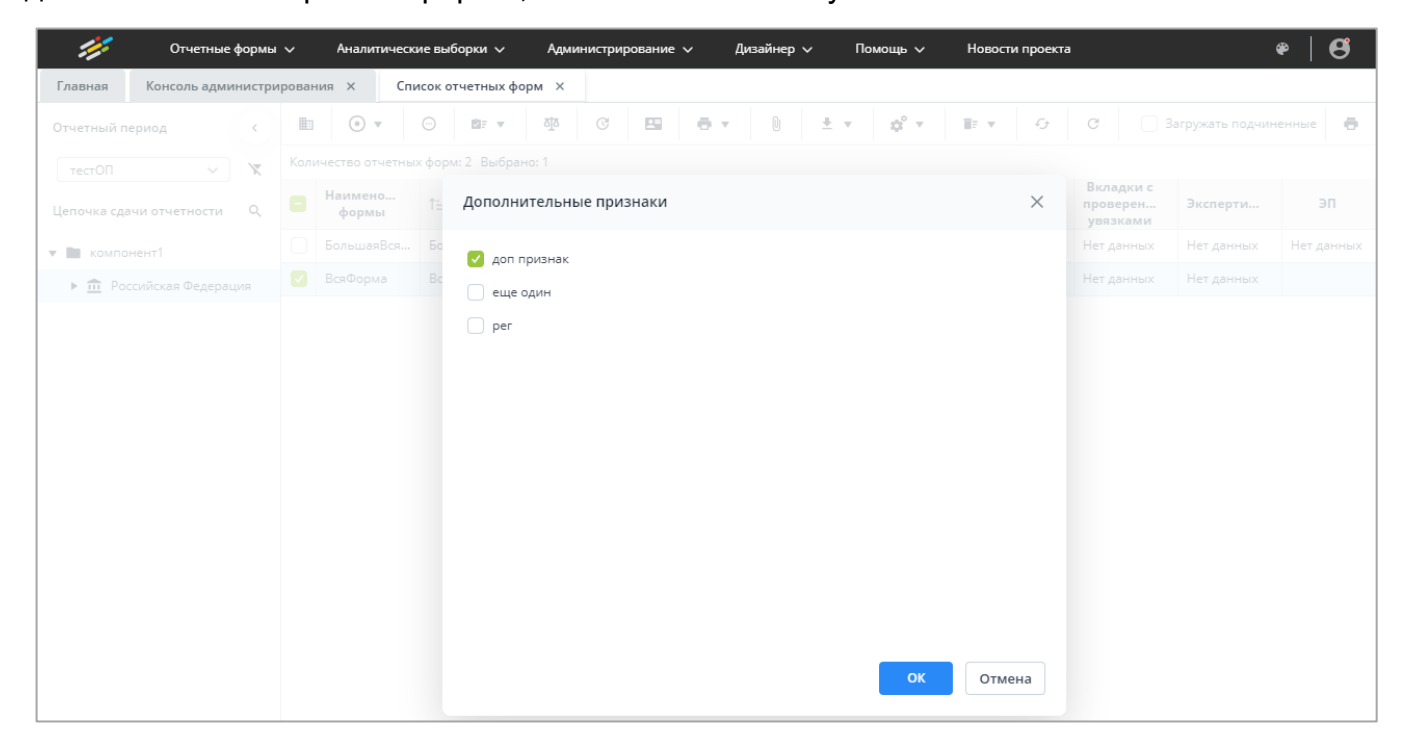

Рисунок 295 – Дополнительные признаки отчетной формы

Примечание – Кнопка  $\bigodot$  отображается на панели инструментов при следующих условиях:

- 1) в настройках дополнительного признака отчетных форм в поле «Не используется» не установлен «флажок» (настройки дополнительного признака отчетных форм описаны в документе «Руководство администратора»);
- 2) в настройках дополнительного признака отчетных форм в блоке «Режим управления признаком» установлен «флажок» в одно из полей (настройки дополнительного признака отчетных форм описаны в документе «Руководство администратора»):
	- «Все»;

 $\odot$   $\star$ 

- «Только эксперты», если оператор является экспертом для учреждения в цепочке, где выбрана форма;
- «Только эксперты вышестоящего учреждения», если оператор является экспертом для учреждения, которое по отношению к учреждению, где выбрана форма, является вышестоящим по цепочке.

В списке отчетных форм выберите несколько отчетных форм и нажмите на кнопку

. В выпадающем списке отобразятся пункты:

 «Назначить». При выборе данного пункта откроется окно с признаками, доступными для выбранных форм и доступными пользователю [\(Рисунок](#page-200-0) 296). Для назначения дополнительного признака установите «флажок» в необходимое поле признака и нажмите на кнопку «Ок». Данный признак будет назначен всем выбранным формам. Если выбранной форме невозможно назначить признак, откроется сообщение об ошибке;

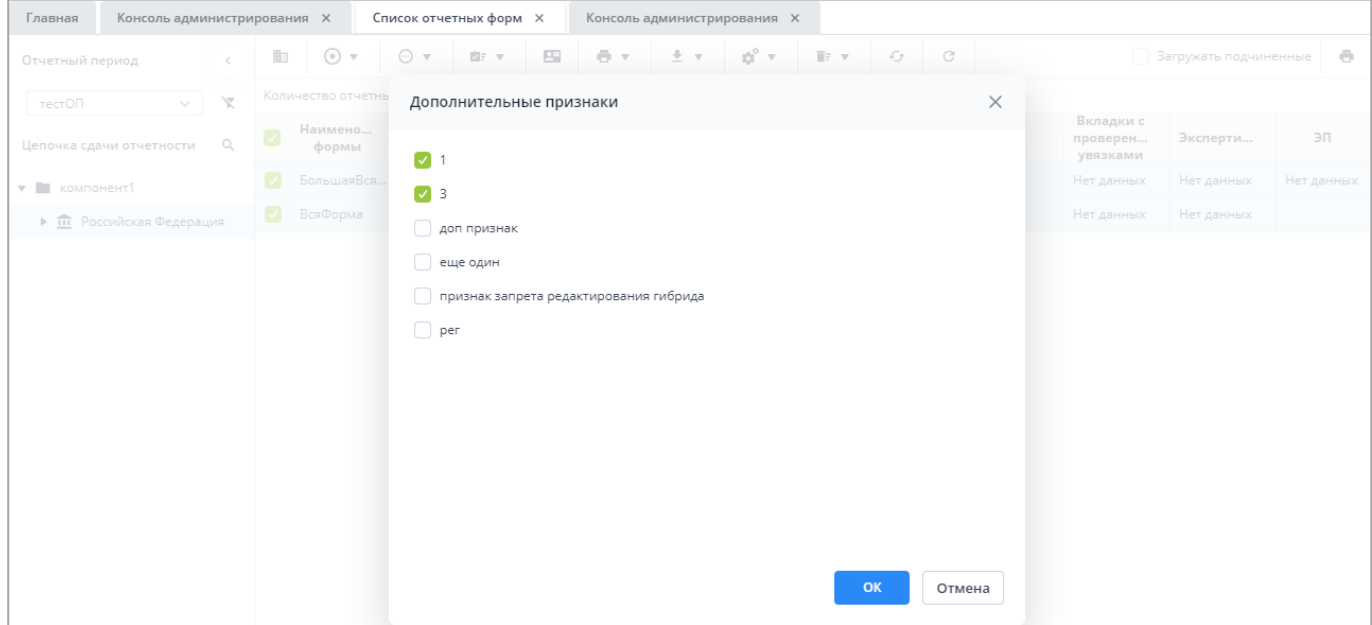

<span id="page-200-0"></span>Рисунок 296 – Назначение дополнительных признаков отчетным формам

 «Снять». При выборе данного пункта откроется окно с признаками, доступными для выбранных форм и доступными пользователю [\(Рисунок](#page-201-1) 297). Для снятия дополнительного признака выбранных форм снимите «флажок» в поле признака и нажмите на кнопку «Ок». Признак будет снят у всех выбранных отчетных форм.

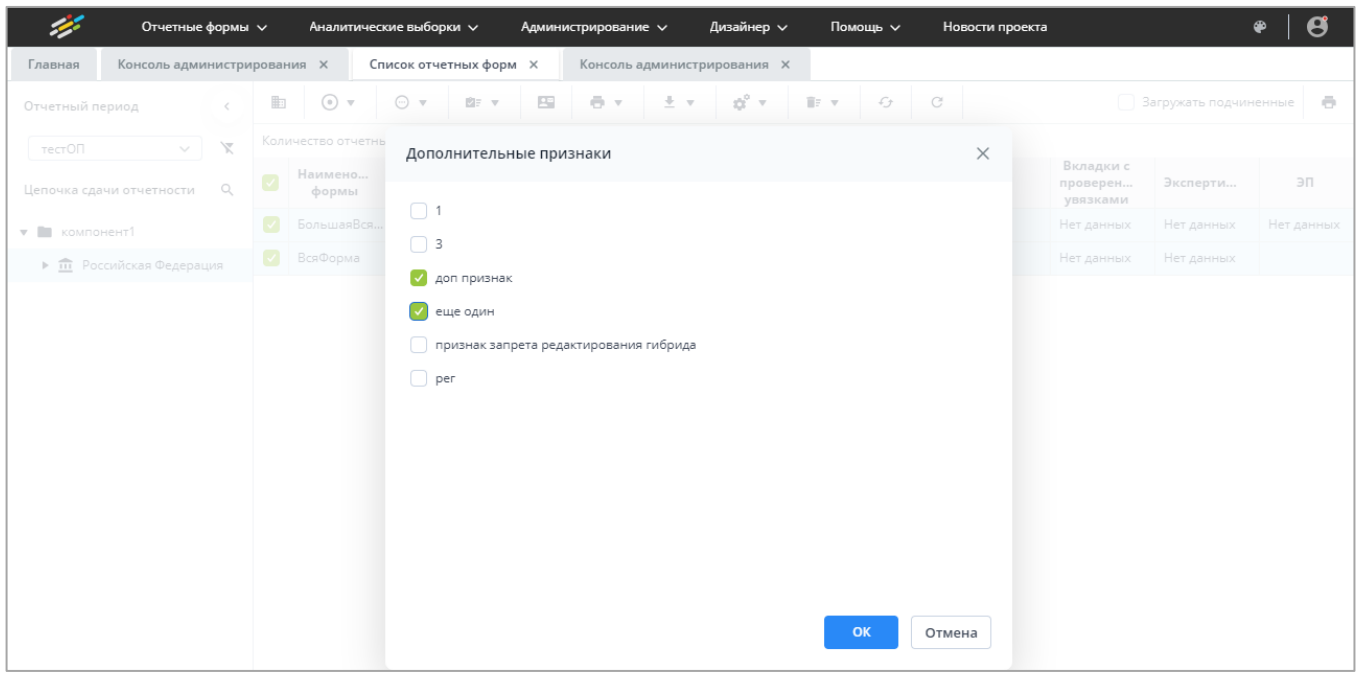

Рисунок 297 – Снятие дополнительных признаков отчетных форм

## <span id="page-201-1"></span>**4.5 Формирование аналитических выборок**

Для агрегации и анализа данных, введенных пользователями в отчетные формы, и построения аналитических отчетов (аналитических выборок) в Системе предусмотрена функциональность, которая расположена в разделе «Список аналитических выборок». **Данный раздел доступен, если в параметрах лицензионного ключа предусмотрено использование Компонента анализа данных.** Работа в разделе «Аналитические выборки» подробно описана в документе «Руководство пользователя для аналитиков».

## <span id="page-201-0"></span>**4.6 Центр сообщений**

Для перехода в окно «Центр сообщений» нажмите на кнопку В в правом верхнем углу и выберите пункт «Центр сообщений» [\(Рисунок](#page-202-0) 298).

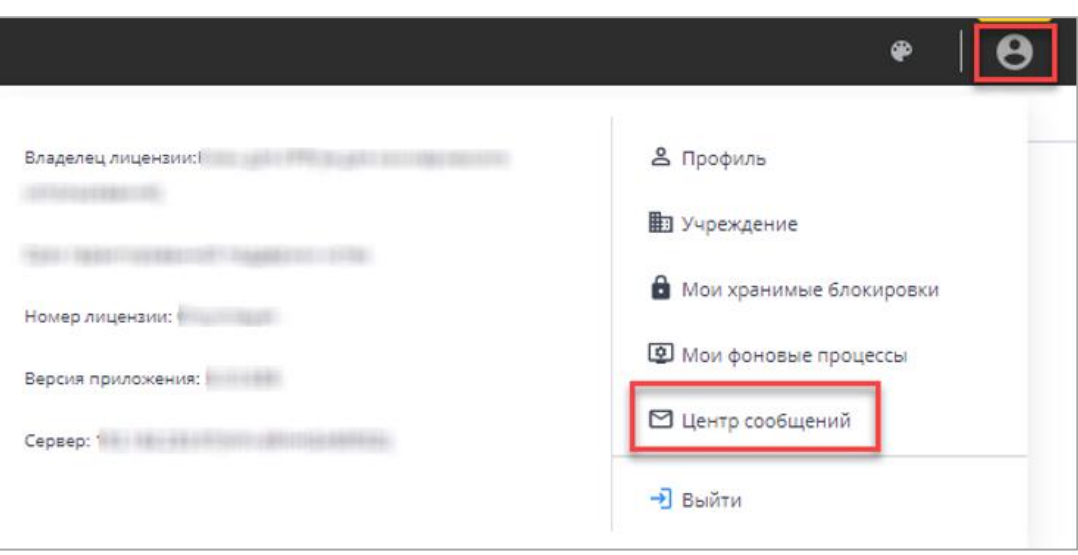

Рисунок 298 – Пункт «Центр сообщений» в меню управления

<span id="page-202-0"></span>В разделе реализованы следующие возможности:

- обмен сообщениями между пользователями;
- автоматическое информирование экспертов о смене состояний отчетных форм во время прохождения процедуры экспертизы;
- просмотр сообщений:
	- о сроках сдачи отчетности;
	- о состоянии формы, находящейся в экспертизе;
	- системных.

Примечание – При настройке почтового сервиса осуществляется дублирование писем на почтовый ящик пользователя. Если он не настроен, либо в карточке оператора не указан e-mail, работа с сообщениями осуществляется только в Системе.

## **4.6.1 Обмен сообщениями**

В левой части окна «Центр сообщений» отображается панель навигации, включающая в себя следующие папки и их содержимое [\(Рисунок](#page-203-0) 299):

- $-$  «Мои сообщения» (п. [4.6.1.1\)](#page-209-0):
	- «Входящие»:
		- «Все»;
		- «Сегодня»;
		- «Вчера»;
		- «Неделя»;
		- «Месяц».
	- «Исходящие»;
- «Черновики».
- «Системные сообщения» (п. [4.6.1.2\)](#page-213-0):
	- «Входящие».

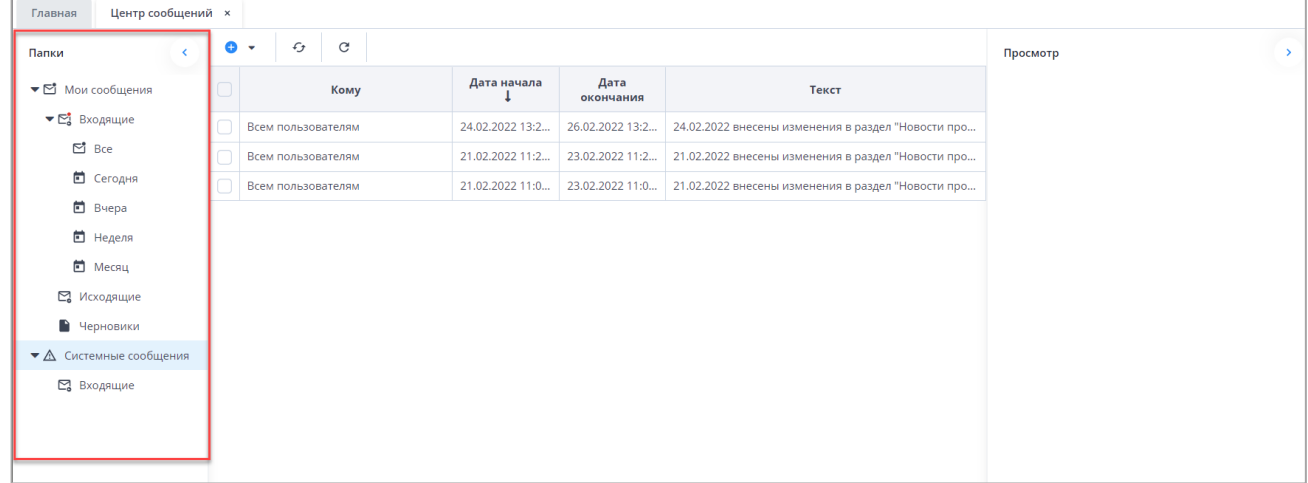

Рисунок 299 – Группа полей «Папки» на вкладке «Центр сообщений»

Письма в папках упорядочены по датам.

<span id="page-203-0"></span>для создания нового сообщения нажмите на кнопку  $\boxed{\bullet\; \star}$  и выберите значение «Написать личное сообщение» из выпадающего списка. Откроется окно «Сообщение» [\(Рисунок](#page-204-0) 300).

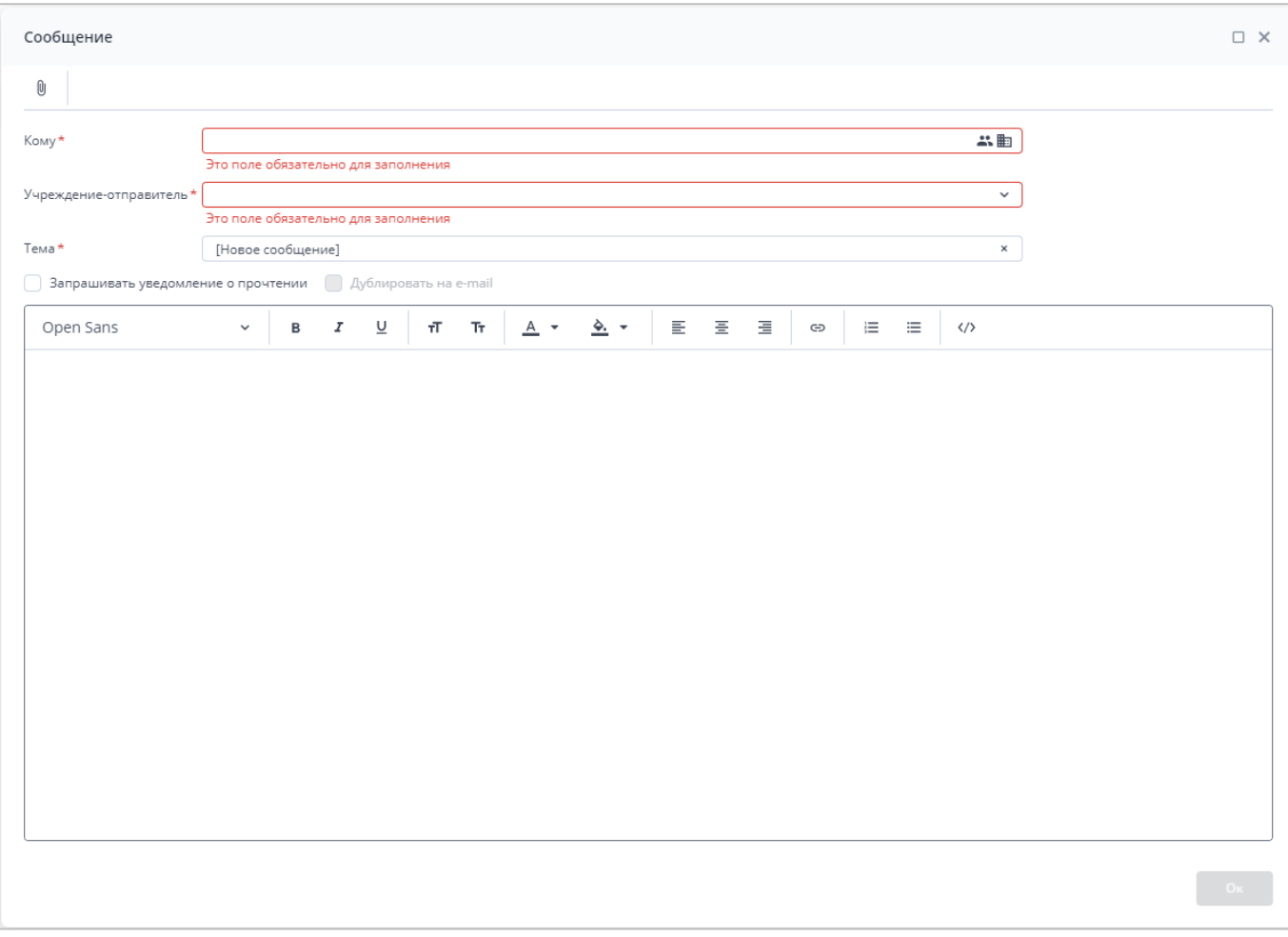

Рисунок 300 – Окно «Сообщение»

<span id="page-204-0"></span>Для создания и отправки сообщения:

- а) в поле «Кому» выберите адресата сообщения (оператор или учреждение):
	- чтобы выбрать оператора, нажмите на кнопку **. Откроется окно «Выбор** операторов». Установите «флажки» напротив необходимых операторов и нажмите на кнопку «Выбрать». Для детального поиска адресата нажмите на

кнопку  $\boxed{Q}$ . В открывшемся окне заполните поля необходимыми значениями и нажмите на кнопку «Поиск» [\(Рисунок](#page-205-0) 301);

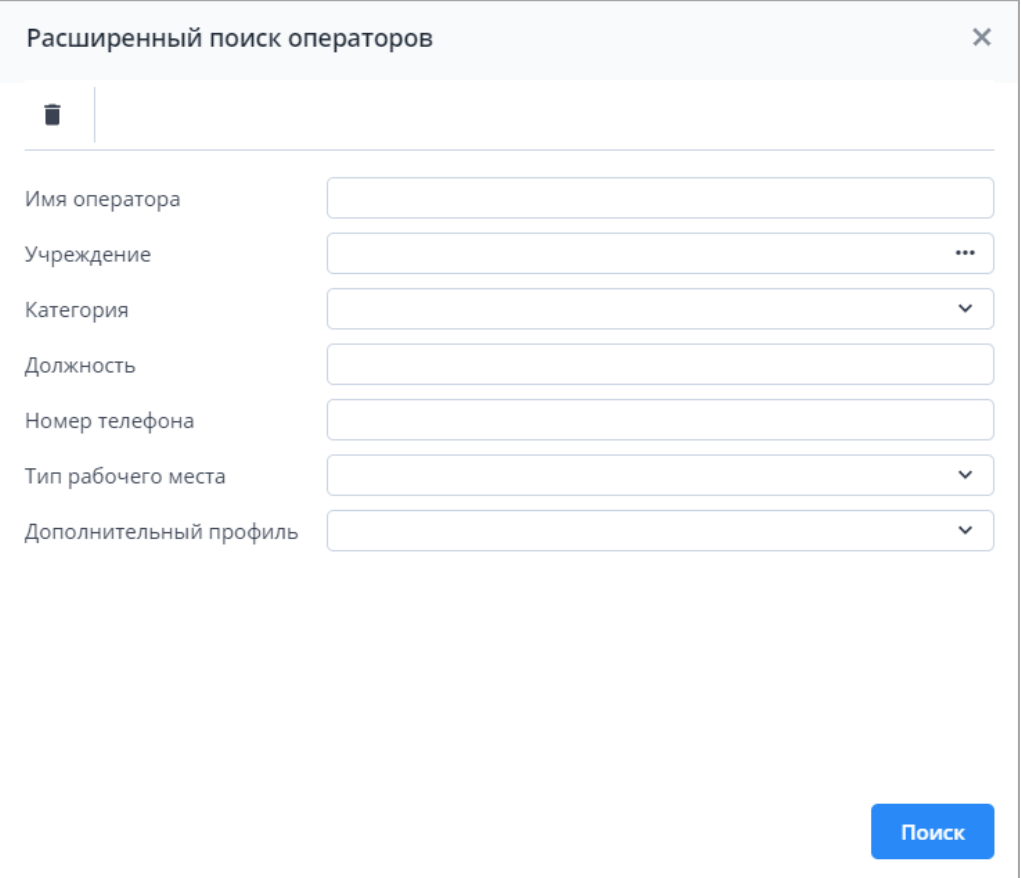

Рисунок 301 – Окно «Расширенный поиск операторов»

<span id="page-205-0"></span> чтобы выбрать учреждение, нажмите на кнопку . Откроется окно «Выбор учреждений» [\(Рисунок](#page-206-0) 302).

Примечание – Сообщение будет отправлено всем пользователям, прикрепленным к выбранным учреждениям.

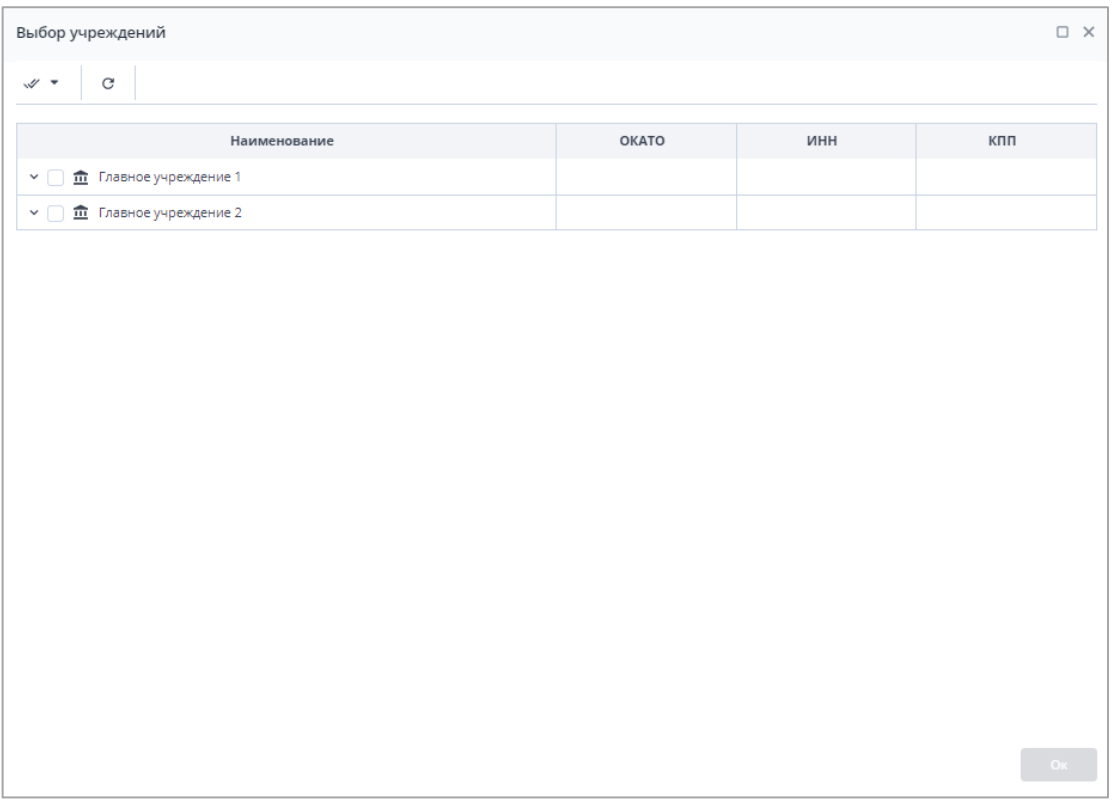

Рисунок 302 – Окно «Выбор учреждений»

<span id="page-206-0"></span>Чтобы раскрыть учреждения нижестоящего уровня в дереве, нажмите на кнопку  $\searrow$ . Установите «флажки» напротив необходимых учреждений и нажмите на кнопку «ОК».

Для выделения всех учреждений текущего уровня выберите учреждение, затем

нажмите на кнопку | - и выберите подпункт «Выделить» (1, [Рисунок](#page-207-0) 303). У всех учреждения того же уровня будут установлены «флажки».

Чтобы снять «флажки» у всех учреждений текущего уровня, выберите учреждение

и после нажатия на кнопку  $\begin{bmatrix} \begin{matrix} \begin{matrix} 1 & \cdots \end{matrix} \end{bmatrix} \end{bmatrix}$ выберите пункт «Убрать выделение» (2, [Рисунок](#page-207-0) 303).

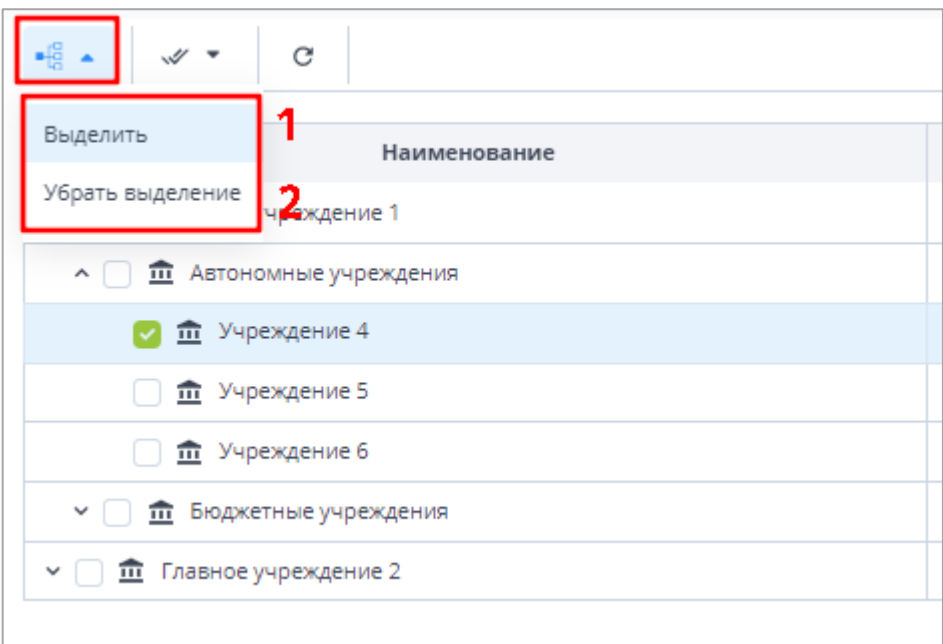

Рисунок 303 – Кнопка «Текущий уровень»

<span id="page-207-0"></span>Для выделения всех учреждений в списке нажмите на кнопку  $\overline{\mathscr{A}^*}$  и выберите подпункт «Выделить» (1, [Рисунок](#page-207-1) 304). У всех учреждений будут установлены «флажки».

Чтобы снять «флажки» у всех учреждений, нажмите на кнопку  $\overline{\mathscr{C}^*}$  и выберите пункт «Убрать выделение» (2, [Рисунок](#page-207-1) 304).

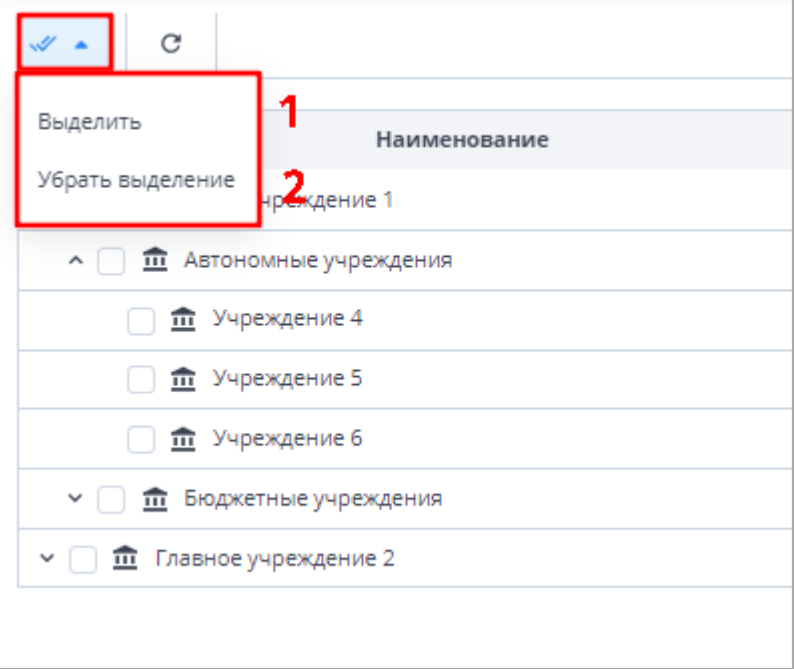

Рисунок 304 – Кнопка «Выделить все»

<span id="page-207-1"></span>Примечание – При выборе всех записей таблицы с помощью кнопки «Выбрать все» фиксируются выбранными все записи таблицы, включая все дочерние. Если после снять «флажок» с нескольких записей, выбранными остаются только фактически загруженные записи.

- б) в поле «Учреждение-отправитель» из выпадающего списка выберите учреждение, от имени которого будет направлено сообщение адресату;
- в) в поле «Тема» укажите тему сообщения;
- г) в поле «Запрашивать уведомление о прочтении» установите «флажок», если необходимо получить оповещение о прочтении отправленного сообщения;
- д) в поле «Дублировать на e-mail» установите «флажок», если необходимо отправить аналогичное сообщение на электронную почту адресата;

Примечание – Поле доступно для заполнения, если в Системе настроена пересылка сообщений на e-mail и у адресата указан адрес электронной почты.

е) введите текст сообщения. Для форматирования текста воспользуйтесь кнопками, расположенными на верхней панели текстового поля;

Примечание – При смене темы Системы (см. 4, [Рисунок](#page-70-0) 96) конвертируется только текст, написанный авто-цветом. Рекомендуем форматировать текст сообщения с учетом светлой и темной темы Системы.

ж) чтобы прикрепить файл к сообщению, нажмите на кнопку  $[\![\emptyset]\!]$ . Откроется окно «Добавление вложений». Нажмите на кнопку «Выбрать файл» и загрузите файлы с компьютера либо поместите необходимые файлы в область поля с текстом: «Вы можете перетащить файлы в выделенную область». Размер отдельного файла не должен превышать 429,15 МБ. Нажмите на кнопку «Загрузить;

Примечание – К вложению в сообщении, которое дублируется на e-mail, предъявляются следующие требования:

- формат: .docx, .pdf или zip;
- размер вложенного файла (архива с кодировкой «cp866») не более 3 МБ;
- наименование файла латинскими буквами или цифрами.
- з) для отправки сообщения нажмите на кнопку «Ок». Для сохранения сообщения в

папке «Черновики» нажмите на кнопку .

В Системе также предусмотрена возможность рассылки сообщений из вкладки «Список отчетных форм» операторам учреждений элементов цепочки сдачи отчетности для выбранного отчетного периода. Нажмите на кнопку **. В разу**. Откроется окно «Сообщение» (см. [Рисунок](#page-204-0) 300), работа с которым описана выше.

# **4.6.1.1 Мои сообщения**

<span id="page-209-0"></span>Для просмотра входящих сообщений на панели навигации выберите пункт «Мои сообщения/ Входящие».

Для отбора сообщений в поле фильтра выберите значение из выпадающего списка: «Все» или «Непрочитанные» [\(Рисунок](#page-209-1) 305).

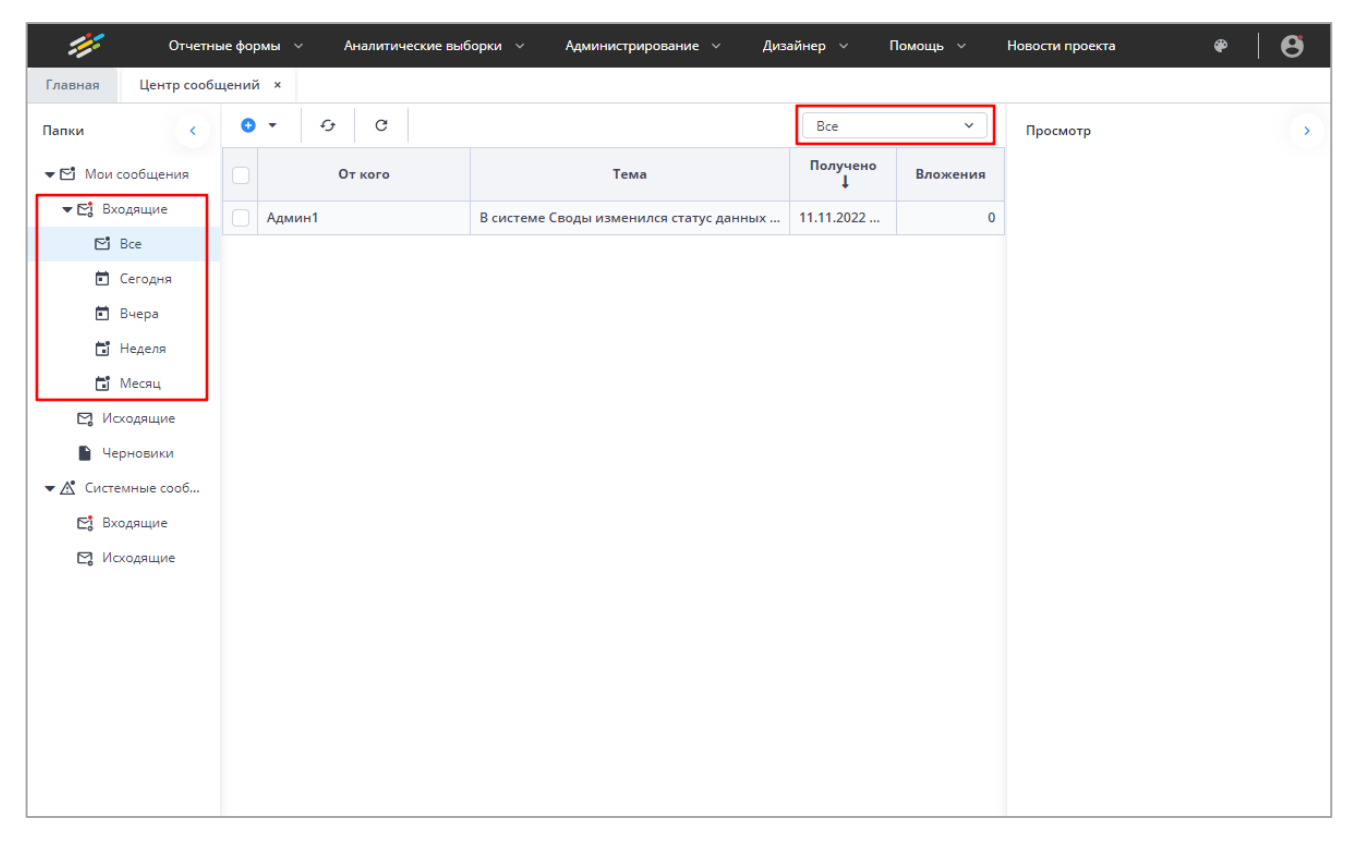

## Рисунок 305 – Входящие сообщения

#### <span id="page-209-1"></span>Примечания

1 Непрочитанные сообщения выделяются жирным шрифтом.

2 При наличии непрочитанных сообщений в углу пиктограммы «Профиль» отобразится красная точка, а радом с пиктограммой пункта «Пользователь/Профиль» – черная [\(Рисунок](#page-210-0) 306).

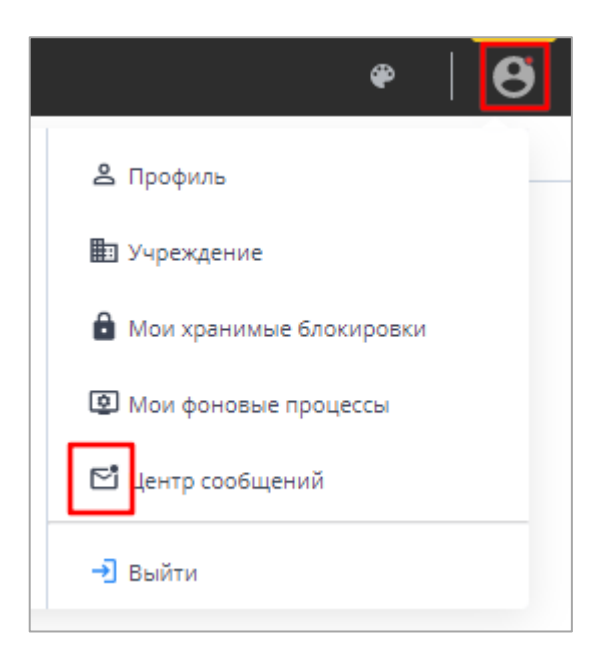

<span id="page-210-0"></span>Рисунок 306 – Вид пиктограмм в Системе при наличии непрочитанных сообщений

В Системе реализована сортировка входящих сообщений по интервалам времени. При необходимости перейдите в одну из доступных папок: «Сегодня», «Вчера», «Неделя», «Месяц».

Просмотреть сообщение в папке «Входящие» можно двумя способами:

а) выделите необходимую строку в списке сообщений. На боковой панели предварительного просмотра отобразятся текст сообщения и его параметры [\(Рисунок](#page-210-1) 307);

<span id="page-210-1"></span>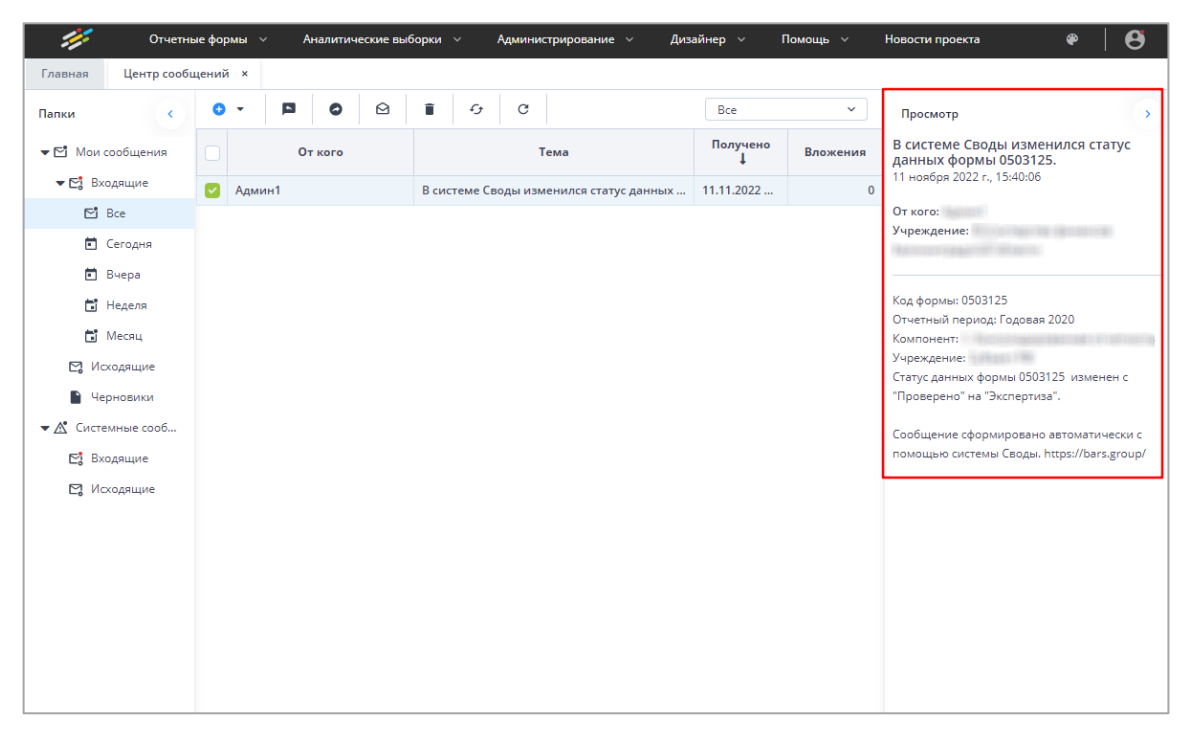

Рисунок 307 – Панель предварительного просмотра сообщений

б) откройте сообщение двойным нажатием левой кнопки мыши. Текст сообщения и его параметры отобразятся в окне просмотра сообщений [\(Рисунок](#page-211-0) 308).

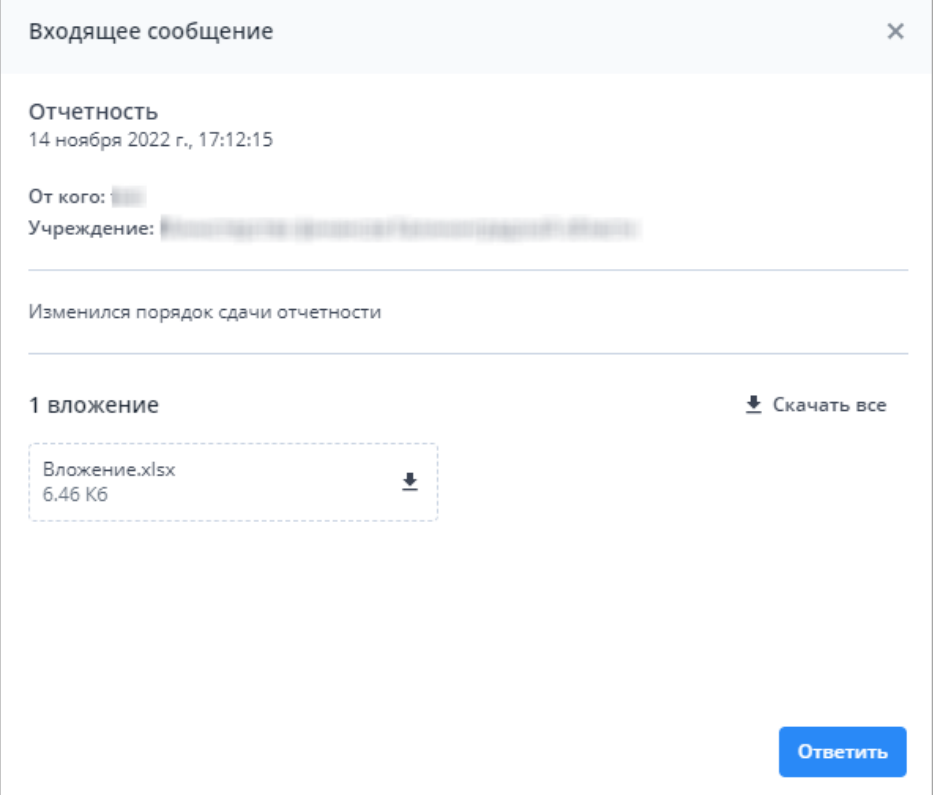

Рисунок 308 – Окно просмотра сообщений

<span id="page-211-0"></span>При наличии вложения оно отобразится в нижней части окна. Нажмите на кнопку

Ŧ , чтобы скачать файл, либо на кнопку «Скачать все», если вложено несколько файлов (выгрузится архив в формате .zip).

Чтобы ответить на сообщение, нажмите на кнопку «Ответить» **. Откроется окно** «Сообщение» [\(Рисунок](#page-212-0) 310).

Чтобы закрыть окно просмотра сообщения, нажмите на кнопку .

Если у адресанта в поле «Запрашивать уведомление о прочтении» был установлен «флажок», при закрытии окна просмотра сообщения откроется окно «Уведомление о прочтении» [\(Рисунок](#page-212-1) 309). Нажмите на кнопку «Да», чтобы отправить уведомление, или кнопку «Нет», чтобы не отправлять.

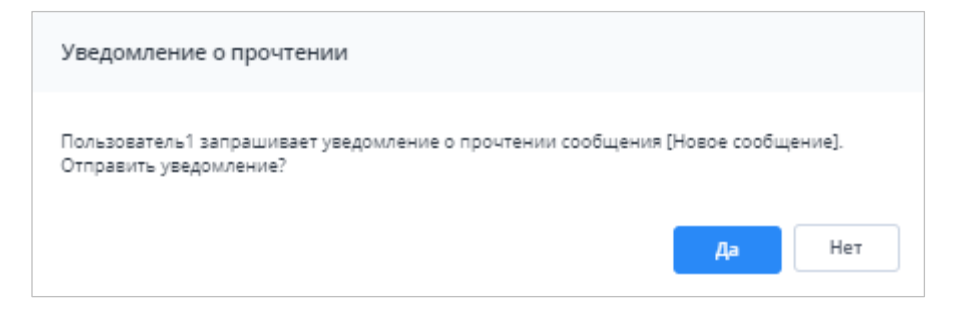

Рисунок 309 – Окно «Уведомление о прочтении»

<span id="page-212-1"></span>Для группы папок «Входящие» предусмотрена панель инструментов со следующими кнопками:

 $\left| \rule{0.3cm}{0.4cm} \right|$  (ответить на выбранное сообщение) – чтобы отправить ответ на входящее сообщение, установите «флажок» в строке необходимой записи в списке сообщений и нажмите на кнопку. В ответном сообщении [\(Рисунок](#page-212-0) 310) будут автоматически заполнены поля адресата и темы сообщения, в теле письма отобразится текст письма, на которое формируется ответ;

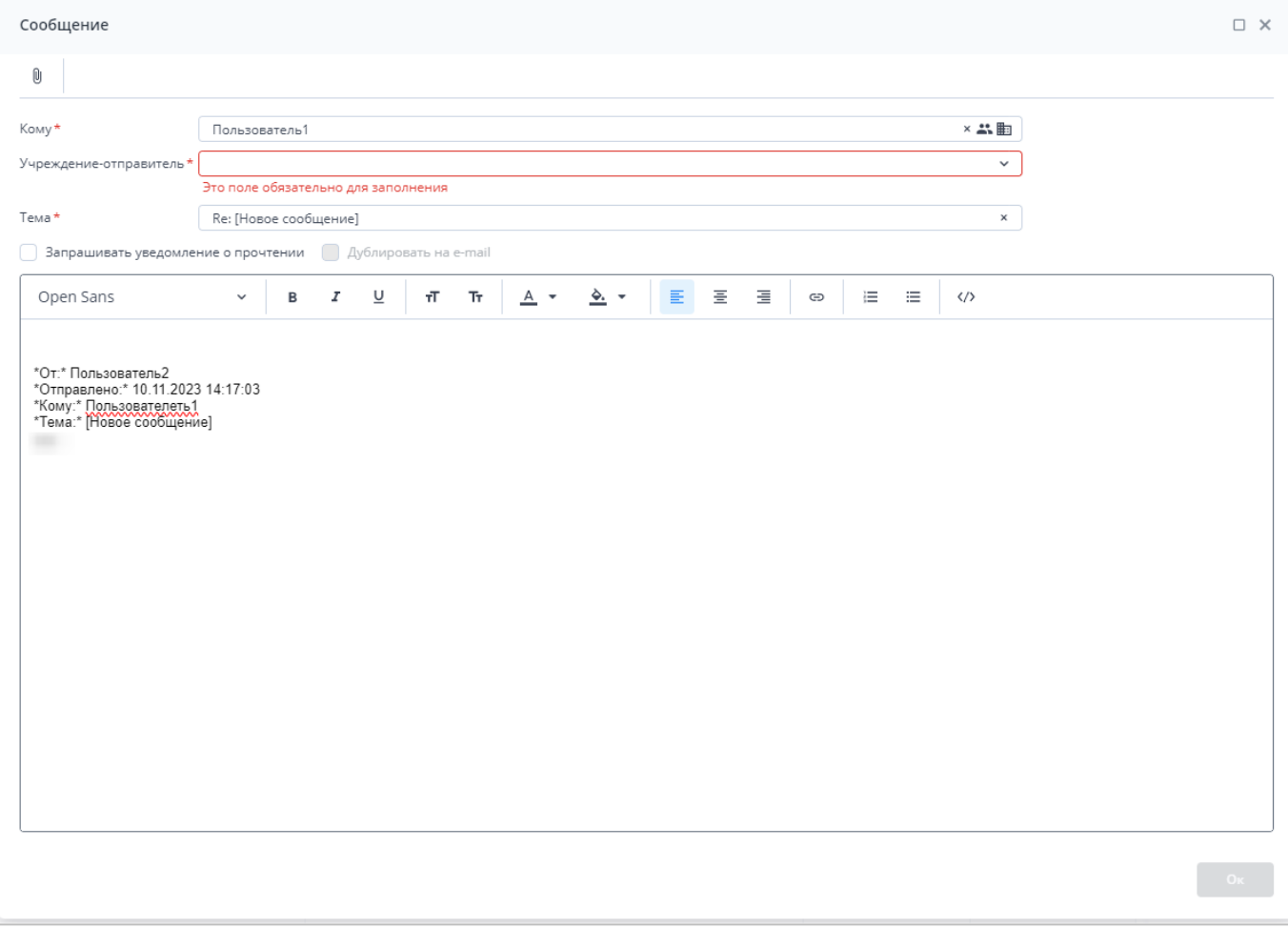

<span id="page-212-0"></span>Рисунок 310 – Окно «Сообщение»

- (переслать выбранное сообщение) чтобы переслать полученное письмо (без изменений) другому адресату, установите «флажок» в строке необходимой записи в списке сообщений и нажмите на кнопку. Откроется окно «Сообщение» (см. [Рисунок](#page-212-0) 310);
- (пометить выбранные сообщения как непрочитанные) чтобы отметить прочитанное сообщение как непрочитанное, установите «флажок» в строке необходимой записи в списке сообщений и нажмите на кнопку;
- (пометить выбранные сообщения как прочитанные) чтобы отметить непрочитанное сообщение как прочитанное, установите «флажок» в строке необходимой записи в списке сообщений и нажмите на кнопку;
- (удалить) чтобы удалить сообщение, установите «флажок» в строке необходимой записи в списке сообщений и нажмите на кнопку. Затем нажмите на кнопку «Да»;
- $\left| \mathbf{G} \right|$  (обновить список сообщений) чтобы обновить список входящих сообщений, нажмите на кнопку.

Для просмотра отправленных сообщений выберите пункт «Мои сообщения/ Исходящие» на панели навигации. Работа с исходящими сообщениями аналогична работе с входящими (см. описание выше).

<span id="page-213-0"></span>Для просмотра черновиков выберите пункт «Мои сообщения/ Черновики». Работа с черновиками аналогична работе с входящими сообщениями (см. описание выше).

#### **4.6.1.2 Системные сообщения**

Системные сообщения предусмотрены для экстренного оповещения пользователей.

Если у пользователя имеются непрочитанные системные сообщения, то после входа в Систему в правом верхнем углу рабочей области будет отображаться всплывающее окно [\(Рисунок](#page-214-0) 311).

214

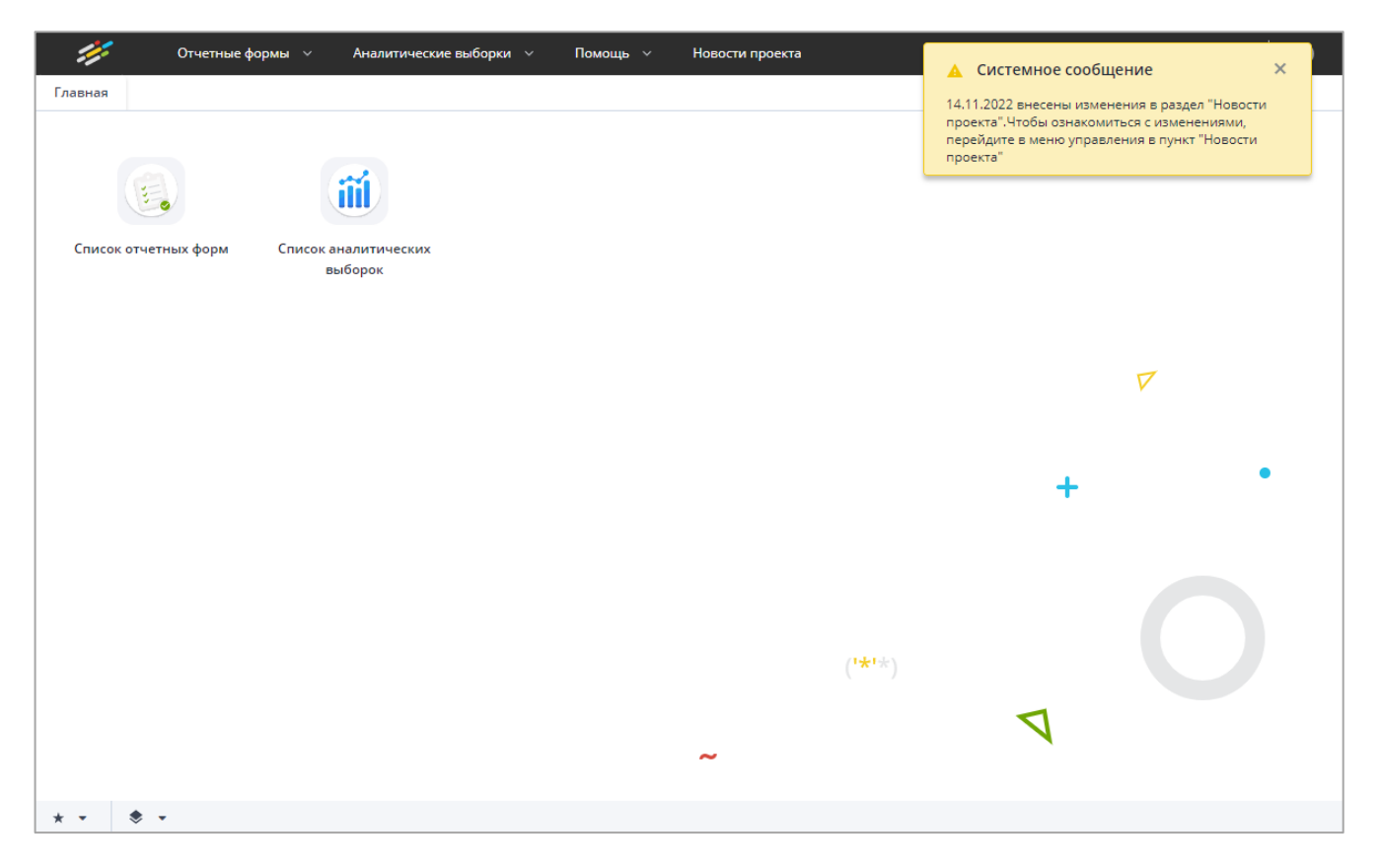

Рисунок 311 – Всплывающее окно с системным сообщением

<span id="page-214-0"></span>Нажмите на область окна, чтобы прочитать сообщение. Откроется окно с полным текстом системного сообщения [\(Рисунок](#page-214-1) 312).

<span id="page-214-1"></span>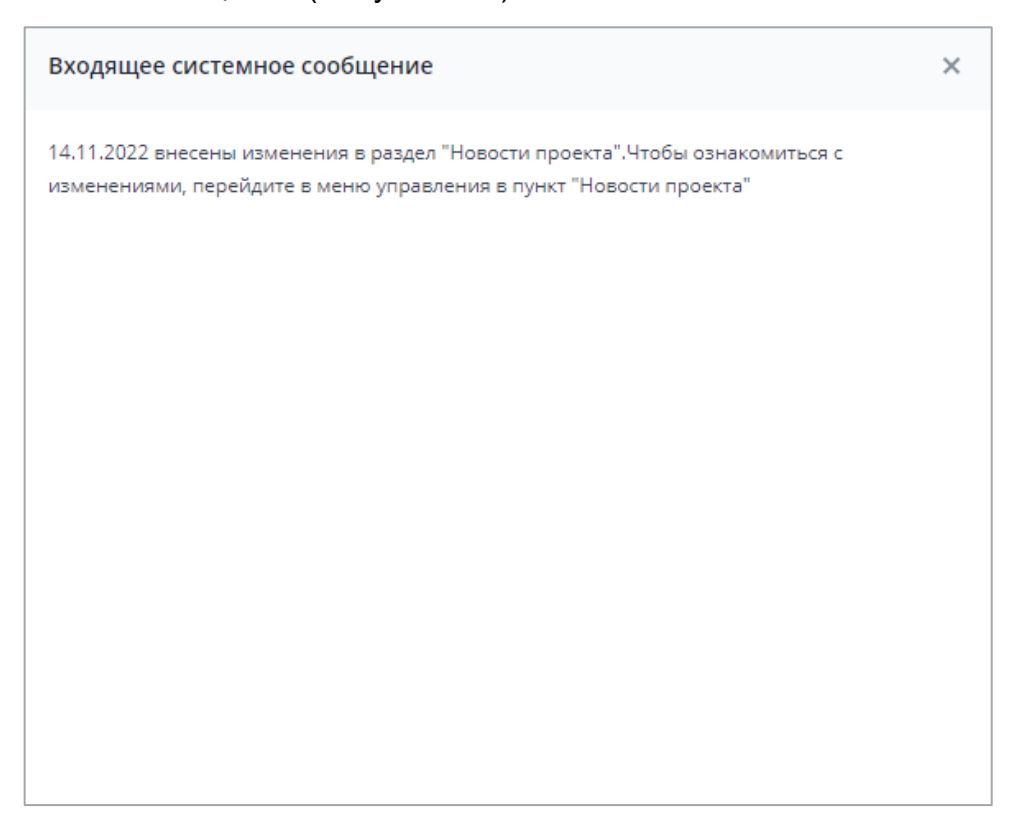

Рисунок 312 – Окно «Входящее системное сообщение»

Чтобы закрыть системное сообщение, нажмите кнопку  $\boxed{\times}$ . Сообщение перестанет отображаться, но останется в списке сообщений в разделе «Входящие» как непрочитанное (см. описание ниже).

Также просмотреть входящие системные сообщения можно, выбрав пункт «Системные сообщения/ Входящие» на панели навигации [\(Рисунок](#page-215-0) 313). Для просмотра конкретного сообщения дважды нажмите на его строке левой кнопкой мыши. Откроется окно просмотра системного сообщения.

| Центр сообщений <b>×</b><br>Главная |             |                                |                 |                   |                                                    |  |  |
|-------------------------------------|-------------|--------------------------------|-----------------|-------------------|----------------------------------------------------|--|--|
| Папки                               | $\bullet$ . | $\mathcal{C}$<br>$\mathcal{L}$ |                 | Просмотр          | $\sum_{i=1}^{n}$                                   |  |  |
| ▼ ⊠ Мои сообщения                   |             | Кому                           | Дата начала     | Дата<br>окончания | Текст                                              |  |  |
| ▼ Еј Входящие                       |             | Всем пользователям             | 24.02.2022 13:2 | 26.02.2022 13:2   | 24.02.2022 внесены изменения в раздел "Новости про |  |  |
| $\mathbb{C}^{\bullet}$ Bce          |             | Всем пользователям             | 21.02.2022 11:2 | 23.02.2022 11:2   | 21.02.2022 внесены изменения в раздел "Новости про |  |  |
| ■ Сегодня                           |             | Всем пользователям             | 21.02.2022 11:0 | 23.02.2022 11:0   | 21.02.2022 внесены изменения в раздел "Новости про |  |  |
| ■ Вчера                             |             |                                |                 |                   |                                                    |  |  |
| □ Неделя                            |             |                                |                 |                   |                                                    |  |  |
| ■ Месяц                             |             |                                |                 |                   |                                                    |  |  |
| ⊠ Исходящие                         |             |                                |                 |                   |                                                    |  |  |
| • Черновики                         |             |                                |                 |                   |                                                    |  |  |
| • Д Системные сообщения             |             |                                |                 |                   |                                                    |  |  |
| ⊠ Входящие                          |             |                                |                 |                   |                                                    |  |  |
|                                     |             |                                |                 |                   |                                                    |  |  |

Рисунок 313 – Просмотр системных сообщений

## <span id="page-215-0"></span>**4.7 Просмотр фоновых процессов**

Окно «Мои фоновые процессы» предназначено для просмотра фоновых процессов

пользователя. В правом верхнем углу нажмите на кнопку **и выберите пункт меню «Мои** фоновые процессы». Откроется окно, в котором будут отображаться фоновые процессы при их наличии [\(Рисунок](#page-215-1) 314). В таблице выводятся наименование фонового процесса, состояние, прогресс (степень выполнения на данный момент), системное сообщение, а также даты начала и окончания выполнения процесса.

|                      | $\Box$ $\times$<br>Мои фоновые процессы |                |                                                |               |               |  |  |  |  |  |  |
|----------------------|-----------------------------------------|----------------|------------------------------------------------|---------------|---------------|--|--|--|--|--|--|
| C                    |                                         |                |                                                |               | ē             |  |  |  |  |  |  |
| Наименование         | Состояние                               | Дата<br>начала | Дата<br>окончания                              |               |               |  |  |  |  |  |  |
| Выгрузка печатных фо | Запущен                                 | 4%             | $\bullet$<br>Заполнение констант данными формы | 14.11.2022 15 |               |  |  |  |  |  |  |
| Выгрузка печатных фо | Успешно зав                             | 100%           | 士<br>Успешно завершено                         | 14.11.2022 15 | 14.11.2022 15 |  |  |  |  |  |  |
|                      |                                         |                |                                                |               |               |  |  |  |  |  |  |

<span id="page-215-1"></span>Рисунок 314 – Окно «Мои фоновые процессы»
Примечание – После выхода из аккаунта список завершенных фоновых процессов очищается и заполняется при новой сессии. Незавершенные процессы остаются в списке и продолжают выполняться.

Чтобы отменить незавершенный процесс, нажмите на кнопку  $\Box$  в его строке.

Чтобы повторно скачать результат выгрузки, нажмите на кнопку  $\Box$  в строке завершенного процесса.

## **4.8 Помощь пользователю**

### **4.8.1 Просмотр руководства пользователя**

Предусмотрена возможность просмотра руководства пользователя по работе в Системе. В главном меню выберите пункт «Помощь/ Руководство пользователя» [\(Рисунок](#page-216-0) 315).

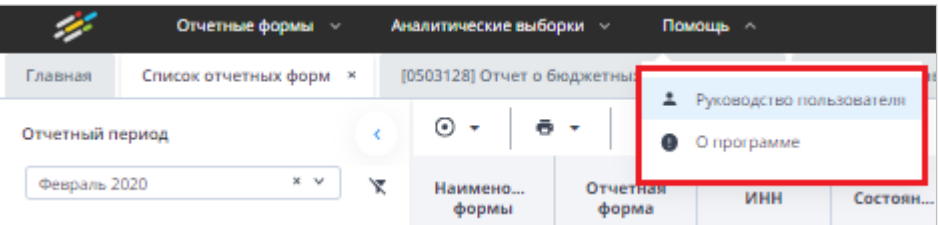

Рисунок 315 – Выбор пункта «Руководство пользователя»

<span id="page-216-0"></span>Руководство откроется для просмотра на отдельной вкладке.

# **4.8.2 Просмотр информации о программе**

Для просмотра информации о версии сборки Системы предусмотрено окно «Информация о программе». В нем выводится информация о лицензионном ключе Системы, об ограничениях ключа, о компании-разработчике, о платформе, ссылка на сайт компании-разработчика.

Для открытия данного окна выберите пункт «Помощь/ Информация о программе». В окне «Информация о программе» представлены следующие вкладки [\(Рисунок](#page-217-0) 316):

- «Версия сборки» содержит информацию о сборках программного комплекса: наименование сборки Системы, расположение, номер версии;
- «Версия компонентов» содержит информацию о компонентах программного комплекса: наименование версии компонентов, расположение, номер версии;
- «Подключение к серверу» содержит информацию о параметрах подключения к серверу Системы: наименование центрального сервера, порт, имя экземпляра БД, наименование схемы подключения;
- «Лицензионный ключ» содержит информацию о лицензионном ключе на Систему: кем выдан, срок действия лицензии, параметры комплектации.

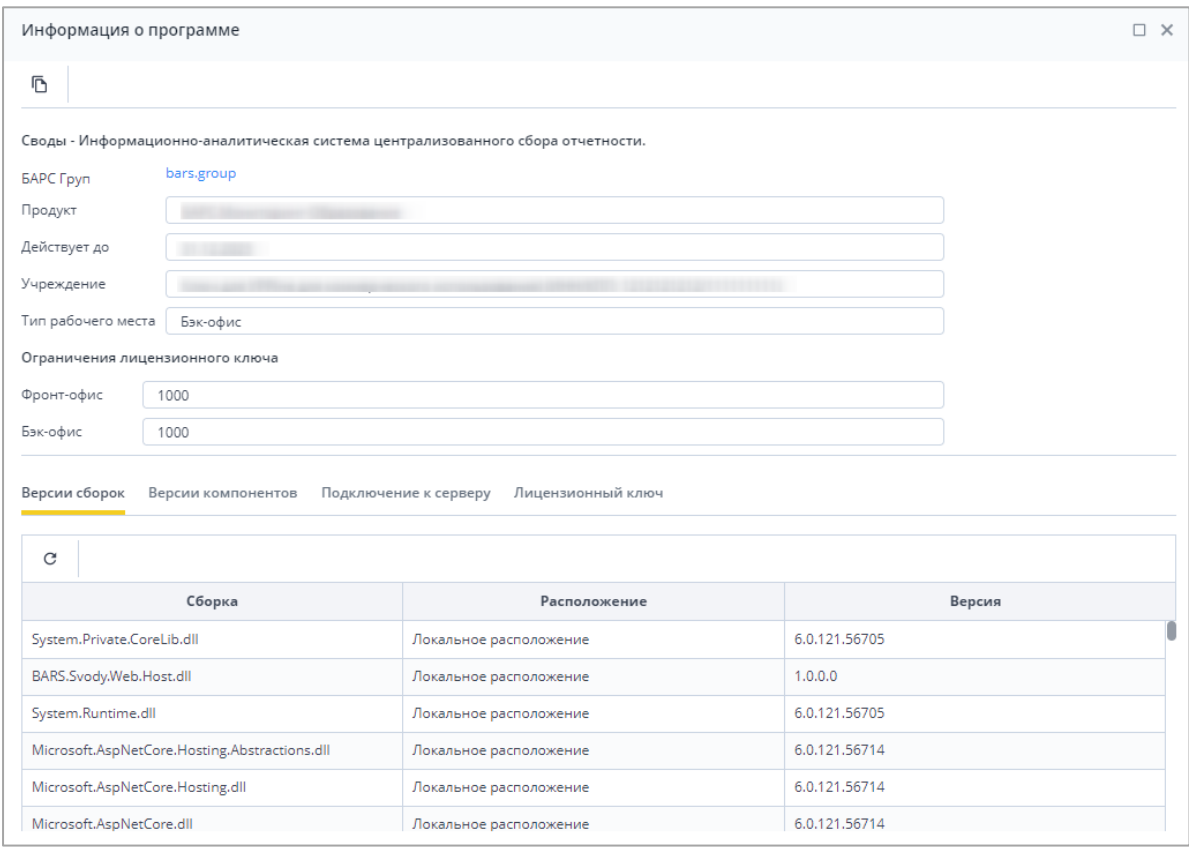

Рисунок 316 – Окно «Информация о программе»

<span id="page-217-0"></span>Нажмите на кнопку **на панели инструментов окна, чтобы скопировать данные о** программе в буфер обмена.

#### $5<sup>5</sup>$ Аварийные ситуации

В процессе работы Системы технологический процесс может быть нарушен:

- действиями пользователя (выключение машины в процессе работы, перезагрузка и т. д.);
- сбоем в работе оборудования.

В случае прерывания технологического процесса повторите ввод данных.

При работе Системы могут отображаться сообщения, требующие действий (Таблица 3).

<span id="page-218-0"></span>Таблица 3 - Системные сообщения

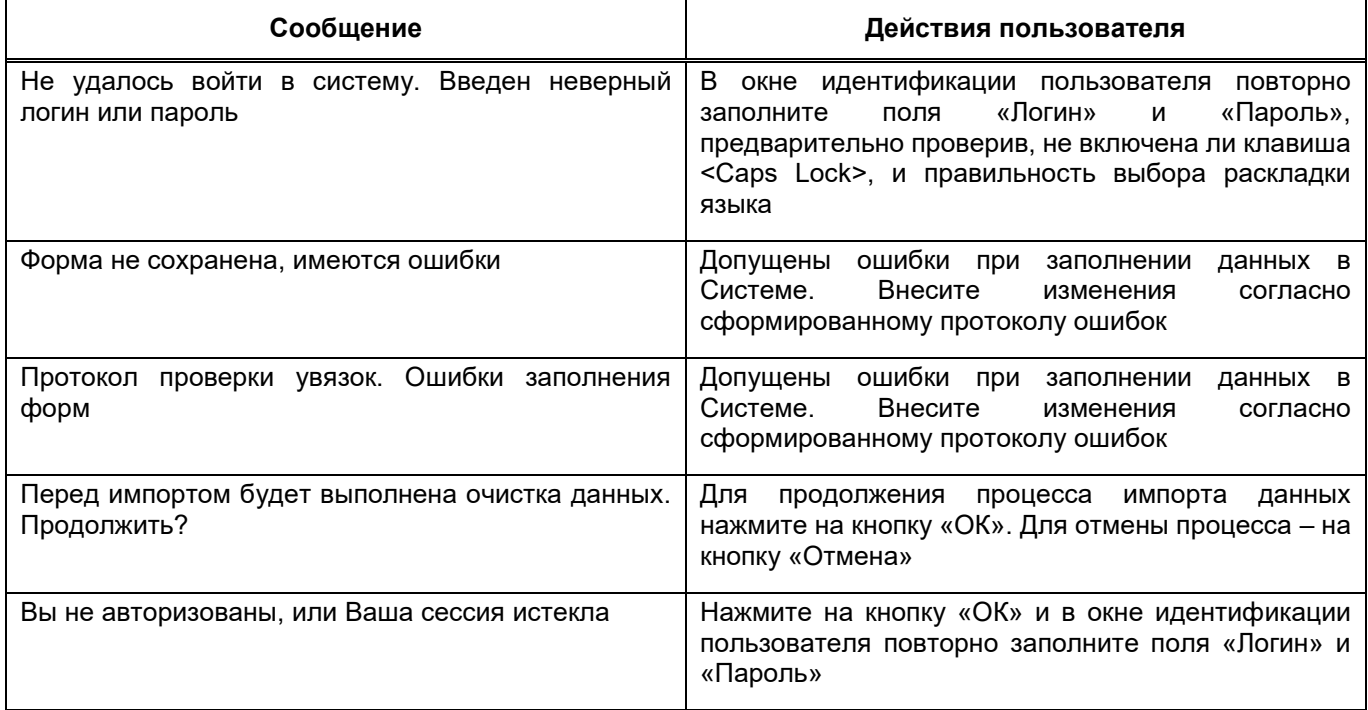

# **Лист регистрации изменений**

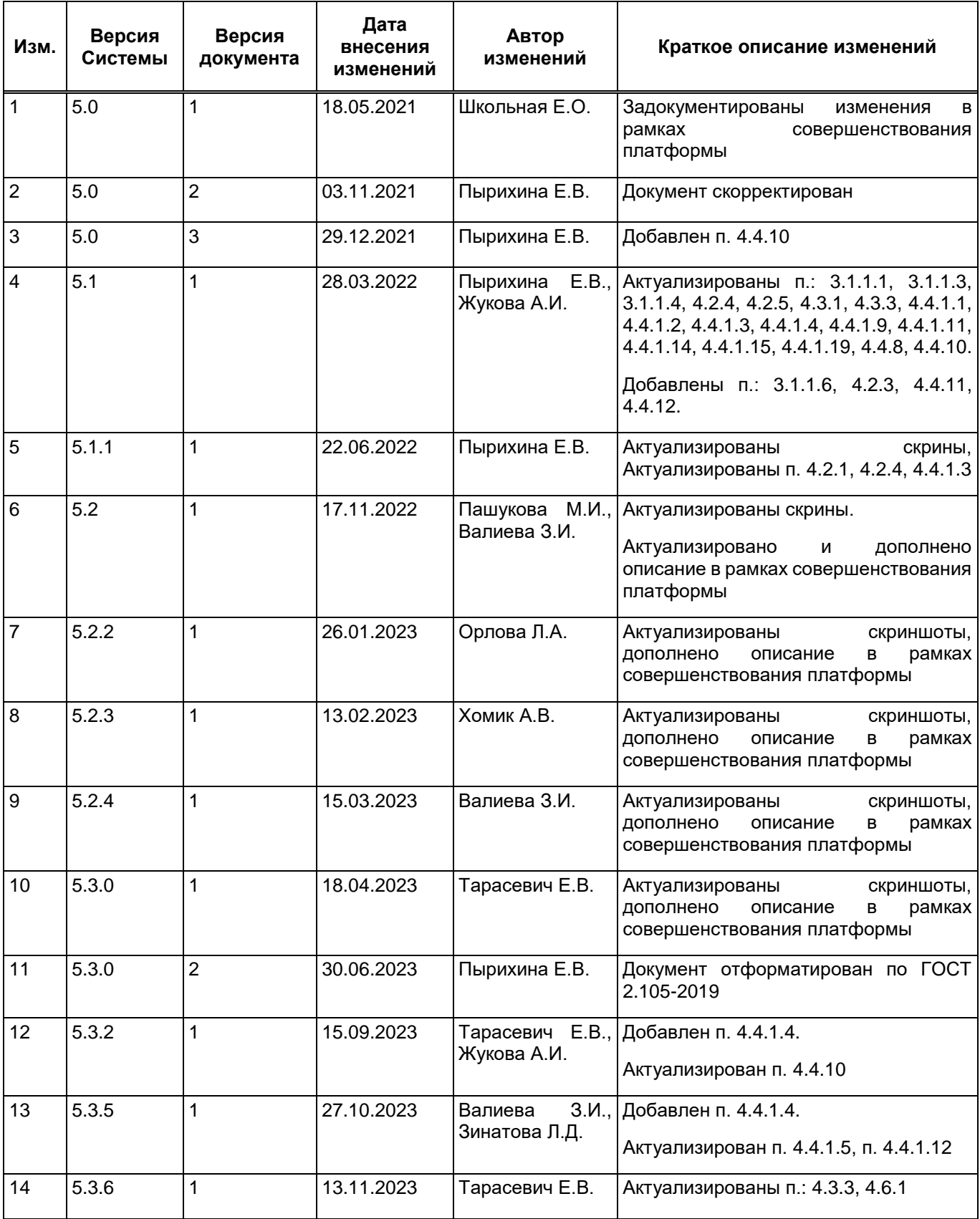

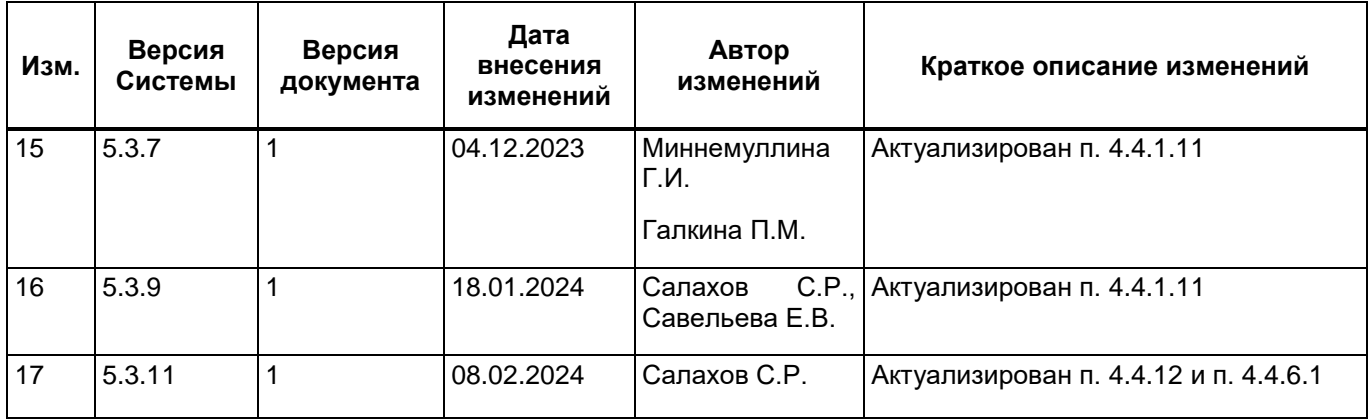